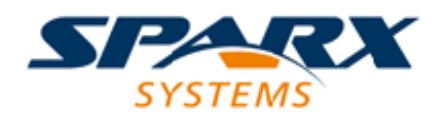

Enterprise Architect

**User Guide Series**

# **Software Modeling Fundamentals**

Author: Sparx Systems & Stephen Maguire Date: 16/01/2019

Version: 1.0

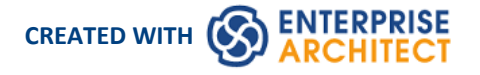

# **Table of Contents**

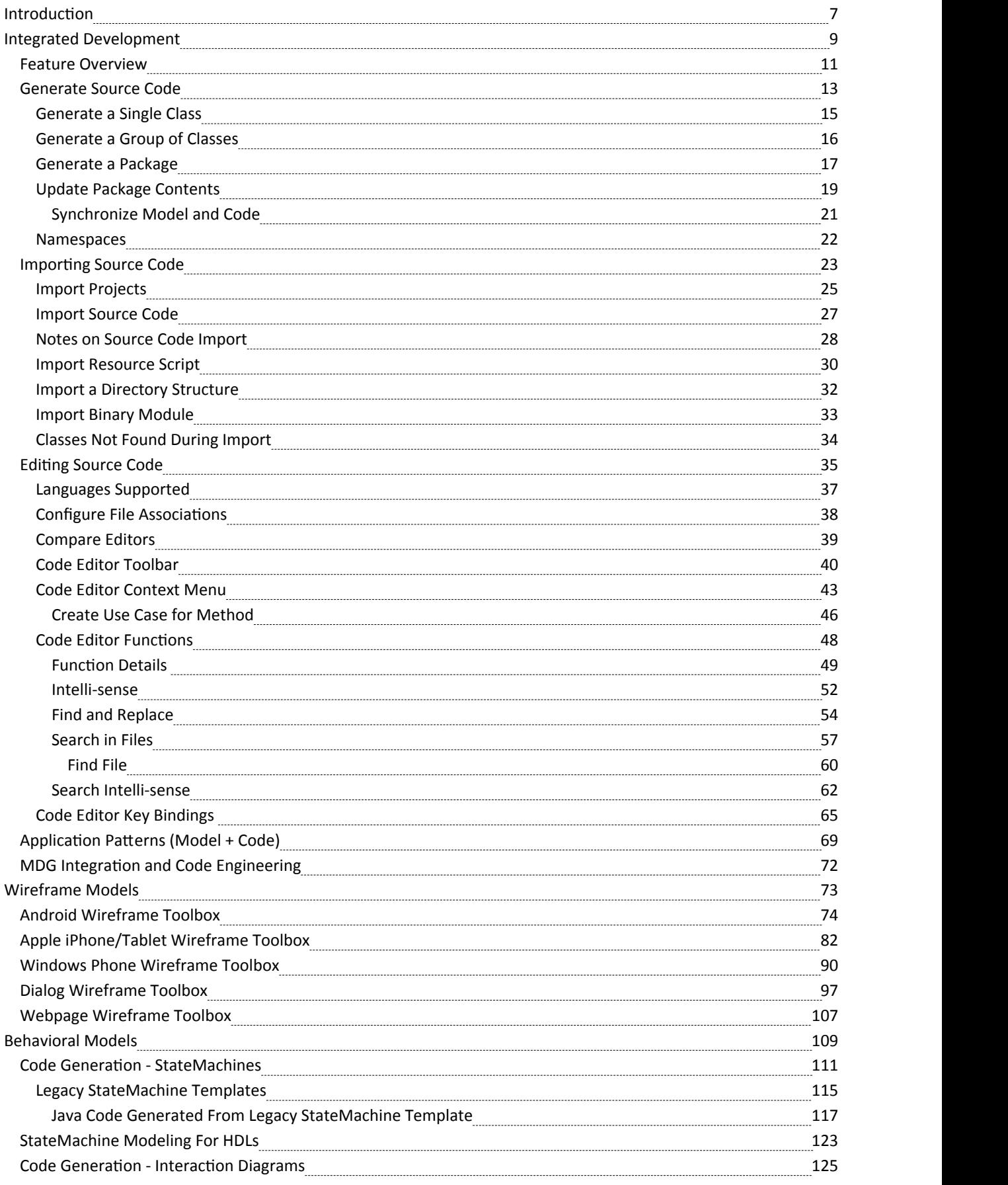

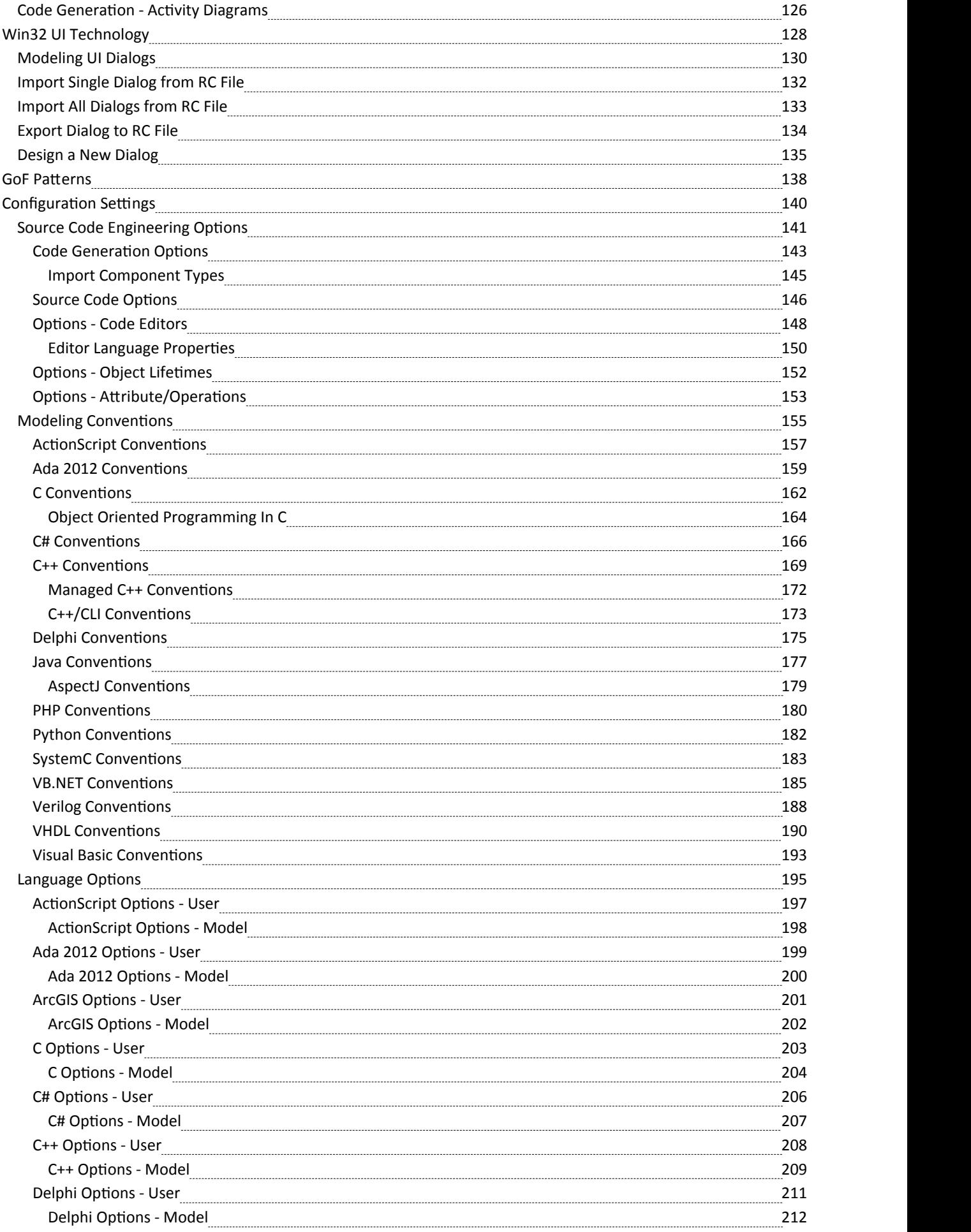

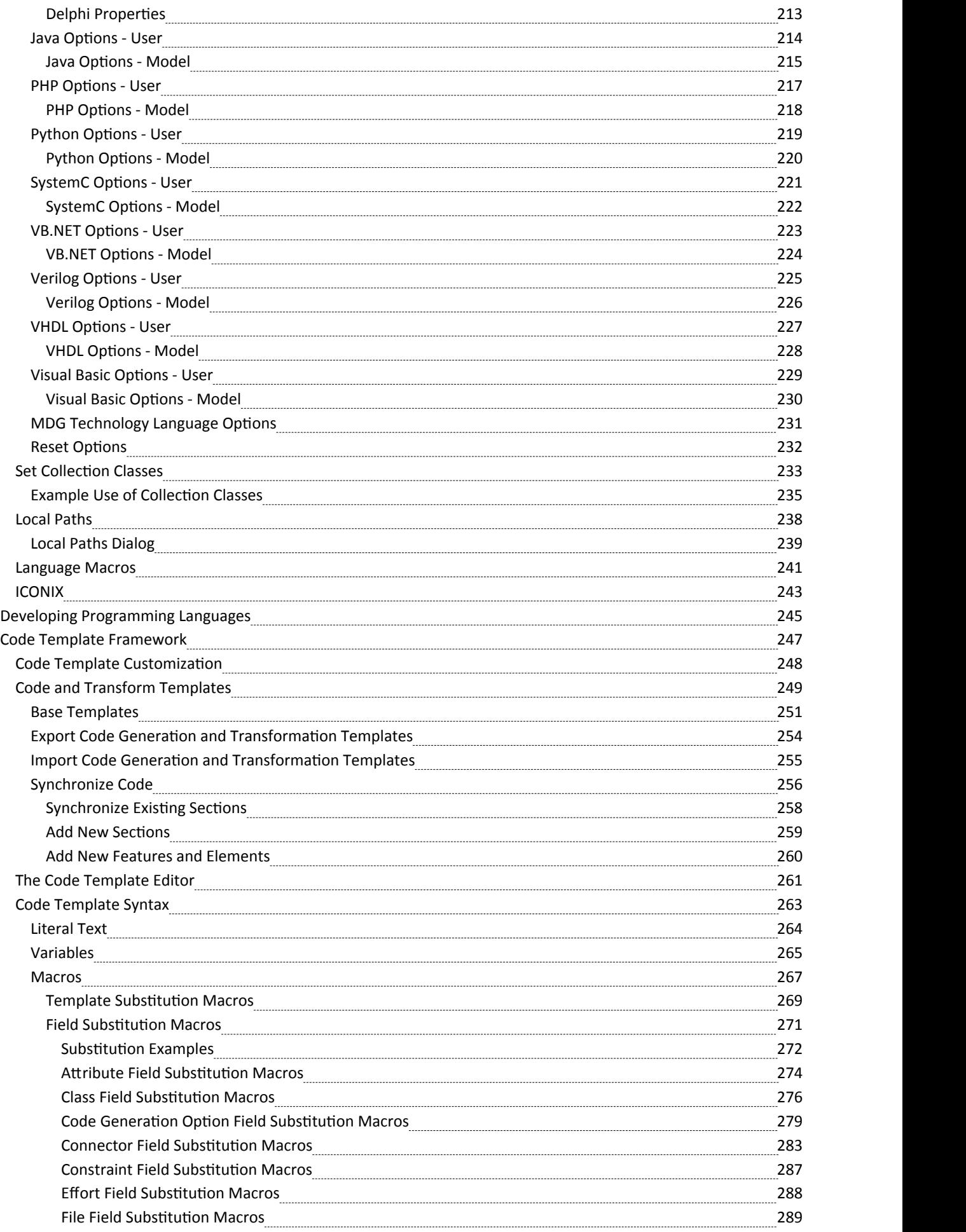

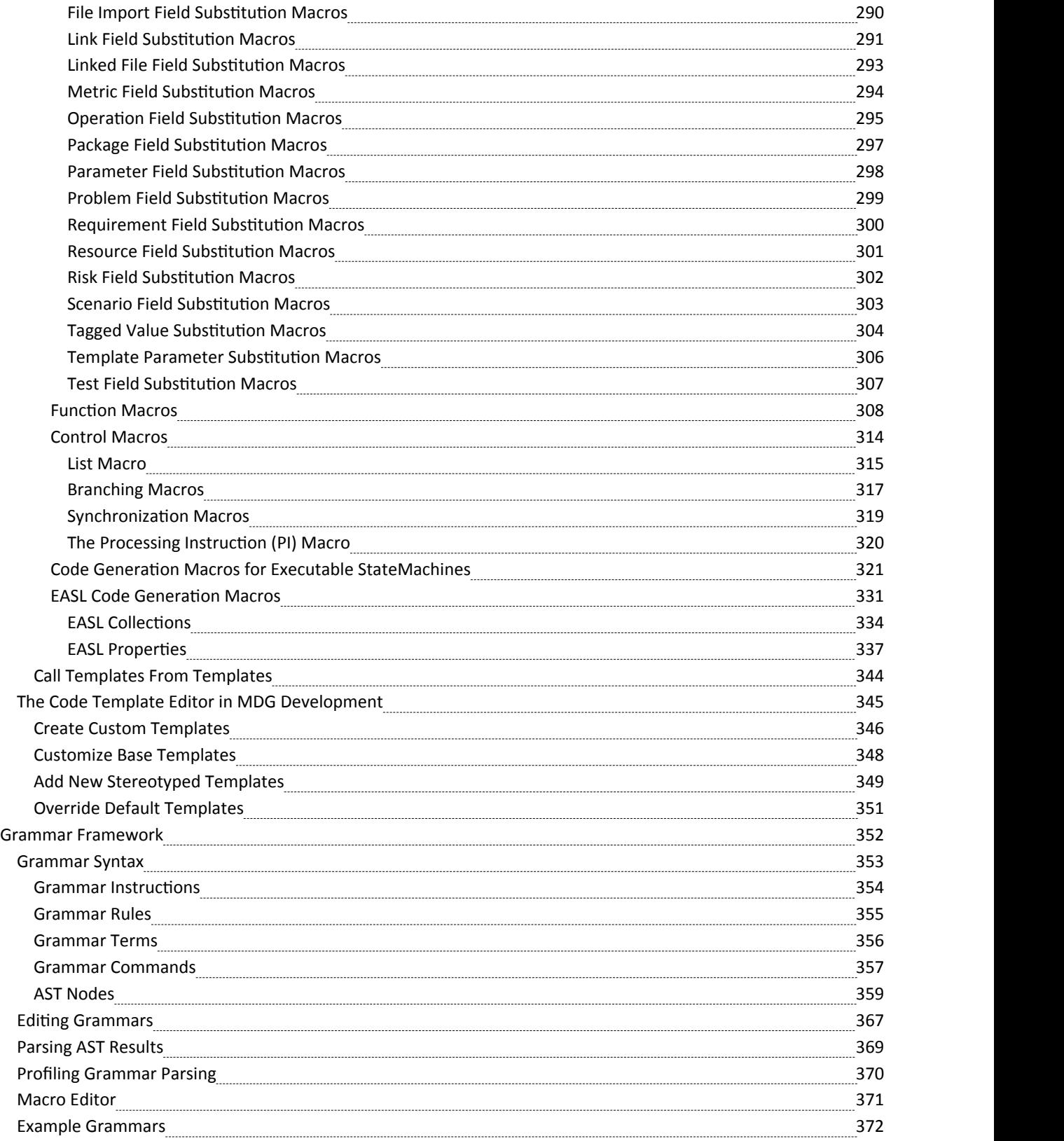

### **Introduction**

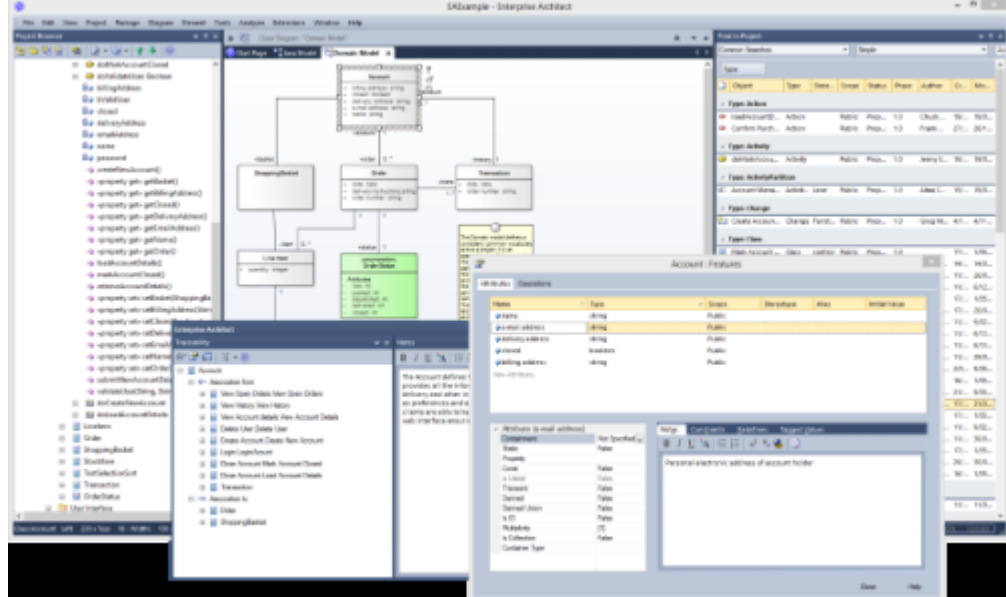

Enterprise Architect in addition to its powerful business model simulation, coding and visual execution analysis capability is a fully fledged Integrated Development Environment. This allows Software Engineers, Programmers and other technical staff to develop, maintain and round trip engineer source code in a wide range of programming languages with all the facilities that developers using other IDEs such as Eclipse and Visual Studio would expect and much more.

Round trip code engineering is supported by the Code Template Framework and the Grammar framework allowing any programming language to be incorporated. These frameworks provide a mechanism for developers to create support for additional languages or to configure the way that round trip engineering works out to the box.

In addition to the IDE there is support for the design, visualization and resource generation for Win32 screens.

There is also an integrated Database Engineering tool that connects to live databases and allows database schemas to be imported and exported including support for incremental changes. XML schemas can also be developed and managed using the powerful Schema Composer allowing user defined Schemas to be generated that are compliant with industry standard schemas such as NIEM.

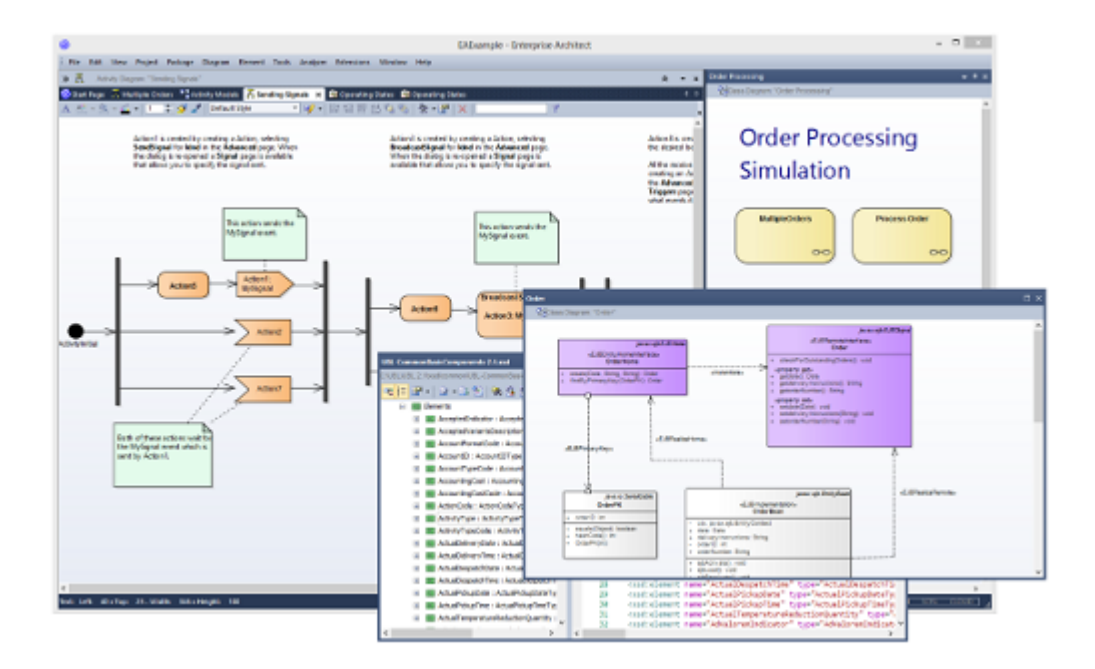

Software engineering is the discipline of designing, implementing and maintaining software. The process of software engineering starts with requirements and constraints as inputs and results in programming code and schemas that are deployed to a variety of platforms, creating running systems.

Enterprise Architect has a rich setof tools and features that assist Software Engineers to perform their work efficiently and to reduce the number of errors in implemented solutions. The features include design tools to create models of software, automated code generation, reverse engineering of source code, binaries and schemas, and tools to synchronize source code with the design models. The programming code can be viewed and edited directly in the integrated Code Editors within Enterprise Architect, which provide Intelli-sense and other features to aid in coding.

Another compelling aspect of the environment is the ability to trace the implementation Classes back to design elements and architecture, and then back to the requirements and constraints and other specifications, and ultimately back to stakeholders and their goals and visions.

Enterprise Architect supports a wide range of programming languages and platforms and provides a lightweight and seamless integration with the two most prevalent Integrated Development Environments: Visual Studio and Eclipse. In addition there is a fully featured Execution Analyzer that allows the Software Engineer to design, build debug and test software modules right inside Enterprise Architect.

# **Integrated Development**

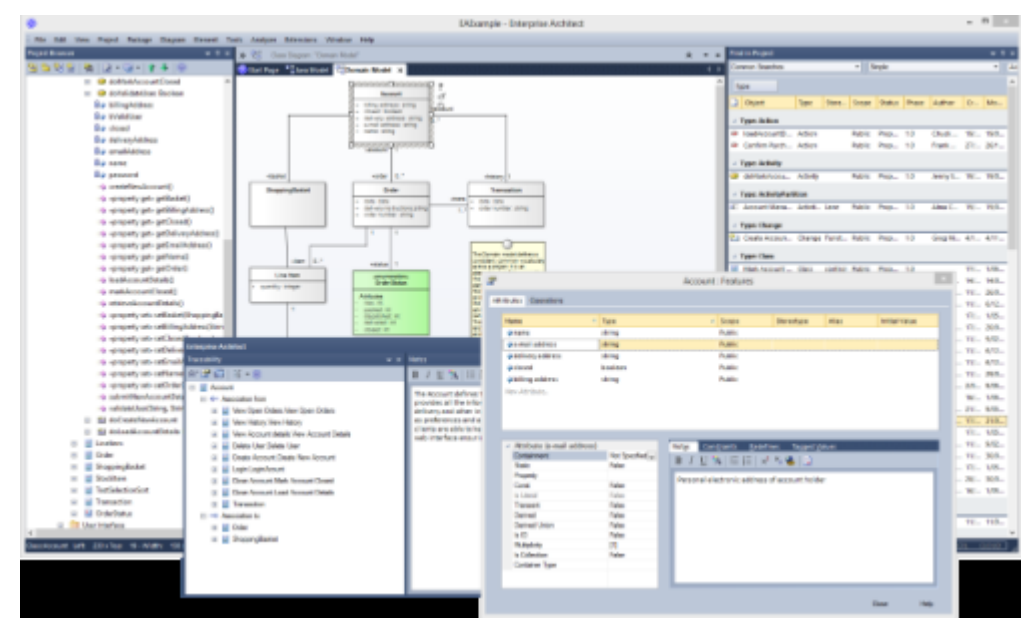

Enterprise Architect provides an unmatched set of tools and features for the Software Engineer, to assist in the process of creating robust and error free software systems.The engineer can start by defining the architecture and ensuring that it traces back to the requirements and specification. Technology neutral models can be transformed to target a comprehensive range of programming languages. The Model Driven Development Environment fits the bill for various technologies.

### **Features**

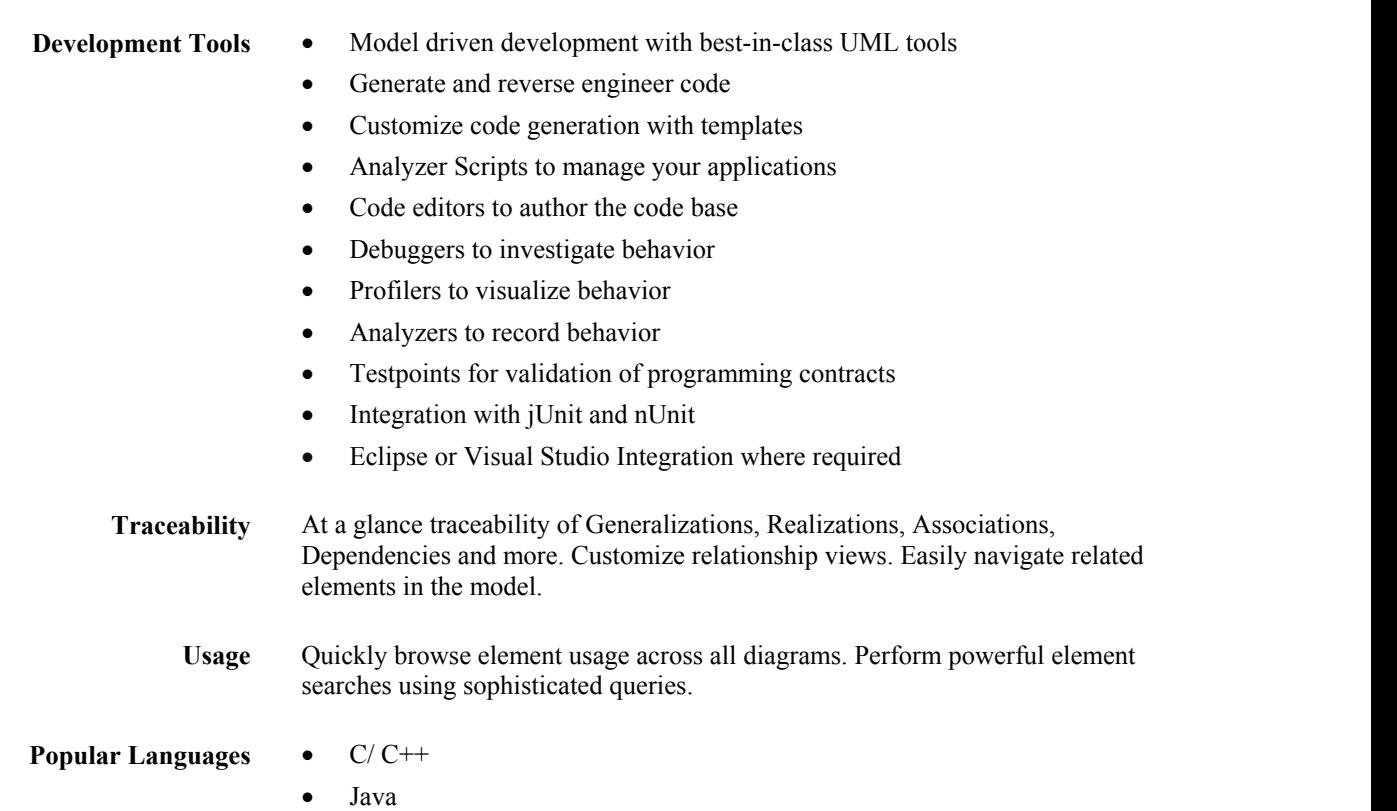

- · Microsoft .NET family
- · ADA
- **Python**
- Perl
- · PHP
- **Toolboxes** Toolboxes are provided for a vast array of modeling technologies and programming languages.
- **Application Patterns** Enterprise Architect provides complete starter projects, including model information, code and build scripts, for several basic application types.

# **Feature Overview**

Code Engineering with Enterprise Architect broadly encompasses various processes for the design, generation and transformation of code from your UML model.

#### **Features**

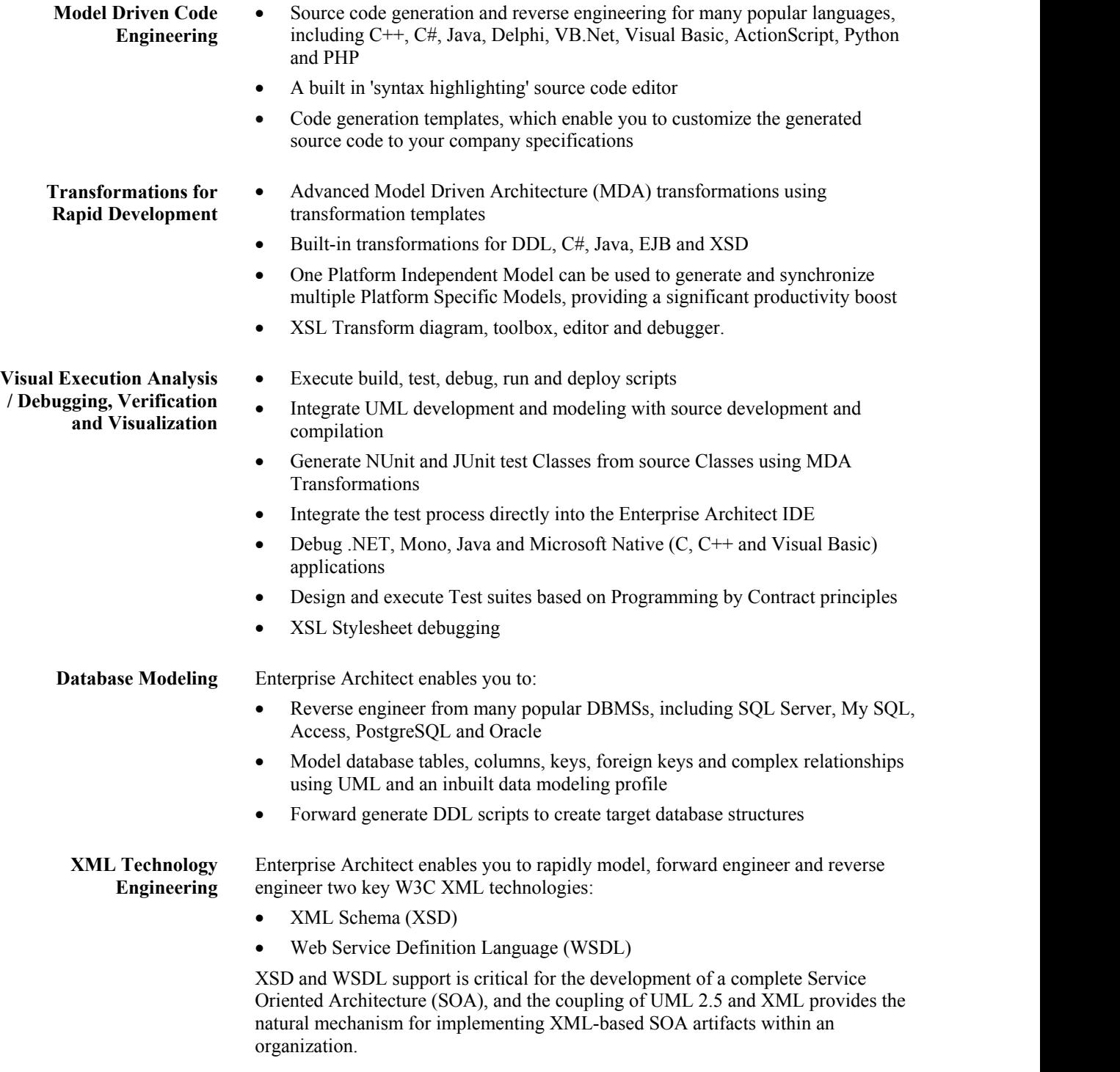

# **Generate Source Code**

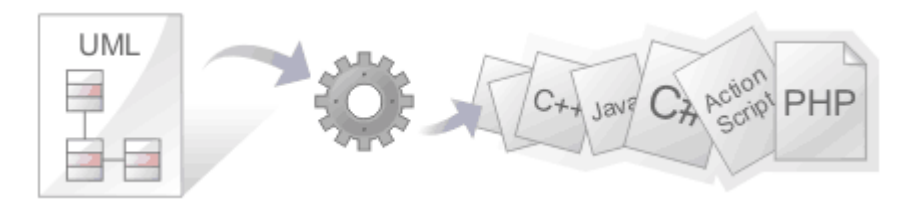

Source code generation is the process of creating programming code from a UML model. There are great benefits in taking this approach as the source code Packages, Classes and Interfaces are automatically created and elaborated with variables and methods.

Enterprise Architect can also generate code from a number of behavioral models, including StateMachine, Sequence and Activity diagrams. There is a highly flexible template mechanism that allows the engineer to completely tailor the way that source code is generated, including the comment headers in methods and the Collection Classes that are used.

From an engineering and quality perspective, the most compelling advantage of this approach is that the UML models and therefore the architecture and design are synchronized with the programming code. An unbroken traceable path can be created from the goals, business drivers and the stakeholder's requirements right through to methods in the programming code.

### **Facilities**

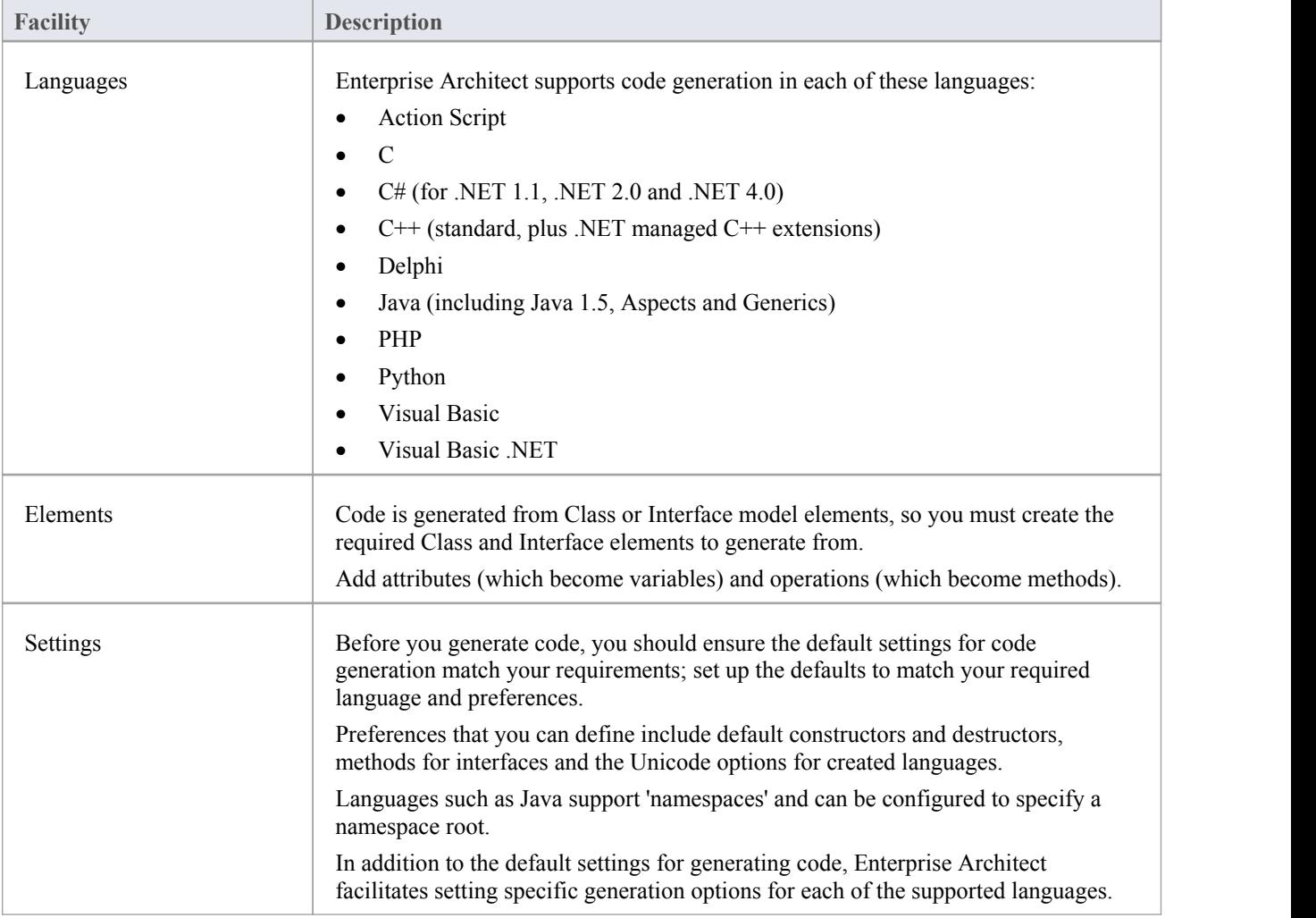

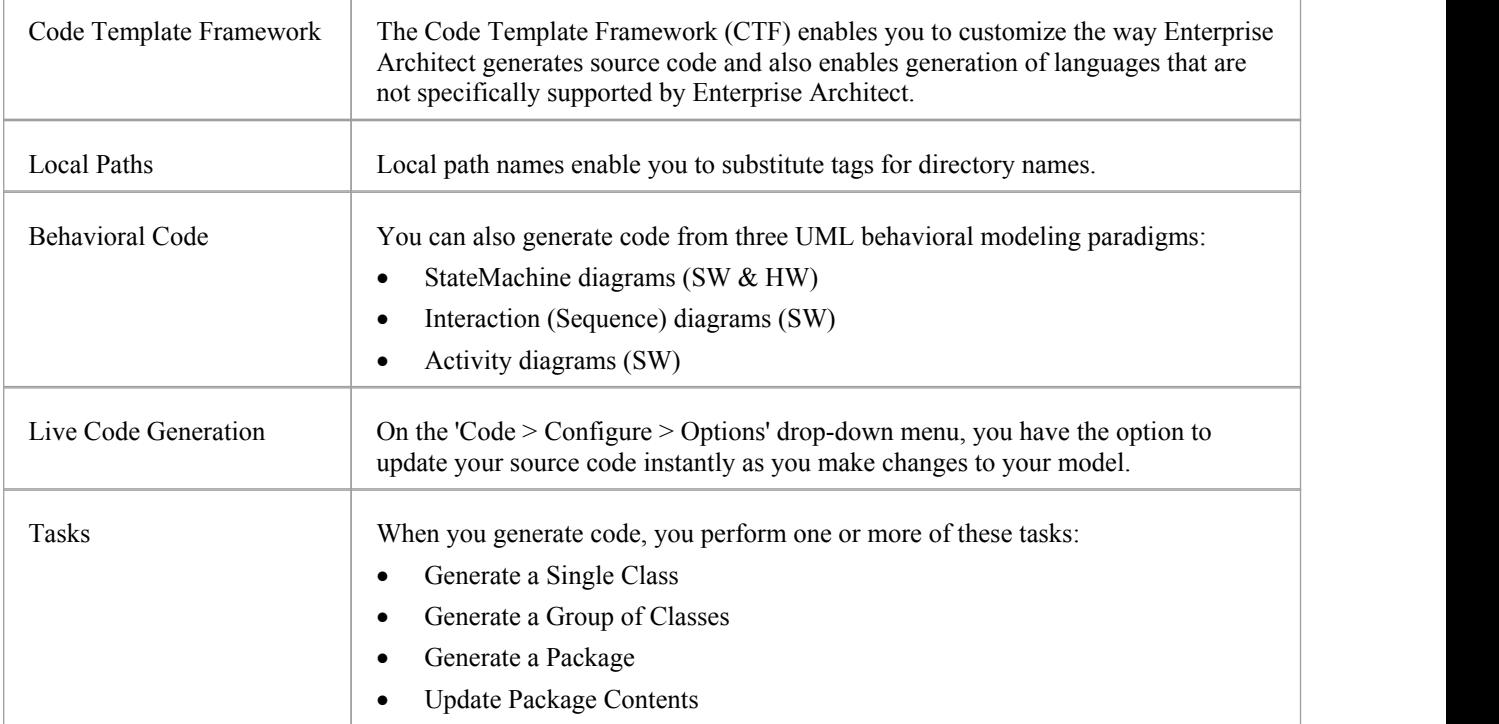

### **Notes**

- · Most of the tools provided by Enterprise Architect for code engineering and debugging are available in the Professional and higher editions of Enterprise Architect; Behavioral Code Generation is available in the Unified and Ultimate editions
- · When security is enabled you require the access permissions 'Generate Source Code and DDL' and 'Reverse Engineer from DDL and Source Code'

# **Generate a Single Class**

Before you generate code for a single Class, you:

- Complete the design of the model element (Class or Interface)
- · Create Inheritance connectors to parents and Associations to other Classes that are used
- · Create Inheritance connectors to Interfaces that your Class implements; the system provides an option to generate function stubs for all interface methods that a Class implements

### **Generate code for a single Class**

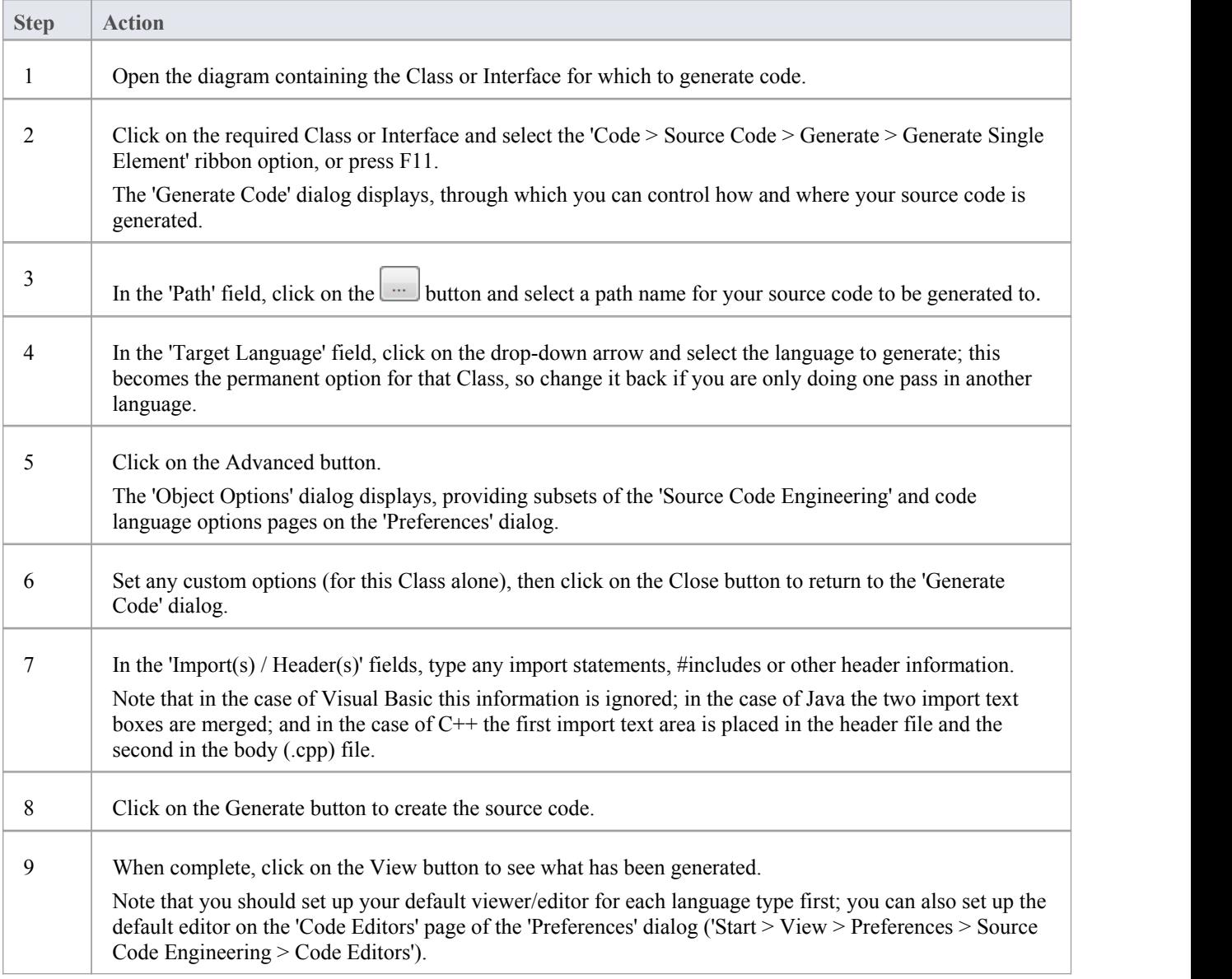

# **Generate a Group of Classes**

In addition to being able to generate code for an individual Class, you can also select a group of Classes for batch code generation. When you do this, you accept all the default code generation options for each Class in the set.

### **Generate Class Group**

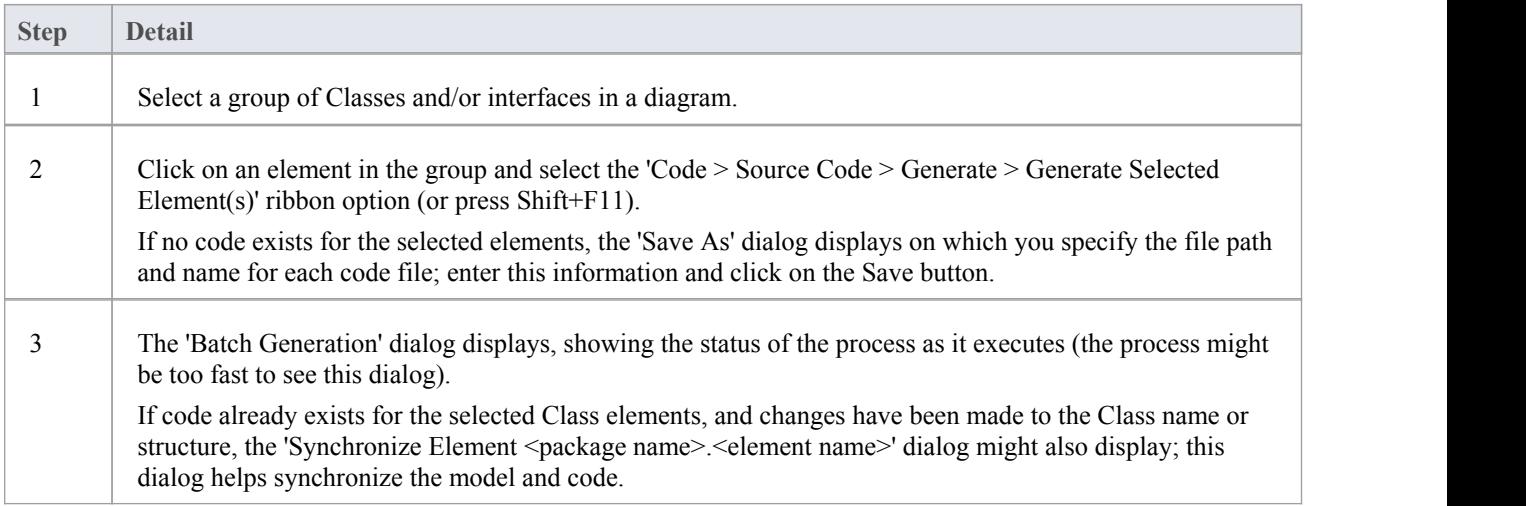

### **Notes**

• If any of the elements selected are not Classes or interfaces the option to generate code is not available

# **Generate a Package**

In addition to generating source code from single Classes and groups of Classes, you can generate code from a Package. This feature provides options to recursively generate code from child Packages and automatically generate directory structures based on the Package hierarchy. This helps you to generate code for a whole branch of your project model in one step.

#### **Access**

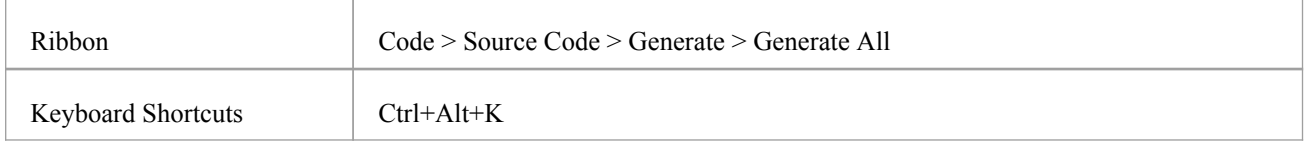

### **Generate code from a Package, on the Generate Package Source Code dialog**

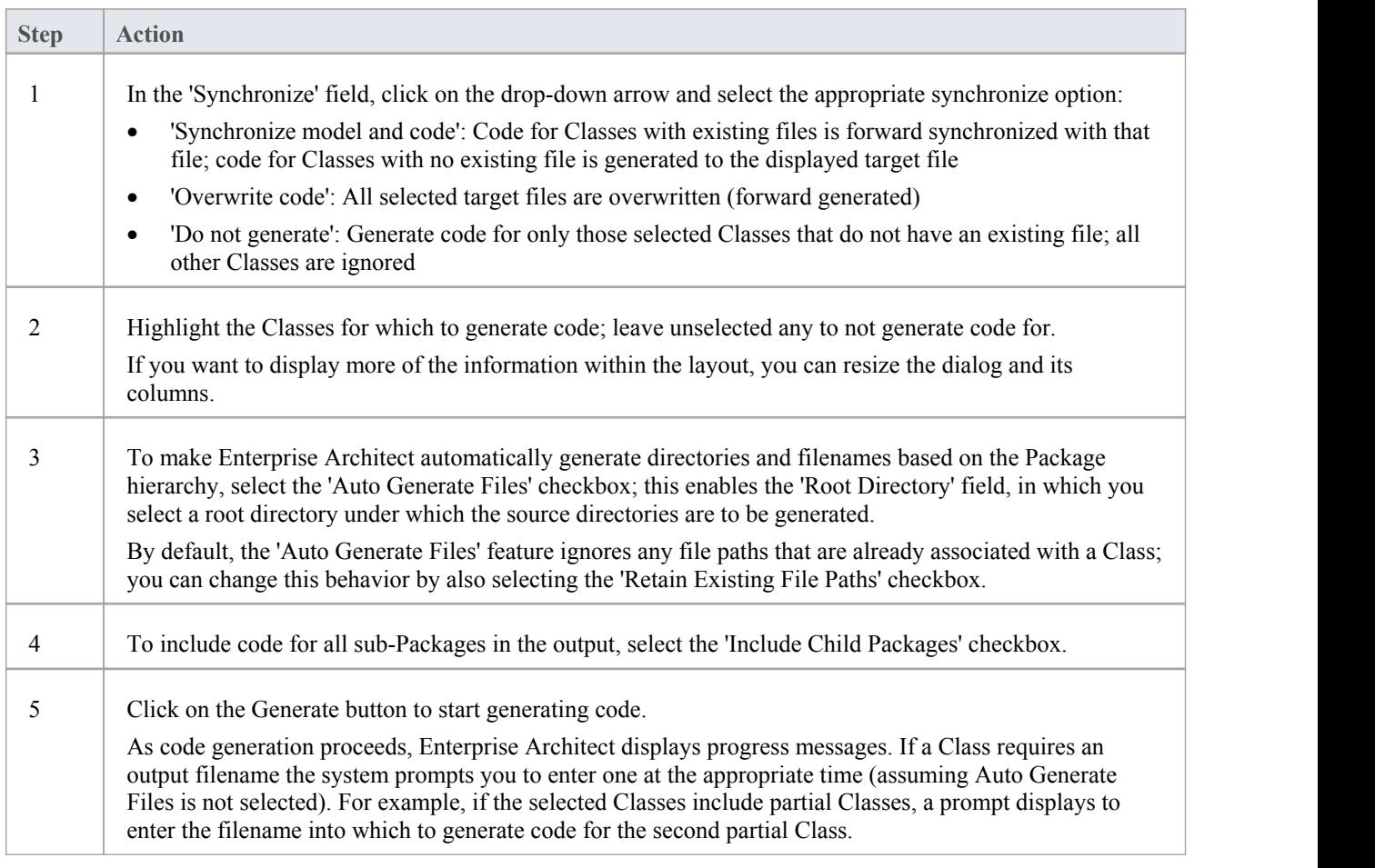

### **Further information on the dialog options**

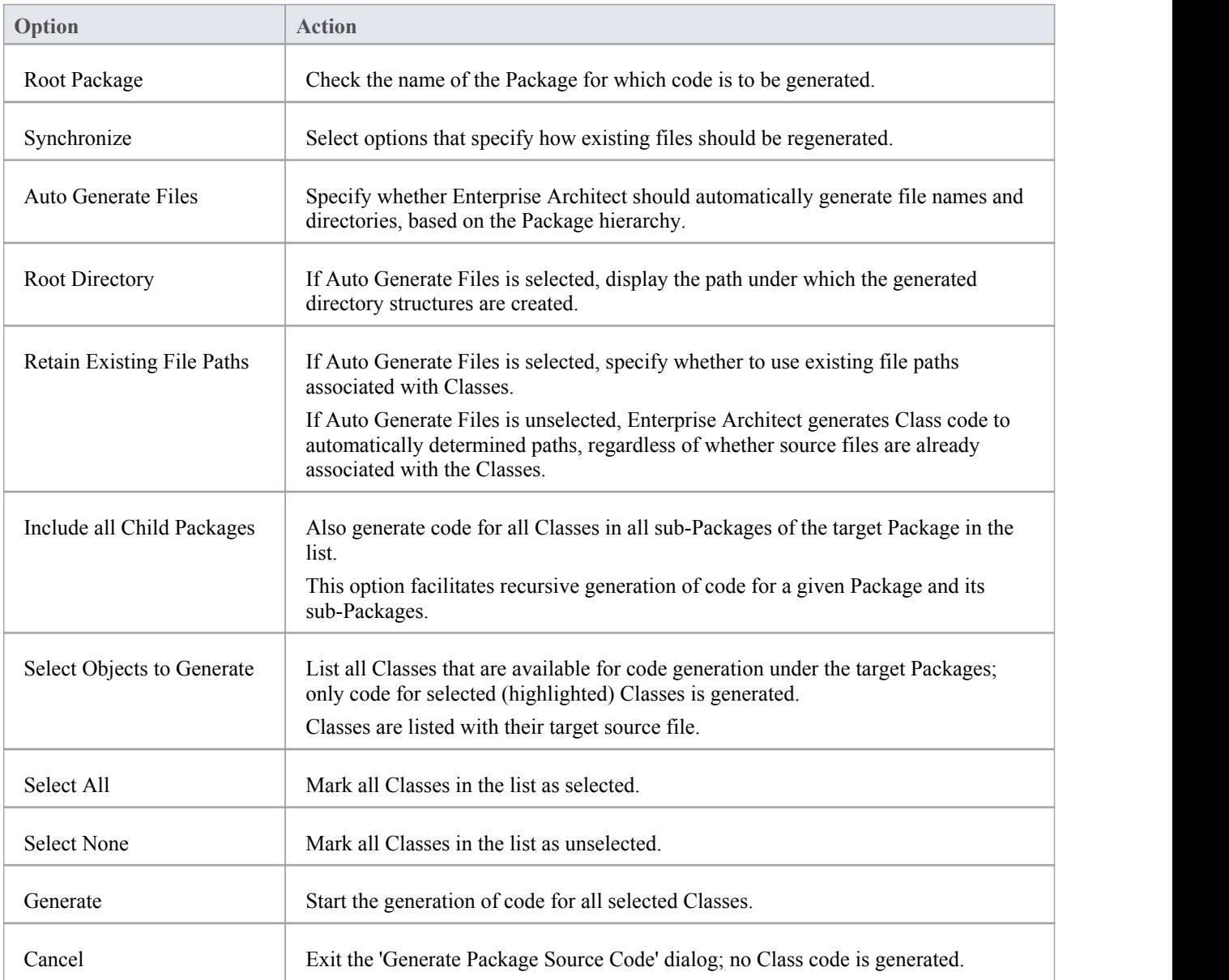

# **Update Package Contents**

In addition to generating and importing code, Enterprise Architect provides the option to synchronize the model and source code, creating a model that represents the latest changes in the source code and vice versa. You can use either the model as the source, or the code as the source.

The behavior and actions of synchronization depend on the settings you have selected on the 'Attributes and Operations' page of the 'Preferences' dialog. Working with these settings, you can either protect or automatically discard information in the model that is not present in the code, and prompt for a decision on code features that are not in the model. In these two examples, the appropriate checkboxes have been selected for maximum protection of data:

- · You generated some source code, but made subsequent changes to the model; when you generate code again, Enterprise Architect adds any new attributes or methods to the existing source code, leaving intact what already exists, which means developers can work on the source code and then generate additional methods as required from the model, without having their code overwritten or destroyed
- · You might have made changes to a source code file, but the model has detailed notes and characteristics you do not want to lose; by synchronizing from the source code into the model, you import additional attributes and methods but do not change other model elements

Using the synchronization methods, it is simple to keep source code and model elements up to date and synchronized.

#### **Access**

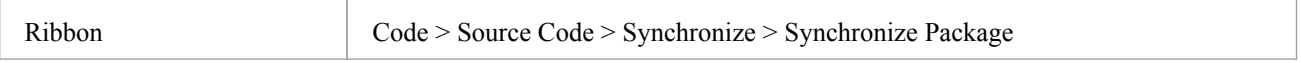

### **Synchronize Package contents against source code**

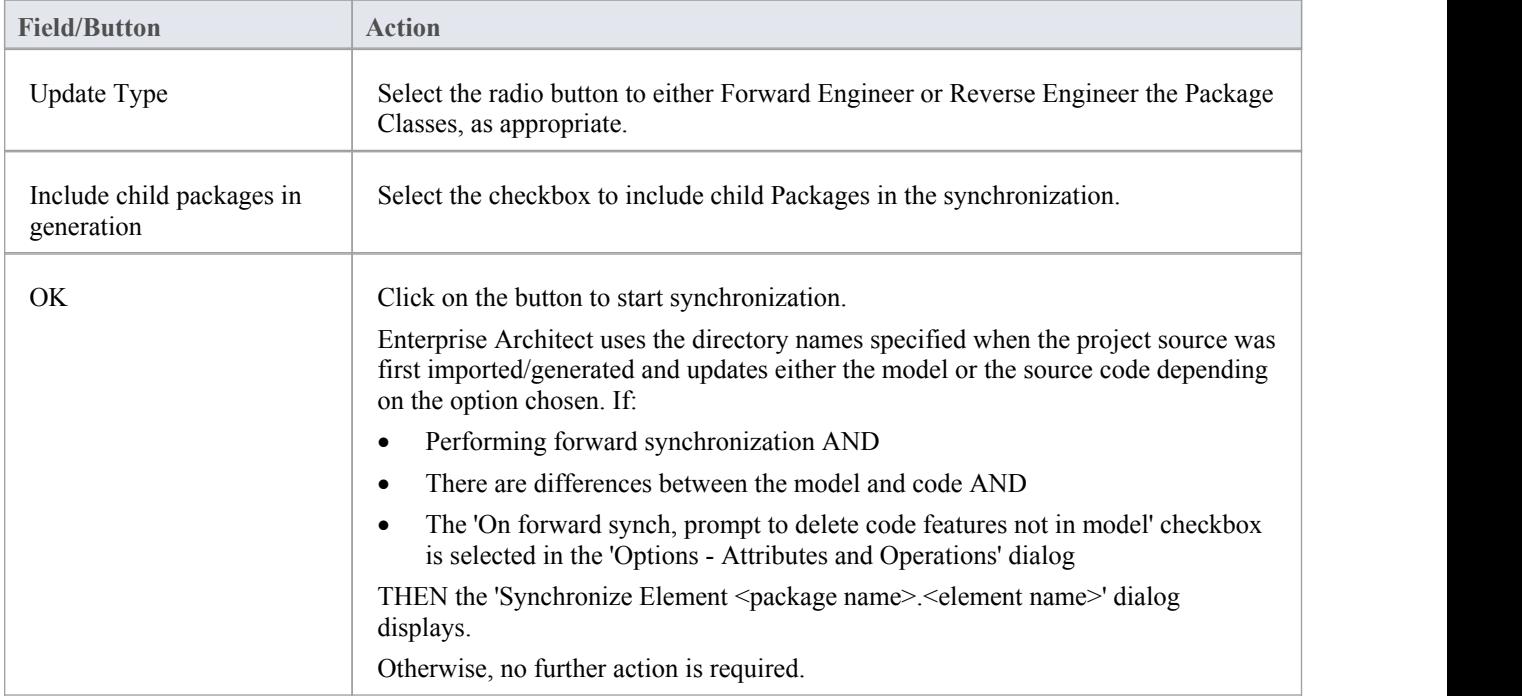

#### **Notes**

- Code synchronization does not change method bodies; behavioral code cannot be synchronized, and code generation only works when generating the entire file
- In the Corporate, Unified and Ultimate editions of Enterprise Architect, if security is enabled you must have 'Generate Source Code and DDL' permission to synchronize source code with model elements

# **Synchronize Model and Code**

You might either:

- Synchronize the code for a Package of Classes against the model in the Project Browser, or
- · Regenerate code from a batch of Classes in the model
- In such processes, there might be items in the code that are not present in the model.

If you want to trap those items and resolve them manually, select the 'On forward synch, prompt to delete code features not in model' checkbox in the 'Options - Attributes and Operations' dialog, so that the 'Synchronize Element <package name>.<element name>' dialog displays, providing options to respond to each item.

### **Synchronize Items**

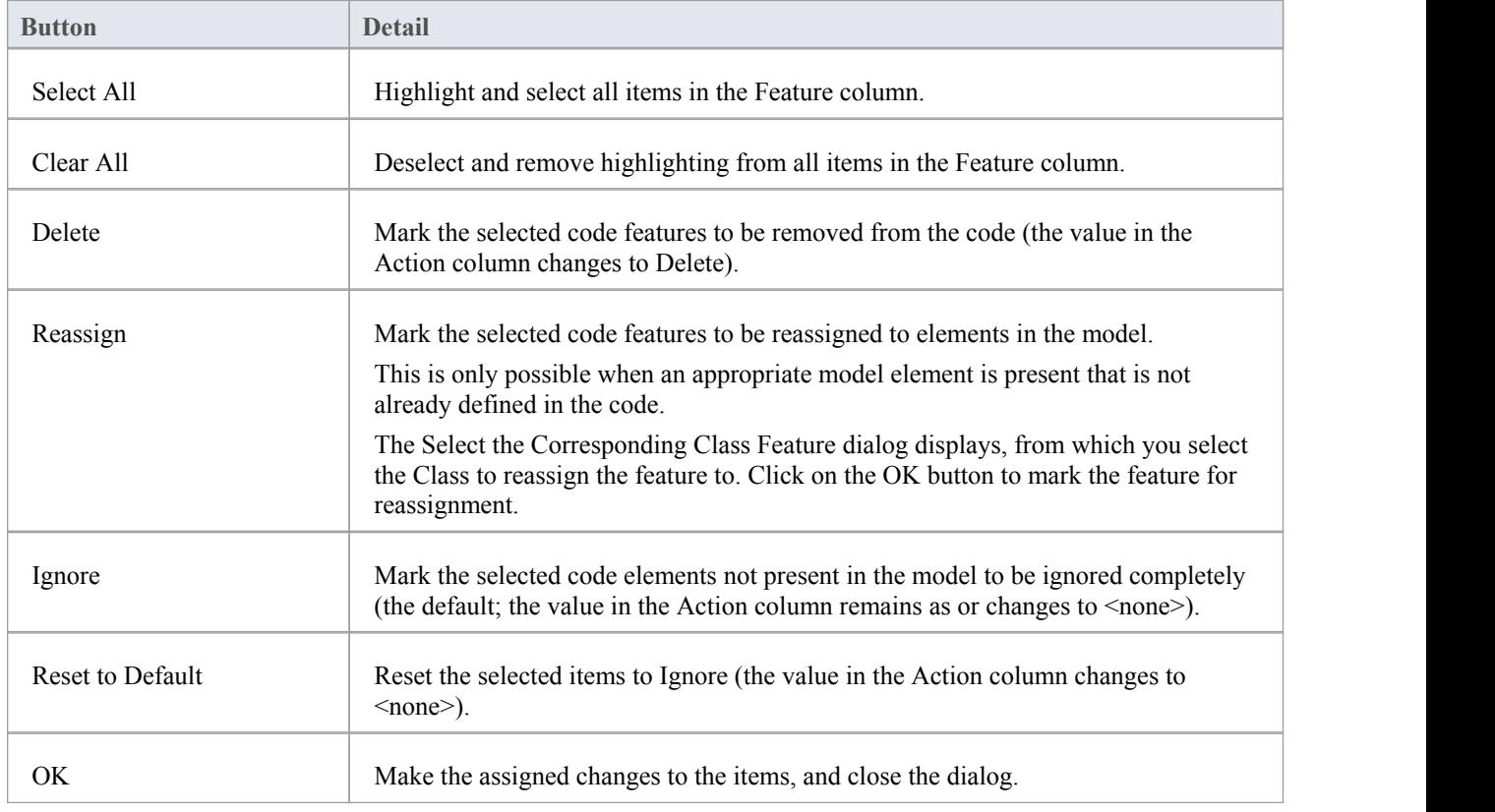

### **Namespaces**

Languages such as Java support Package structures ornamespaces. In Enterprise Architect you can specify a Package as a namespace root, which denotes where the namespace structure for your Class model starts; all subordinate Packages below a namespace root will form the namespace hierarchy for contained Classes and Interfaces.

To define a Package as a namespace root, click on the Package in the Project Browser and select the 'Code > Configure > Options > Set as Namespace Root' ribbon option. The Package icon in the Project Browser changes to show a colored corner indicating this Package is a namespace root.

#### n

Generated Java source code, for example, will automatically add a Package declaration at the beginning of the generated file, indicating the location of the Class in the Package hierarchy below the namespace root.

To clear an existing namespace root, click on the namespace root Package in the Project Browser and deselect the 'Code > Configure > Options > Set as Namespace Root' ribbon option

To view a list of namespaces, select the 'Configure > Reference Data > Settings > Namespace Roots' ribbon option; the 'Namespaces' dialog displays. If you double-click on a namespace in the list, the Package is highlighted in the Project Browser; alternatively, right-click on the namespace and select the 'Locate Package in Browser' option.

You can also clear the selected namespace root by selecting the 'Clear Namespace Attribute' option.

To omit a subordinate Package from a namespace definition, select the 'Code > Configure > Options > Suppress Namespace' ribbon option; to include the Package in the namespace again, deselect the ribbon option.

#### **Notes**

When performing code generation, any Package name that contains whitespace characters is automatically treated as a namespace root

### **Importing Source Code**

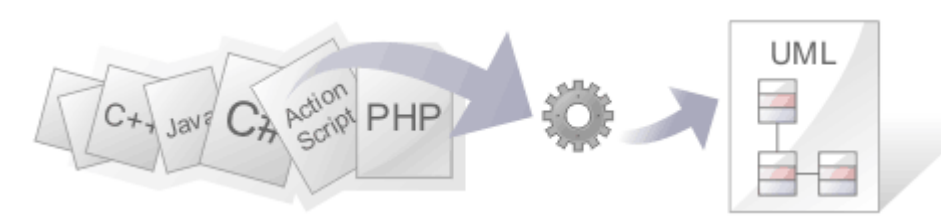

The ability to view programming code and the models it is derived from at the same time brings clarity to the design of a system. One of Enterprise Architect's powerful code engineering features is the ability to Reverse Engineer source code into a UML model. A wide range of programming languages are supported and there are options that govern how the models are generated. Once the code is in the model it is possible to keep it synchronized with the model regardless of whether the changes were made directly in the code or the model itself. The code structures are mapped into their UML representations; for example, a Java class is mapped into a UML Class element, variables are defined as attributes, methods modeled as operations, and interactions between the Java classes represented by the appropriate connectors.

The representation of the programming code as model constructs helps you to gain a better understanding of the structure of the code and how it implements the design, architecture and the requirements, and ultimately how it delivers the business value.<br>It is important to note that if a system is not well designed, simply importing the source into Enterprise Architect does

not turn it into an easily understandable UML model. When working with a poorly designed system it is useful to assess the code in manageable units by examining the individual model Packages or elements generated from the code; for example, dragging a specific Class of interest onto a diagram and then using the 'Insert Related Elements' option at one level to determine the immediate relationships between that Class and other Classes. From this point it is possible to create Use Cases that identify the interaction between the source code Classes, providing an overview of the application's operation.

Several options guide how the code is reversed engineered, including whether comments are imported to notes and how they are formatted, how property methods are recognized and whether Dependency relationships are created for operation return and parameter types.

### **Copyright Ownership**

Situations that typically lend themselves to reverse engineering tend to operate on source code that:

- You have already developed
- Is part of a third-party library that you have obtained permission to use
- Is part of a framework that your organization uses
- Is being developed on a daily basis by your developers

If you are examining code that you or your organization do not own or do not have specific permission to copy and edit, you must ensure that you understand and comply with the copyright restrictions on that code before beginning the process of reverse engineering.

### **Supported languages for Reverse Engineering**

#### **Language**

#### Action Script

Ada 2012 (Unified and Ultimate editions)

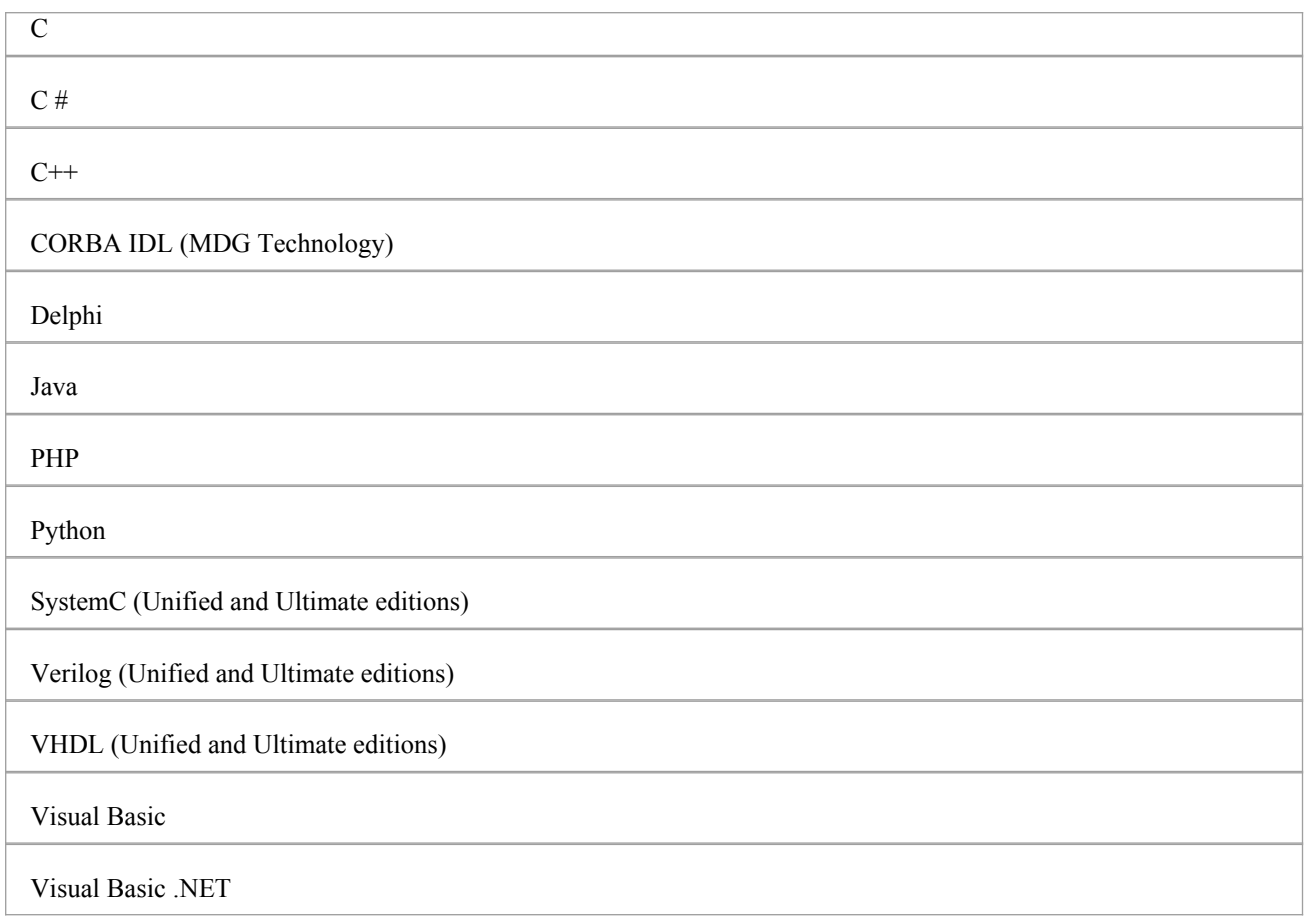

### **Notes**

- Reverse Engineering is supported in the Professional, Corporate, Unified and Ultimate editions of Enterprise Architect
- · If security is enabled you must have 'Reverse Engineer From DDL And Source Code' permission to reverse engineer source code and synchronize model elements against code
- Using Enterprise Architect, you can also import certain types of binary files, such as Java .jar files and .NET PE files
- Reverse Engineering of other languages is currently available through the use of MDG Technologies listed on the MDG Technology pages of the Sparx Systems website

# **Import Projects**

Enterprise Architect provides support for importing software projects authored in Visual Studio, Mono, Eclipse and NetBeans. Importing projects has multiple benefits, not least the immediate access to Enterprise Architect's renowned modeling tools and management features, but importantly development tools such as simulation, debugging and profiling.

#### **Access**

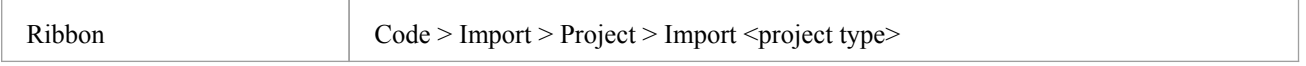

### **Import Options**

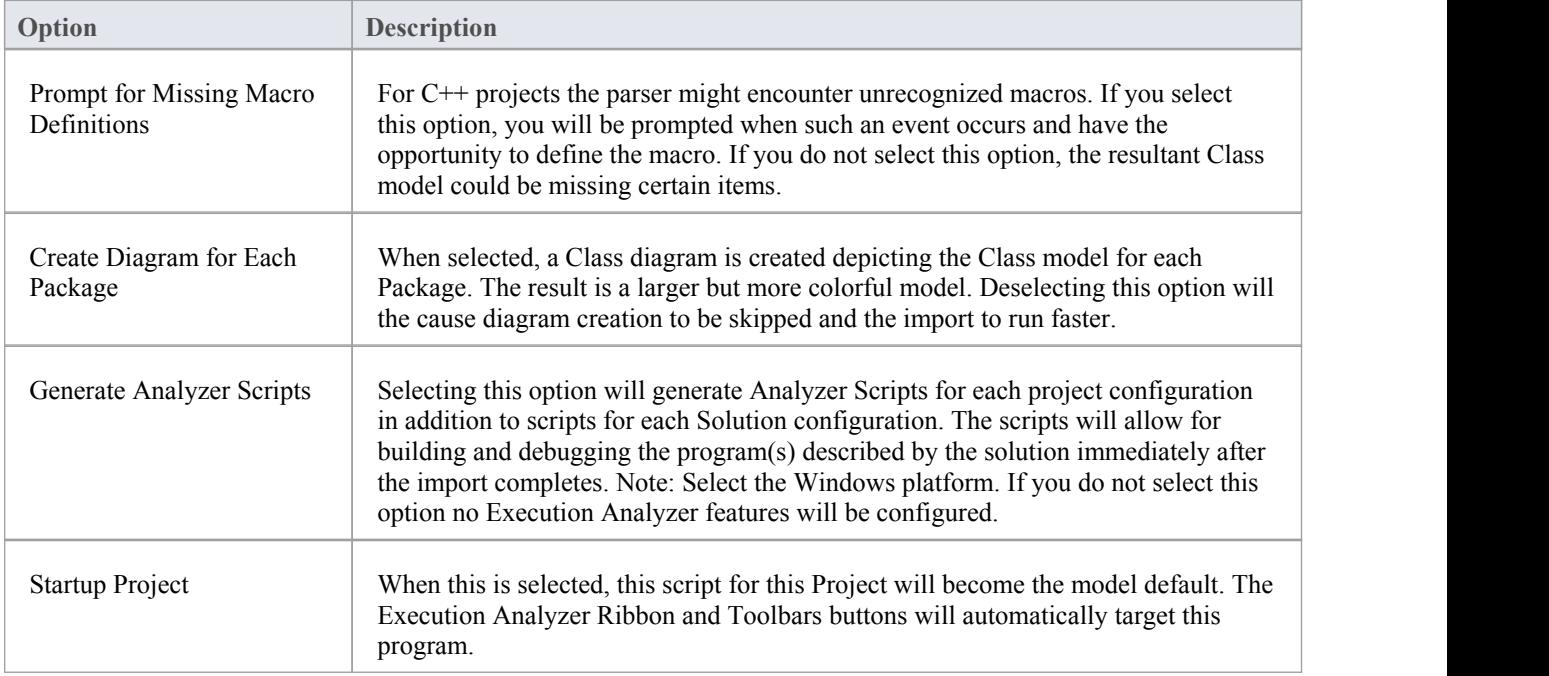

### **Import Visual Studio Solution**

This option allows you to import one or more projects from an existing Visual Studio Solution file or running instance of Visual Studio. The dialog that is presented has some options.

#### **Import Mono Solution**

This option allows you to import Mono projects from a solution file. The dialog that is presented is the same asthe 'Visual Studio Import' dialog, but you can choose to target either Linux or Windows. The wizard will generate a Class model for each of the projects and configure them for debugging.

### **Import Options**

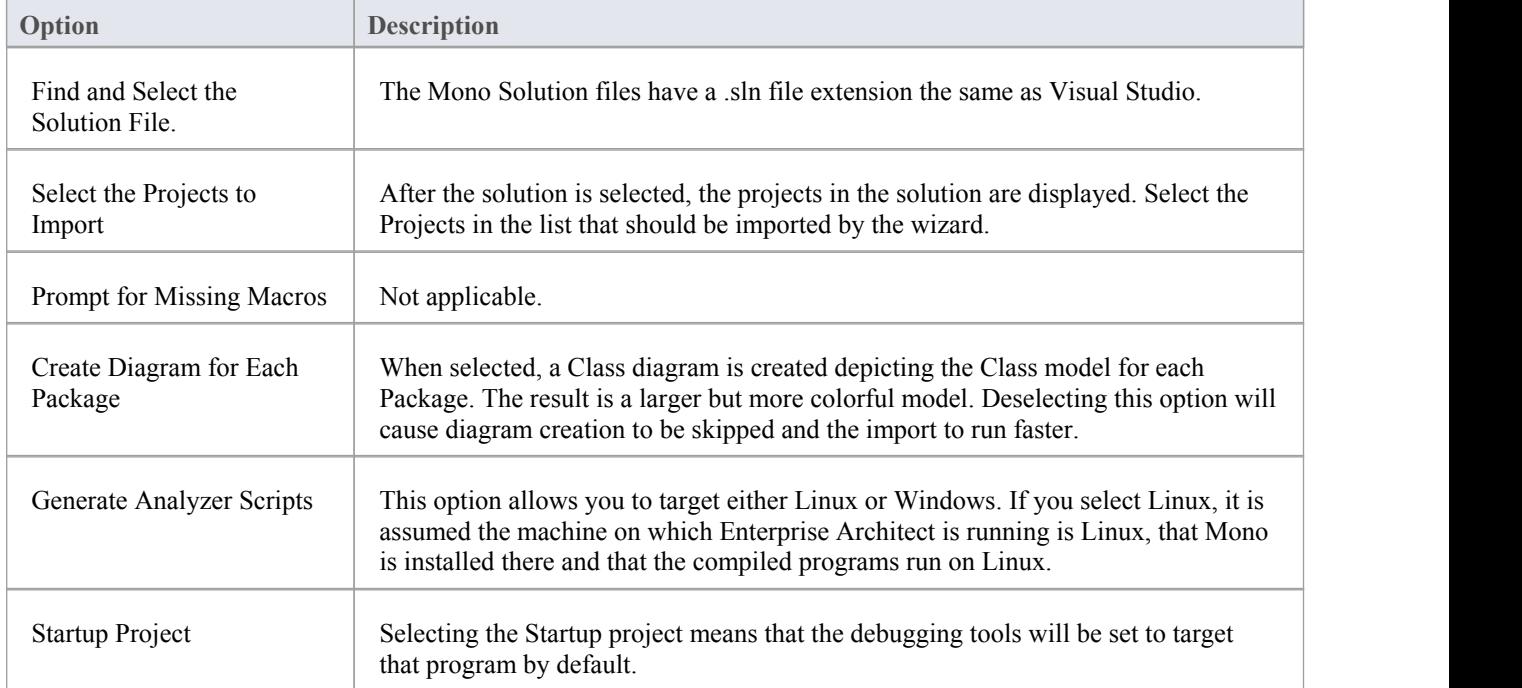

### **Import Eclipse Project**

The Eclipse 'Wizard' can reverse engineer a Java project described by its Eclipse .project file and ANT build. The feature will result in a UML Class model and Analyzer Scripts for each of the ANT targets you select. The process will also generate a script for each debug protocol you select through the 'Wizard'. You will be presented with the choice of JDWP (Java Debug Wire Protocol), good for servers, and JVMTI (Java Virtual Machine Tools Interface), which is suited to standalone Java applications. These scripts should be used for debugging the project in Enterprise Architect.

### **Import NetBeans Project**

The NetBeans 'Wizard' can reverse engineer a Java project described by a NetBeans XML project file and ANT build. The 'Wizard' will create a UML Class model of the project and Analyzer Scripts for each of the ANT targets you select. The process will also generate a script for each debug protocol you select through the 'Wizard'. These scripts should be used for debugging the project in Enterprise Architect. You will be presented with the choice of JDWP (Java Debug Wire Protocol), good for servers, and JVMTI (Java Virtual Machine Tools Interface), which is suited to standalone Java applications

# **Import Source Code**

You can import source code into your Enterprise Architect model, to reverse-engineer a module. As the import proceeds, Enterprise Architect provides progress information. When all files are imported, Enterprise Architect makes a second pass to resolve associations and inheritance relationships between the imported Classes.

### **Procedure - Import source code**

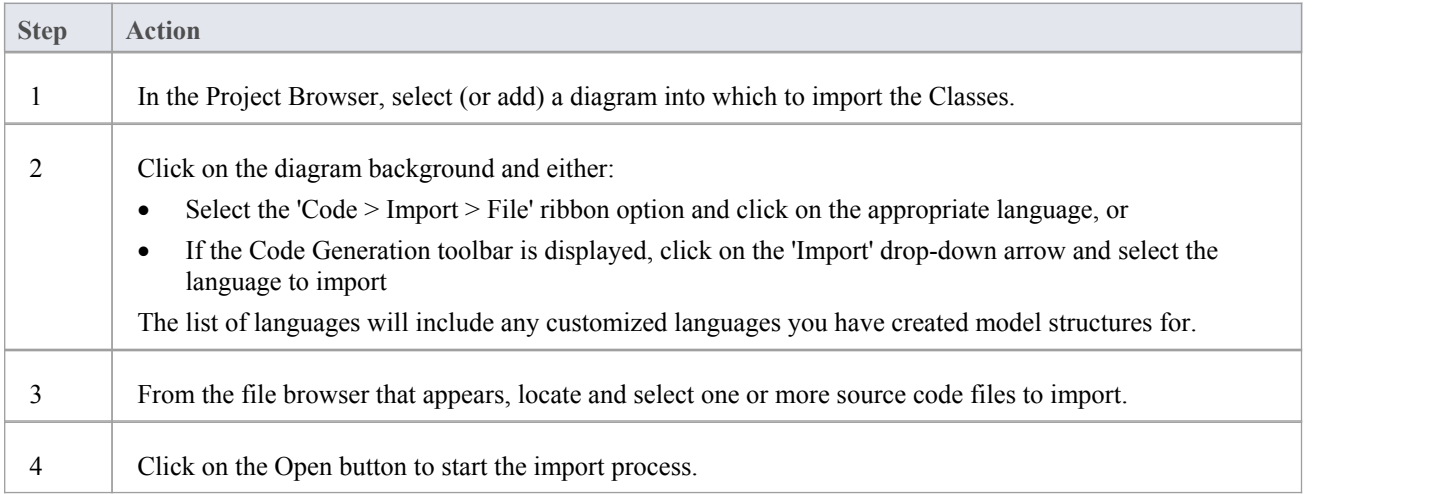

# **Notes on Source Code Import**

You can import code into your Enterprise Architect project, in a range of programming languages. Enterprise Architect supports most constructs and keywords for each coding language. You select the appropriate type of source file for the language, as the source code to import.

If there is a particular feature you require support for that you feel is missing, please contact Sparx Systems.

### **Notes**

- When reverse engineering attributes with parameter substitutions (templated attributes):
	- If a Class with proper template parameter definitions is found, an Association connector is created and its parameter substitutions are configured
	- An Association connector is also created if a matching entry is defined as a Collection Class or in the 'Additional Collection Classes' option (for C#, C++ and Java); for an example, see *Example Use of Collection Classes*

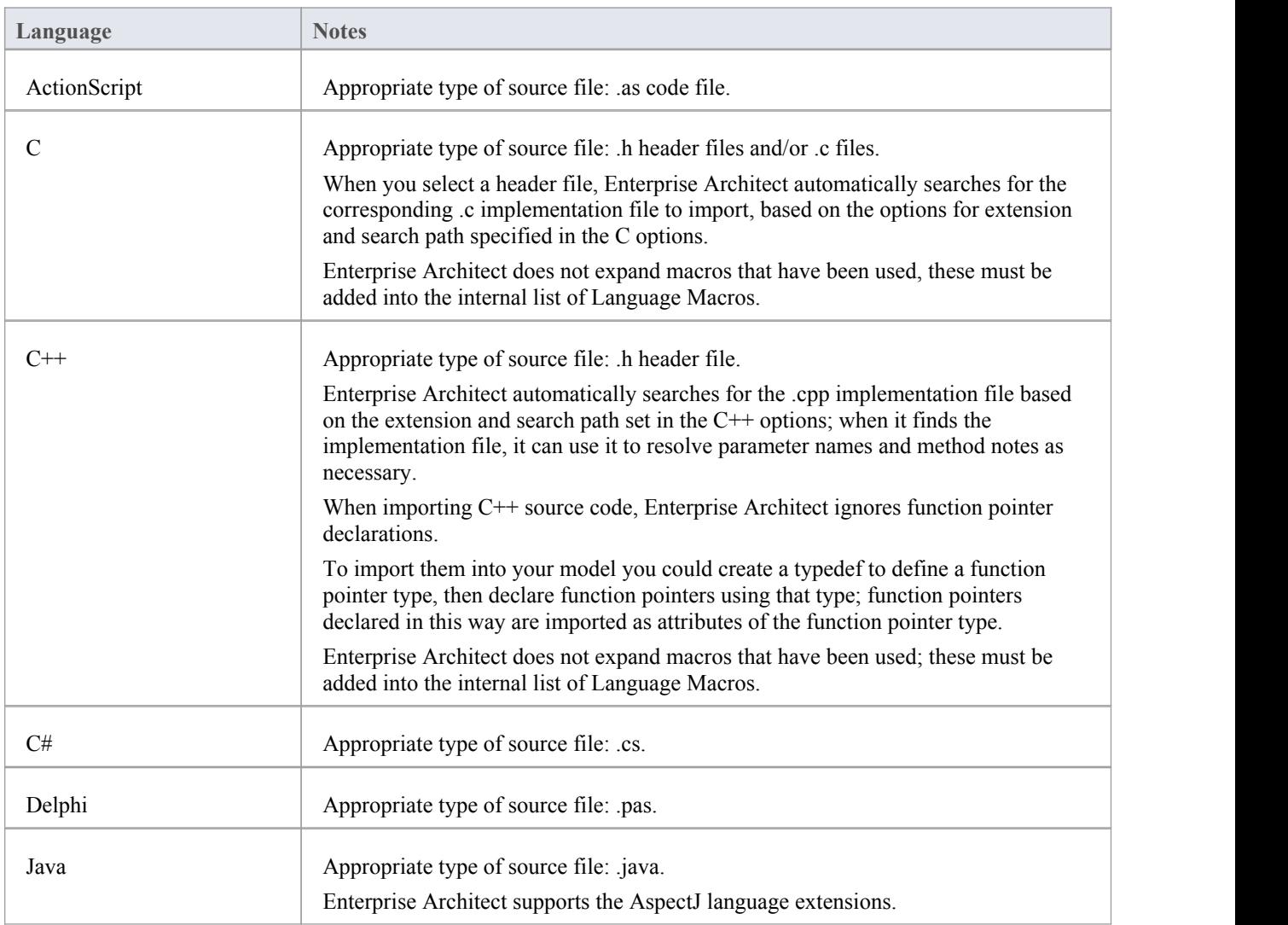

### **Programming Language notes**

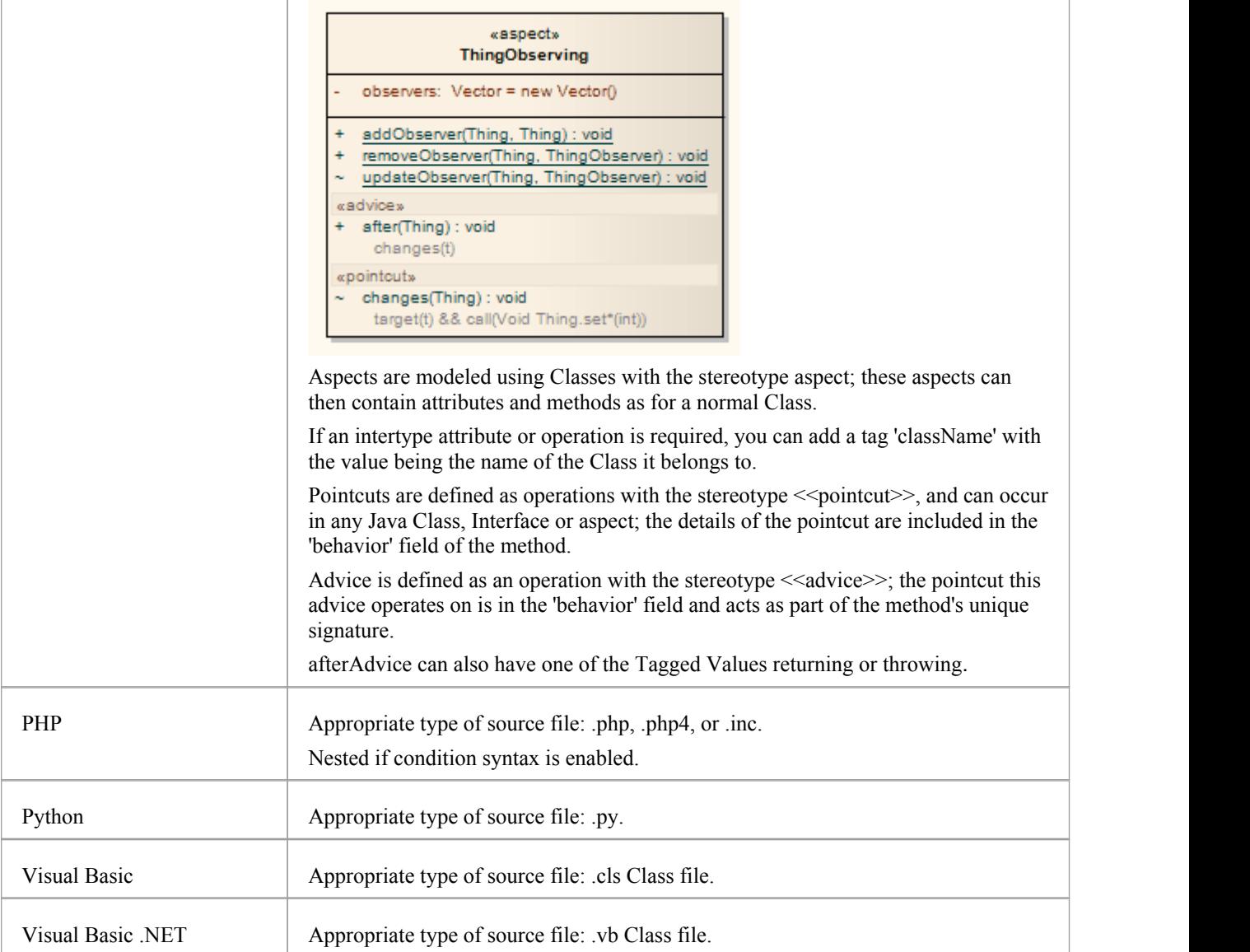

# **Import Resource Script**

Enterprise Architect supports the import and export of Microsoft Windows Resource Scripts (as .rc files), which contain the Win32® dialog definitions (those with the stereotype «win32Dialog») for an application's graphical user interface. Dialog resources are imported and exported for a specific language, defaulting to the locale of the current computer system.

#### **Access**

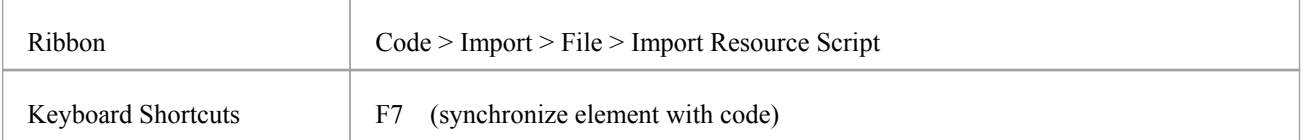

### **Import dialog resources from a .rc file**

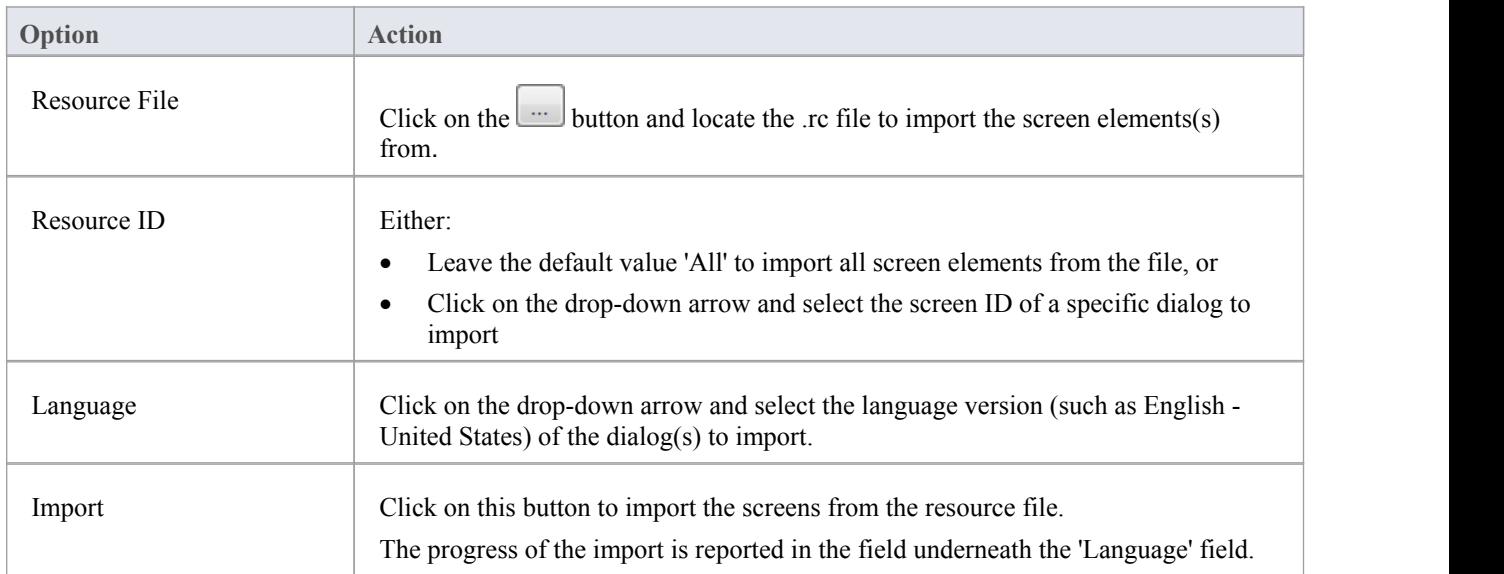

### **Export a dialog to a .rc file**

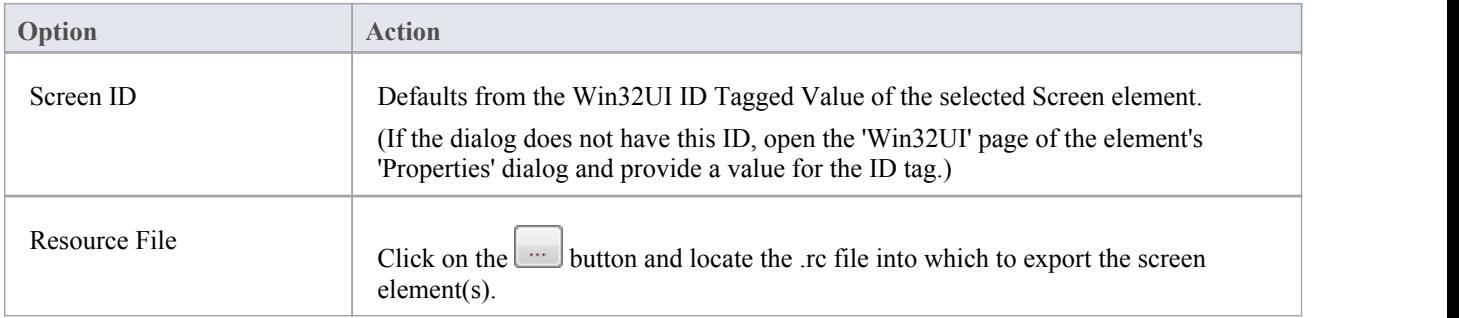

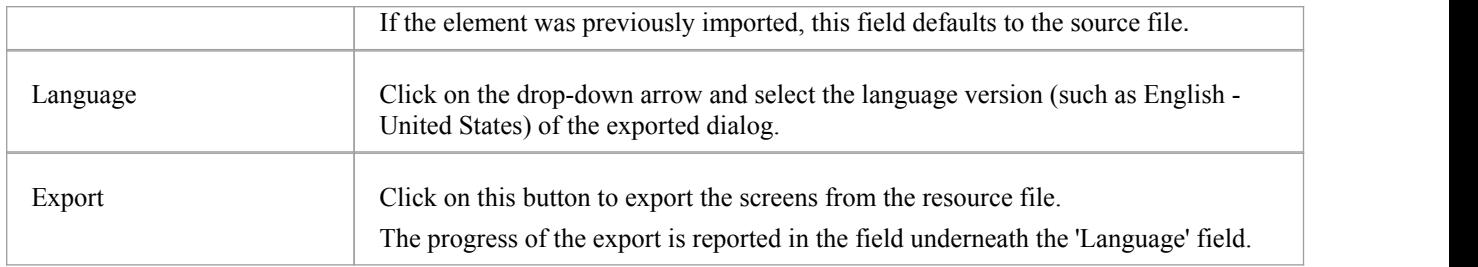

#### **Notes**

- · New dialogs are exported to an existing .rc file
- In an export to an existing .rc file, no dialogs are ever deleted from the file, even when they are deleted from the model
- In an import, no dialogs are deleted from the model even when omitted from the original .rc file

# **Import a Directory Structure**

You can import from all source files in a complete directory structure, which enables you to import or synchronize multiple files in a directory tree in one pass.

Enterprise Architect creates the necessary Packages and diagrams during the import process.

#### **Access**

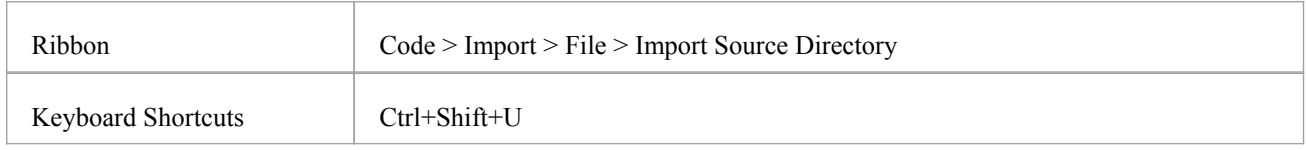

### **Import a directory structure, using the 'Import Source Directory' dialog**

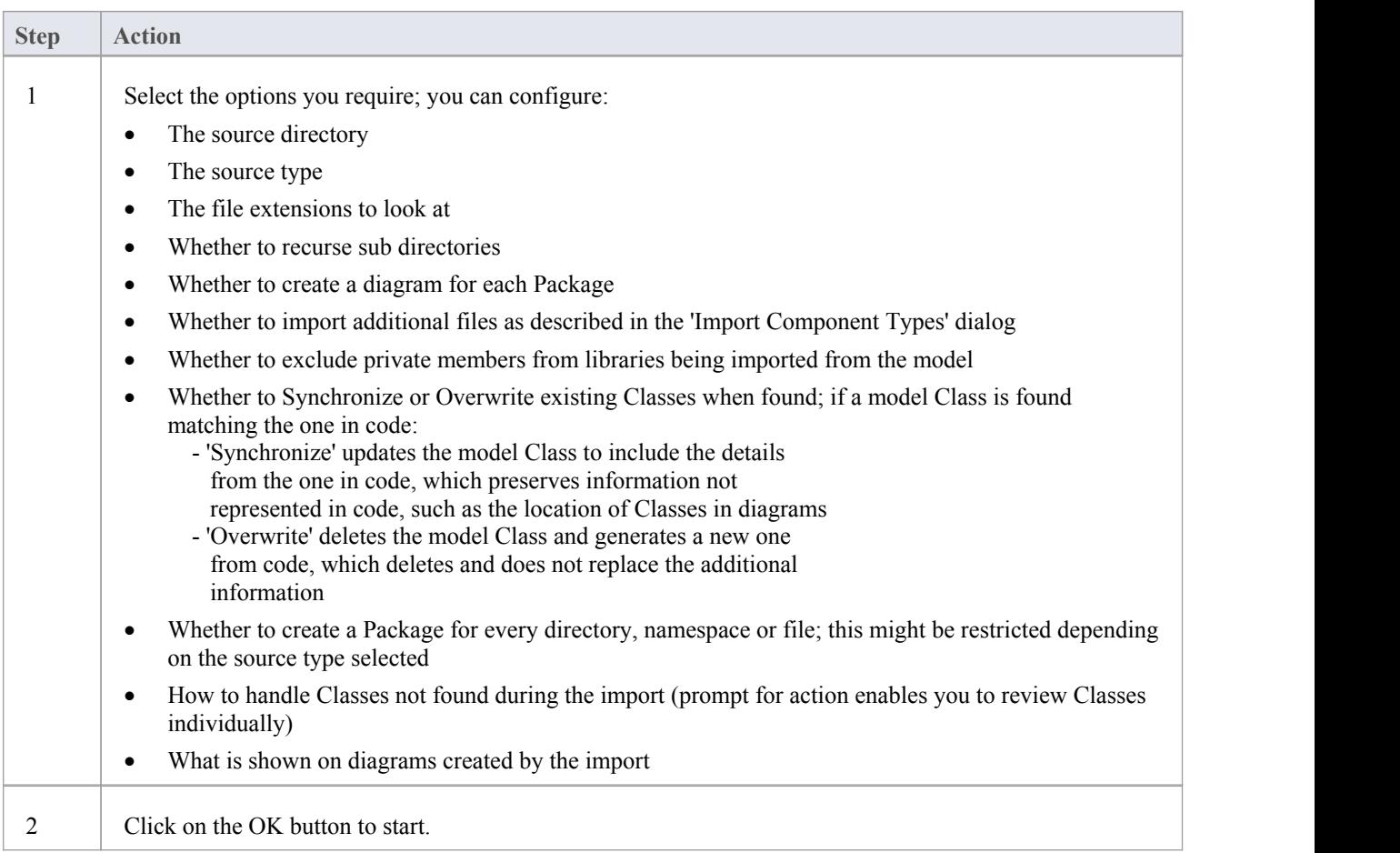

### **Import Binary Module**

Enterprise Architect enables you to reverse-engineer certain types of binary modules.

#### **Access**

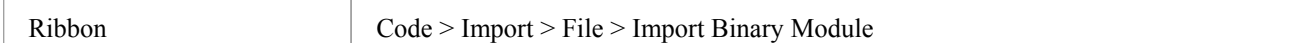

### **Use**

Currently the permitted types are:

- Java Archive (.jar)
- · .NET PE file (.exe, .dll) Native Windows DLL and EXE files are not supported, only PE files containing .NET assembly data
- Intermediate Language file (.il)

Enterprise Architect creates the necessary Packages and diagrams during the import process; selecting the 'Do notimport private members' checkbox excludes private members from libraries from being imported into the model.

When importing .NET files, you can import via reflection or via disassembly, or let the system select the best method this might result in both types being used.

The reflection-based importer relies on a .NET program, and requires the .NET runtime environment to be installed.

The disassembler-based importer relies on a native Windows program called Ildasm.exe, which is a tool provided with the MS .NET SDK; the SDK can be downloaded from the Microsoft website.

A choice of import methods is available because some files are not compatible with reflection (such as mscorlib.dll) and can only be opened using the disassembler; however, the reflection-based importer is generally much faster.

You can also configure:

- Whether to Synchronize or Overwrite existing Classes when found; if a model Class is found matching the one in the file:
	- Synchronize updates the model Class to include the details from the one in the file, which preserves information not represented in the file, such as the location of Classes in diagrams
	- Overwrite deletes the model Class and generates a new one from the file, which deletes and does not replace the additional information
- Whether to create a diagram for each Package
- What is shown on diagrams created by the import

### **Classes Not Found During Import**

When reverse engineering from your code, there might be times when Classes are deliberately removed from your source code.

The 'Import Source Directory' functionality keeps track of the Classes it expects to synchronize with and, on the 'Import Directory Structure' dialog, provides options for how to handle the Classes that weren't found.

You can select the appropriate option to make Enterprise Architect, at the end of the import, ignore the missing Classes, automatically delete them or prompt you to manage them.

On the 'Import Directory Structure' dialog, if you select the 'Prompt For Action' radio button to manually review missing Classes, a dialog displays on which you specify the handling for each Class thatwas missing in the imported code.

By default, all Classes are marked for deletion; to keep one or more Classes, select them and click on the Ignore button.

# **Editing Source Code**

Enterprise Architect contains a powerful source code editor that helps you to view, editand maintain your source code directly inside the tool. Once source code has been generated for one or more Classes it can be viewed in this flexible editing environment. Seeing the code in the contextof the UML models from which it is derived brings clarity to both the code and the models, and bridges the gap between design and implementation that has historically introduced errors into software systems.<br>The Source Code Editor is fully-featured, with a structure tree for easy navigation of attributes, properties and methods.

Line numbers can be displayed and syntax highlight options can be configured. Many of the features that software engineers are familiar with in their favorite IDE, such as Intelli-sense and code completion are included in the editor. There are many additional features, such as macro recording that makes it easy to manage the source code inside Enterprise Architect. There are also many options for managing the code, available through the code editor context menu, toolbar and function keys.

For most programming languages a single file is created from a UMLClass, but in the case of C++ both header and implementation classes are created and the source code editor displays these files in separate tabs.

A number of options change the way the source code editor works; they can be altered using the 'Preferences' dialog available from the Start ribbon:

'Start > View > Preferences > Source Code Engineering > Code Editors'

There are four variants of the Source Code Editor, with different access methods. The variants are discussed in the *Compare Editors* topic.

#### **Access**

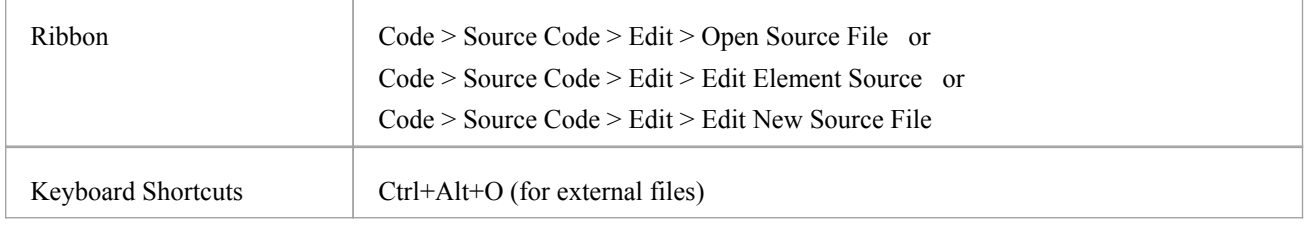

#### **Facilities**

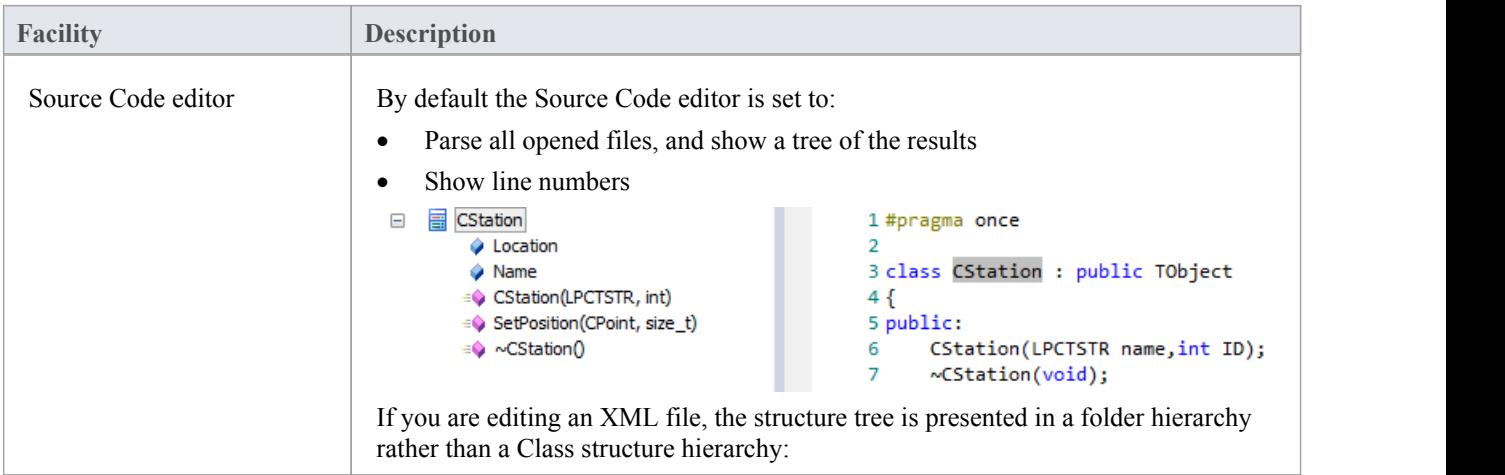

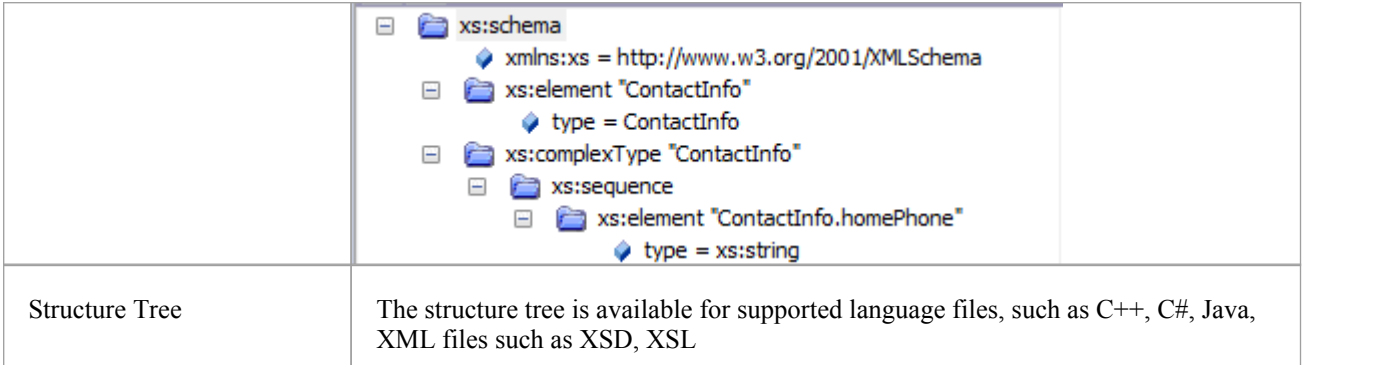

### **Notes**

- There are no ribbon options to display XML or DDL.sql files; select the appropriate object and use the keyboard keys F12 or Alt+7
- When you select an element to view source code, if the element does not have a generation file (that is, code has not been or cannot be generated, such as for a Use Case), Enterprise Architect checks whether the element has a link to either an operation or an attribute of another element - if such a link exists, and that other element has source code, the code for that element displays
- · You can also locate the directory containing a source file that has been created in or imported to Enterprise Architect, and edit it or its related files using an external editor such as Notepad or Visual Studio; click on the element in the Project Browser and press Ctrl+Alt+Y
## **Languages Supported**

The Source Code Editors can display code in a wide range of languages, as listed here. For each language, the editor highlights - in colored text - the standard code syntax.

- · Ada (.ada, .ads, .adb)
- ActionScript (.as)
- BPEL Document (.bpel)
- $C++ (h, hh, hpp, .c, .cpp, .cxx)$
- $C# (.cs)$
- · DDL Structured Query Language (.sql)
- Delphi/Pascal (.pas)
- · Diff/Patch Files (.diff, .patch)
- Document Type Definition (.dtd)
- DOS Batch Files (.bat)
- · DOS Command Scripts (.cmd)
- HTML (.html)
- · Interface Definition Language (.idl, .odl)
- · Java (.java)
- JavaScript (.javascript)
- JScript (.js)
- · Modified Backus-Naur Form Grammar (.mbnf)
- PHP (.php, .php4, .inc)
- Python (.py)
- Standard Generalized Markup Language (.sgml)
- SystemC (.sc)
- Visual Basic 6 (.bas)
- · VB.NET (.vb)
- VBScript (.vbs)
- Verilog  $(x)$
- · VHSIC Hardware Description Language (.vhdl)
- · Visual Studio Resource Configuration (.rc)
- · XML (eXtensible Markup Language) (.xml)
- XSD (XML Schema Definition)
- · XSL (XML Stylesheet Language)

## **Configure File Associations**

If you are a Windows® user, you can configure Enterprise Architect to be the default document handler for your language source files.

### **Access**

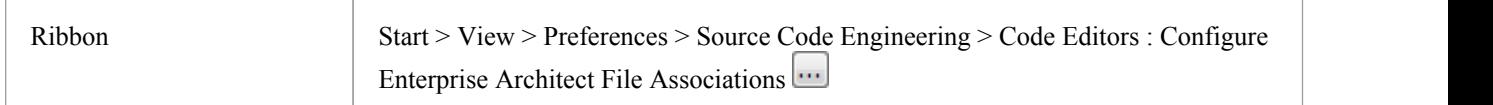

### **Actions**

For each file type that you would prefer to open in Enterprise Architect, click on the checkbox to the left of the file type name. After selecting all of the document types you require, click on the Save button.

After this, clicking on any corresponding file in Windows® Explorer will open it in Enterprise Architect.

### **Notes**

· You can change the default programs, or documents handled by them, directly through the 'Default Programs' option in Windows ® Control panel.

# **Compare Editors**

Enterprise Architect provides four principal code editor variants, available through a number of access paths.The most direct access options are identified in these descriptions.

The first three code editor variants listed have the same display format, option toolbar, context menu options and internal function keys. They differ in their method of access and display mechanism.

### **Editor Variants**

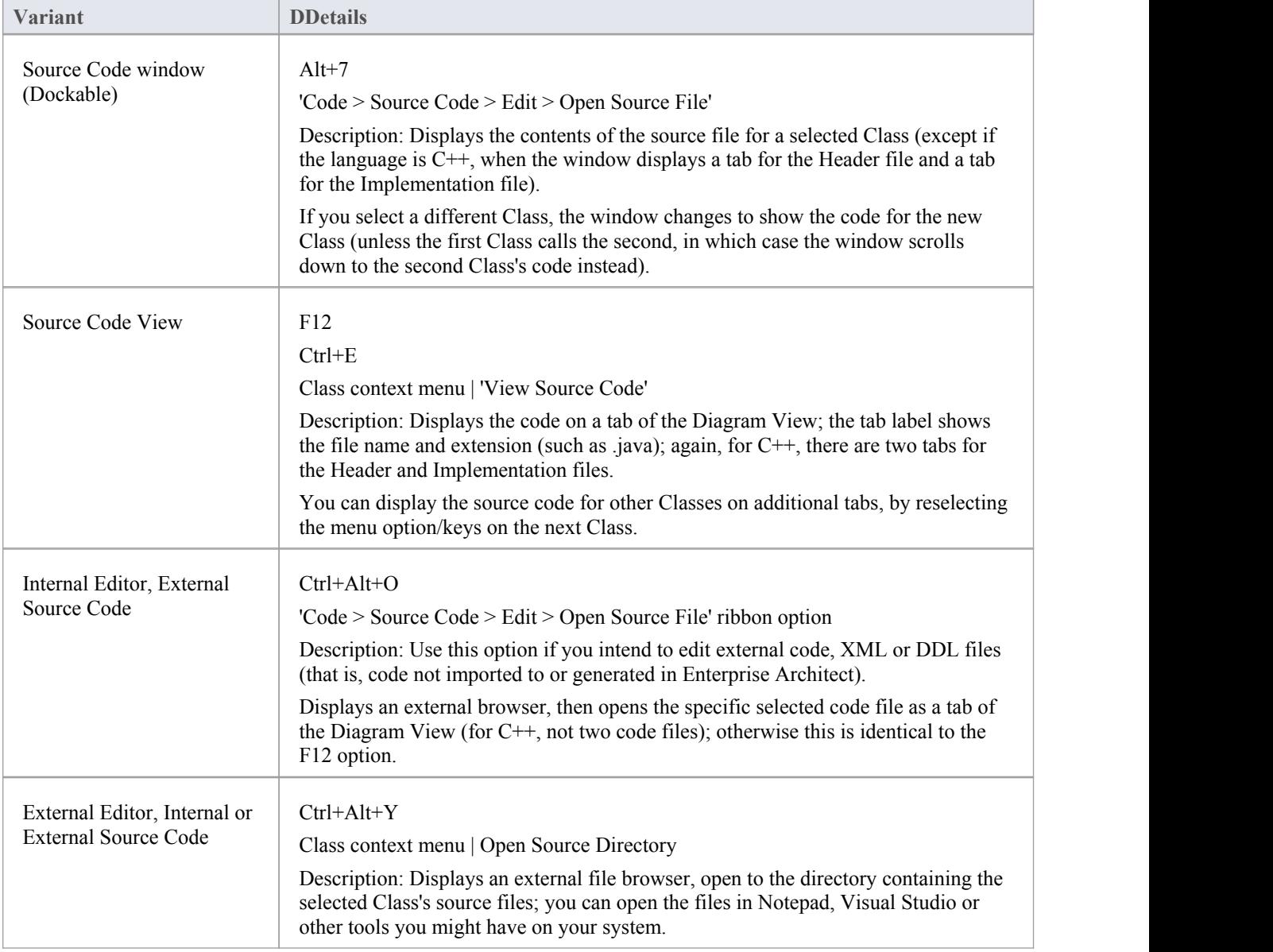

# **Code Editor Toolbar**

When you are reviewing the code for a part of your model in the Source Code editor, you can access a wide range of display and editing functions from the editor toolbar.

### **Code Editor Toolbar**

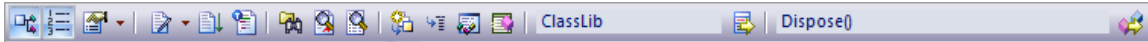

### **Toolbar Options**

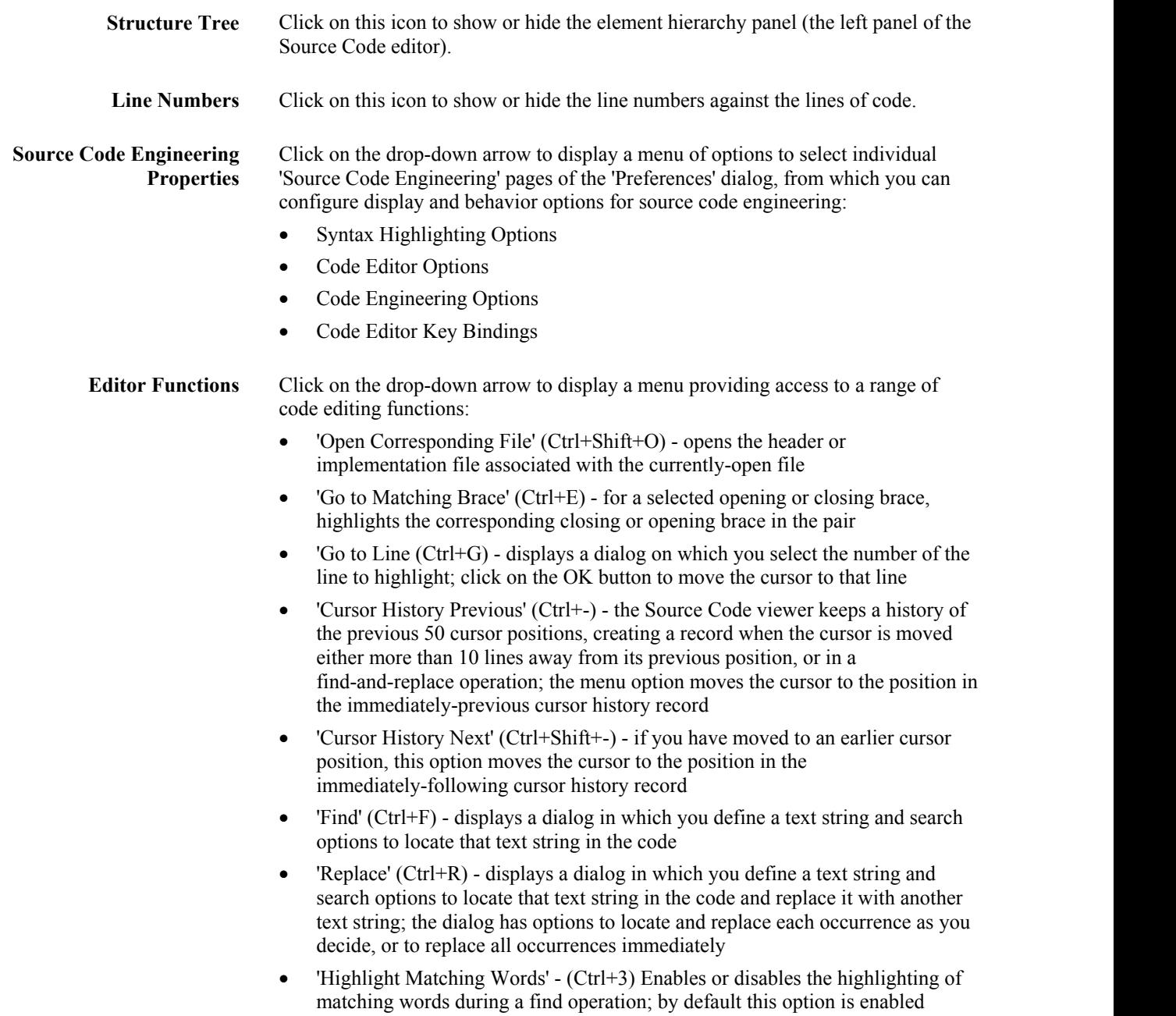

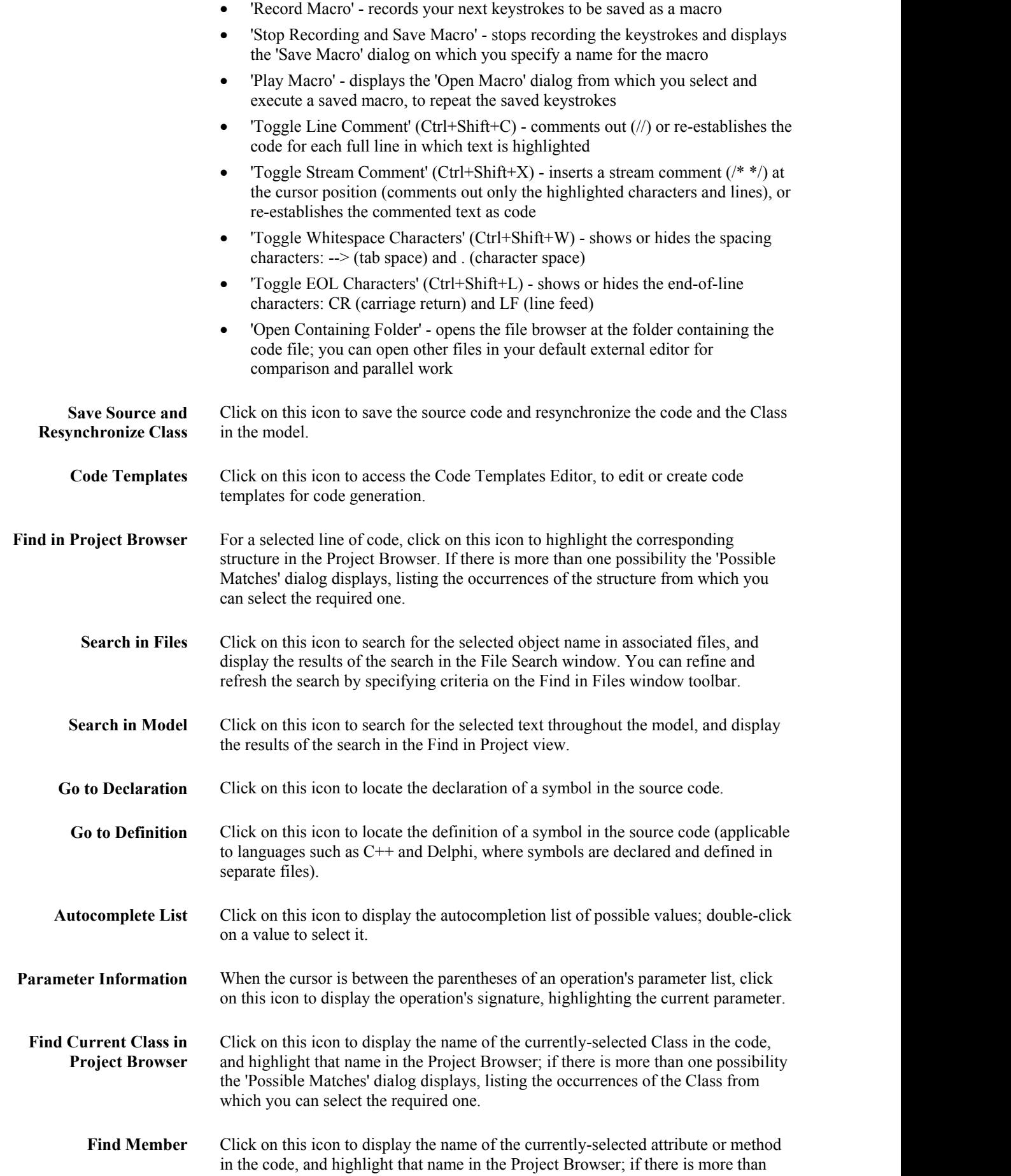

one possibility the 'Possible Matches' dialog displays, listing the occurrences of the feature from which you can select the required one.

### **Notes**

- The 'Record Macro' option disables Intelli-sense while the macro is being recorded
- · You can assign key strokes to execute the macro, instead of using the toolbar drop-down and 'Open Macro' dialog

# **Code Editor Context Menu**

When working on a file with a code editor, you can perform a number of code search and editing operations to review the contents of the file. These options are available through the editor context menu, and can vary depending on which code editor you are using.

#### **Access**

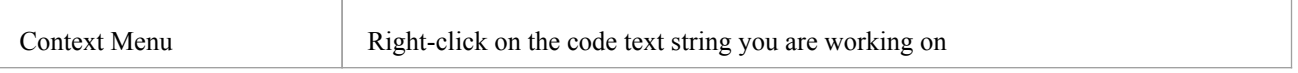

### **Options**

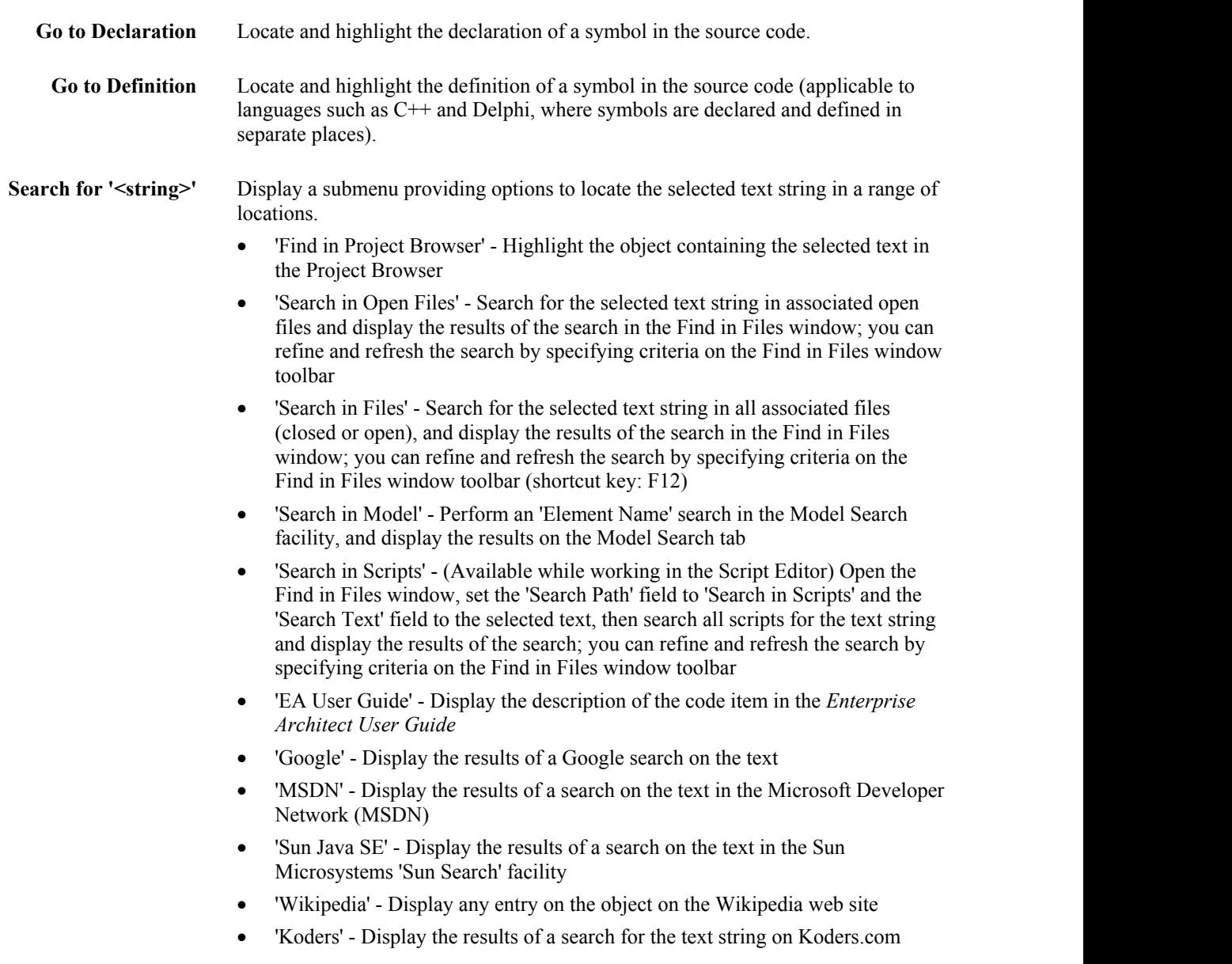

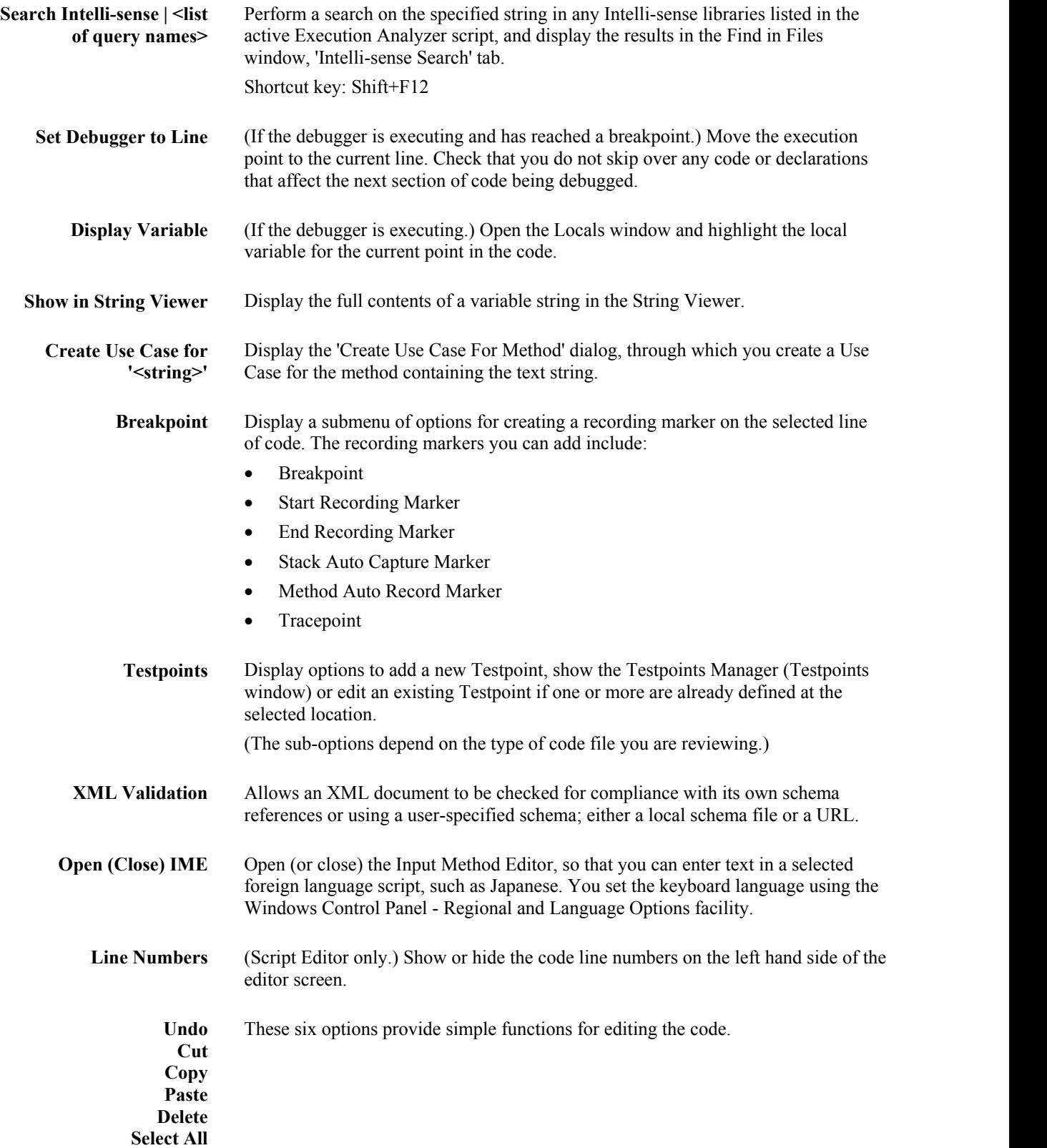

#### **Notes**

The options in the lower half of the 'Search for <string>' submenu (after 'Search in Scripts') are configurable; you

can add new search tools or remove existing ones by editing the searchProviders.xml file in the Sparx Systems > EA > Config folder - this file is in OpenSearch description document format

# **Create Use Case for Method**

Using the code editor context menu, you can create a Use Case element for a method that you select from the code. You can also:

- Link the Use Case directly to the method
- Add the parent Class to a diagram (if it is not already in the selected diagram) and/or add the Use Case element to the diagram
- Block from display any attributes or methods that are not also the targets of feature links

### **Create a Use Case for a method, through the code editor**

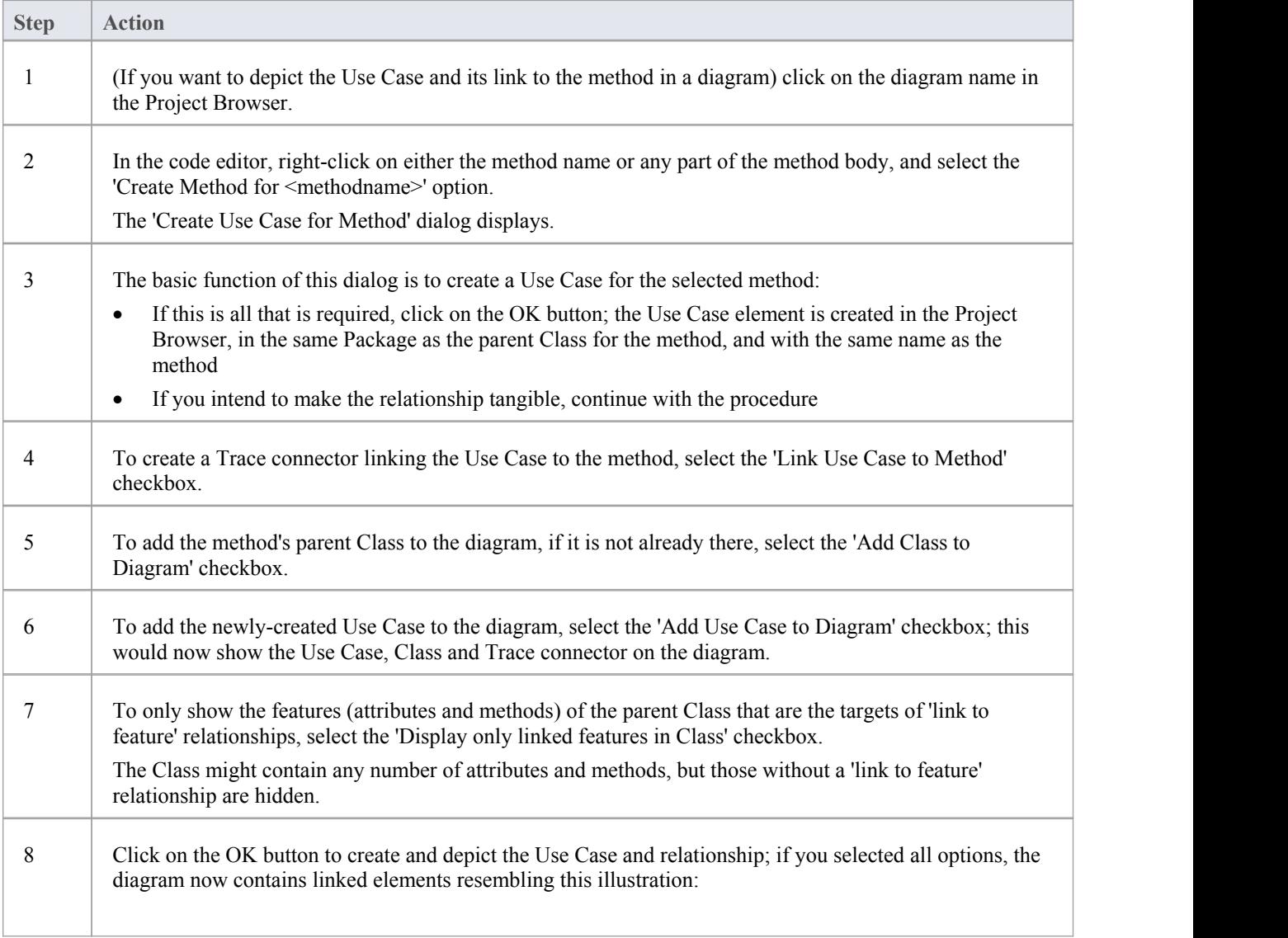

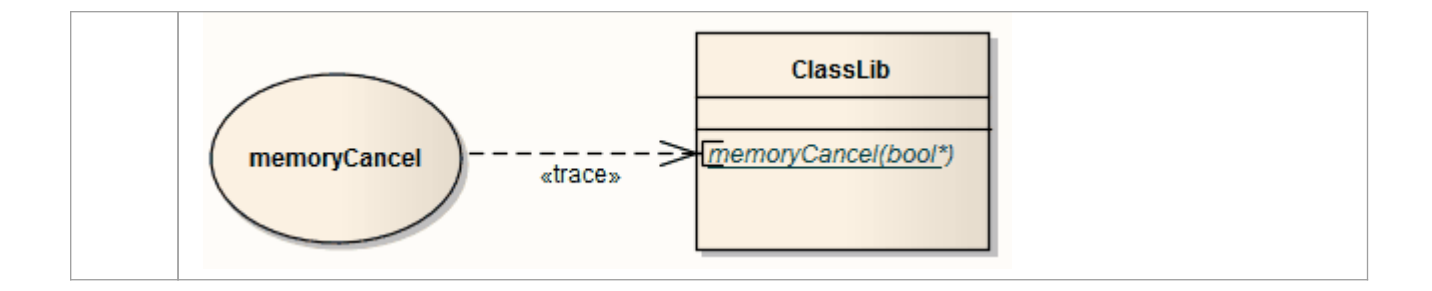

### **Code Editor Functions**

The common Code Editor provides a variety of functions to assist with the code editing process, including:

- Syntax Highlighting
- · Bookmarks
- **Cursor History**
- **Brace Matching**
- Automatic Indentation
- Commenting Selections
- Scope Guides
- · Zooming
- Line Selection
- Intelli-sense
- Find and Replace
- Find in Files

A range of these functions is available through keyboard key combinations and/or context menu options.

You can customize several of the Code Editor features by setting properties in the Code Editor configuration files; for example, by default the line containing the cursor is always highlighted, but you can turn the highlighting off.

# **Function Details**

### **Code Editor Functions**

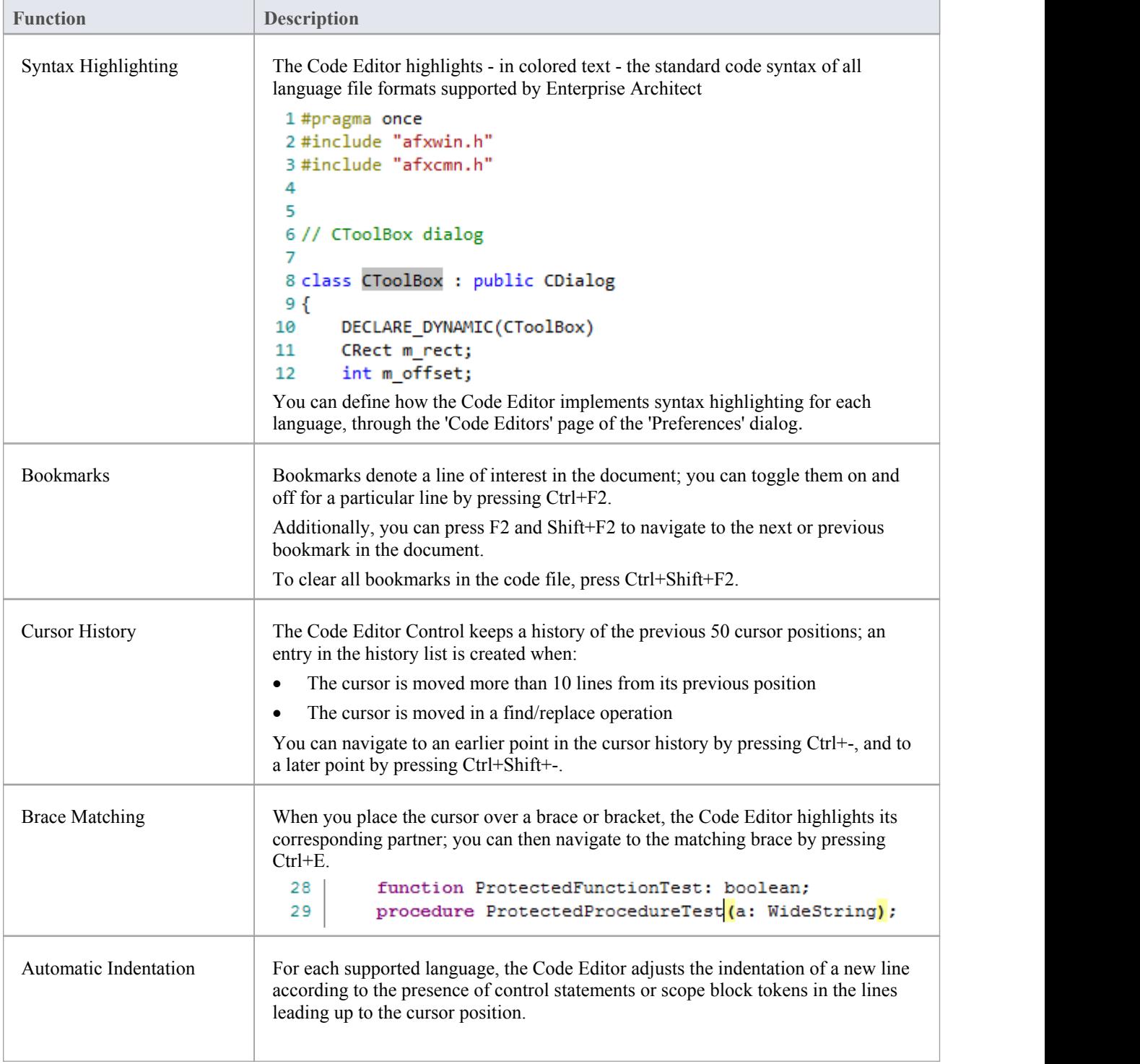

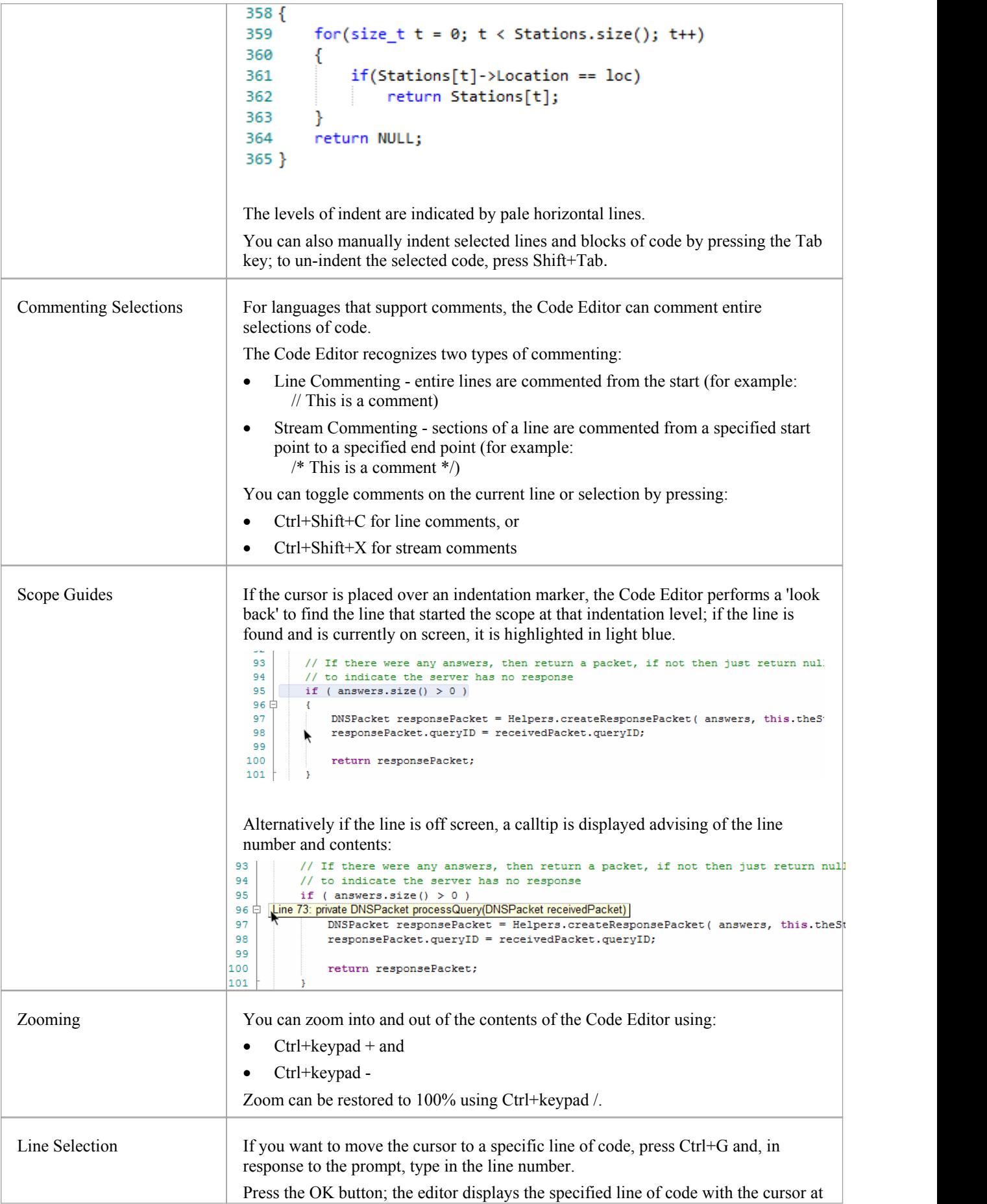

the left.

# **Intelli-sense**

Intelli-sense is a feature that provides choices of code items and values as you type. Not all code editors use Intelli-sense; for example, Intelli-sense is disabled while you record a macro in the Source Code Viewer.

Intelli-sense provides you with context-based assistance through autocompletion lists, calltips and mouseover information.

### **Facilities**

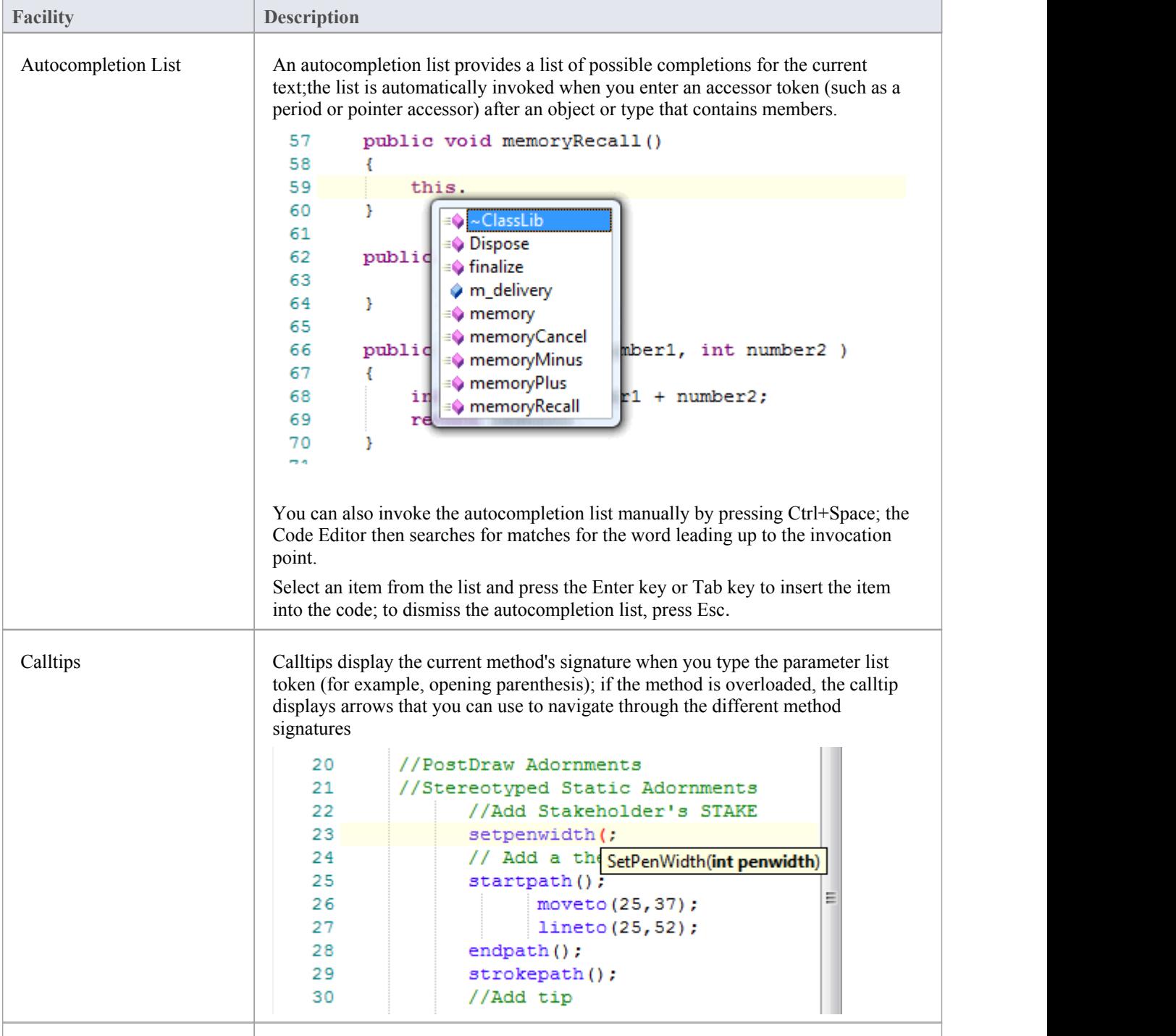

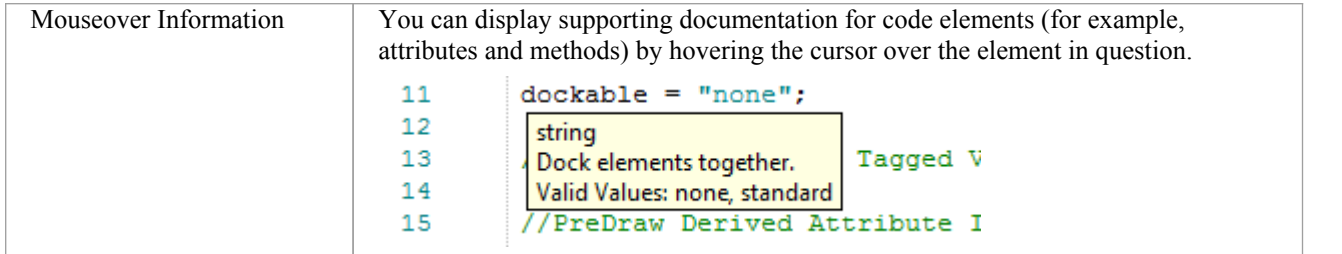

# **Find and Replace**

Each of Enterprise Architect's code editors facilitates searching for and replacing terms in the editor, through the 'Find and Replace' dialog.

### **Access**

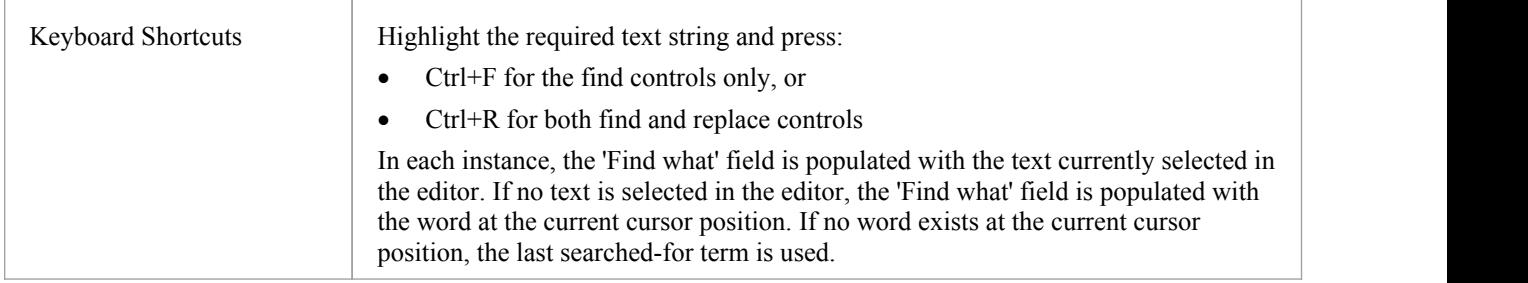

### **Basic Operations - Commands**

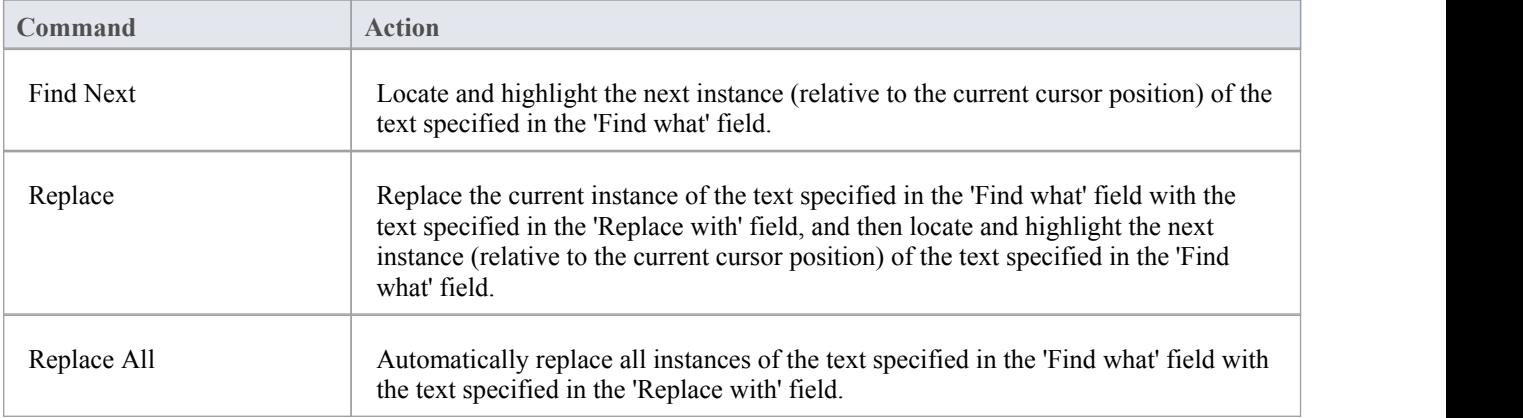

### **Basic Operations - Options**

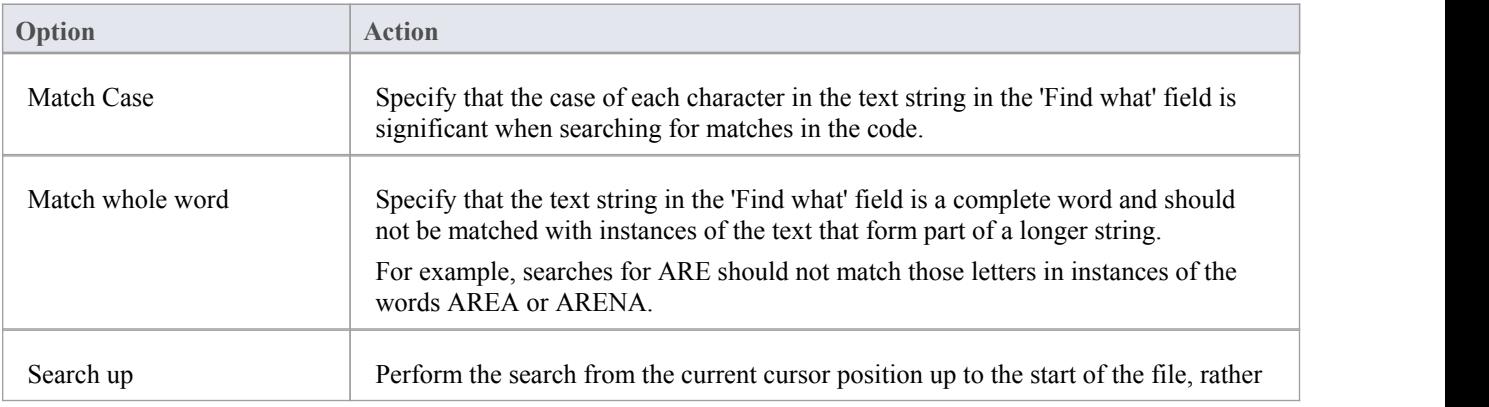

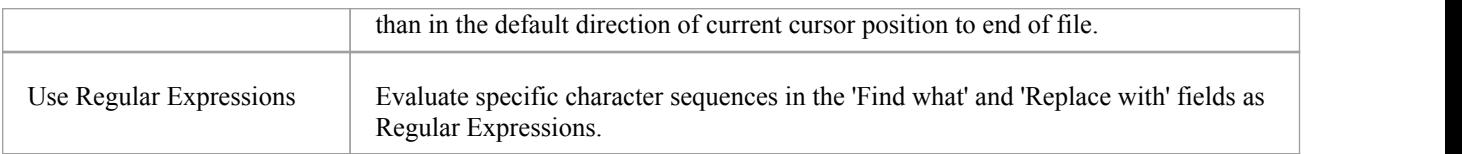

### **Concepts**

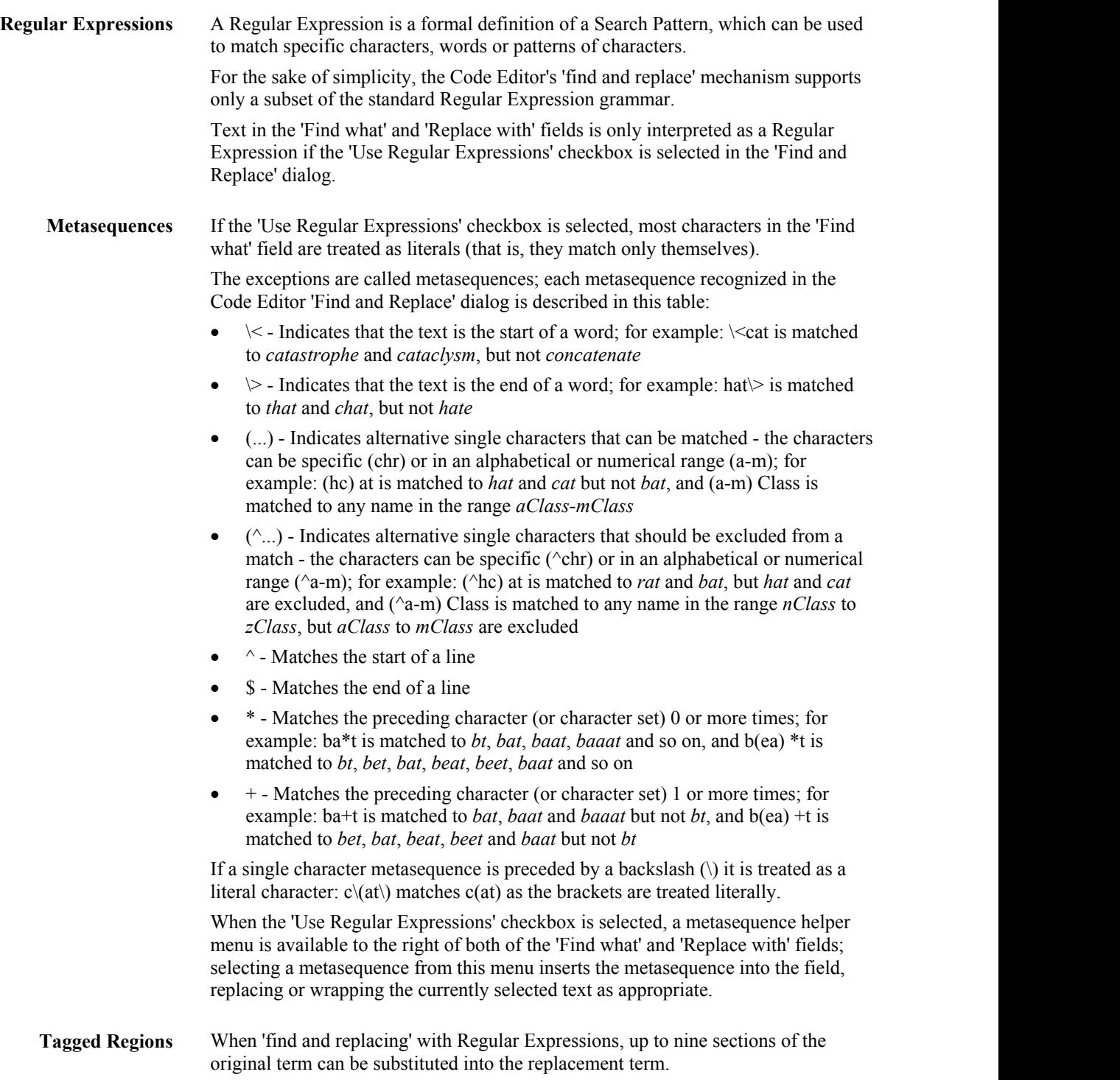

The metasequences '\(' and '\)' denote the start and the end of a tagged region; the section of the matched text that falls within the tagged region can be included in the replacement text with the metasequence '\n' (where *n* is the tagged region number between 1 and 9).

For example:

Find:  $\{(A-Za-z) + \iint_S *things*\}$ 

Replace with *items that belong to \1*

Original text: *These are all Michael's things*.

Replaced text: *These are all items that belong to Michael.*

### **Search in Files**

File Text Searches are provided by the Find in Files window and from within the Code Editors, to search files for data names and structures. These files can be external code files, code files that you have already opened in Enterprise Architect, internal model scripts or the Help subsystem.

The 'File Search' tab maintains a history of the file paths you have explored, helping you to quickly return to frequently-used folders in your file system. You can similarly select a previously-used search string, if you need to repeat a search several times. When you are searching code files, you can also confine the search to files of specific types, by selecting the file extensions, and to include just the selected folder or all of its subfolders as well. Another useful facility is being able to select to show the results of the search as either a list of every instance of the string, or a list of files containing the string with the instances grouped under the file in which they are found.

For all searches, you can qualify the search to be case-sensitive and/or to match the search string to complete words.

#### **Access**

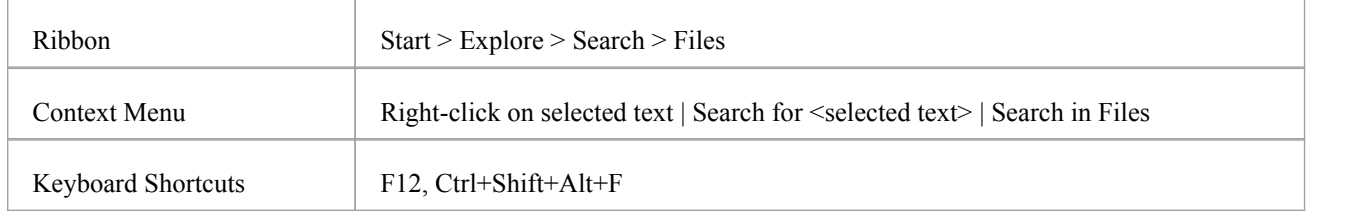

### **Search Toolbar**

You can use the toolbar options in the Find in Files window to control the search operation. The state of each button persists over time to always reflect your previous search criteria.

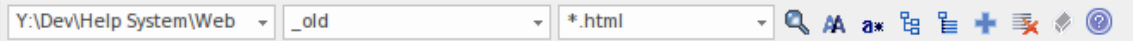

### **Options**

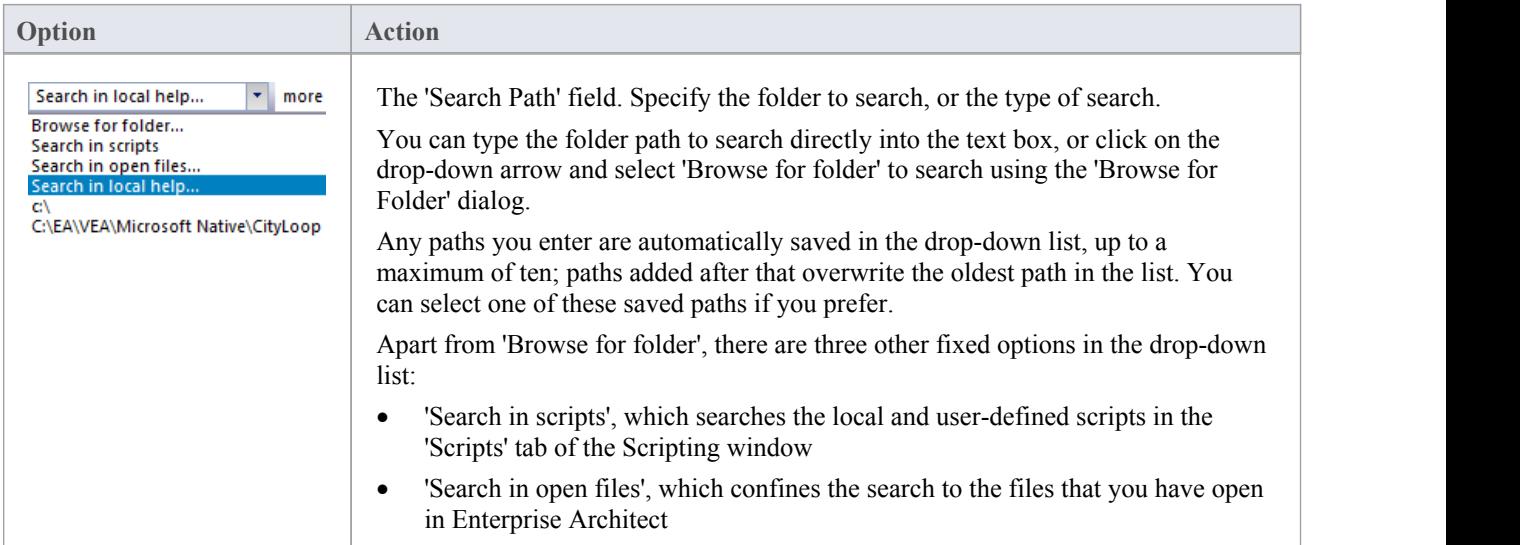

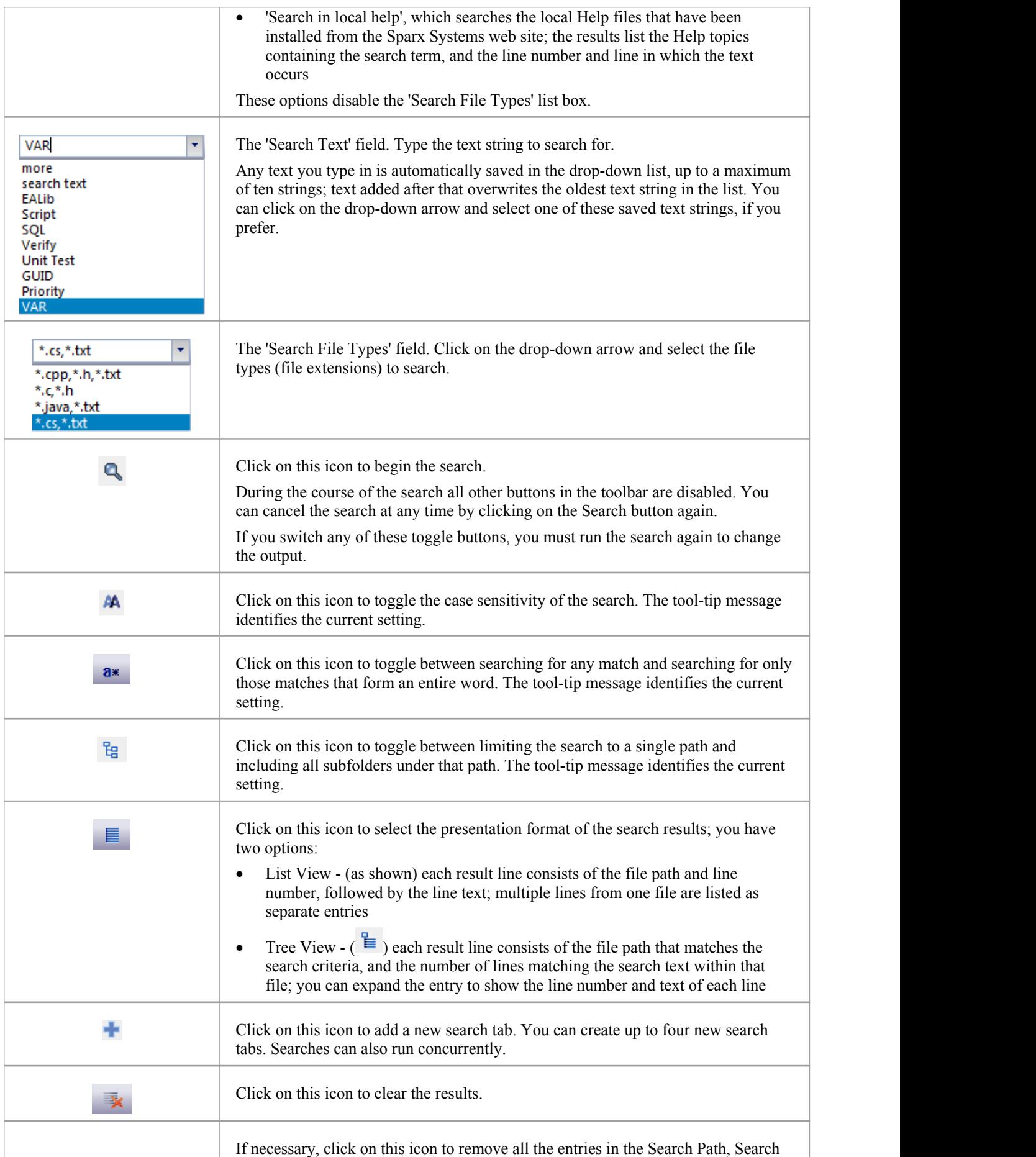

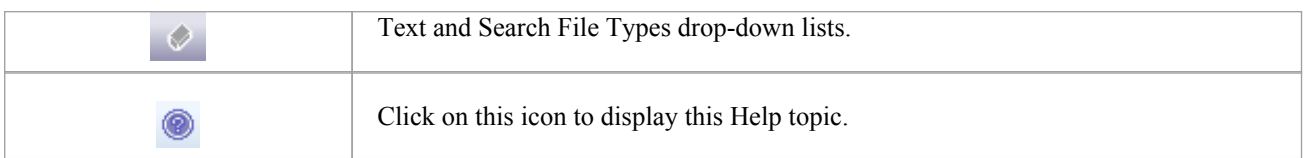

# **Find File**

The Find in Files window 'Find File' tab provides a tool that can help you find files quicker. The tab acts as a file system explorer and offers a speedy alternative to the common open file dialog. File searches are quick and simple, allowing you to look up files of interest without losing your current workflow. The display can be switched between report and small icon view.

#### **Access**

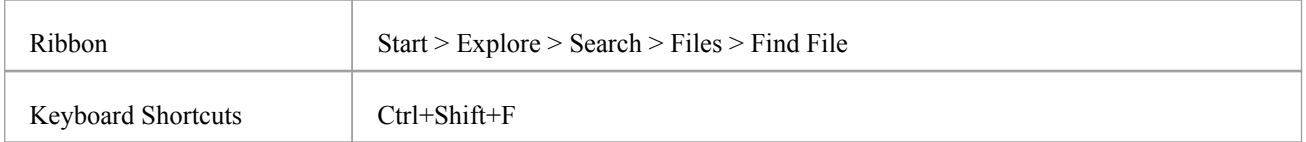

### **Toolbar**

The toolbar provides a folder navigation combo box that maintains your file search history, and a file filter control to limit search results.

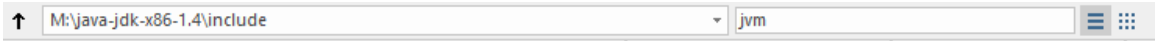

### **Options**

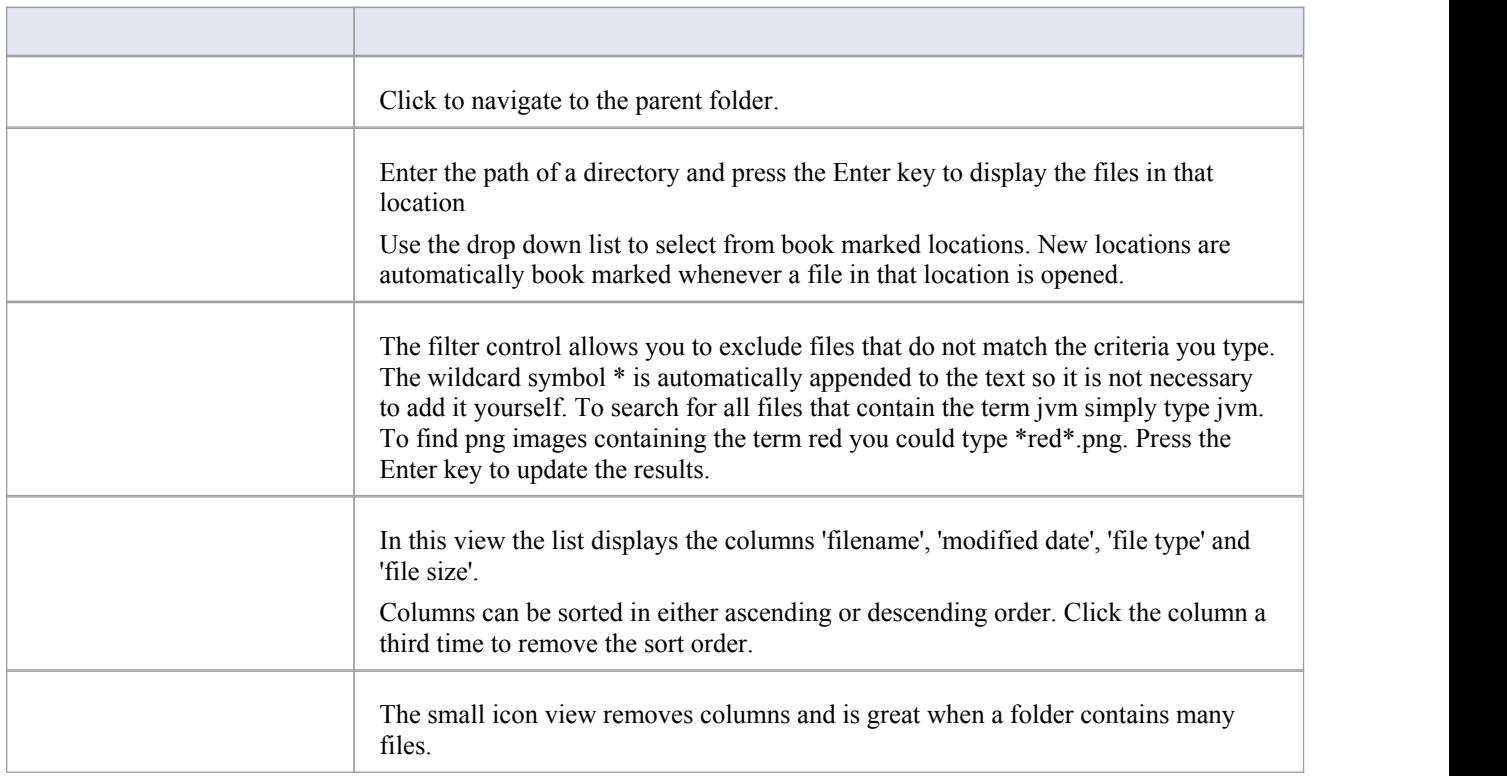

### **Keyboard Shortcuts**

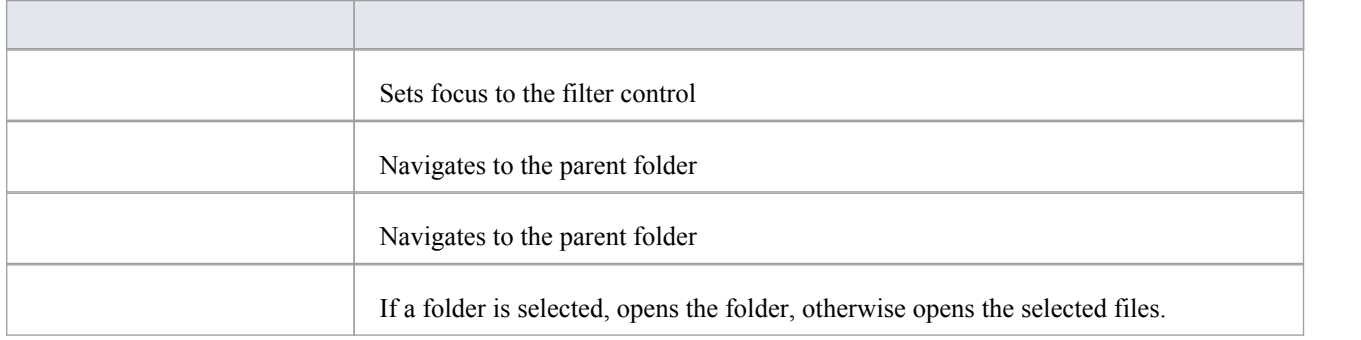

### **Search Intelli-sense**

The Intelli-sense capabilities of Enterprise Architect are built using Sparx Systems' Code Miner tool. The Code Miner provides fast and comprehensive access to the information in an existing code base. The system provides complete access to all aspects ofthe original source code, either on the fly as one might in a code editor, or as search results produced by queries written in the Codeminer mFQL language.

This feature is available from Enterprise Architect Release 14.1.

#### **Access**

On the Find in Files window, click on the 'Intelli-sense Search' tab at the bottom of the window.

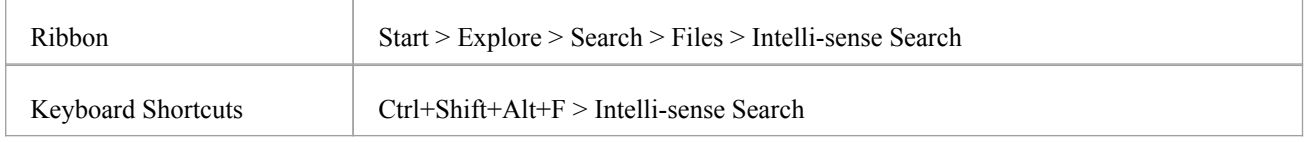

### **The Code Miner Control**

This control presents an interface for performing queries on several code bases at once. The code bases it uses are databases built using Enterprise Architect's Code Miner tool. These databases form a library. The Library can also be shared when deployed as a service. The queries that can be run are listed and selected using the toolbar. The control allows easy access to the source code for the queries, for editing and composition. Queries do not need to be compiled. They are viewed, edited and saved as one would process any source code file. Queries that take a single parameter can utilize any selection in an open code editor. The interface also supports manual parameter entry for queries that take multiple arguments.

The first control on the toolbar displays the active Analyzer Script name. To its right is a button that allows the script to be edited. The Analyzer Script specifies the file containing the mFQL queries.

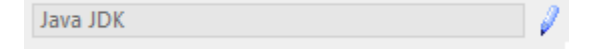

The next control is a combo box that lists the available queries in the query file.

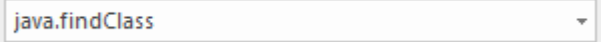

The next control is an edit combo box. By default a single query parameter is taken from the selected text in an any open code editor, but you can also type the parameter(s) directly into this field. Multiple parameters should be separated by commas. This is followed by the Search button to run the query. Queries can be edited at any time using the Edit button next to it.

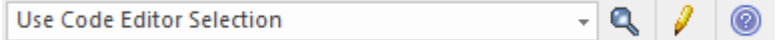

The results window is a tree control that lists the results of the query grouped by file.

#### Result

- e:\java\jdk-1.8.0\_91\src\com\sun\org\apache\xerces\internal\util\domutil.java ь
- e:\java\jdk-1.8.0\_91\src\java\util\stream\pipelinehelper.java
- e:\java\jdk-1.8.0\_91\src\java\util\vector.java
- e:\java\jdk-1.8.0\_91\src\javax\swing\defaultlistmodel.java

### **Code Miner Libraries**

Code Miner libraries are a collection of databases that can be used by Enterprise Architect Intelli-sense providers to obtain and query for information across several code bases. Each database is created from the root source code directory of a code base, using a specialized grammar appropriate for its language  $(C^{++}$ , Java or  $C^{+}$ ).

The libraries are created, updated, removed or added in the 'Analyzer Script Editor'. A typical scenario for using this feature would be to create a database for a development project and additional databases for frameworks referenced by the project. Your development database can be updated frequently as code changes accrue, while the static frameworks would be updated less often. Libraries can be searched in a similar way to the 'File Search' tool, but offers advanced search capabilities due to its mFQL language.

- Multiple domains / frameworks can be searched at once
- A query can be run in a fraction of the time required for a File Search
- Queries can be coded to assist with complex search criteria
- Queries can take multiple parameters
- · All files are indexed based on equivalent UML constructs, allowing intelligent searches producing meaningful results in a modeling setting

### **Code Miner Query Files**

Code Miner queries are maintained in a single source code file which should have the .mFQL extension. A basic set of queries is provided with each Enterprise Architect installation; these can be located in the config\codeminer sub directory. This query file should be named by default in any Analyzer Script you edit.

Before editing any queries it is advisable that you copy this file to a working location and name the copy in any Analyzer Script you use. This way you will always have a reference file to go back to.<br>Queries are best considered as functions that are written in the mFOL language. As such they have unique names, can be

qualified by a single namespace and can specify parameters. The file provides the queries listed in the Intelli-sense control's toolbar. Whenever edits to a query file are saved, the queries listed in the search toolbar combo box will be updated accordingly. This image is an example of a simple query written in mFQL.

```
188
189 namespace java
\frac{190}{191}192 // Find all references
193 //
194 query::findByName($param1)
195196
       distinct(GetByValue( $param1 +))
197}
198
199 query::findMethodByName($name)
200(j)move( 1, "METHOD", intersect( GetByNode("NAME"), GetByValue( $name ) ) )
201
202 }
203
204 query::findMethodCall($name)
205 {
       filter( "METHOD_ACCESS", intersect(GetByNode("NAME"), GetByValue( $name )) )
206
207 }
208
```
# **Code Editor Key Bindings**

### **Keys**

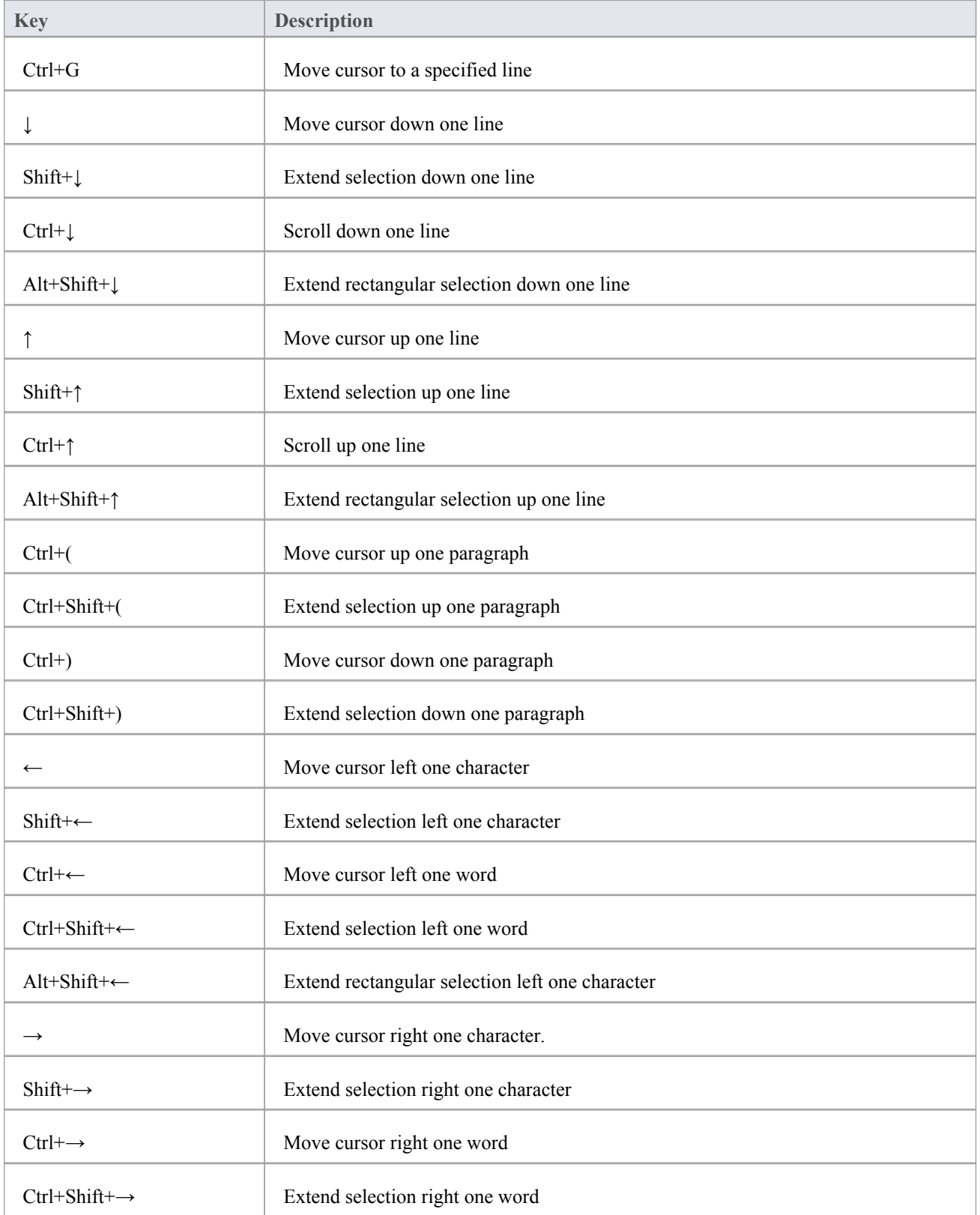

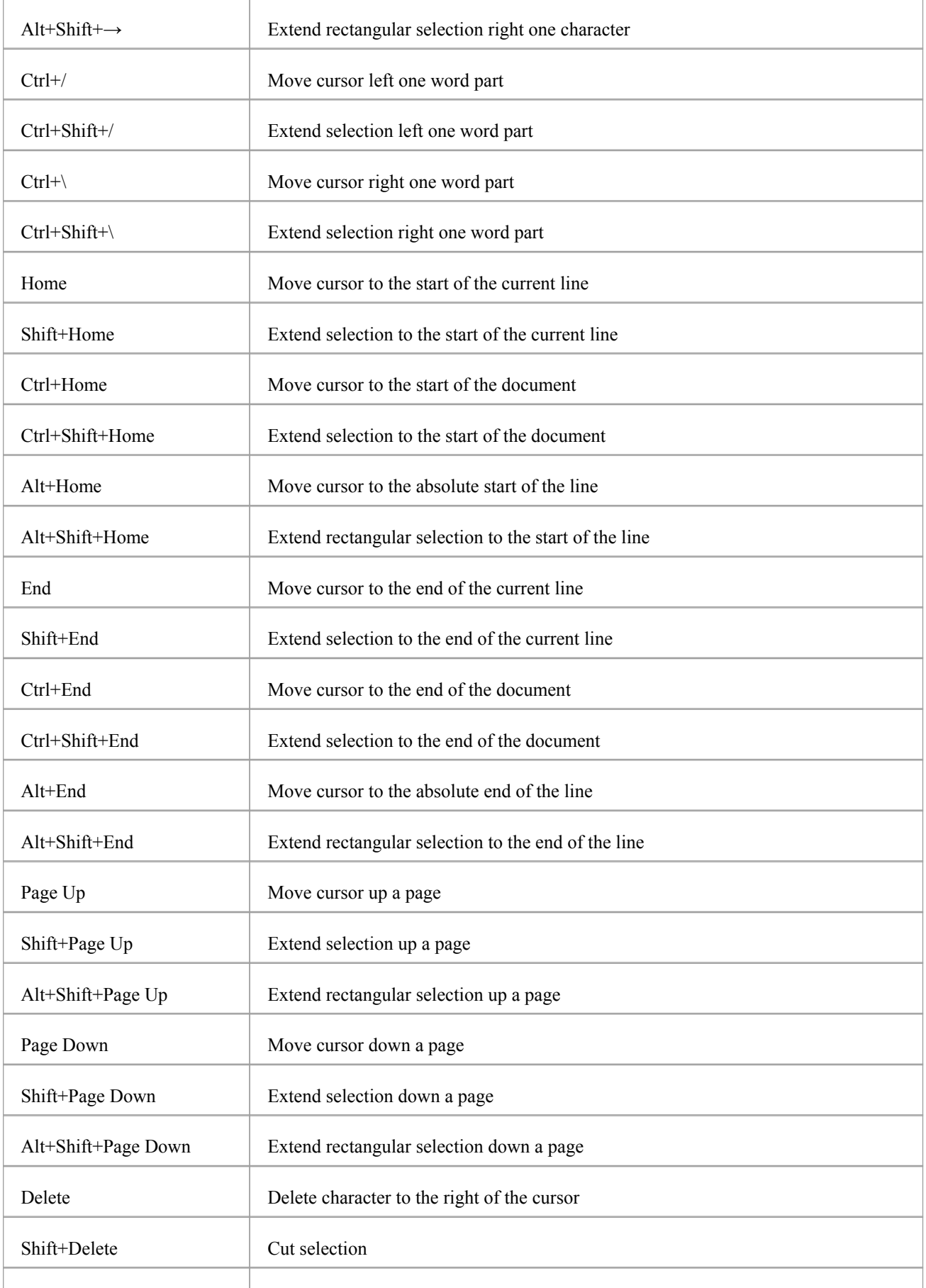

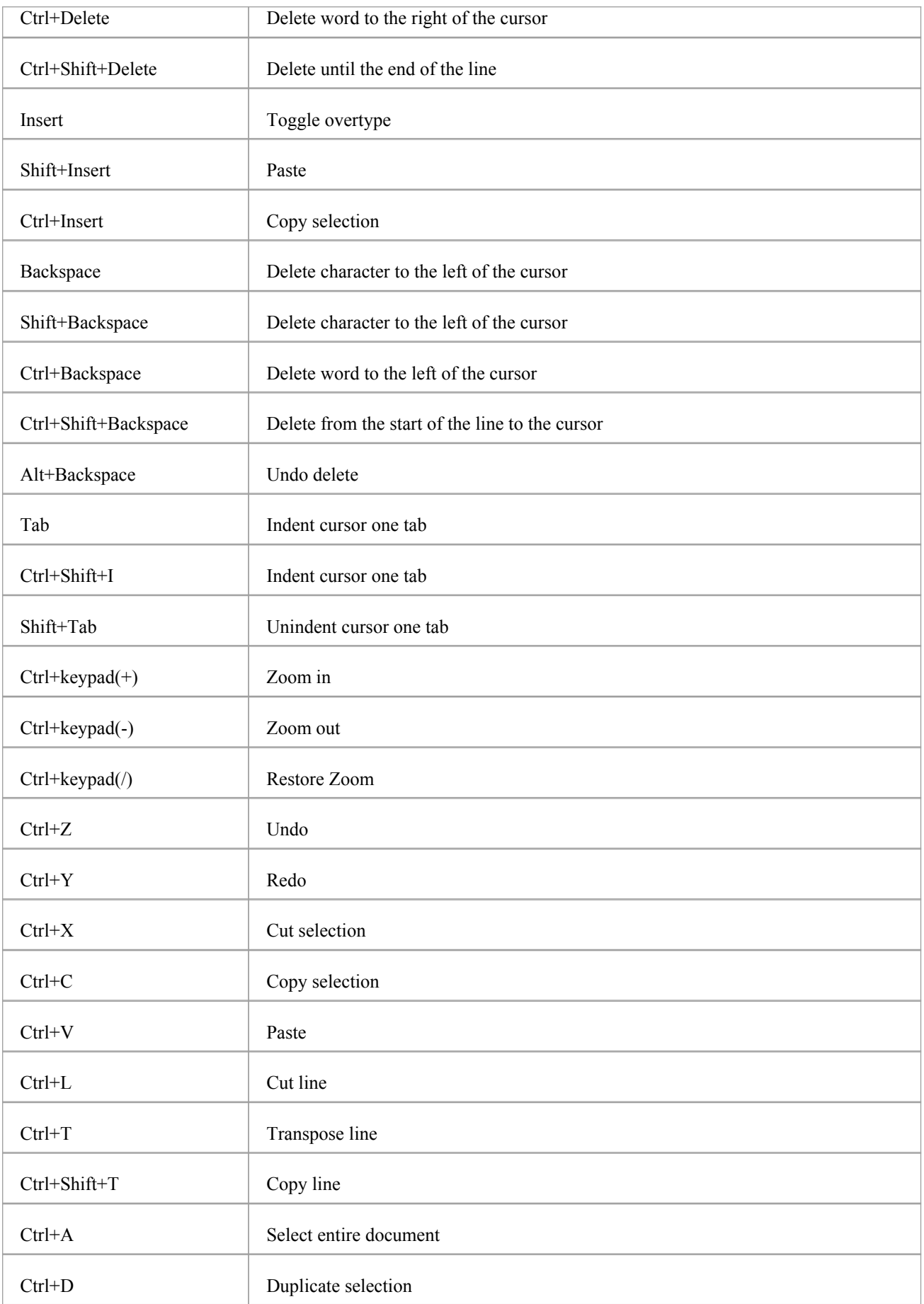

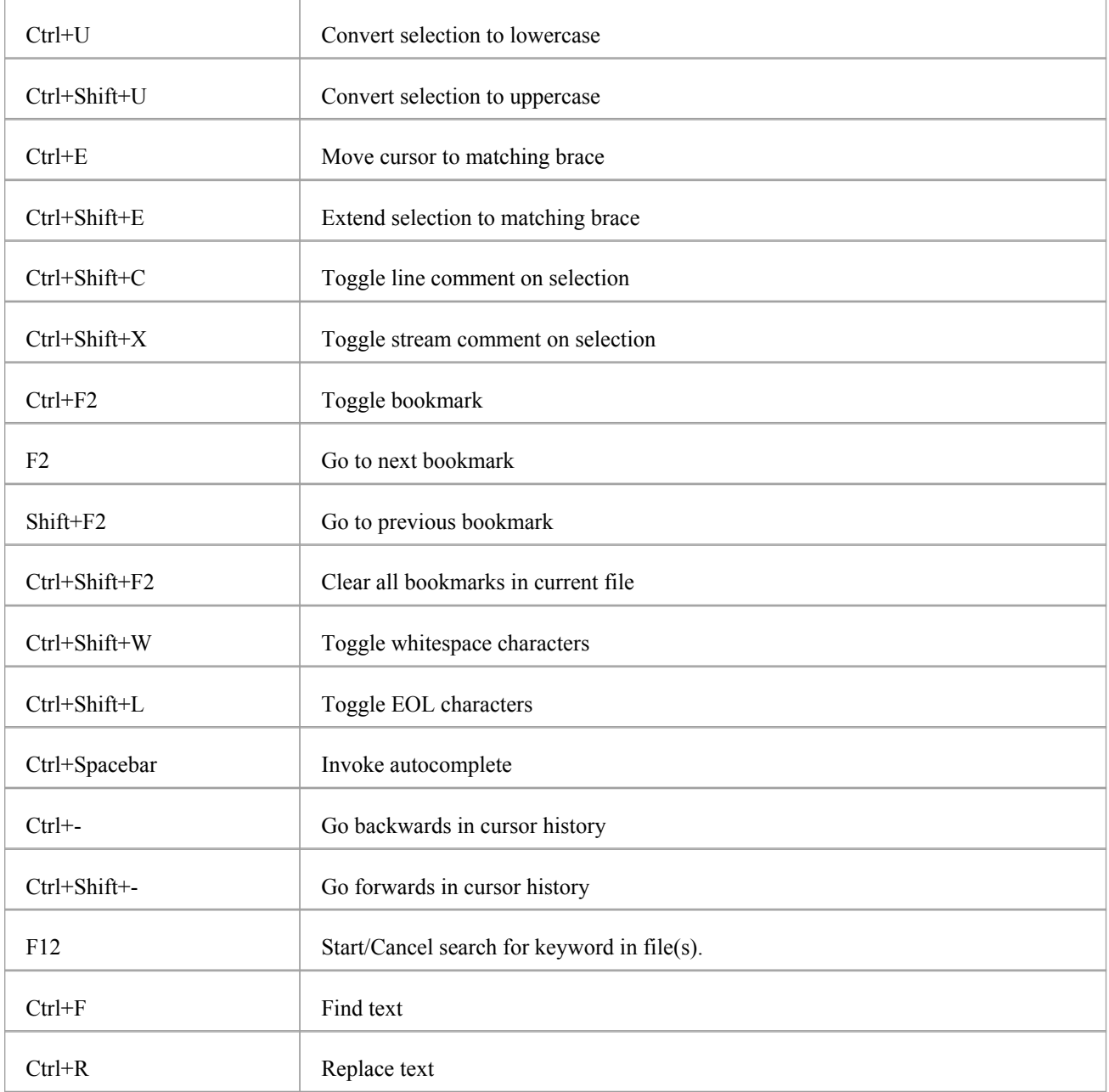

### **Notes**

· In addition to these keys, you can assign (Ctrl+Alt+<n>) key combinations to macros that you define within the Source Code Editor

# **Application Patterns (Model + Code)**

To get you going with a code based project as fast as possible, Enterprise Architect helps you to generate starter projects including model information, code and build scripts for one of several basic application types. Patterns include:

- MFC Windows applications
- Java programs
- ASP.NET web services

### **Access**

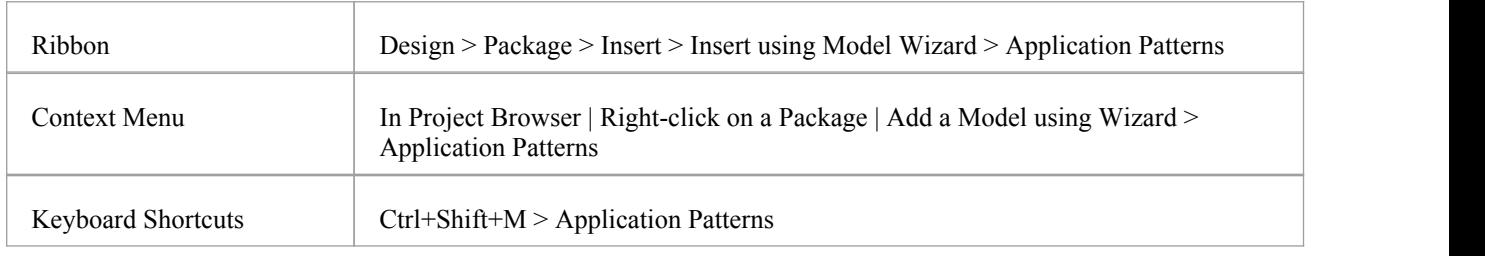

### **Generate Models**

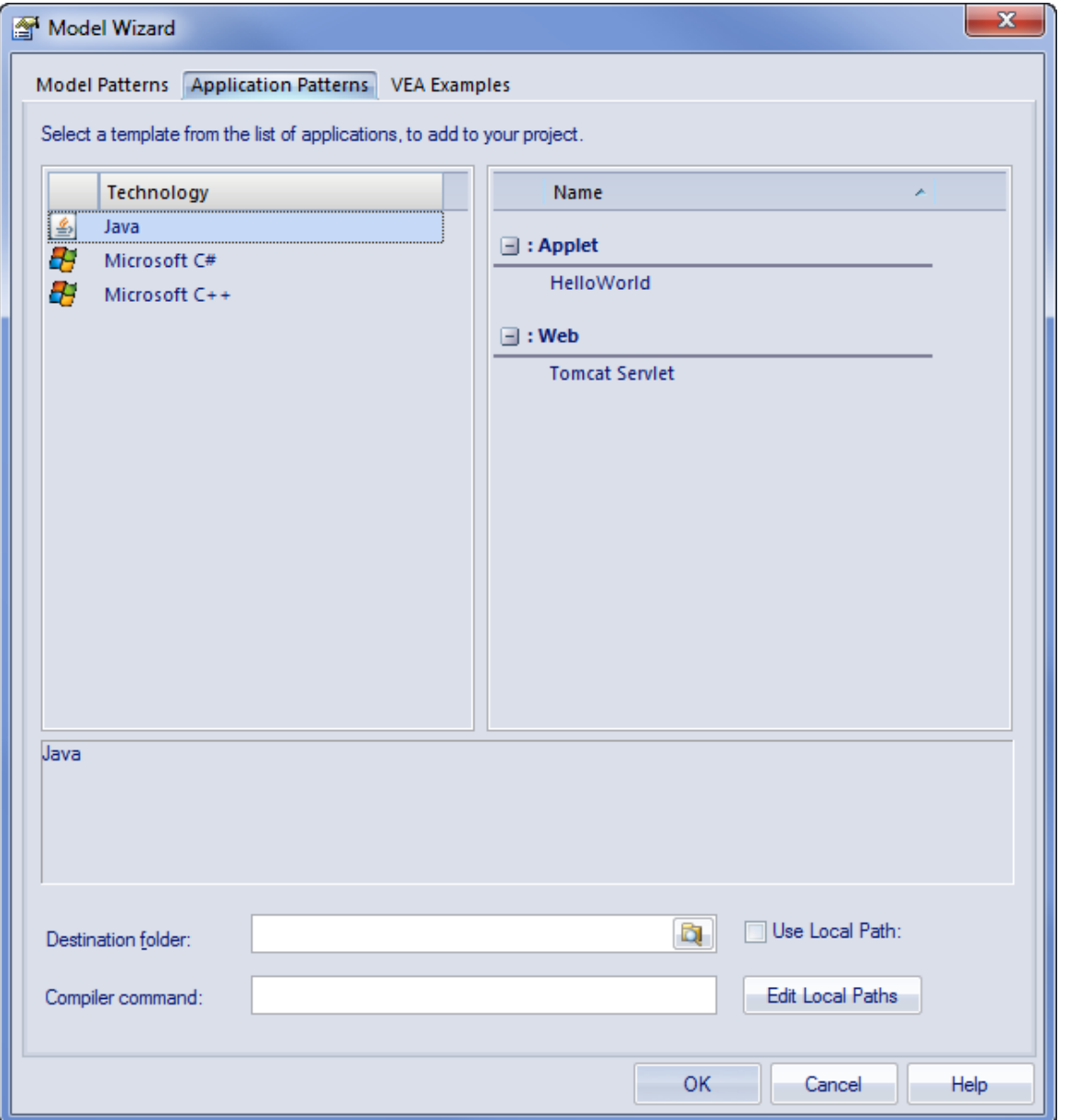

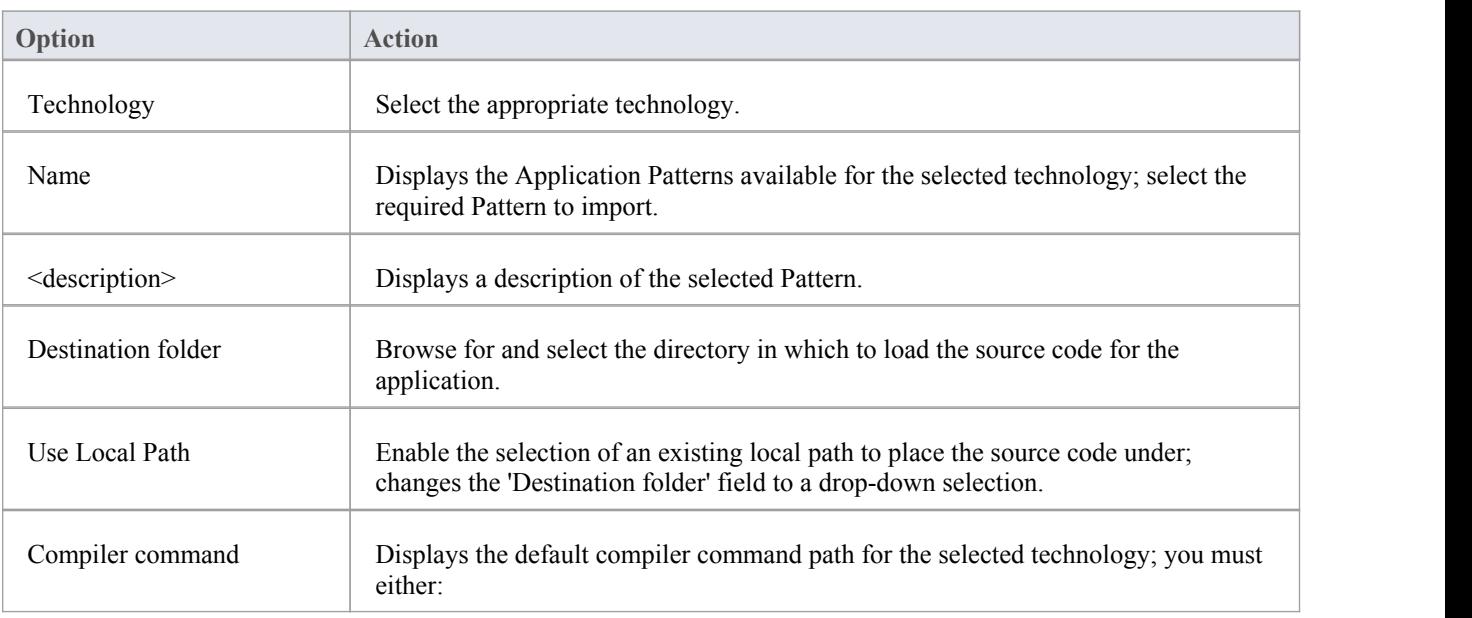

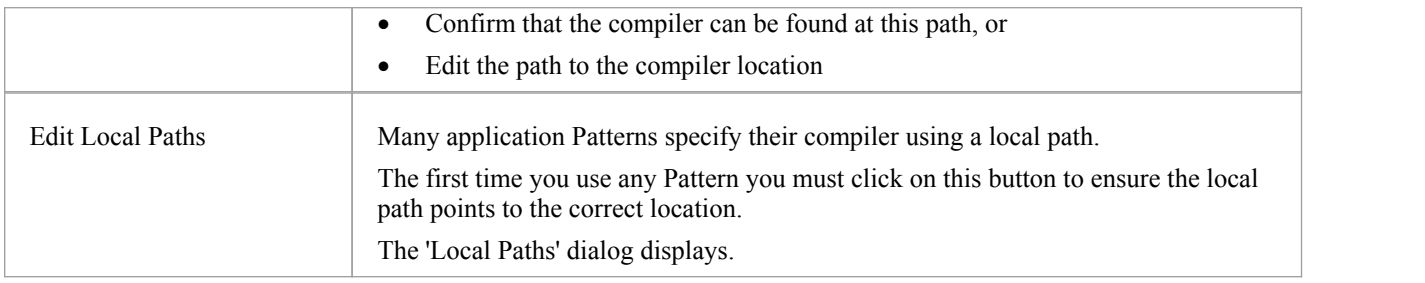

### **Notes**

- If required, you can publish custom application Patterns by adding files to the *AppPatterns* directory where Enterprise Architect is installed; top level directories are listed as Technologies and can contain an icon file to customize the icon displayed for the technology Directories below this are defined as groups in the Patterns list; the Patterns are identified by the presence of four files with a matching name: a zip file (.zip), XMI file (.xml), config file (.cfg) and optional icon (.ico)
- The config file supports these fields:
	- [provider], [language], [platform], [url], [description], [version] all displayed in the <description> field
	- [xmirootpaths] the root path of the source code in the exported XMI; this is replaced with the selected destination folder when the user applies the Application Pattern

### **MDG Integration and Code Engineering**

MDG Integration for Eclipse and MDG Integration for Visual Studio are products that help you to create and maintain your UML models directly inside these two popular Integrated Development Environments, using the Enterprise Architect Project Browser. Models can be generated to source code using the powerful and flexible template engine that gives the engineer complete controlover how the code is generated.Existing source code can also be reverse engineered and synchronized with the UML models. With the integration installed the IDE will become a feature rich modeling platform, saving time and effort and reducing the risk of error by linking requirements management, architecture and design to source code engineering.

Rich and expressive documentation can be generated automatically into a wide range of formats including Docx, PDF and HTML. The documentation can include diagrams of requirements, design and architecture as well as source code descriptions, putting the source code into context.

You can purchase MDG Integration for Eclipse and MDG Integration for Visual Studio or download trial versions, from the Sparx Systems web site.
## **Wireframe Models**

The Wireframe Toolbox pages provide a wide range of icons that you can use in wireframe modeling to represent the appearance of a device at a particular point in the execution of an application. Devices you can model include:

- · Android Phones and Tablets
- Apple iPhones and Tablets
- · Windows 8.1 Phones
- Screen dialogs
- · Webpages to model how the web pages work

#### **Access**

On the Diagram Toolbox, click on the display the 'Find Toolbox Item' dialog and specify 'Wireframing', 'Android', 'Apple', 'Dialog', 'Windows Phone' or 'Webpage'.

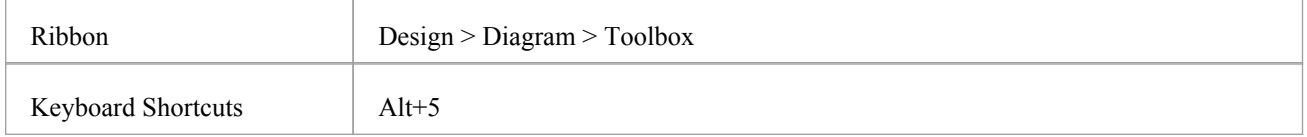

#### **Notes**

- Each of the Wireframing Diagram Toolboxes provides one or more Patterns that you can drag onto a diagram as an illustration of what you might achieve, or to act as the basis ofthe model you are developing
- The 'Properties' dialog for Wireframe elements automatically opens to either a top-level 'Wireframe' tab on which you can edit the element rendering directly, or a second-level 'Wireframing' Tagged Values tab if you define the element rendering by editing the XML for the properties of that element type
- Some of the elements you create from the 'Wireframe' Toolbox pages are properly rendered after you edit the Tagged Values that define their characteristics
- As you develop your Interface diagrams you can establish the positions and layout of the elements freehand by dragging and 'nudging' the elements, or impose some regularity using the 'Snap To Grid' diagram options

# **Android Wireframe Toolbox**

The 'Android Wireframing' Diagram Toolbox pages provide the templates for modeling the physical appearance of an Android tablet or phone at a given state of execution of an application. They also provide Patterns for generating a standard model structure for each Android appliance.

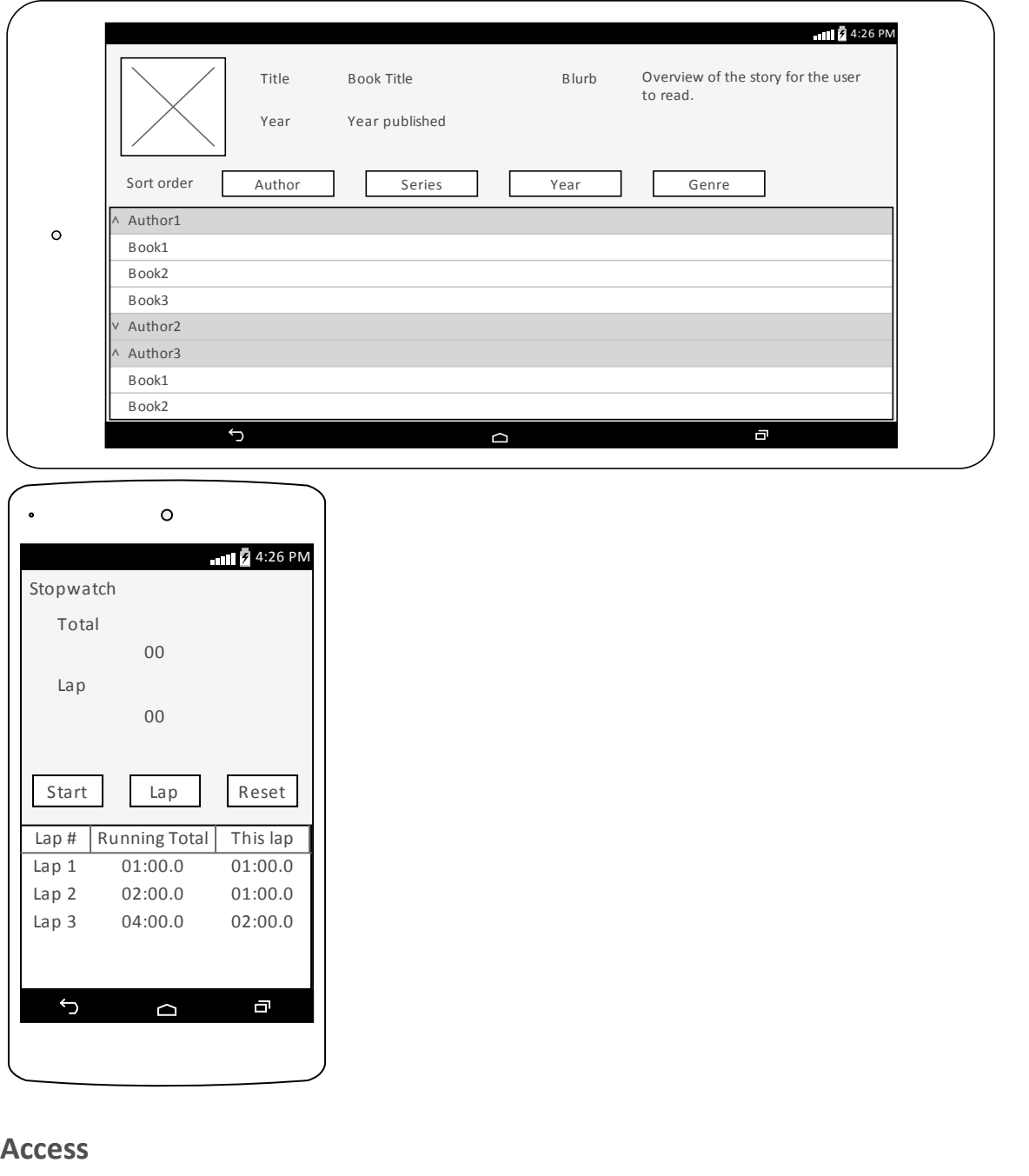

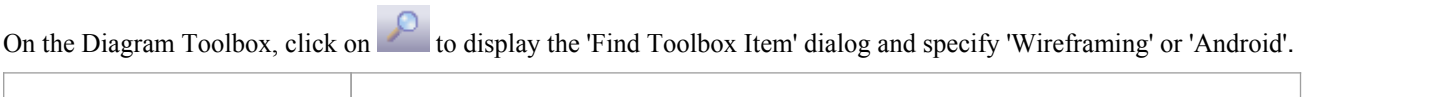

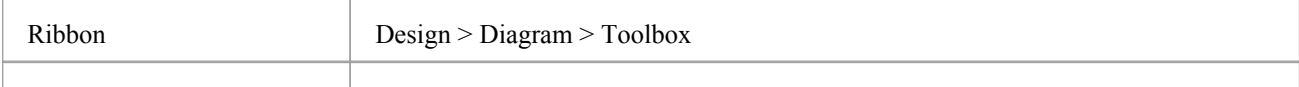

Keyboard Shortcuts Alt+5

## **Android Screen Types**

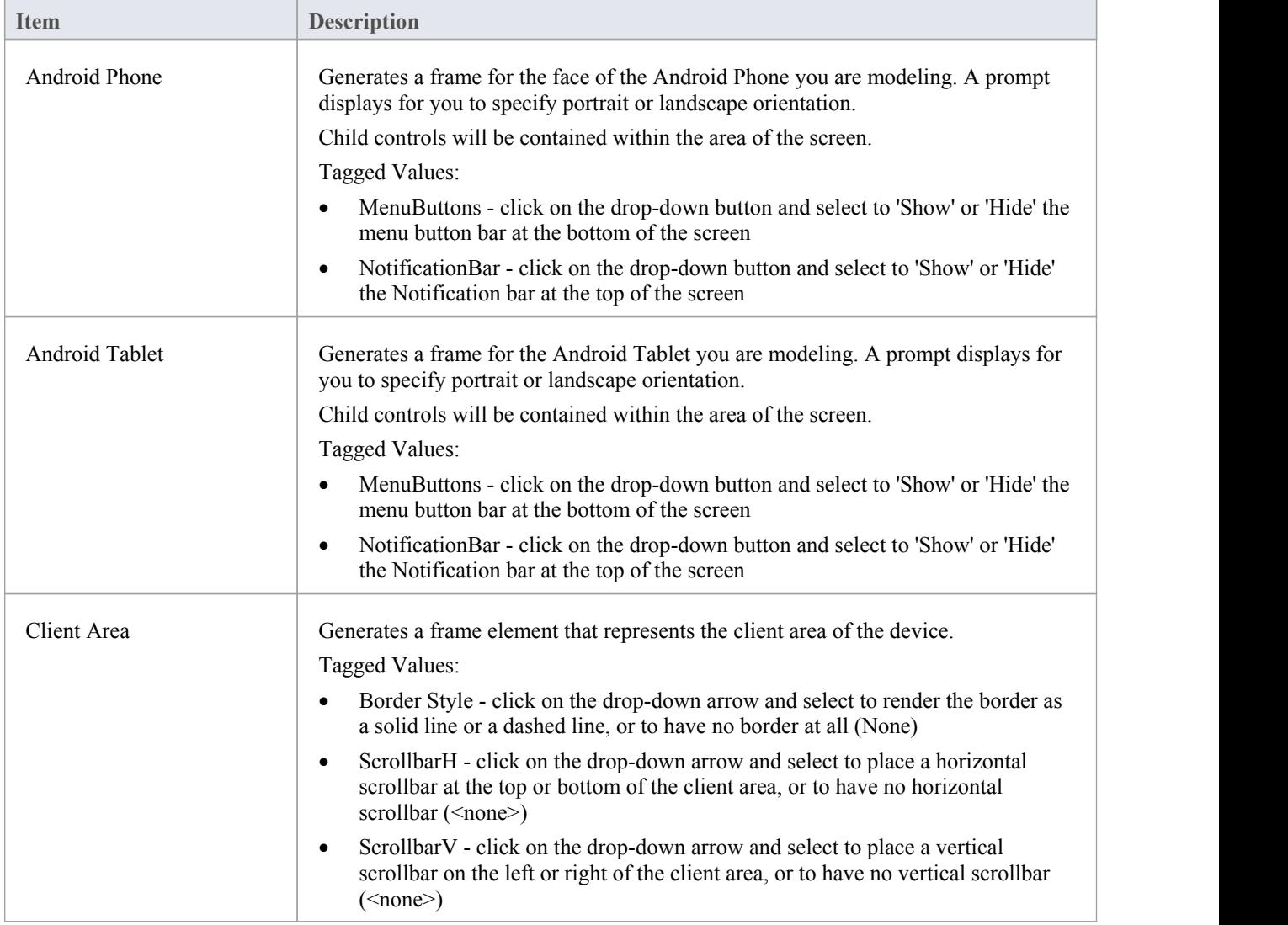

## **Composite**

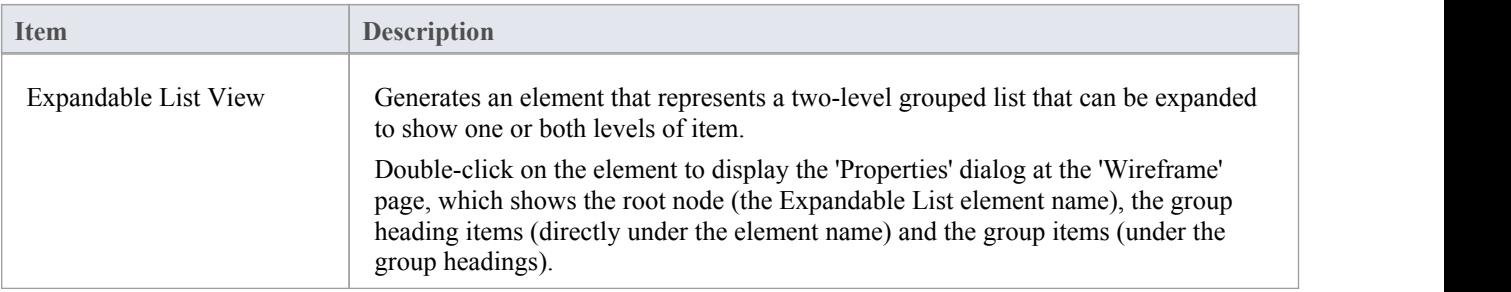

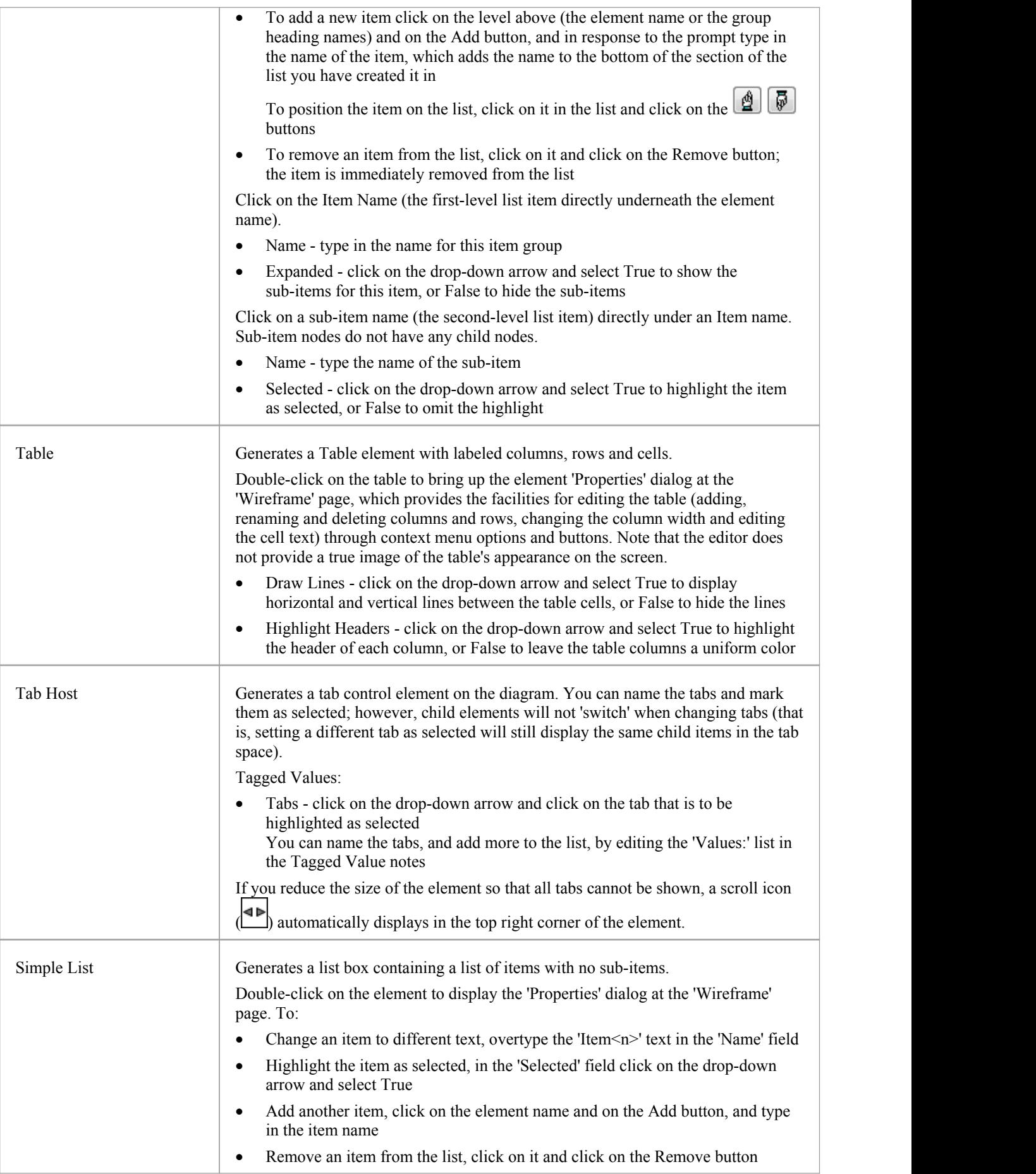

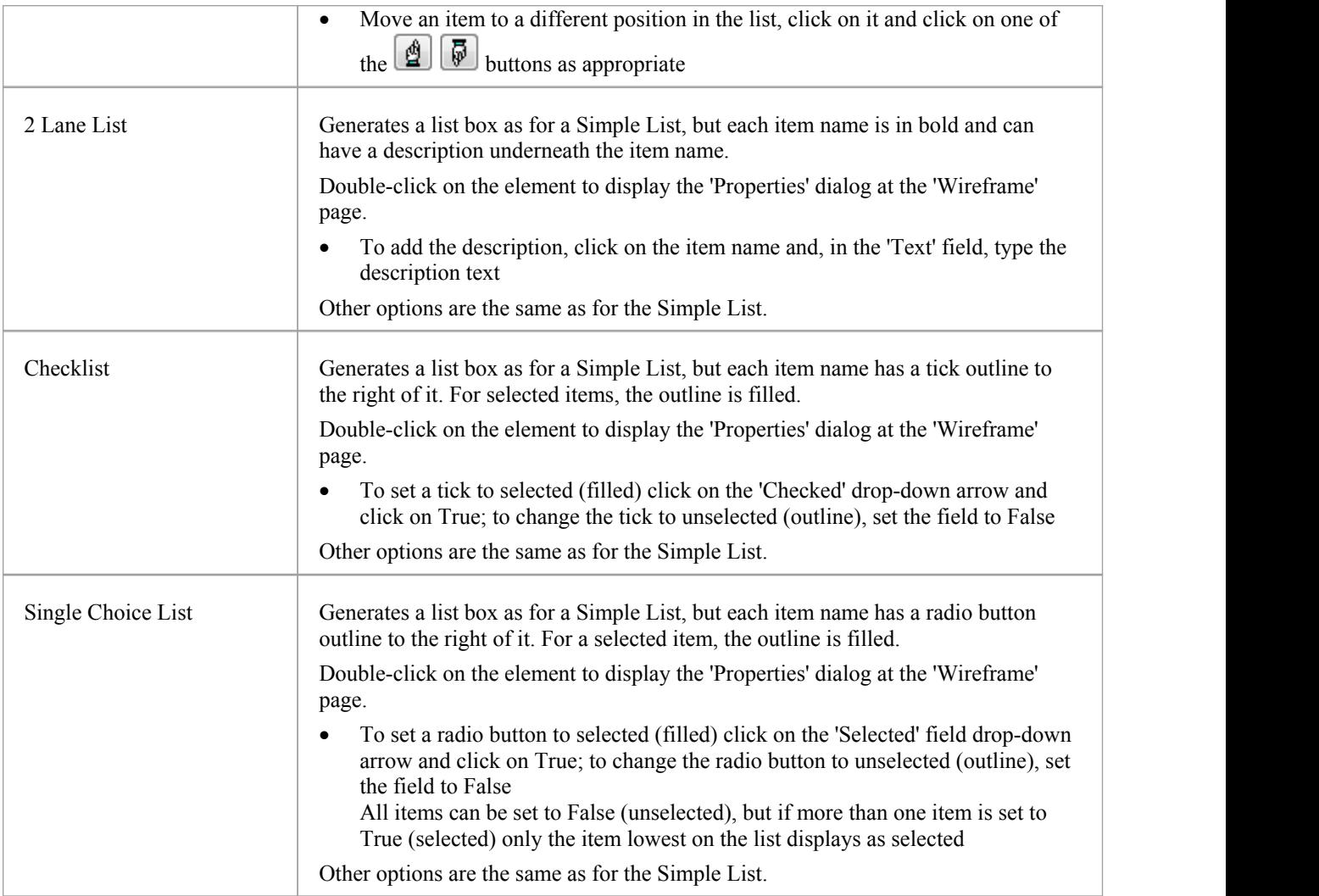

## **Form Widgets**

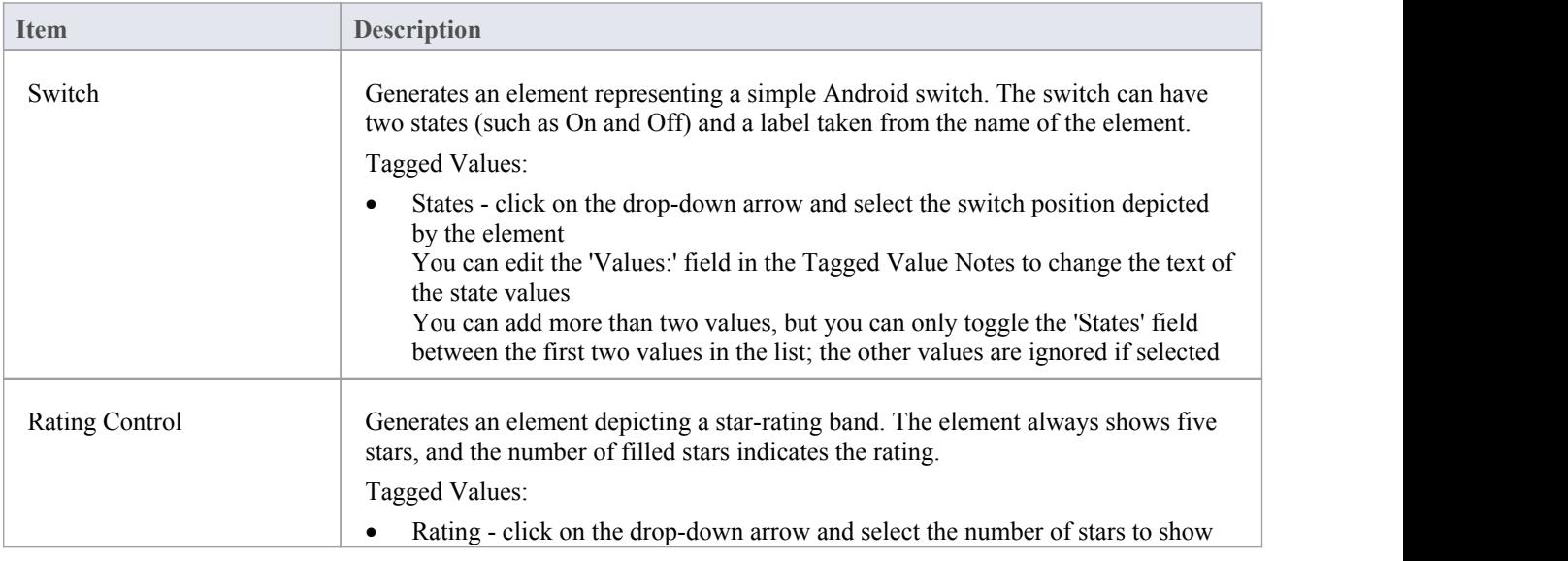

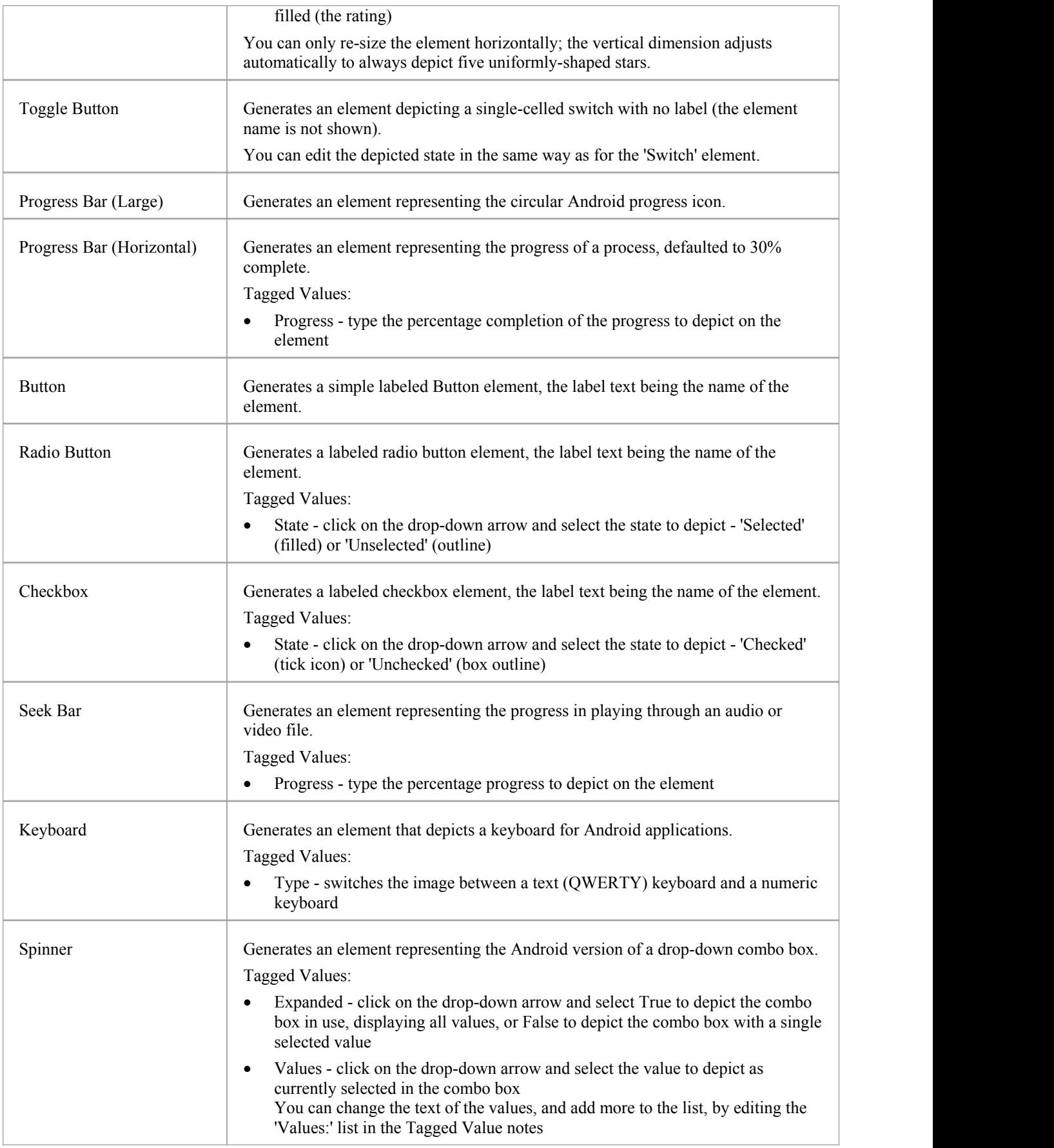

### **Text Fields**

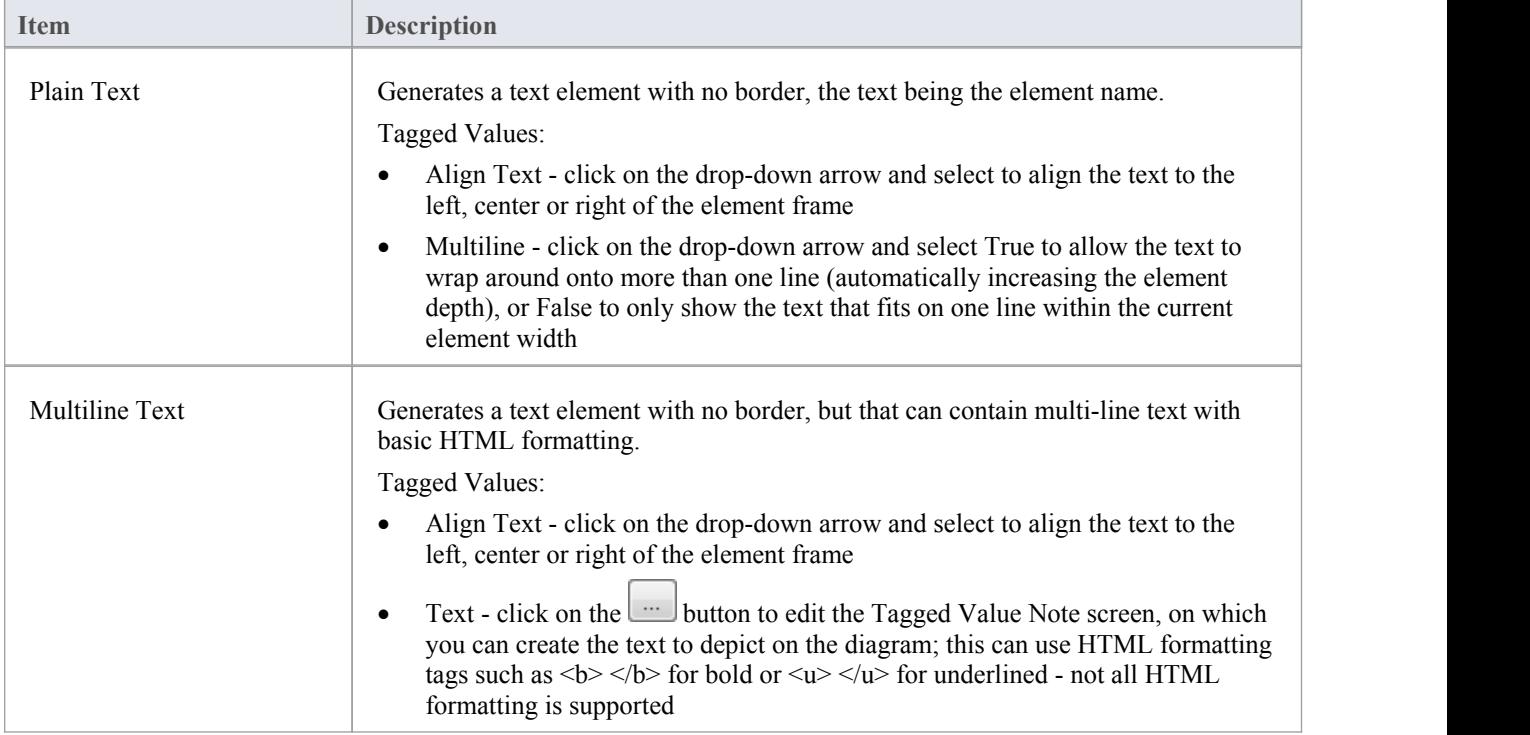

## **Image\_Media**

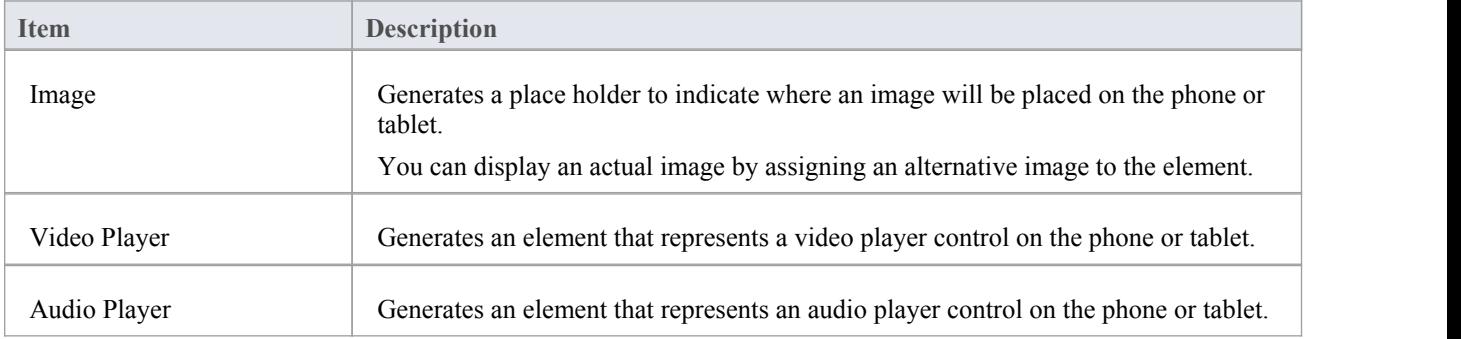

## **Time\_date**

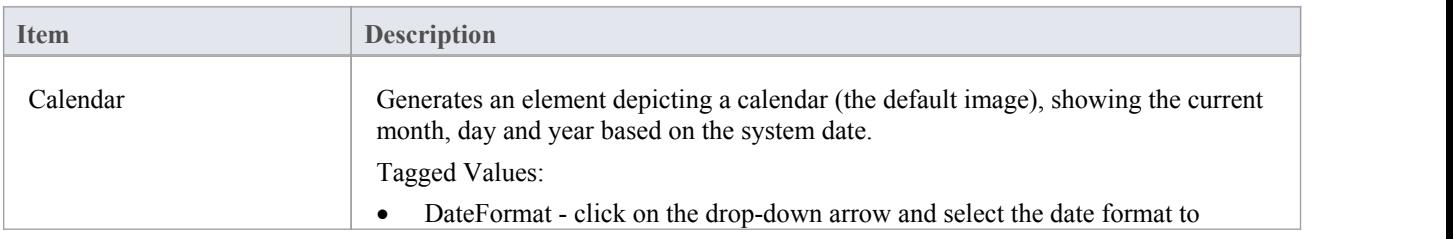

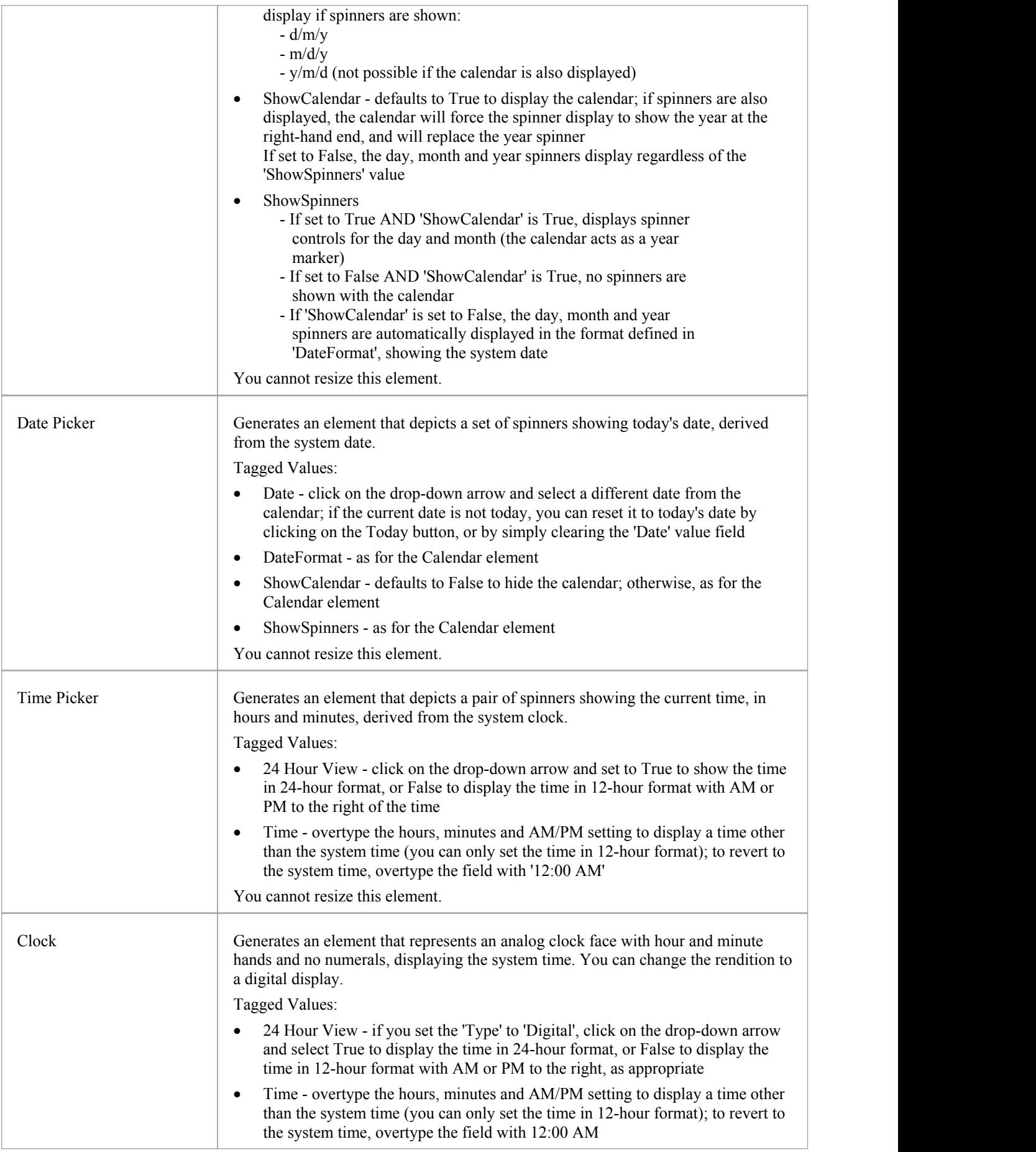

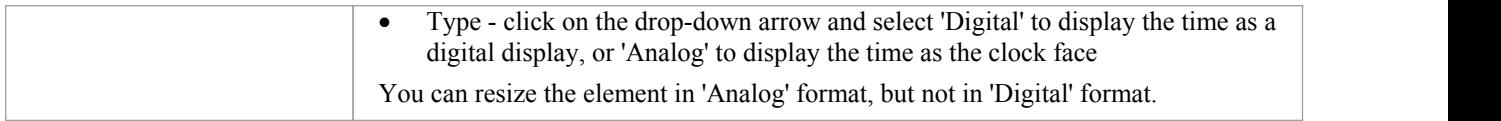

## **Android Patterns**

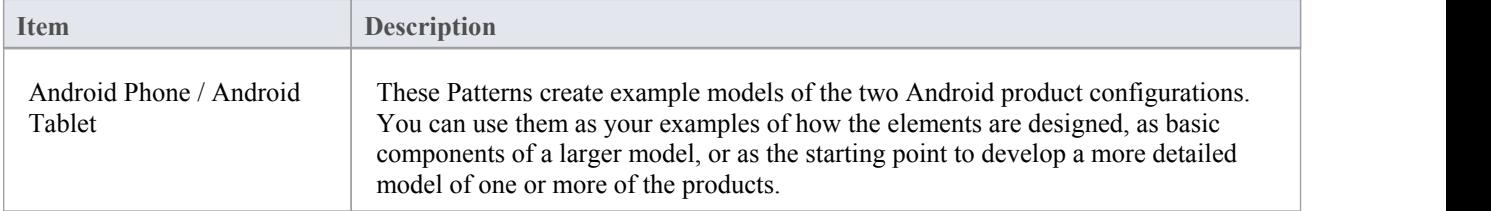

# **Apple iPhone/Tablet Wireframe Toolbox**

The 'Apple Wireframing' Diagram Toolbox pages provide the templates for modeling the physical appearance of an Apple iPhone or tablet at a given state of execution of an application. They also provide a number of Patterns for generating model structures for different versions of the iPhone or iPad.

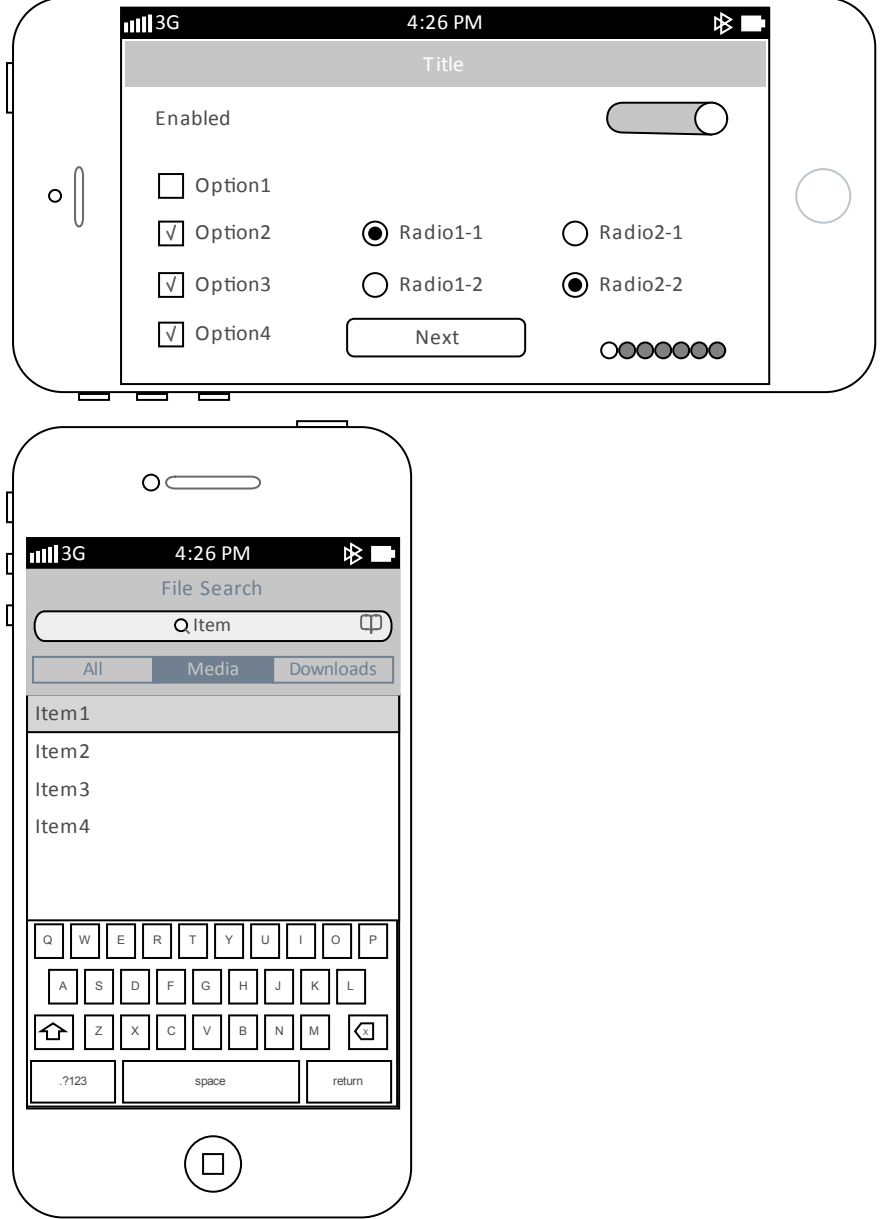

#### **Access**

On the Diagram Toolbox, click on the display the 'Find Toolbox Item' dialog and specify 'Wireframing' or 'Apple'.

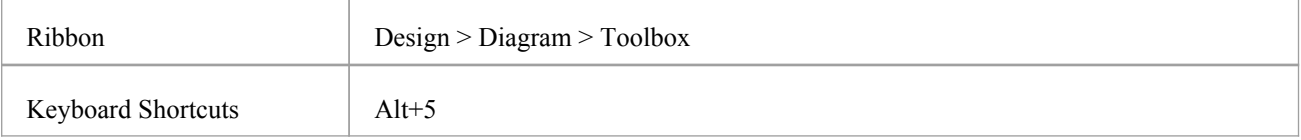

## **Apple Screen Types**

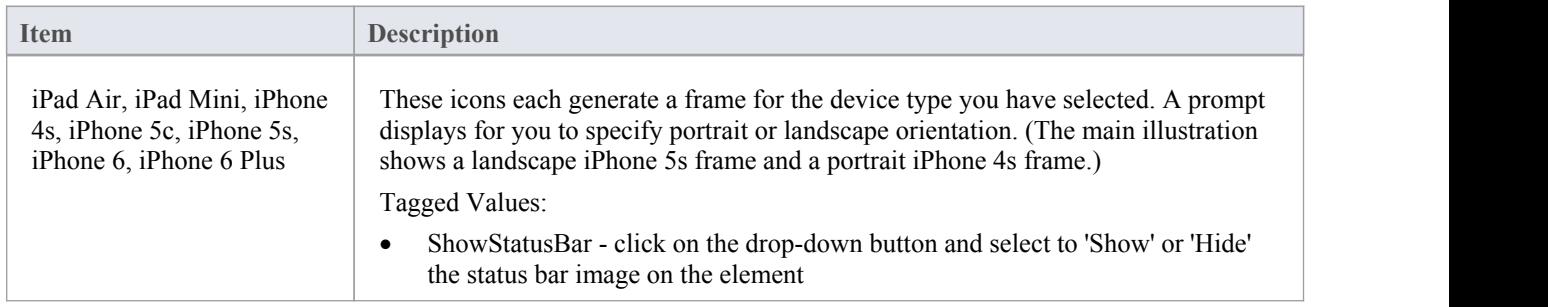

### **Controls**

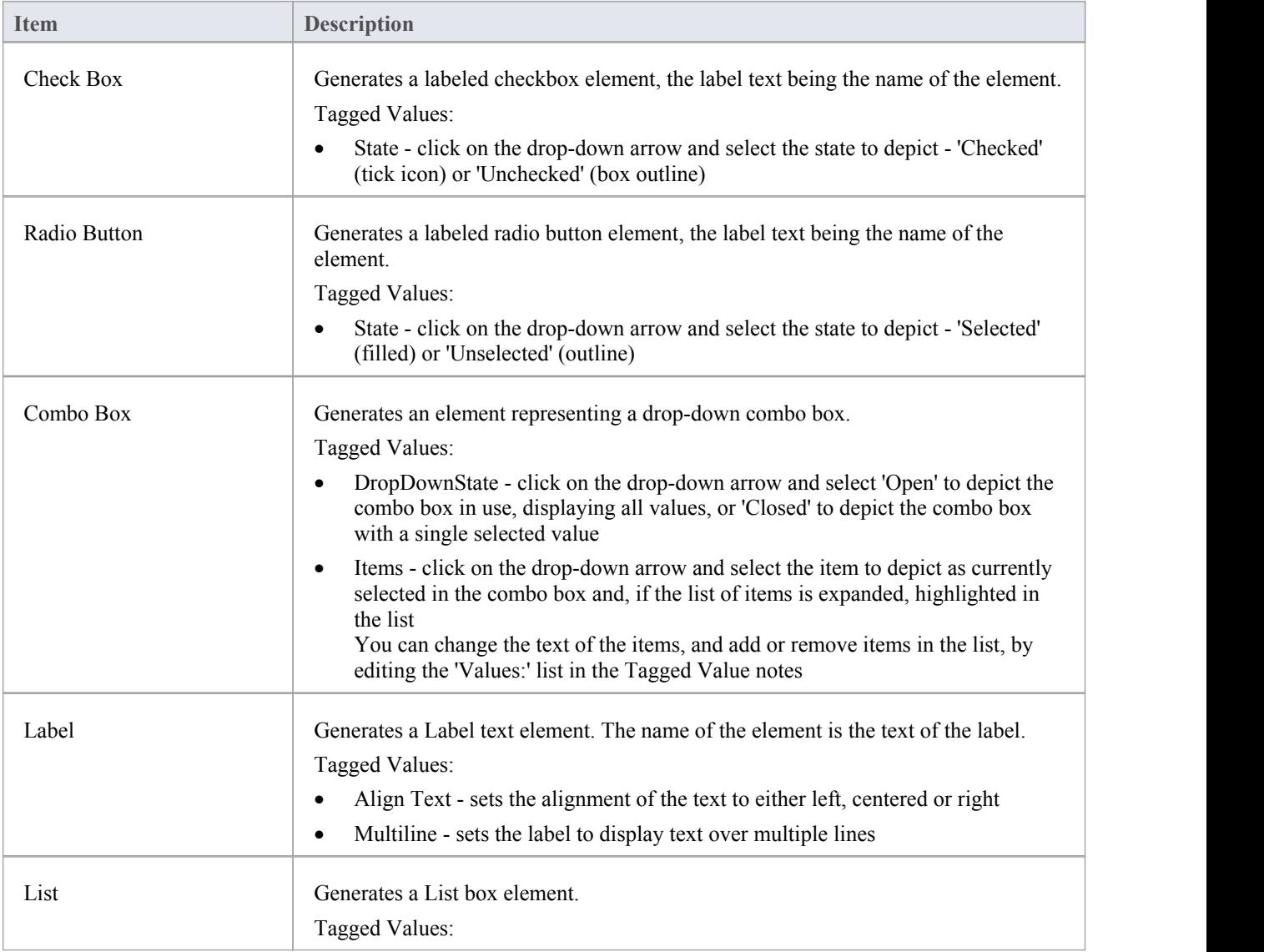

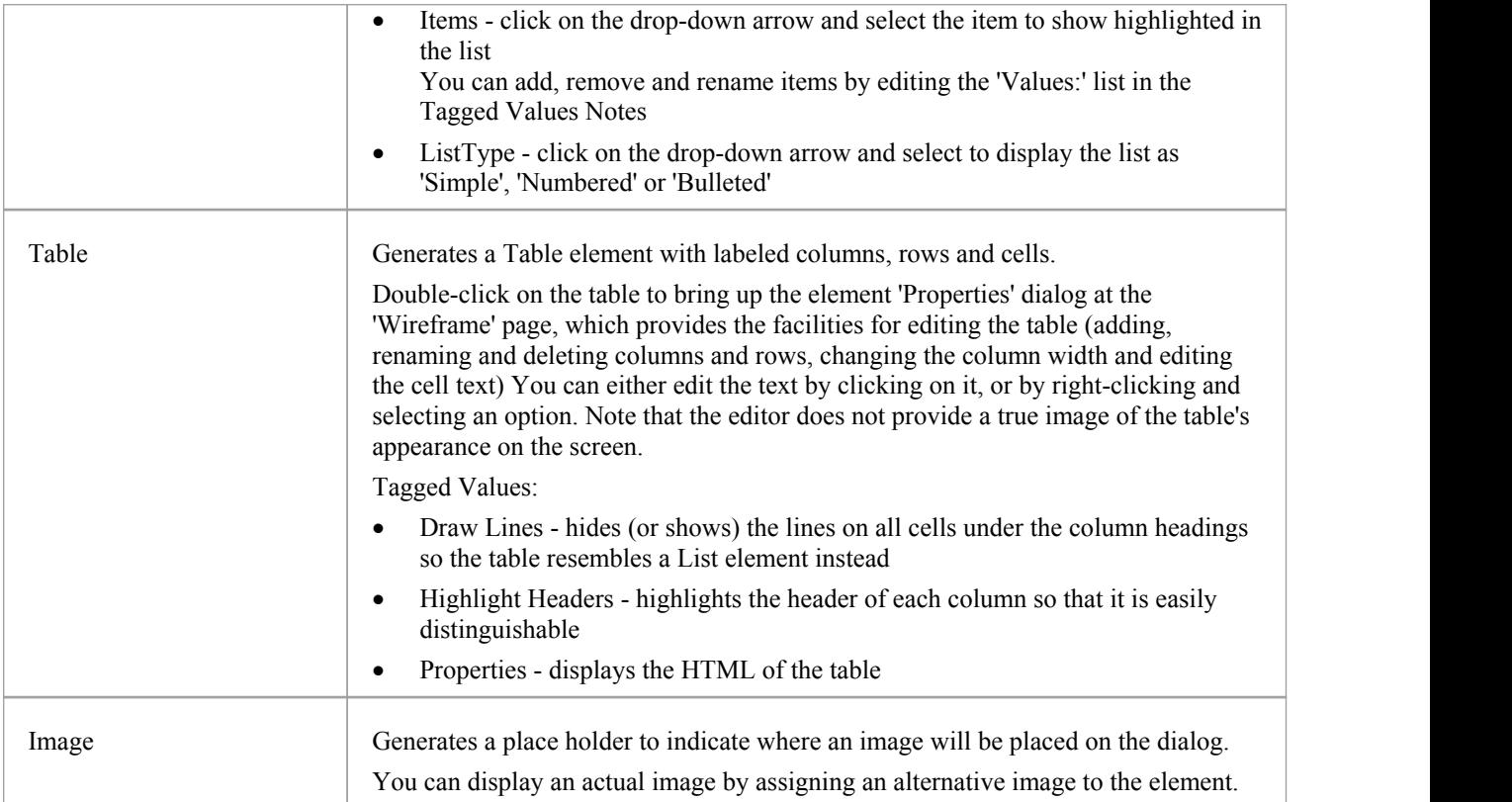

## **Apple Controls**

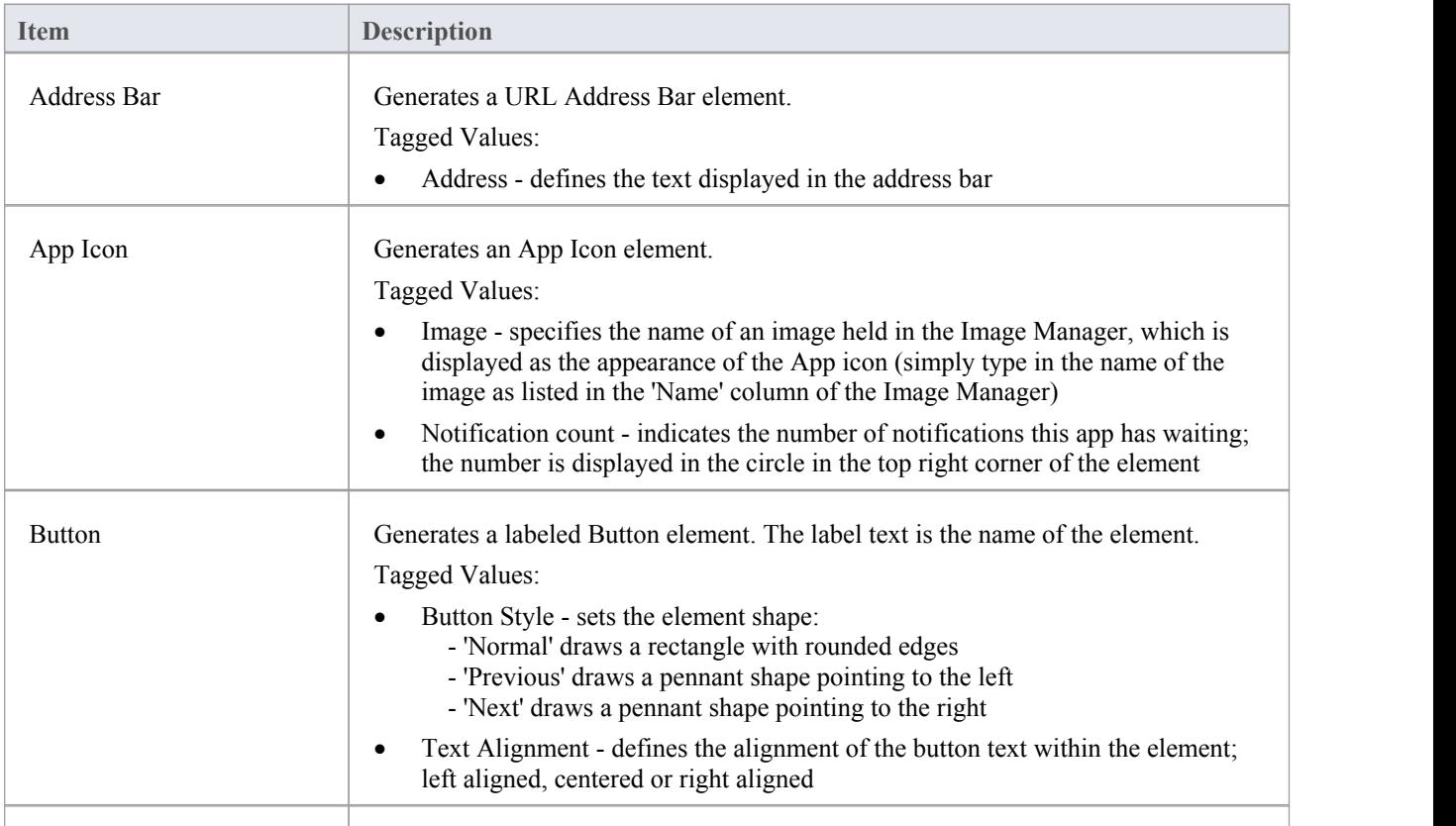

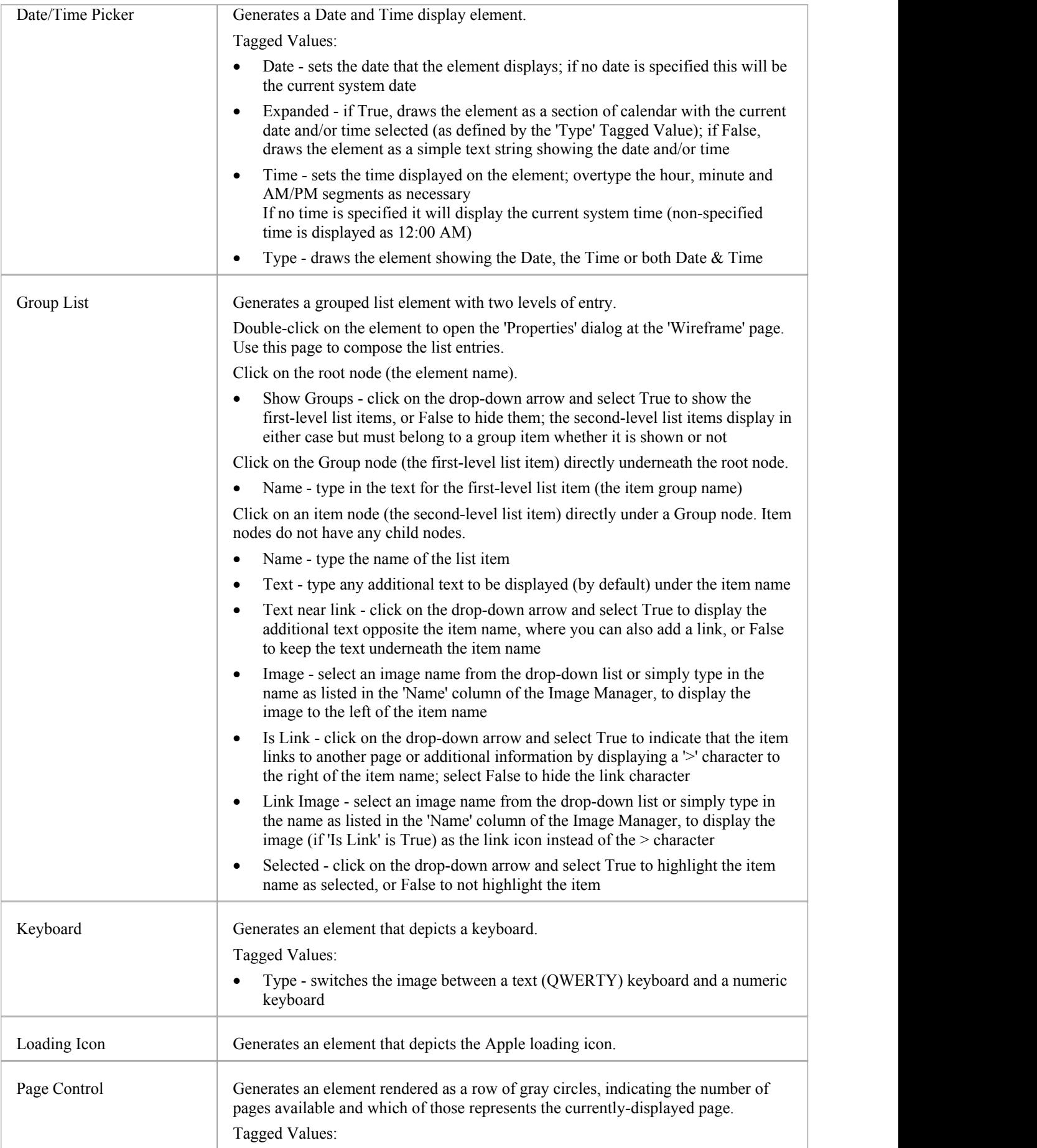

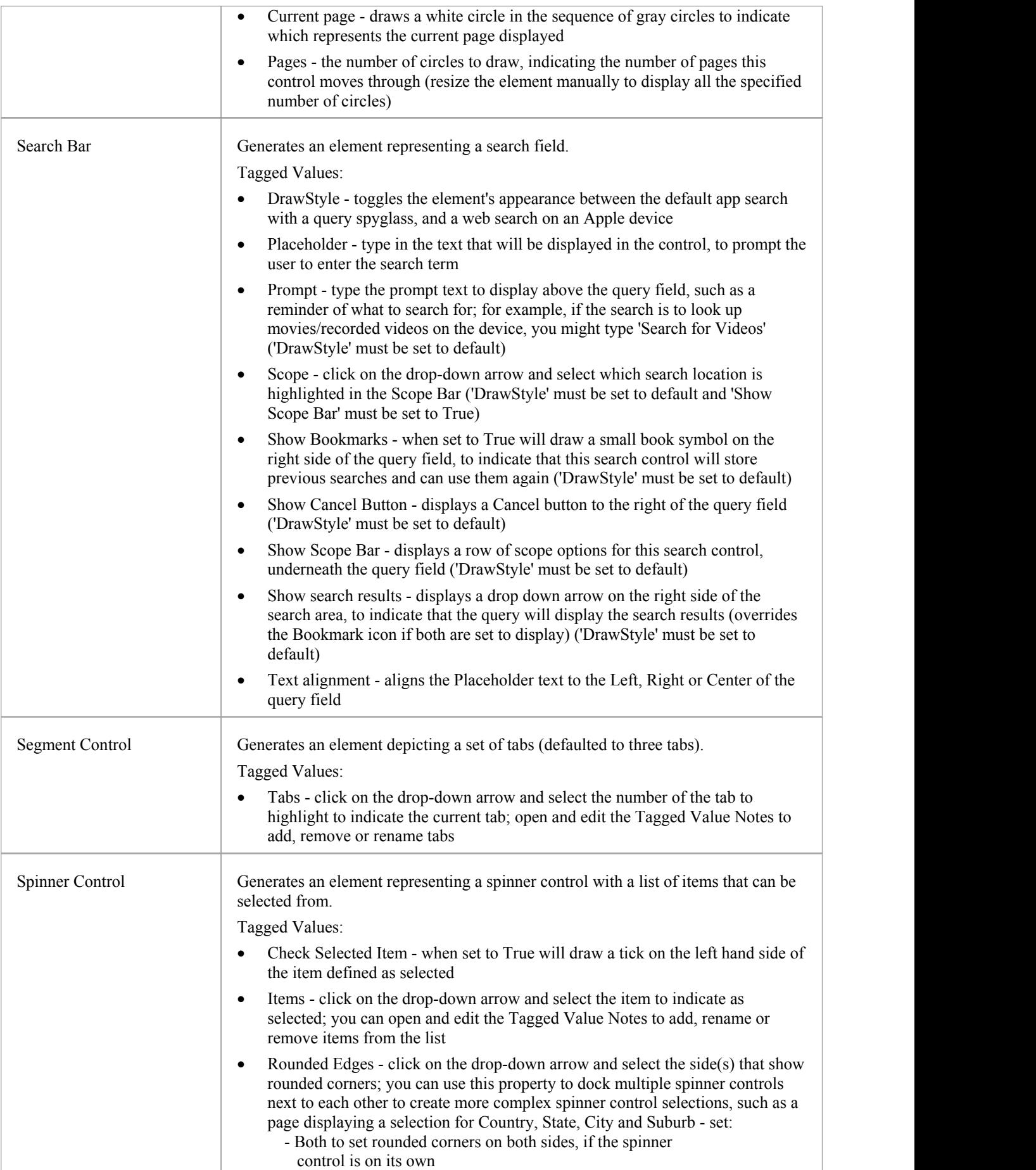

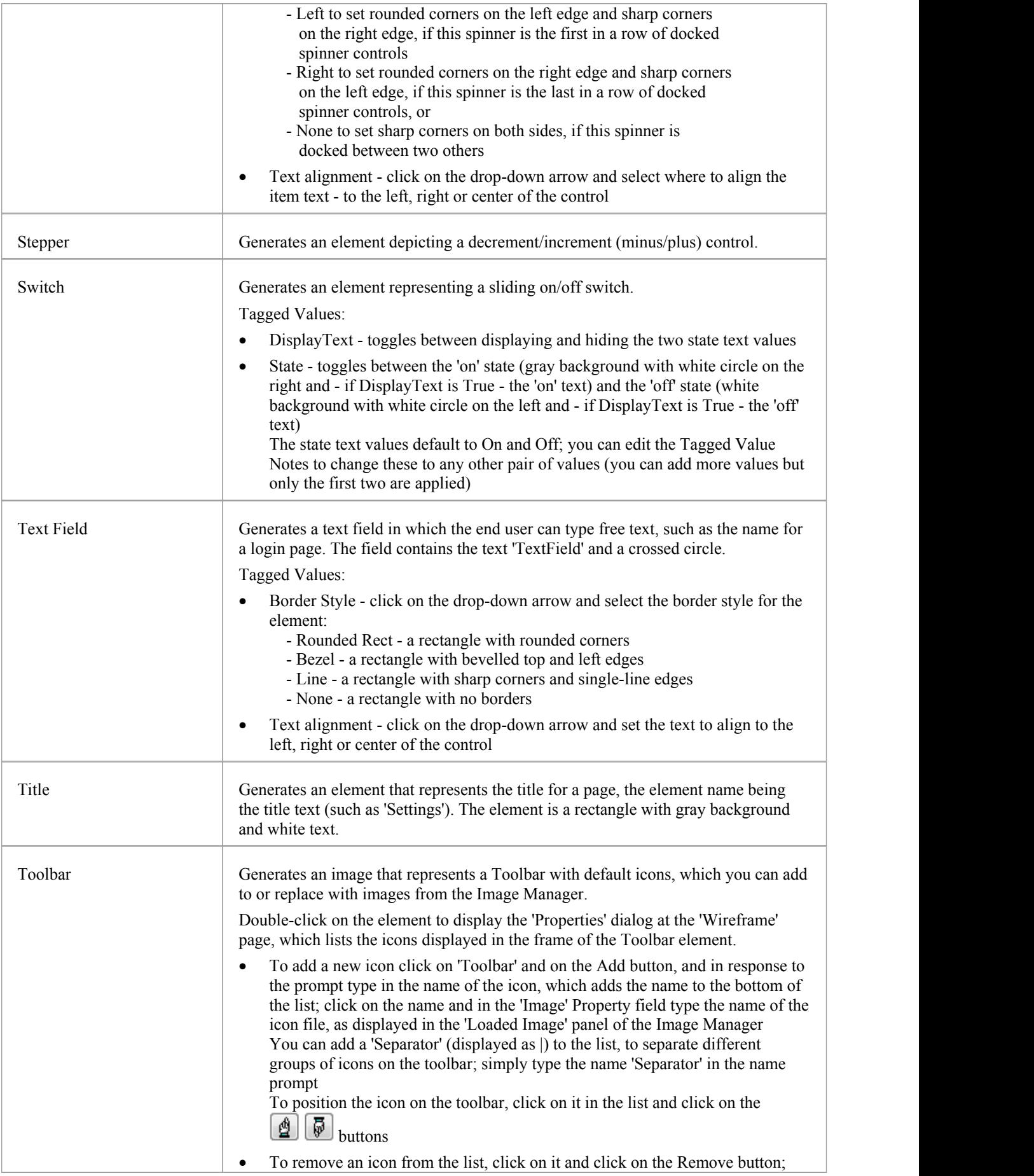

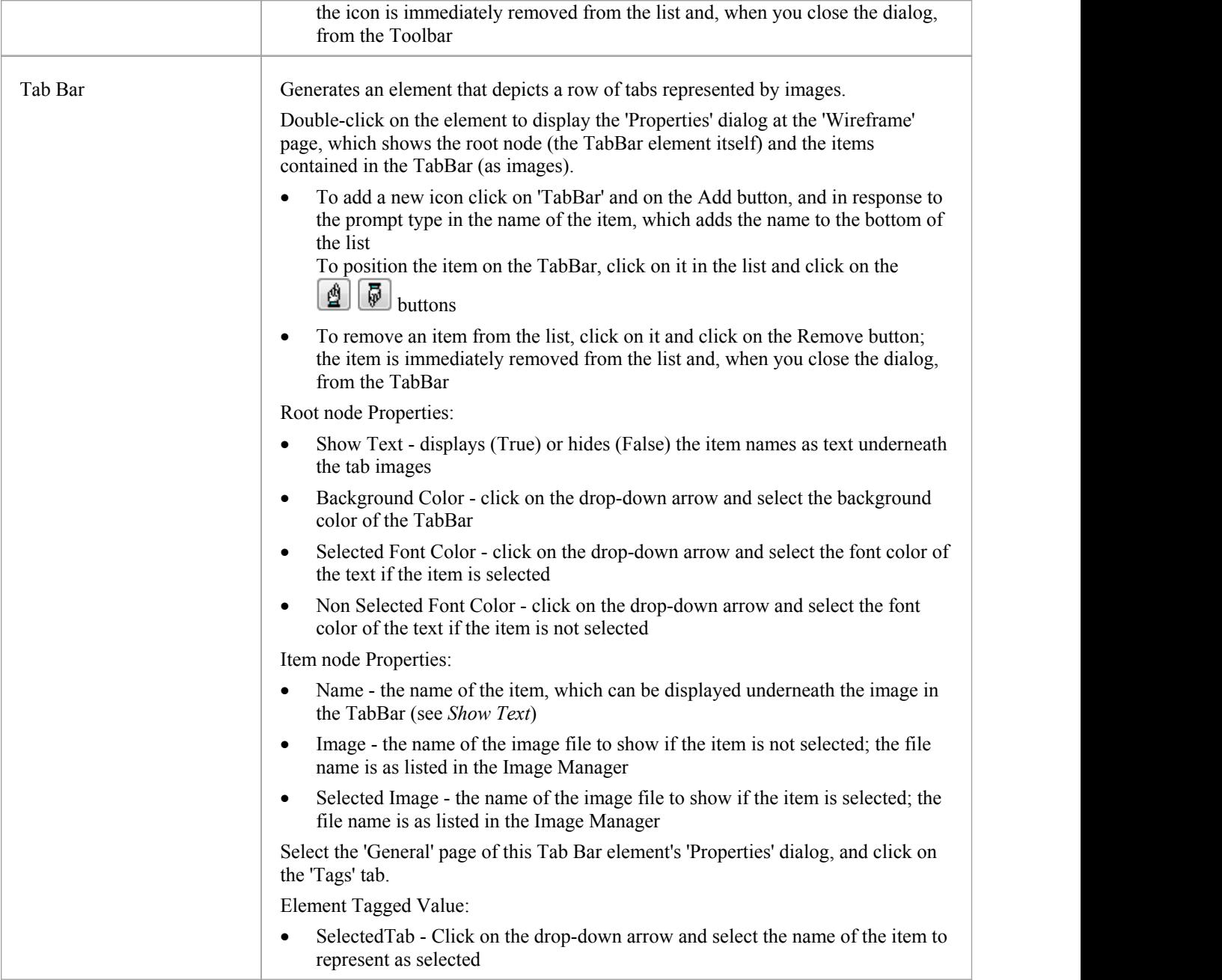

### **Apple Patterns**

You can use any of these Patterns as examples of how the elements are used, as basic components of a larger model, or as the starting point to develop a more detailed model of one or more of the products.

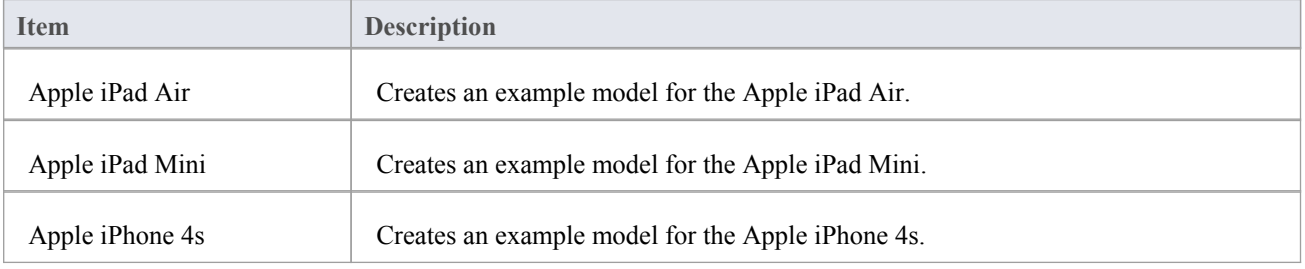

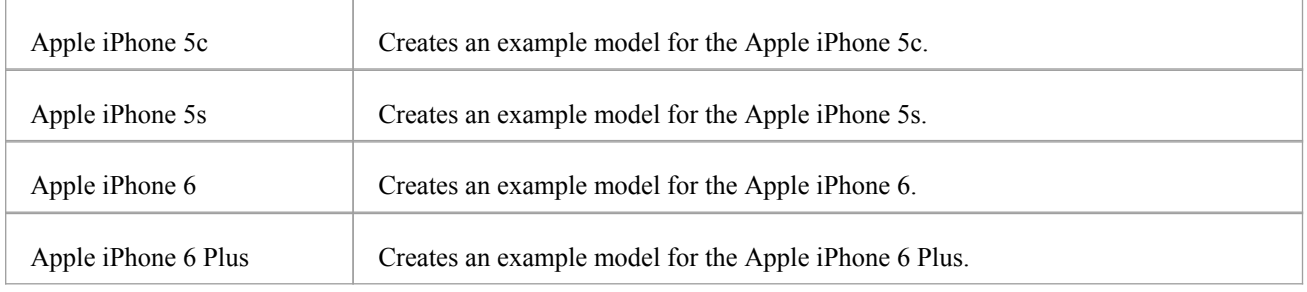

# **Windows Phone Wireframe Toolbox**

The 'Windows Phone' Diagram Toolbox pages provide the templates for modeling the physical appearance of a Windows 8.1 Phone at a given state of execution of an application.

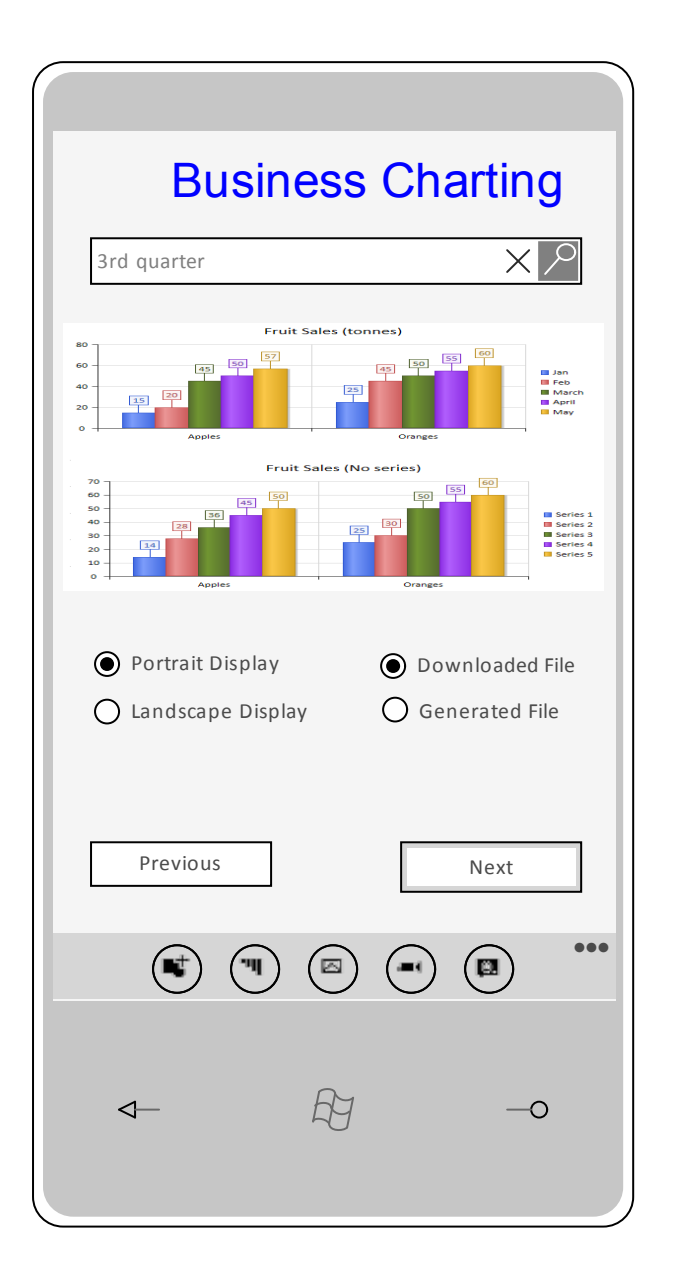

#### **Access**

On the Diagram Toolbox, click on the display the 'Find Toolbox Item' dialog and specify 'Wireframing' or 'Windows' Phone'.

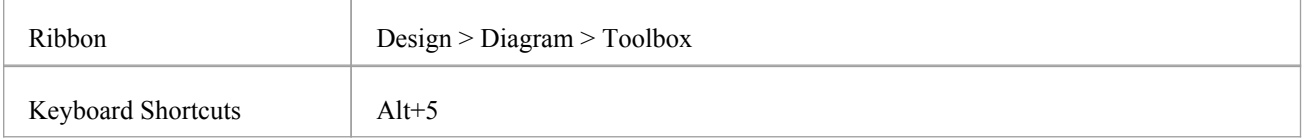

## **Windows Screen Types**

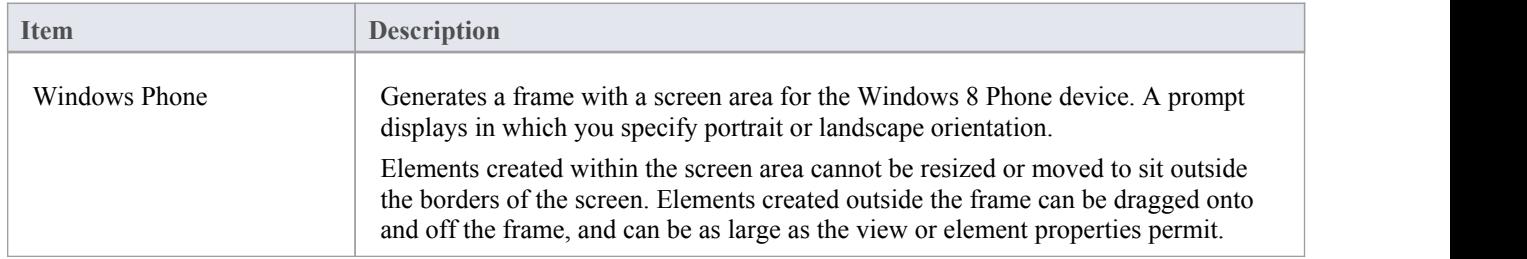

### **Text**

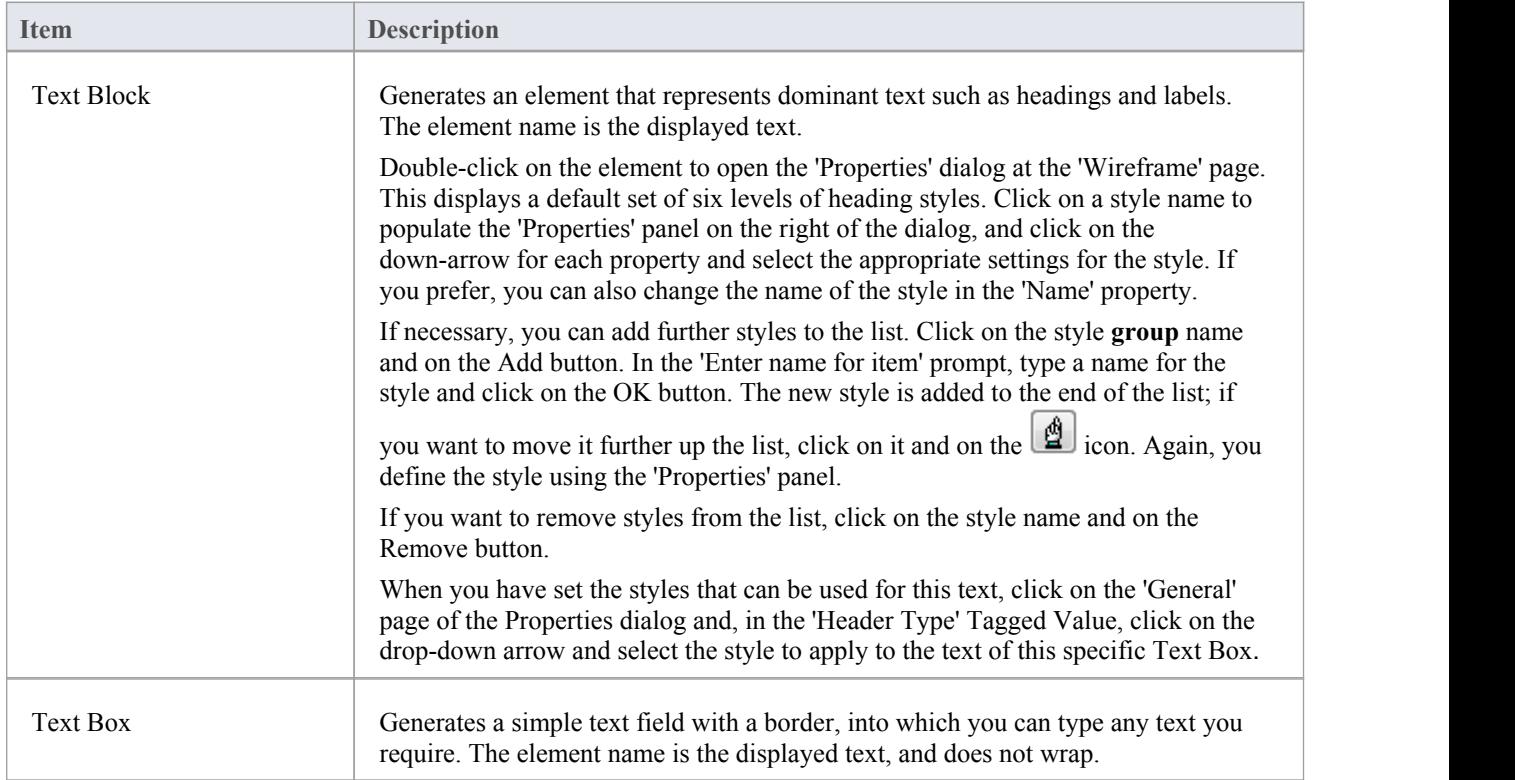

## **Controls**

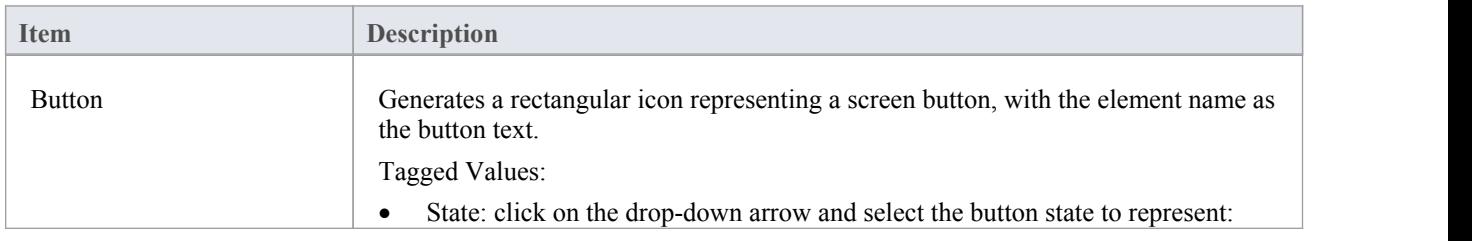

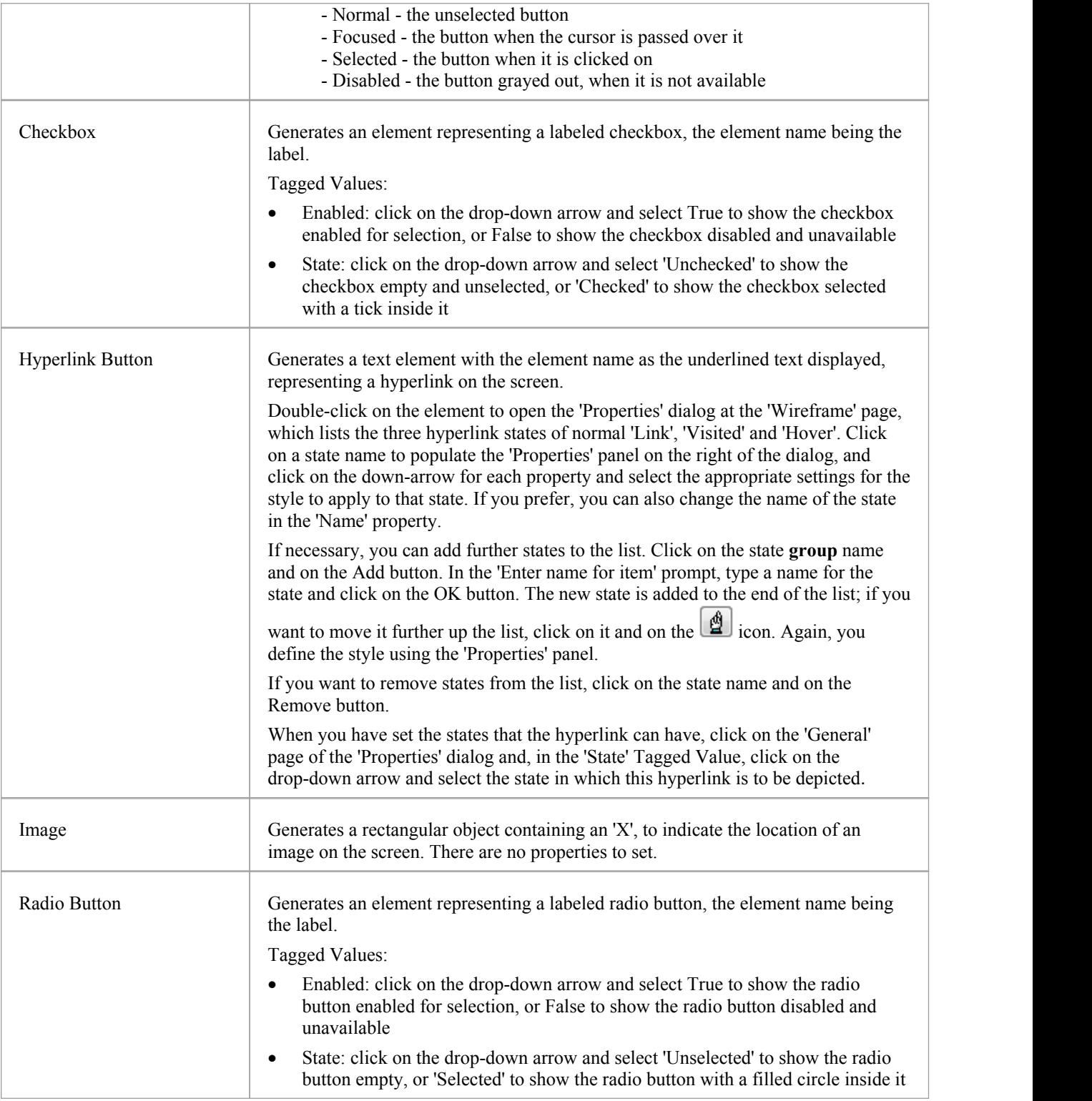

#### **Tiles**

Tile elements add to the phone screen a panel that, depending on type, shows an image and/or some text. The panel cannot be resized, and if it displays text the text occupies the top half of the element only. The amount of text displayed is influenced by the tile type, so you will need to experiment with the required type to see how much meaningful text you can display.

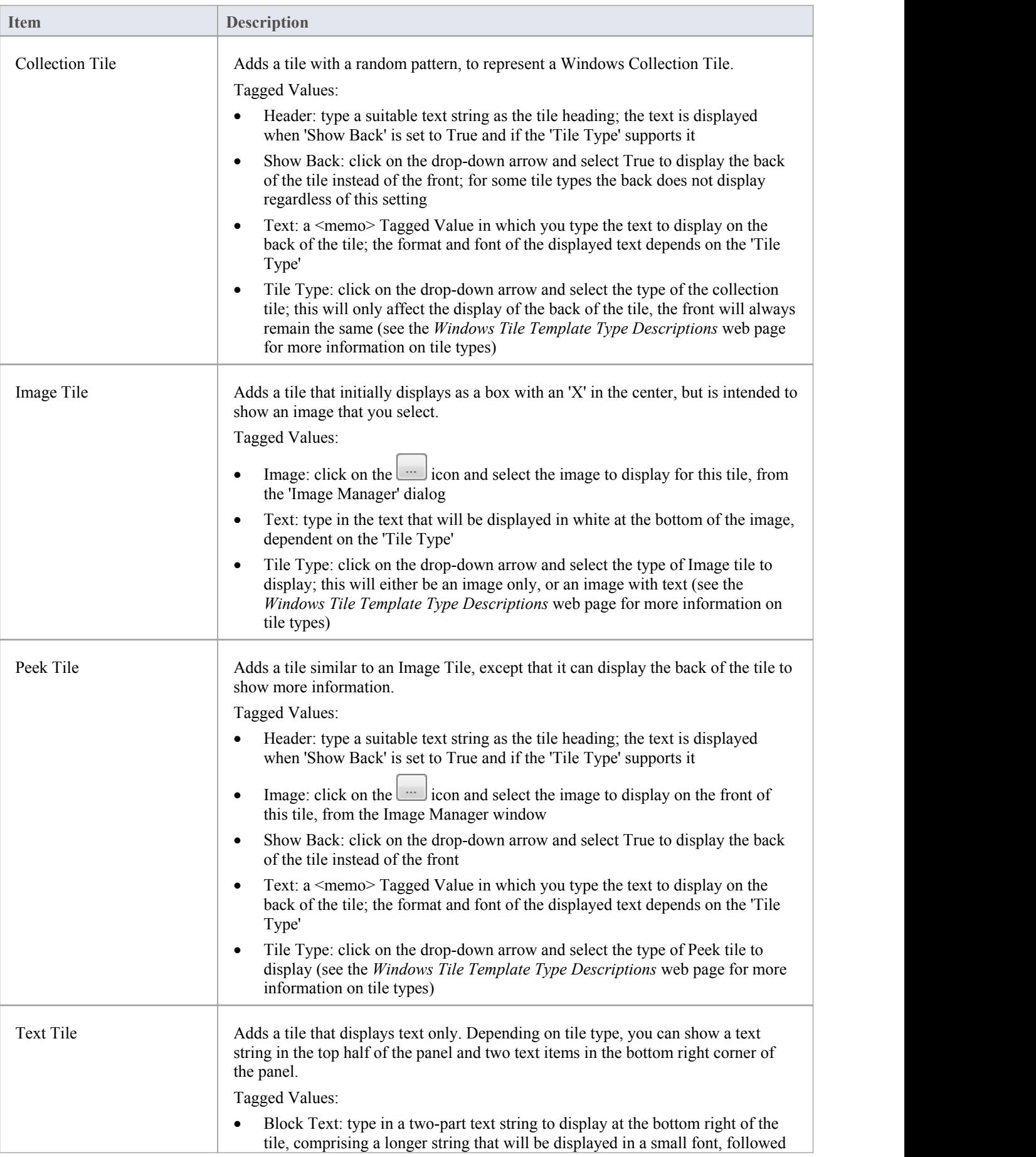

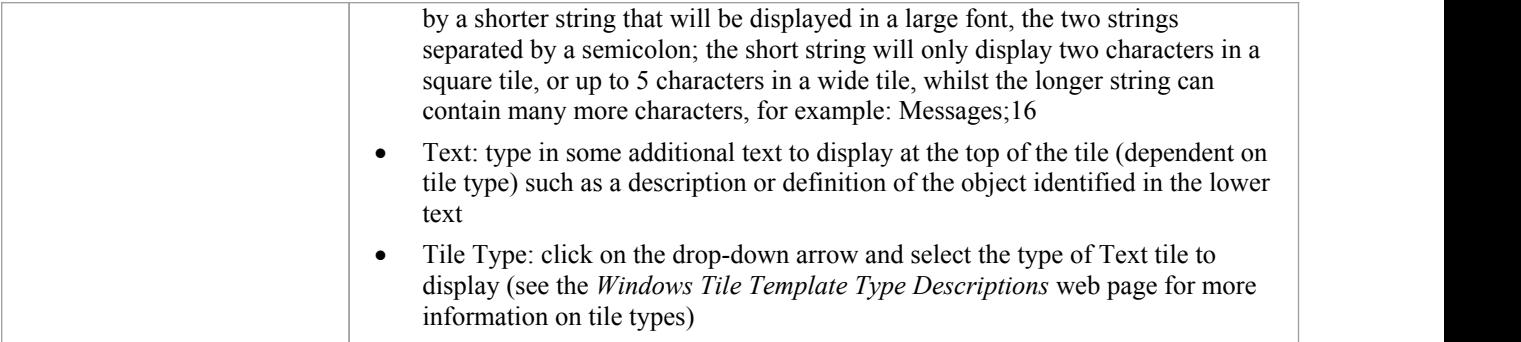

## **Windows Phone Controls**

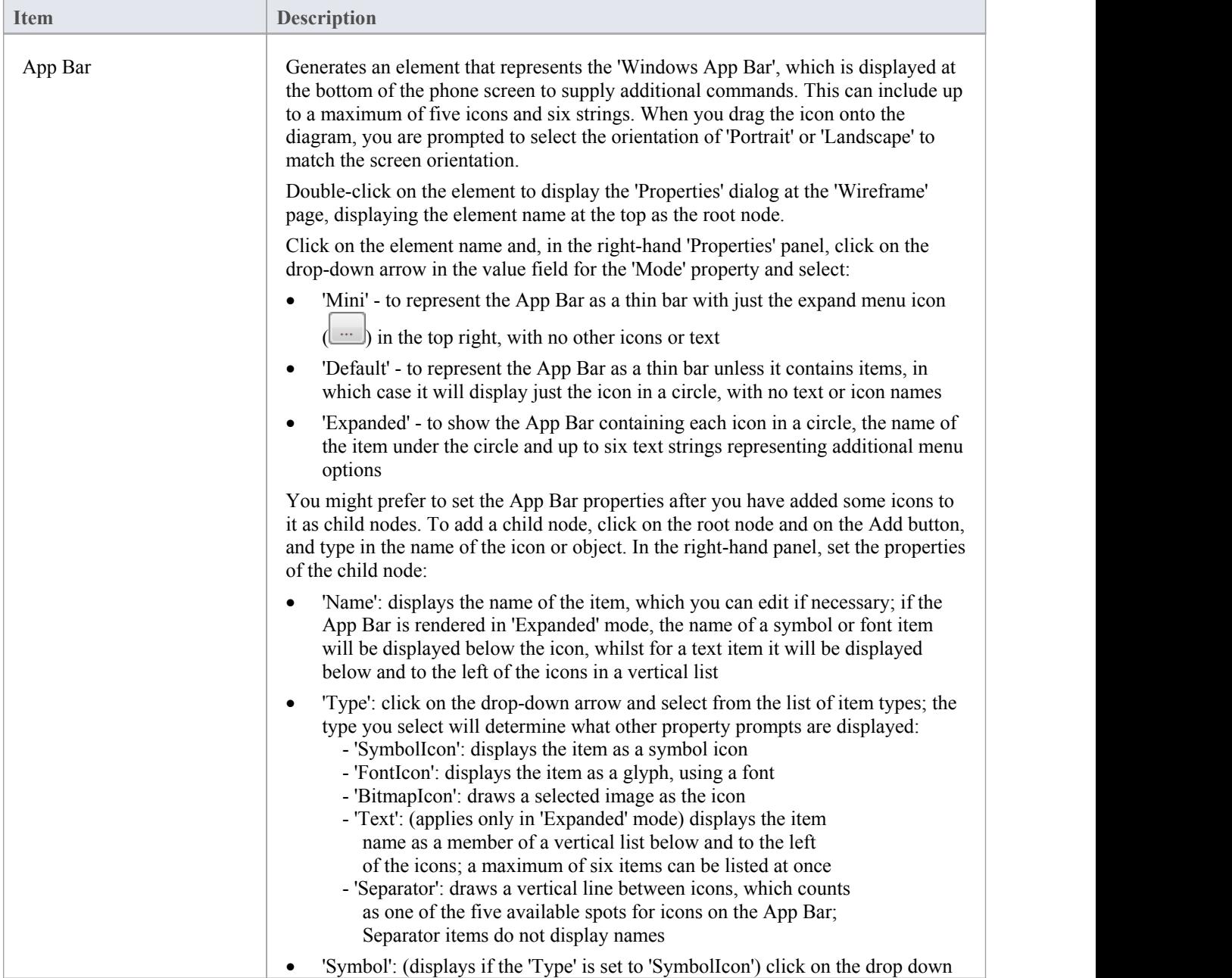

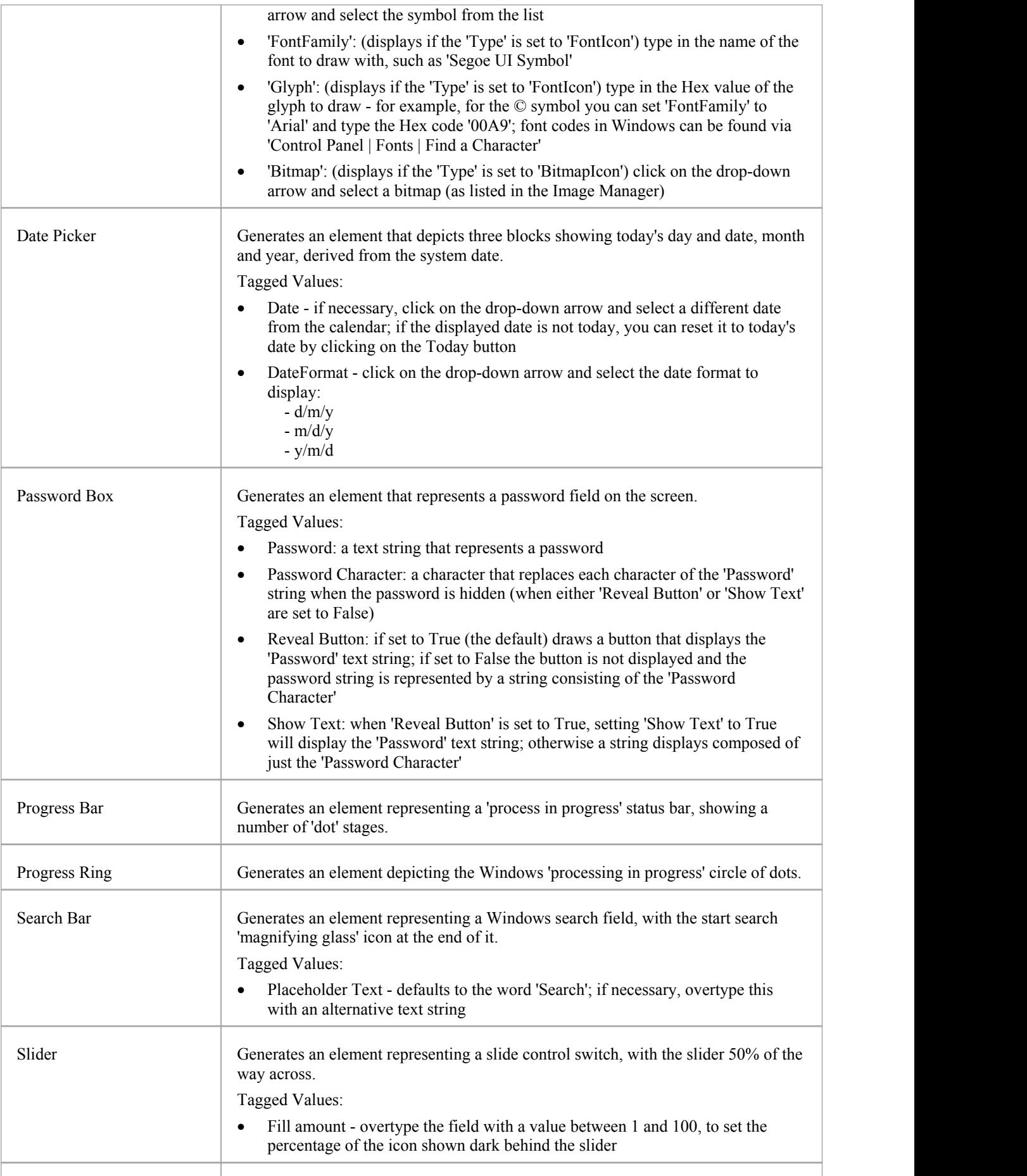

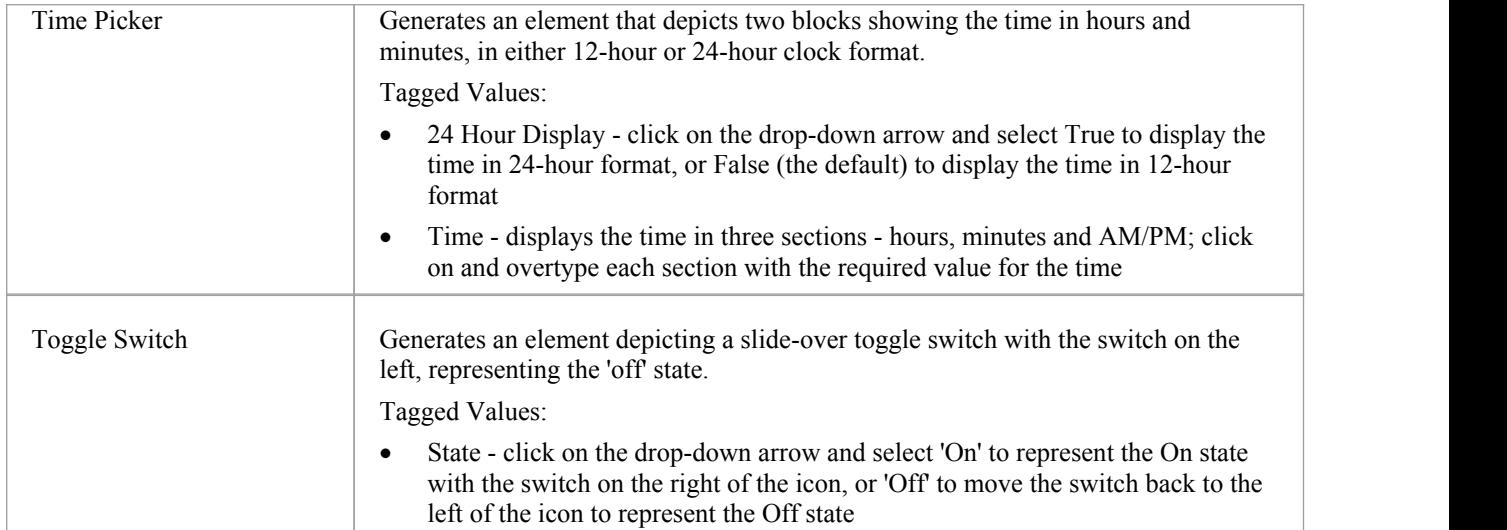

# **Dialog Wireframe Toolbox**

The 'Dialog Wireframing' Diagram Toolbox pages provide the templates for modeling the physical design, appearance and operation of a screen dialog. You can see and build on an example of how to model the dialog interface by dragging the 'Dialog Pattern' icon onto a diagram.

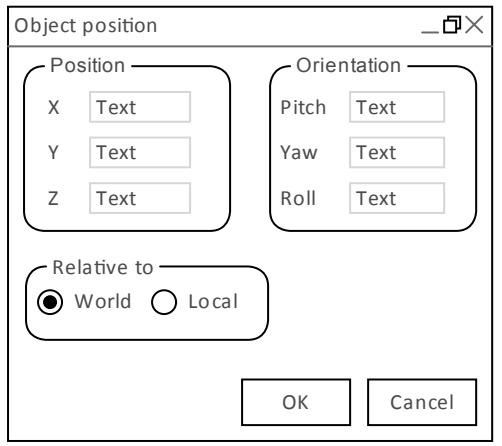

#### **Access**

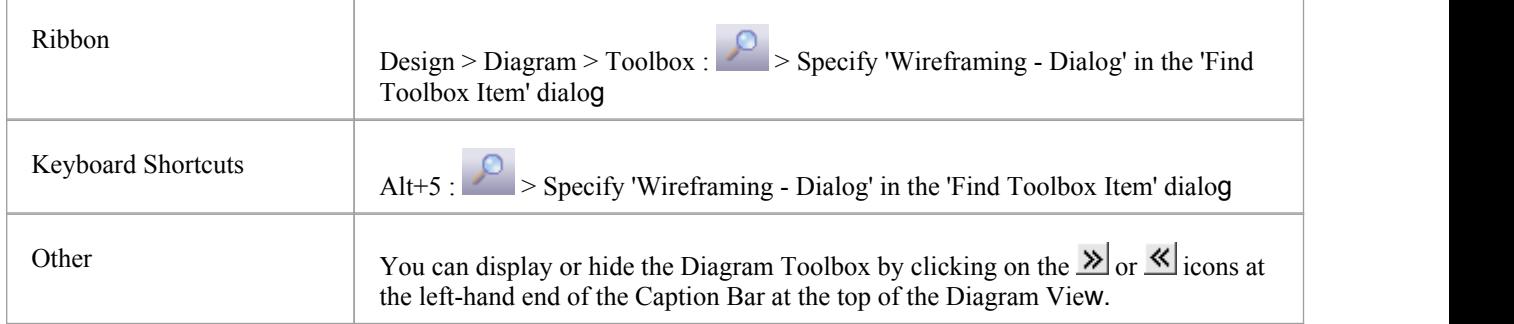

#### **Screen Types**

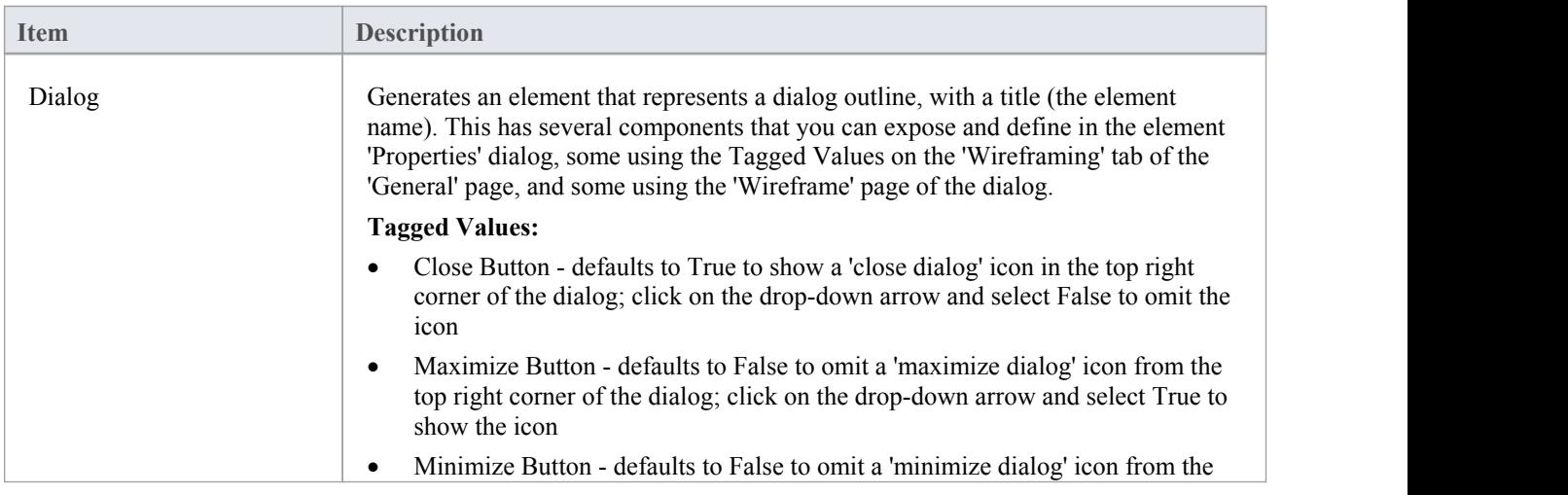

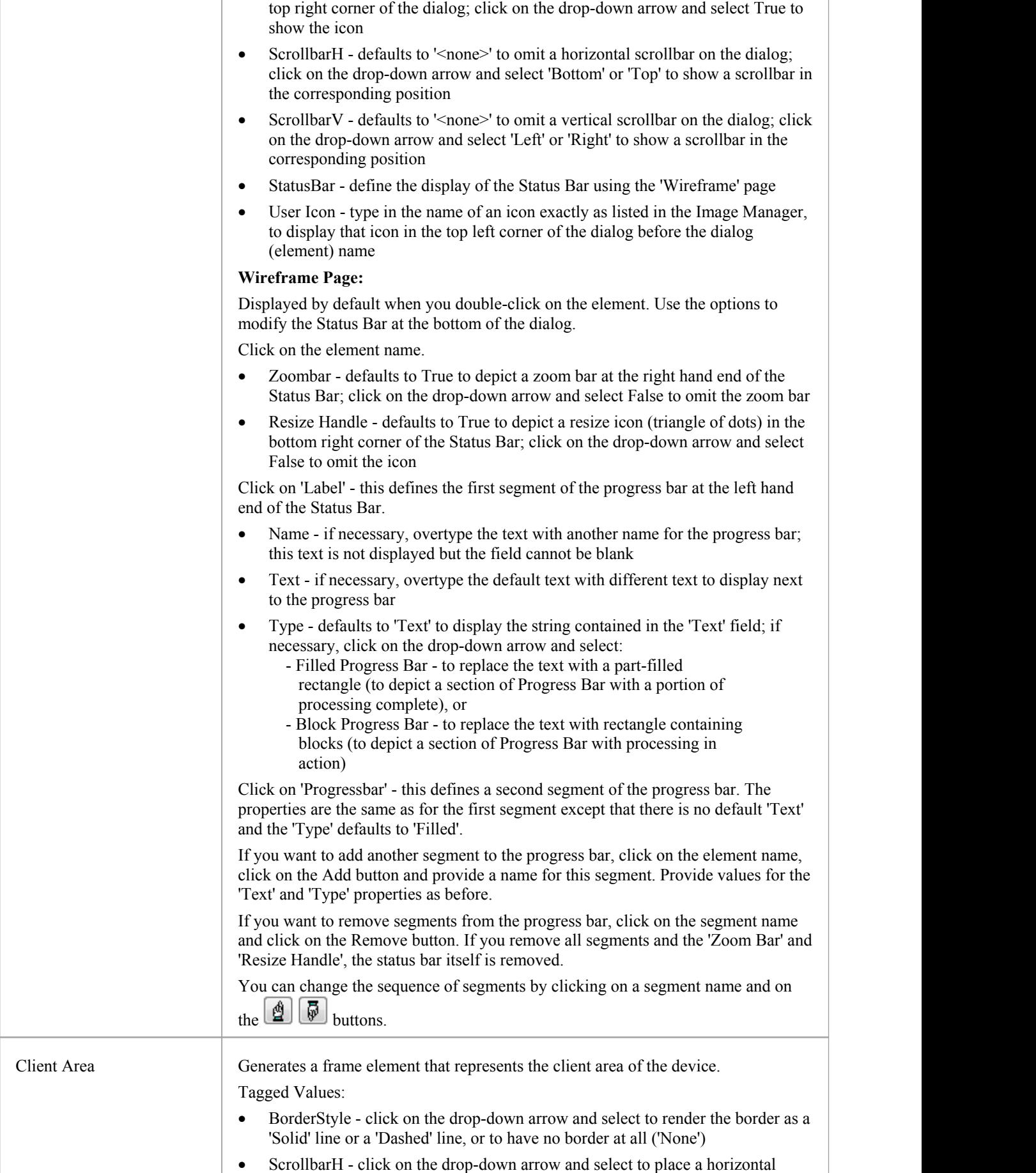

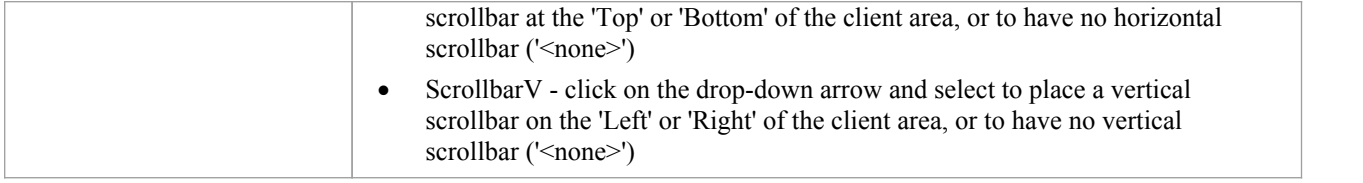

## **Controls**

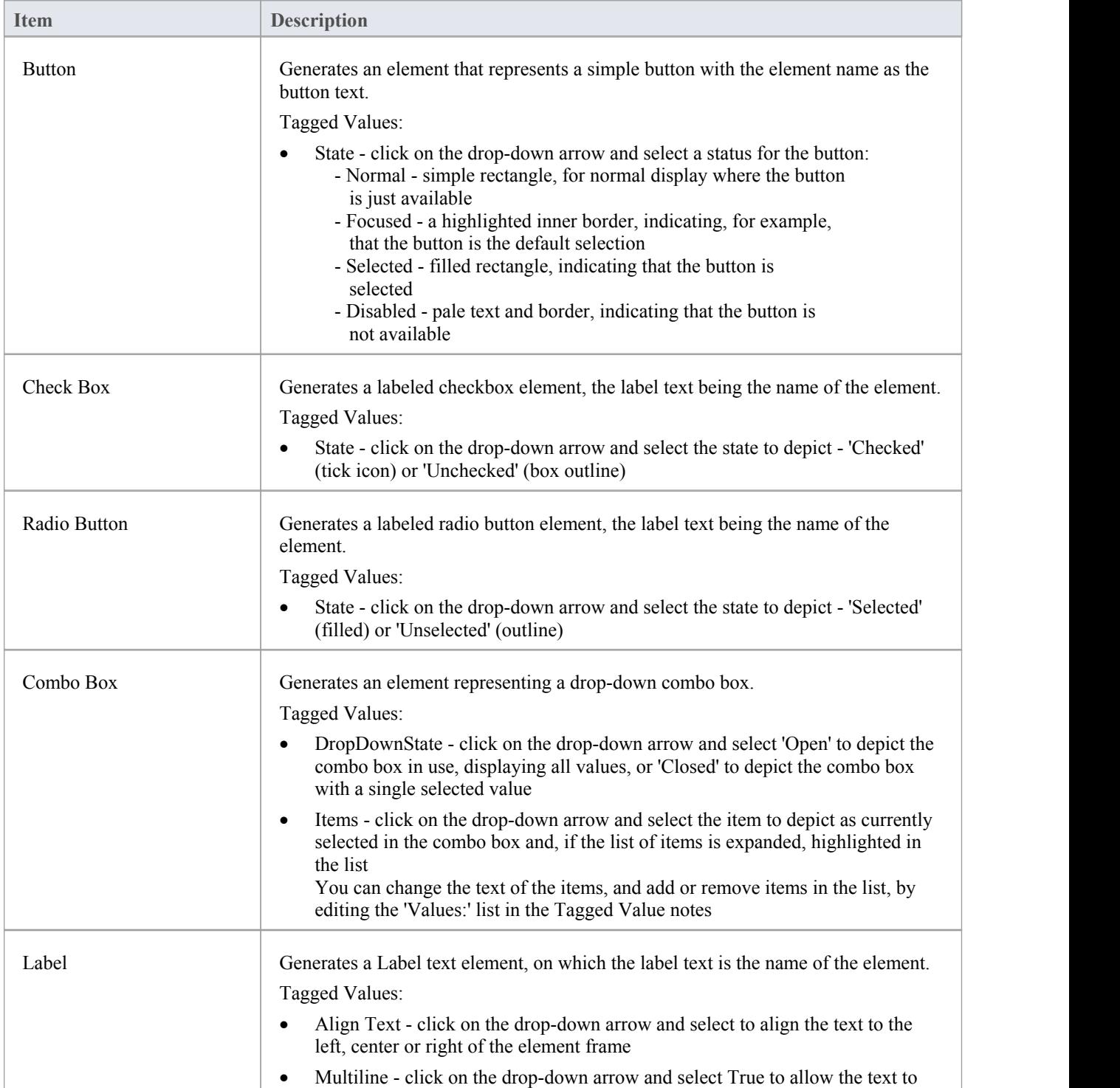

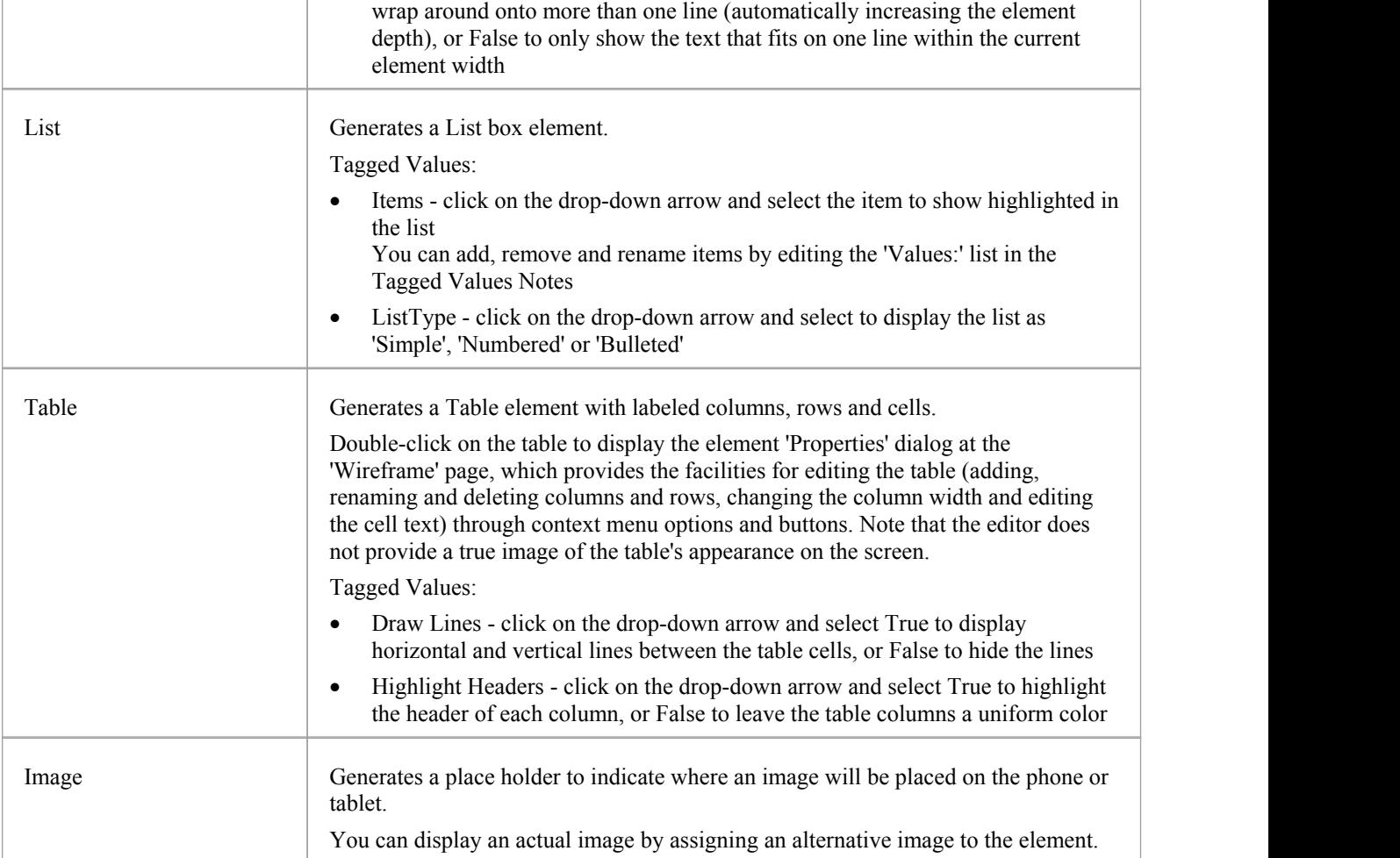

## **Dialog Controls**

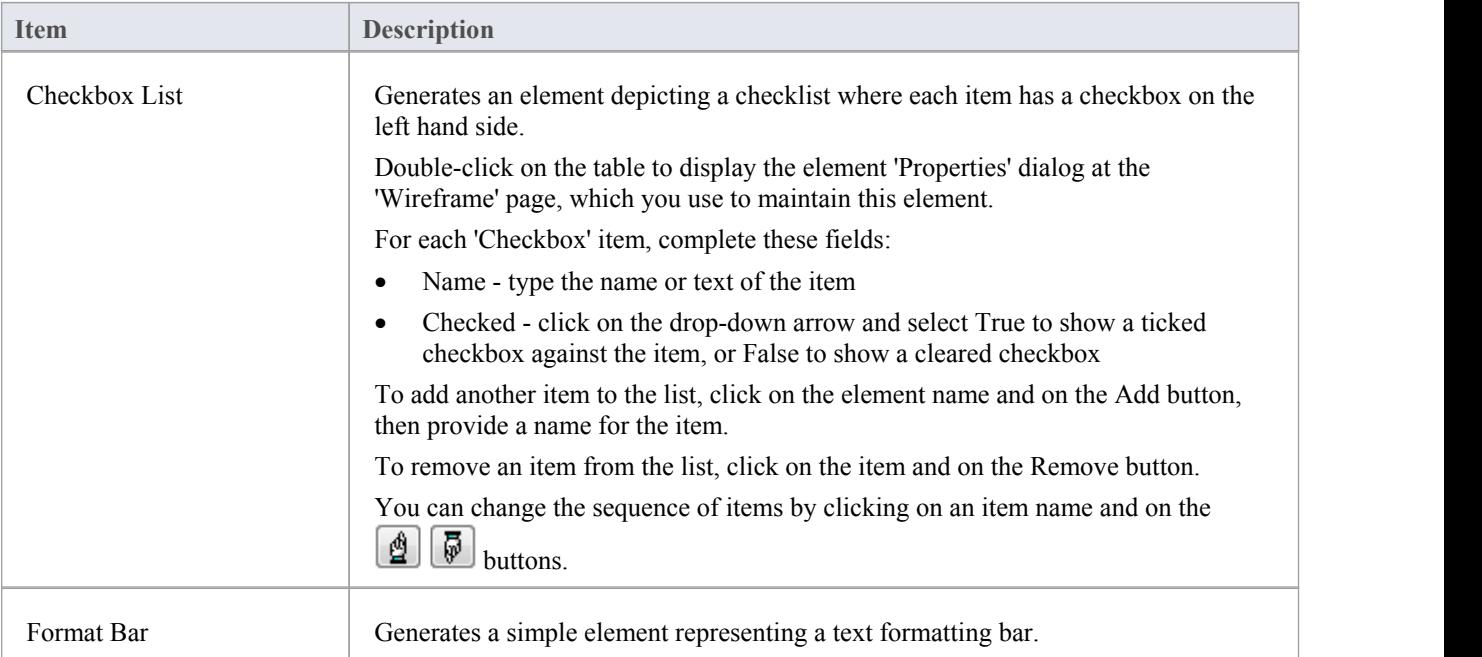

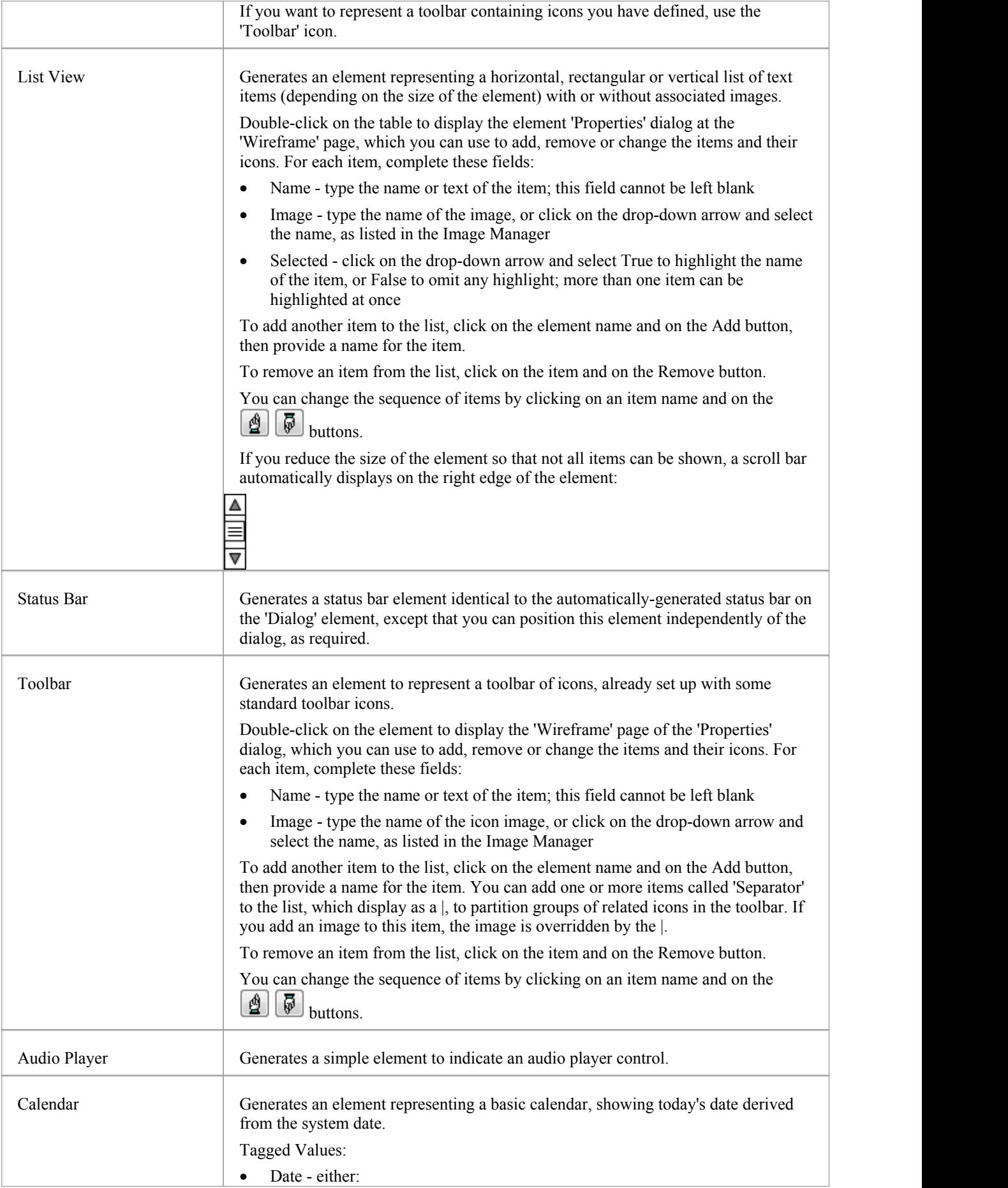

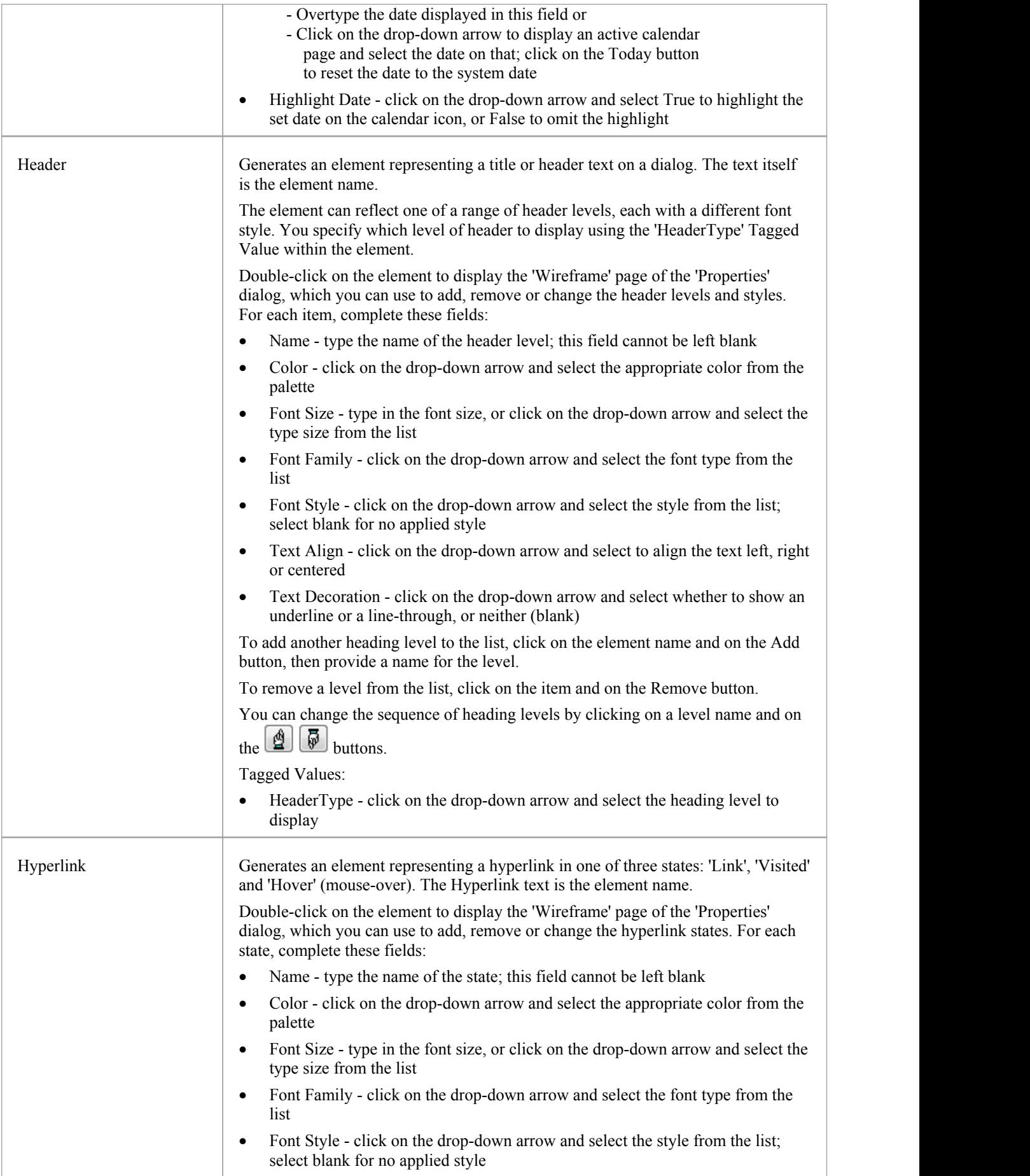

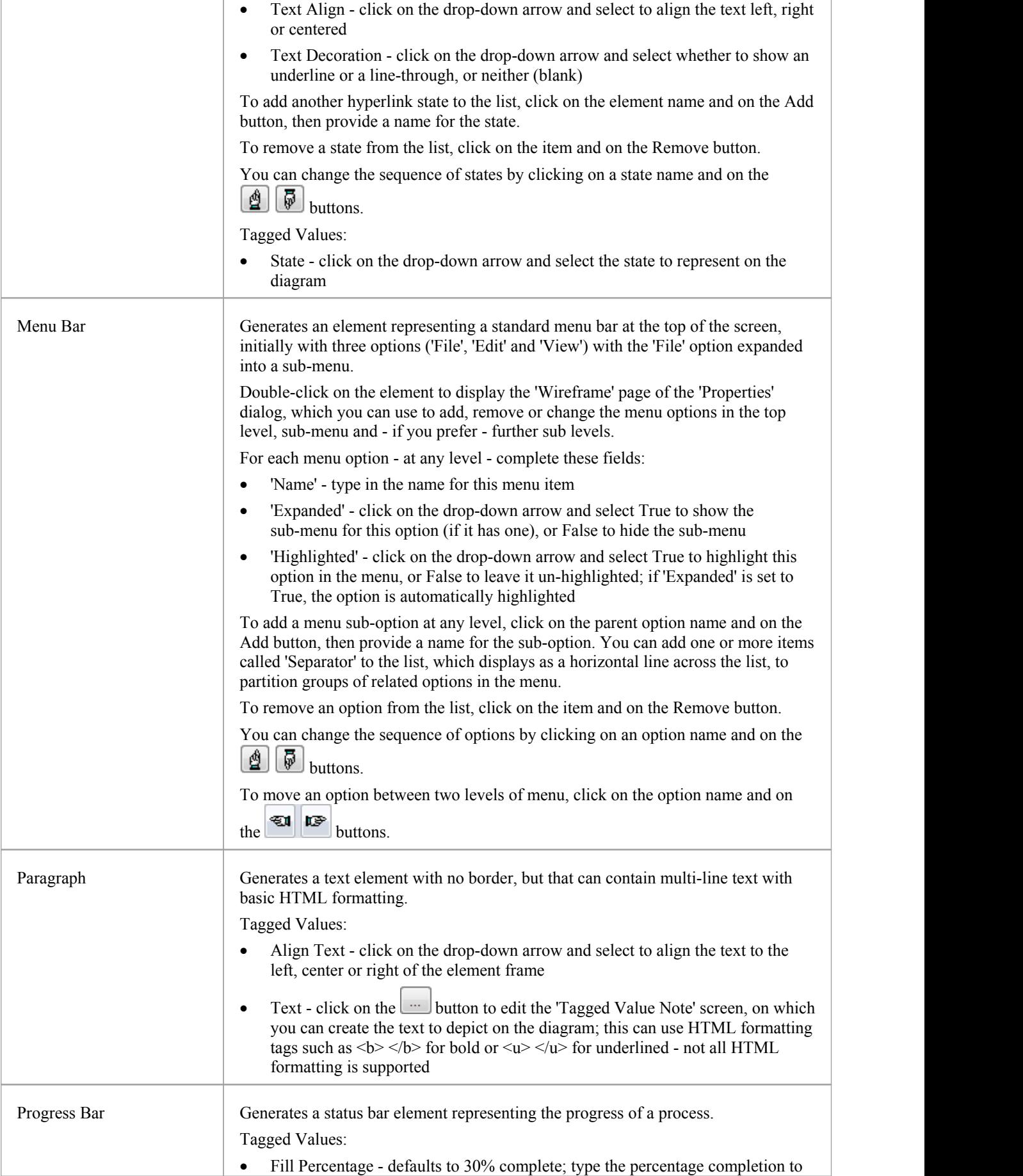

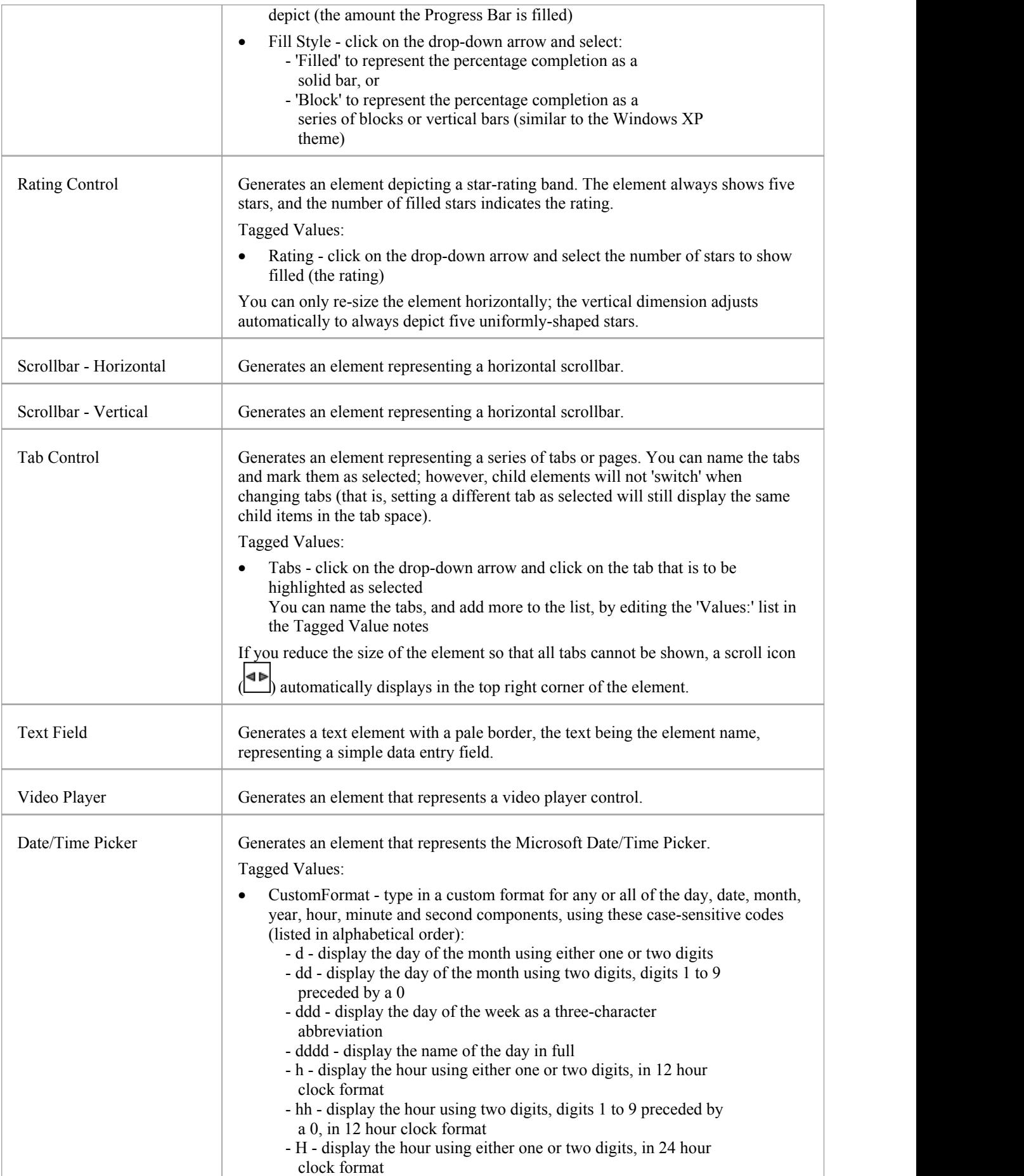

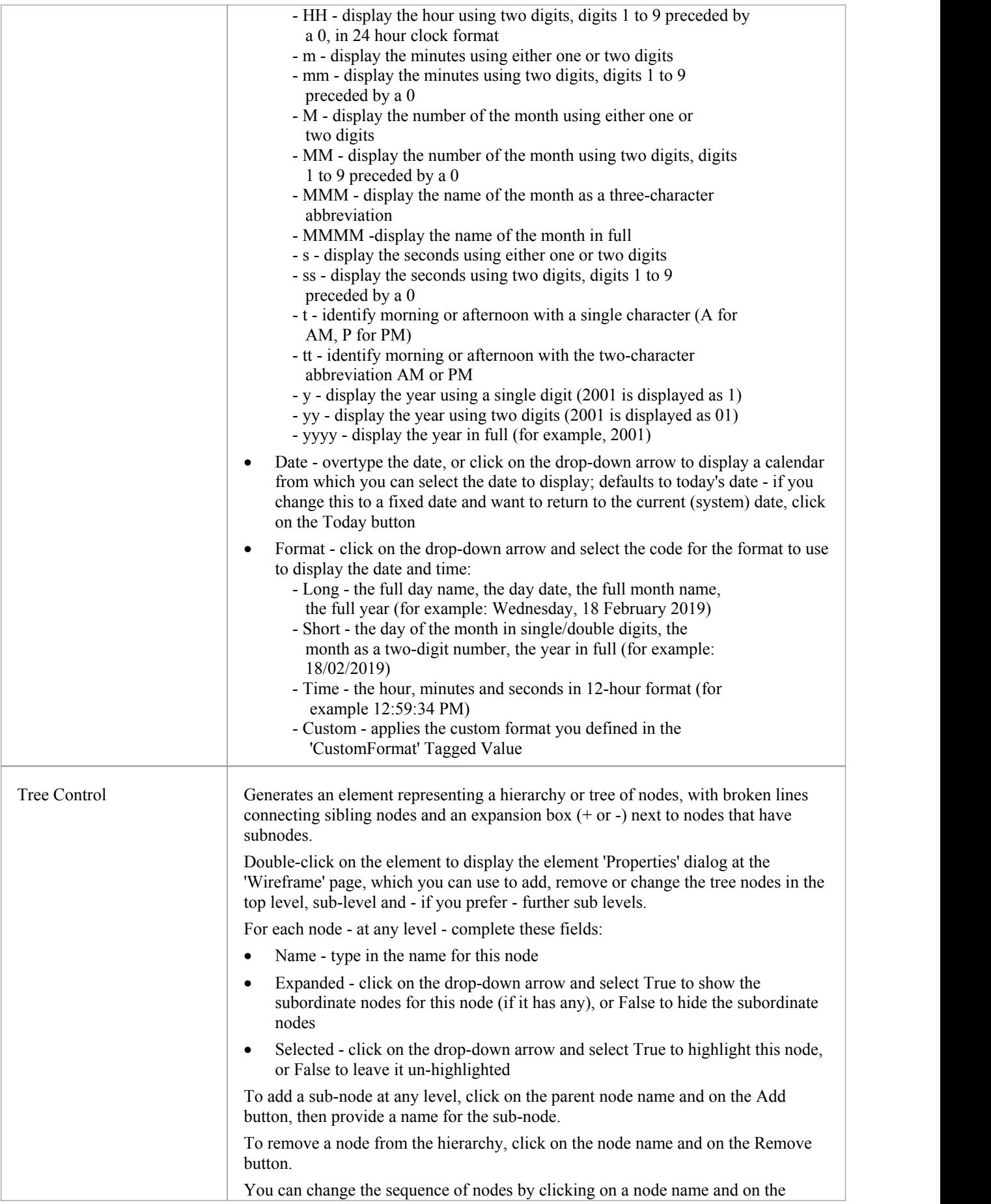

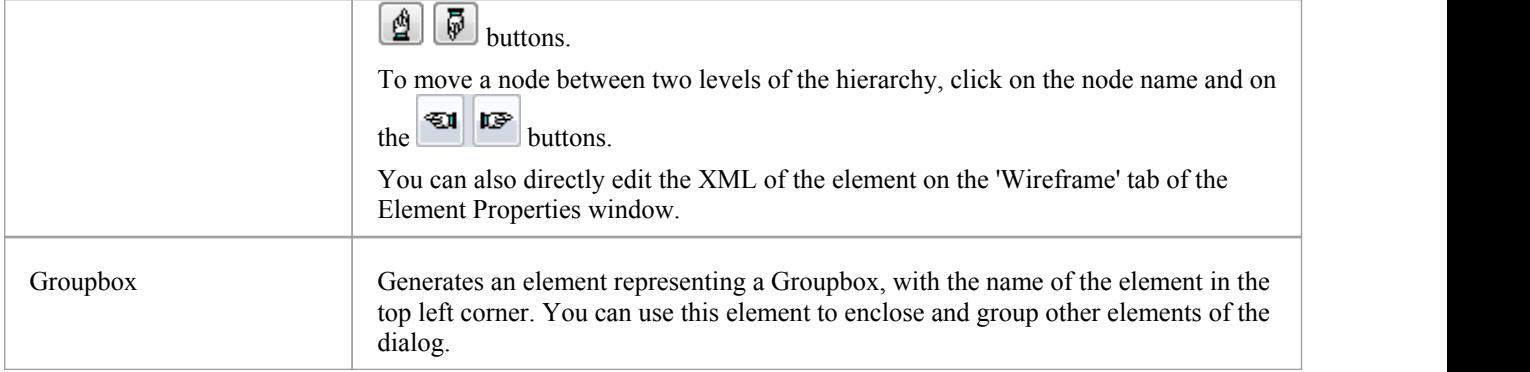

#### **Patterns**

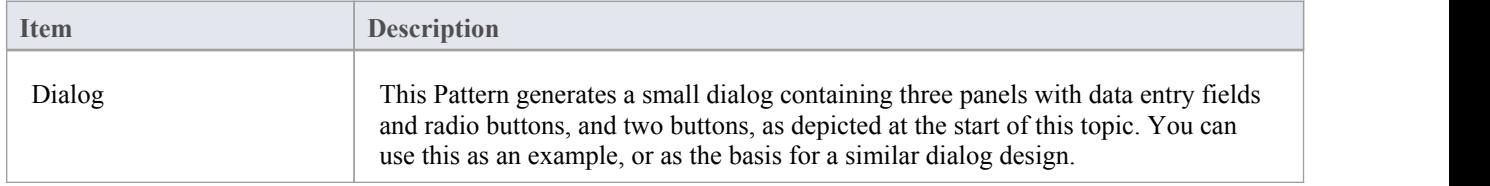

# **Webpage Wireframe Toolbox**

The 'Webpage Wireframe' Diagram Toolbox pages provide the templates for modeling the schematics, blueprints or framework of a website, defining how the web pages work. You can see and build on an example of how to model the webpage interface by dragging the Webpage Pattern icon onto a diagram.

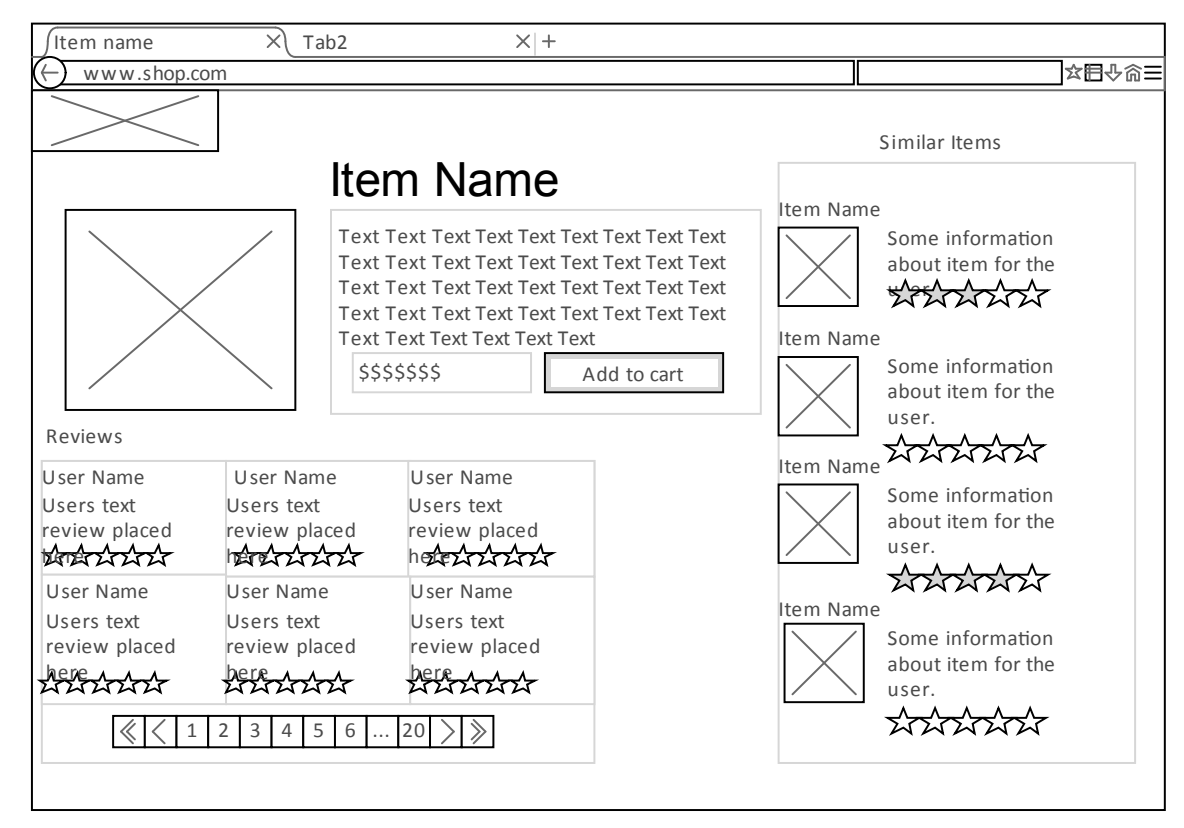

#### **Access**

On the Diagram Toolbox, click on to display the 'Find Toolbox Item' dialog and specify 'Wireframing' or 'Webpage'.

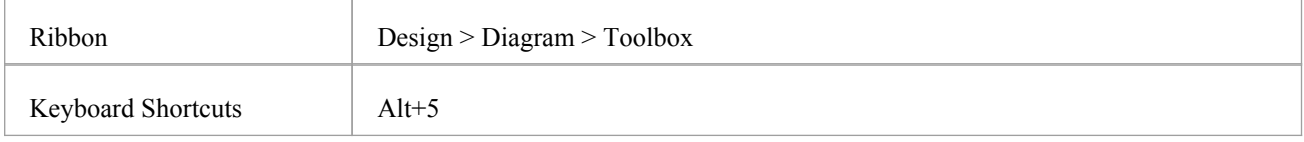

#### **Webpage Toolbox pages**

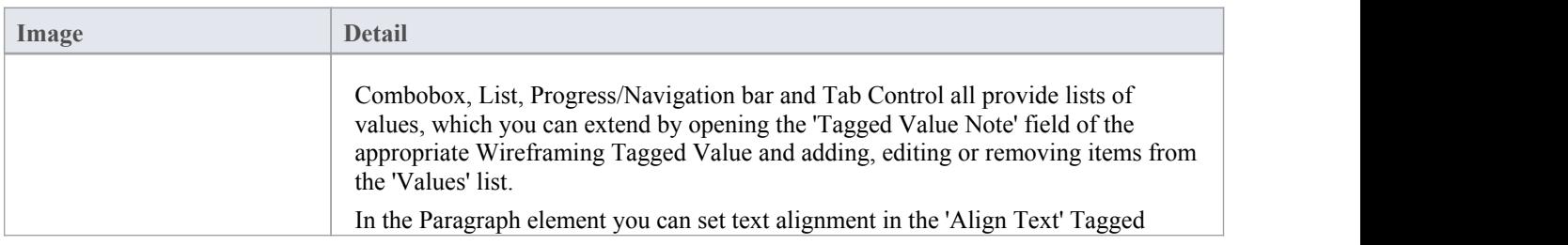

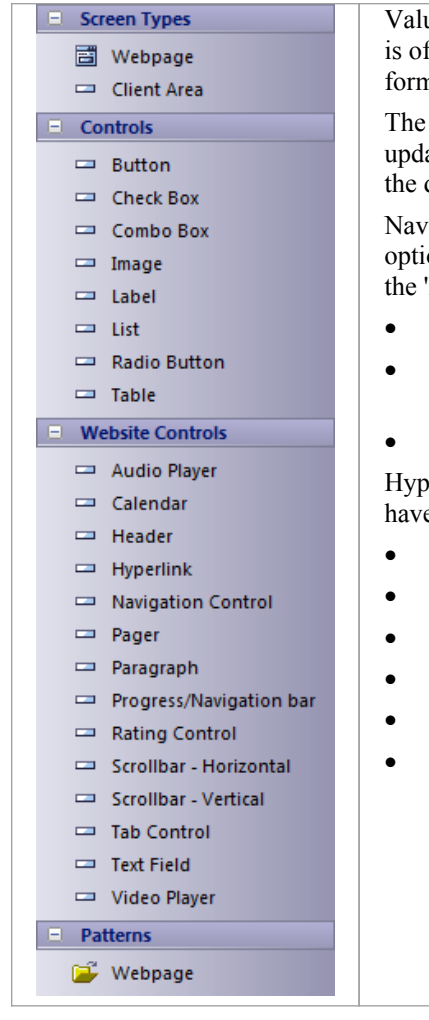

ue, and edit the text itself in the 'Value' field of the 'Text' Tagged Value (which f type <memo>). You can also do basic HTML text formatting, as for other natted notes in elements.

Calendar element, when created, defaults to the current day and continues to ate each day unless you set a value in the element's Date Tagged Value. If set, date remains static until it is reset to 'Today' in the Tagged Value.

igation Control defines a menu with, if required, multiple levels of sub-menu ons. You can add and remove options at any level using the 'Wireframe' tab of 'Properties' dialog. Each option, at any level, has these properties:

- 'Name': Set the text of the menu option
- · 'Expanded': Indicate if the option will display its sub options (if any); expanded items are always highlighted, regardless of the setting of 'Highlighted'
- · 'Highlighted': Draw the item with a different colored background

berlink and Header elements are both also defined on the 'Wireframe' tab, and e a number of style properties that you set using simple drop-down lists:

- · Color
- Font Size
- Font Family
- Font Style
- Text Align
- Text Decoration
# **Behavioral Models**

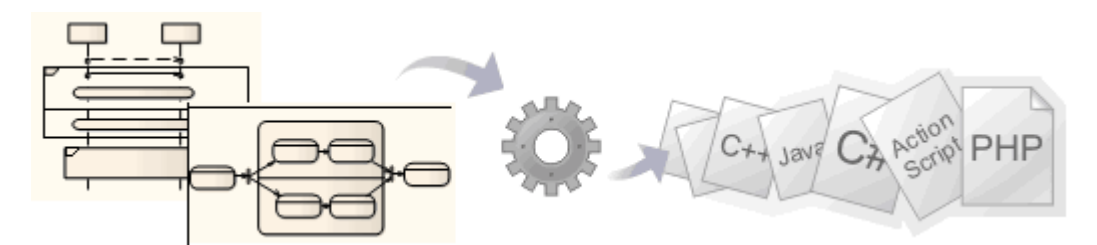

Enterprise Architect's powerful system engineering capability can be used to generate code for software, system and hardware description languages directly from behavioral models, such as StateMachine, Sequence and Activity diagrams. The supported languages include C(OO), C++, C#, Java, VB.Net, VHDL, Verilog and SystemC.

Software code can be generated from StateMachine, Sequence and Activity diagrams, and hardware description languages from StateMachine diagrams.

### **Generate code from behavioral diagrams using the EAExample project**

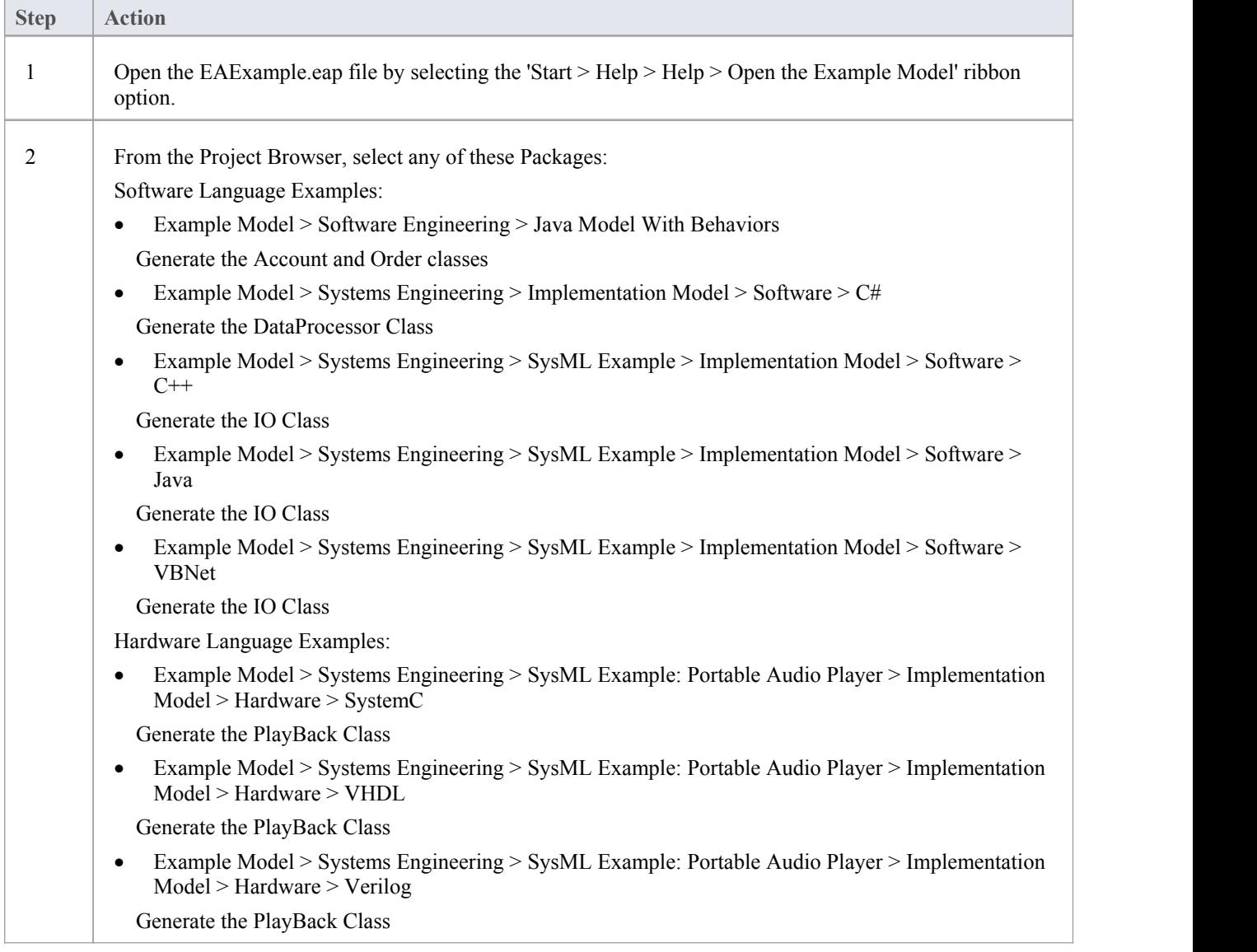

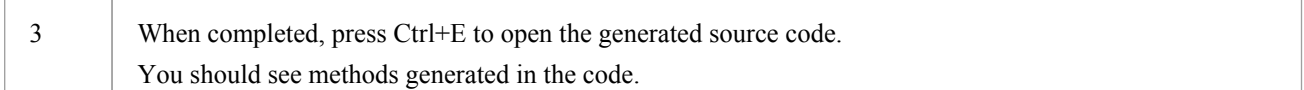

- Software code generation from behavioral models is available in the Unified and Ultimate editions of Enterprise Architect
- · Hardware code generation from StateMachine models is available in the Unified and Ultimate editions ofEnterprise Architect
- For C(OO), on the 'C Specifications' page of the 'Preferences' dialog set the 'Object Oriented Support' option to True
- · To be able to generate code from behavioral models, all behavioral constructs should be contained within a Class; if the behavioral constructs refer to external elements outside the current Package, you must add an Import connector from the current Package to the Package containing the external elements
- · Code synchronization is not supported for behavioral code

## **Code Generation - StateMachines**

A StateMachine illustrates how an object (represented by a Class) can change state, each change of state being a transition initiated by a trigger arising from an event, often under conditions orconstraints defined as guards. As you model how the object changes state, you can generate and build (compile) code from it in the appropriate language and execute the code, visualizing the execution via the Model Simulator.

It is also possible, in Enterprise Architect, to combine the StateMachines of separate but related objects to see how they interact (via Broadcast Events), and to quickly create and generate code from variants of the model. For example, you might model the behavior of:

- The rear off-side wheel of a vehicle in rear-wheel drive and front-wheel drive modes (one StateMachine)
- The steering wheel and all four drive wheels of a vehicle in 4-wheel drive mode (five StateMachines)
- The wheels of an off-road vehicle and of a sports car (two Artifacts, instances of a combination of StateMachines)

Of critical importance in generating and testing code for all of these options is the Executable StateMachine Artifact element. This acts as the container and code generation unit for your StateMachine models.

### **Prerequisites**

- · Select 'Start > View > Preferences > Objects' and select the 'Port and Part type visible by default' checkbox
- · Select 'Configure > Model > Options > Source Code Engineering' and, for the appropriate coding language (Java, C, C# or ANSI C++), set the 'Use the new StateMachine Template' option to 'True'
- If working in C++, select 'Configure > Model > Options > Source Code Engineering > C++' and set the 'C++ Version' option to 'ANSI'

This code generation method doesnot apply to the Legacy StateMachine code generation templates developed prior to Enterprise Architect Release 11.0.

### **Access**

Drag an 'Executable StateMachine Artifact' from the 'Artifacts' page of the Diagram Toolbox, onto your diagram. The 'Artifacts' page of the Diagram Toolbox canbe accessed using any of the methods outlined in this table.

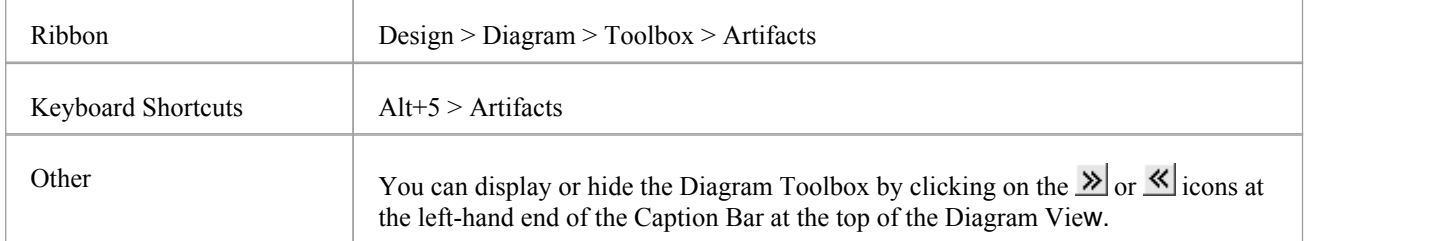

### **Prepare your StateMachine diagram(s)**

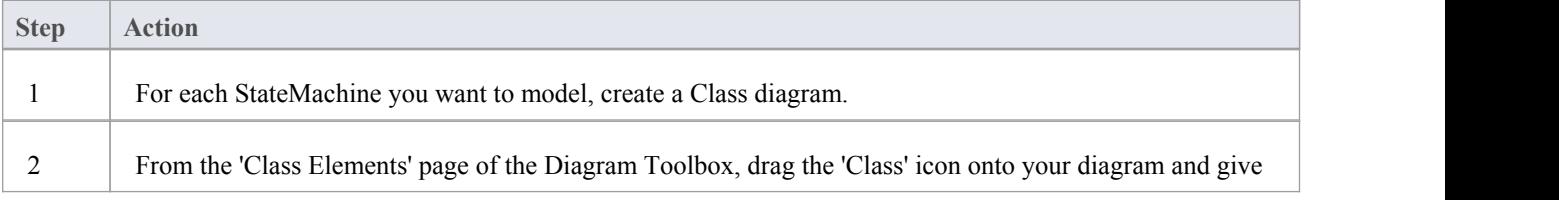

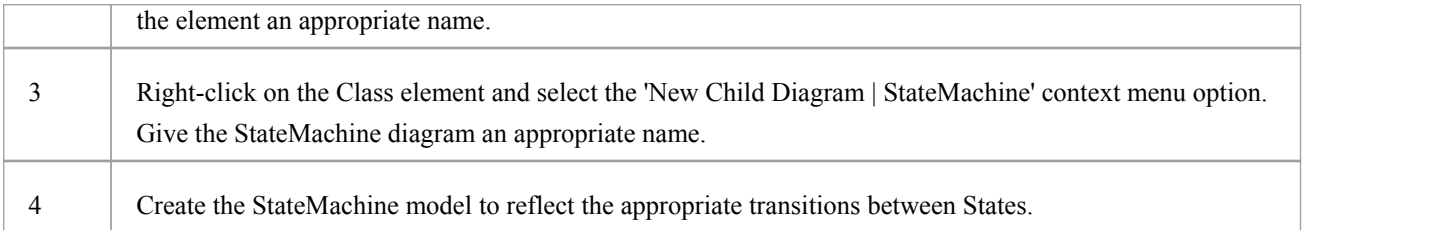

## **Set up the Executable StateMachine Artifact**

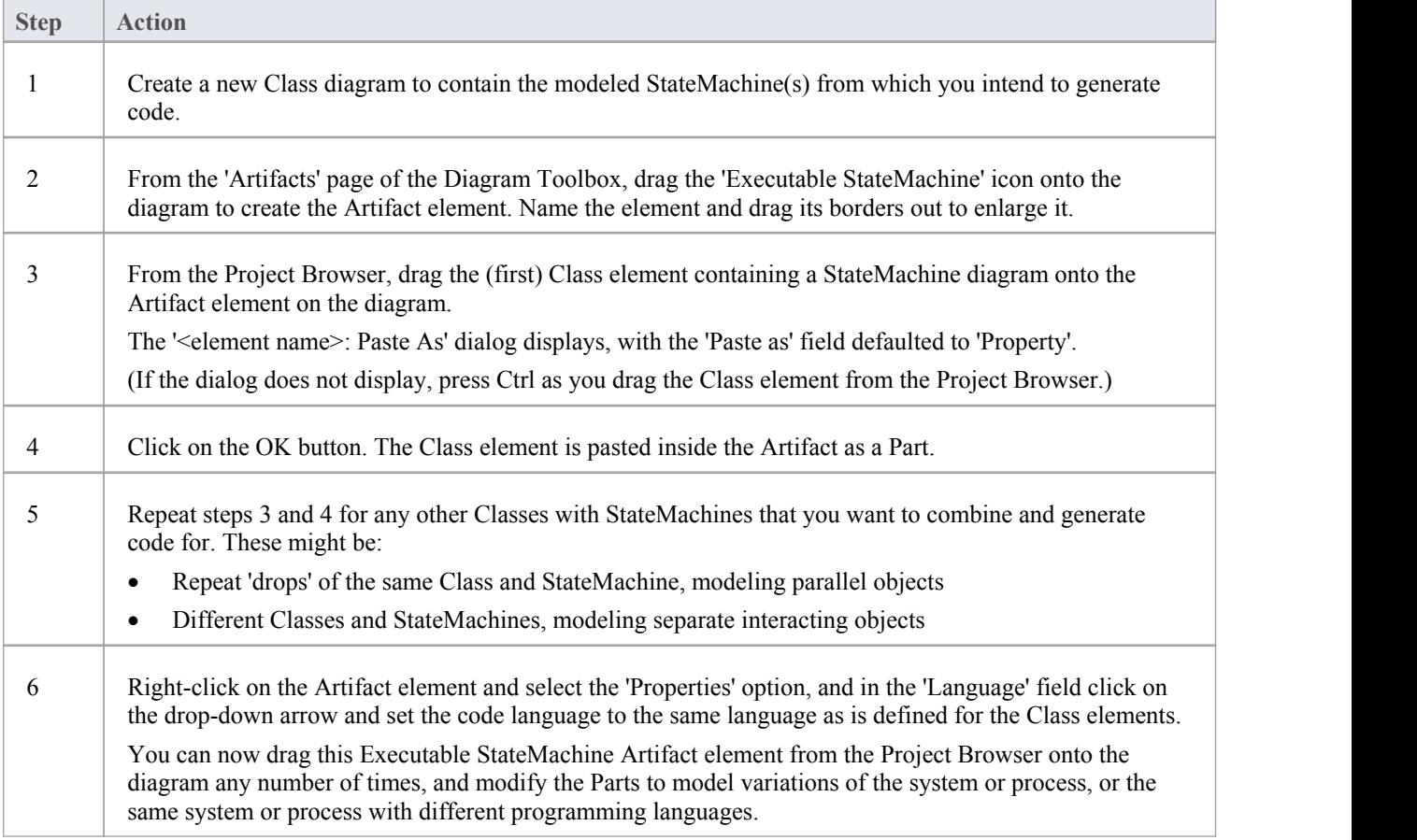

### **Generate Code From Artifact**

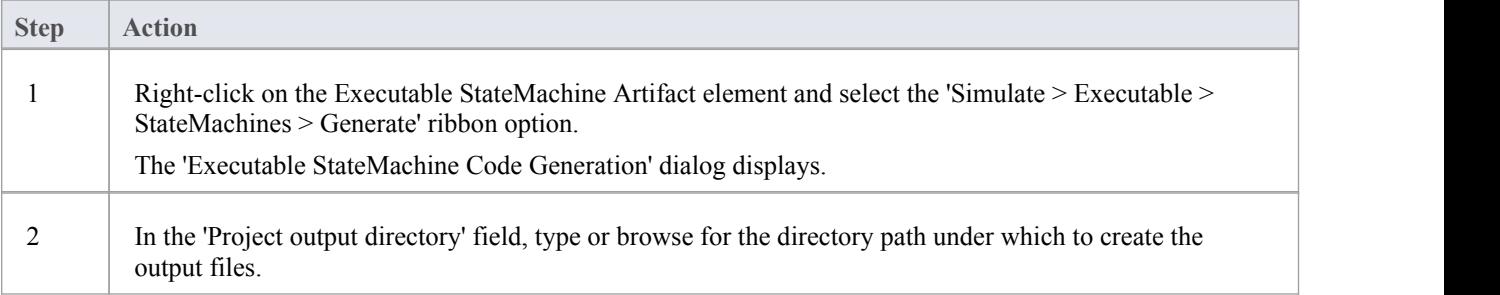

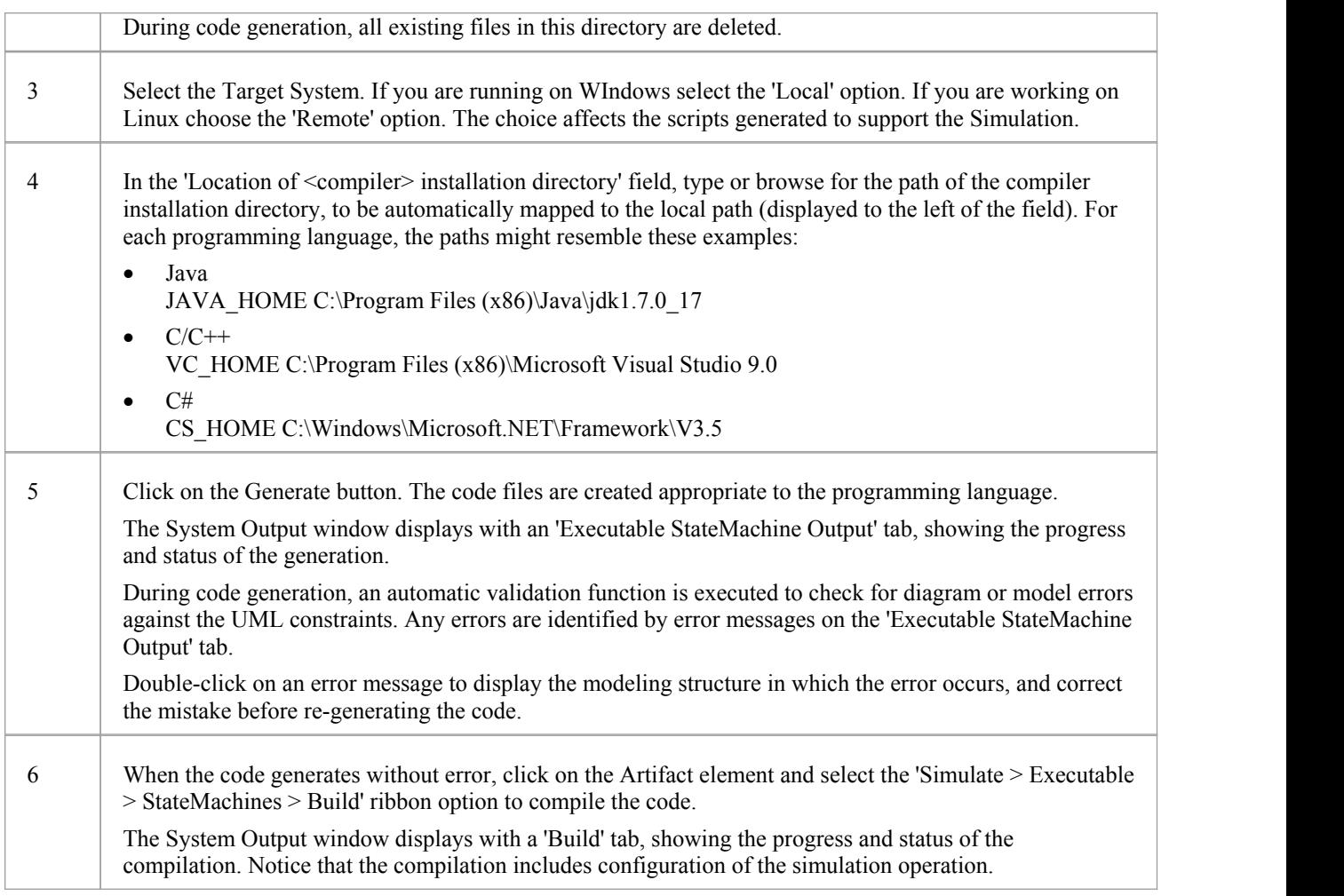

### **Code Generation Macros**

You can also use two macros in the code generation for StateMachines.

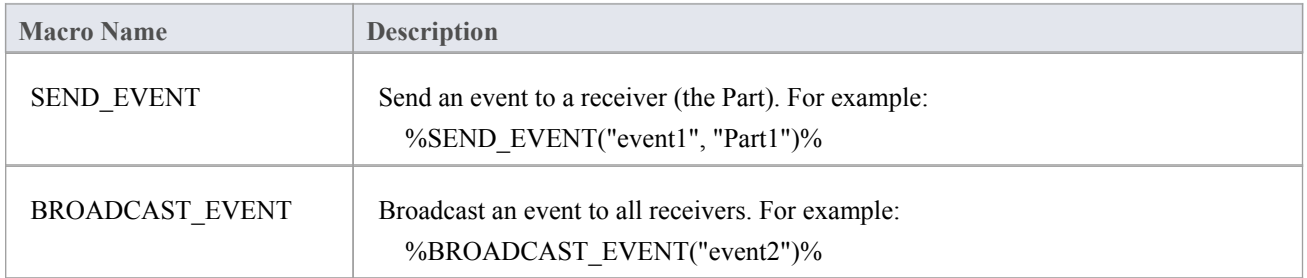

### **Execute/Simulate Code From Artifact**

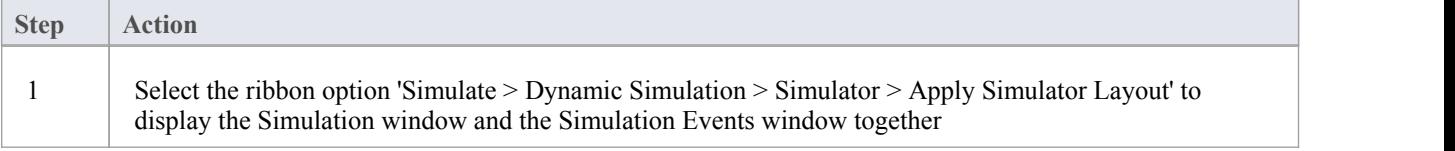

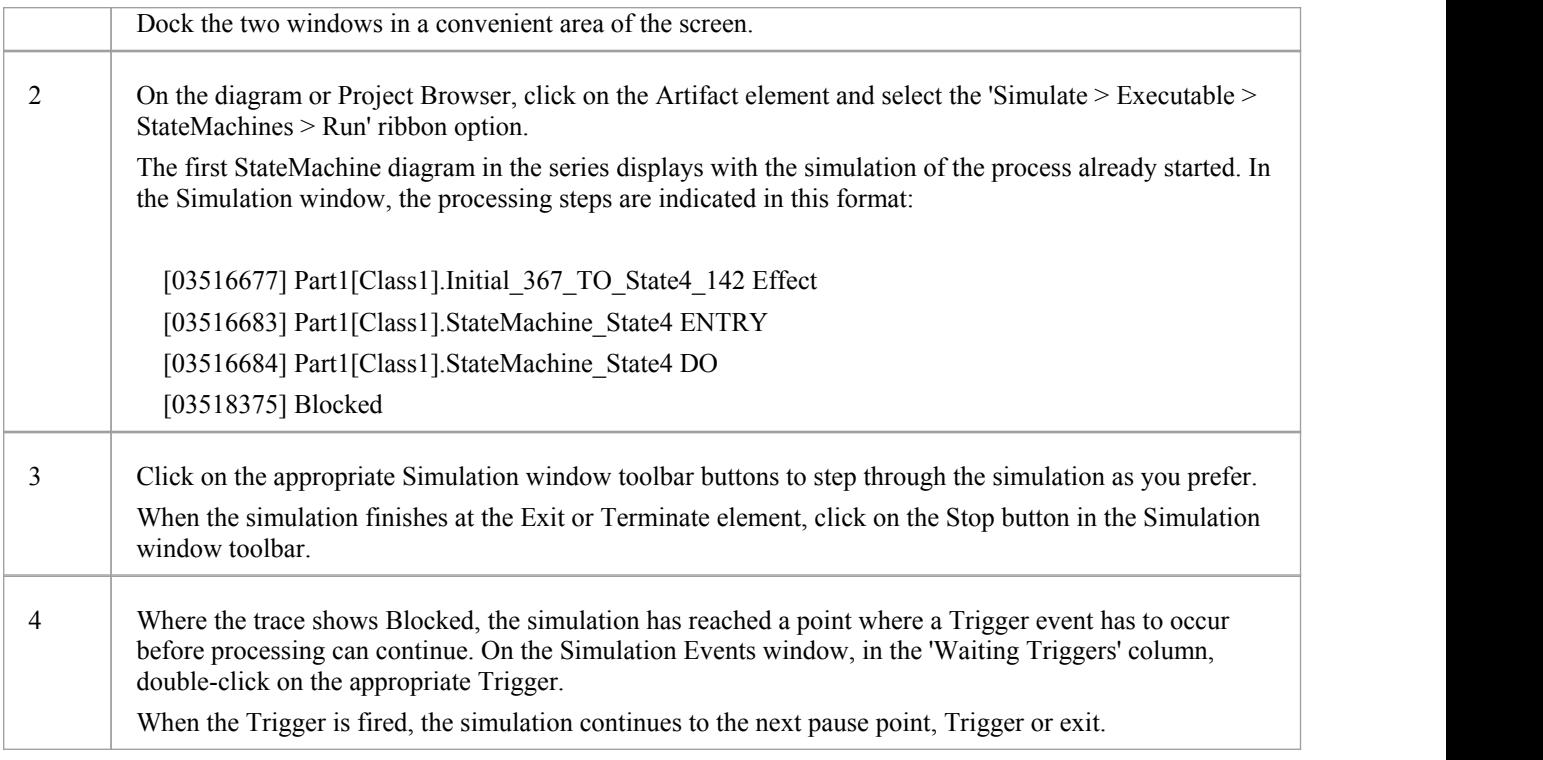

- · If you are making small changes to an existing StateMachine model, you can combine the code generation, build and run operations by selecting the 'Simulate > Executable > StateMachines > Generate, build and run' ribbon option
- · You can also generate code in JavaScript

## **Legacy StateMachine Templates**

Code generation operates using a set of generation templates. From Release 11.0 of Enterprise Architect, a different set of templates are available asthe default for software code generation from a StateMachine diagram into Java, C, ANSI C++ or C# code. You can still use the original templates, as described here, for models developed in earlier releases of Enterprise Architect, if you do not want to upgrade them for the new template facilities.

### **Switch Between Legacy and Release 11 templates**

#### **Access**

Display the 'Manage Project Options' dialog, then show the 'Language Specifications' page for your chosen language, using one of the methods outlined in this table. If necessary, expand the 'StateMachine Engineering (for current model)' grouping and set the 'Use the new StateMachine Template' option to True (to use the later templates) or False (to use the Legacy templates).

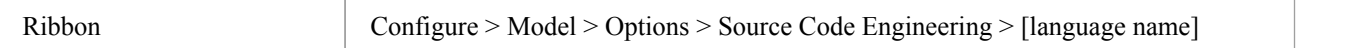

### **Legacy Template Transformations**

A StateMachine in a Class internally generates a number of constructs in software languages to provide effective execution of the States' behaviors (do, entry and exit) and also to code the appropriate transition's effect when necessary.

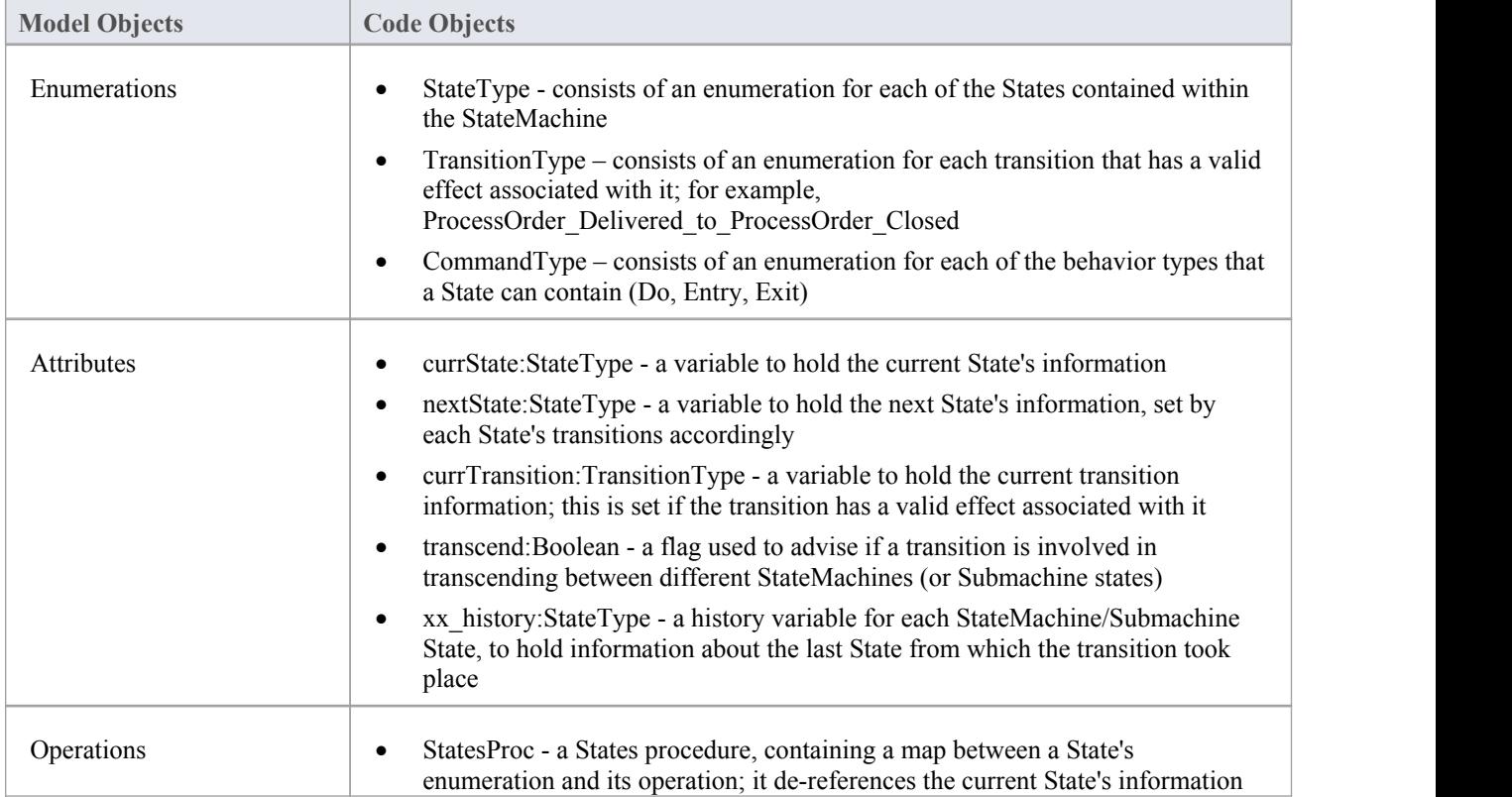

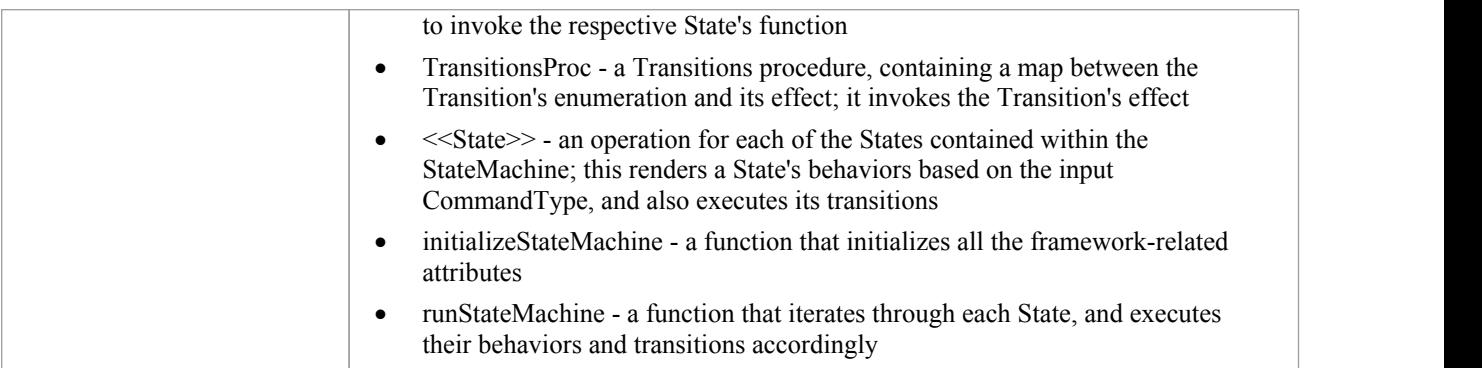

### **Notes**

· To be able to generate code from behavioral models, all behavioral constructs should be contained within a Class

# **Java Code Generated From Legacy StateMachine Template**

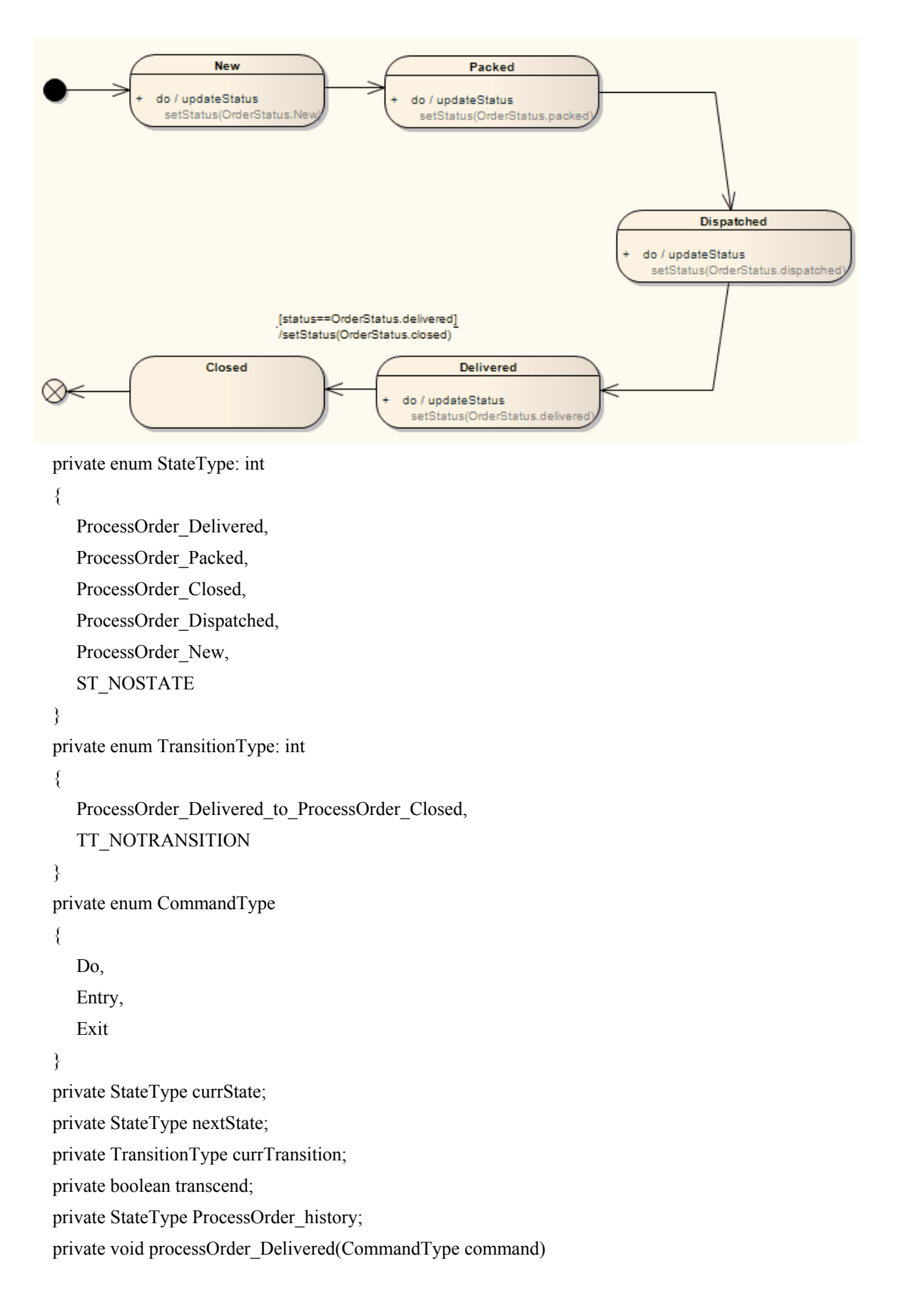

```
\{switch(command)
  \{ \{case Do:
   \{// Do Behaviors..<br>setStatus(Delivered);
     // State's Transitions
     if((status==Delivered))
     \{nextState = StateType.ProcessOrder_Closed;
       currTransition = TransitionType.ProcessOrder_Delivered_to_ProcessOrder_Closed;
     }
     break;
   }
   default:
   \{break;
   }
  }
}
private void processOrder_Packed(CommandType command)
\{switch(command)
  \{ \{case Do:
   \{// Do Behaviors..<br>setStatus(Packed);
     // State's Transitions
     nextState = StateType.ProcessOrder_Dispatched;
     break;
   }
   default:
   \{break;
   }
  }
}
private void processOrder_Closed(CommandType command)
\{switch(command)
```

```
\{ \{case Do:
   \{// Do Behaviors..// State's Transitions
     break;
   }
   default:
   \{break;
   }
  }
}
private void processOrder_Dispatched(CommandType command)
\{switch(command)
  \{ \{case Do:
   \{// Do Behaviors..<br>setStatus(Dispatched);
     // State's Transitions
     nextState = StateType.ProcessOrder_Delivered;
     break;
   }
   default:
   \{break;
   }
  }
}
private void processOrder_New(CommandType command)
\{switch(command)
  \{ \{case Do:
   \{// Do Behaviors..<br>setStatus(new);
     // State's Transitions
     nextState = StateType.ProcessOrder_Packed;
     break;
```

```
}
   default:
   \{break;
   }
 }
}
private void StatesProc(StateType currState, CommandType command)
\{switch(currState)
 \{ \{case ProcessOrder_Delivered:
   \{processOrder_Delivered(command);
    break;
   }
   case ProcessOrder_Packed:
   \{processOrder_Packed(command);
    break;
   }
   case ProcessOrder_Closed:
   \{processOrder_Closed(command);
    break;
   }
   case ProcessOrder_Dispatched:
   \{processOrder_Dispatched(command);
    break;
   }
   case ProcessOrder_New:
   \{processOrder_New(command);
    break;
   }
   default:
   break;
 }
}
private void TransitionsProc(TransitionType transition)
\{
```

```
switch(transition)
  \{ \{case ProcessOrder_Delivered_to_ProcessOrder_Closed:
    \{setStatus(closed);
      break;
    }
    default:
    break;
  }
}
private void initalizeStateMachine()
\{currState = StateType.ProcessOrder_New;
 nextState = StateType.ST_NOSTATE;
 currTransition = TransitionType.TT_NOTRANSITION;
}
private void runStateMachine()
\{while (true)
  \{ \{if (currState == StateType.ST_NOSTATE)
    \{break;
    }
    currTransition = TransitionType.TT_NOTRANSITION;
    StatesProc(currState, CommandType.Do);
   // then check if there is any valid transition assigned after the do behavior
    if (nextState == StateType.ST_NOSTATE)
    \{break;
    }
    if (currTransition != TransitionType.TT_NOTRANSITION)
    \{TransitionsProc(currTransition);
    }
    if (currState != nextState)
    \{StatesProc(currState, CommandType.Exit);
     StatesProc(nextState, CommandType.Entry);
     currState = nextState;
    }
```
} }

# **StateMachine Modeling For HDLs**

To efficiently generate Hardware Description Language (HDL) code from StateMachine models, apply the design practices described in this topic. Hardware Description Languages include VHDL, Verilog and SystemC.

In an HDL StateMachine model, you might expect to:

- Designate Driving Triggers
- Establish Port-Trigger Mapping
- Add to Active State Logic

### **Operations**

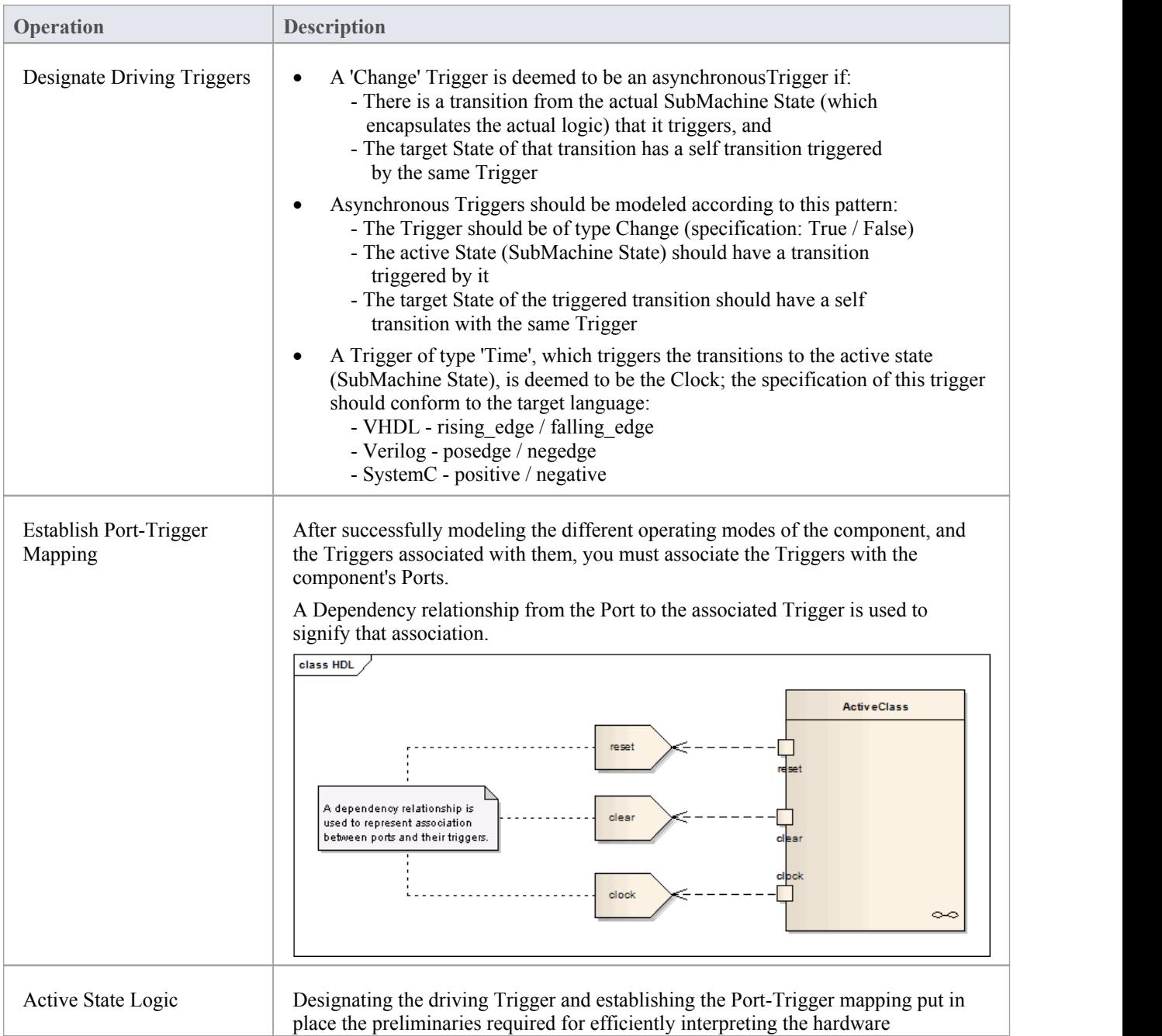

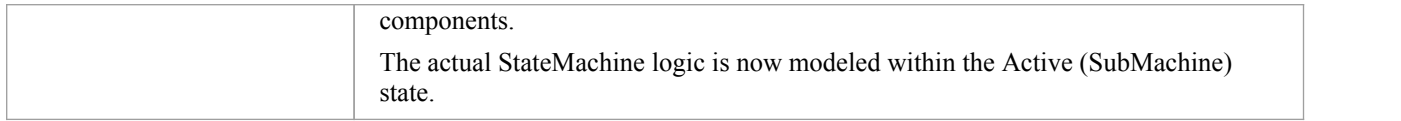

- · To be able to generate code from behavioral models, all behavioral constructs should be contained within a Class
- · The current code generation engine supports only one clock Trigger for a component

## **Code Generation - Interaction Diagrams**

During code generation from Interaction (Sequence) diagrams in a Class, Enterprise Architect applies its system engineering graph optimizer to transform the Class constructs into programmatic paradigms. Messages and Fragments are identified as two of the several action types based on their functionality, and Enterprise Architect uses the code generation templates to render their behavior accordingly.

### **Actions**

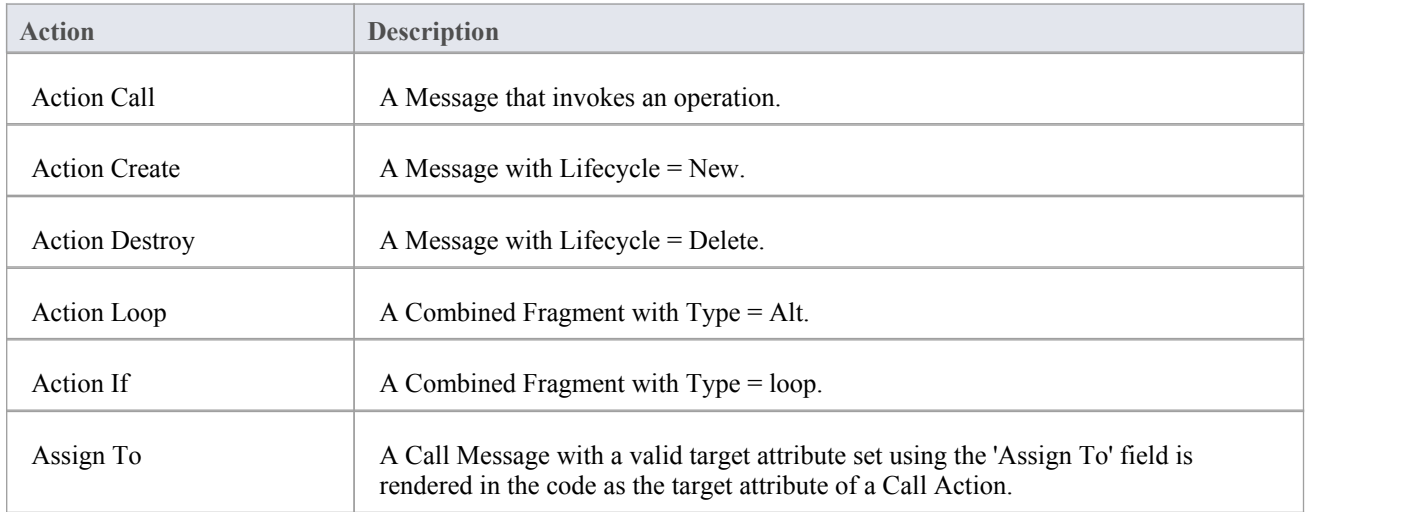

- · To be able to generate code from behavioral models, all behavioral constructs should be contained within a Class
- · For an Interaction (Sequence) diagram, the behavioral code generation engine expects the Sequence diagram and all its associated messages and interaction fragments to be encapsulated within an interaction element

# **Code Generation - Activity Diagrams**

Code generation from Activity diagrams in a Class requires a validation phase, during which Enterprise Architect uses the system engineering graph optimizer to analyze the diagram and render it into various constructs from which code can be generated. Enterprise Architect also transforms the constructs into one of the various action types (if appropriate), similar to the Interaction diagram constructs.

### **Actions**

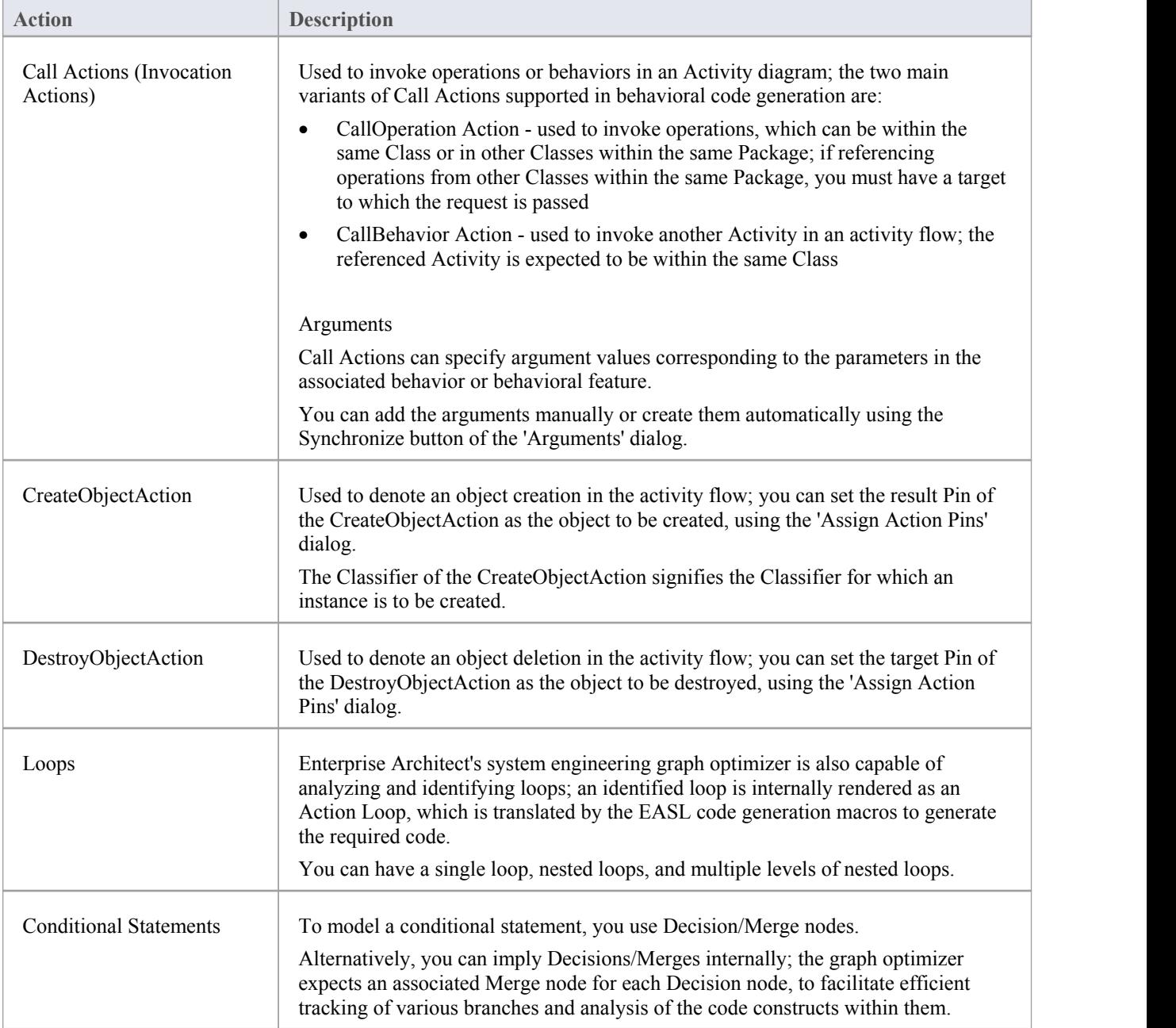

· To be able to generate code from behavioral models, all behavioral constructs should be contained within a Class

## **Win32 UI Technology**

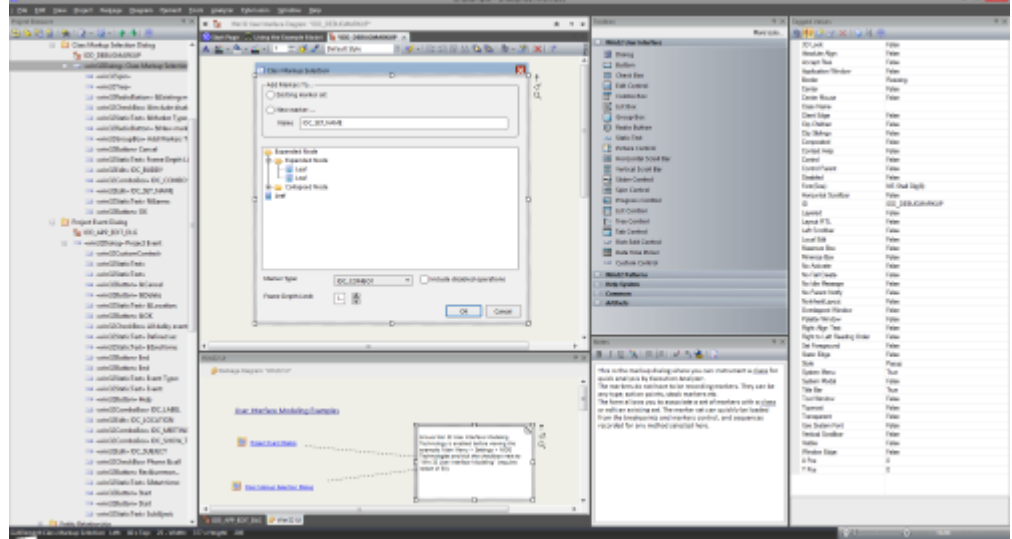

Using the MDG Win32 UI Technology, you can design user interface screens that render as Win32® controls. The user interface produced can be used in any resource definition script. Resource definition scripts, or RC files, are a Microsoft technology that - as for other code - can be compiled and the assets used by native desktop applications. User interface screens or dialogs can be created from scratch or reverse engineered. User interface models can also be forward engineered using the synchronize code function  $(F7)$ . Interface modeling takes place on diagrams in the exact same fashion as you would work with any technology in Enterprise Architect. An interesting aspect of User Interface design in Enterprise Architect is that components can take an active role in the simulation of StateMachines and Activities, enabling a simulation to interact with users, much like a real program!

### **Access**

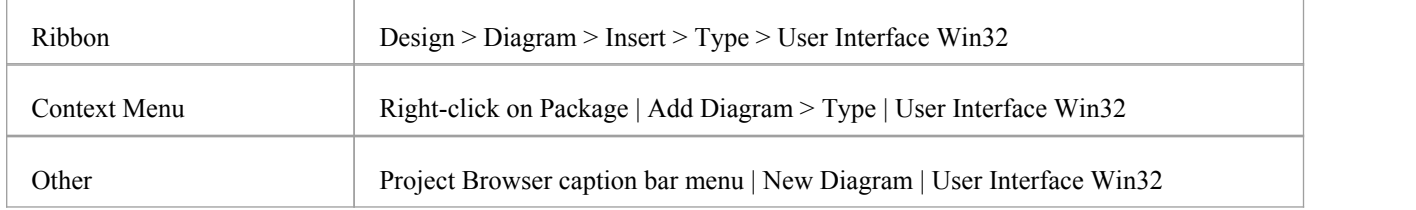

### **Support**

The MDG Win32® User Interface Technology is available in the Enterprise Architect Professional, Corporate and Suite editions

### **Enabling Win32 User Interface Technology**

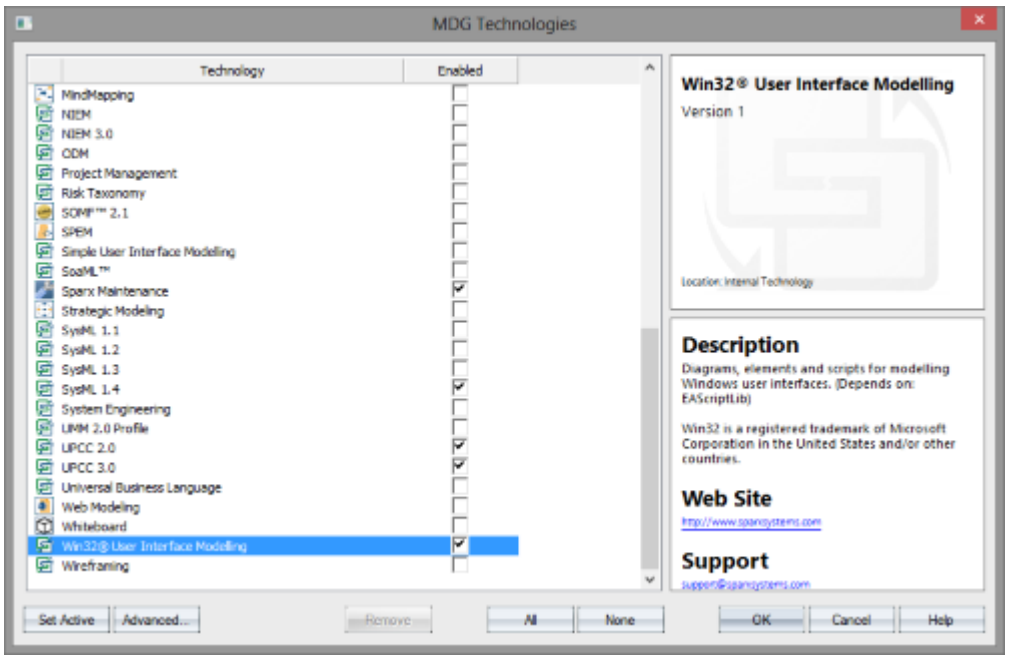

The Win32® UI Technology in Enterprise Architect is enabled or disabled using the 'MDG Technologies' dialog (select the 'Specialize > Technologies > Manage' ribbon option).

### **Default technology**

You can set the MDG Win32® UI Technology as the active default technology to access the Toolbox pages directly.

# **Modeling UI Dialogs**

The Win32 User Interface MDG Technology provides the tools to help you design a user interface that closely emulates the visual style and available options for Windows dialogs.

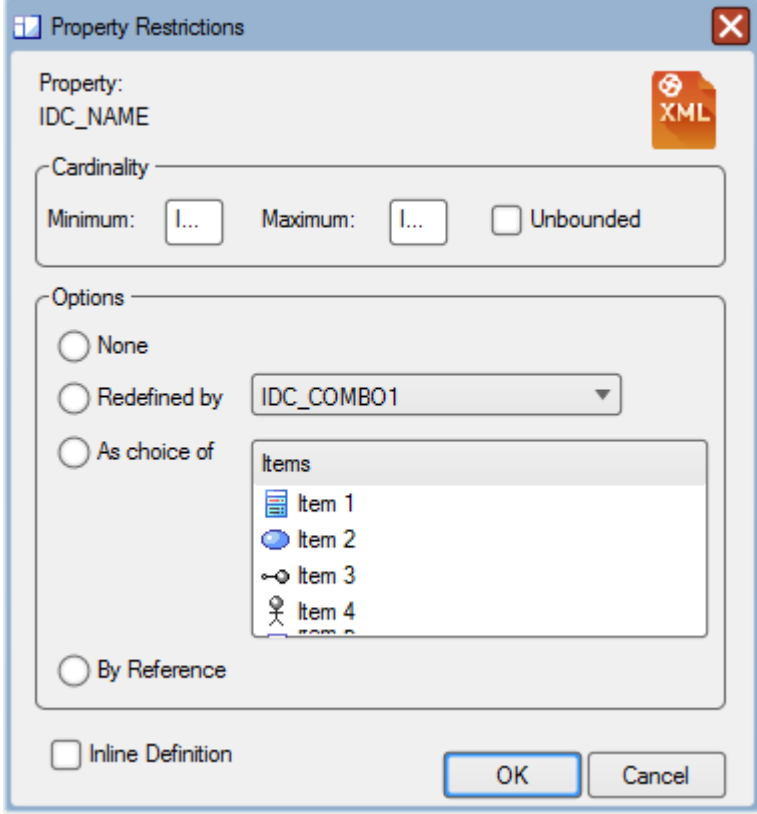

### **Win32 Dialog**

These user interface components are supported, each matching the equivalent-named RC resource.

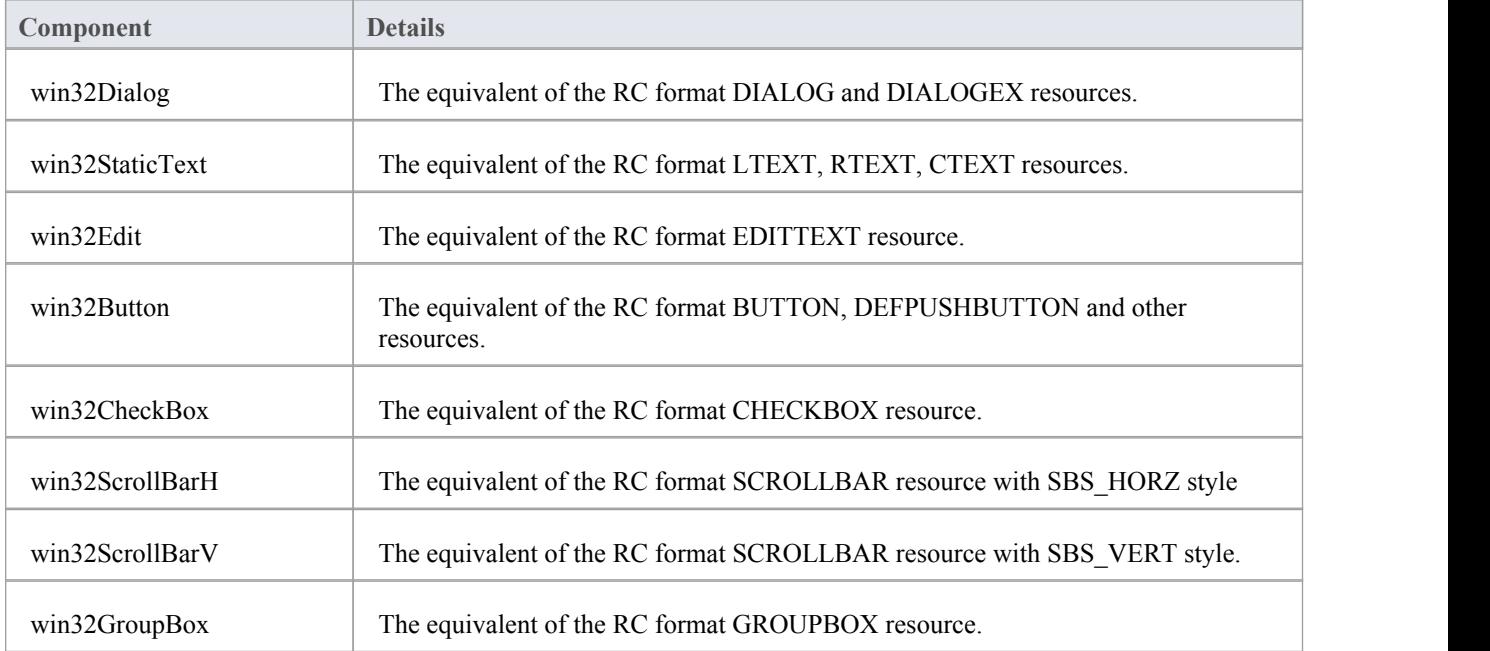

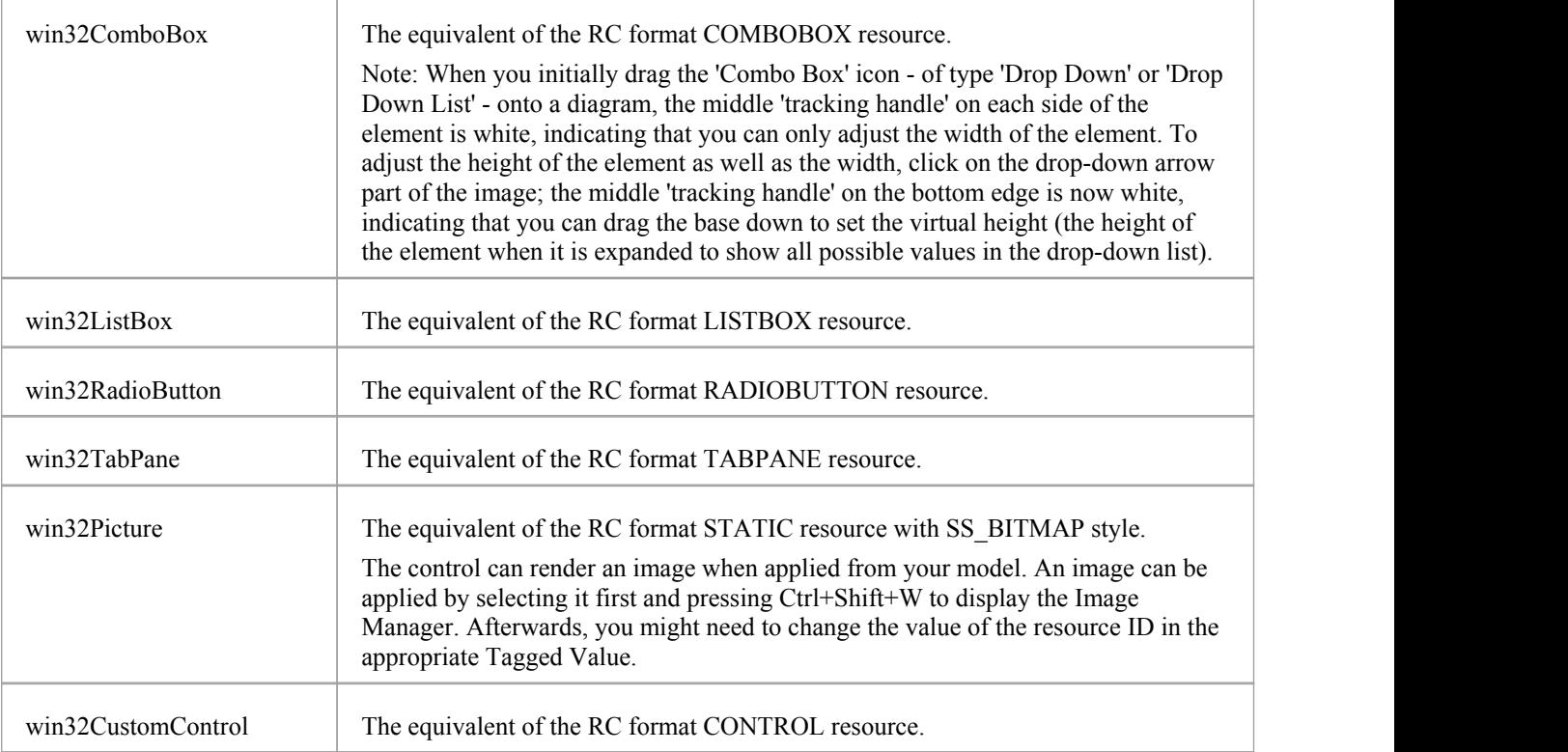

# **Import Single Dialog from RC File**

You can quickly import a single dialog by name.

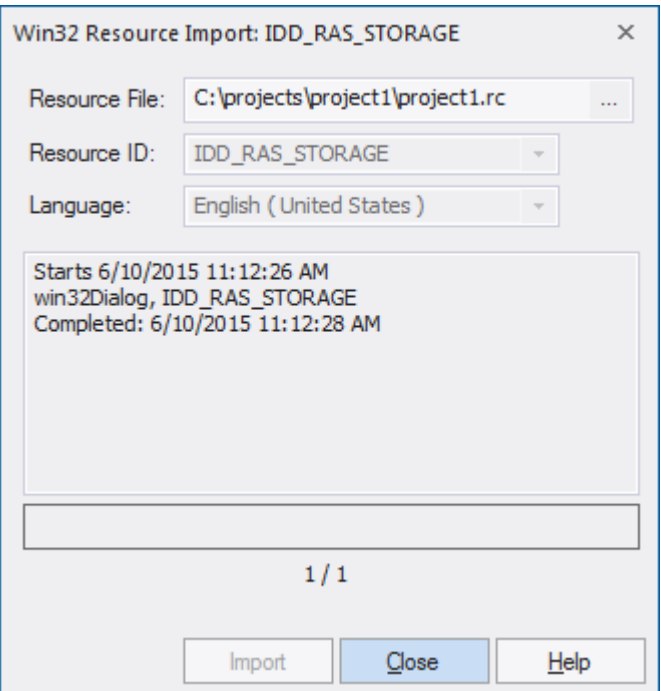

### **Access**

In the Project Browser, click on the target Package.

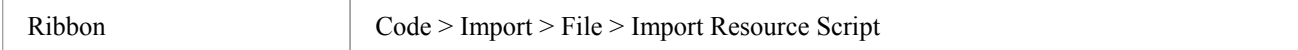

# **Import All Dialogs from RC File**

All dialogs in a single RC file canbe imported into your model. This image was captured one minute into the import, at which time over 200 large dialog definitions had been imported.

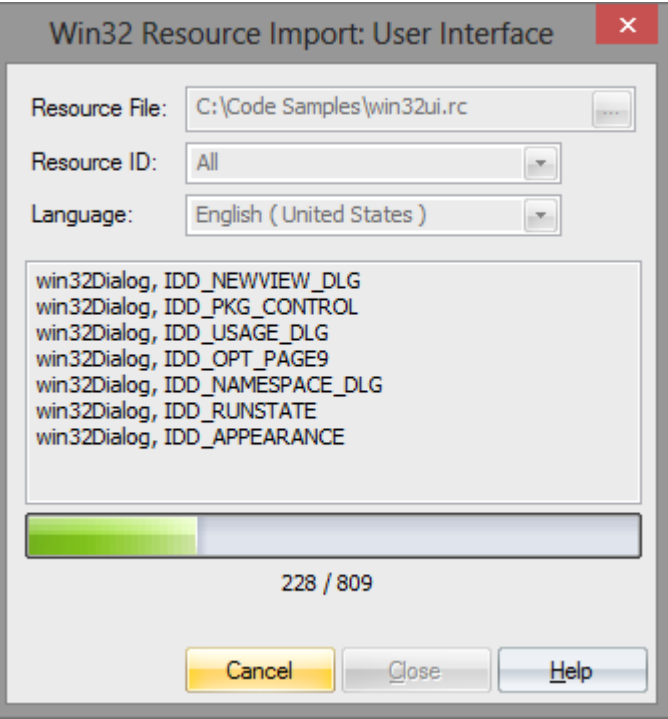

### **Access**

Ribbon Code > Import > File > Import Resource Script

# **Export Dialog to RC File**

Once a screen design is modified or a new one created, you might want to get it back to the RC file you use to build your application, so that you can see how it looks with real data. Begin by selecting the Win32Dialog element in the Project Browser, then use the ribbon to perform the synchronization.

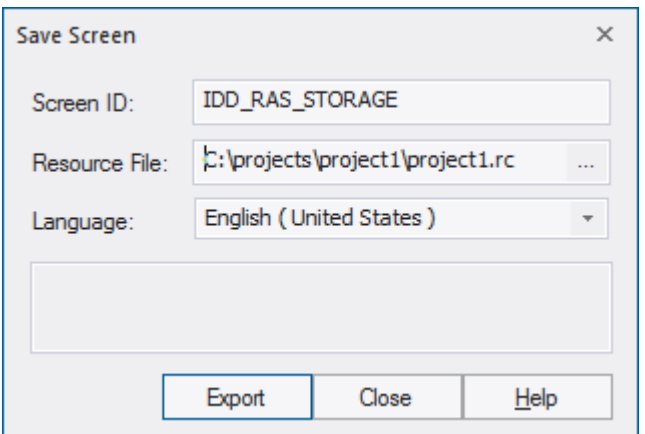

### **Access**

Click on the win32Dialog element.

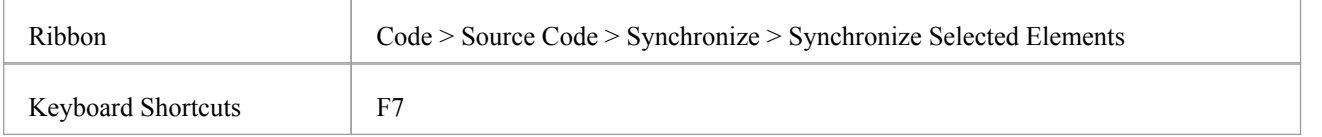

# **Design a New Dialog**

Creating a new Win32 dialog is easy and mostly visual. You will probably need a workspace that shows:

- The new diagram (select the 'Design > Diagram > Insert > User Interface Win32 > User Interface Win32' ribbon path)
- The Win32 User Interface Toolbox (select the 'Design > Diagram > Tooolbox' ribbon option) and
- The Tagged Values window (Ctrl+Shift+6)

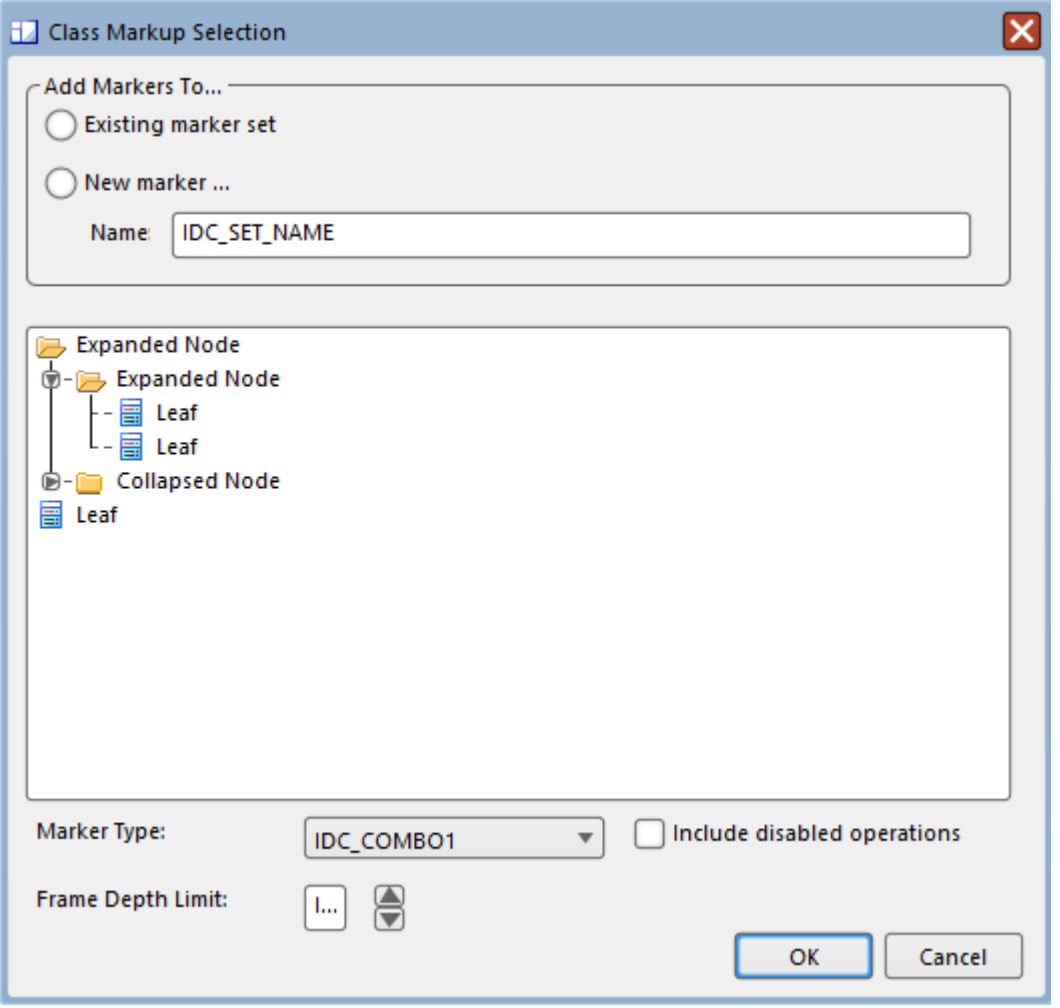

### **The UI Toolbox**

All of the common RC elements can be found on the UI toolbox

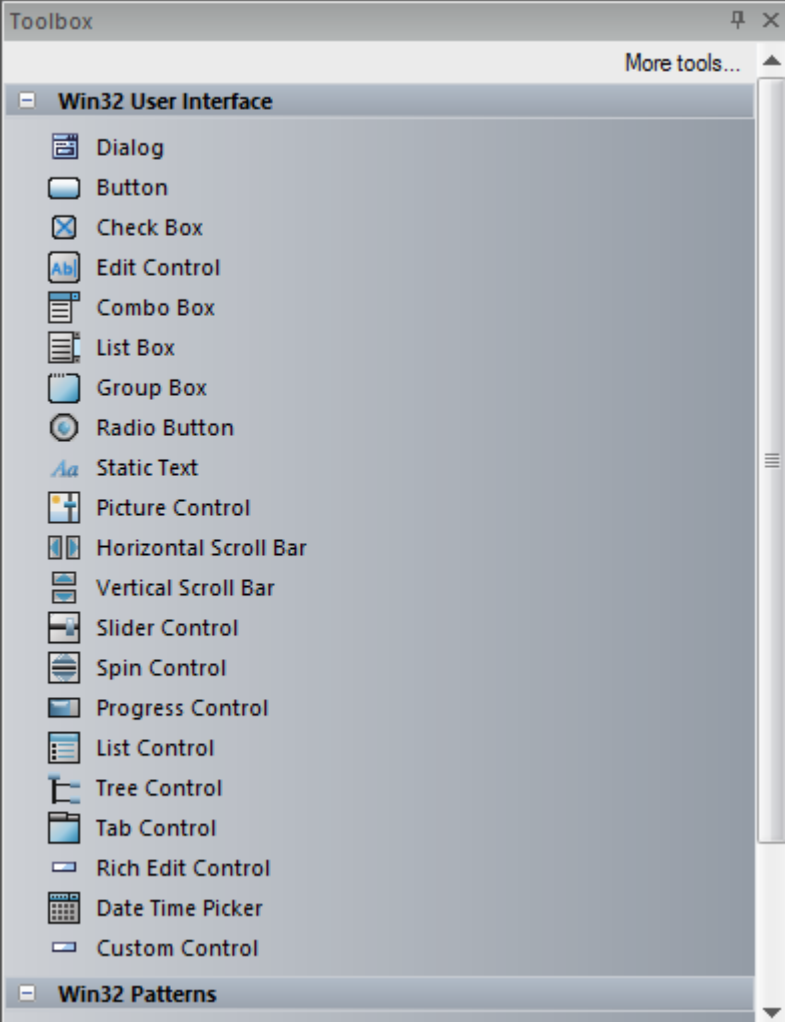

### **The Tagged Values Window**

This window is where all the properties of a control can be viewed and edited.

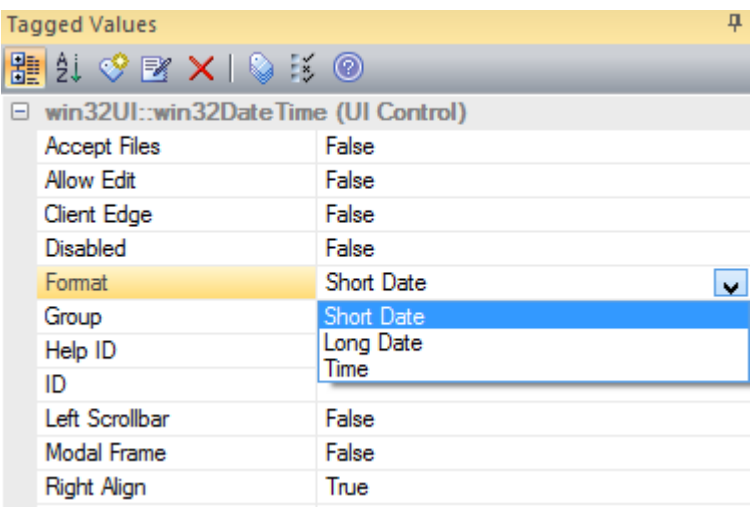

## **Using the Picture Control**

Images from your model (see *Image Manager*) can be applied by selecting the control on the dialog and pressing Ctrl+Shift+W. You might have to enter the value of the resource ID in the appropriate Tagged Value.

### **Note**

· You can copy and paste dialog Packages

## **GoF Patterns**

A Design Pattern is a template for solving commonly recurring design problems; it consists of a series of elements and connectors that can be reused in a new context. The advantage of using Patterns is that they have been tested and refined in a number of contexts and so are typically robust solutions to common problems. Enterprise Architect provides the Gang of Four Patterns as an MDG Technology that can be loaded into the current repository.

The Gang of Four (Gof) Patterns are a group of twenty three Design Patterns originally published in a seminal book entitled *Design Patterns: Elements of Reusable Object-Oriented Software*; the term 'Gang of Four' refers to the four authors. Enterprise Architect displays these Patterns in its powerful Pattern engine, helping you to visualize the elements of the Pattern and adjust the Pattern to the context of your software design problem.

### **GoF Patterns in Enterprise Architect**

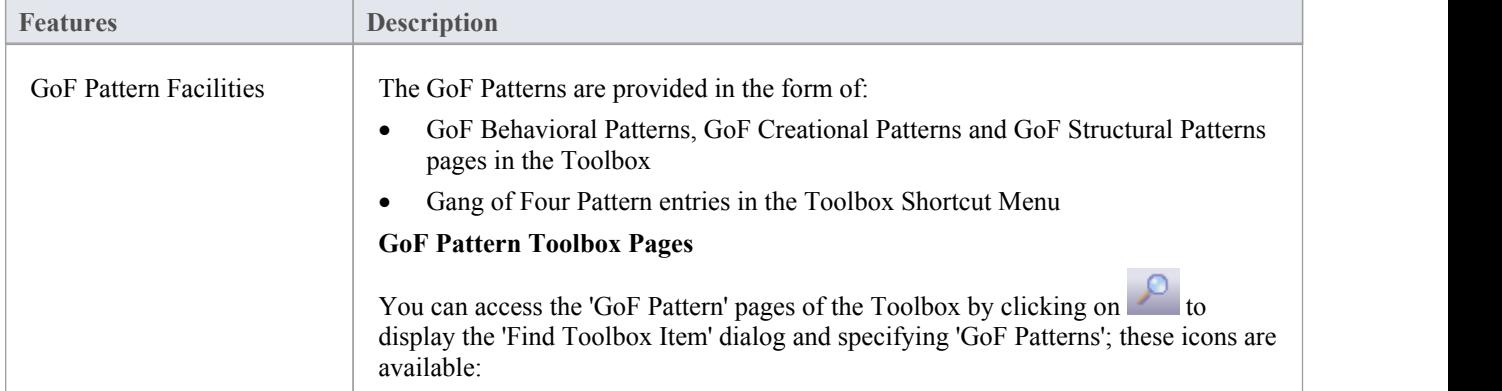

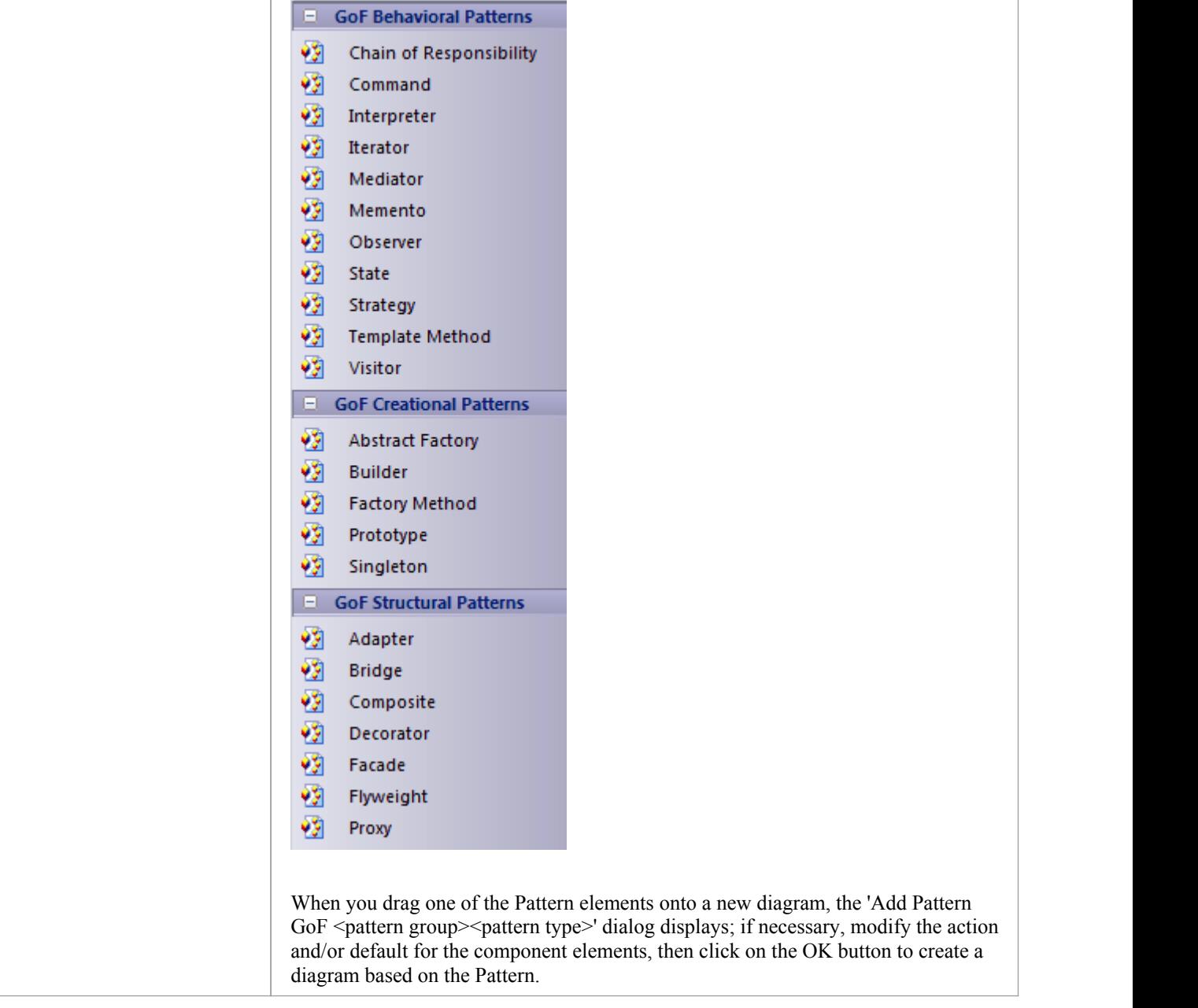

# **Configuration Settings**

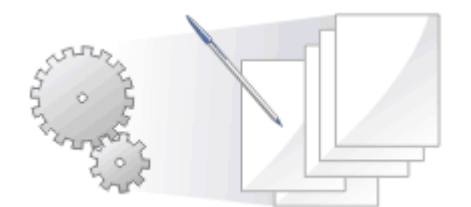

You can set the default code options such as the editors for each of the programming languages available for Enterprise Architect and special options for how source code is generated or reverse engineered. These options are defined according to whether they apply to:

- All users of the current model, set on the 'Manage Project Options' dialog, or
- All models that you access (other users can define their own settings that apply to the same models), set on the 'Preferences' dialog

You can also:

- · For each programming language used in the model, for all users working on the model, define Collection Classes for generating code from Association connectors where the target role has a multiplicity setting greater than 1
- Define a local path for yourself, using the 'Local Path' dialog; these settings apply to all Enterprise Architect models that you access
- Define language macros within the model, which are useful in reverse engineering and can be exported from and imported to the model

# **Source Code Engineering Options**

The 'Source Code Engineering' options apply to the languages in which you generate code from Enterprise Architect. They are divided into Model-specific options and User-specific options, as explained here.

### **Model-Specific Options**

These options are defined on the 'Manage Project Options' dialog.

### **Access**

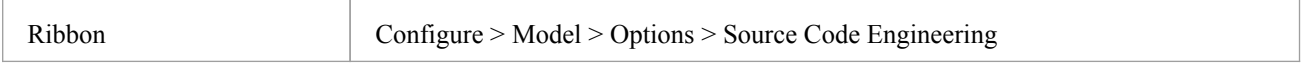

### **Types of Option**

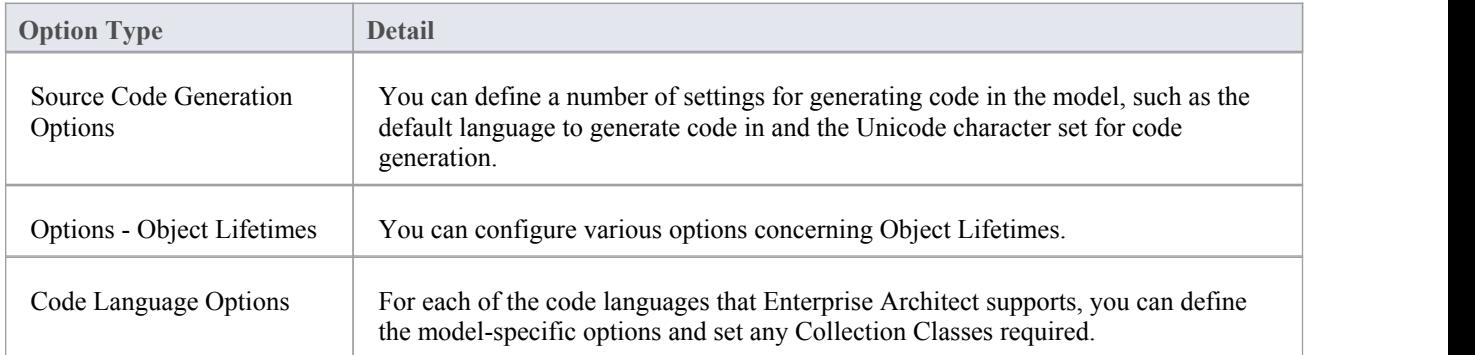

### **User-Specific Options**

These options are defined on the 'Preferences' dialog.

### **Access**

On the 'Preferences' dialog, click on 'Source Code Engineering' in the left-hand list.

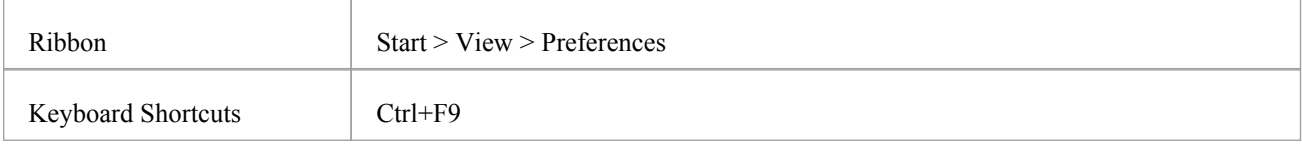

## **Types of Option**

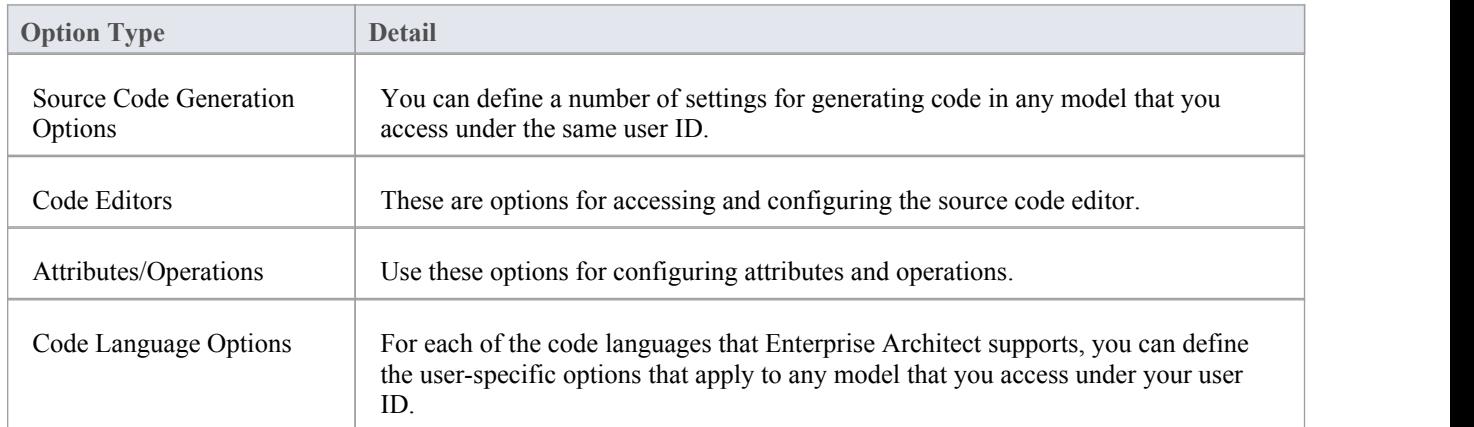

## **Code Generation Options**

When you generate code for your model, you can set certain options. These include:

- The default language
- Whether to generate methods for implemented interfaces
- The Unicode options for code generation

### **Access**

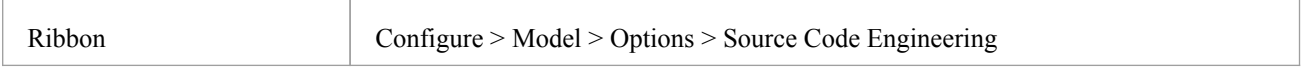

### **Configure code generation options**

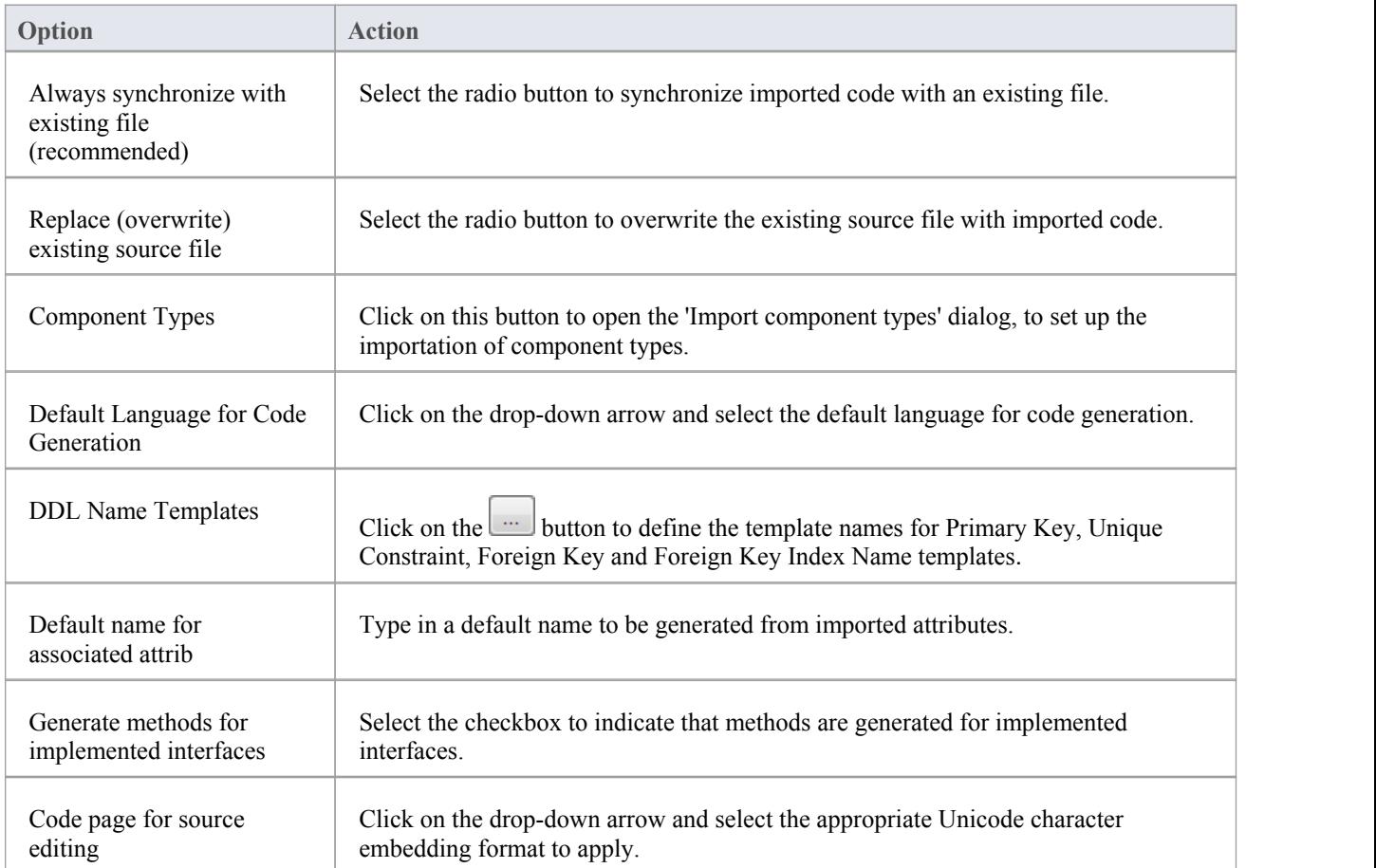

### **Notes**

It is worthwhile to configure these settings, as they serve as the defaults for all Classes in the model; you can

override most of these on a per-Class basis using the custom settings (from the 'Code Generation' dialog)
## **Import Component Types**

Using the 'ImportComponent Types' dialog you can configure what elements you would like to be created for files of any extension found while importing a source code directory.

#### **Access**

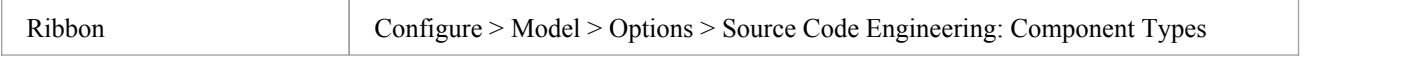

### **Define Import Component Types**

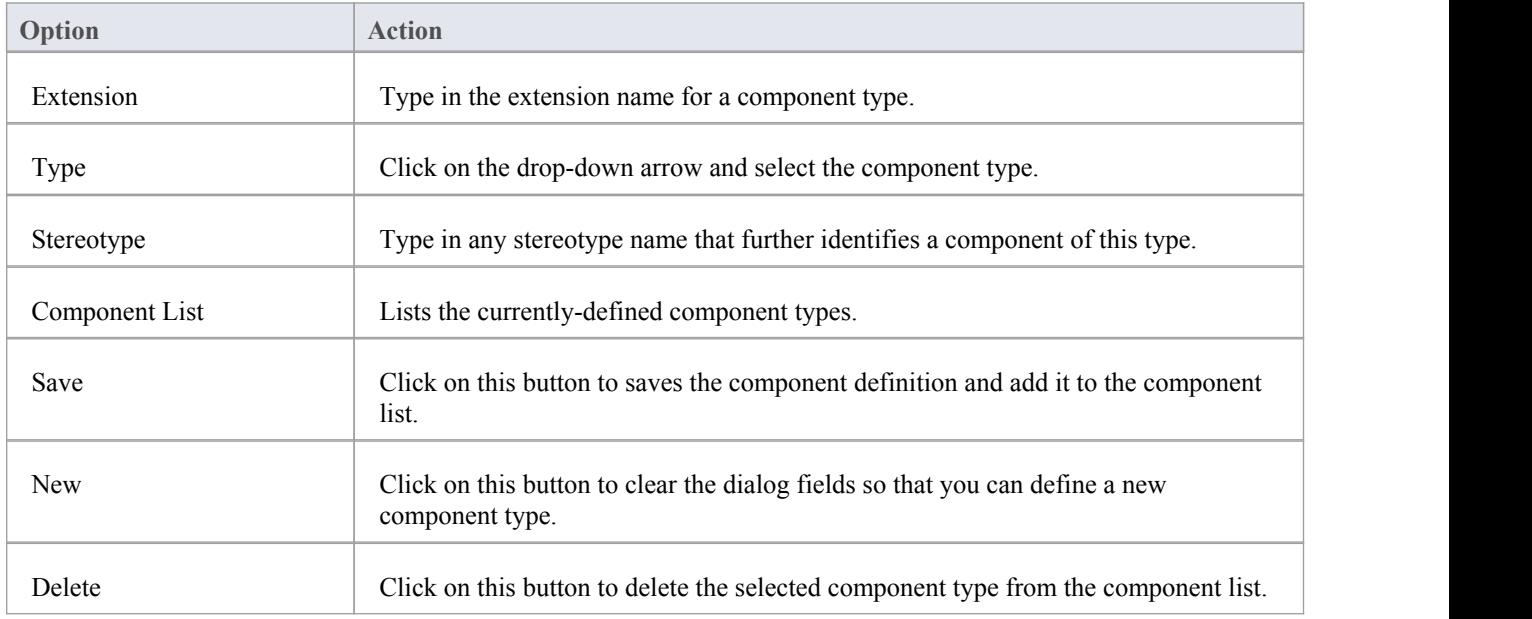

### **Notes**

· You can transport these import component types between models, using the 'Configure > Model > Transfer > Export Reference Data' and 'Import Reference Data' ribbon options

# **Source Code Options**

You can set a wide range of options for generating code in the models you work with. These include:

- · How to format the generated code
- How to respond to certain events during code generation
- Whether to generate a diagram from the code

#### **Access**

On the 'Preferences' dialog, select the 'Source Code Engineering' option

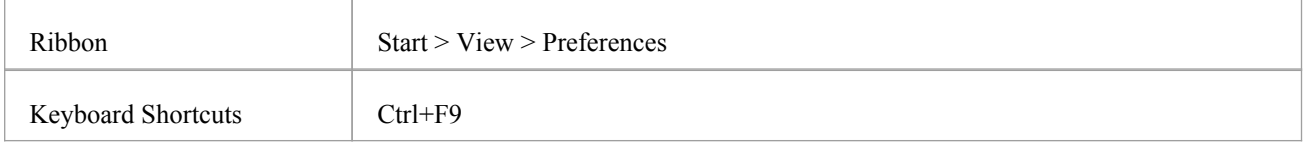

## **Configure code generation options**

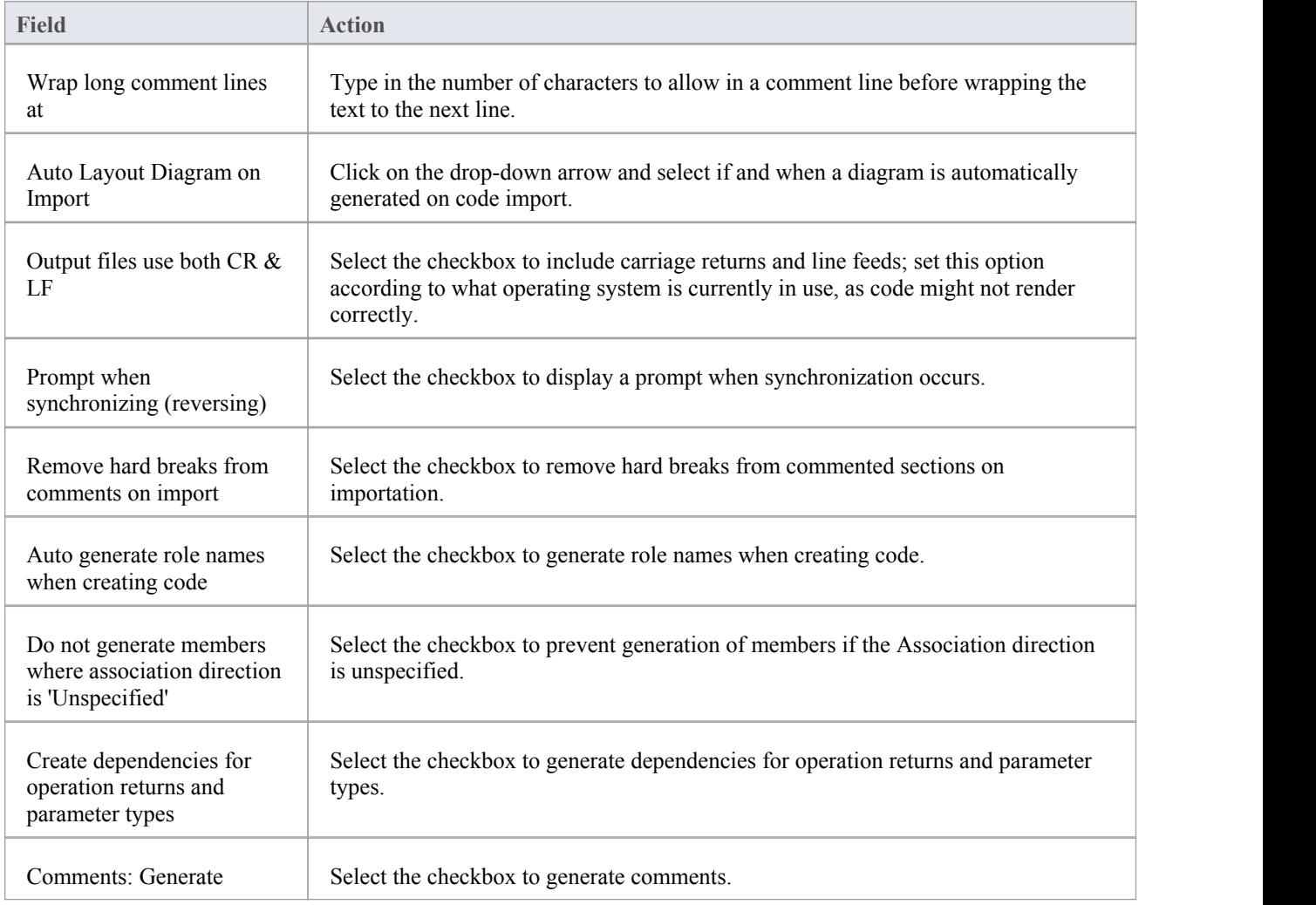

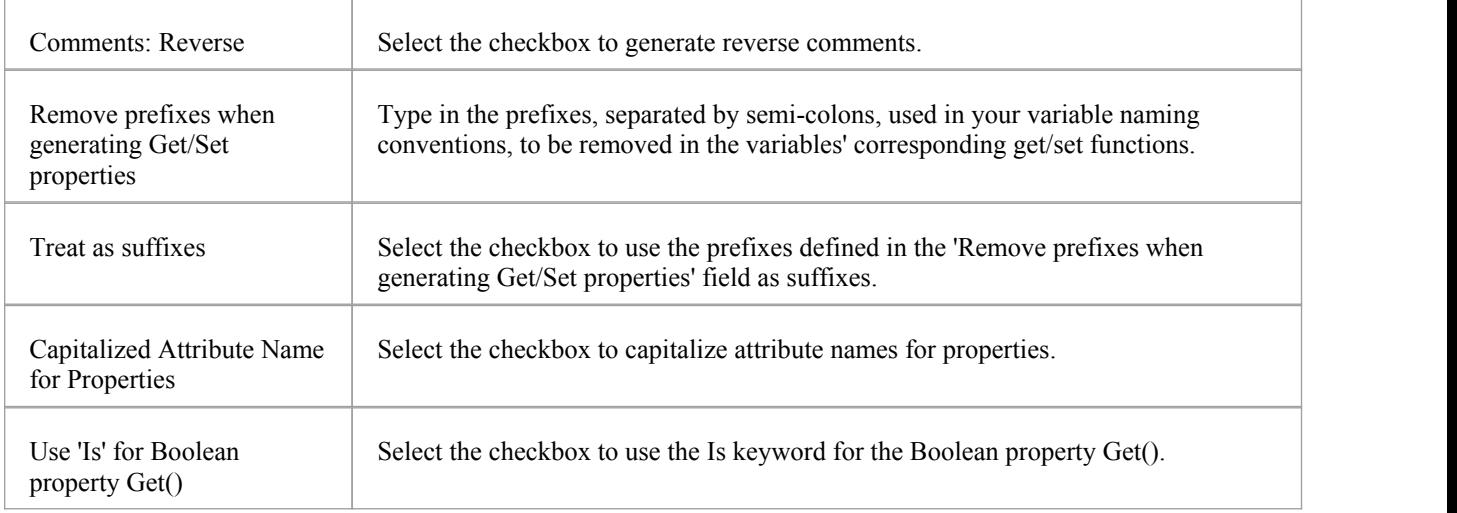

### **Notes**

It is worthwhile to configure these settings, as they serve as the defaults for all Classes in the model; you can override most of these on a per-Class basis using the custom settings (from the 'Code Generation' dialog)

## **Options - Code Editors**

You access the source code editor options via the 'DDL' page of the 'Preferences' dialog. On this page you can configure options for Enterprise Architect's internal editor, as well as the default editor for DDL scripts. You can configure external editors for code languages on each language options page.

#### **Access**

On the 'Preferences' dialog, select the 'Source Code Engineering > Code Editors' option.

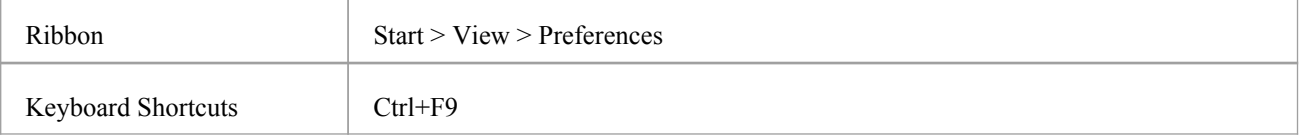

## **Options**

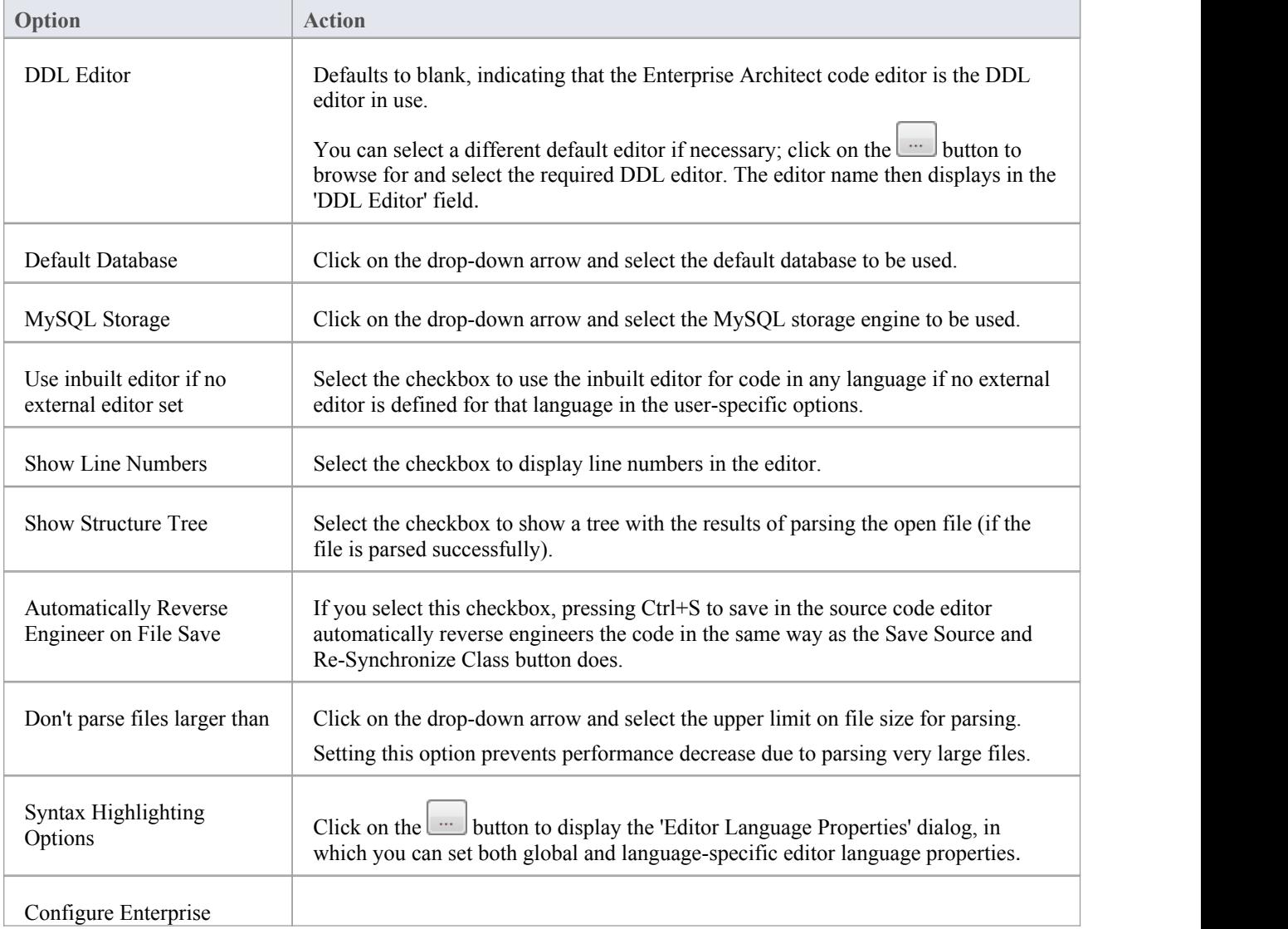

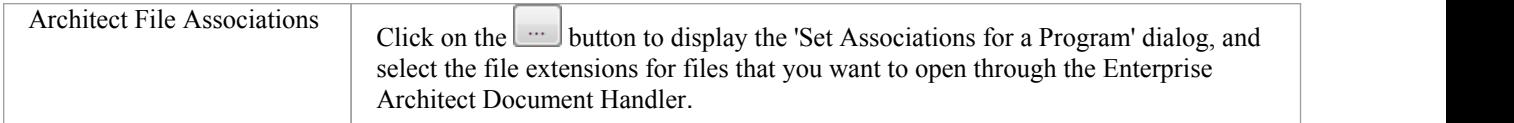

# **Editor Language Properties**

Using the 'Editor Language Properties' dialog, you can specify syntax highlighting properties for any of the programming languages that Enterprise Architect supports at installation.

### **Access**

Î.

In the 'Preferences' dialog, select the 'Source Code Engineering | Code Editors' option and click on the button next to 'Syntax Highlighting Options'.

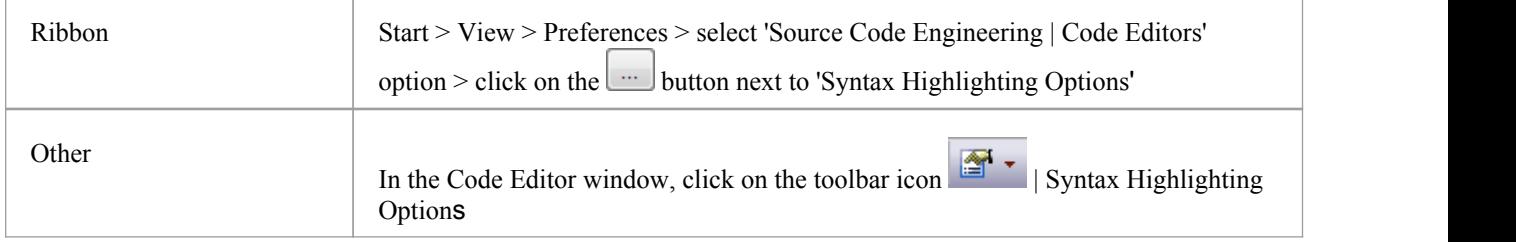

## **Options**

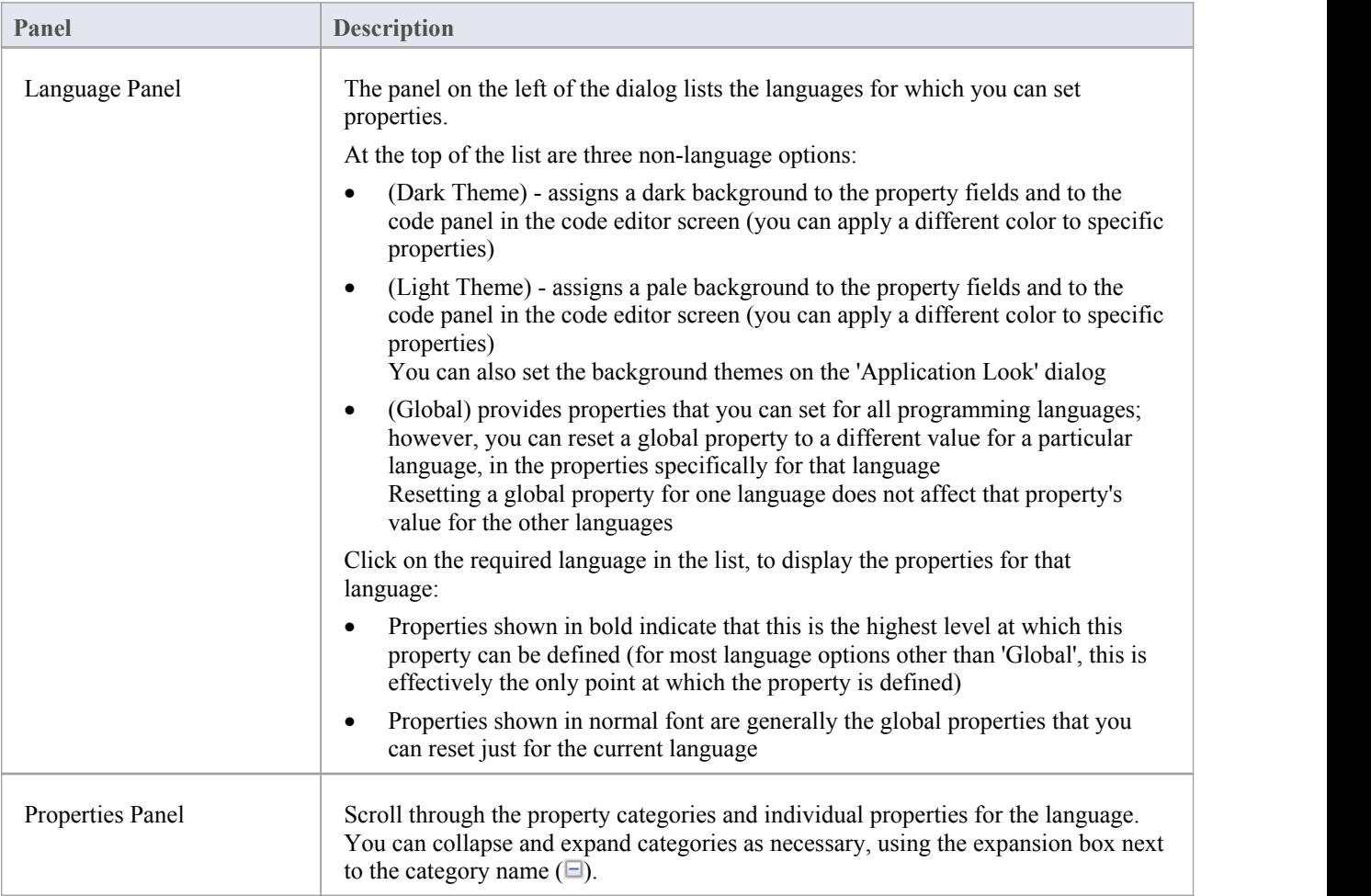

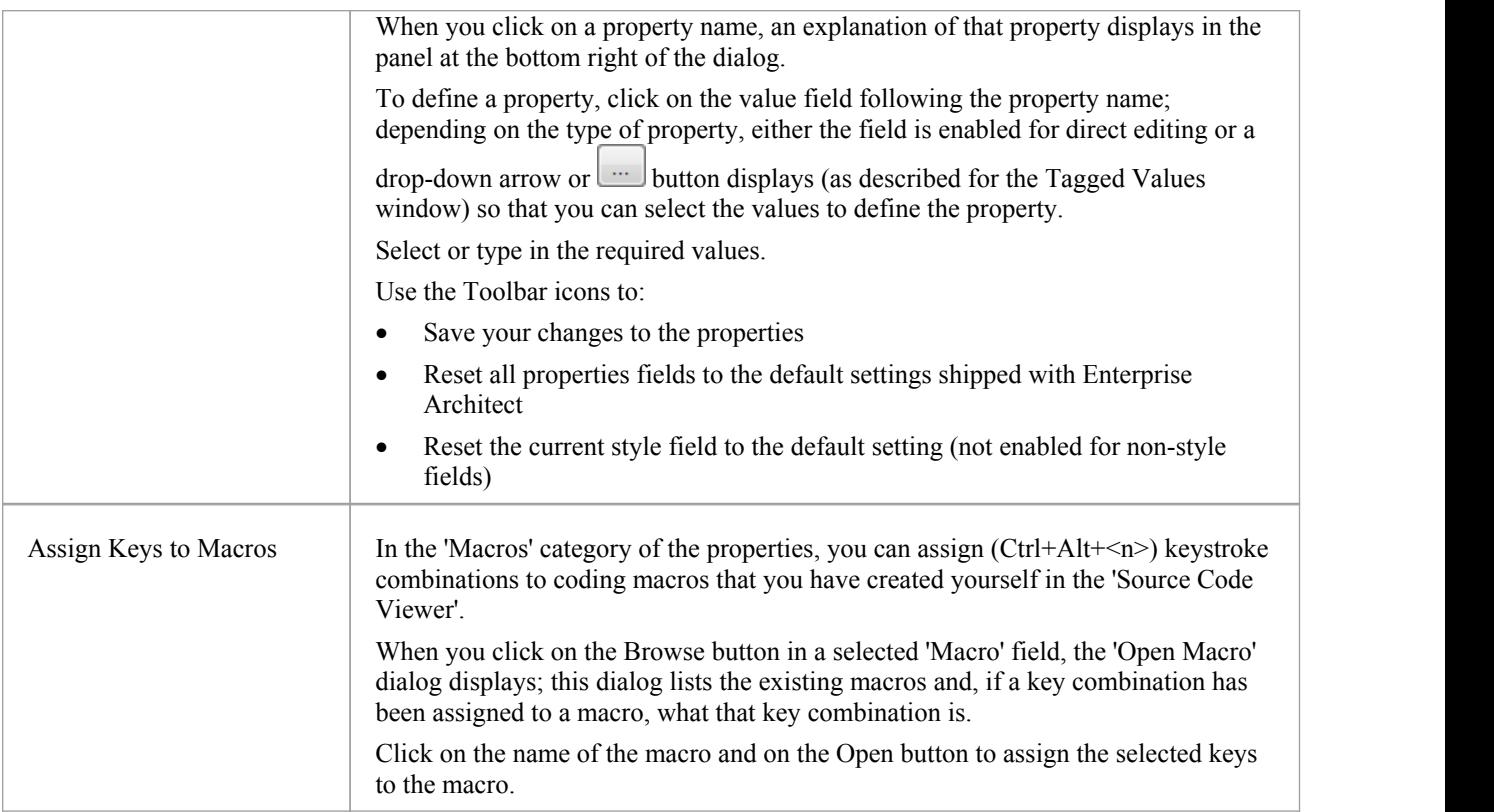

### **Notes**

- · You cannot currently set properties for any additional languages you include through an MDG Technology
- · You can resize this dialog, if required

# **Options - Object Lifetimes**

You can use these options to configure various Object Lifetime settings such as:

- · Defining constructor details when generating code
- Specifying whether to create a copy constructor
- · Defining Destructor details

#### **Access**

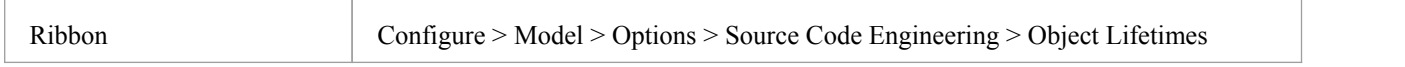

### **Options**

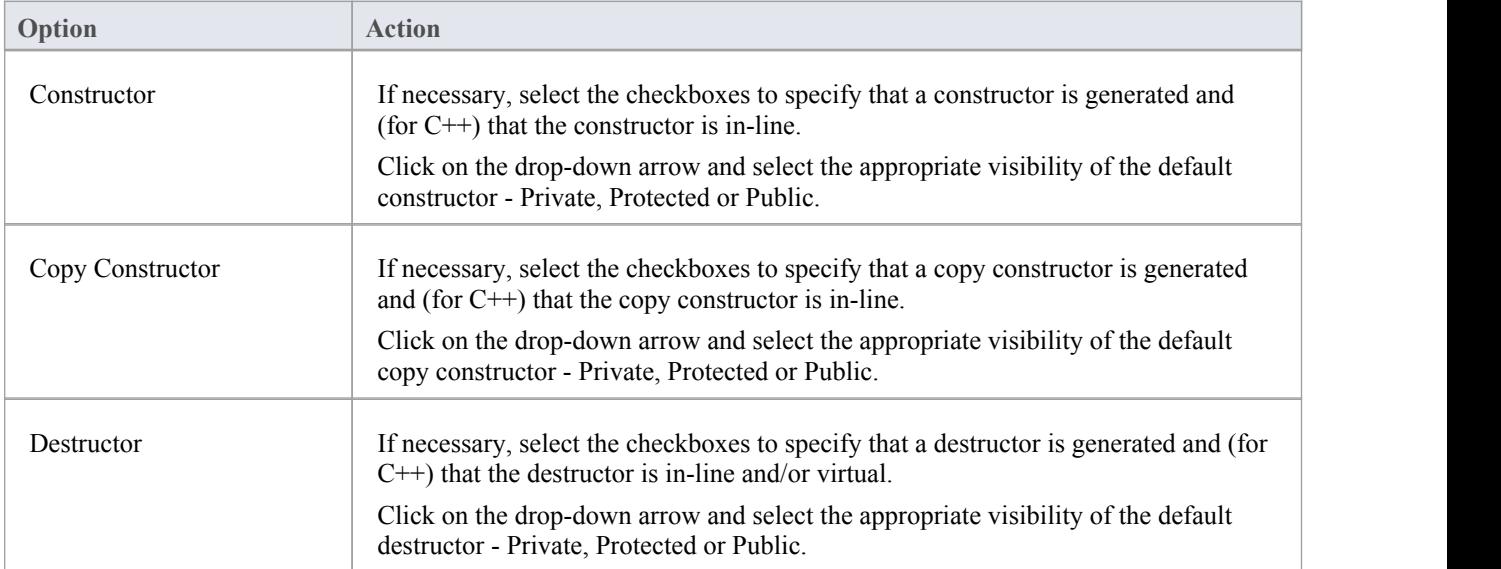

# **Options - Attribute/Operations**

Your use of attributes and operations can be configured in a number of ways. You can set options to:

- Delete model attributes not included in the code during reverse synchronization
- Delete model methods not included in the code during reverse synchronization
- Delete code from features contained in the model during forward synchronization
- Delete model associations and aggregations that correspond to attributes not included in the code during reverse synchronization
- Define whether or not the bodies of methods are included and saved in the model when reverse engineering
- Create features in quick succession, clearing the operation Properties window when you click on 'Save' so that you can enter another feature name

You configure these options on the 'Attribute/Operations' page of the 'Preferences' dialog.

#### **Access**

On the 'Preferences' dialog, select the 'Source Code Engineering > Attribute/Operations' option.

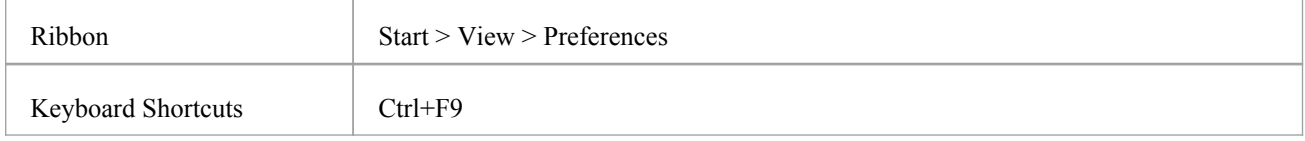

## **Options**

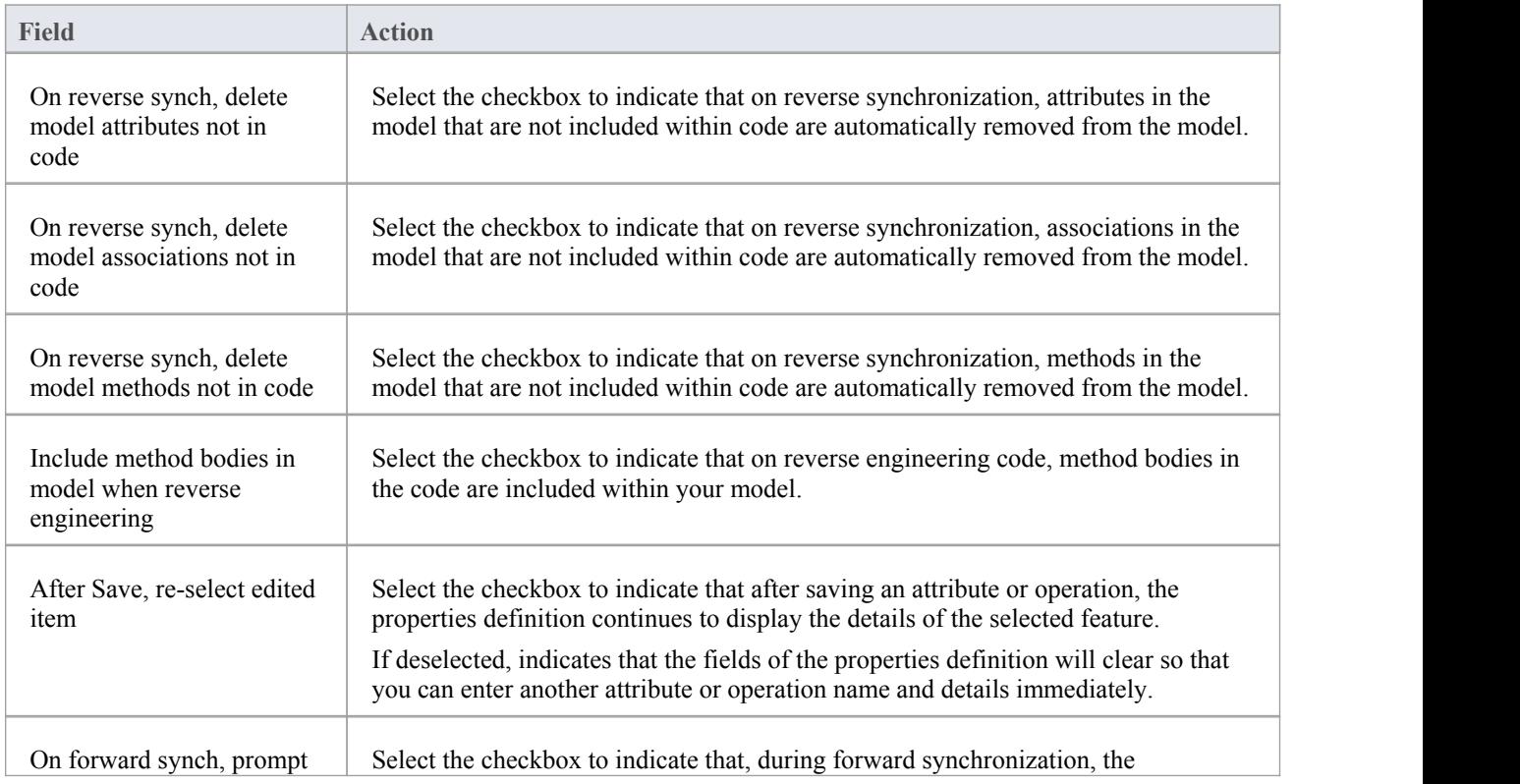

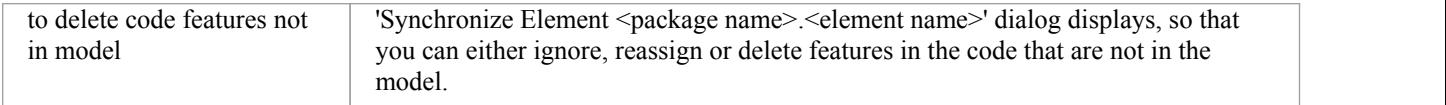

# **Modeling Conventions**

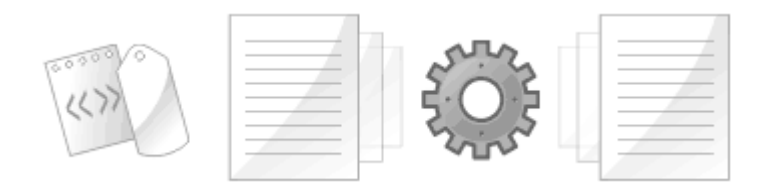

The synchronization between UML models and programming code is achieved using a set of modeling conventions (mappings) between UML constructs and programming code syntax. The Software Engineer is advised to become familiar with these conventions in order to work with the code generation process for the programming languages they intend to target. There are a range of constructs used, including elements, features, connectors, connector ends, stereotypes and Tagged Values. The newcomer will require a little time to become familiar with these conventions but after a short time they will be translating between programming code and UML constructs without effort.

## **Supported Languages**

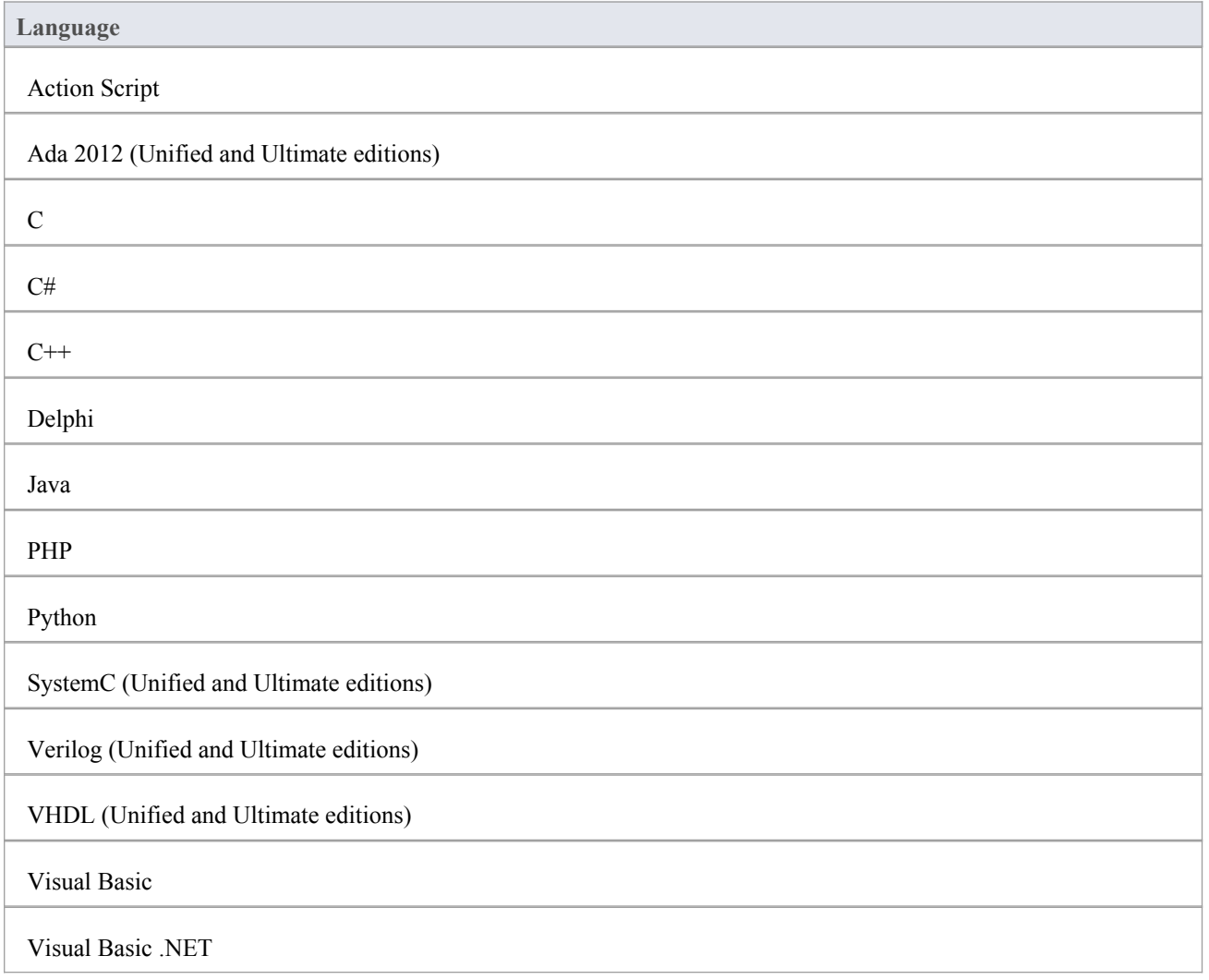

### **Notes**

Enterprise Architect incorporates a number of visibility indicators or scope values for its supported languages; these include, for:

- All languages Public  $(+)$ , Protected  $(#)$  and Private  $(-)$
- Java Package  $(\sim)$
- Delphi Published (^)
- C# Internal  $(\sim)$ , Protected Internal  $(^\wedge)$
- ActionScript Internal  $(\sim)$
- VB.NET Friend  $(\sim)$ , Protected Friend  $(^\wedge)$
- PHP Package  $(\sim)$
- Python Package  $(\sim)$
- $C$  Package  $(\sim)$
- $C++$  Package  $(\sim)$

# **ActionScript Conventions**

Enterprise Architect supports round trip engineering of ActionScript 2 and 3, where these conventions are used.

## **Stereotypes**

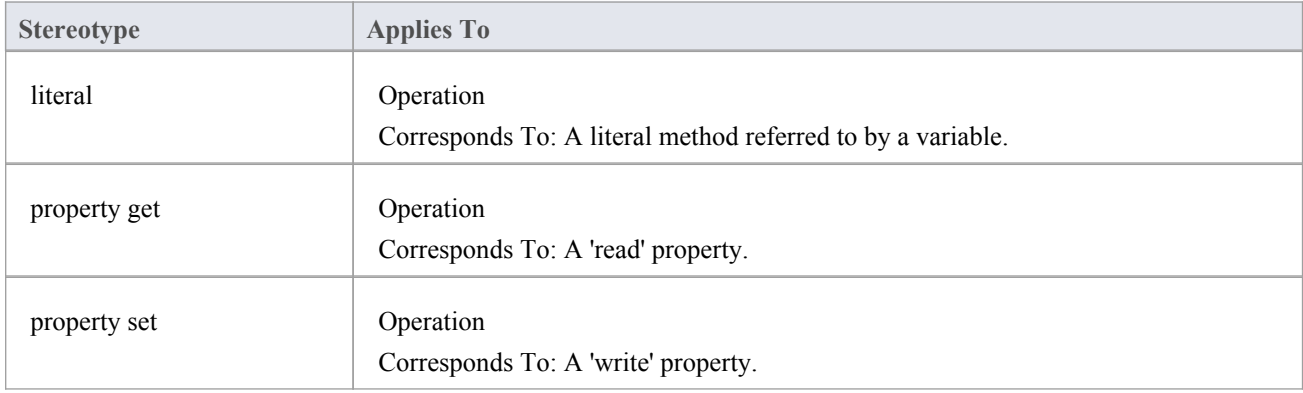

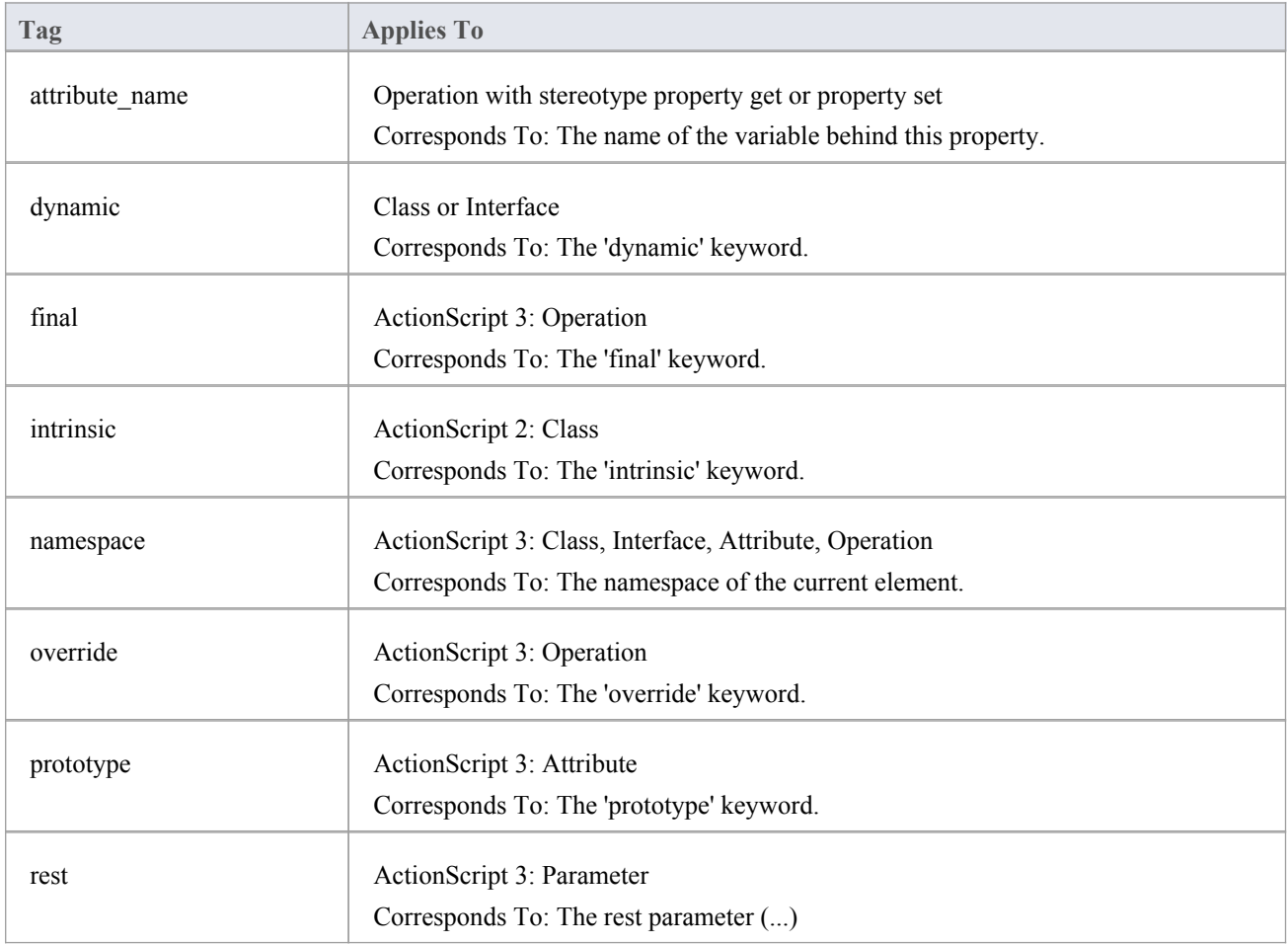

## **Common Conventions**

- Package qualifiers (ActionScript 2) and Packages (ActionScript 3) are generated when the current Package is not a namespace root
- · An unspecified type is modeled as 'var' or an empty 'Type' field

## **ActionScript 3 Conventions**

- The Is Leaf property of a Class corresponds to the sealed keyword
- · If a namespace tag is specified it overrides the Scope that is specified

# **Ada 2012 Conventions**

Enterprise Architect supports round trip engineering of Ada 2012, where these conventions are used.

## **Stereotypes**

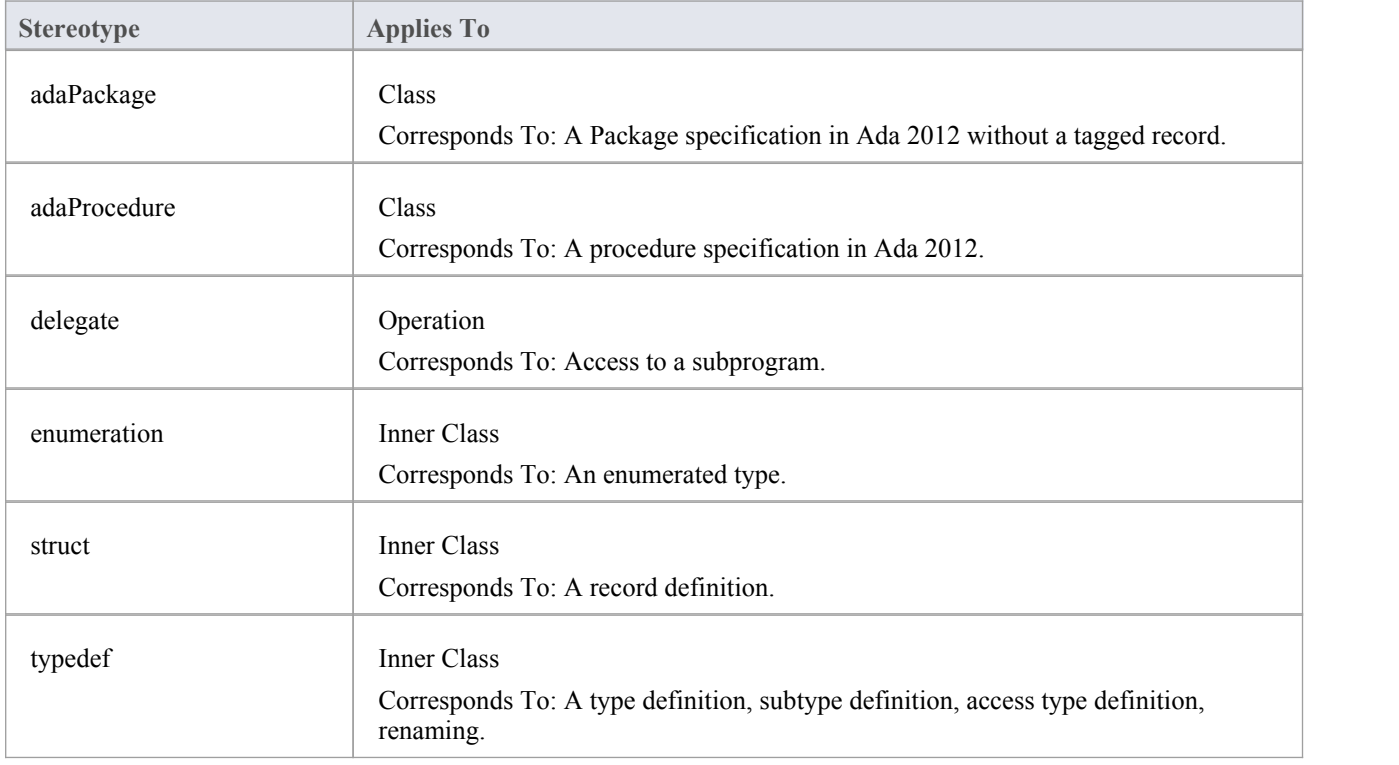

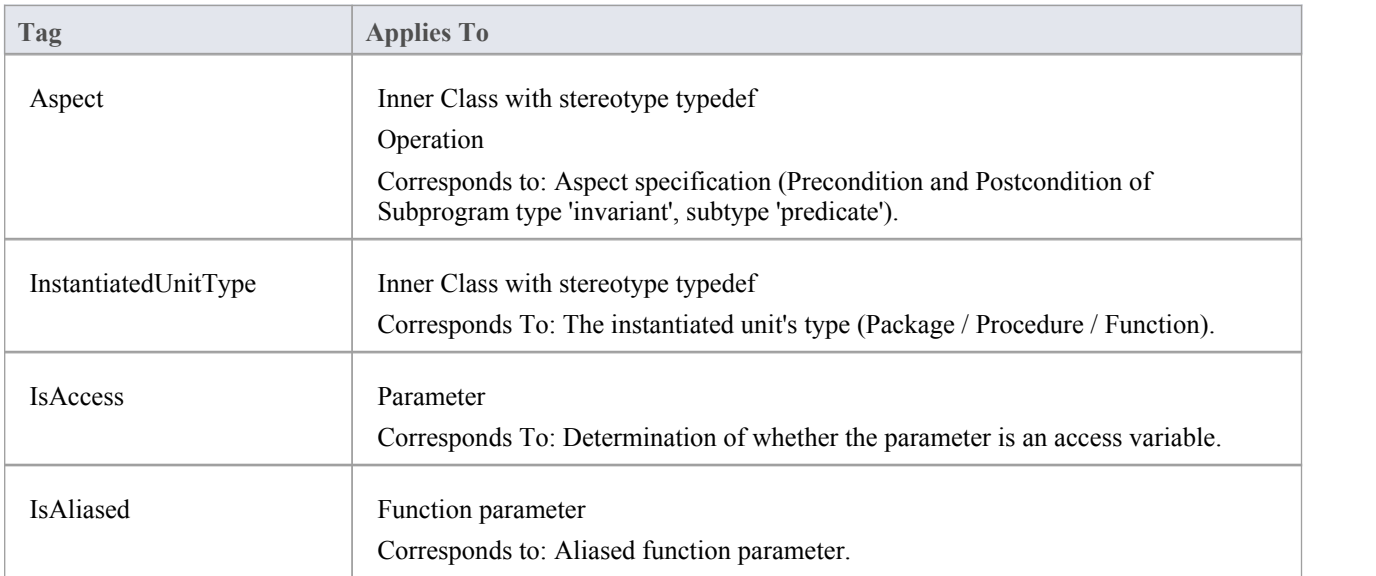

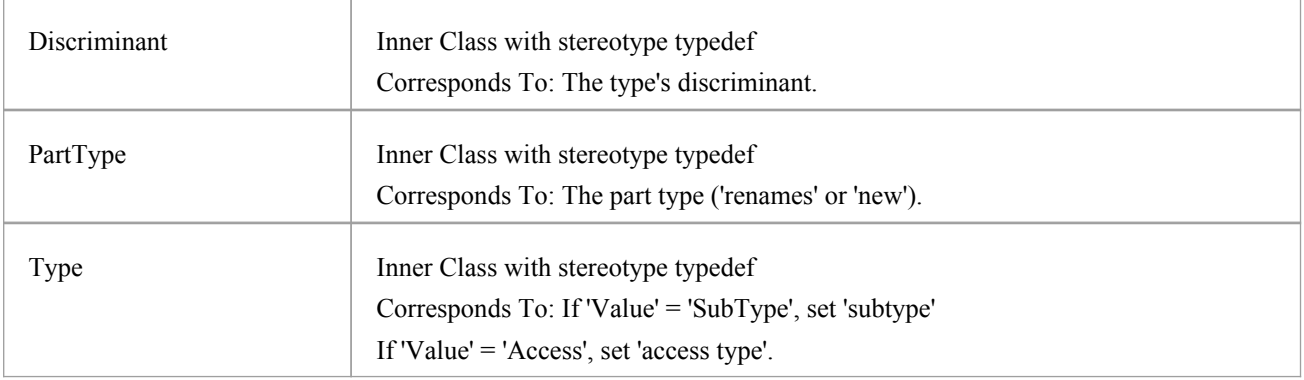

### **Other Conventions**

- · Appropriate type of source files: Ada specification file, .ads
- Ada 2012 imports Packages defined as either <<adaPackage>> Class or Class, based on the settings in the Ada 2012 options
- · A Package in the Ada specification file is imported as a Class if it contains a Tagged Record, the name of which is governed by the options 'Use Class Name for Tagged Record' and 'Alternate Tagged Record Name'; all attributes defined in that Tagged Record are absorbed as the Class's attributes
- A procedure / function in an Ada specification file is considered as the Class's member function if its first parameter satisfies the conditions specified in the options 'Ref Param Style', 'Ignore Reference parameter name' and 'Ref parameter name'
- The option 'Define Reference for Tagged Record', if enabled, creates a reference type for the Class, the name of which is determined by the option 'Reference Type Name'; for example:

HelloWorld.ads

package HelloWorld is

type HelloWorld is tagged record

Att1: Natural;

Att3: Integer;

end record;

-- Public Functions

function MyPublicFunction (P: HelloWorld) return String;

procedure MyPublicFunction (P1: in out HelloWorld; AFlag: Boolean);

private

-- Private Functions

function MyPrivateFunction (P: HelloWorld) return String;

procedure MyPrivateFunction (P1: in out HelloWorld; AFlag: Boolean);

end HelloWorld;

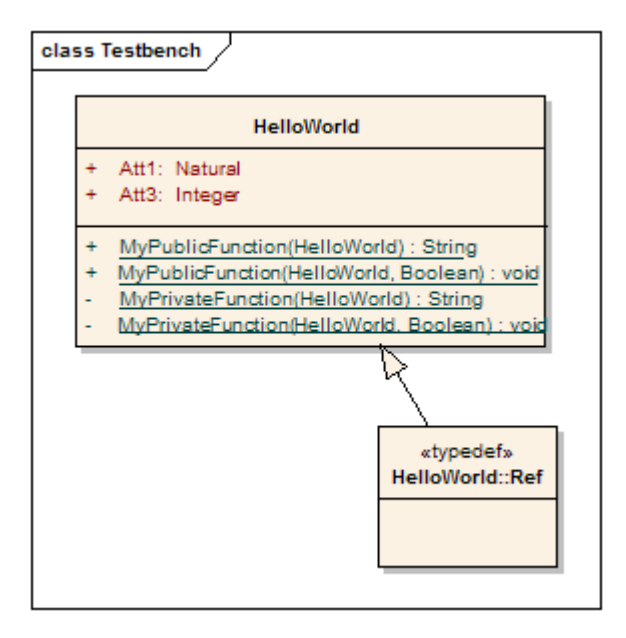

### **Notes**

· Ada 2012 support is available in the Unified and Ultimate editions of Enterprise Architect

# **C Conventions**

Enterprise Architect supports round trip engineering of C, where these conventions are used:

## **Stereotype**

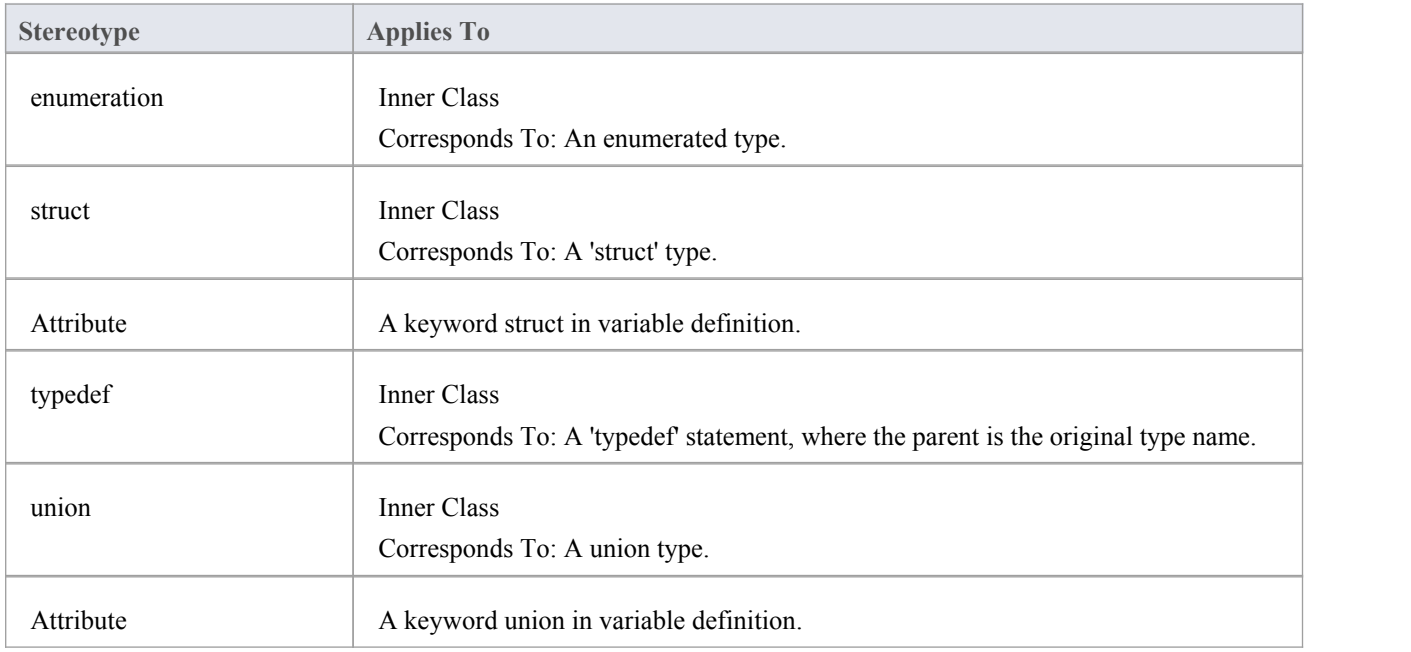

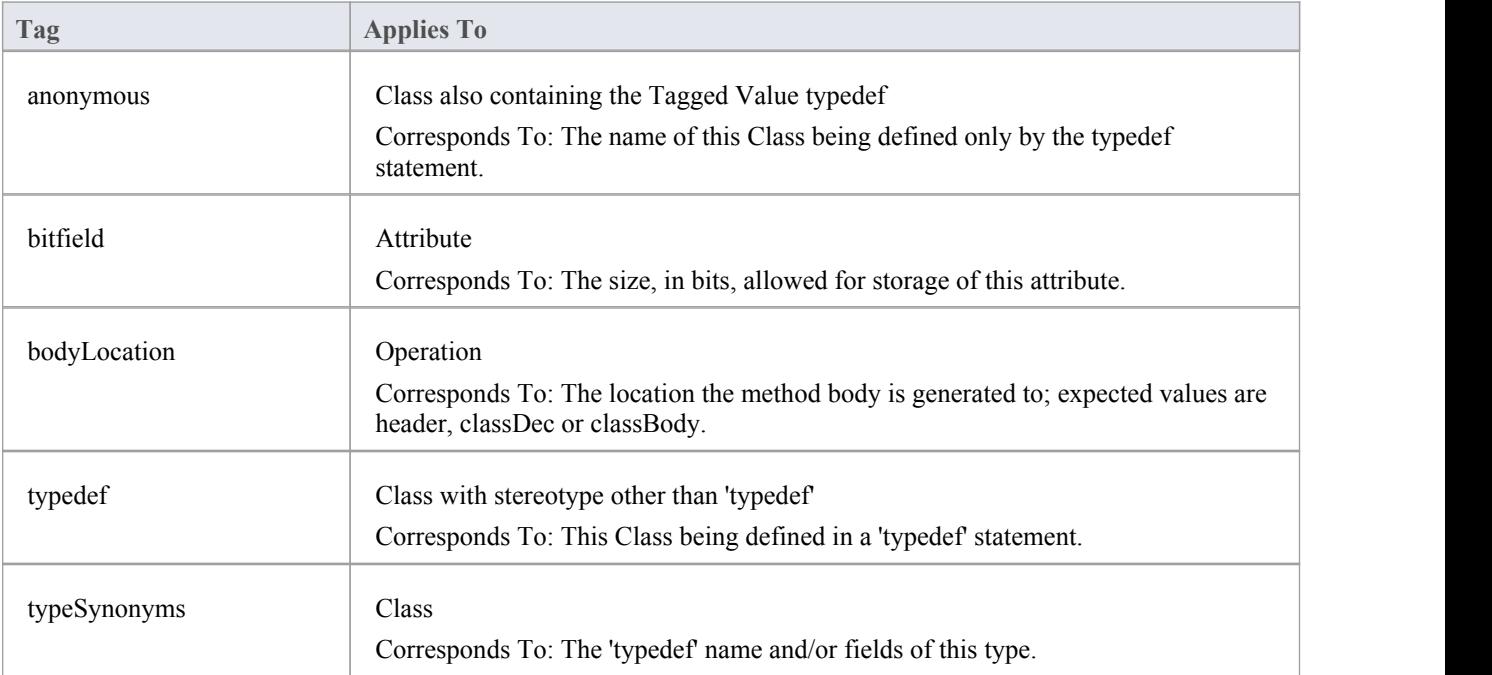

## **C Code Generation for UML Model**

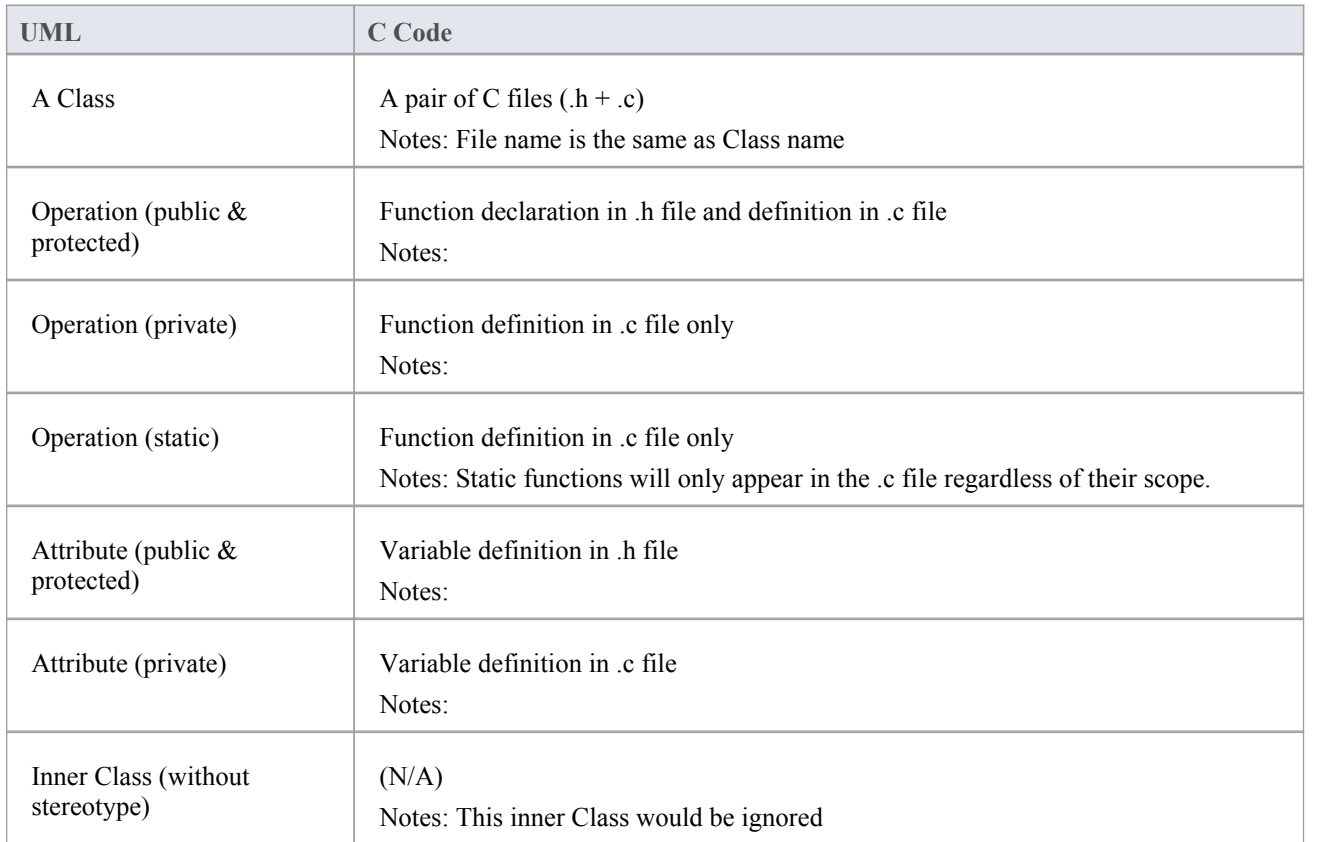

## **Capture #define value to be generated in C code**

For example, #define PI 3.14.

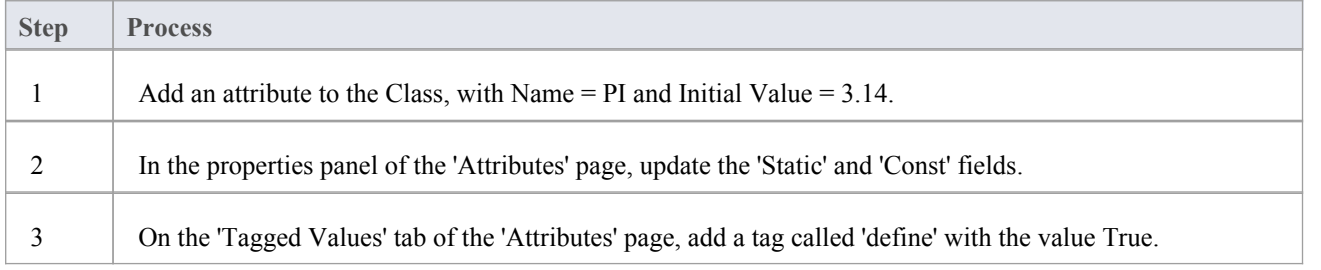

#### **Notes**

· Separate conventions apply to Object Oriented programming in C

# **Object Oriented Programming In C**

In Enterprise Architect, you apply a number of conventions for Object-Oriented programming in C.

To configure the system to support Object-Oriented programming using C, you must set the 'Object Oriented Support' option to True on the 'C Specifications' page of the 'Preferences' dialog.

### **Stereotypes**

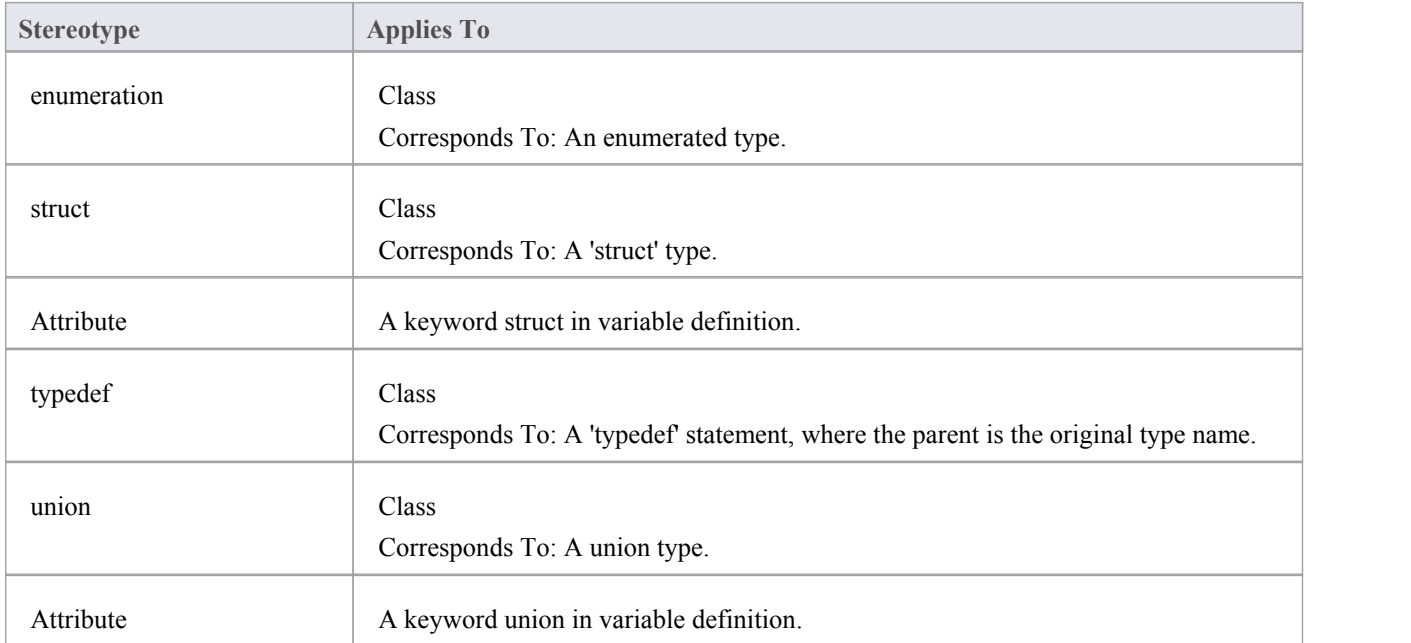

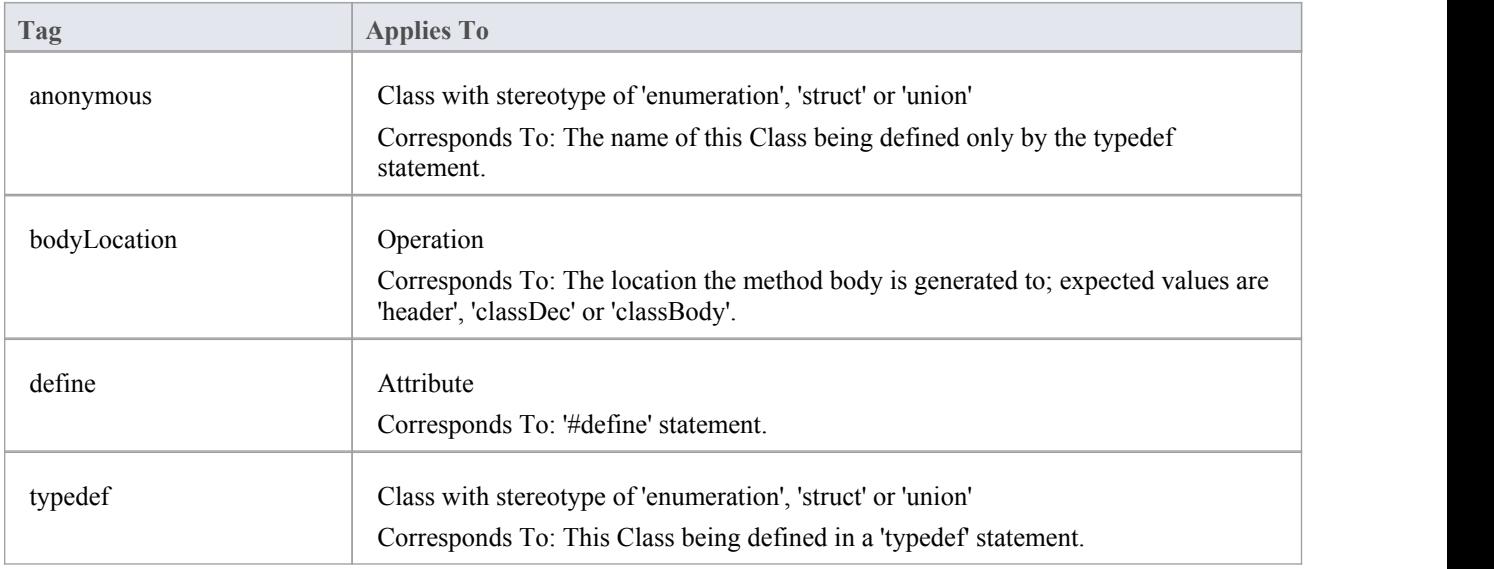

## **Object-Oriented C Code Generation for UML Model**

The basic idea of implementing a UML Class in C code is to group the data variable (UML attributes) into a structure type; this structure is defined in a .h file so that it can be shared by other Classes and by the client that referred to it.

An operation in a UML Class is implemented in C code as a function; the name of the function must be a fully qualified name that consists of the operation name, as well as the Class name to indicate that the operation is for that Class.

A delimiter (specified in the 'Namespace Delimiter' option on the 'C Specifications' page) is used to join the Class name and function (operation) name.

The function in C code must also have a reference parameter to the Class object - you can modify the 'Reference as Operation Parameter','Reference Parameter Style' and 'Reference Parameter Name' options on the 'C Specifications' page to support this reference parameter.

## **Limitations of Object-Oriented Programming in C**

- · No scope mapping for an attribute: an attribute in a UML Class is mapped to a structure variable in C code, and its scope (private, protected or public) is ignored
- · Currently an inner Class is ignored: if a UML Class is the inner Class of another UML Class, it is ignored when generating C code
- Initial value is ignored: the initial value of an attribute in a UML Class is ignored in generated C code

# **C# Conventions**

Enterprise Architect supports the round trip engineering of C#, where these conventions are used.

## **Stereotypes**

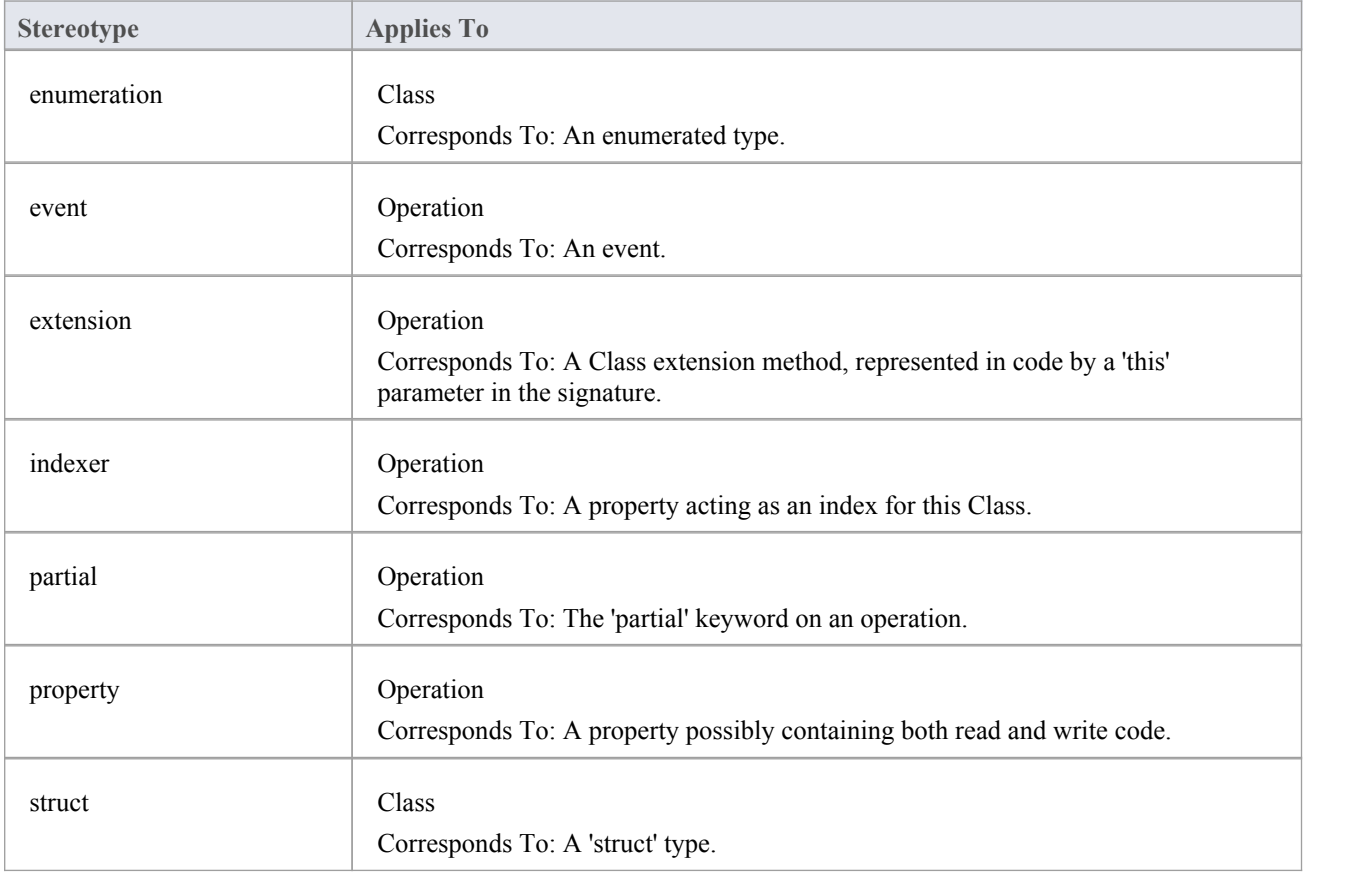

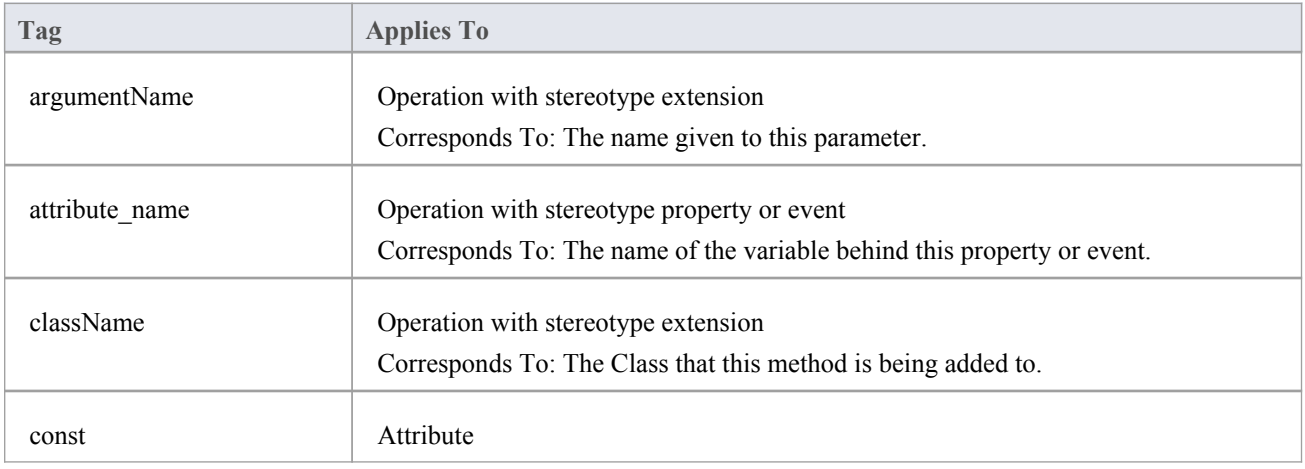

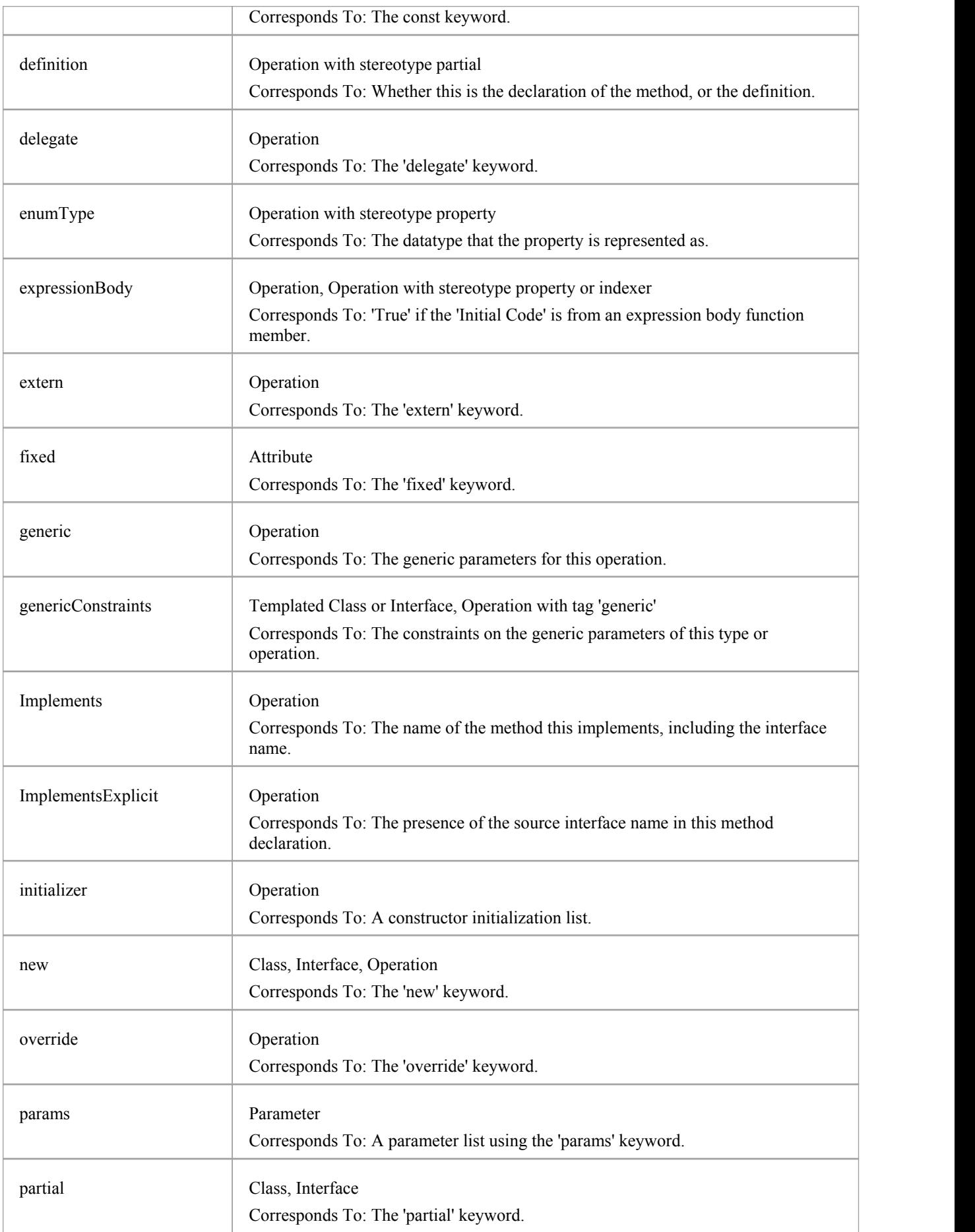

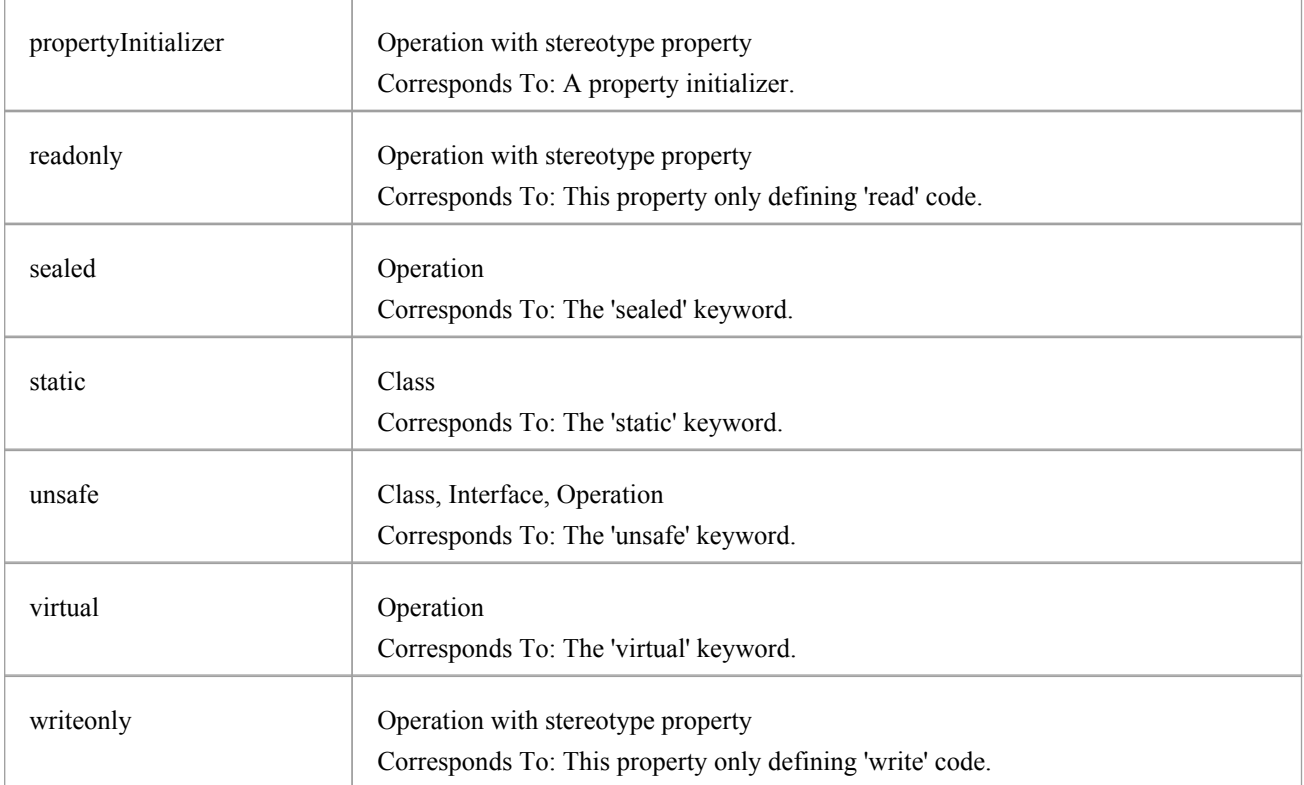

## **Other Conventions**

- Namespaces are generated for each Package below a namespace root
- The Const property of an attribute corresponds to the readonly keyword, while the tag const corresponds to the const keyword
- The value of inout for the Kind property of a parameter corresponds to the ref keyword
- The value of out for the Kind property of a parameter corresponds to the out keyword
- Partial Classes can be modeled as two separate Classes with the partial tag
- · The Is Leaf property of a Class corresponds to the sealed keyword

# **C++ Conventions**

Enterprise Architect supports round trip engineering of C++, including the Managed C++ and C++/CLI extensions, where these conventions are used.

### **Stereotypes**

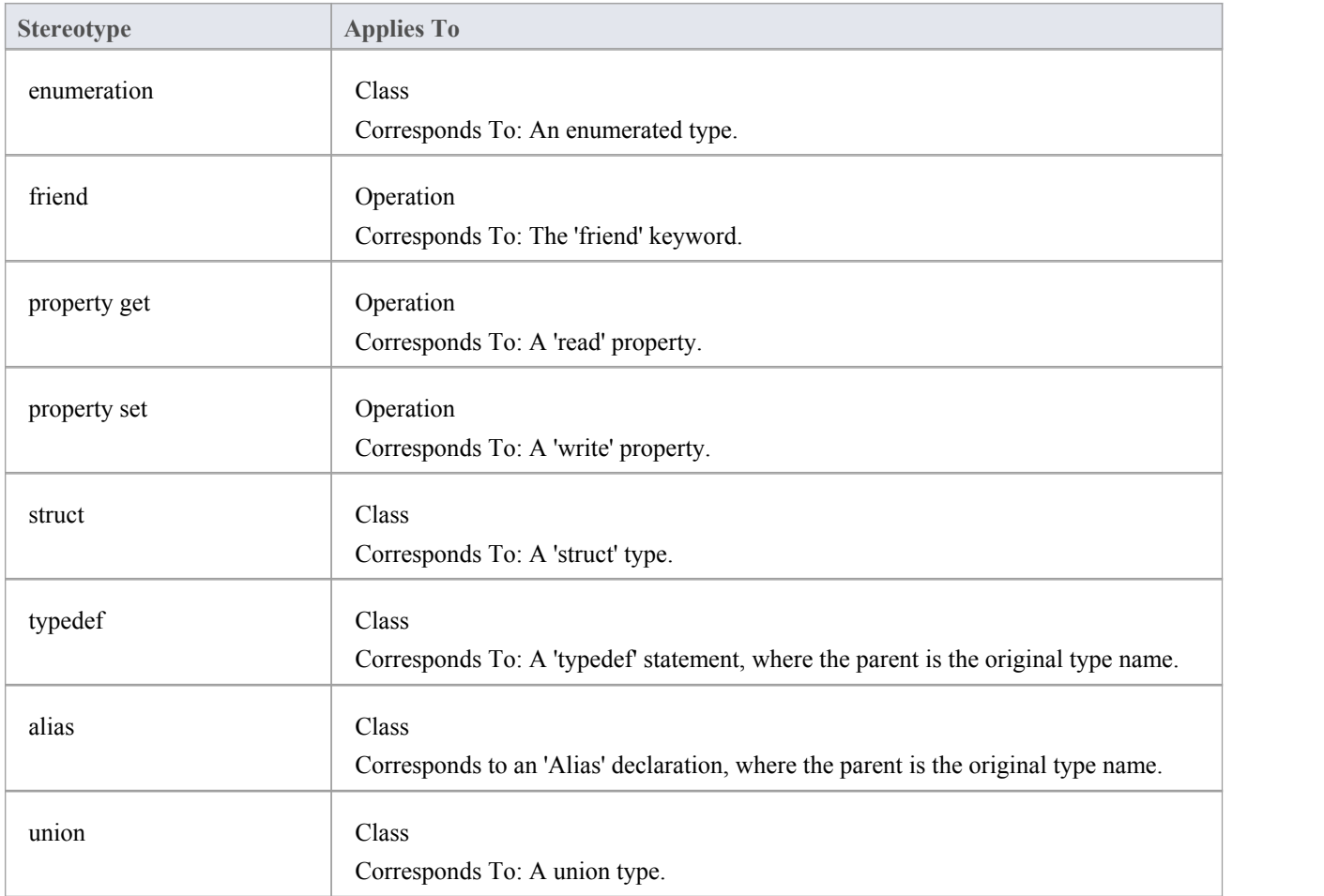

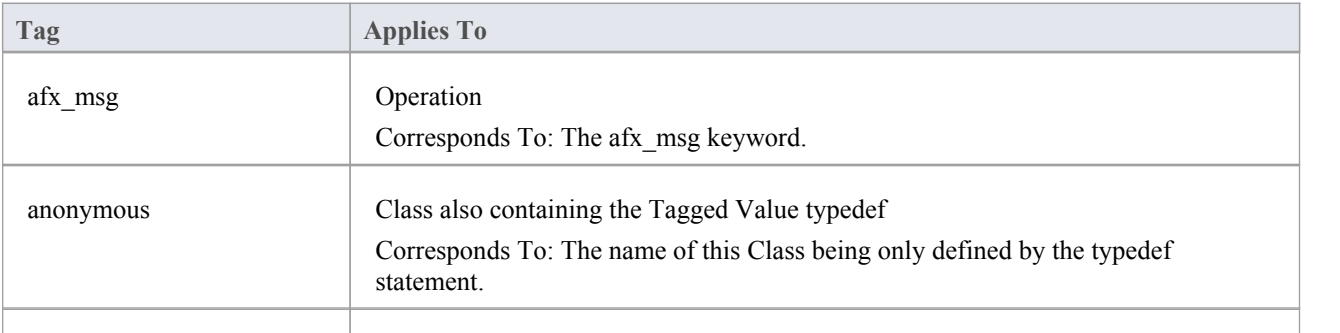

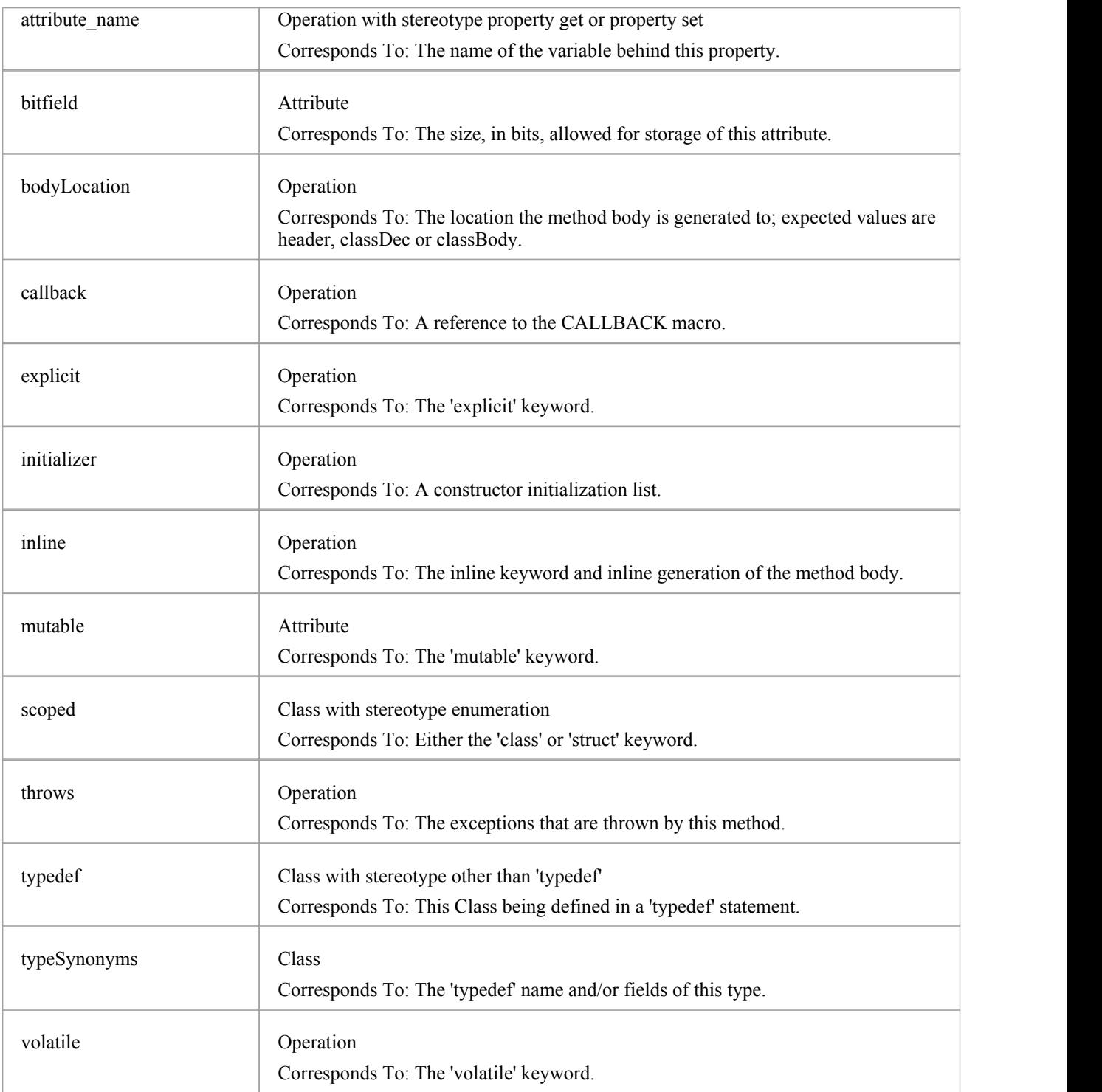

## **Other Conventions**

- · Namespaces are generated for each Package below a namespace root
- By Reference attributes correspond to a pointer to the type specified
- The Transient property of an attribute corresponds to the volatile keyword
- The Abstract property of an attribute corresponds to the virtual keyword
- The Const property of an operation corresponds to the const keyword, specifying a constant return type
- The Is Query property of an operation corresponds to the const keyword, specifying the method doesn't modify any fields
- The Pure property of an operation corresponds to a pure virtual method using the  $"= 0"$  syntax
- The Fixed property of a parameter corresponds to the const keyword

## **Managed C++ Conventions**

These conventions are used for managed extensions to  $C++$  prior to  $C++/CLI$ . In order to set the system to generate managed C++ you must modify the C++ version in the C++ Options.

### **Stereotypes**

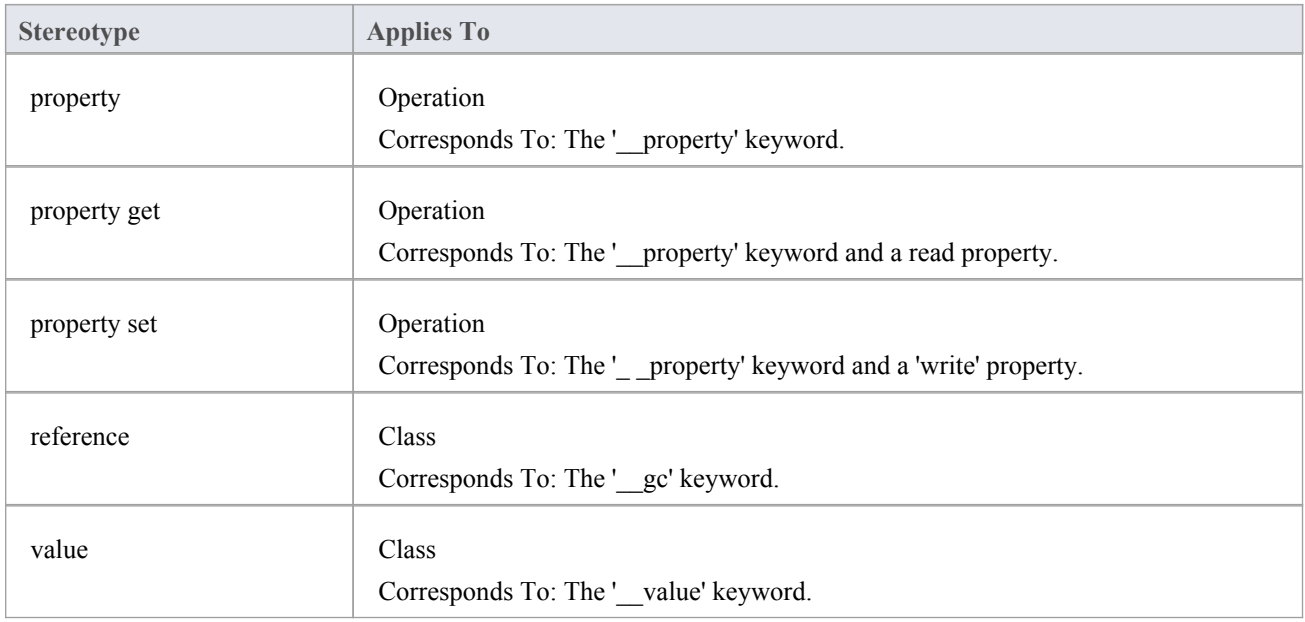

## **Tagged Values**

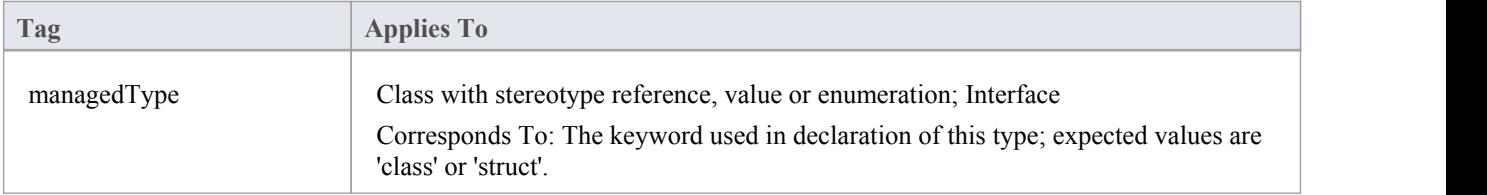

## **Other Conventions**

- The typedef and anonymous tags from native  $C++$  are not supported
- · The Pure property of an operation corresponds to the keyword \_\_abstract

# **C++/CLI Conventions**

These conventions are used for modeling C++/CLI extensions to C++. In order to set the system to generate managed C++/CLI you must modify the C++ version in the C++ Options.

### **Stereotypes**

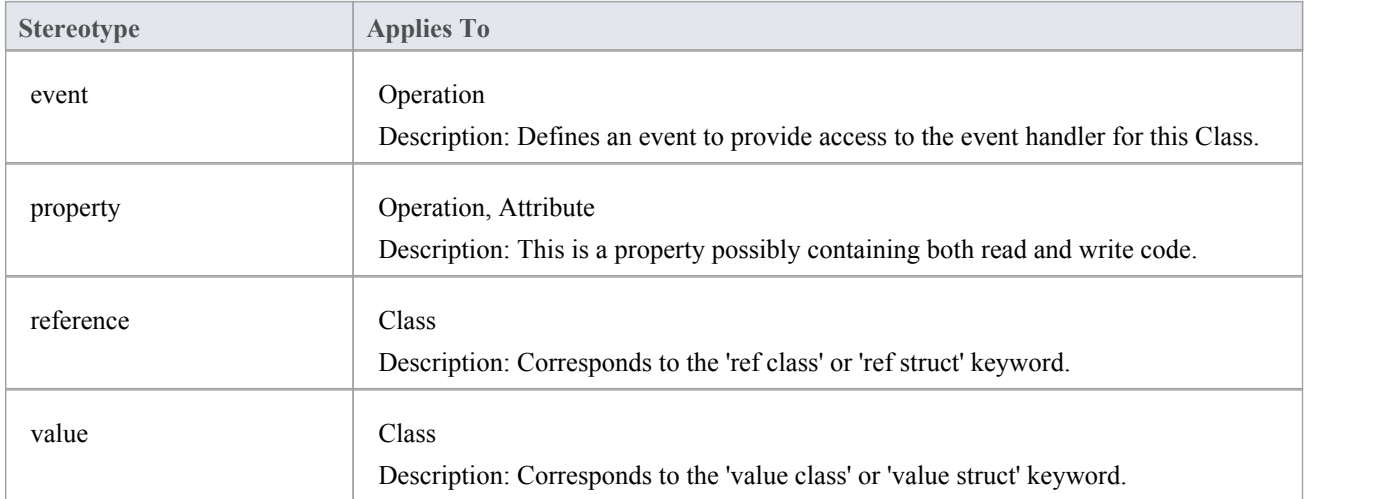

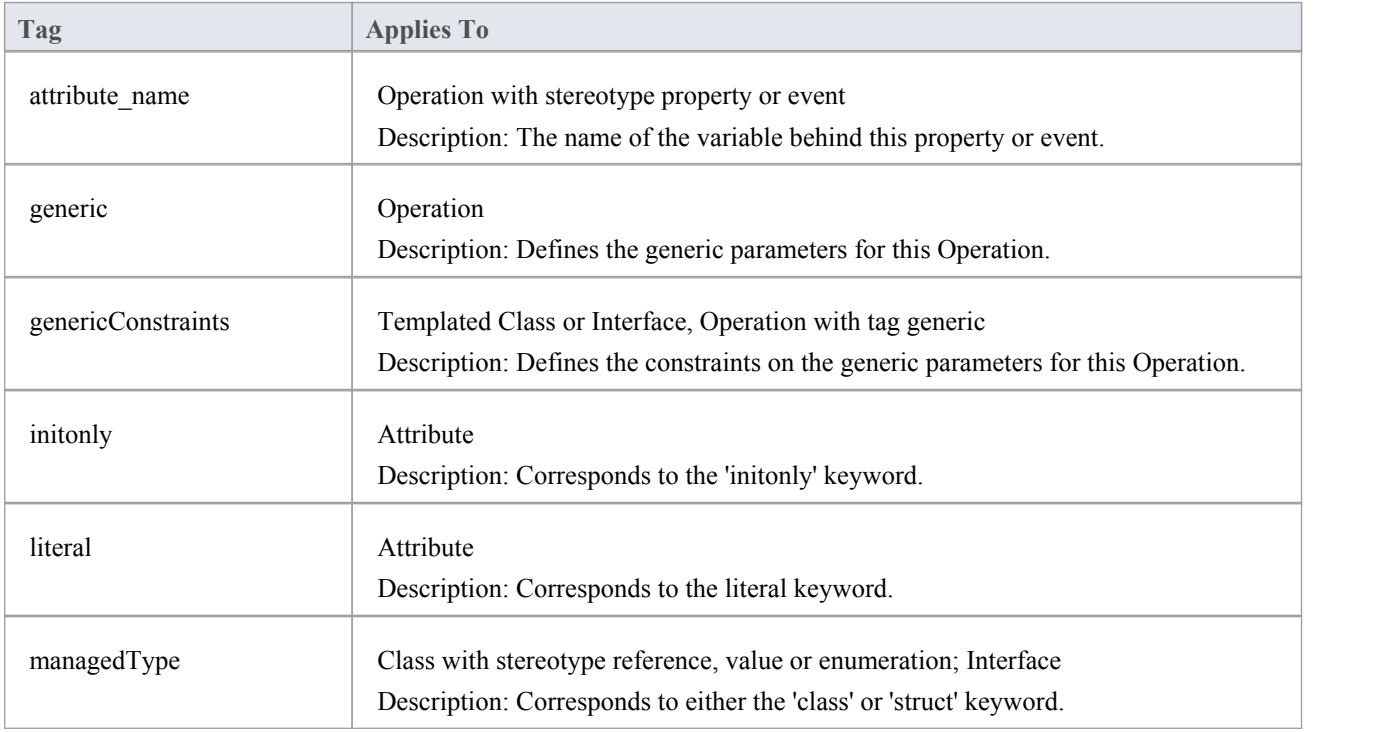

### **Other Conventions**

- · The typedef and anonymous tags are not used
- · The property get/property set stereotypes are not used
- The Pure property of an operation corresponds to the keyword abstract

# **Delphi Conventions**

Enterprise Architect supports round trip engineering of Delphi, where these conventions are used:

## **Stereotypes**

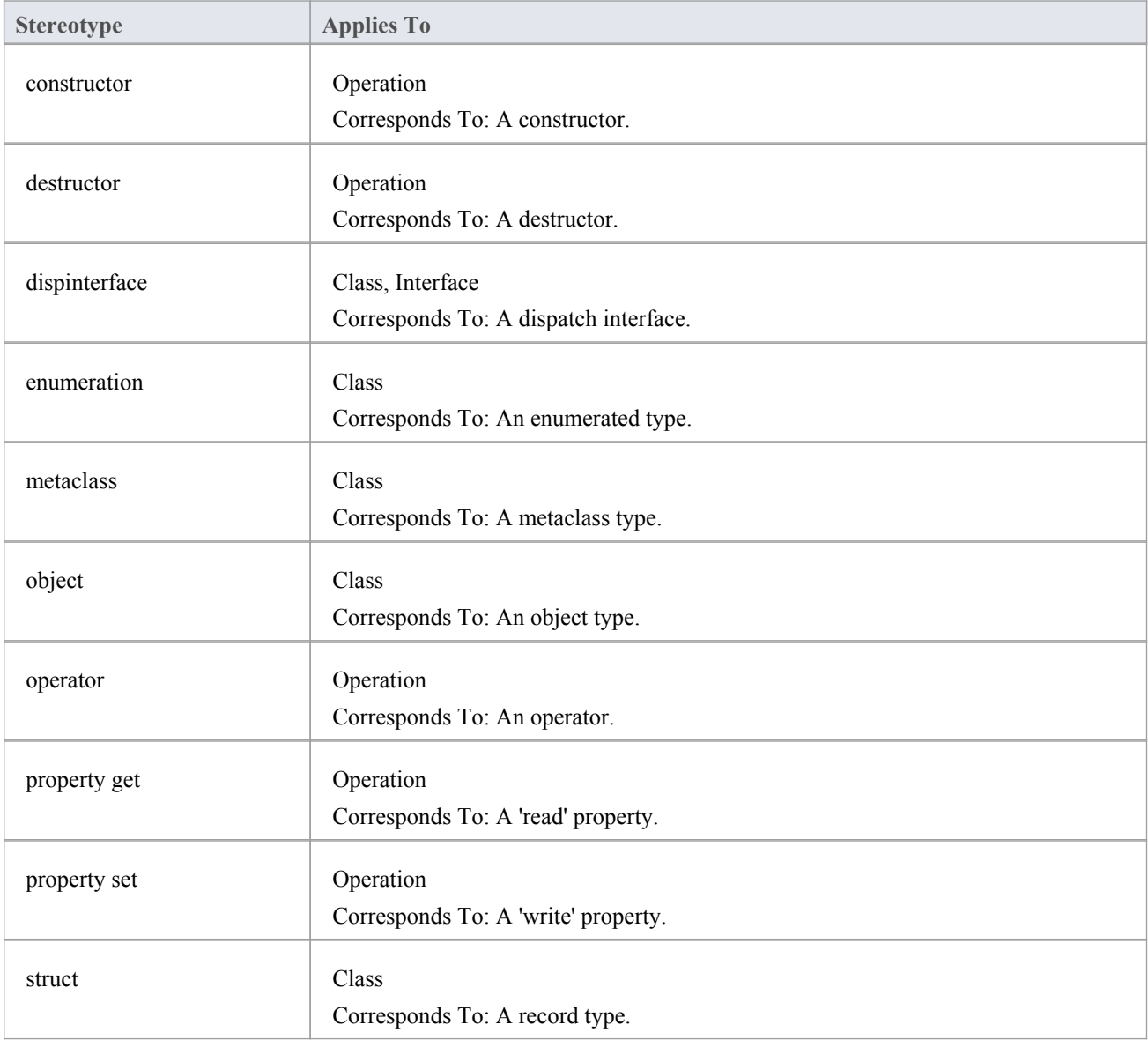

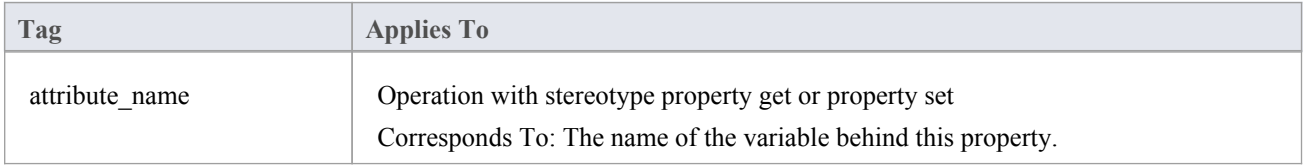

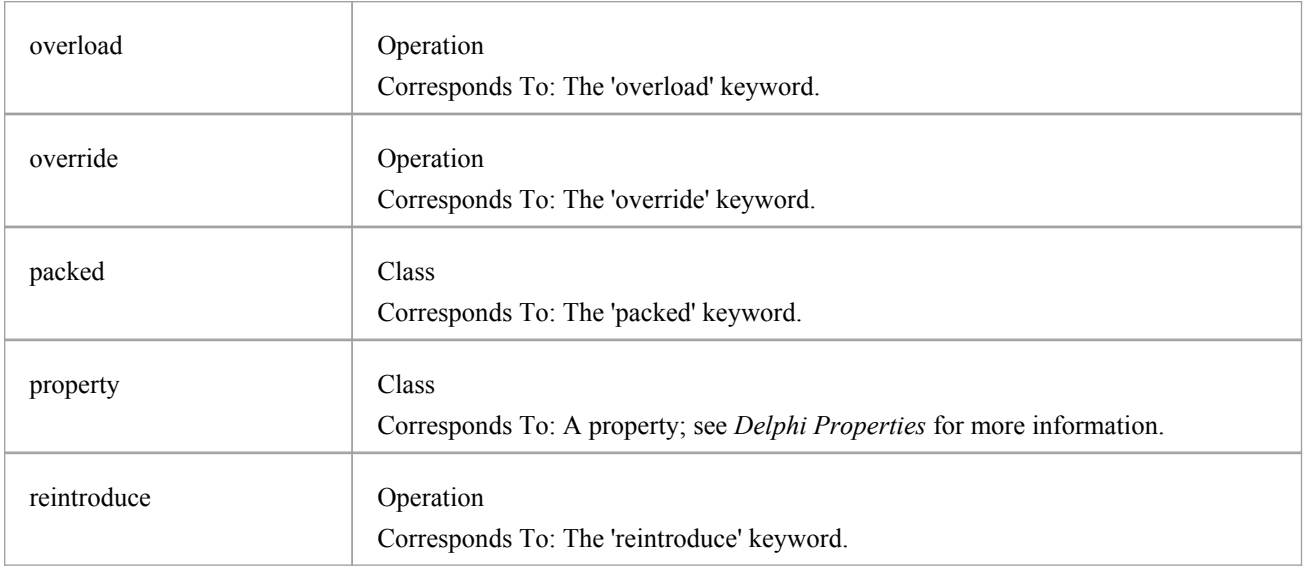

## **Other Conventions**

- · The Static property of an attribute or operation corresponds to the 'class' keyword
- · The Fixed property of a parameter corresponds to the 'const' keyword
- · The value of inout for the Kind property of a parameter corresponds to the 'Var' keyword
- · The value of out for the Kind property of a parameter corresponds to the 'Ou't keyword

# **Java Conventions**

Enterprise Architect supports round trip engineering of Java - including AspectJ extensions - where these conventions are used.

## **Stereotypes**

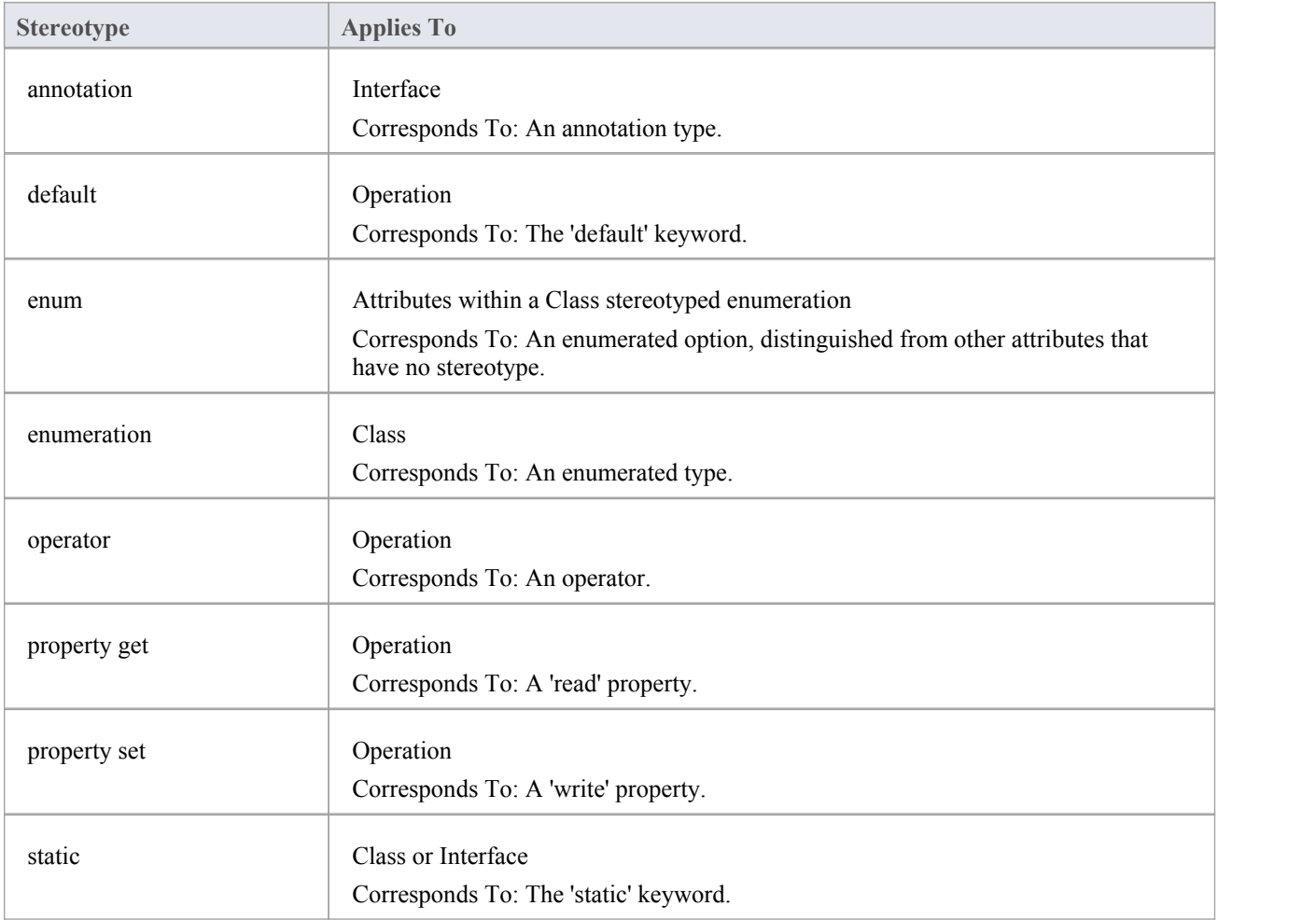

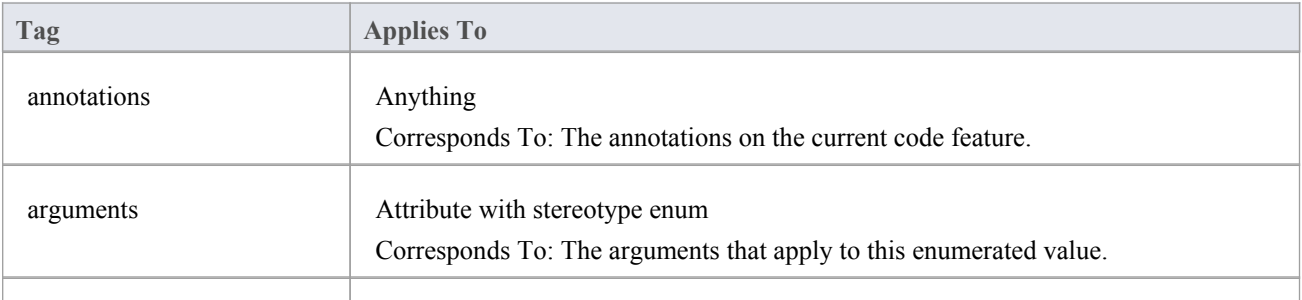

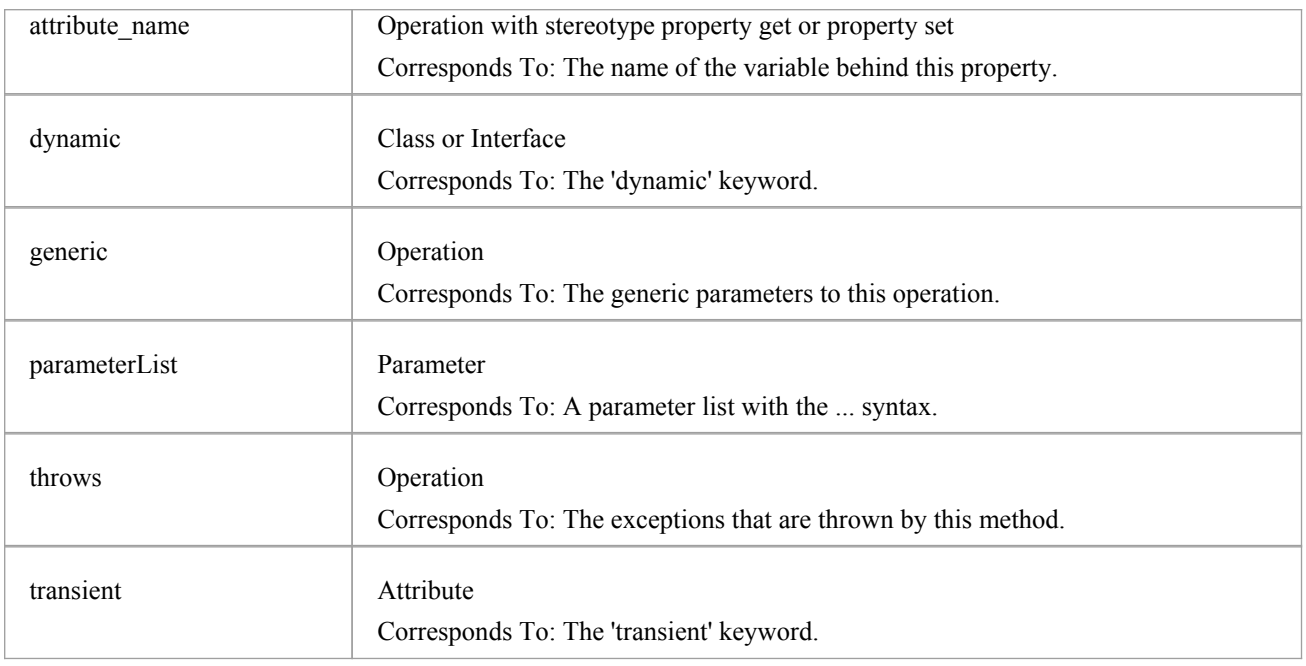

## **Other Conventions**

- · Package statements are generated when the current Package is not a namespace root
- · The Const property of an attribute or operation corresponds to the final keyword
- The Transient property of an attribute corresponds to the volatile keyword
- The Fixed property of a parameter corresponds to the final keyword

# **AspectJ Conventions**

These are the conventions used for supporting AspectJ extensions to Java.

## **Stereotypes**

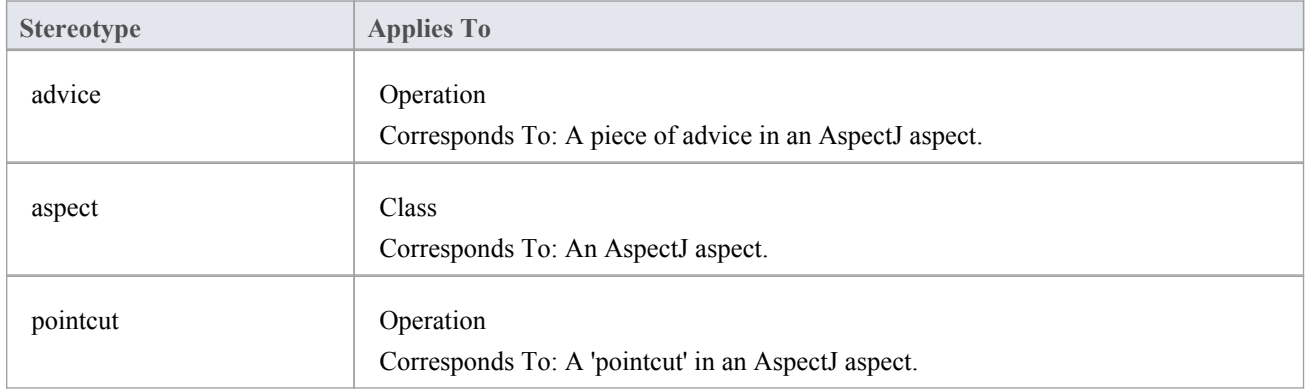

## **Tagged Values**

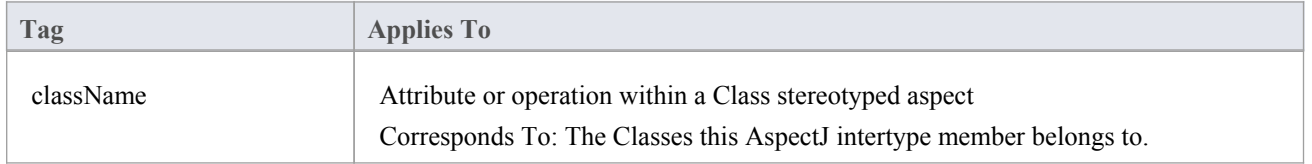

## **Other Conventions**

The specifications of a pointcut are included in the 'Behavior' field of the method

## **PHP Conventions**

Enterprise Architect supports the round trip engineering of PHP 4 and 5, where these conventions are used.

### **Stereotypes**

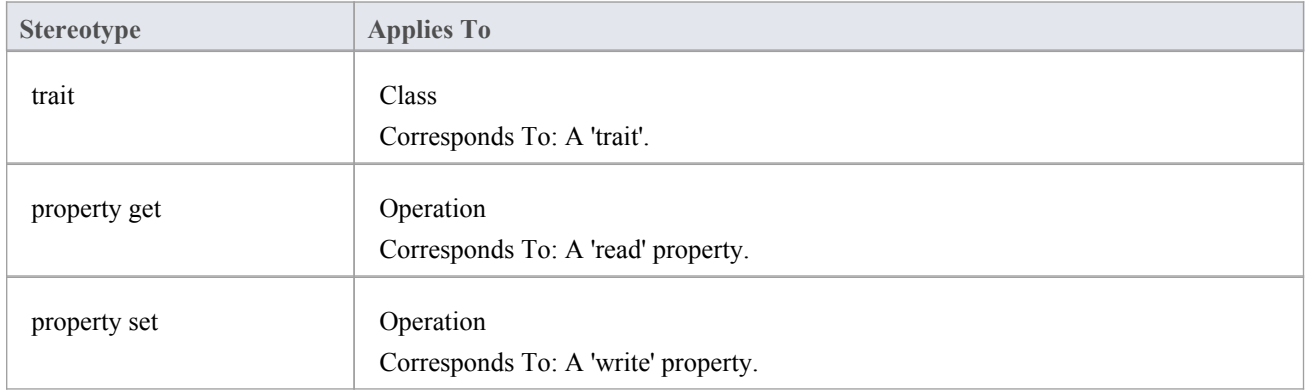

## **Tagged Values**

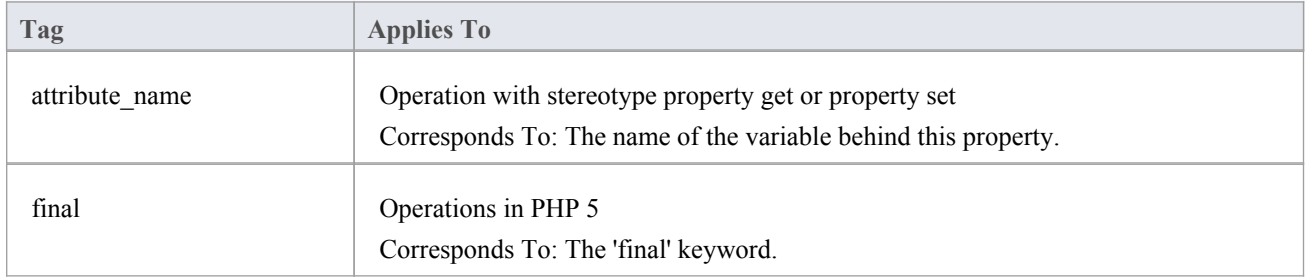

### **Common Conventions**

- An unspecified type is modeled as var
- Methods returning a reference are generated by setting the Return Type to var\*
- Reference parameters are generated from parameters with the parameter Kind set to inout or out

### **PHP 5 Conventions**

- The final Class modifier corresponds to the Is Leaf property
- The abstract Class modifier corresponds to the Abstract property
- Parameter type hinting is supported by setting the Type of a parameter
- The value of inout or out for the Kind property of a parameter corresponds to a reference parameter
# **Python Conventions**

Enterprise Architect supports the round trip engineering of Python, where these conventions are used.

## **Tagged Values**

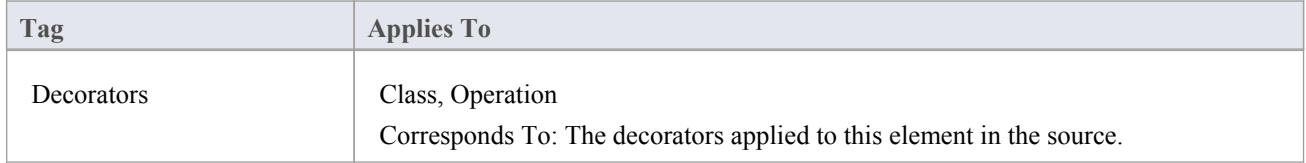

### **Other Conventions**

- · Model members with Private Scope correspond to code members with two leading underscores
- Attributes are only generated when the Initial value is not empty
- · All types are reverse engineered as var

# **SystemC Conventions**

Enterprise Architect supports round-trip engineering of SystemC, where these conventions are used.

## **Stereotypes**

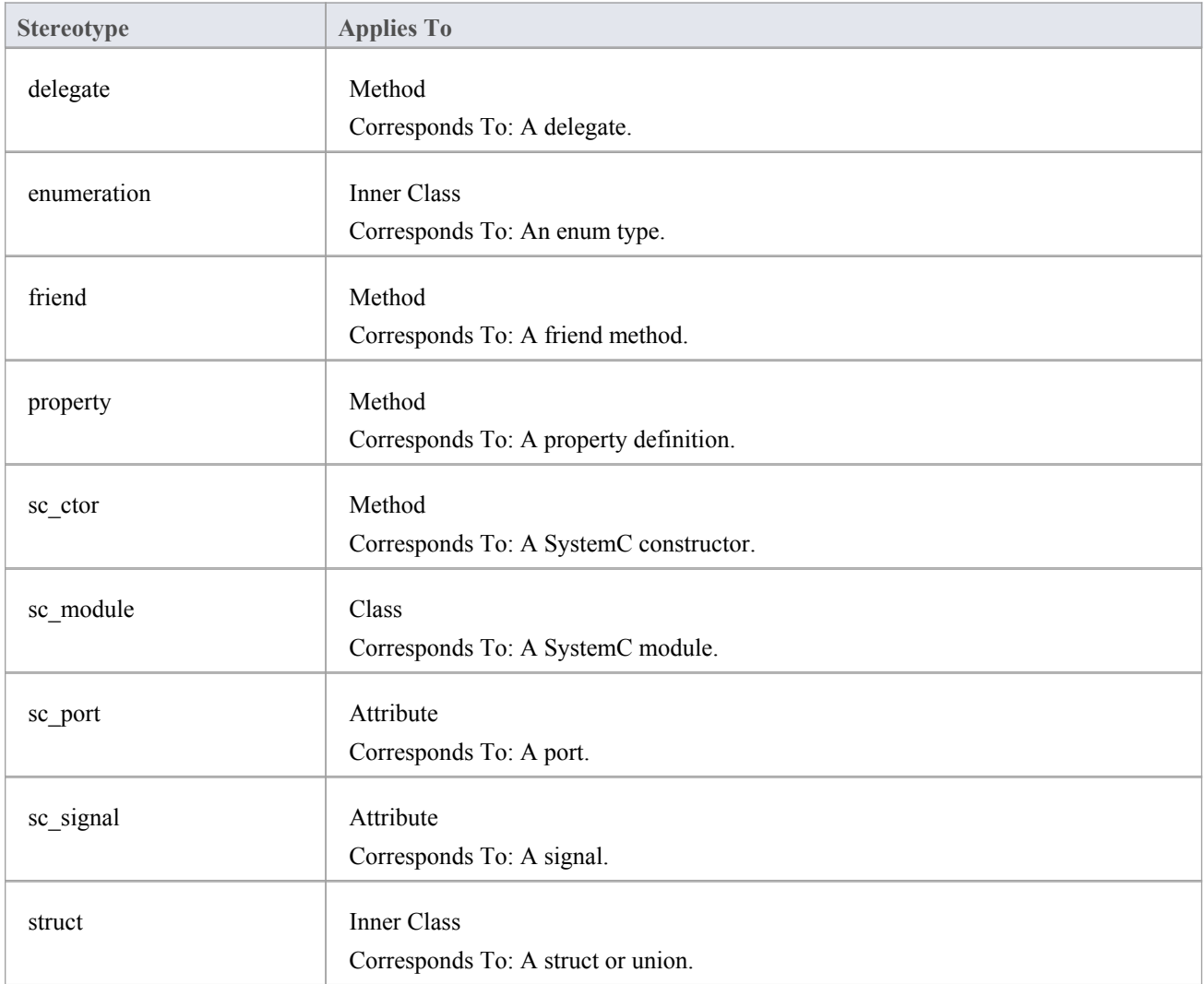

## **Tagged Values**

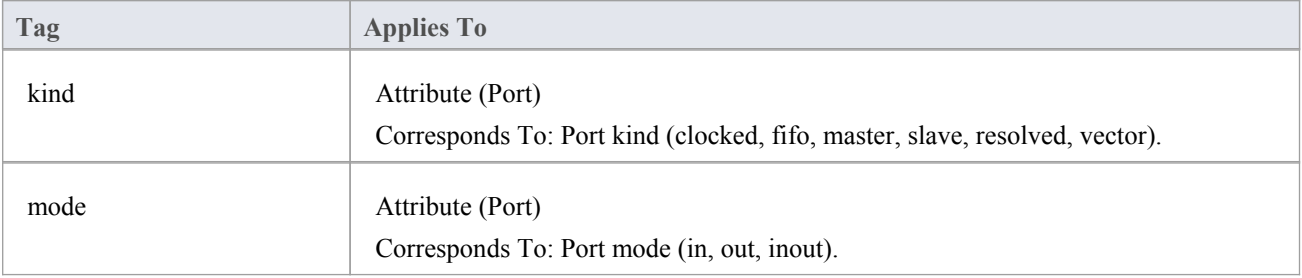

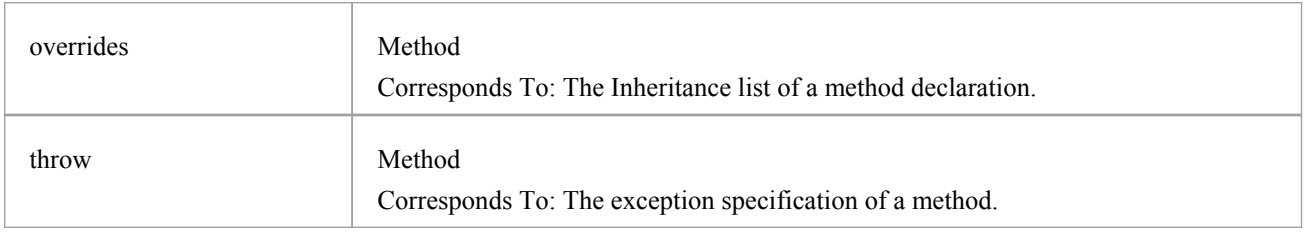

## **Other Conventions**

• SystemC also inherits most of the stereotypes and Tagged Values of C++

## **SystemC Toolbox Pages**

To model a SystemC design, drag these icons onto a diagram from the 'SystemC Constructs' page of the Diagram Toolbox.

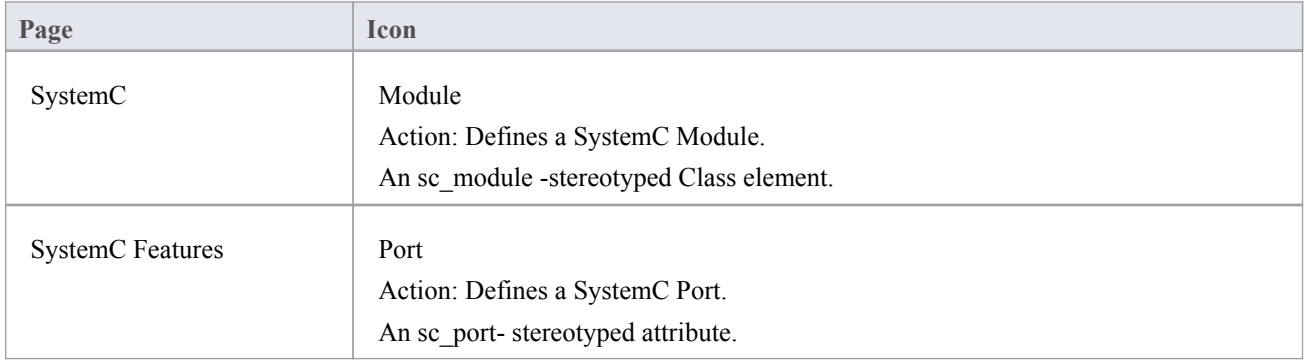

### **Access**

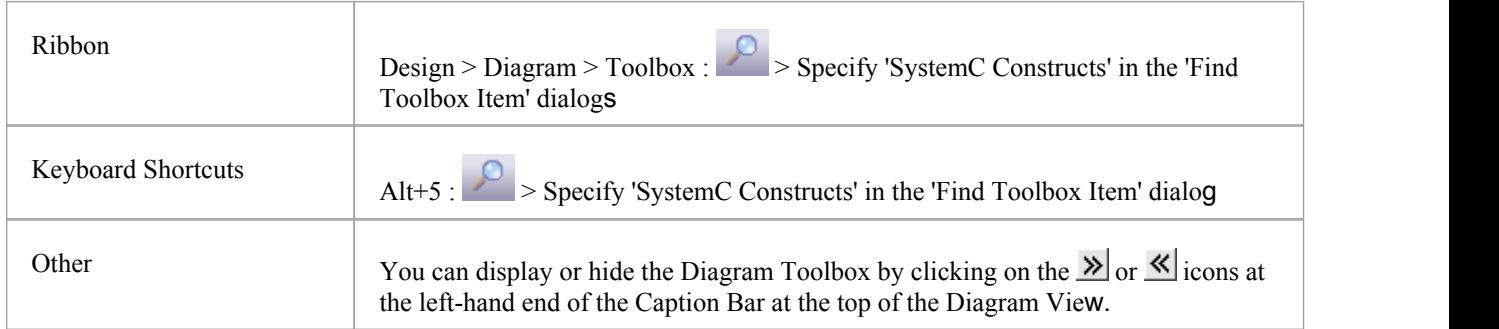

# **VB.NET Conventions**

Enterprise Architect supports round-trip engineering of Visual Basic.NET, where these conventions are used. Earlier versions of Visual Basic are supported as a different language.

### **Stereotypes**

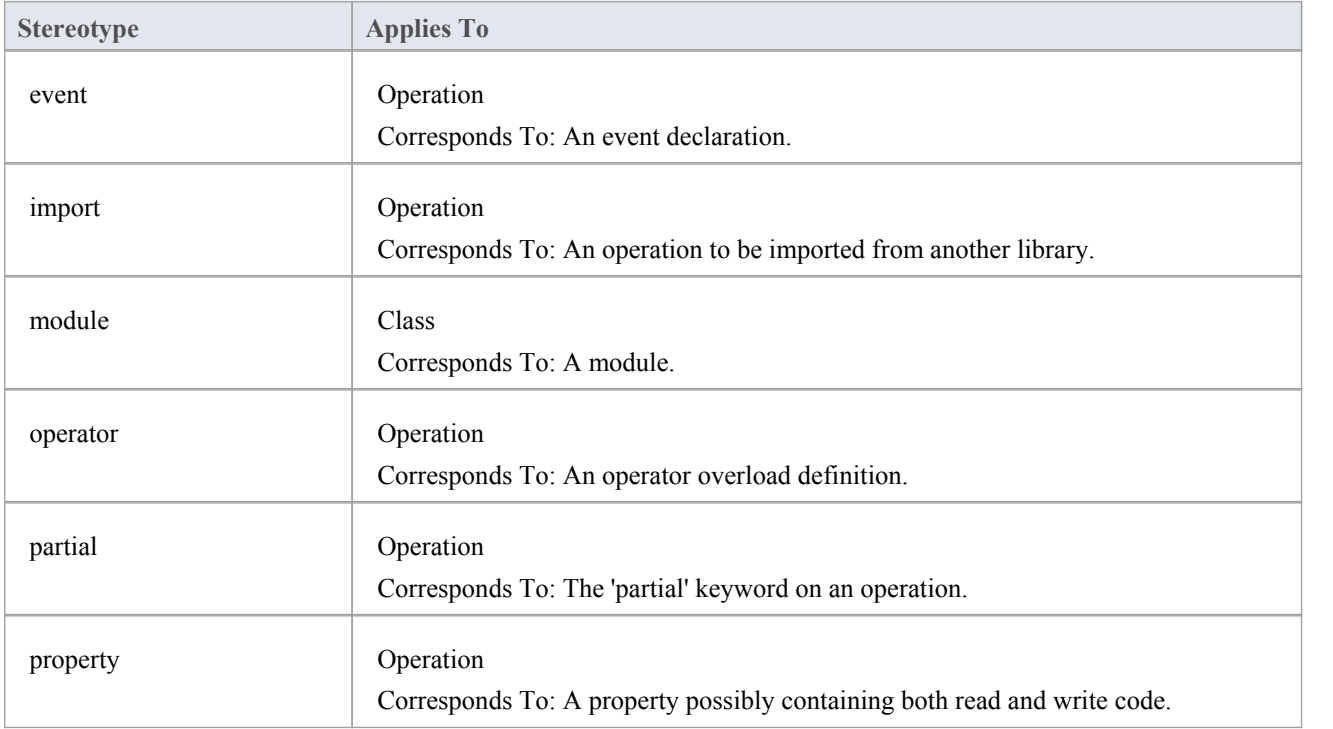

## **Tagged Values**

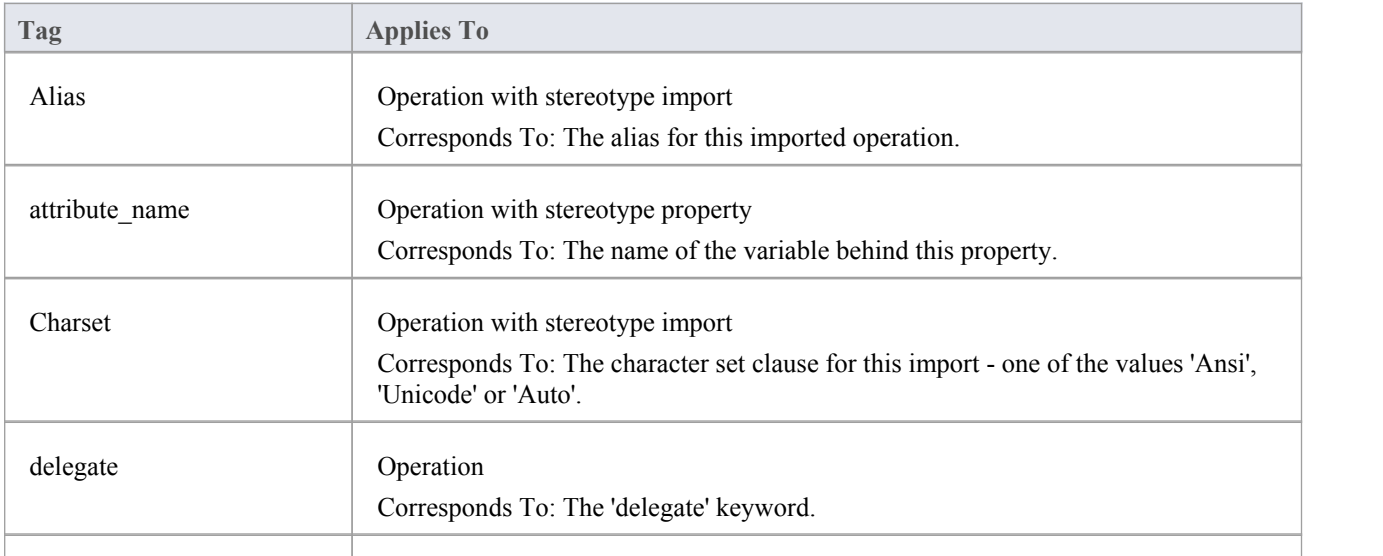

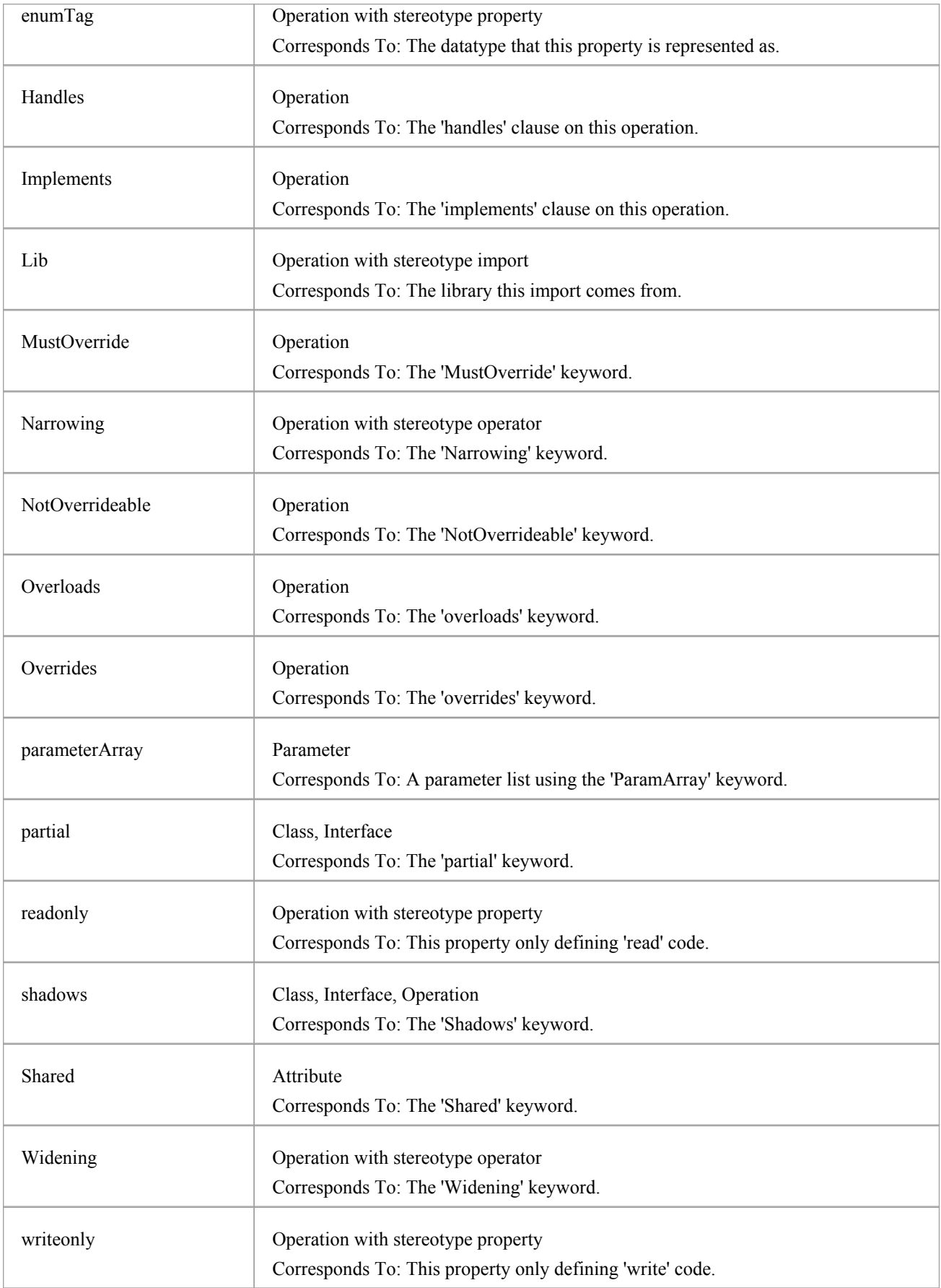

### **Other Conventions**

- · Namespaces are generated for each Package below a namespace root
- · The Is Leaf property of a Class corresponds to the NotInheritable keyword
- The Abstract property of a Class corresponds to the MustInherit keyword
- The Static property of an attribute or operation corresponds to the Shared keyword
- · The Abstract property of an operation corresponds to the MustOverride keyword
- The value of in for the Kind property of a parameter corresponds to the ByVal keyword
- · The value of inout or out for the Kind property of a parameter corresponds to the ByRef keyword

# **Verilog Conventions**

Enterprise Architect supports round-trip engineering of Verilog, where these conventions are used.

## **Stereotypes**

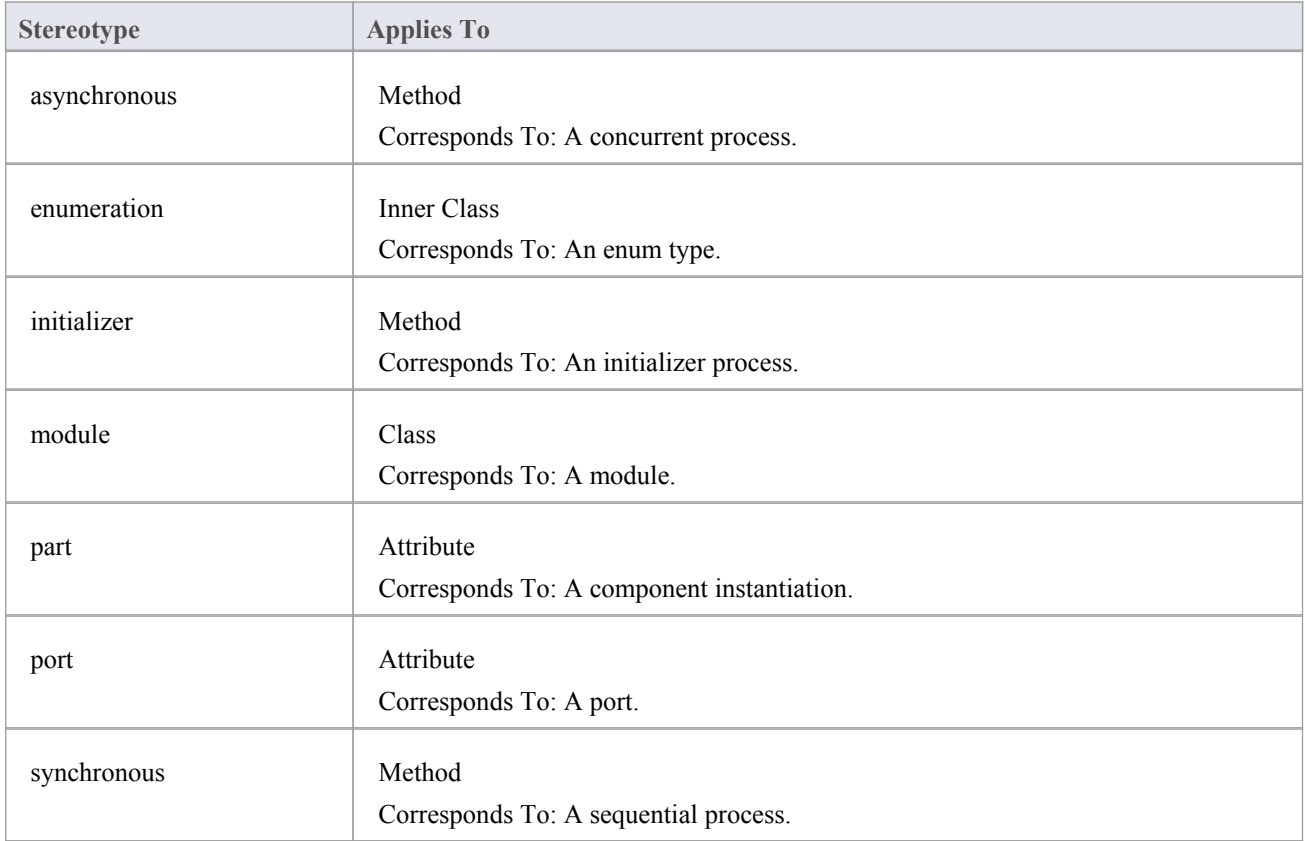

## **Tagged Values**

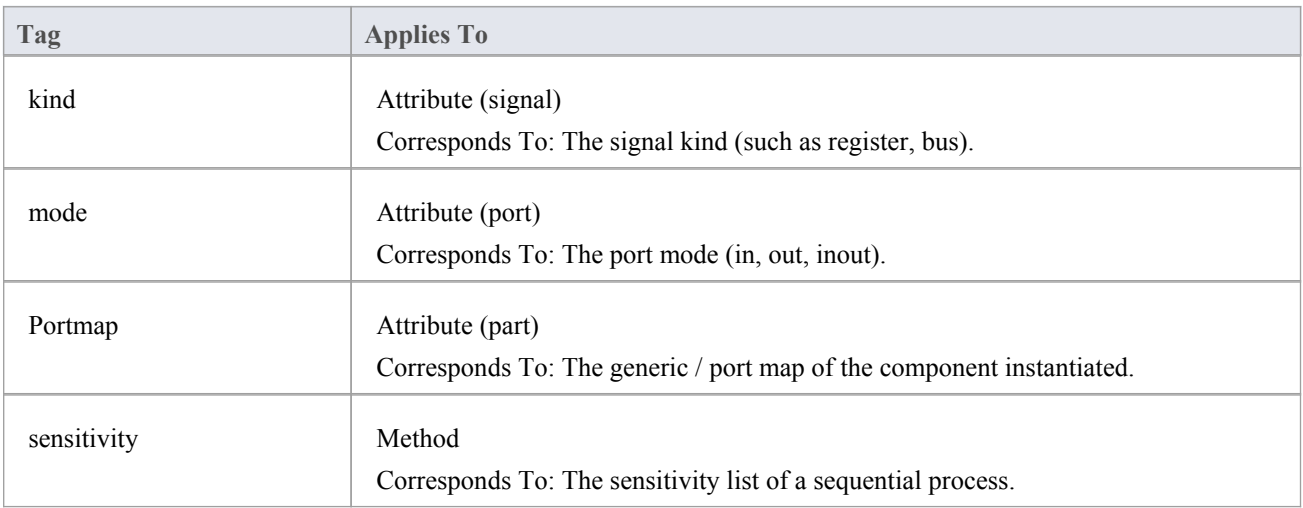

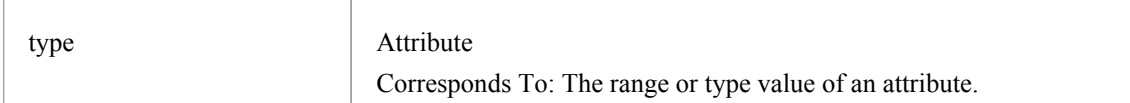

## **Verilog Toolbox Pages**

Access: 'Design > Diagram > Toolbox : 'Hamburger' icon > HDL | Verilog Constructs' Drag these icons onto a diagram to model a Verilog design.

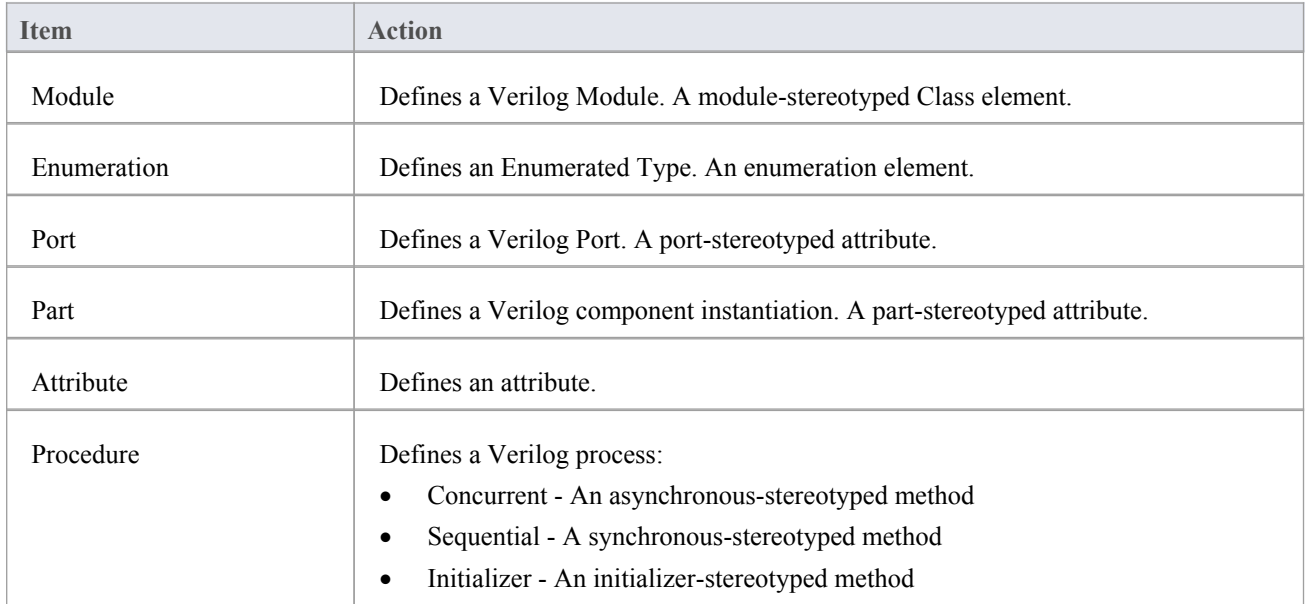

# **VHDL Conventions**

Enterprise Architect supports round-trip engineering of VHDL, where these conventions are used.

## **Stereotypes**

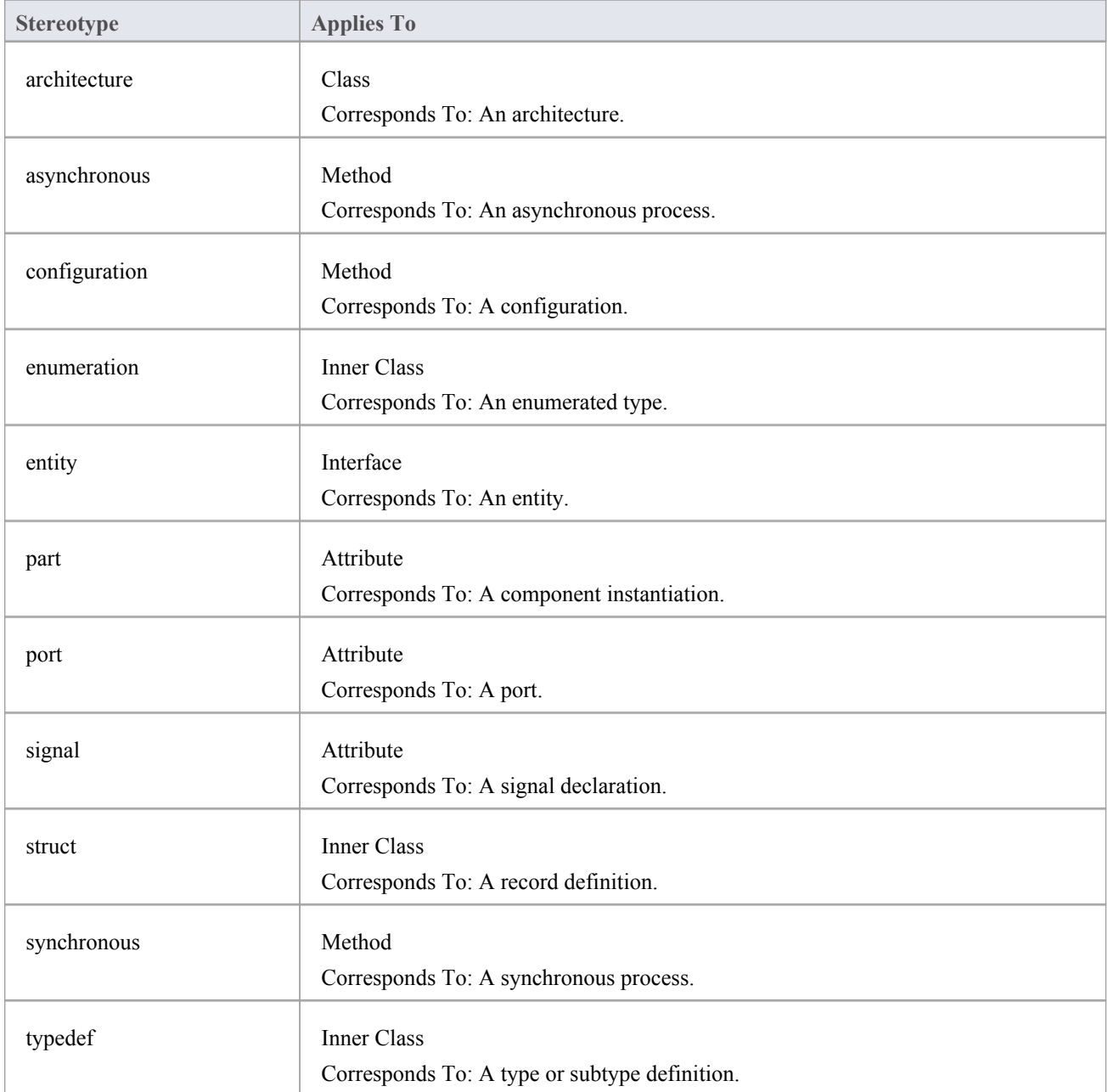

## **Tagged Values**

**Tag Applies To**

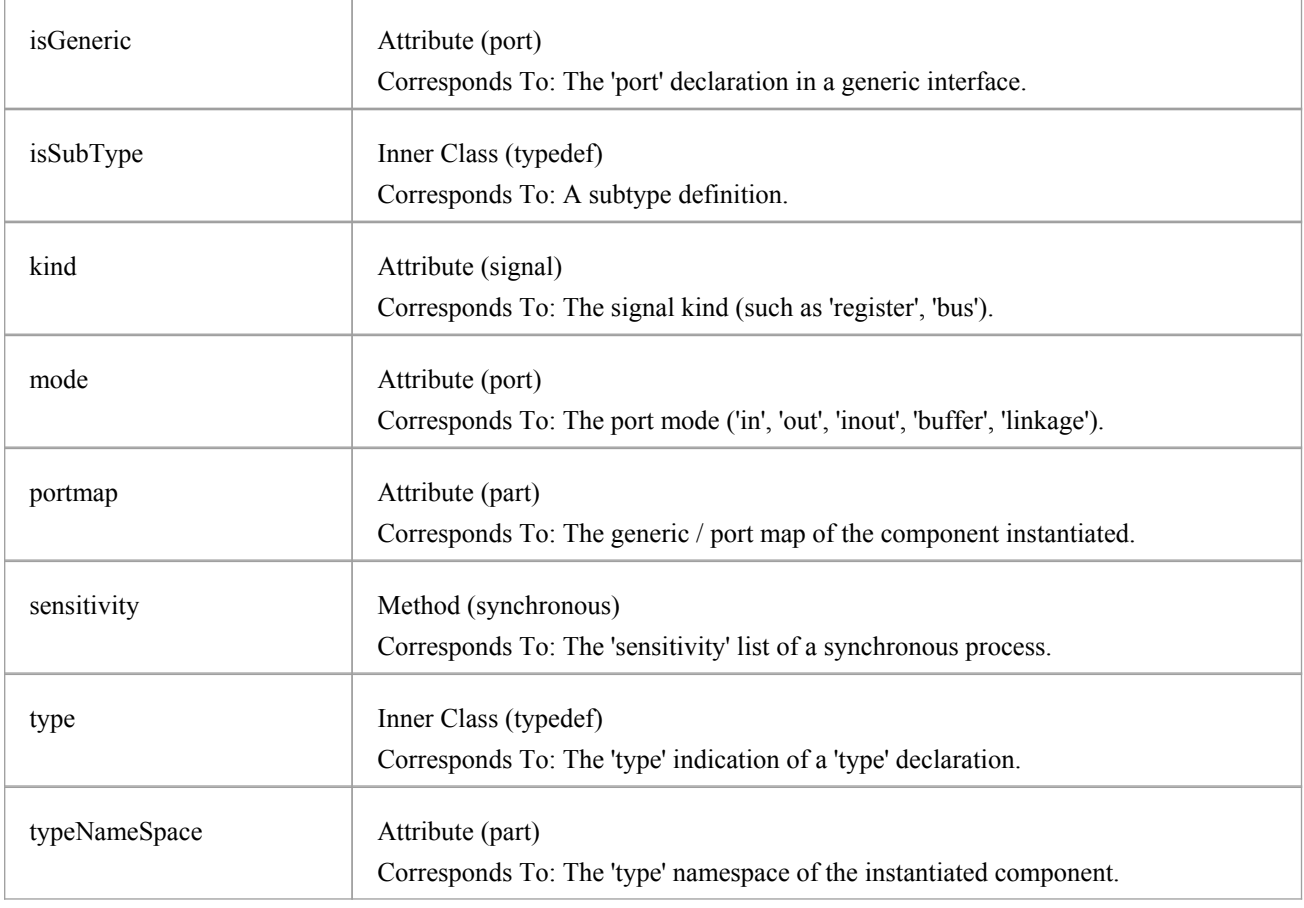

## **VHDL Toolbox Pages**

### **Access**

To model a VHDL design, drag icons from the VHDL toolbox pages and drop them on your diagram.

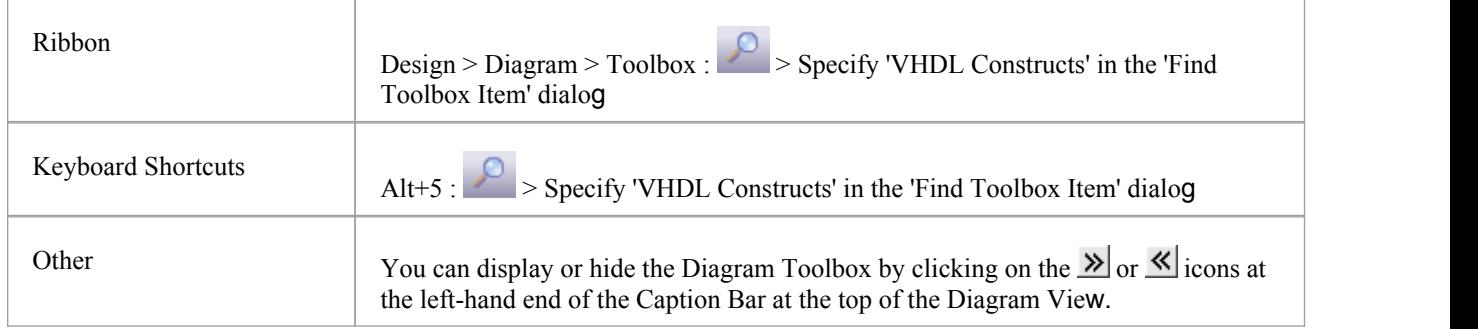

## **VHDL Toolbox Page**

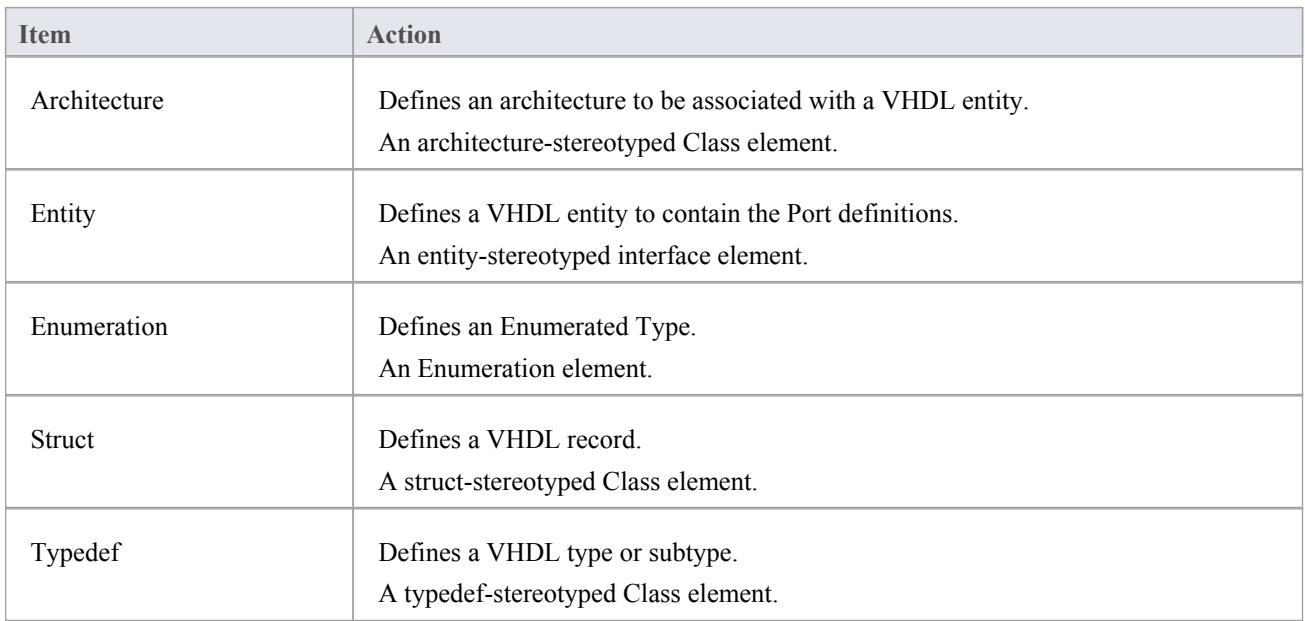

## **VHDL Features Toolbox Page**

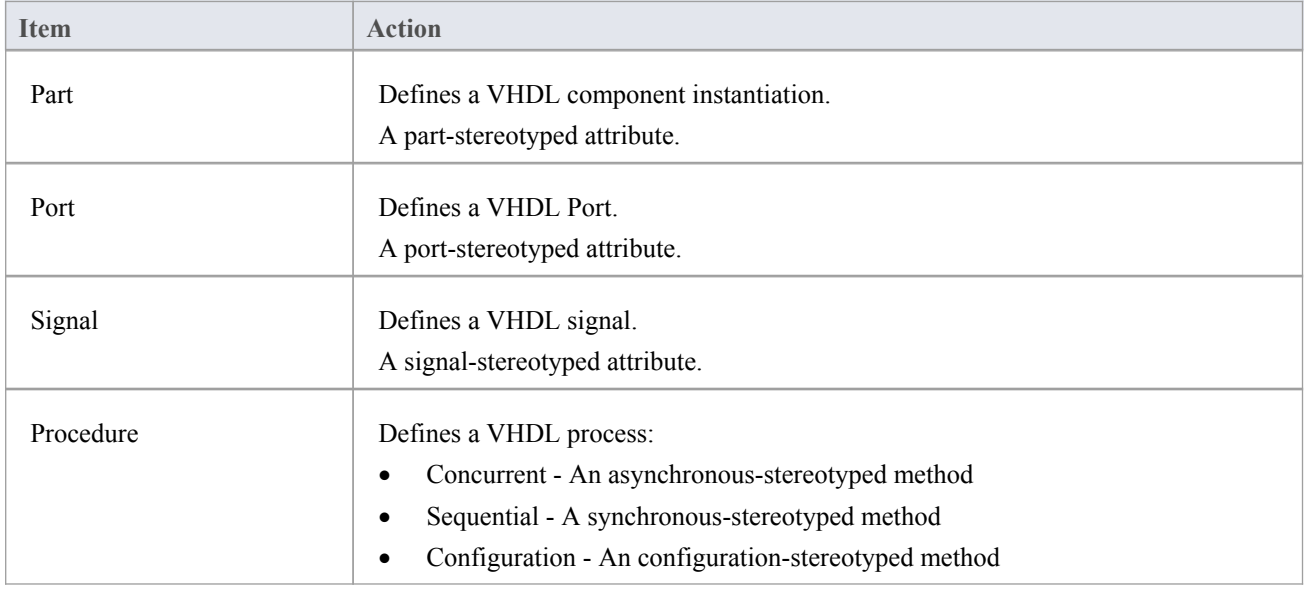

# **Visual Basic Conventions**

Enterprise Architect supports the round trip engineering of Visual Basic 5 and 6, where these conventions are used. Visual Basic .NET is supported as a different language.

### **Stereotypes**

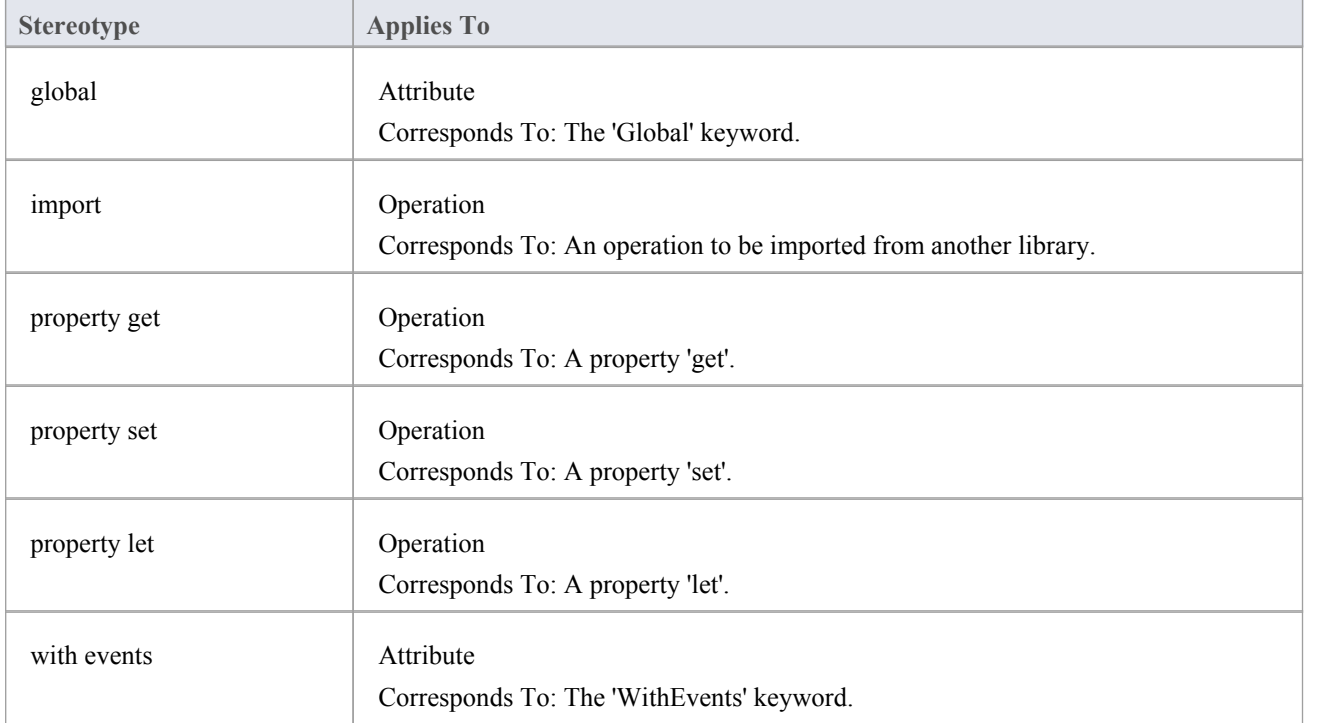

## **Tagged Values**

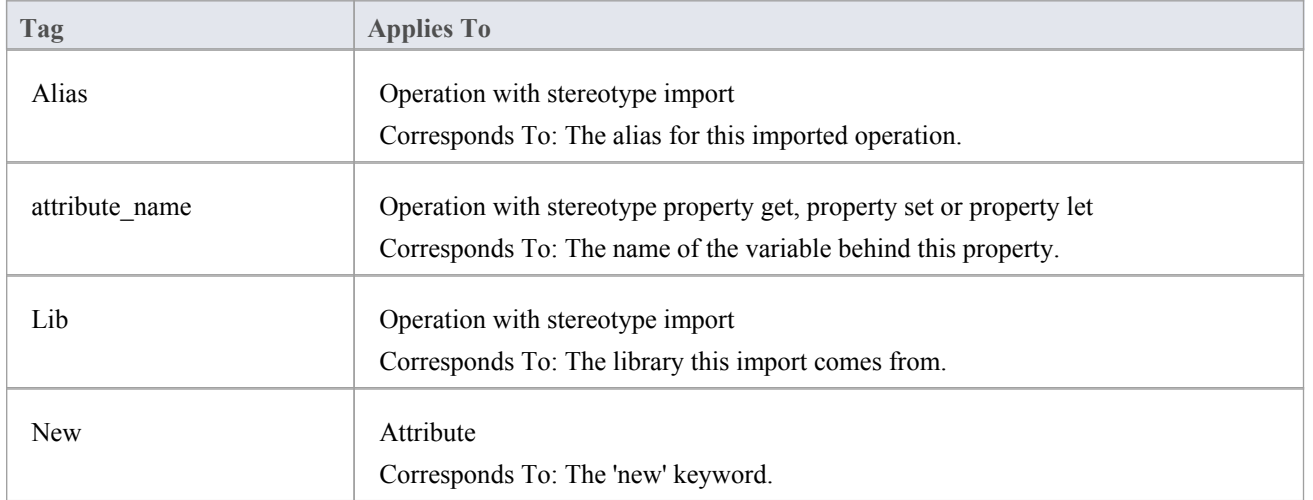

### **Other Conventions**

- The value of in for the Kind property of a parameter corresponds to the ByVal keyword
- · The value of inout or out for the Kind property of a parameter corresponds to the ByRef keyword

# **Language Options**

You can set up various options for how Enterprise Architect handles a particular language when generating and reverse-engineering code. These options are either specific to:

- Your user ID, for all models or
- The model in which they are defined, for all users

### **Access**

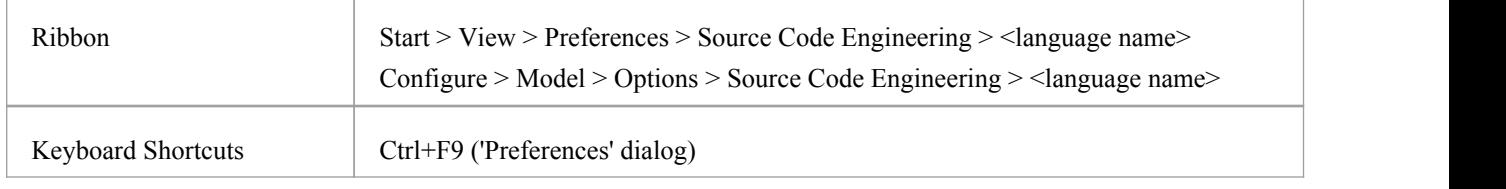

## **Languages Supported**

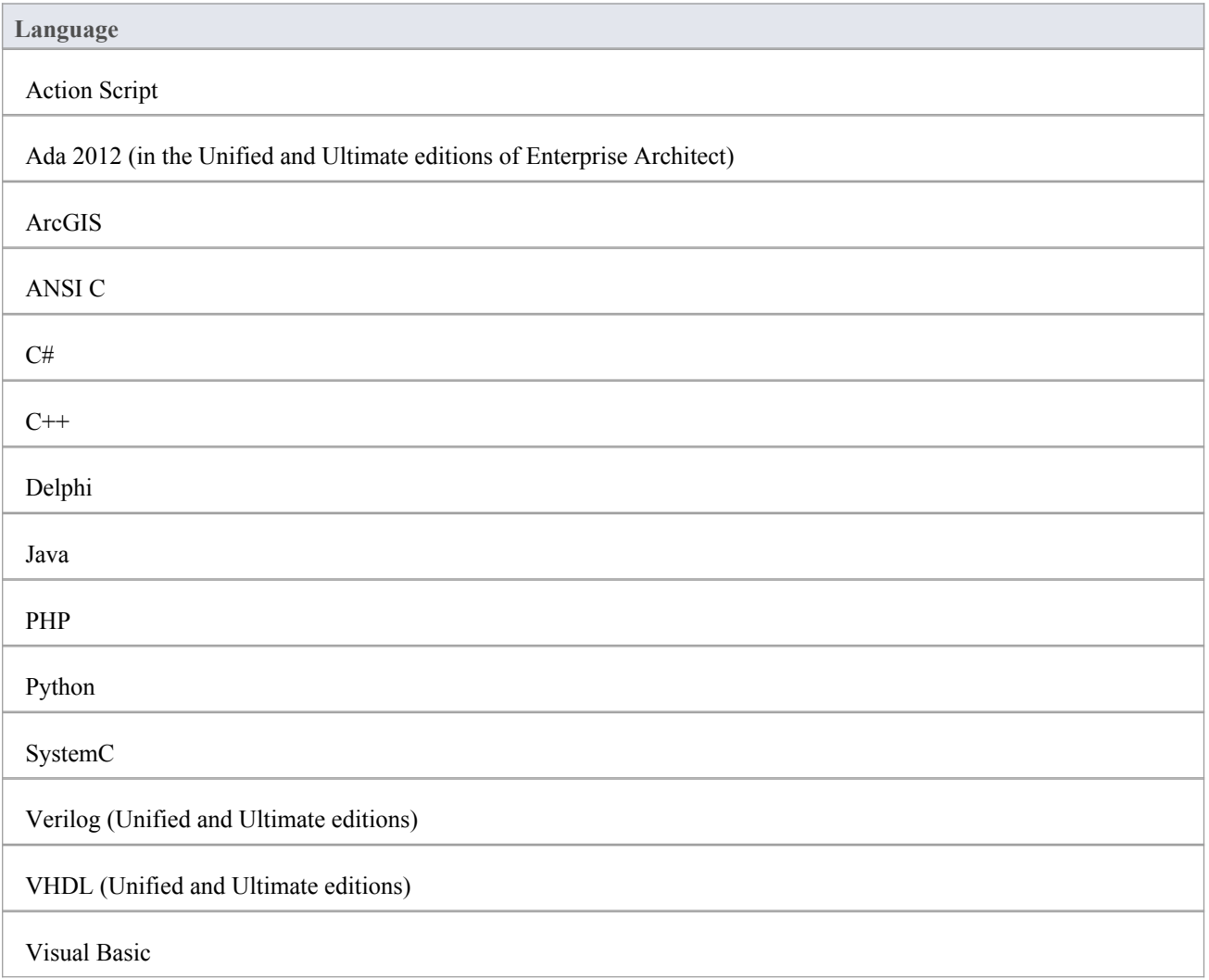

Visual Basic .NET

# **ActionScript Options - User**

If you intend to generate ActionScript code from your model, you can configure the code generation options using the 'ActionScript Specifications' page of the 'Preferences' dialog to:

- · Specify the default source directory
- Specify the editor for ActionScript code

### **Access**

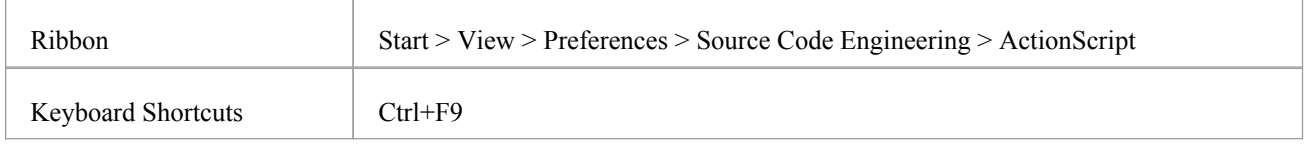

### **Options**

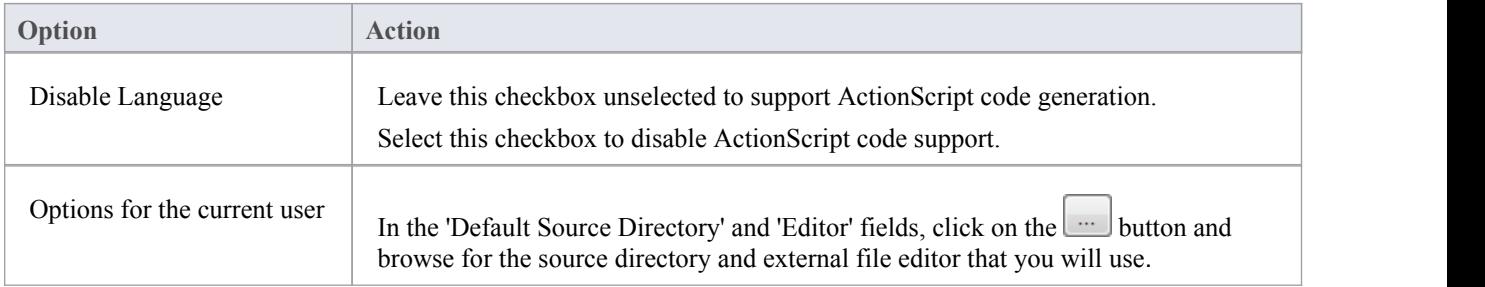

### **Notes**

These options apply to all models that you access

# **ActionScript Options - Model**

If you intend to generate ActionScript code from your model, you can configure the model-specific code generation options using the 'ActionScript Specifications' page of the 'Manage Project Options' dialog to:

- Specify default ActionScript version to generate (AS2.0 or AS3.0)
- Specify default file extensions
- Specify the Collection Class definitions for Association connectors

#### **Access**

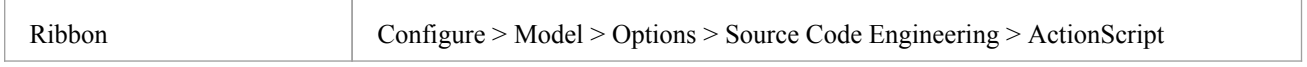

## **Options**

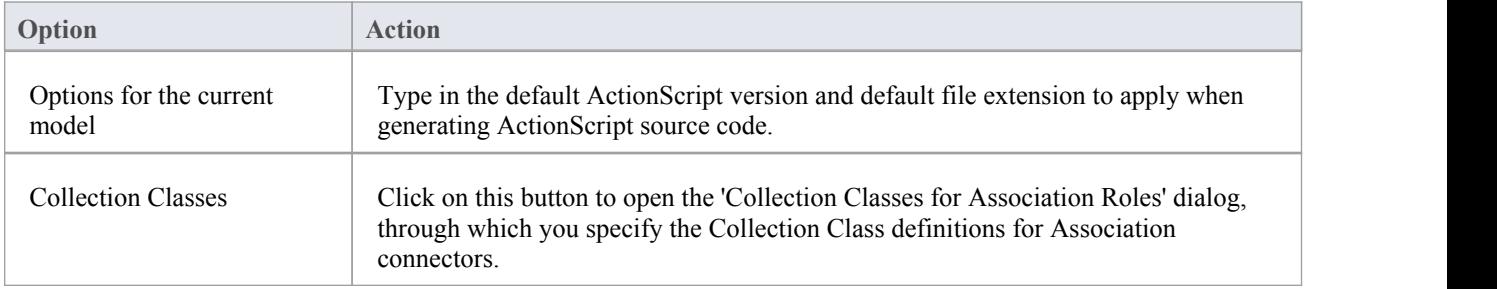

### **Notes**

These options affect all users of the current model; however, they do not apply to other models

## **Ada 2012 Options - User**

If you intend to generate Ada 2012 code from your model, you can configure the code generation options using the 'Ada' page of the 'Preferences' dialog to:

- Inform the reverse engineering process whether the name of the Tagged Record is the same as the Package name
- Advise the engine of the alternate Tagged Record name to locate
- Specify whether the engine should create a reference type for the Tagged Record (if one is not defined)
- Supply the name of the reference type to be created (default is Ref)
- Specify the reference parameter of a Reference / Access type
- Tell the engine to ignore the name of the reference parameter
- Indicate the name of the reference parameter to locate

### **Access**

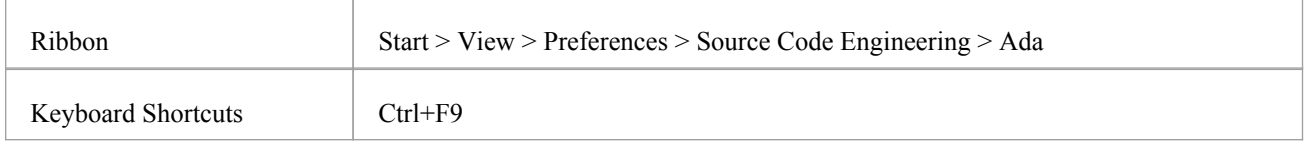

## **Options**

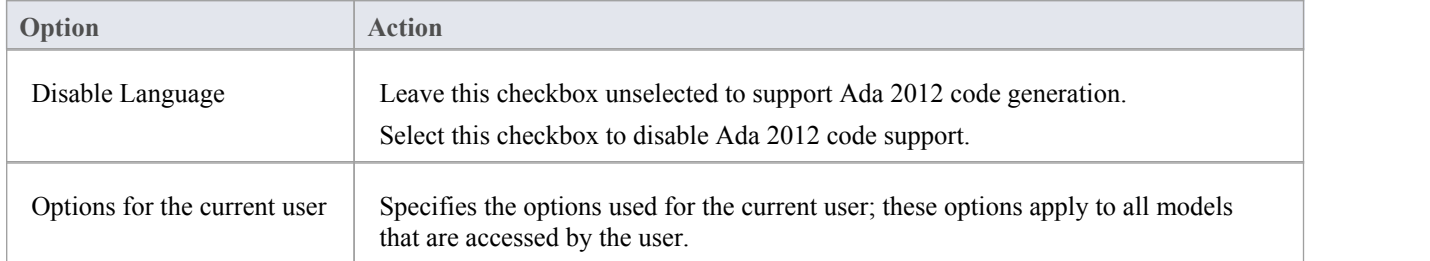

### **Notes**

Ada 2012 support is available in the Unified and Ultimate editions of Enterprise Architect

## **Ada 2012 Options - Model**

If you intend to generate Ada 2012 code from your model, you can configure the model-specific code generation options using the 'Ada' page of the 'Manage Project Options' dialog to:

- · Specify the default file extension and
- Specify the Collection Class definitions for Association connectors

#### **Access**

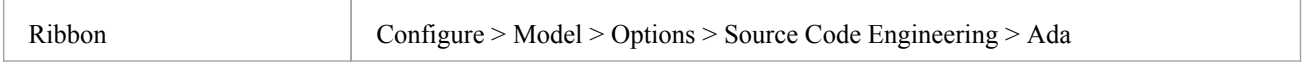

### **Options**

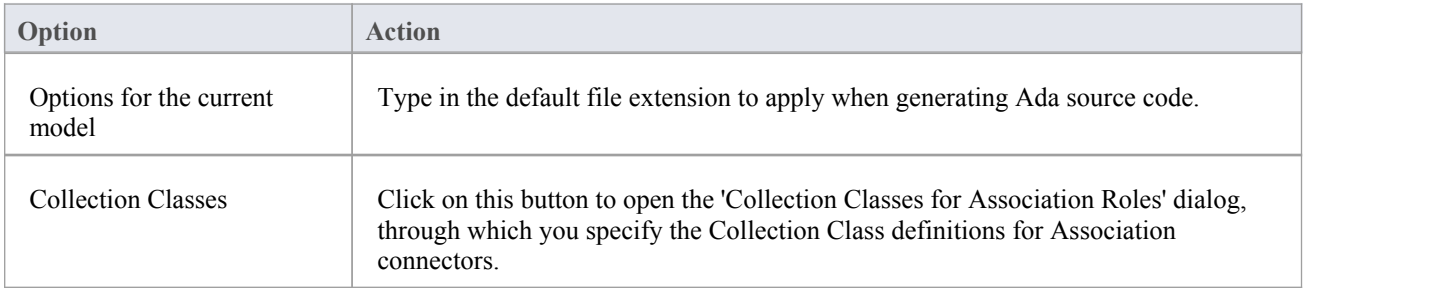

### **Notes**

- These options affect all users of the current model; however, they do not apply to other models
- Ada 2012 support is available in the Unified and Ultimate editions of Enterprise Architect

## **ArcGIS Options - User**

If you intend to generate ArcGIS code from your model, you can configure the code generation options using the 'ArcGIS' page of the 'Preferences' dialog to:

- · Specify default source directory
- Specify the editor for ArcGIS code

ArcGIS must be enabled in the 'MDG Technologies' dialog ('Specialize > Technologies > Manage') in order for the 'ArcGIS' page to be available.

### **Access**

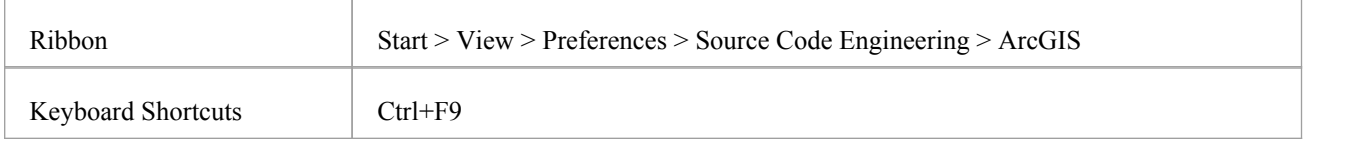

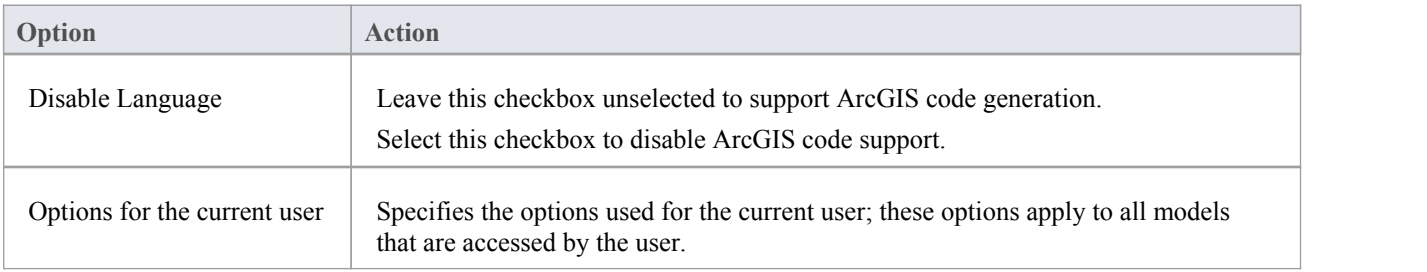

## **ArcGIS Options - Model**

If you intend to generate ArcGIS code from your model, you can configure the model-specific code generation options using the 'ArcGIS' page of the 'Manage Project Options' dialog to:

- Specify default file extensions
- Specify the Collection Class definitions for Association connectors

### **Access**

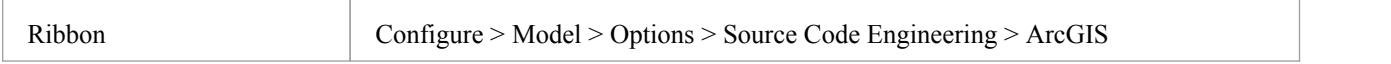

### **Options**

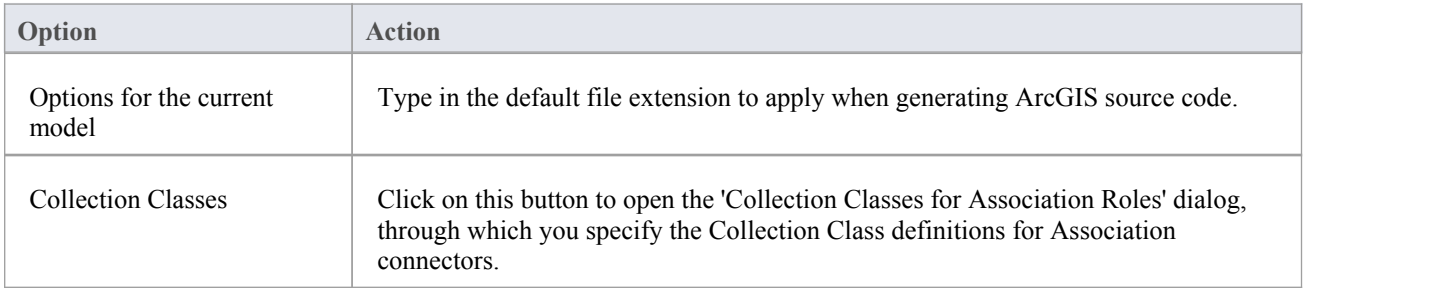

### **Notes**

• These options affect all users of the current model; however, they do not apply to other models

# **C Options - User**

If you intend to generate C code from your model, you can configure the code generation options using the 'C Specifications' page of the 'Preferences' dialog.

### **Access**

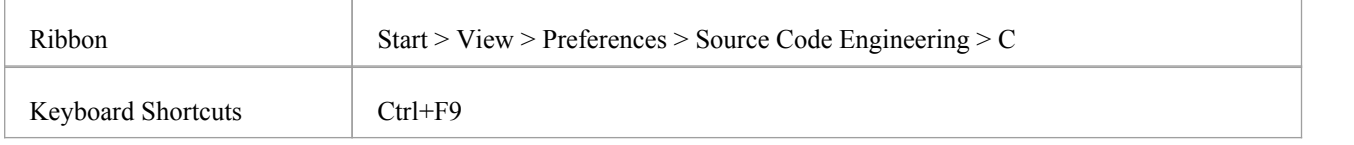

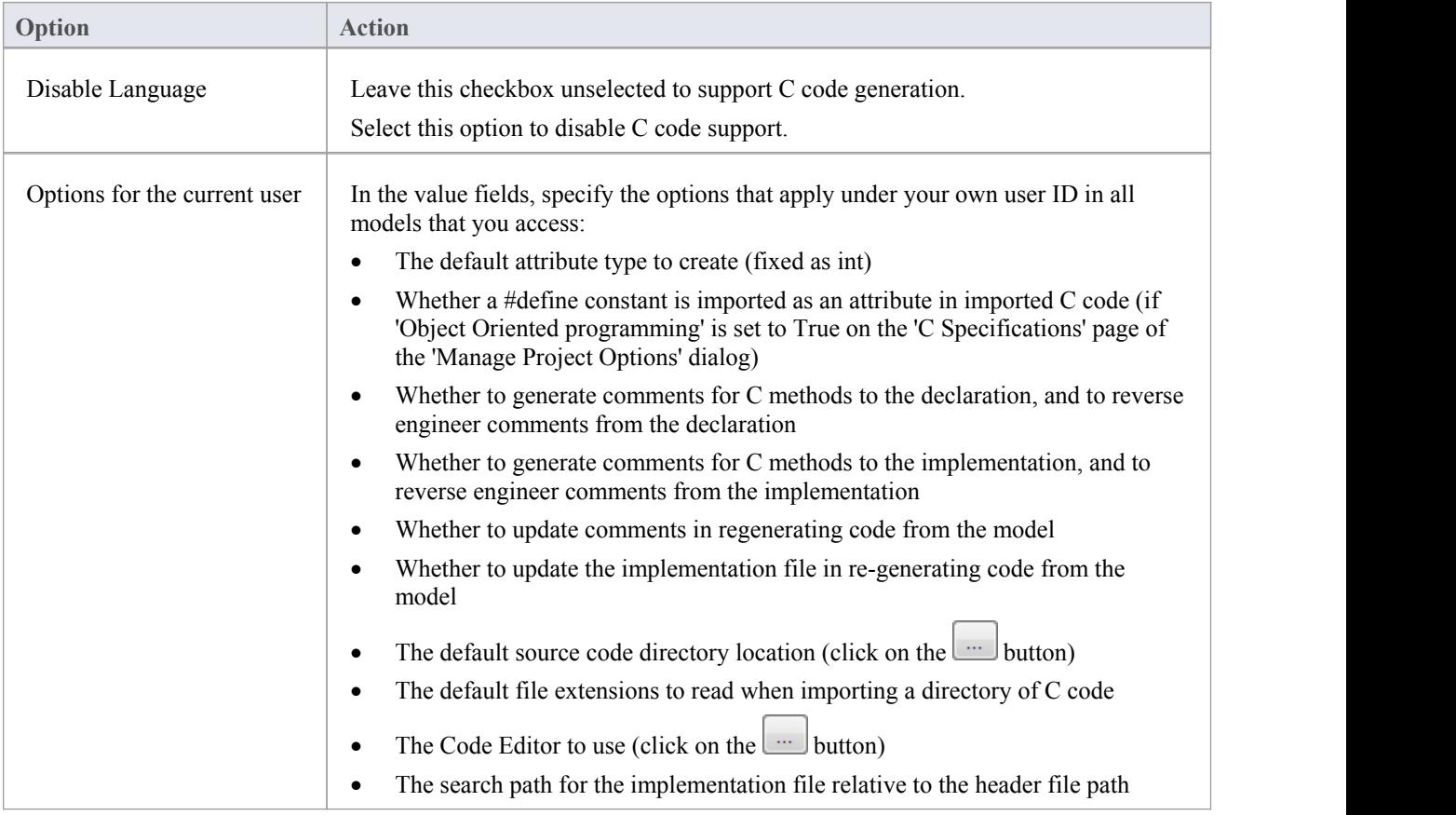

# **C Options - Model**

If you intend to generate C code from your model, you can configure the model-specific code generation options using the 'C Specifications' page of the 'Manage Project Options' dialog to:

- · Specify default file extensions (header and source)
- Define support for Object Oriented programming
- Set the StateMachine engineering options
- Specify the Collection Class definitions for Association connectors

### **Access**

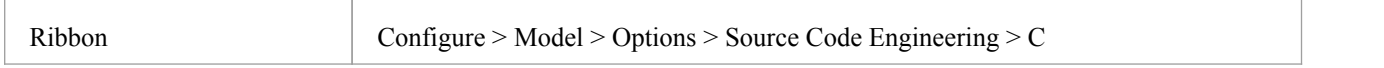

## **Options**

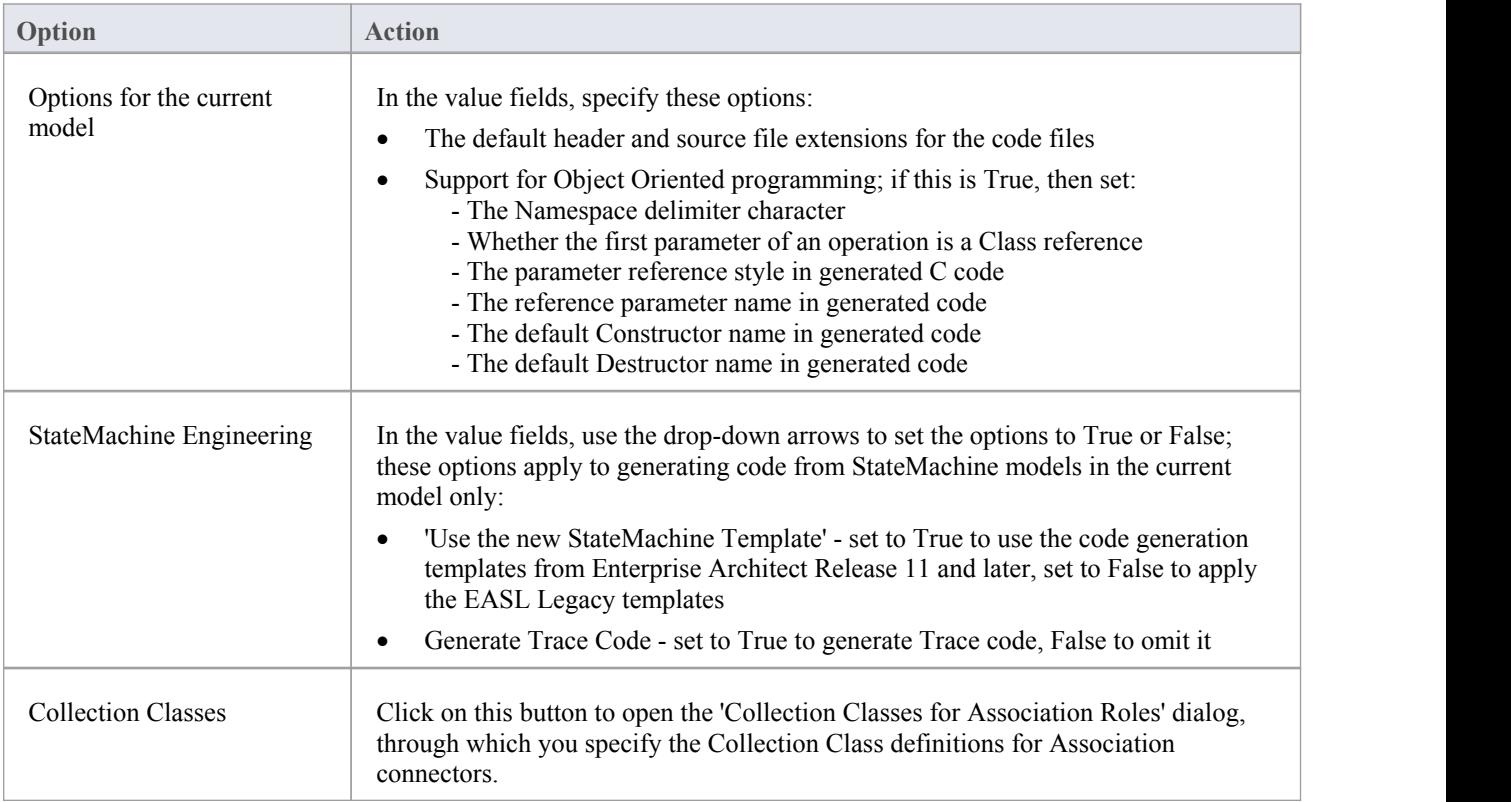

### **Notes**

These options affect all users of the current model; however, they do not apply to other models

# **C# Options - User**

If you intend to generate C# code from your model, you can configure the code generation options using the 'C# Specifications' page of the 'Preferences' dialog

### **Access**

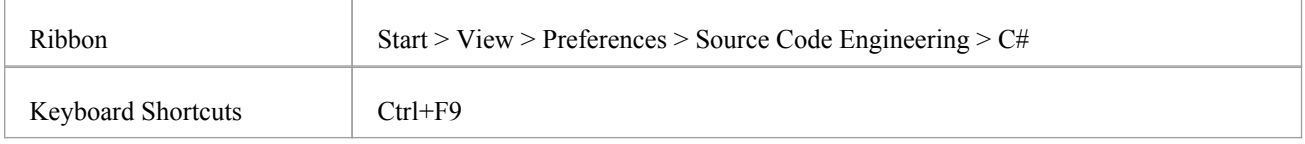

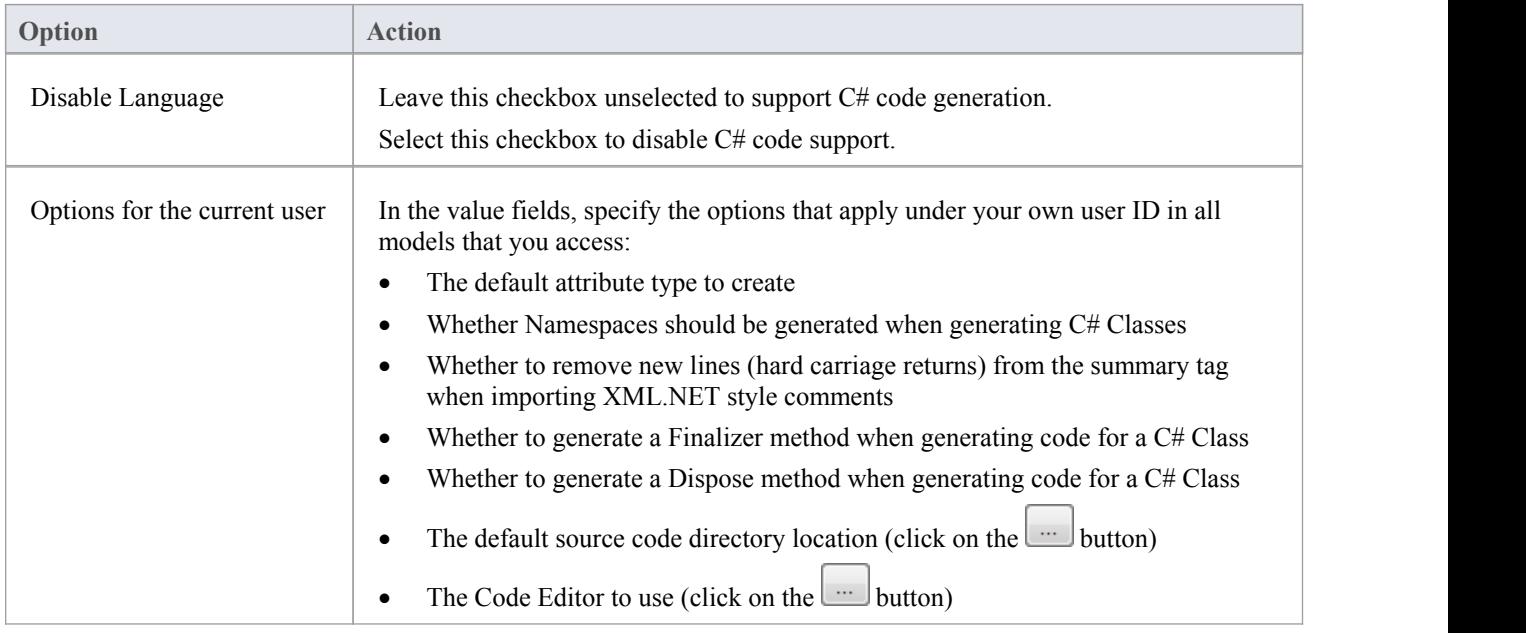

## **C# Options - Model**

If you intend to generate C# code from your model, you can configure the model-specific code generation options using the 'C# Specifications'page of the 'Manage Project Options' dialog to:

- Specify the default file extension
- Indicate additional Collection Classes to define custom Collection Classes, which can be simple substitutions (such as CArray<#TYPE#>) or a mix of other strings and substitutions (such as Cmap<CString,LPCTSTR,#TYPE#\*,#TYPE#\*>); these Collection Classes are defined by default: - List<#TYPE#>;Stack<#TYPE#>;Queue<#TYPE#>;
- Set the StateMachine Engineering options
- Specify the Collection Class definitions for Association connectors

#### **Access**

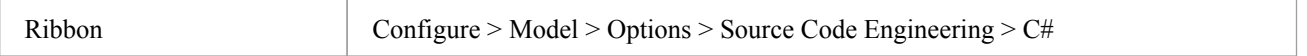

## **Options**

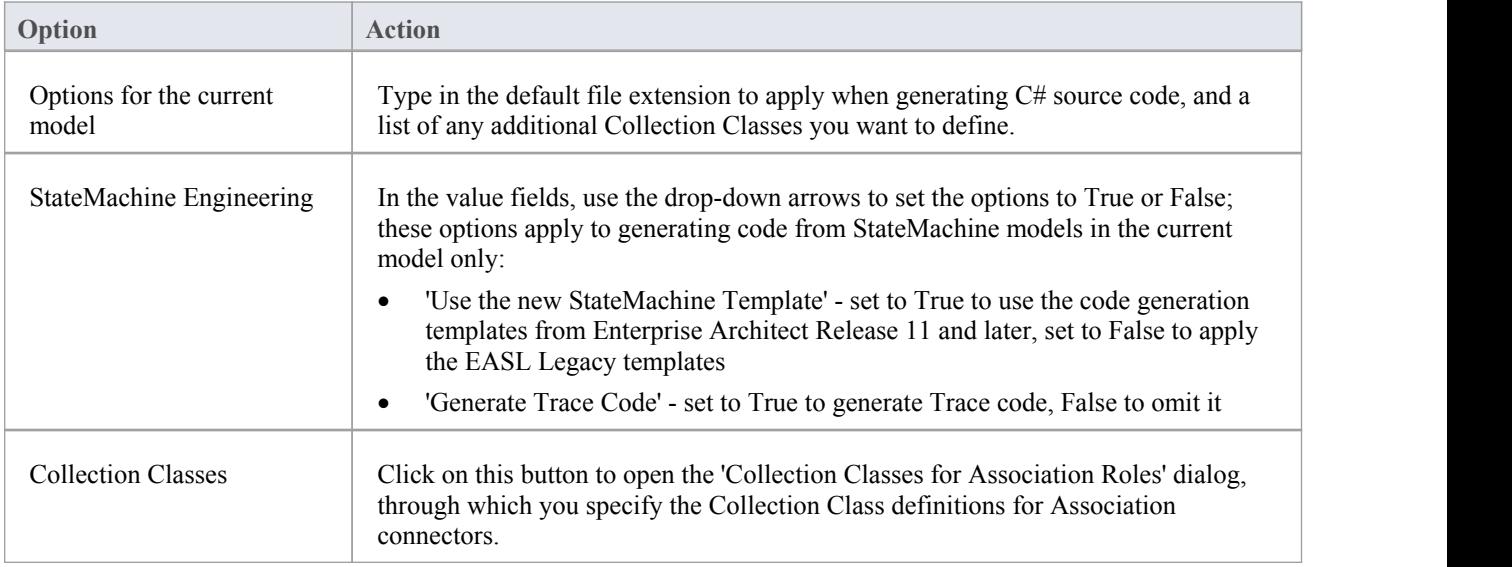

### **Notes**

These options affect all users of the current model; however, they do not apply to other models

# **C++ Options - User**

If you intend to generate C++ code from your model, you can configure the code generation options using the 'C++ Specifications' page of the 'Preferences' dialog.

### **Access**

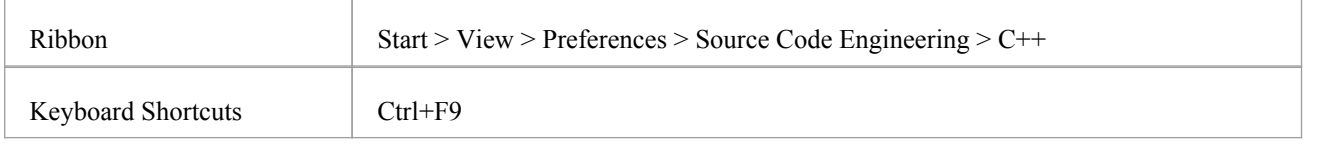

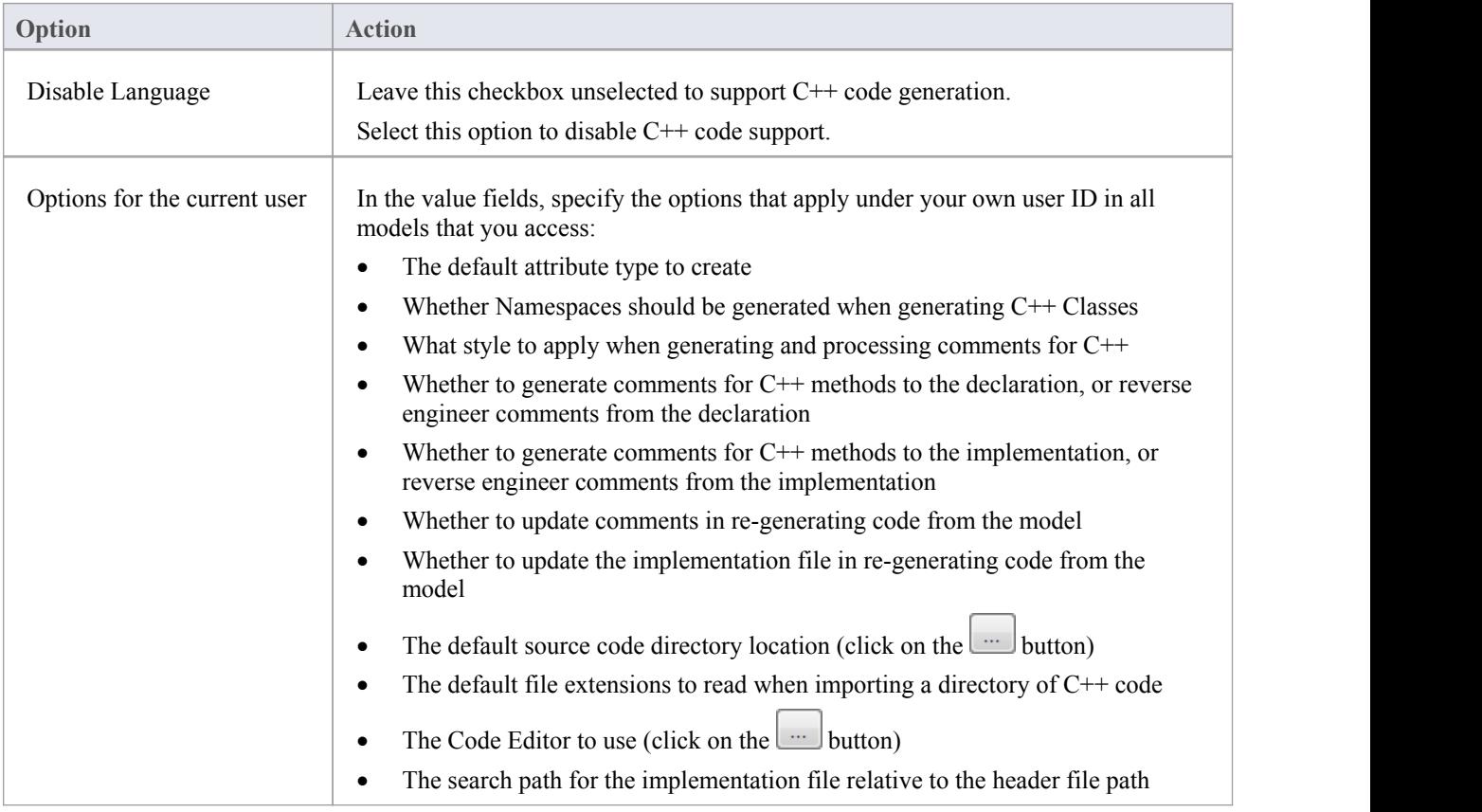

## **C++ Options - Model**

If you intend to generate C++ code from your model, you can configure the model-specific code generation options using the 'C++ Specifications' page of the 'Manage Project Options' dialog to:

- Indicate the version of C++ to generate; this controls the set of templates used and how properties are created
- Specify the default reference type used when a type is specified by reference
- Specify the default file extensions
- Specify default Get/Set prefixes
- Specify the Collection Class definitions for Association connectors
- Define additional Collection Classes to define custom Collection Classes, which can be simple substitutions (such as CArray<#TYPE#>) or a mix of other strings and substitutions (such as Cmap<CString,LPCTSTR,#TYPE#\*,#TYPE#\*>); these Collection Classes are defined by default: - CArray<#TYPE#>;CMap<CString,LPCTSTR,#TYPE#\*,#TYPE#\*>;
- Set the StateMachine Engineering options

#### **Access**

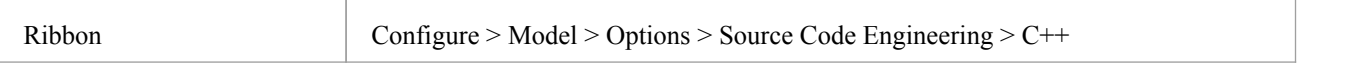

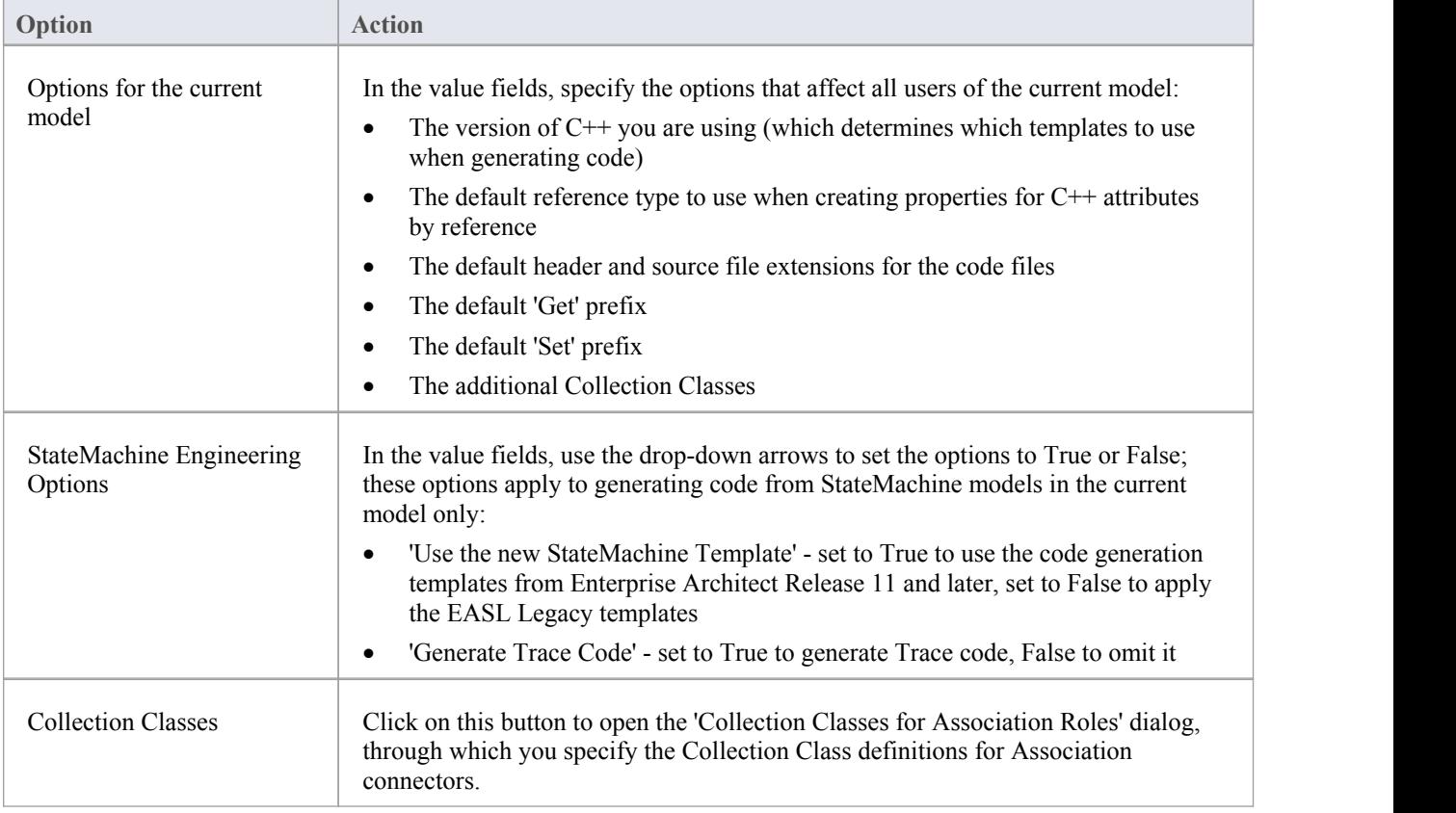

### **Notes**

• These options affect all users of the current model; however, they do not apply to other models

# **Delphi Options - User**

If you intend to generate Delphi code from your model, you can configure the code generation options using the 'Delphi Specifications' page of the 'Preferences' dialog to:

- · Set the default attribute type
- Indicate a default source directory
- Set the default code editor to use to edit Delphi source code

### **Access**

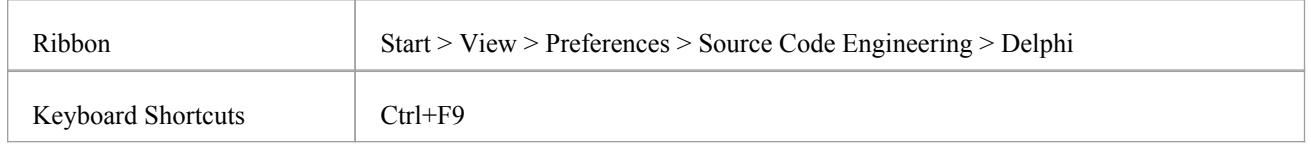

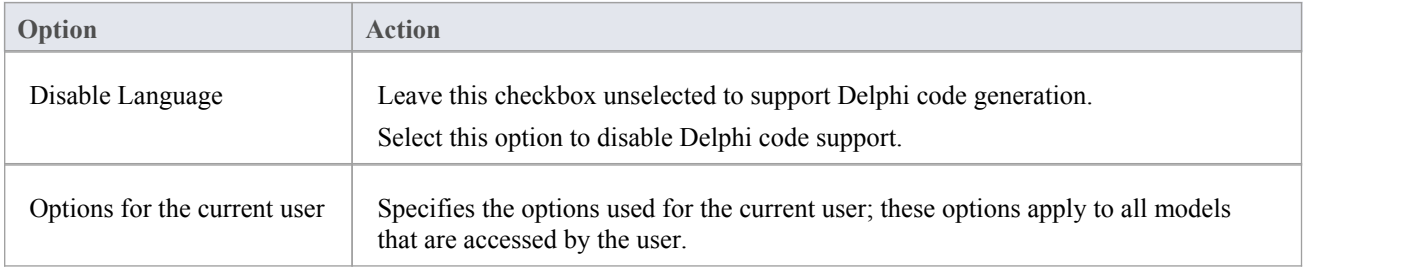

# **Delphi Options - Model**

If you intend to generate Delphi code from your model, you can configure the model-specific code generation options using the 'Delphi Specifications' page of the 'Manage Project Options' dialog to:

- · Specify default file extensions (header and source)
- Specify the Collection Class definitions for Association connectors

### **Access**

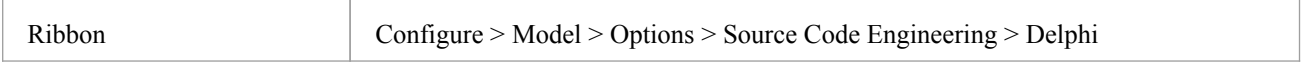

### **Options**

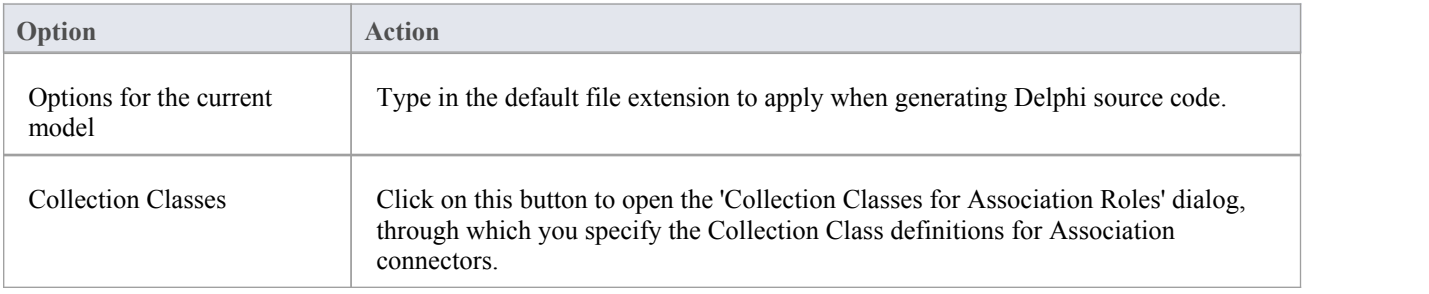

### **Notes**

These options affect all users of the current model; however, they do not apply to other models

## **Delphi Properties**

Enterprise Architect has comprehensive support for Delphi properties. These are implemented as Tagged Values, with a specialized property editor to help create and modify Class properties. By using the 'Feature Visibility' element context menu option, you can display the 'tags' compartment that contains the properties. Imported Delphi Classes with properties have this feature automatically made visible for your convenience.

### **Manually activate the property editor**

- In the selected Class set the code generation language to 'Delphi'
- Right-click on the Class and select 'Delphi Properties' to open the editor

Using the Delphi Properties editor, you can build properties quickly and simply; from here you can:

- · Change the name and scope (only Public and Published are currently supported)
- · Change the property type (the drop-down list includes all defined Classes in the project)
- Set the Read and Write information (the drop-down lists have all the attributes and operations from the current Class; you can also enter free text)
- Set 'Stored' to True or False
- Set the Implements information
- Set the default value, if one exists

### **Notes**

- When you use the 'Create Property' dialog from the 'Attribute' screen, the system generates a pair of Get and Set functions together with the required property definition as Tagged Values; you can manually edit these Tagged Values if required
- Public properties are displayed with a '+' symbol prefix and published with a ' $\sim$ '
- · When creating a property in the 'Create Property Implementation' dialog (accessed through the 'Attributes'dialog), you can set the scope to 'Published' if the property type is Delphi
- · Only 'Public' and 'Published' are supported
- If you change the name of a property and forward engineer, a new property is added, but you must manually delete the old one from the source file

# **Java Options - User**

If you intend to generate Java code from your model, you can configure the code generation options using the 'Java Specifications' page of the 'Preferences' dialog.

### **Access**

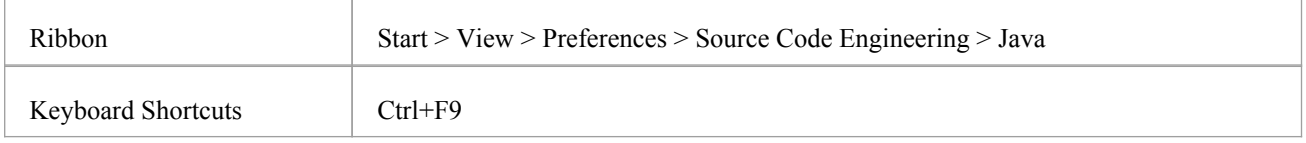

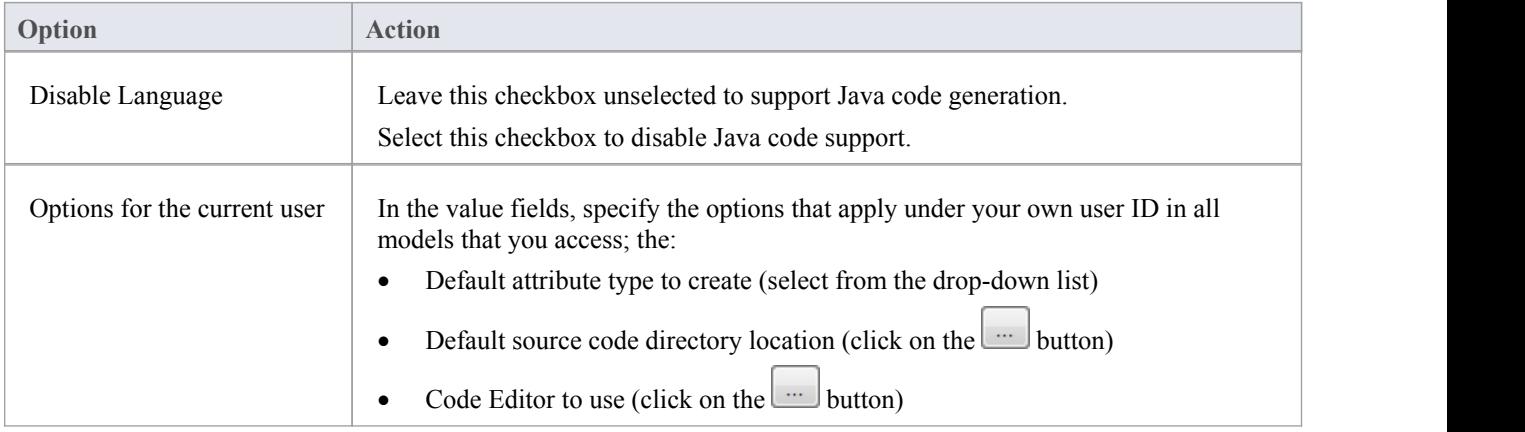

## **Java Options - Model**

If you intend to generate Java code from your model, you can configure the model-specific code generation options using the 'Java Specifications' page of the 'Manage Project Options' dialog to:

- Specify the default file extension
- Specify a default 'Get' prefix
- Specify a default 'Set' prefix
- Set the StateMachine Engineering options
- Specify the Collection Class definitions for Association connectors
- Define additional Collection Classes to define custom Collection Classes, which can be simple substitutions (such as CArray<#TYPE#>) or a mix of other strings and substitutions (such as Cmap<CString,LPCTSTR,#TYPE#\*,#TYPE#\*>); these Collection Classes are defined by default:
	- HashSet<#TYPE#>;Map<String,#TYPE#>;

#### **Access**

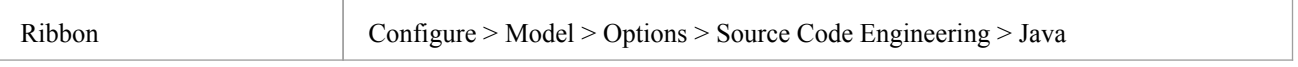

### **Options**

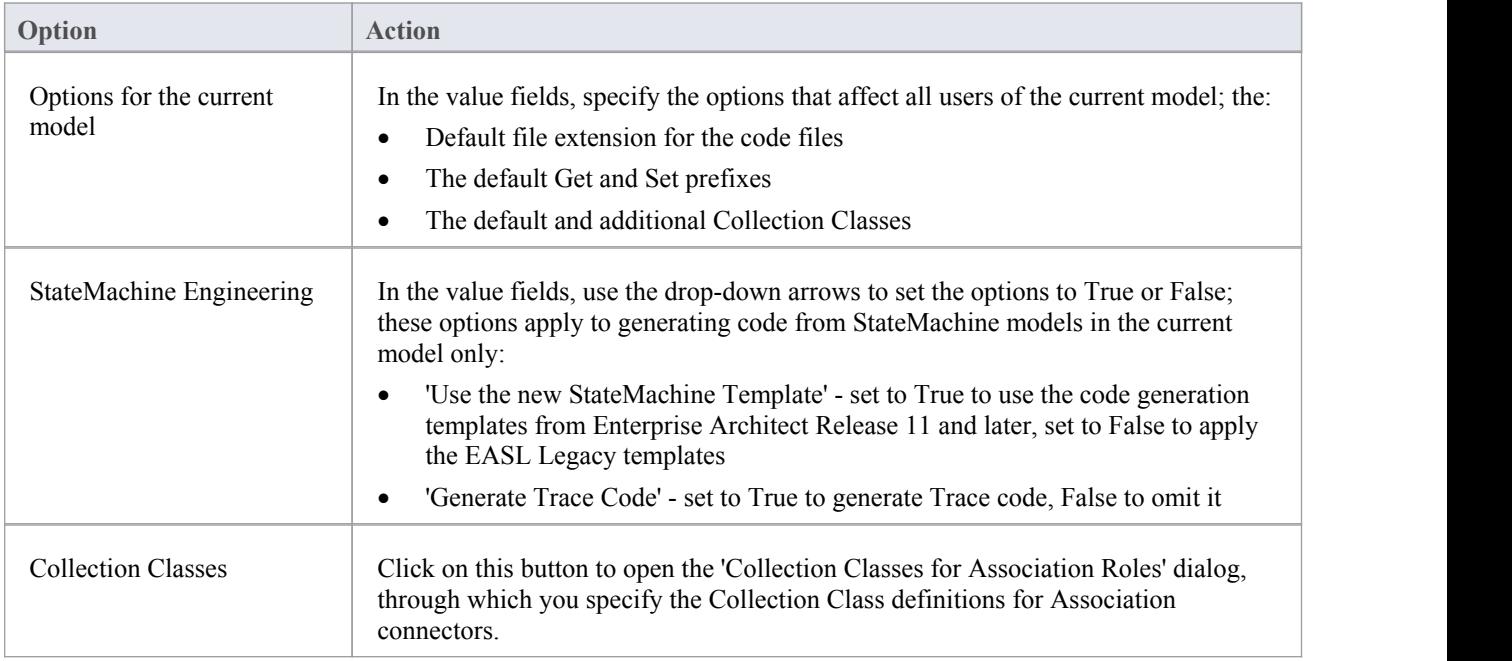

### **Notes**

These options affect all users of the current model; however, they do not apply to other models
# **PHP Options - User**

If you intend to generate PHP code from your model, you can configure the code generation options using the 'PHP Specifications' page of the 'Preferences' dialog to:

- · Define a semi-colon separated list of extensions to look at when doing a directory code import for PHP
- Set a default directory for opening and saving PHP source code
- Specify the default editor to use when editing PHP code

#### **Access**

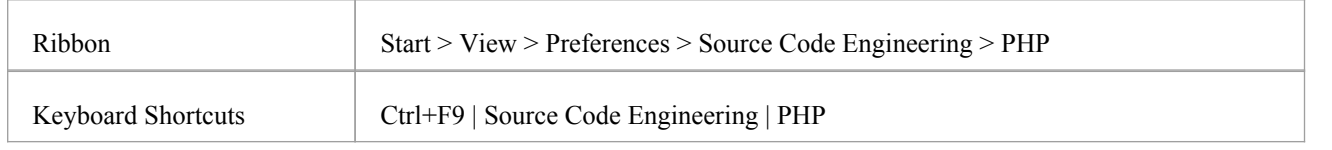

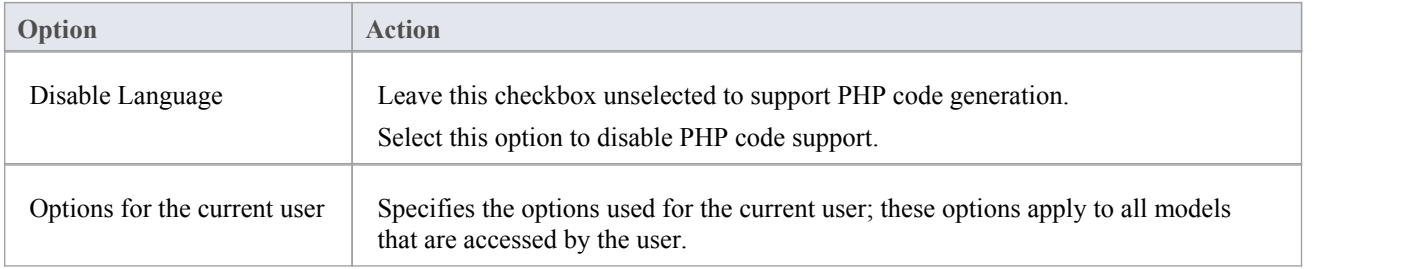

# **PHP Options - Model**

If you intend to generate PHP code from your model, you can configure the model-specific code generation options using the 'PHP Specifications' page of the 'Manage Project Options' dialog to:

- · Specify the default PHP version to generate
- Define the default file extension
- Specify a default 'Get' prefix
- Specify a default 'Set' prefix

#### **Access**

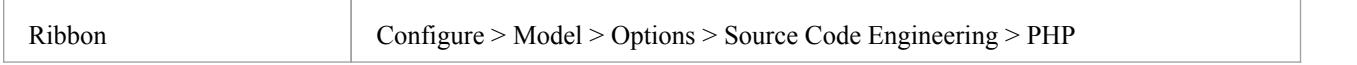

## **Options**

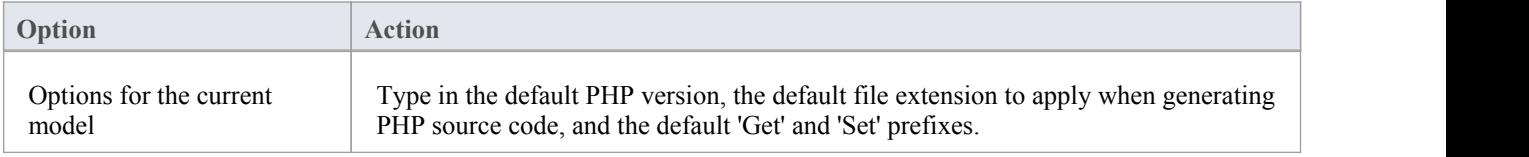

#### **Notes**

These options affect all users of the current model; however, they do not apply to other models

# **Python Options - User**

If you intend to generate Python code from your model, you can configure the code generation options using the 'Python Specifications' page of the 'Preferences' dialog to:

- Specify the default source directory to be used
- Specify the default editor used to write and edit Python code

### **Access**

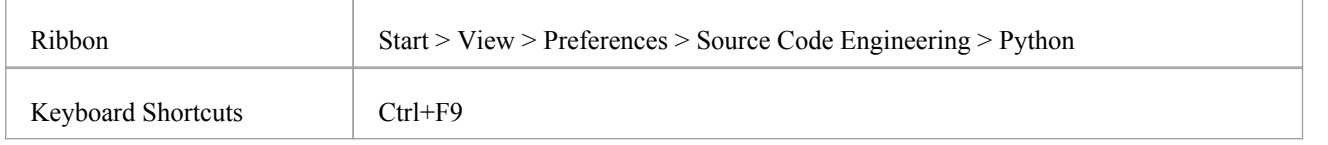

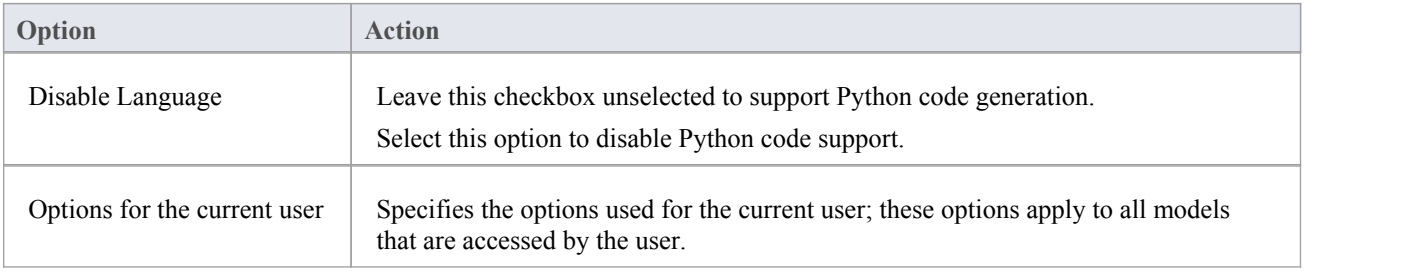

# **Python Options - Model**

If you intend to generate Python code from your model, you can configure the model-specific code generation options using the 'Python Specifications'page of the 'Manage Project Options' dialog to:

• Specify the default file extension

### **Access**

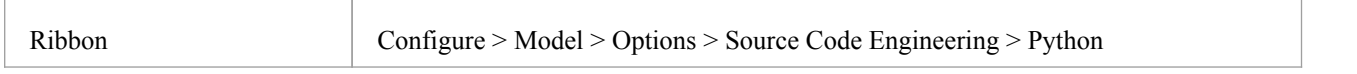

## **Options**

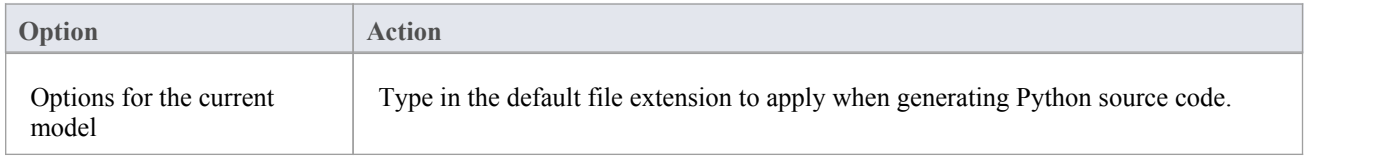

### **Notes**

• These options affect all users of the current model; however, they do not apply to other models

# **SystemC Options - User**

If you intend to generate SystemC code from yourmodel, you can configure the code generation options using the 'SystemC' page of the 'Preferences' dialog to:

- · Specify a default source directory
- Specify an editor for changing code

### **Access**

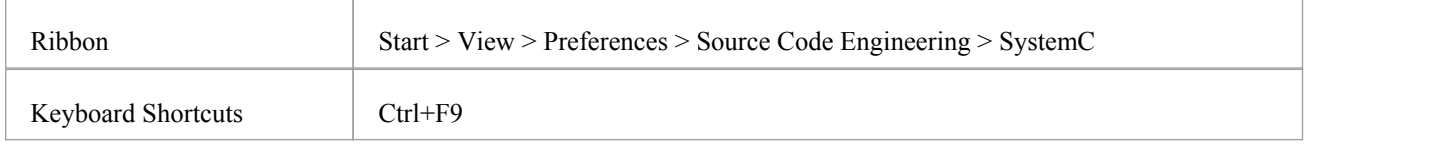

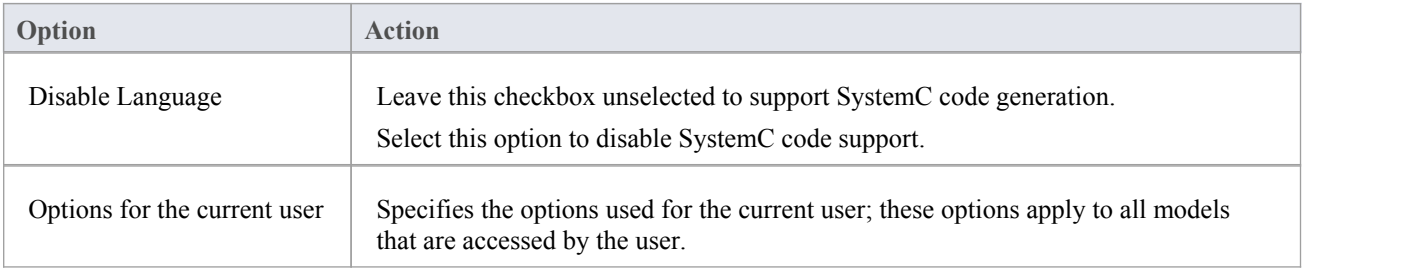

# **SystemC Options - Model**

If you intend to generate SystemC code from your model, you can configure the model-specific code generation options using the 'SystemC' page of the 'Manage Project Options' dialog to:

- Specify the default file extension
- Specify the Collection Class definitions for Association connectors

### **Access**

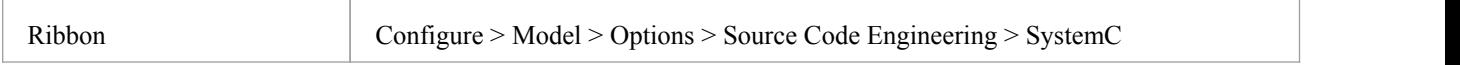

### **Options**

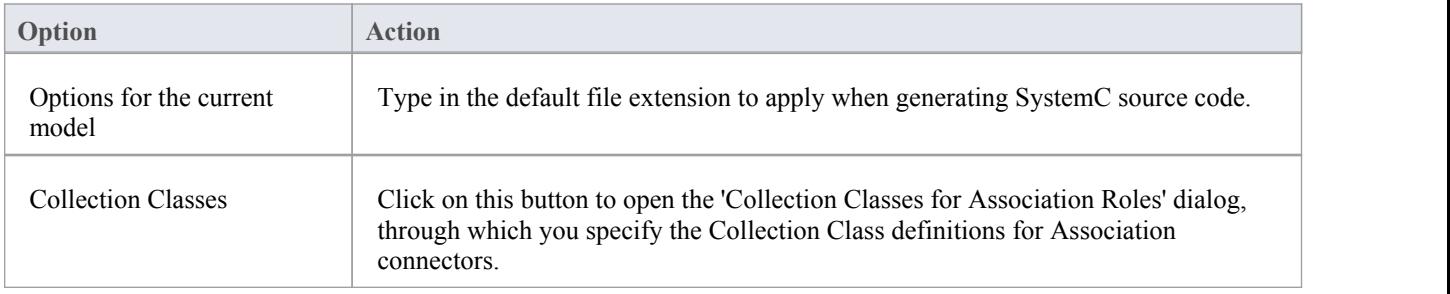

#### **Notes**

These options affect all users of the current model; however, they do not apply to other models

# **VB.NET Options - User**

If you intend to generate VB.NET code from your model, you can configure the code generation options using the 'VB.NET Specifications' page of the 'Preferences' dialog to:

- · Specify the default attribute type
- · Indicate whether to generate namespaces
- · Specify a default source directory
- · Specify an editor for changing code

#### **Access**

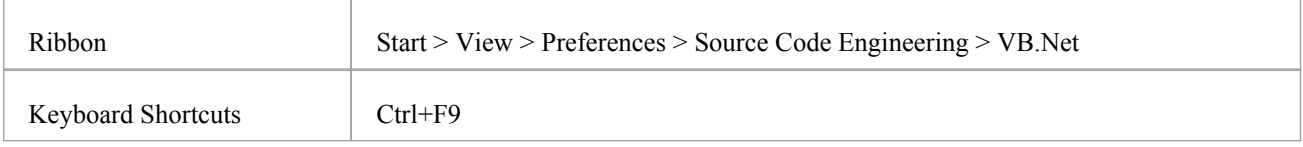

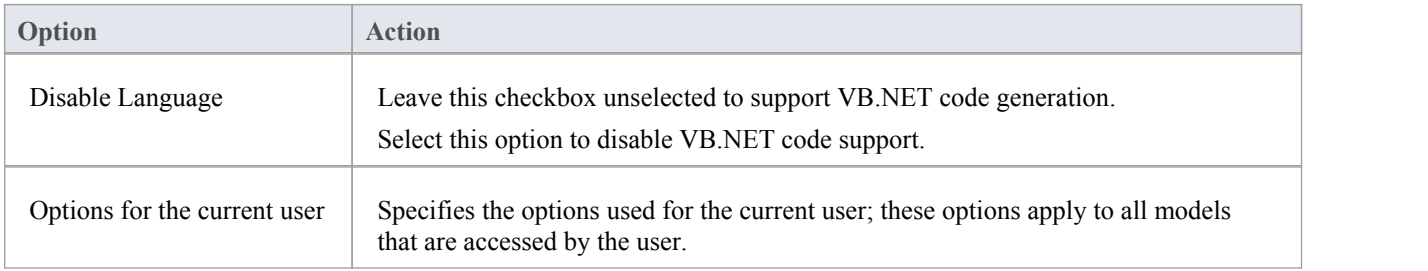

# **VB.NET Options - Model**

If you intend to generate VB.NET code from your model, you can configure the model-specific code generation options using the 'VB.Net Specifications' page of the 'Manage Project Options' dialog to:

- Specify the default file extension
- Specify the Collection Class definitions for Association connectors

### **Access**

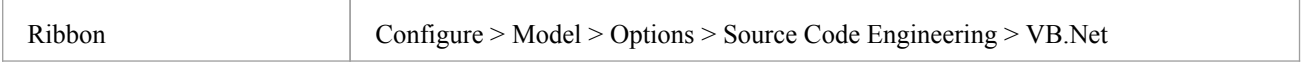

### **Options**

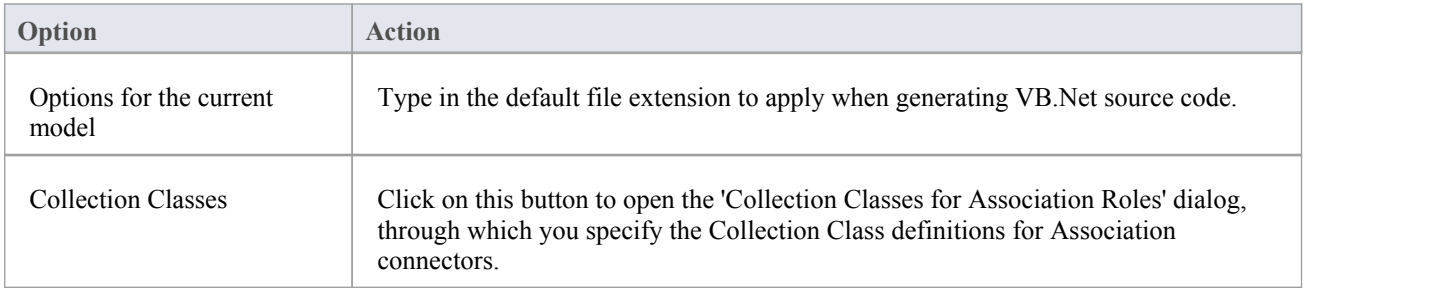

#### **Notes**

• These options affect all users of the current model; however, they do not apply to other models

# **Verilog Options - User**

If you intend to generate Verilog code from your model, you can configure the code generation options using the 'Verilog' page of the 'Preferences' dialog to:

- · Specify a default source directory
- Specify an editor for changing code

### **Access**

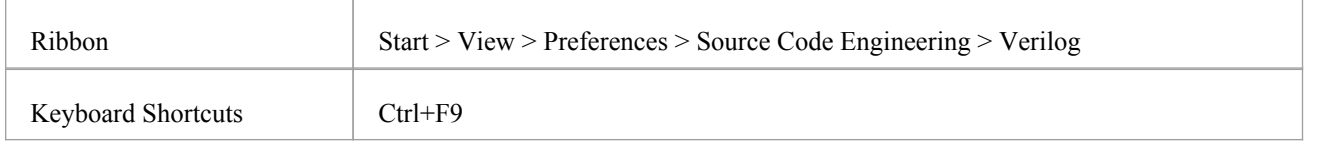

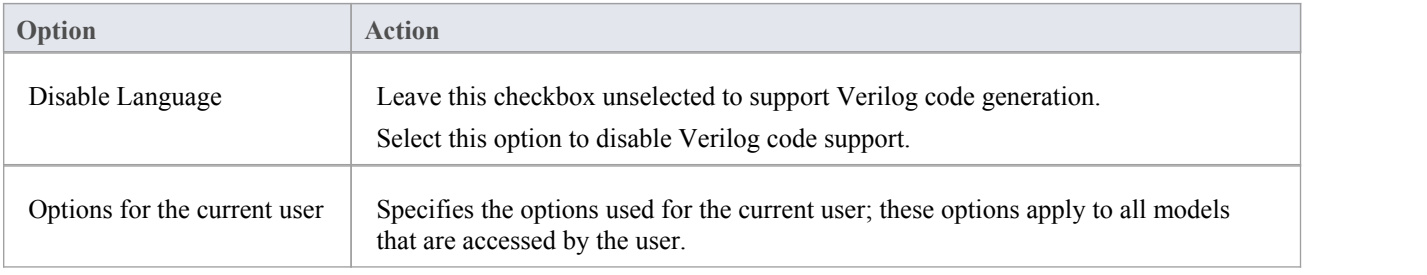

# **Verilog Options - Model**

If you intend to generate Verilog code from your model, you can configure the model-specific code generation options using the 'Verilog' page of the 'Manage Project Options' dialog to:

- Specify the default file extension
- Specify the Collection Class definitions for Association connectors

### **Access**

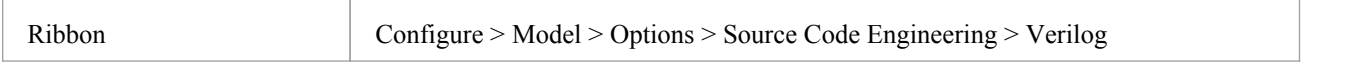

### **Options**

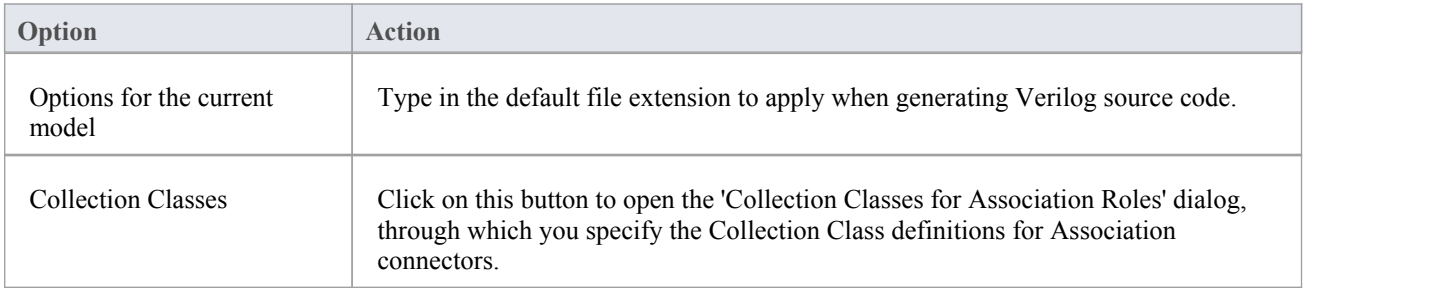

#### **Notes**

• These options affect all users of the current model; however, they do not apply to other models

# **VHDL Options - User**

If you intend to generate VHDL code from your model, you can configure the code generation options using the 'VHDL' page of the 'Preferences' dialog to:

- · Specify a default source directory
- Specify an editor for changing code

#### **Access**

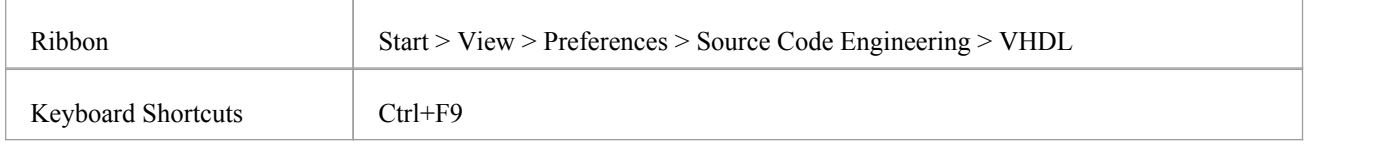

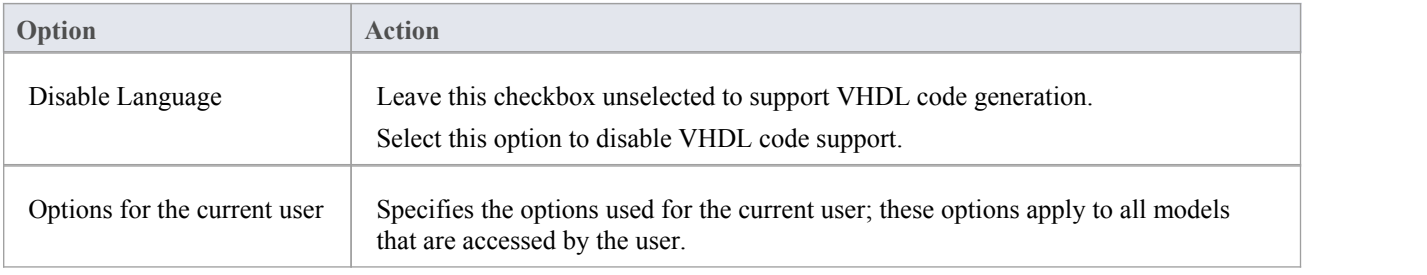

# **VHDL Options - Model**

If you intend to generate VHDL code from your model, you can configure the model-specific code generation options using the 'VHDL' page of the 'Manage Project Options' dialog to:

- Specify the default file extension
- Specify the Collection Class definitions for Association connectors

#### **Access**

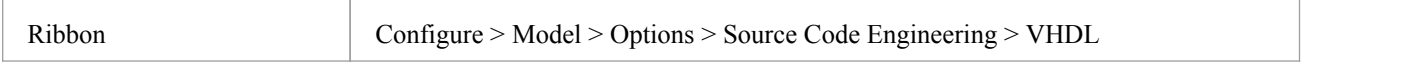

### **Options**

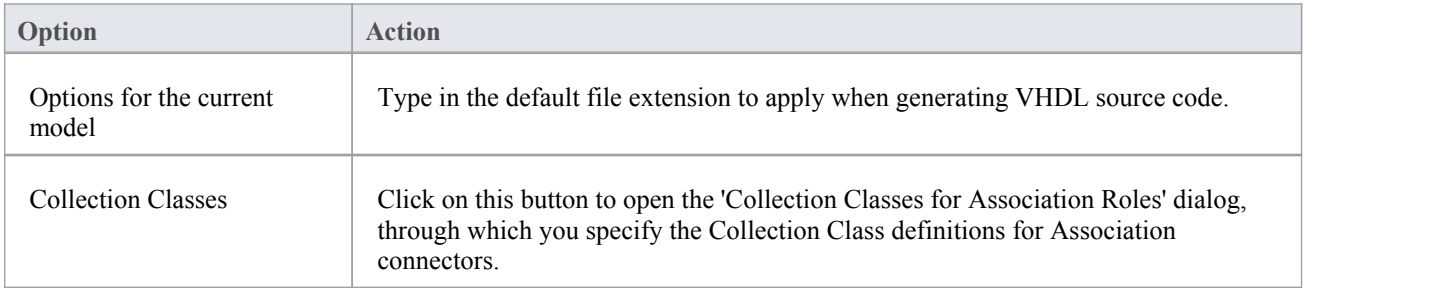

#### **Notes**

• These options affect all users of the current model; however, they do not apply to other models

# **Visual Basic Options - User**

If you intend to generate Visual Basic code from your model, you can configure the code generation options using the 'VB Specifications' page of the 'Preferences' dialog to:

- · Specify the default attribute type
- Define the default source directory
- · Define the file extensions to search for code files to import
- Define the default editor to use for editing source code

#### **Access**

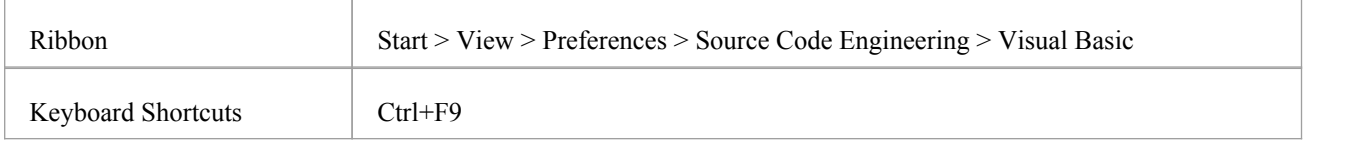

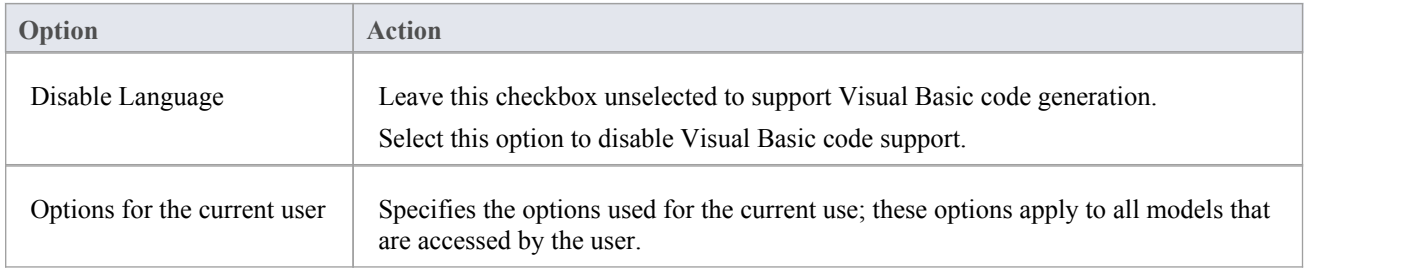

# **Visual Basic Options - Model**

If you intend to generate Visual Basic code from your model, you can configure the model-specific code generation options using the 'VB Specifications' page of the 'Manage Project Options' dialog to:

- Specify the default Visual Basic version to generate
- Indicate the default file extension when reading/writing
- Indicate the MTS transaction mode for MTS objects
- Specify if a Class uses Multi use (True or False)
- Specify if a Class uses the Persistable property
- Indicate data binding and data source behaviors
- Set the global namespace
- Set the Exposed attribute
- Indicate if the Creatable attribute is True or False
- Specify the Collection Class definitions for Association connectors

#### **Access**

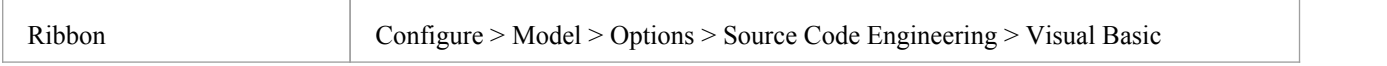

### **Options**

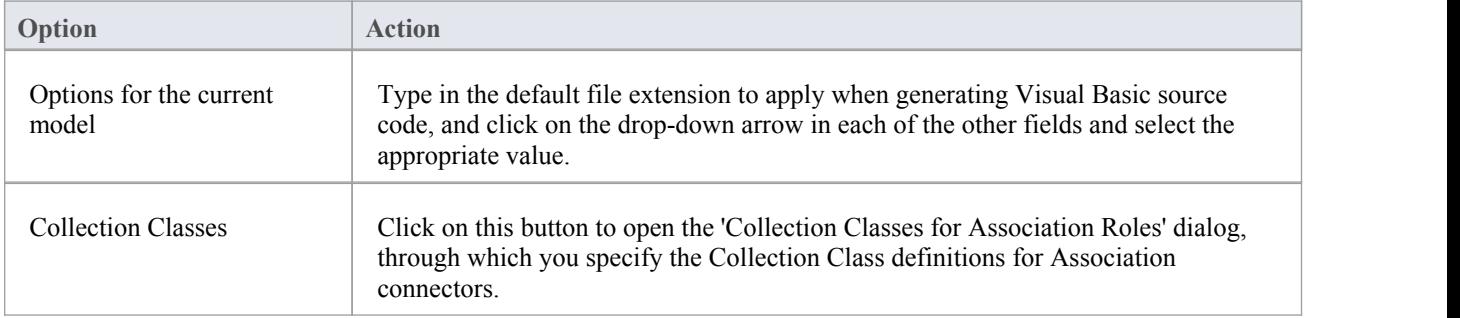

#### **Notes**

These options affect all users of the current model; however, they do not apply to other models

# **MDG Technology Language Options**

If you have loaded an MDG Technology that specifies a code module into your *Sparx Systems > EA > MDG Technologies* folder, the language is included in the 'Source Code Engineering' list on the 'Preferences' dialog. The language is only listed on the 'Preferences' dialog if an MDG Technology file actually uses it in your model.

#### **Access**

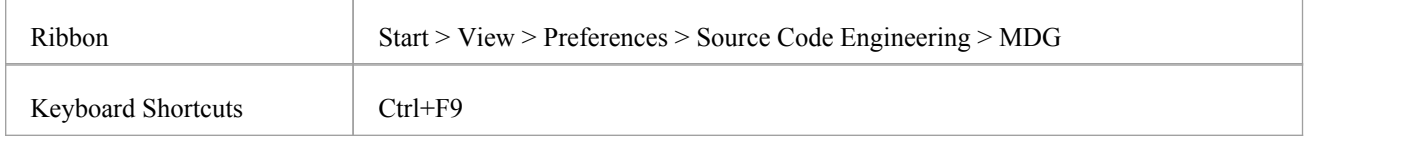

### **Options**

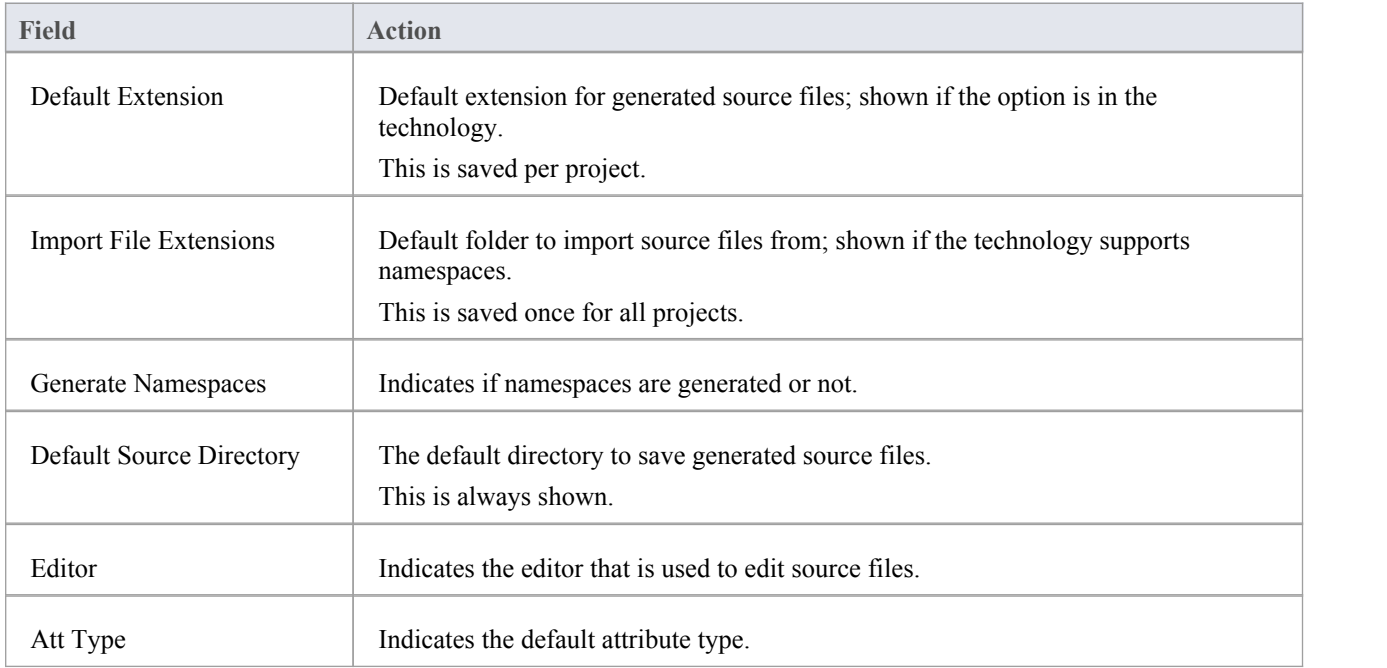

#### **Notes**

These options are set in the technology inside the <CodeOptions> tag of a code module, as shown: <CodeOption name="DefaultExtension">.rb</CodeOption>

# **Reset Options**

Enterprise Architect stores some of the options for a Class when it is first created. Some are global; for example, \$LinkClass is stored when you first create the Class, so in existing Classes the global change in the 'Preferences' dialog will not automatically be picked up. You must modify the options for the existing Class.

### **Modify options for a single Class**

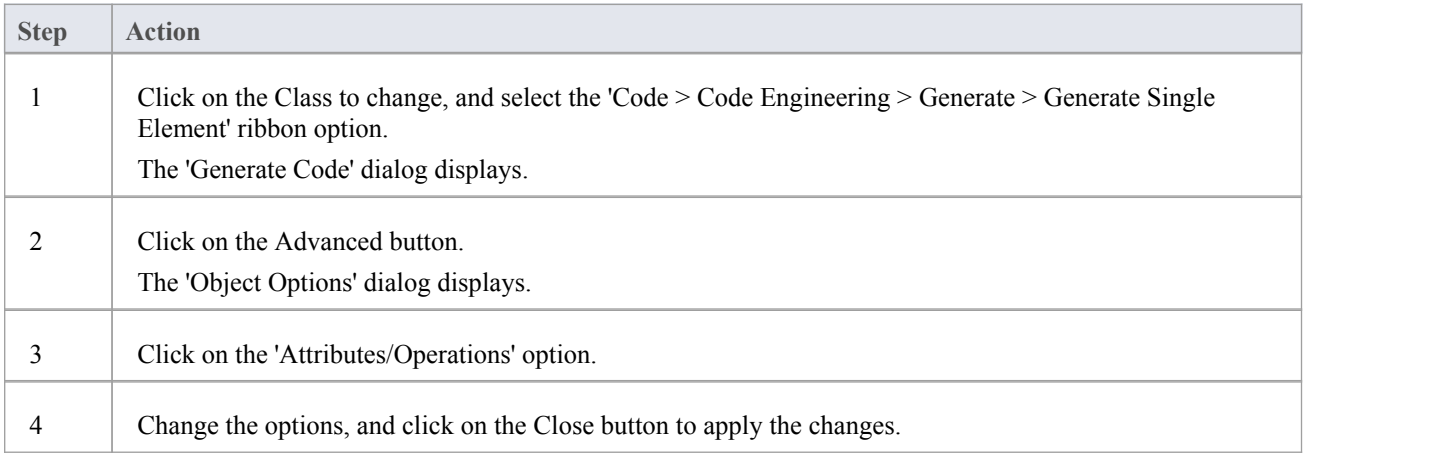

## **Modify options for all Classes within a Package**

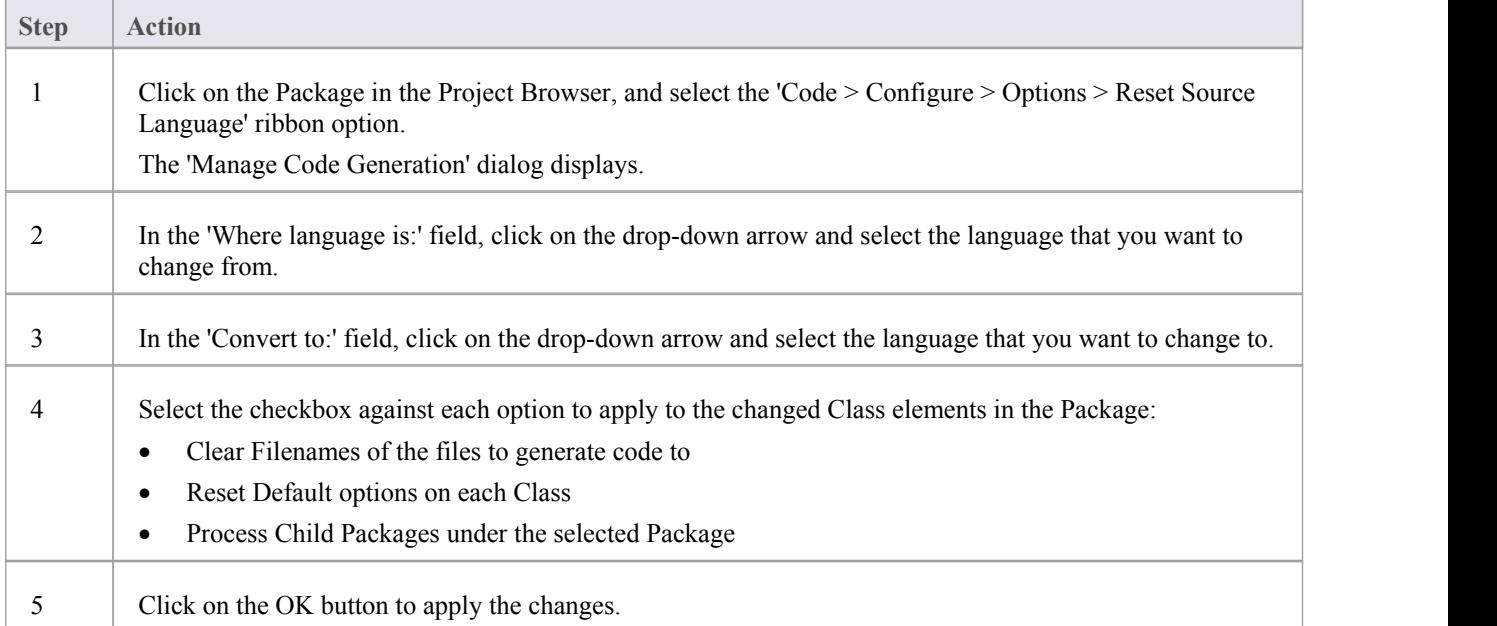

# **Set Collection Classes**

Using Enterprise Architect, you can define Collection Classes for generating code from Association connectors where the target role has a multiplicity setting greater than 1.

### **Tasks**

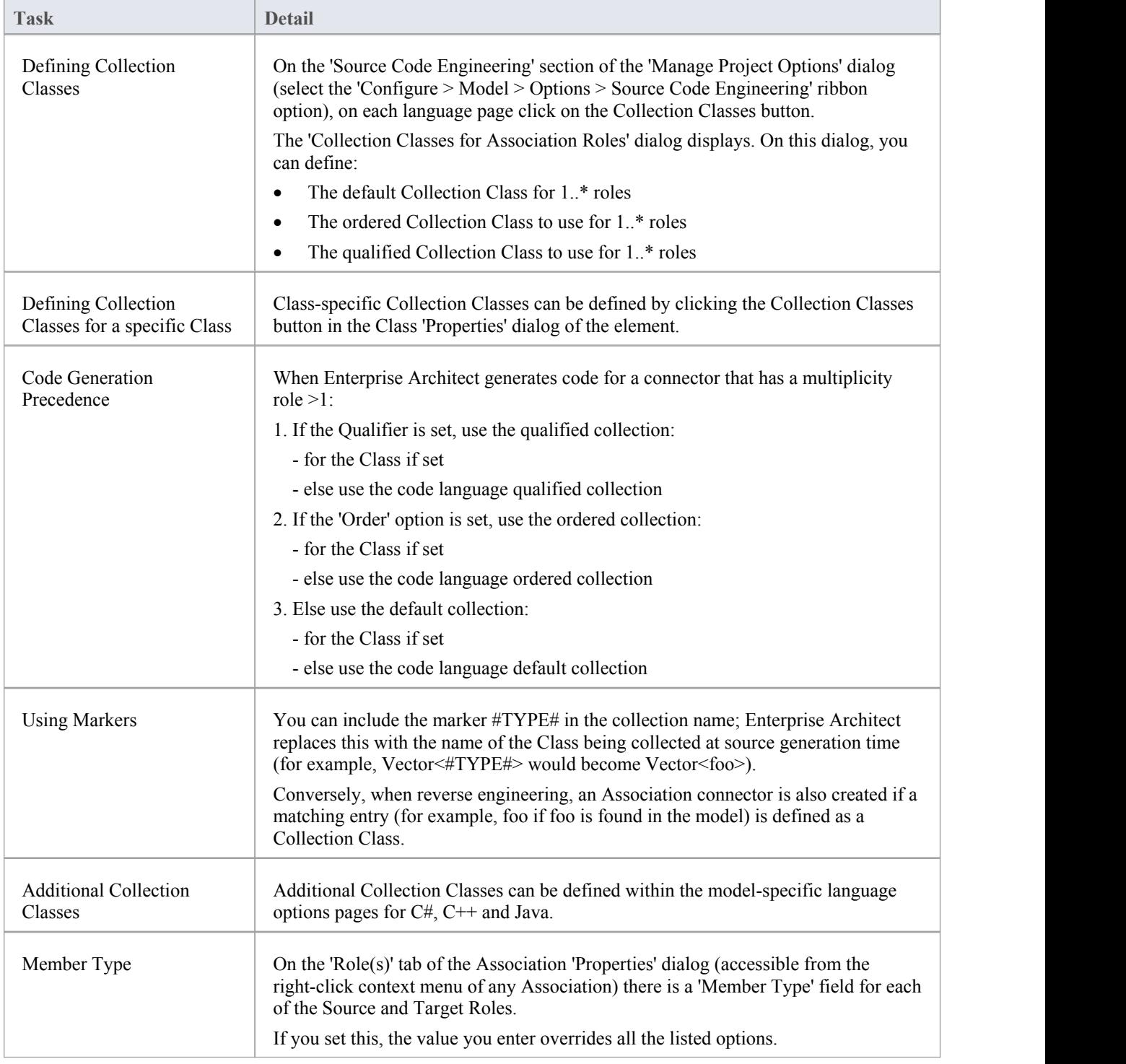

# **Example Use of Collection Classes**

Consider this source code:

```
class Class1
\{public:
  Class1();
  virtual \negClass1();
  CMap<CString,LPCTSTR,Class3*,Class3*> att;
  Vector<Class2> *att1;
  TemplatedClass<class1,class2> *att2;
  CList<Class4> *att3;
};
class Class2
\{public:
  Class2();
  virtual ~Class2();
};
class Class3
\{public:
  Class3();
  virtual ~Class3();
};
class Class4
\{public:
  Class4();
  virtual ~Class4();
};
template<class TParam1, class TParam2>
class TemplatedClass
\{public:
  TemplatedClass() {
  }
  virtual ~TemplatedClass() {
  }
};
```
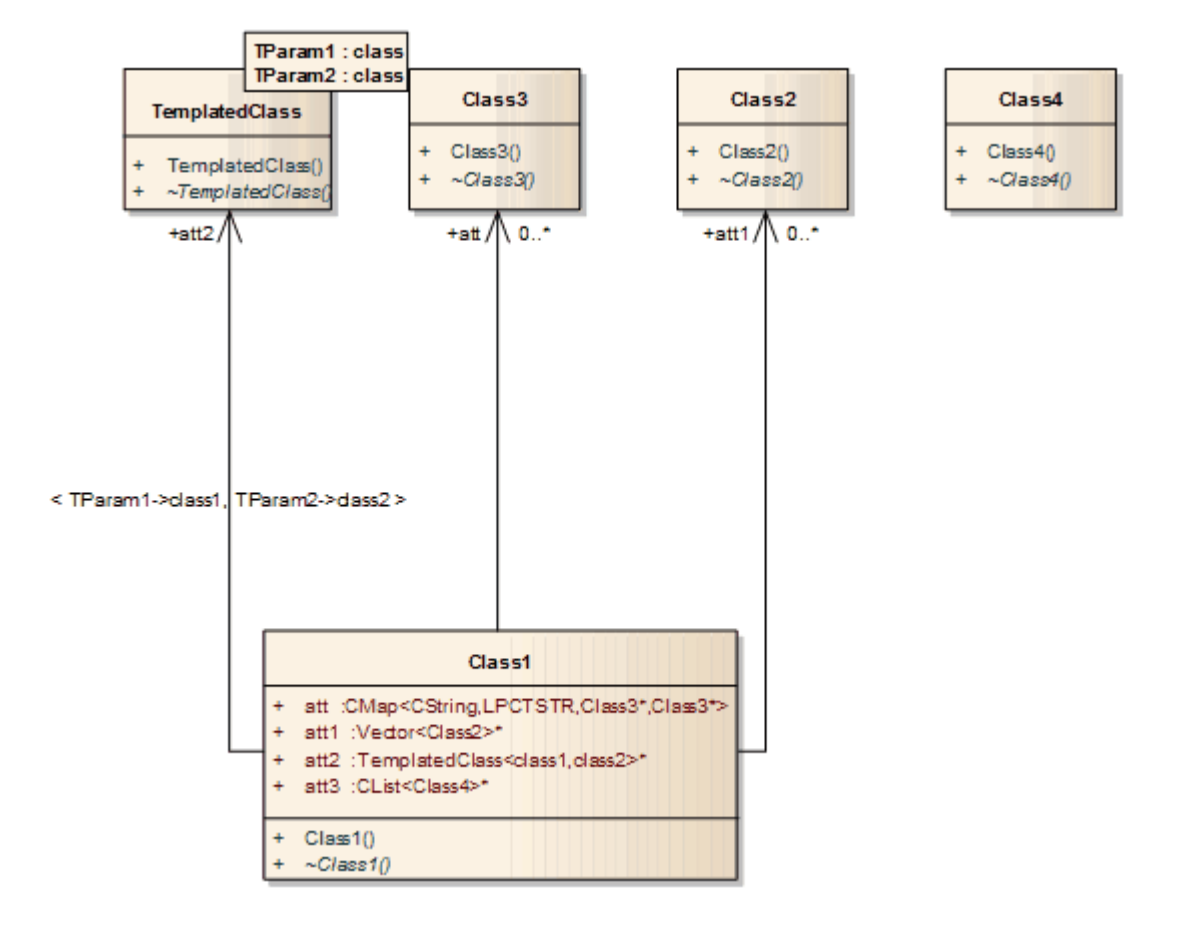

If this code is imported into the system with default import options, this diagram is generated:

If, however, you enter the value 'CList<#Type#>' in the 'Additional Collection Classes' field in the model-specific language options page (C#, Java, C++), an Association connector is also created to Class 4:

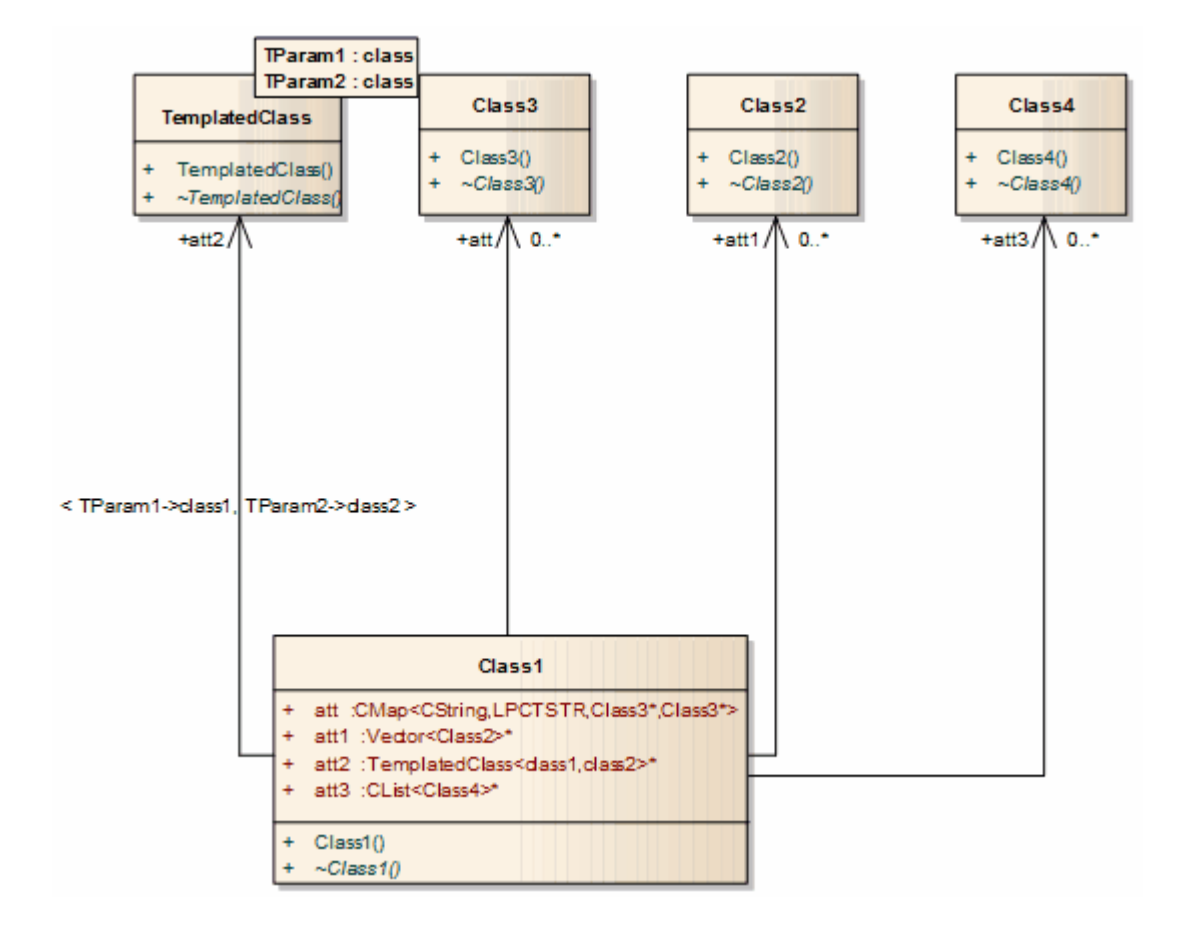

## **Local Paths**

When a team of developers are working on the same Enterprise Architect model, each developer might store their version of the source code in their local file system, but not always at the same location as their fellow developers. To manage this scenario in Enterprise Architect, you can define local paths for each user, on the 'Local Paths' dialog.

You can use local paths in generating code and reverse engineering, and in Version Control, developing XML schemas and generating document and web reports.

Local paths might take a little time to set up, but if you want to work collaboratively on source and model concurrently, the effort is well worth while.

For example, if:

- · Developer A stores her .java files in a C:\Java\Source directory, while developer B stores his in D:\Source, and
- · Both developers want to generate and reverse engineer into the same Enterprise Architect model located on a shared (or replicated) network drive

Developer A might define a local path of:

JAVA\_SOURCE = "C:\Java\Source"

All Classes generated and stored in the Enterprise Architect project are stored as:

%JAVA\_SOURCE%\<xxx.java>

Developer B defines a local path as:

JAVA\_SOURCE ="D:\Source"

Now, Enterprise Architect stores all java files in these directories as:

%JAVA\_SOURCE%\<filename>

On each developer's machine, the filename is expanded to the correct local version.

#### **Access**

Ribbon Code > Configure > Options > Configure Local Paths

# **Local Paths Dialog**

Using the 'Local Paths' dialog, you can set up local paths for a single user on a particular machine. For a description of the use of local paths, see the *Local Paths* topic.

### **Access**

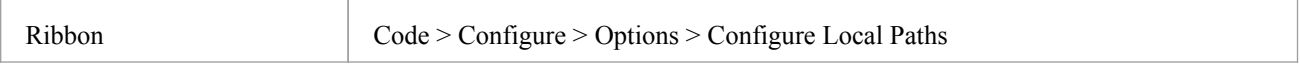

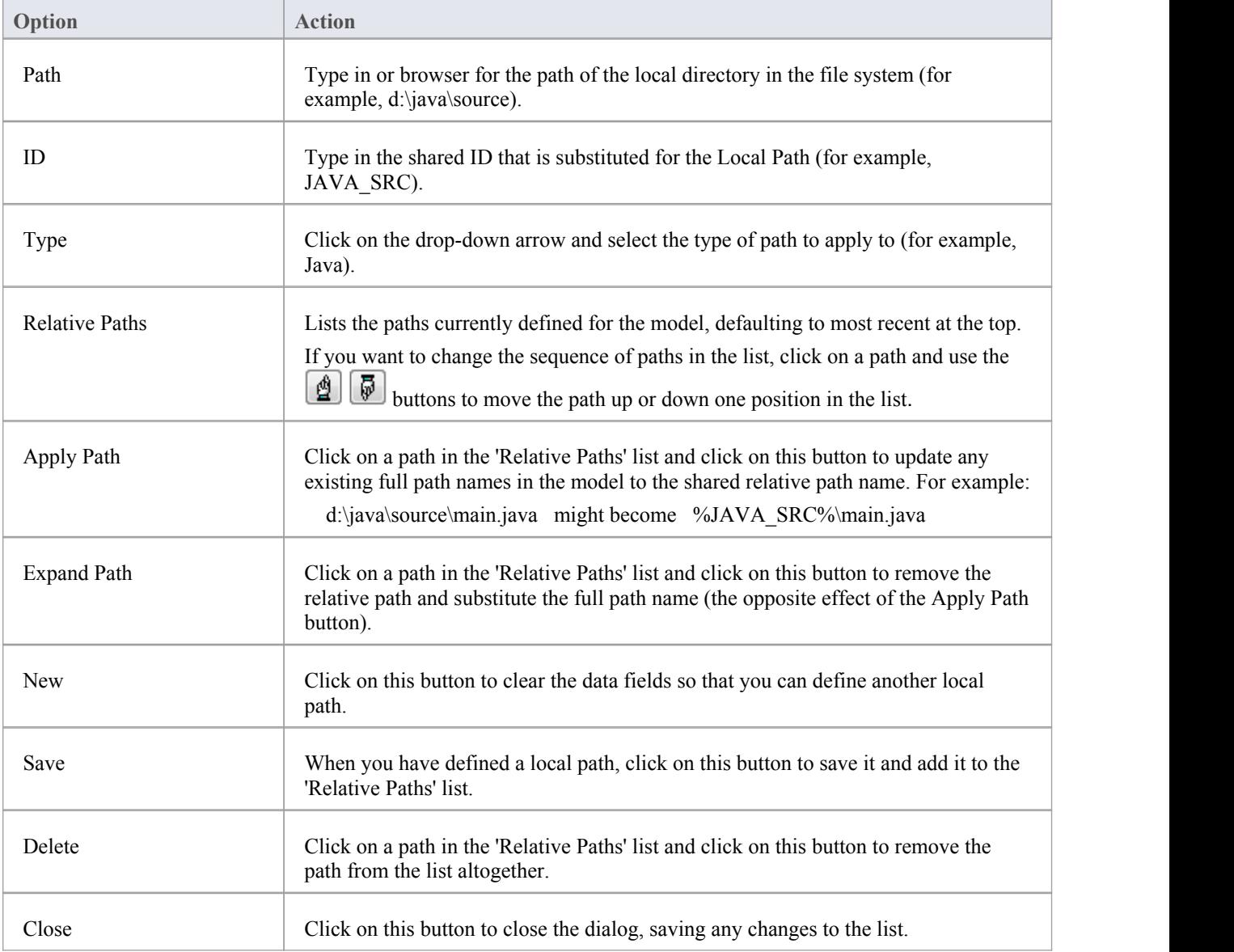

#### **Notes**

- · You can also set up a hyperlink (for an Enterprise Architect command) on a diagram to access the 'Local Paths' dialog, to switch, update or expand your current local path
- · If the act of expanding or applying a path for a linked file will create a duplicate record, the process will skip that record and display a message at the end of the process

# **Language Macros**

When reverse engineering a language such as C++, you might find preprocessor directives scattered throughout the code. This can make code management easier, but can hamper parsing of the underlying C++ language.

To help remedy this, you can include any number of macro definitions,which are ignored during the parsing phase of the reverse engineering. It is still preferable, if you have the facility, to preprocess the code using the appropriate compiler first; this way, complex macro definitions and defines are expanded out and can be readily parsed. If you don't have this facility, then this option provides a convenient substitute.

### **Access**

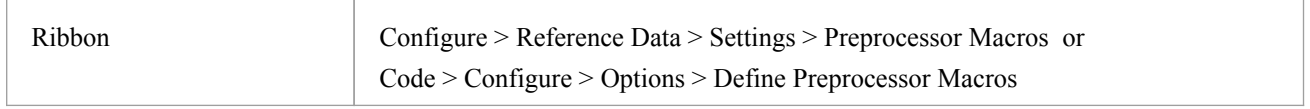

### **Define a macro**

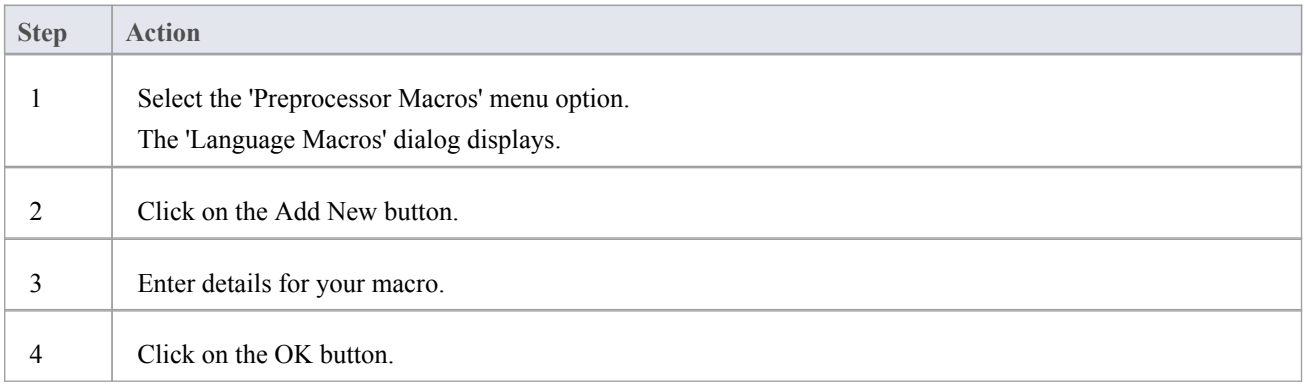

### **Macros Embedded Within Declarations**

Macros are sometimes used within the declaration of Classes and operations, as in these examples:

```
class declspec Foo
\{int __declspec Bar(int p);
};
```
If declspec is defined as a C++ macro, as outlined, the imported Class and operation contain a Tagged Value called DeclMacro1 with value declspec (subsequent macros would be defined as DeclMacro2, DeclMacro3 and so on).

During forward engineering, these Tagged Values are used to regenerate the macros in code.

### **Define Complex Macros**

It is sometimes useful to define rules for complex macros that can span multiple lines; Enterprise Architect ignores the entire code section defined by the rule.<br>Such macros can be defined in Enterprise Architect as in these two examples; both types can be combined in one

definition.

#### **Block Macros**

#### BEGIN\_INTERFACE\_PART ^ END\_INTERFACE\_PART

The  $\land$  symbol represents the body of the macro - this enables skipping from one macro to another; the spaces surrounding the  $\land$  symbol are required.

#### **Function Macros**

#### RTTI\_EMULATION()

Enterprise Architect skips over the token including everything inside the parentheses.

#### **Notes**

· You can transport these language macro (or preprocessor macro) definitions between models, using the 'Configure > Model > Transfer > Export Reference Data' and 'Import Reference Data' options; the macros are exported as a Macro List

# **ICONIX**

The ICONIX process is a proprietary software development methodology based on UML. The process is Use Case driven and uses UML based diagrams to define four milestones. The main feature of the process is a concept called robustness modeling, based on the early work of Ivar Jacobson, which helps bridge the gap between analysis and design.

This text is derived from the ICONIX entry in the online Wikipedia:

'The ICONIX Process is a minimalist, streamlined approach to Use Case driven UML modeling that uses a core subset of UML diagrams and techniques to provide thorough coverage of object-oriented analysis and design. Its main activity is robustness analysis, a method for bridging the gap between analysis and design. Robustness analysis reduces the ambiguity in use case descriptions, by ensuring that they are written in the context of an accompanying domain model. This process makes the use cases much easier to design, test and estimate.'

The ICONIX Process was developed by Doug Rosenberg; for more information on ICONIX, refer to ICONIX Software Engineering Inc.

### **Aspects**

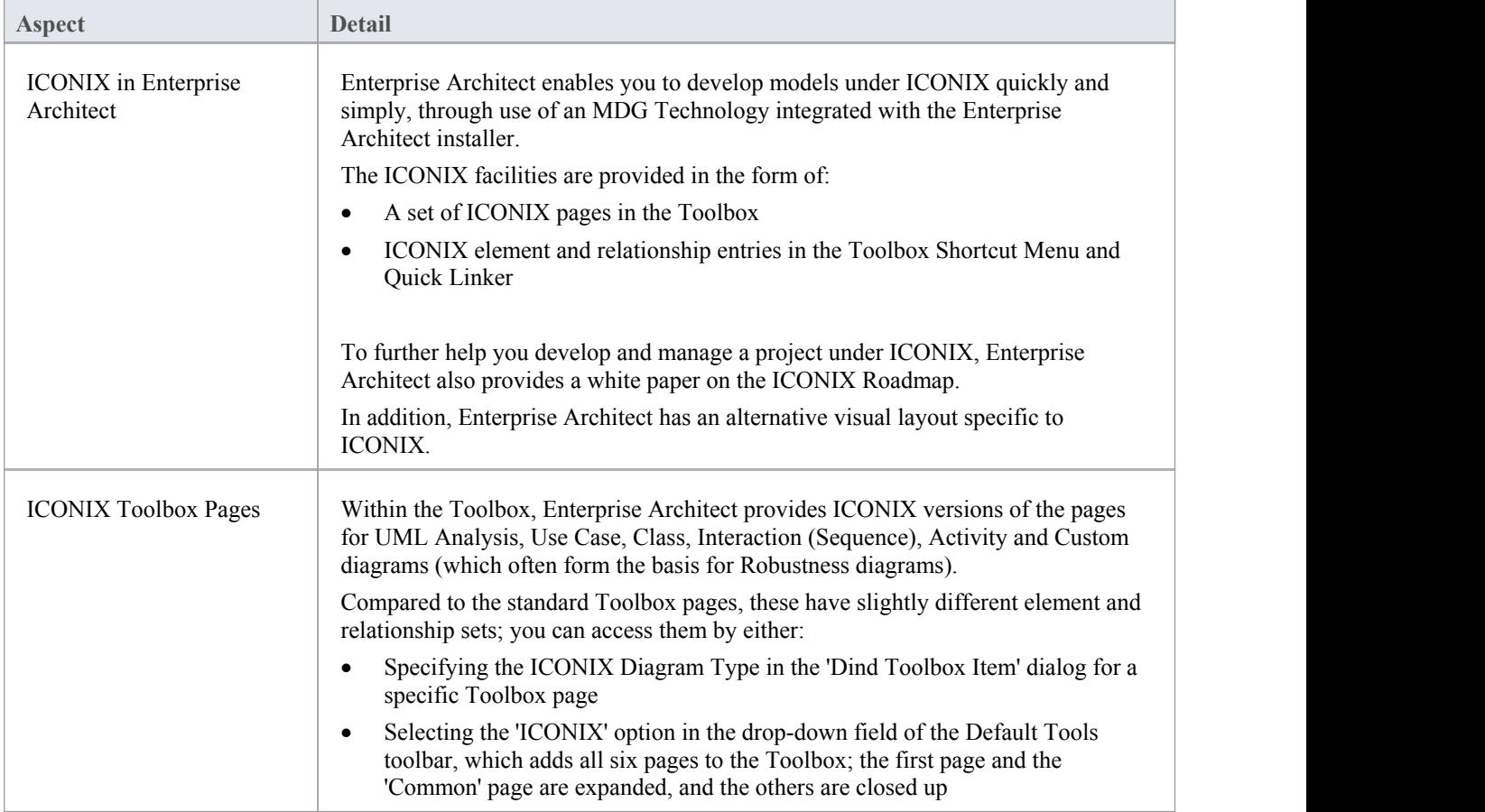

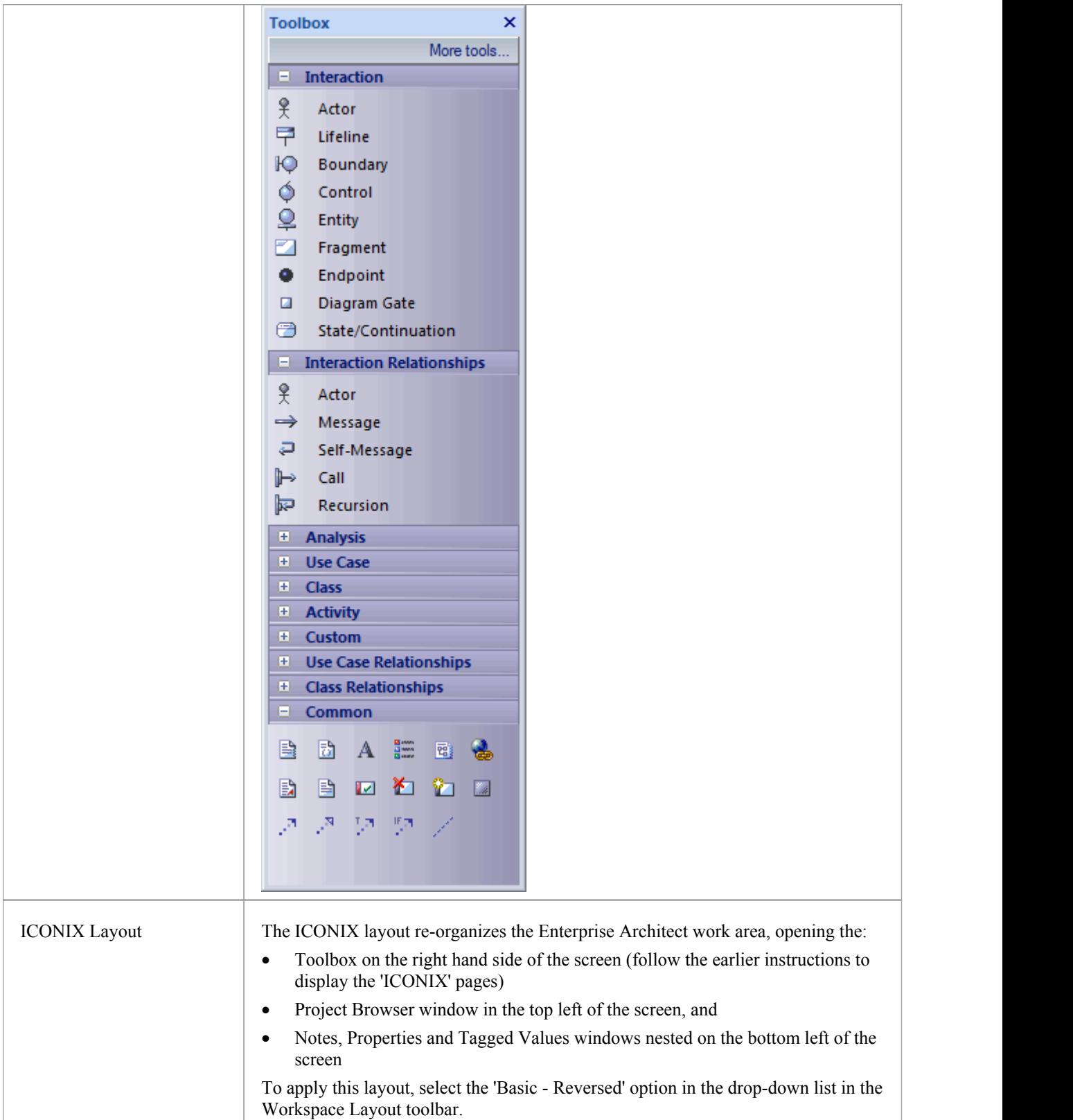

# **Developing Programming Languages**

You can make use of a range of established programming languages in Enterprise Architect, but if these are not suitable to your needs you can develop your own. You would then apply it to your models through an MDG Technology that you might develop just for this purpose, or for broader purposes. After developing the language, you could also write MDA Transformation templates to convert a Platform Independent Model or a model in anotherlanguage into a model for your new language, or vice-versa.

### **Access**

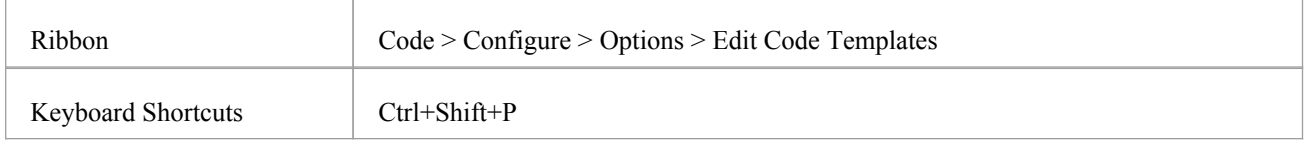

### **Develop a Programming Language**

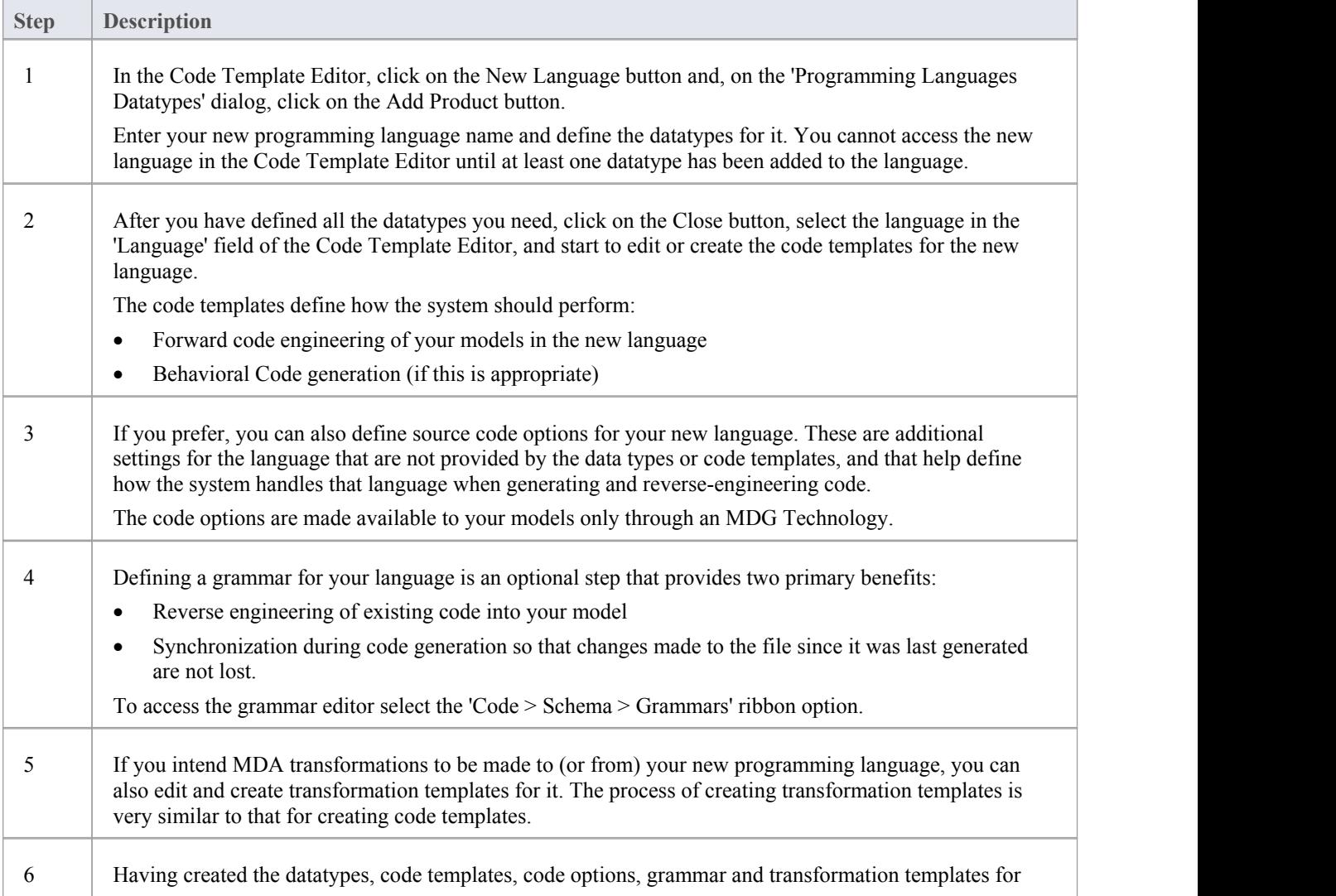

your new language, you can incorporate and distribute them in an MDG Technology.

# **Code Template Framework**

When you use Enterprise Architect to generate code from a model, or transform the model, the system refers to the Code Template Framework (CTF) for the parameters that define how it should:

- Forward engineer a UML model
- Generate Behavioral Code
- Perform a Model Driven Architecture (MDA) Transformation
- Generate DDL in database modeling

A range of standard templates is available for the direct generation of code and for transformation; if you do not want to use the standard CTF configurations, you can customize them to meet your needs.

## **CTF Templates**

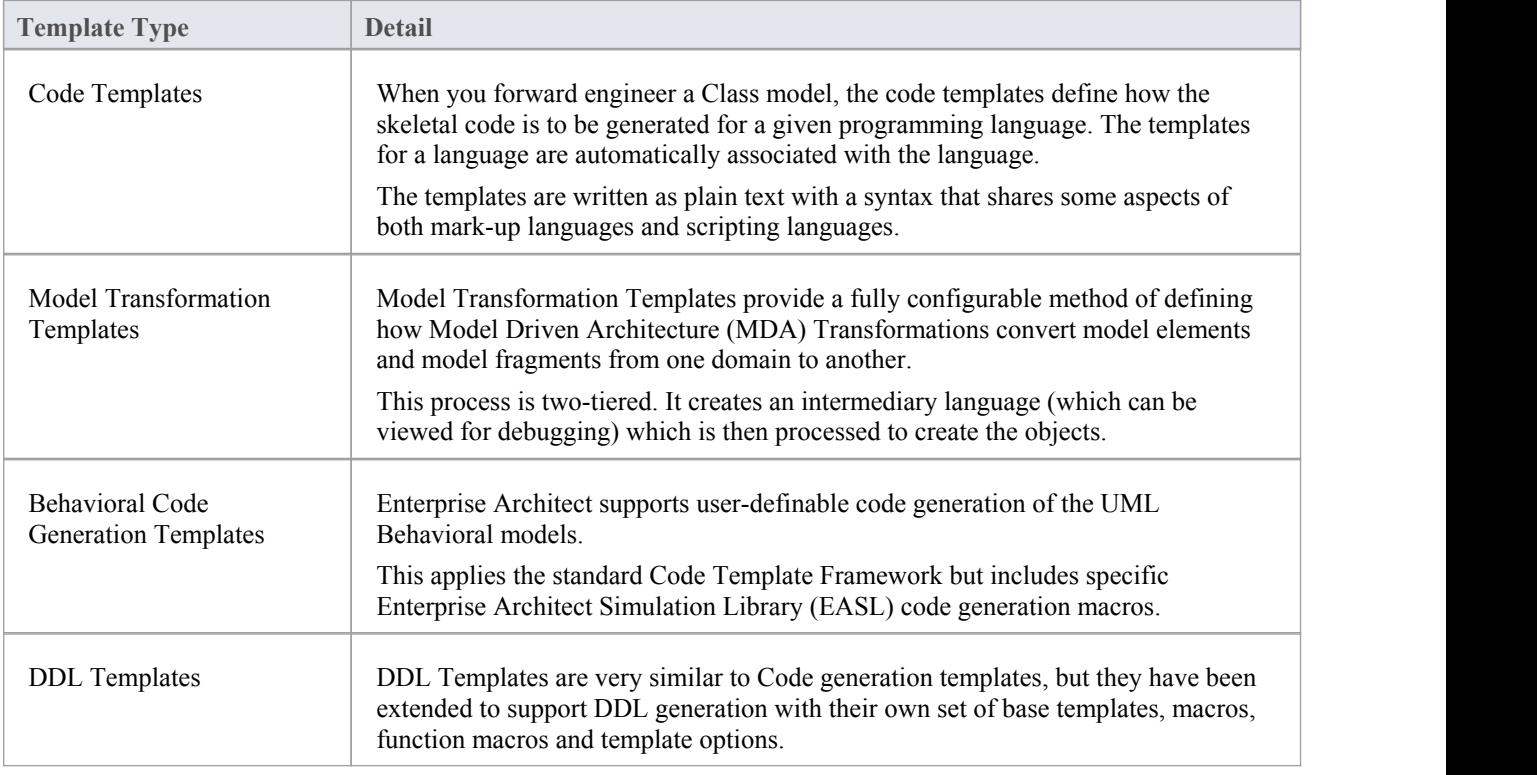

# **Code Template Customization**

Enterprise Architect helps you to generate source code from UML models for a wide range of programming languages. Standard templates (mappings) are provided out-of-the-box but you can customize the way that code is generated by using the powerful and flexible Code Template Framework (CTF). This sophisticated framework allows you to customize every detail of the way code is generated, including the facility to create new templates for languages not supported in the base product. For example, JavaScript is not one of the supported languages but a series of templates can be written quickly to generate JavaScript from UML models. In these cases existing templates act as a useful starting point and reference for new languages.

The code template framework also provides the mechanism for generation of behavioral models and is used for the transformation templates.

#### **Features**

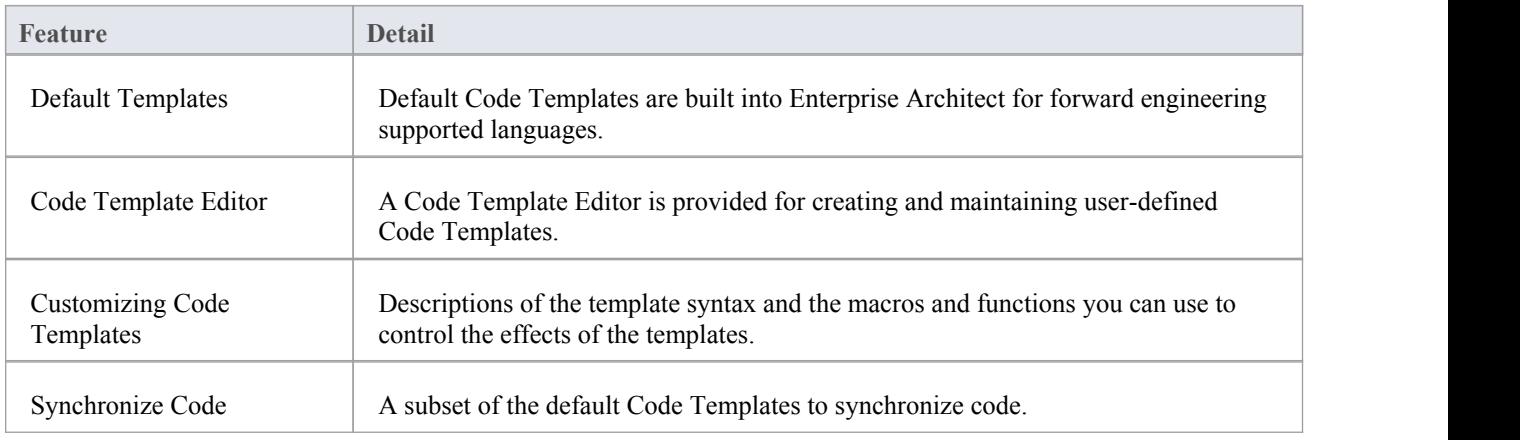

# **Code and Transform Templates**

Code templates and transform (Model Transformation) templates define how the system should generate or transform code in one or other of the programming languages that Enterprise Architect supports. Each language has a wide range of base templates, each of which defines how a particular code structure is generated. You can use these base templates as they are, or you can customize and add to the templates to better support your use of the standard languages, or of other languages that you might define to the system.You review, update and create templates through the Code Template editor or Transformation Template editor.

The order in which the base templates are listed in the two editors relates to the hierarchical order of the objects and their parts that are to be processed. Calls are made from certain base templates to others, and you can add further calls to both base templates and to your own custom templates. By default, the File template is the starting point of a code generation process through the templates; a File consists of Classes that can contain Attributes and Operations.

### **Access**

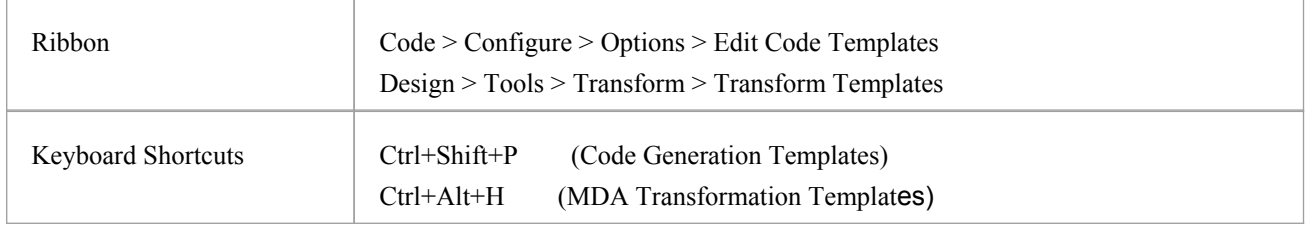

### **Application of Templates**

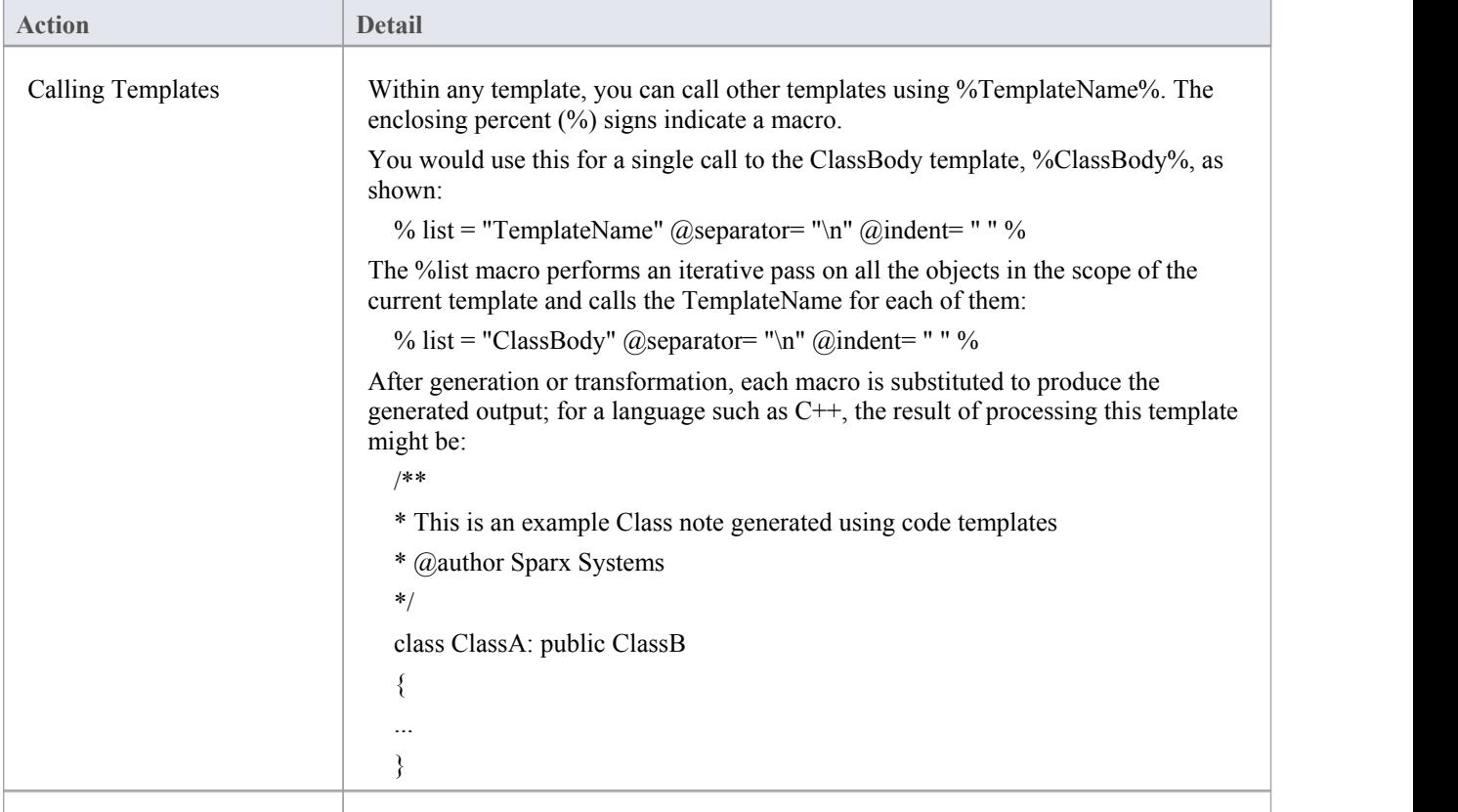

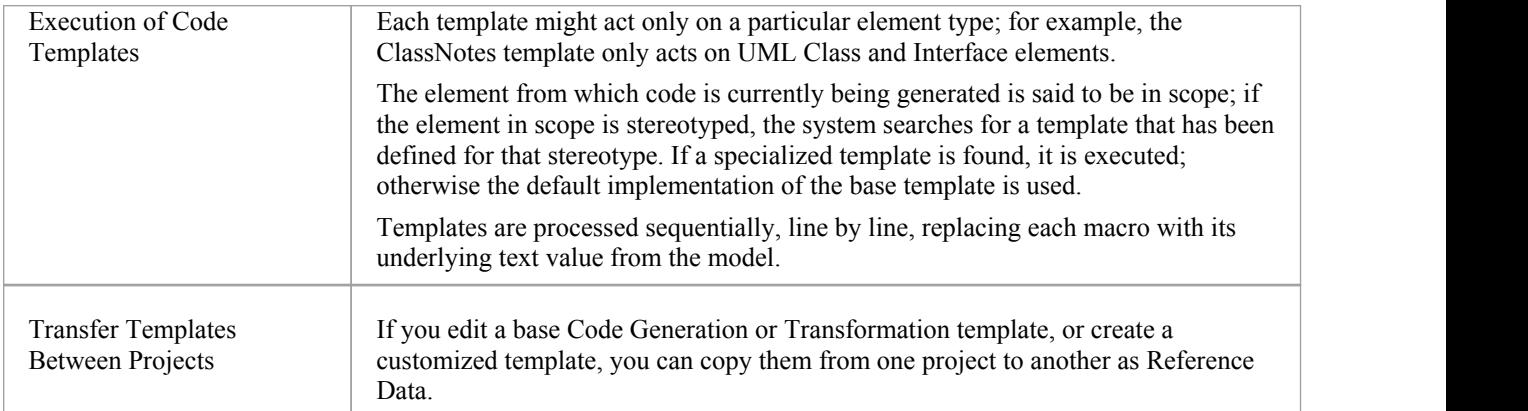

# **Base Templates**

The Code Template Framework consists ofa number of base templates. Each base template transforms particular aspects of the UML to corresponding parts of object-oriented languages.

The base templates form a hierarchy, which varies slightly across different programming languages. In a typical template hierarchy relevant to a language like C# or Java (which do not have header files) the templates can be modeled as Classes, but usually are just plain text. This hierarchy would be slightly more complicated for languages such as C++ and Delphi, which have separate implementation templates.

Each of the base templates must be specialized to be of use in code engineering; in particular, each template is specialized for the supported languages (or 'products'). For example, there is a ClassBody template defined for  $C++$ , another for C#, another for Java, and so on; by specializing the templates, you can tailor the code generated for the corresponding UML entity.

Once the base templates are specialized for a given language, they can be further specialized based on:

- · A Class's stereotype, or
- A feature's stereotype (where the feature can be an operation or attribute)

This type of specialization enables, for example, a C# operation that is stereotyped as «property» to have a different Operation Body template from an ordinary operation; the Operation Body template can then be specialized further, based on the Class stereotype.

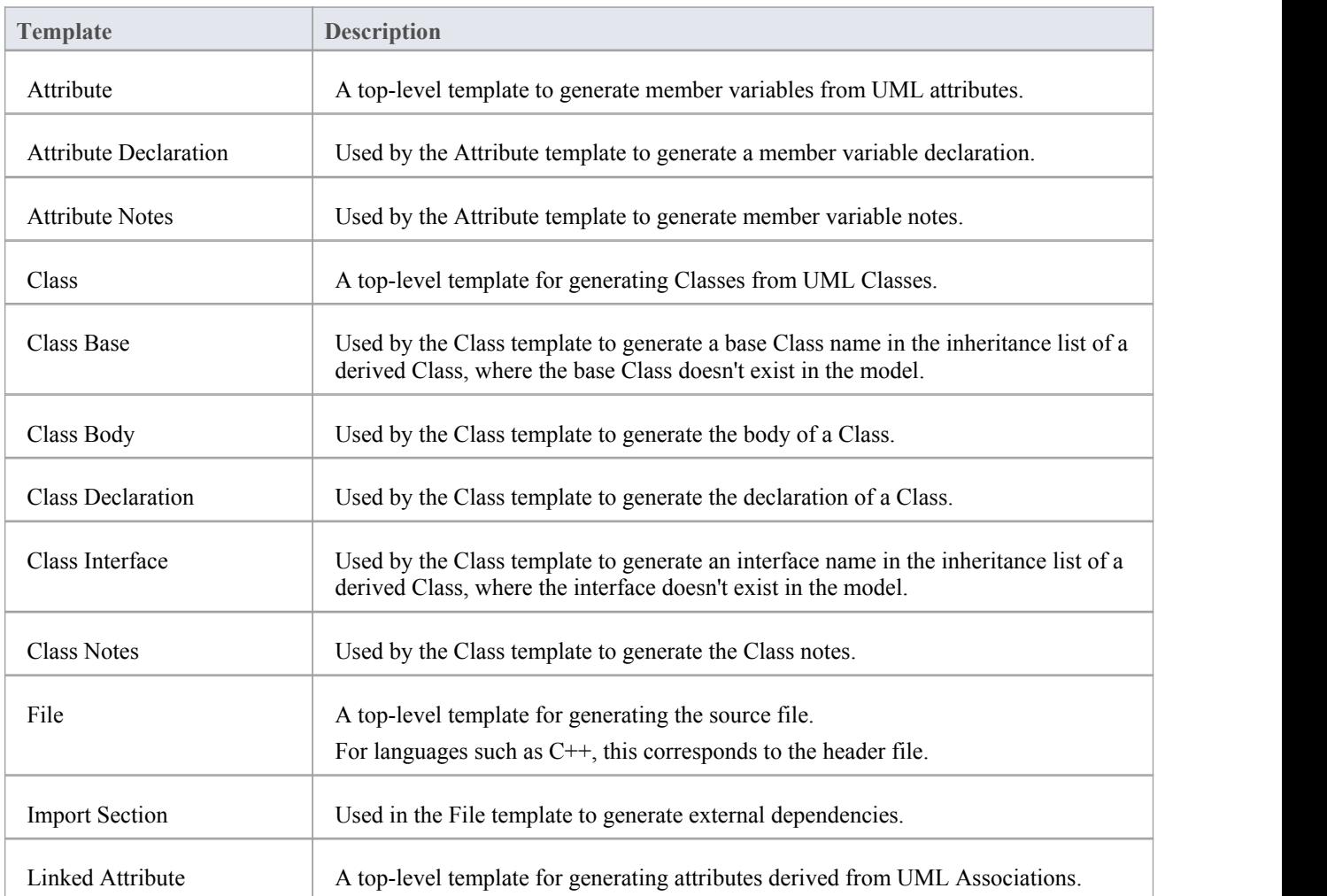

### **Base templates used in the CTF**

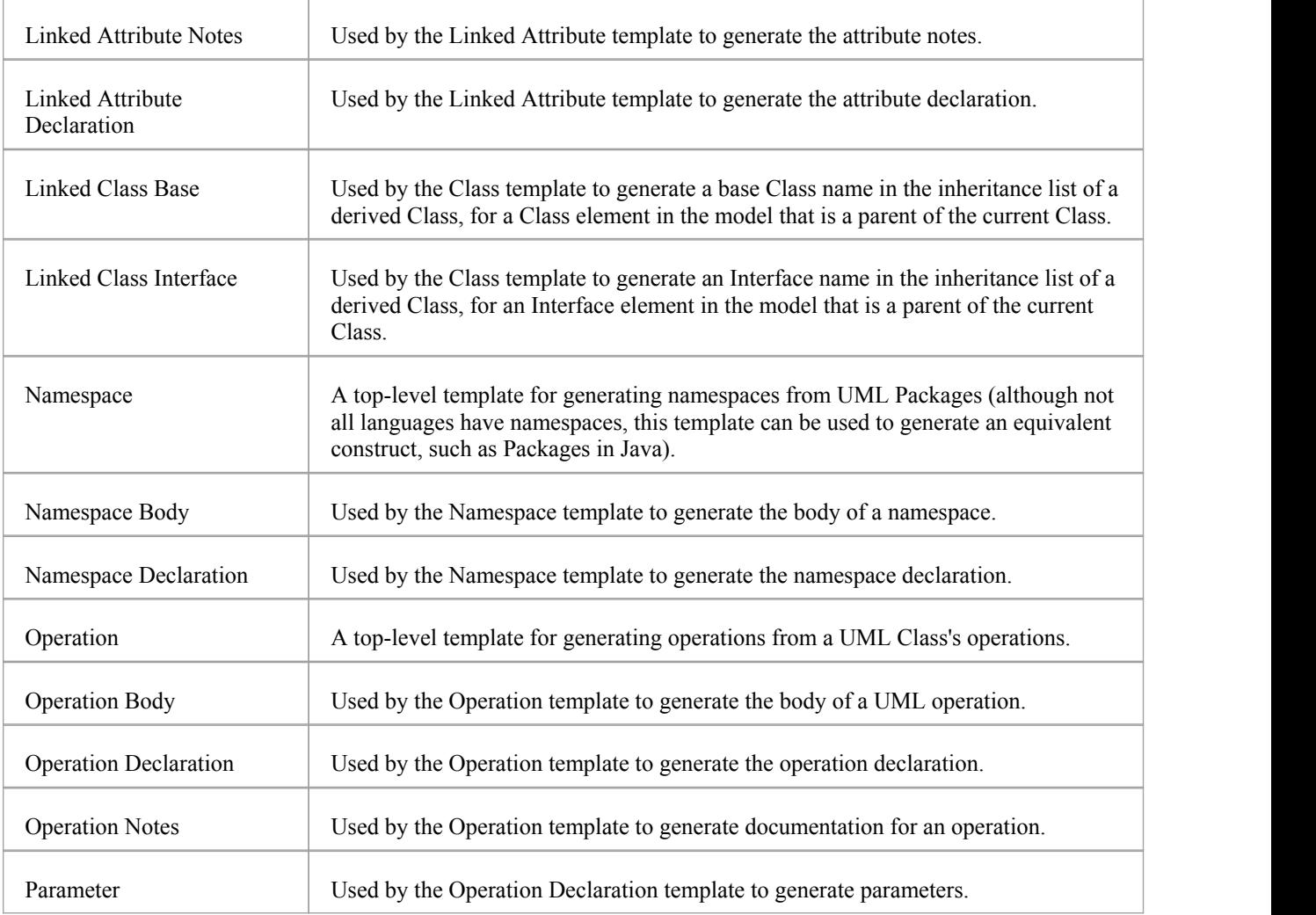

## **Templates for generating code for languages with separate interface and implementation sections**

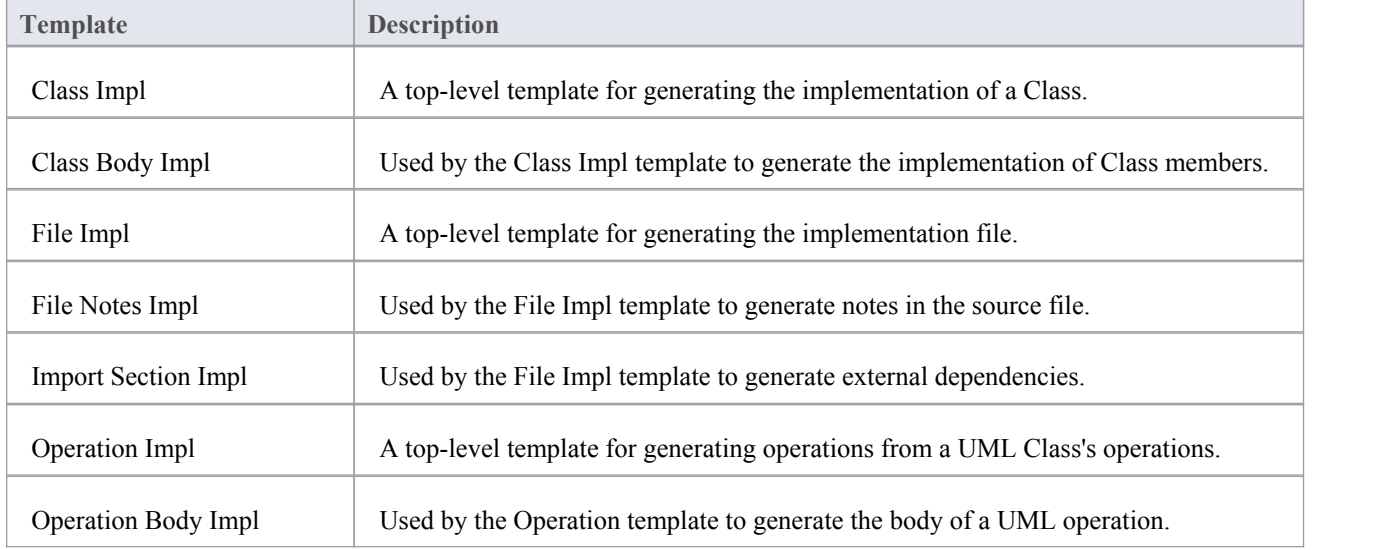
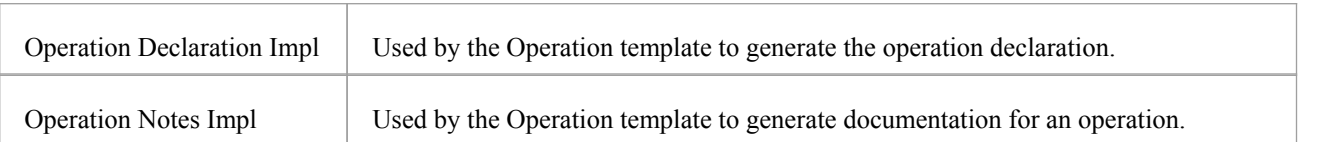

# **Export Code Generation and Transformation Templates**

It is possible to export Code Generation and Transformation templates from your model to a .xml file. You can then import that file - and hence the templates - into other models, as reference data. You can export customized templates, which includes those that you or other users have created and updated, and base (standard) templates that have been tailored. You do not need to export base templates that have not been changed, as these are available in every installation of Enterprise Architect.

### **Access**

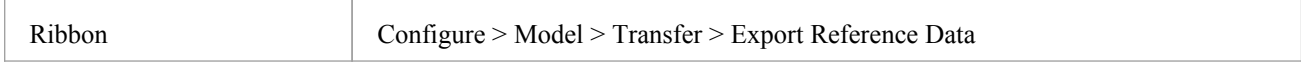

## **Export a Code Generation template or Transformation template**

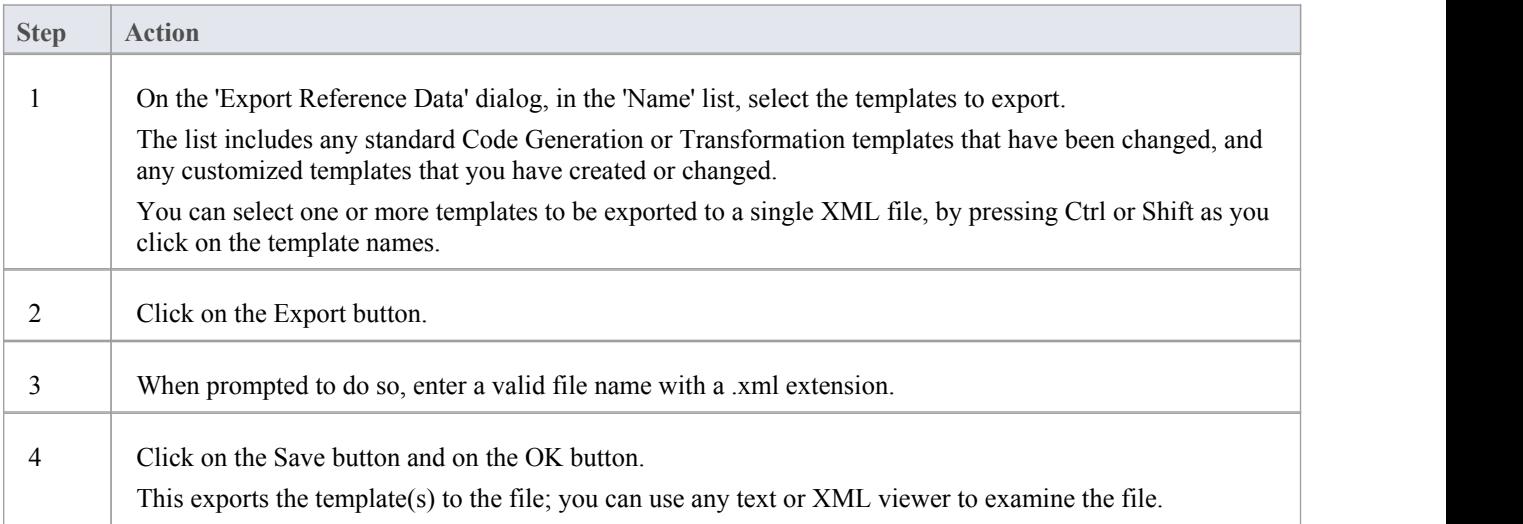

# **Import Code Generation and Transformation Templates**

If you have exported Code Generation and/or Transformation templates from an Enterprise Architect model, you can import them into other Enterprise Architect models as reference data.

### **Access**

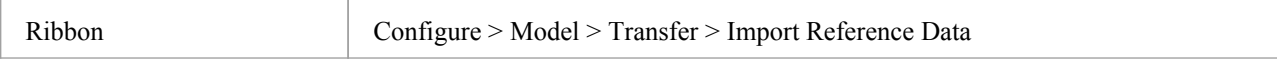

## **Import Code Generation and/or Transformation Templates**

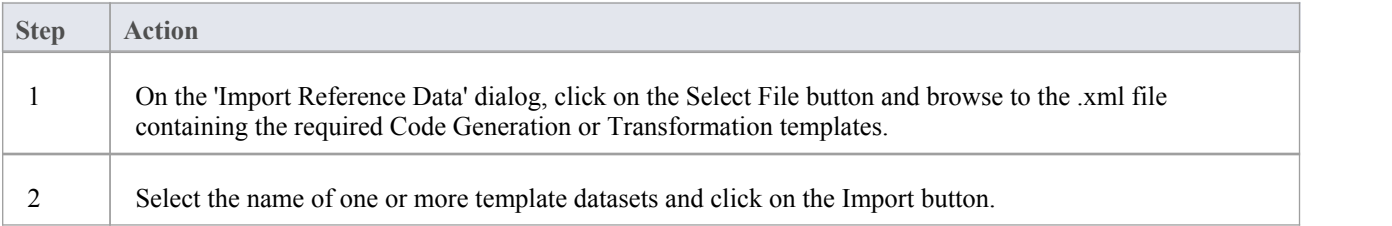

# **Synchronize Code**

Enterprise Architect uses code templates during the forward synchronization of these programming languages:

- **ActionScript**
- · C
- $C++$
- $C#$
- · Delphi
- · Java
- · PHP
- · Python
- · VB
- · VB.Net

Three types of change can occur in the source when it is synchronized with the UML model:

- Existing sections are synchronized: for example, the return type in an operation declaration is updated
- · New sections are added to existing features: for example, Notes are added to a Class declaration where there were previously none
- New features and elements are added: for example, a new operation is added to a Class

Each of these changes has a different effect on the CTF and must be handled differently by Enterprise Architect, as described in these topics:

- · *Synchronize Existing Sections*
- · *Add New Sections to Existing Features*
- · *Add New Features and Elements*

## **Code sections that can be synchronized**

Only a subset of the CTF base templates is used during synchronization. This subset corresponds to the distinct sections that Enterprise Architect recognizes in the source code.

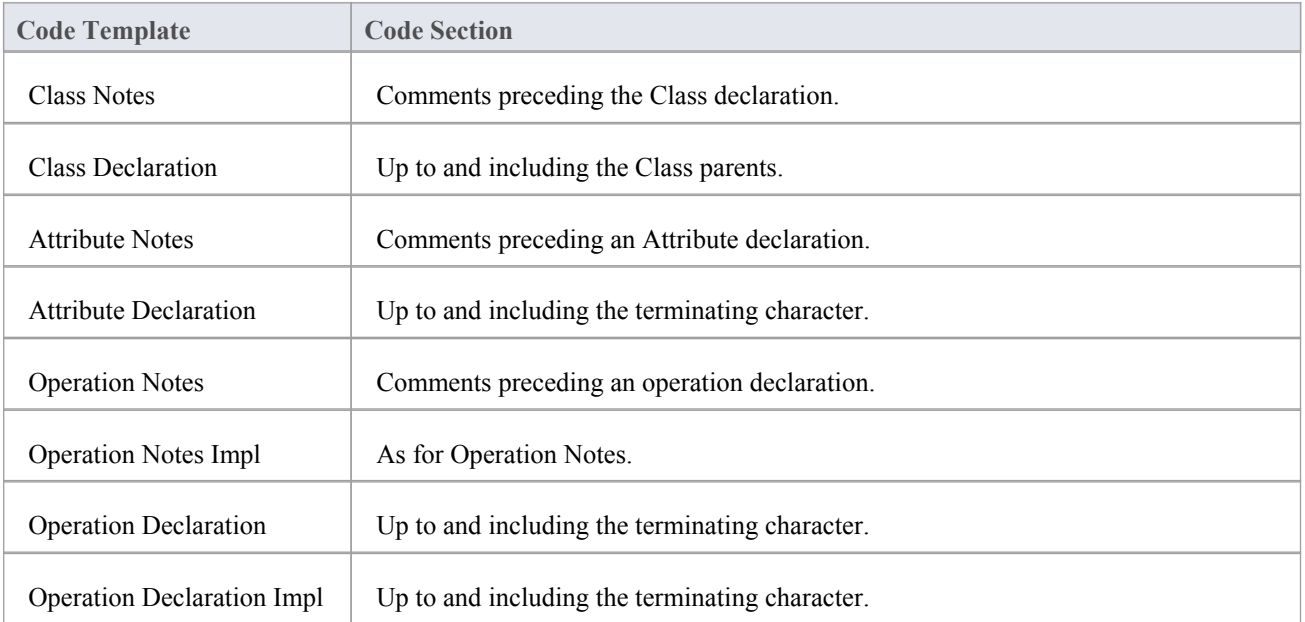

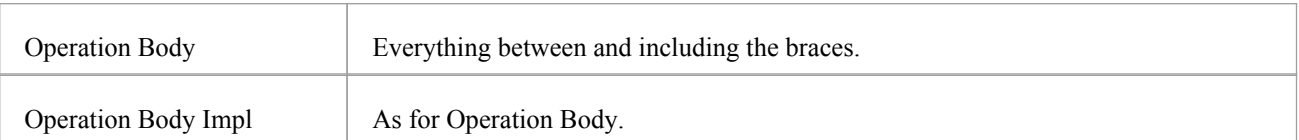

# **Synchronize Existing Sections**

When an existing section in the source code differs from the result generated by the corresponding template, that section is replaced.

Consider, for example, this C++ Class declaration:

(asm) class A: public B

Now assume that you add an inheritance relationship from Class A to Class C; the entire Class declaration would be replaced with something resembling this:

(asm) class A: public B, public C

# **Add New Sections**

These sections can be added to existing features in the source code, as new sections:

- · Class Notes
- Attribute Notes
- **Operation Notes**
- Operation Notes Impl
- Operation Body
- · Operation Body Impl

Assume that, in this example, Class A had no note when you originally generated the code:

(asm) class A: public B, public C

If you now specify a note in the model for Class A, Enterprise Architect attempts to add the new note from the model during synchronization, by executing the Class Notes template.

To make room for the new section to be inserted, you can specify how much white space to append to the section via synchronization macros.

# **Add New Features and Elements**

These features and elements can be added to the source code during synchronization:

- **Attributes**
- Inner Classes
- **Operations**

They are added by executing the relevant templates for each new element or feature in the model.

Enterprise Architect attempts to preserve the appropriate indenting of new features in the code, by finding the indents specified in list macros of the Class; for languages that make use of namespaces, the 'synchNamespaceBodyIndent' macro is available.

Classes defined within a (non-global) namespace are indented according to the value set for this macro, during synchronization.

The value is ignored:

- · For Classes defined within a Package set up as a root namespace, or
- If the 'Generate Namespaces' option is set to False in the appropriate language page ( $C#$ ,  $C++$  or VB.Net) on the 'Preferences' dialog ('Start > View > Preferences > Source Code Engineering > <language>')

# **The Code Template Editor**

The Code Template Editor provides the facilities of the Common Code Editor, including Intelli-sense for the various macros. For more information on Intelli-sense and the Common Code Editor, see the *Editing Source Code* topic.

### **Access**

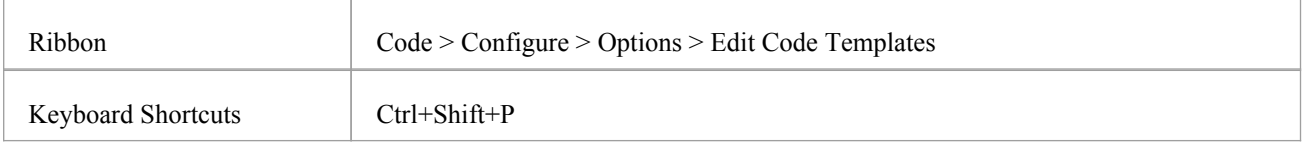

## **Options**

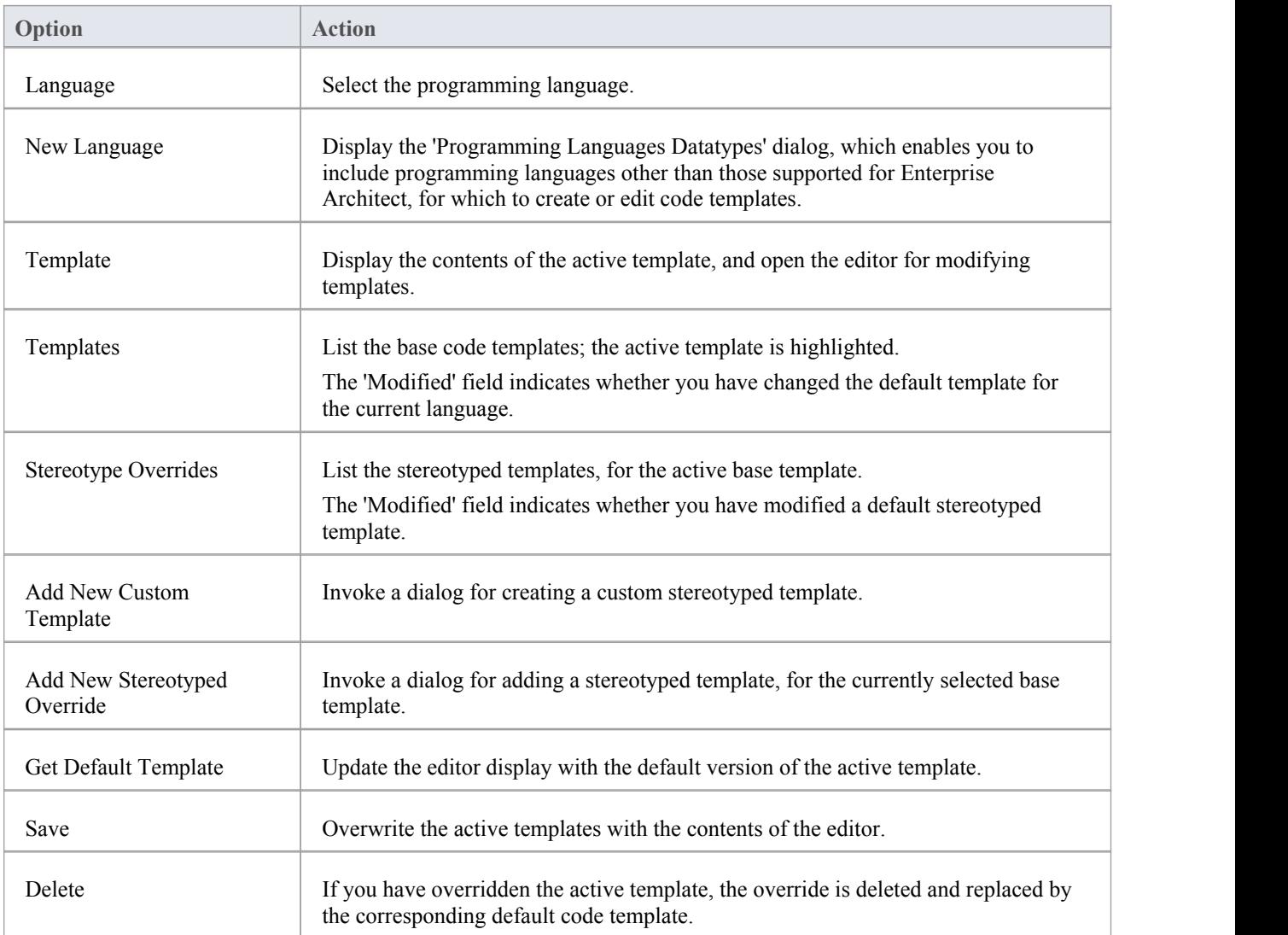

#### **Notes**

User-modified and user-defined Code Templates can be imported and exported as reference data (see the *Sharing Reference Data* topic); the templates defined for each language are indicated in the 'Export Reference Data' dialog by the language name with the suffix \_Code\_Templates - if no templates exist for a language, there is no entry for the language in the dialog

# **Code Template Syntax**

Code Templates are written using Enterprise Architect's Code Template Editor. The Code Template Editor supports syntax highlighting of the Code Template Framework language.

## **Syntax Elements**

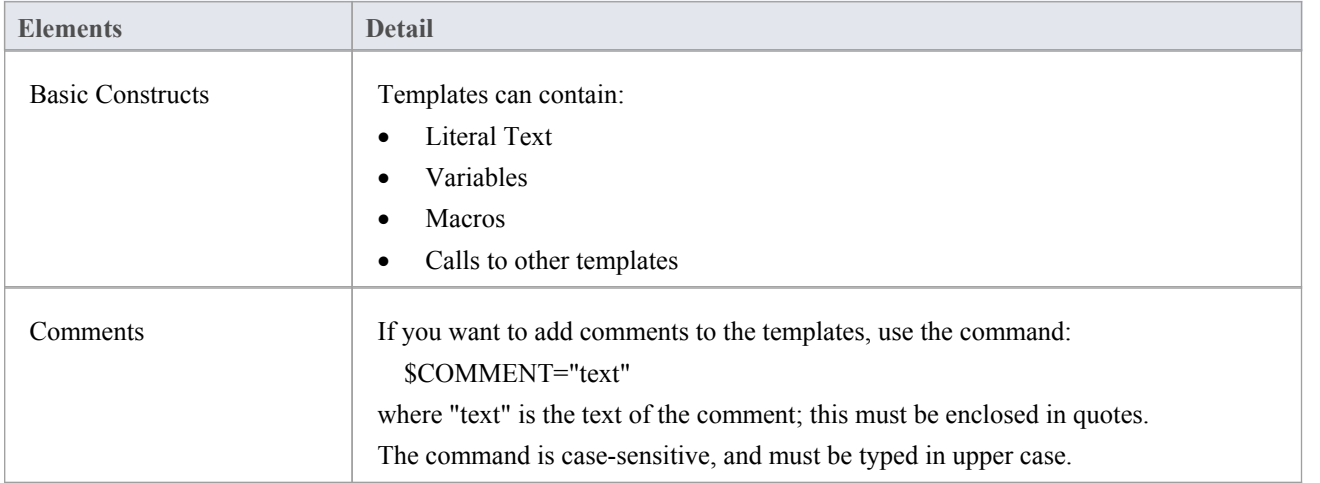

# **Literal Text**

All text within a given template that is not part of a macro or a variable definition/reference, is considered literal text. With the exception of blank lines, which are ignored, literal text is directly substituted from the template into the generated code.

Consider this excerpt from the Java Class Declaration template:

\$bases = "Base"

class % className % \$bases

On the final line, the word 'class ', including the subsequent space, would be treated as literal text and thus for a Class named 'foo' would return the output:

class fooBase

A blank line following the variable \$bases would have no effect on the output.

#### **Inserting System Characters:**

The %,  $\$ , " and \ characters have special meaning in the template syntax and cannot always be used as literal text. If these characters must be generated from within the templates, they can be safely reproduced using these direct substitution macros:

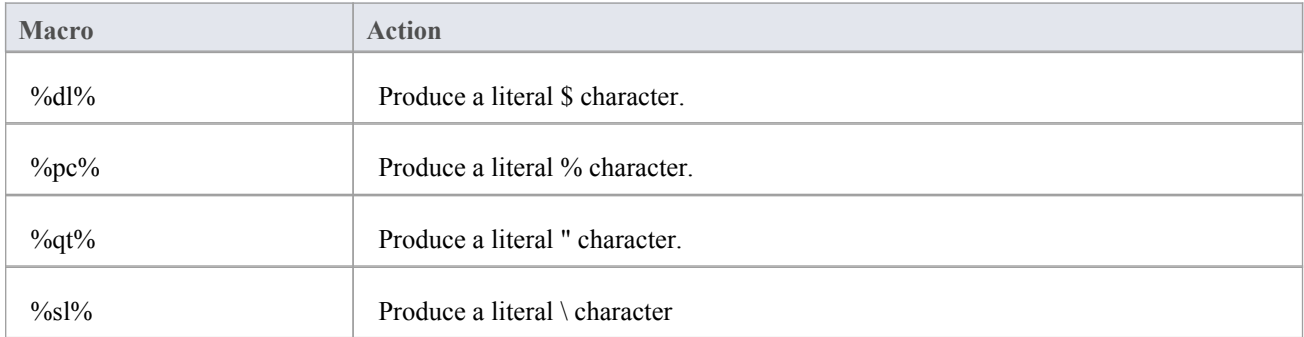

#### **Notes**

String conjunction operators ("+", "+=") are not required but can be used

# **Variables**

Template variables provide a convenient way of storing and retrieving data within a template. This section explains how variables are defined and referenced.

### **Variable Definitions**

Variable definitions take the basic form:

 $\text{S-name}$  =  $\text{value}$ 

where  $\le$ name> can be any alpha-numeric sequence and  $\le$ value> is derived from a macro or another variable.

A simple example definition would be:

 $$foo = \%className%$ 

Variables can be defined using values from:

- Substitution, function or list macros
- String literals, enclosed within double quotation marks
- · Variable references

### **Definition Rules**

These rules apply to variable definitions:

- · Variables have global scope within the template in which they are defined and are not accessible to other templates
- Each variable must be defined at the start of a line, without any intervening white space
- Variables are denoted by prefixing the name with \$, as in \$foo
- Variables do not have to be declared, prior to being defined
- Variables must be defined using either the assignment operator  $(=)$ , or the addition-assignment operator  $(+)$
- Multiple terms can be combined in a single definition using the addition operator  $(+)$

#### **Examples**

Using a substitution macro:

 $$foo = %opTag:"bar"%$ 

Using a literal string:

 $$foo = "bar"$ 

Using another variable:

 $$foo = $bar$ 

Using a list macro:

 $\text{Sops} = \frac{9}{\text{dist}} = \text{"Operation" (a\text{separation} = \text{"h\n} \cdot \text{n} \cdot \text{a} \cdot \text{indent} = \text{"t"}\cdot \text{b}$ 

Using the addition-assignment operator  $(+=)$ :

\$body += %list="Operation" @separator="\n\n" @indent="\t"%

That definition is equivalent to:

 $\text{3body} = \text{3body} + \frac{9}{\text{6}}\text{1}$  steparator="\n\n" @indent="\t"%

Using multiple terms:

```
$templateArgs = %list="ClassParameter" @separator=", "%
$template ="template<" + $templateArgs + ">"
```
### **Variable References**

Variable values can be retrieved by using a reference of the form:

\$<name>

where  $\le$ name $\ge$  can be a previously defined variable.

Variable references can be used:

- As part of a macro, such as the argument to a function macro
- As a term in a variable definition
- As a direct substitution of the variable value into the output

It is legal to reference a variable before it is defined. In this case, the variable is assumed to contain an empty string value: ""

### **Variable References - Example 1**

Using variables as part of a macro. This is an excerpt from the default C++ ClassNotes template.

\$wrapLen = %genOptWrapComment% \$style = %genOptCPPCommentStyle% (Define variables to store the style and wrap length options) %if  $\text{Sstyle} == \text{YML}.\text{NET}''$ % (Reference to  $\text{Sstyle}$  as part of a condition) %XML\_COMMENT(\$wrapLen)% %else% %CSTYLE\_COMMENT(\$wrapLen)% (Reference to \$wrapLen as an argument to function macro) %endIf%

#### **Variable References - Example 2**

Using variable references as part of a variable definition.

\$foo = "foo" (Define our variables)

```
$bar = "bar"
```
 $$footar = $foo + $bar$  (\$foobar now contains the value foobar)

## **Variable References - Example 3**

Substituting variable values into the output.

\$bases=%classInherits% (Store the result of the ClassInherits template in \$bases)

Class %className%\$bases (Now output the value of \$bases after the Class name)

## **Macros**

Macros provide access to element fields within the UML model and are also used to structure the generated output. All macros are enclosed within percent  $(\%)$  signs in the form of:

%<macroname>%

In general, macros (including the % delimiters) are substituted for literal text in the output. For example, consider this item from the Class Declaration template:

... class %className% ...

The field substitution macro, %className%, would result in the currentClass name being substituted in the output. So if the Class being generated was named Foo, the output would be:

... class Foo ...

The CTF contains a number of types of macros:

- **Template [Substitution](http://www.sparxsystems.com/enterprise_architect_user_guide/14.0/model_domains/templatesubstitutionmacros.html) Macros**
- **Field [Substitution](http://www.sparxsystems.com/enterprise_architect_user_guide/14.0/model_domains/fieldsubstitutionmacros.html) Macros**
- **[Substitution](http://www.sparxsystems.com/enterprise_architect_user_guide/14.0/model_domains/substitution_examples.html) Examples**
- Attribute Field [Substitution](http://www.sparxsystems.com/enterprise_architect_user_guide/14.0/model_domains/attribute_field_substitution_m.html) Macros
- · Class Field [Substitution](http://www.sparxsystems.com/enterprise_architect_user_guide/14.0/model_domains/class_field_substitution_macro.html) Macros
- · Code Generation Option Field [Substitution](http://www.sparxsystems.com/enterprise_architect_user_guide/14.0/model_domains/generation_option_field_substi.html) Macros
- · Connector Field [Substitution](http://www.sparxsystems.com/enterprise_architect_user_guide/14.0/model_domains/connector_field_substitution_m.html) Macros
- · Constraint Field [Substitution](http://www.sparxsystems.com/enterprise_architect_user_guide/14.0/model_domains/constraint_field_substitution_.html) Macros
- · Effort Field [Substitution](http://www.sparxsystems.com/enterprise_architect_user_guide/14.0/model_domains/effort_field_substitution_macr.html) Macros
- · File Field [Substitution](http://www.sparxsystems.com/enterprise_architect_user_guide/14.0/model_domains/file_field_substitution_macros.html) Macros
- File Import Field [Substitution](http://www.sparxsystems.com/enterprise_architect_user_guide/14.0/model_domains/file_import_field_substitution.html) Macros
- Link Field [Substitution](http://www.sparxsystems.com/enterprise_architect_user_guide/14.0/model_domains/link_field_substitution_macros.html) Macros
- Linked File Field [Substitution](http://www.sparxsystems.com/enterprise_architect_user_guide/14.0/model_domains/file_link_field_substitution_m.html) Macros
- **Metric Field [Substitution](http://www.sparxsystems.com/enterprise_architect_user_guide/14.0/model_domains/metric_field_substitution_macr.html) Macros**
- **Operation Field [Substitution](http://www.sparxsystems.com/enterprise_architect_user_guide/14.0/model_domains/operations_field_substitution_.html) Macros**
- Package Field [Substitution](http://www.sparxsystems.com/enterprise_architect_user_guide/14.0/model_domains/package_field_substitution_mac.html) Macros
- Parameter Field [Substitution](http://www.sparxsystems.com/enterprise_architect_user_guide/14.0/model_domains/parameter_field_substitution_m.html) Macros
- Problem Field [Substitution](http://www.sparxsystems.com/enterprise_architect_user_guide/14.0/model_domains/problem_field_substitution_mac.html) Macros
- [Requirement](http://www.sparxsystems.com/enterprise_architect_user_guide/14.0/model_domains/requirement_field_substitution.html) Field Substitution Macros
- Resource Field [Substitution](http://www.sparxsystems.com/enterprise_architect_user_guide/14.0/model_domains/resource_field_substitution_ma.html) Macros
- **Risk Field [Substitution](http://www.sparxsystems.com/enterprise_architect_user_guide/14.0/model_domains/risk_field_substitution_macros.html) Macros**
- Scenario Field [Substitution](http://www.sparxsystems.com/enterprise_architect_user_guide/14.0/model_domains/scenario_field_substitution_ma.html) Macros
- · Tagged Value [Substitution](http://www.sparxsystems.com/enterprise_architect_user_guide/14.0/model_domains/taggedvaluemacros.html) Macros
- · Template Parameter [Substitution](http://www.sparxsystems.com/enterprise_architect_user_guide/14.0/model_domains/template_parameter_substitutio.html) Macros
- · Test Field [Substitution](http://www.sparxsystems.com/enterprise_architect_user_guide/14.0/model_domains/test_field_substitution_macros.html) Macros
- **[Function](http://www.sparxsystems.com/enterprise_architect_user_guide/14.0/model_domains/functionmacros.html) Macros**
- [Control](http://www.sparxsystems.com/enterprise_architect_user_guide/14.0/model_domains/controlmacros.html) Macros
- **List [Macro](http://www.sparxsystems.com/enterprise_architect_user_guide/14.0/model_domains/list_macro.html)**
- **[Branching](http://www.sparxsystems.com/enterprise_architect_user_guide/14.0/model_domains/branching_macros.html) Macros**
- **[Synchronization](http://www.sparxsystems.com/enterprise_architect_user_guide/14.0/model_domains/synchronization_macros.html) Macros**
- The Processing [Instruction](http://www.sparxsystems.com/enterprise_architect_user_guide/14.0/model_domains/the_pi_macro.html) (PI) Macro
- **EASL Code [Generation](http://www.sparxsystems.com/enterprise_architect_user_guide/14.0/model_domains/easl_code_generation_macros.html) Macros**

# **Template Substitution Macros**

Template substitution macros correspond to Base templates, and result in the execution of the named template. By convention, template macros are named according to Pascal casing.

Structure: %<TemplateName>%

where <TemplateName> can be one of the templates listed in this topic.

When a template is referenced from within another template, it is generated with respect to the elements currently in scope. The specific template is selected based on the stereotypes of the elements in scope.

As noted previously, there is an implicit hierarchy among the various templates. Some care should be taken in order to preserve a sensible hierarchy of template references. For example, it does not make sense to use the %ClassInherits% macro within any of the attribute or operation templates. Conversely, the Operation and Attribute templates are designed for use within the ClassBody template.

### **Template substitution macros in the CTF**

- **Attribute**
- · AttributeDeclaration
- · AttributeDeclarationImpl
- **AttributeNotes**
- · Class
- · ClassBase
- · ClassBody
- · ClassBodyImpl
- **ClassDeclaration**
- · ClassDeclarationImpl
- · ClassImpl
- **ClassInherits**
- **ClassInterface**
- **ClassNotes**
- · ClassParameter
- · File
- · FileImpl
- **ImportSection**
- · ImportSectionImpl
- **InnerClass**
- · InnerClassImpl
- LinkedAttribute
- LinkedAttributeDeclaration
- LinkedAttributeNotes
- LinkedClassBase
- LinkedClassInterface
- Namespace
- NamespaceBody
- · NamespaceDeclaration
- NamespaceImpl
- · Operation
- · OperationBody
- · OperationBodyImpl
- · OperationDeclaration
- · OperationDeclarationImpl
- · OperationImpl
- OperationNotes
- · Parameter

# **Field Substitution Macros**

The field substitution macros provide access to data in your model. In particular, they are used to access data fields from:

- **Packages**
- · Classes
- **Attributes**
- Operations, and
- **Parameters**

Field substitution macros are named according to Camel casing. By convention, the macro is prefixed with an abbreviated form of the corresponding model element. For example, attribute-related macros begin with att, as in the %attName% macro, to access the name of the attribute in scope.

Macros that represent checkboxes return a value of T if the box is selected. Otherwise the value is empty.

This table lists a small number of project field substitution macros. Type-specific macros are listed in the subtopics of this *Field Substitution Macros* section.

## **Project Macros**

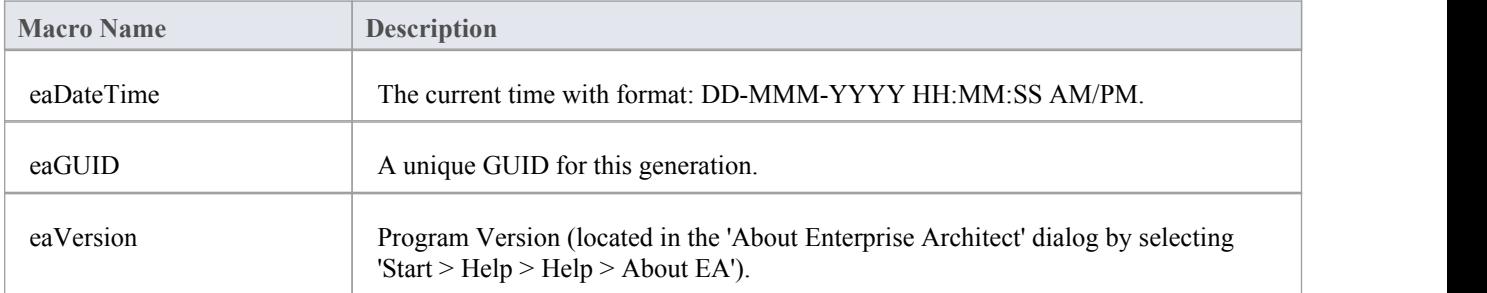

# **Substitution Examples**

Field substitution macros can be used in one of two ways:

- Direct Substitution or
- · Conditional Substitution

### **Direct Substitution**

This form directly substitutes the corresponding value of the element in scope into the output. Structure: %<macroName>%

Where  $\leq$  macroName $\geq$  can be any of the macros listed in the Field Substitution Macros tables.

### **Examples**

- · %className%
- · %opName%
- · %attName%

### **Conditional Substitution**

This form of the macro enables alternative substitutions to be made depending on the macro's value.<br>Structure: % <macroName> (== "<text>") ? <subTrue> (: <subFalse>) %

Where:

- · () denotes that values between the parentheses are optional
- $\langle \text{text} \rangle$  is a string representing a possible value for the macro
- · <subTrue> and <subFalse> can be a combination of quoted strings and the keyword value; where the value is used, it is replaced with the macro's value in the output

## **Examples**

- · %classAbstract=="T" ? "pure" :""%
- · %opStereotype=="operator" ? "operator" :""%
- $%$ paramDefault != "" ? " = " value : ""%

These three examples output nothing if the condition fails. In this case the False condition can be omitted, resulting in this usage:

- · %classAbstract=="T" ? "pure"%
- · %opStereotype=="operator" ? "operator"%
- $%$ paramDefault != ""? " = "value $%$

The third example of both blocks shows a comparison checking for a non-empty value or existence. This test can also be omitted.

· %paramDefault ? " = " value : ""%

#### •  $\%$ paramDefault ? " = " value%

All of these examples containing paramDefault are equivalent. If the parameter in scope had a default value of 10, the output from each of them would normally be:

 $= 10$ 

### **Notes**

• In a conditional substitution macro, any white space following <macroName> is ignored; if white space is required in the output, it should be included within the quoted substitution strings

# **Attribute Field Substitution Macros**

This table lists each of the attribute field substitution macros.

Field substitution macros are named according to Camel casing. Macros that represent checkboxes return a value of 'T' if the box is selected. Otherwise the value is empty.

### **Attribute Macros**

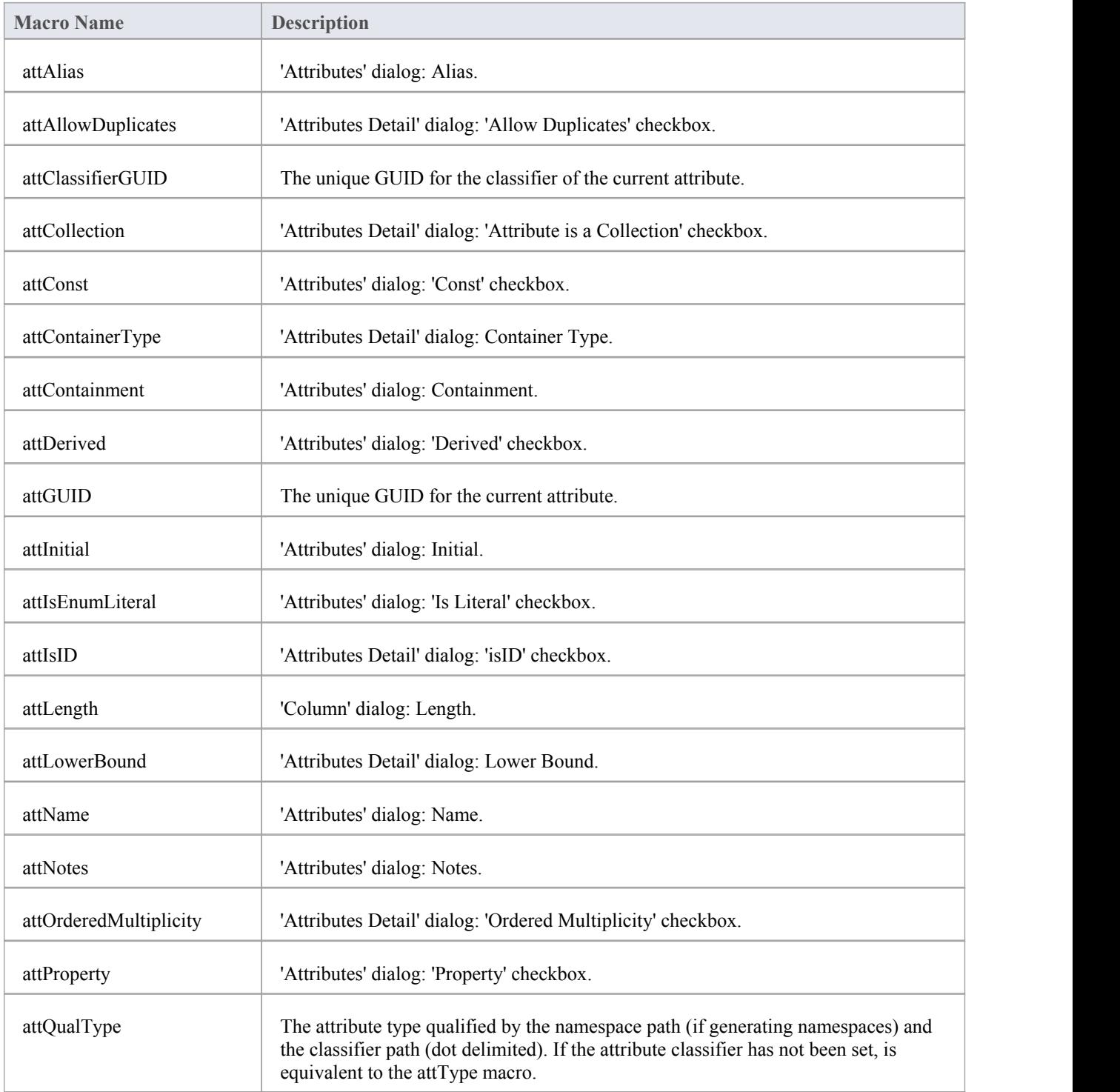

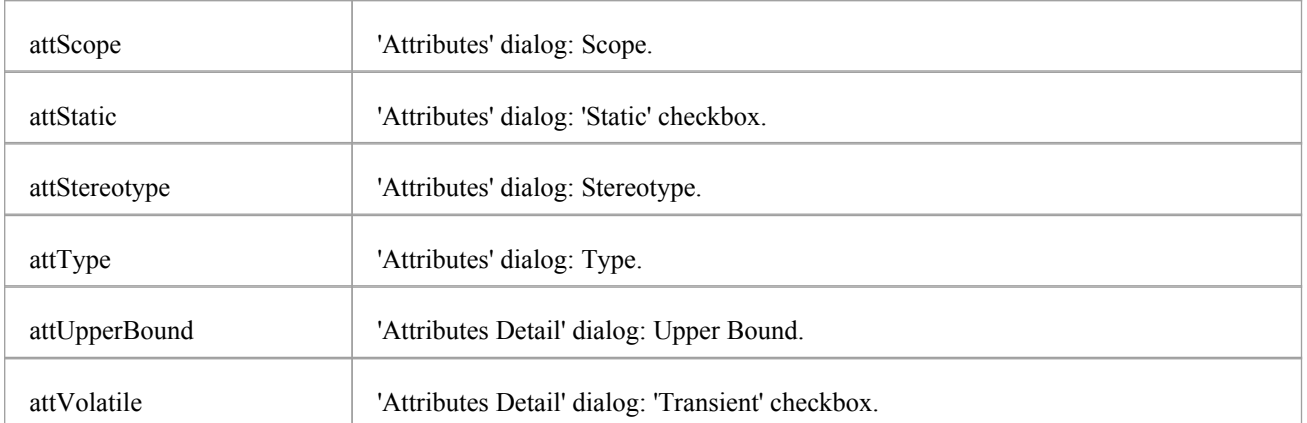

# **Class Field Substitution Macros**

This table provides a listof methods for accessing each available Class property in the Code Generation and Transformation templates.

Field substitution macros are named according to Camel casing. Macros that represent checkboxes return a value of 'T' if the box is selected. Otherwise the value is empty.

### **Class Macros**

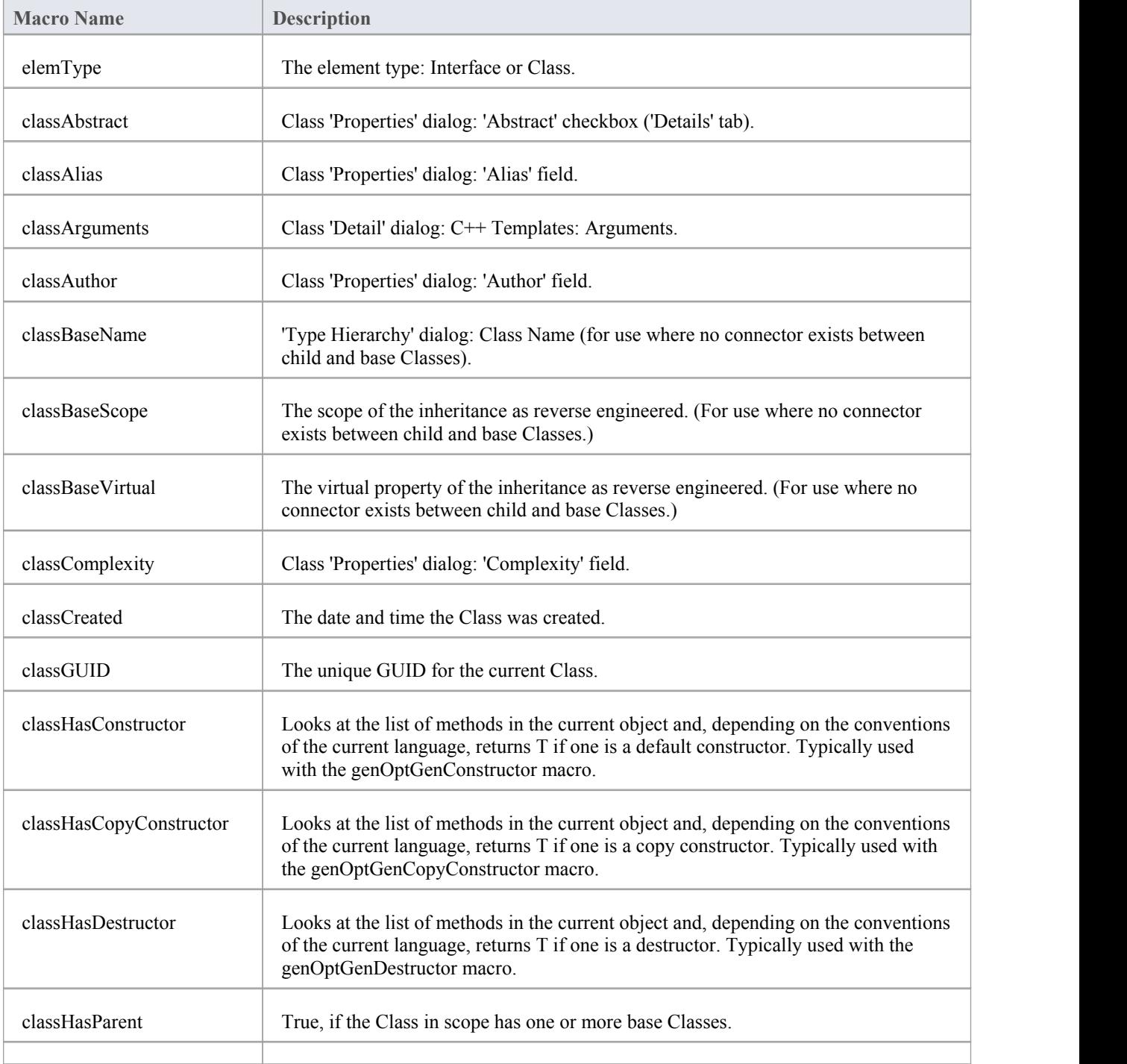

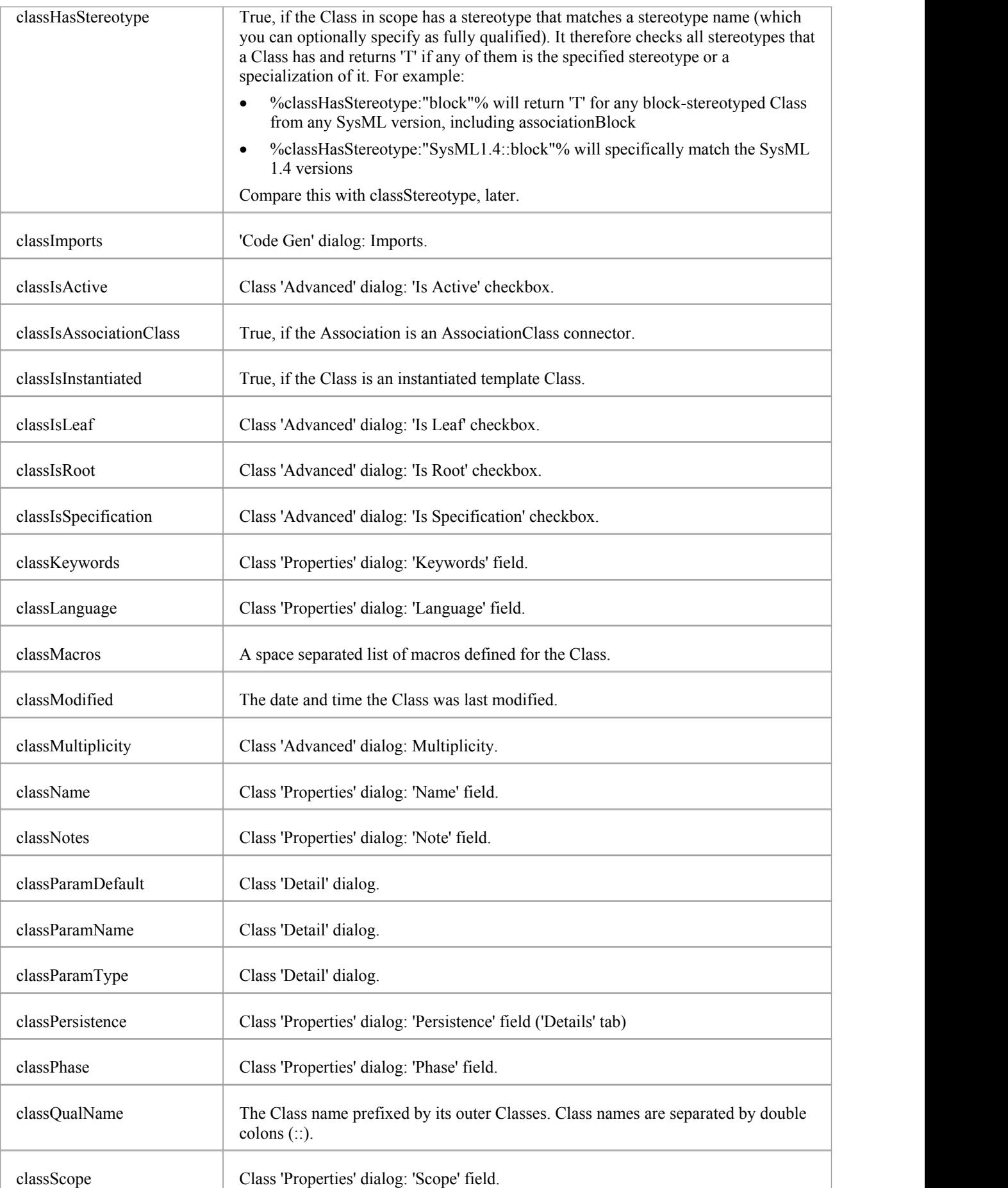

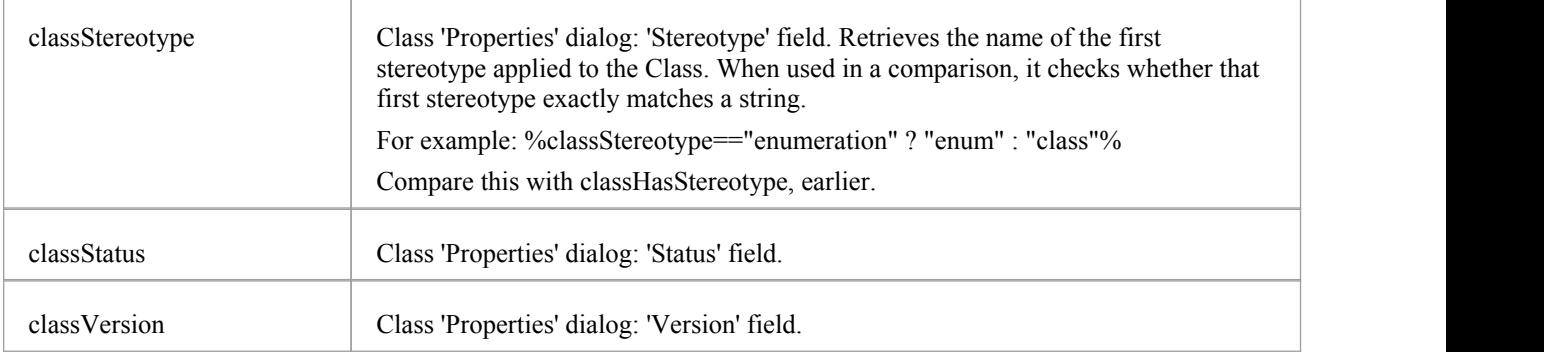

# **Code Generation Option Field Substitution Macros**

Code generation option field substitution macros operate on the source code generation options defined in the 'Source Code Engineering' pages of either the:

- 'Preferences' dialog ('Start > View > Preferences > Source Code Engineering') for user-specific options, or
- 'Manage Project Options' dialog ('Configure > Model > Options') for model-specific options

For more information on the division of the options, see the *Source Code Engineering Options* topic.

Field substitution macros are named according to Camel casing. Macros that represent checkboxes return a value of 'T' if the box is selected. Otherwise the value is empty. This table lists each of the code generation option field substitution macros.

## **Code Generation Option Macros**

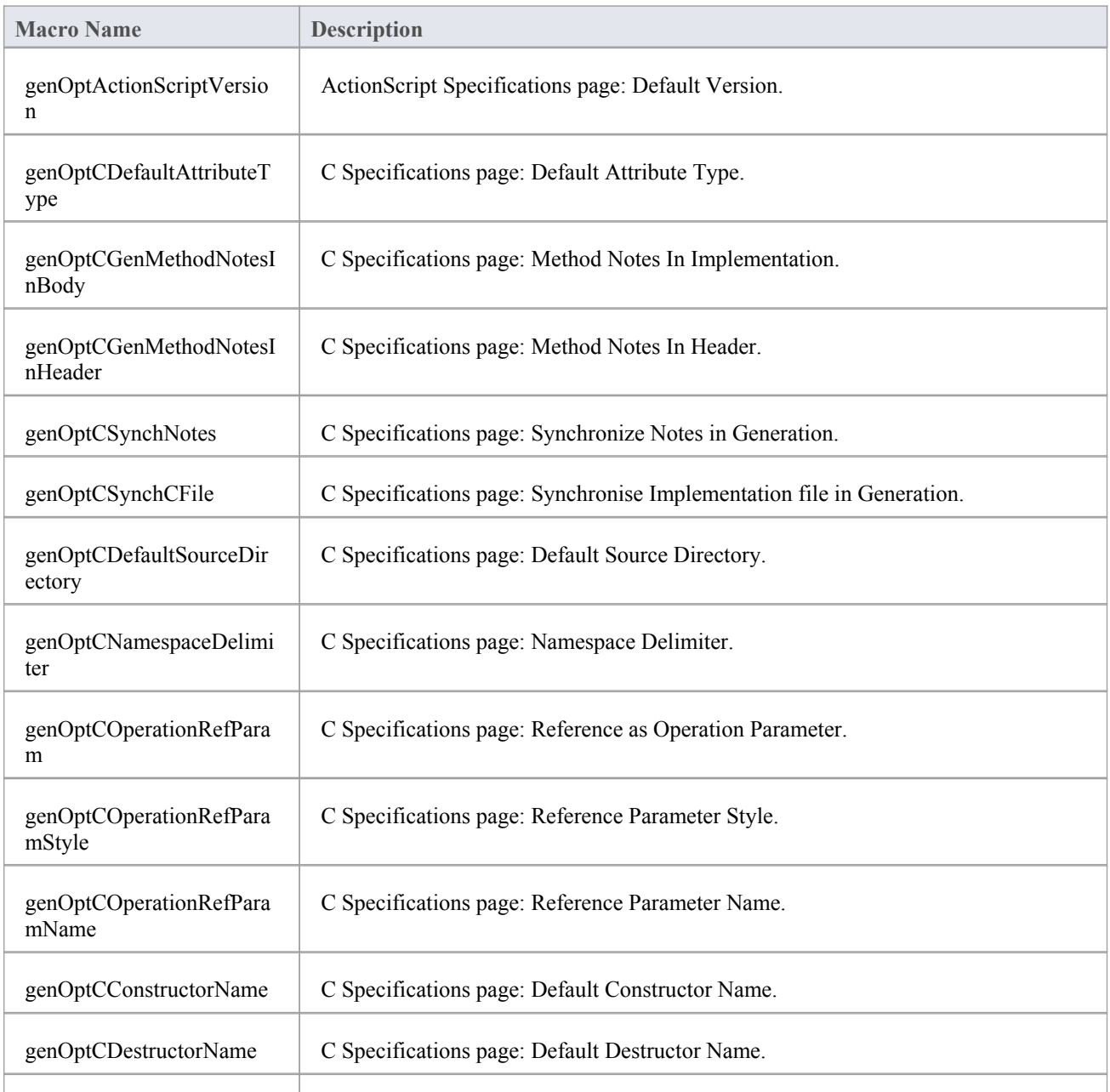

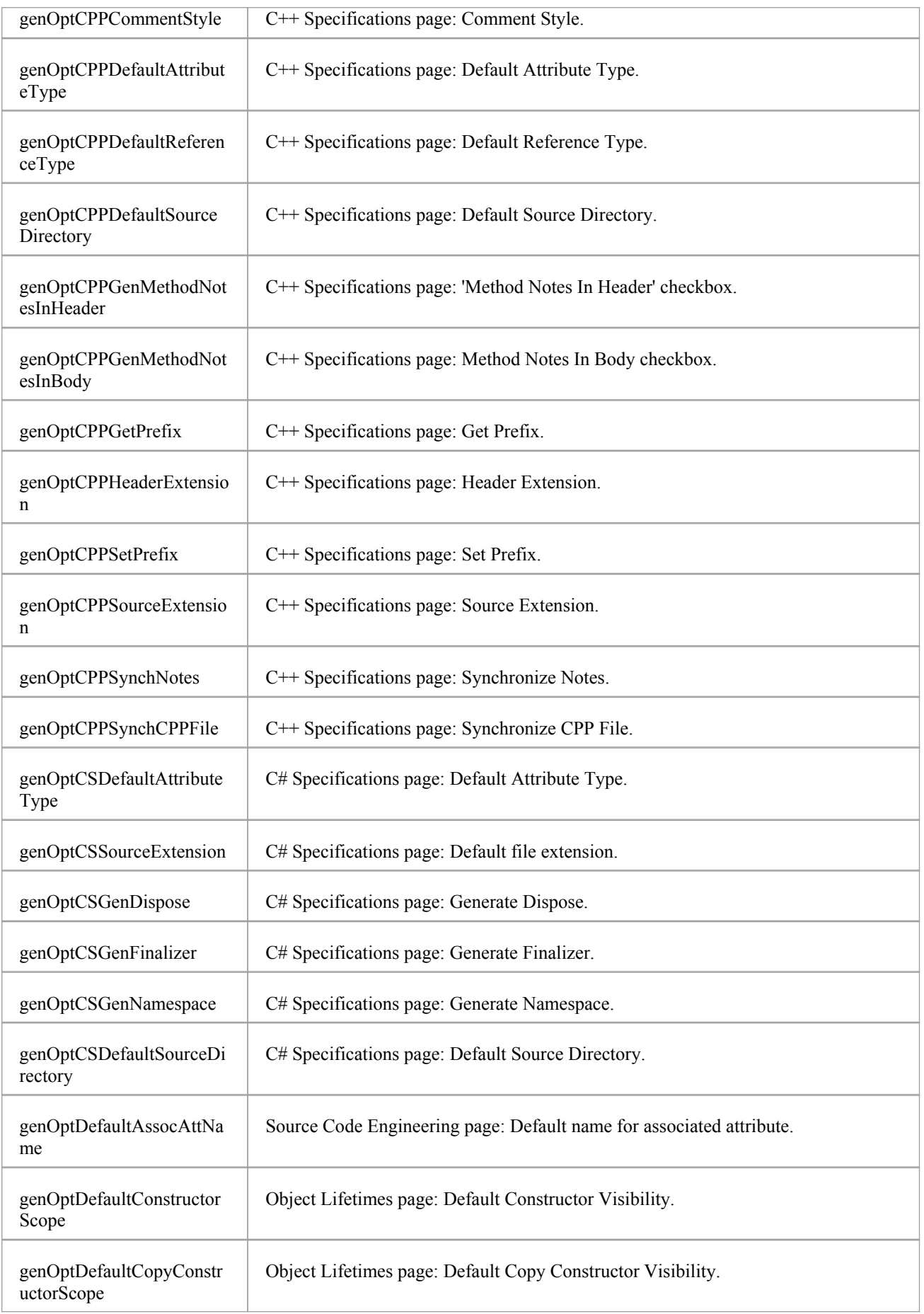

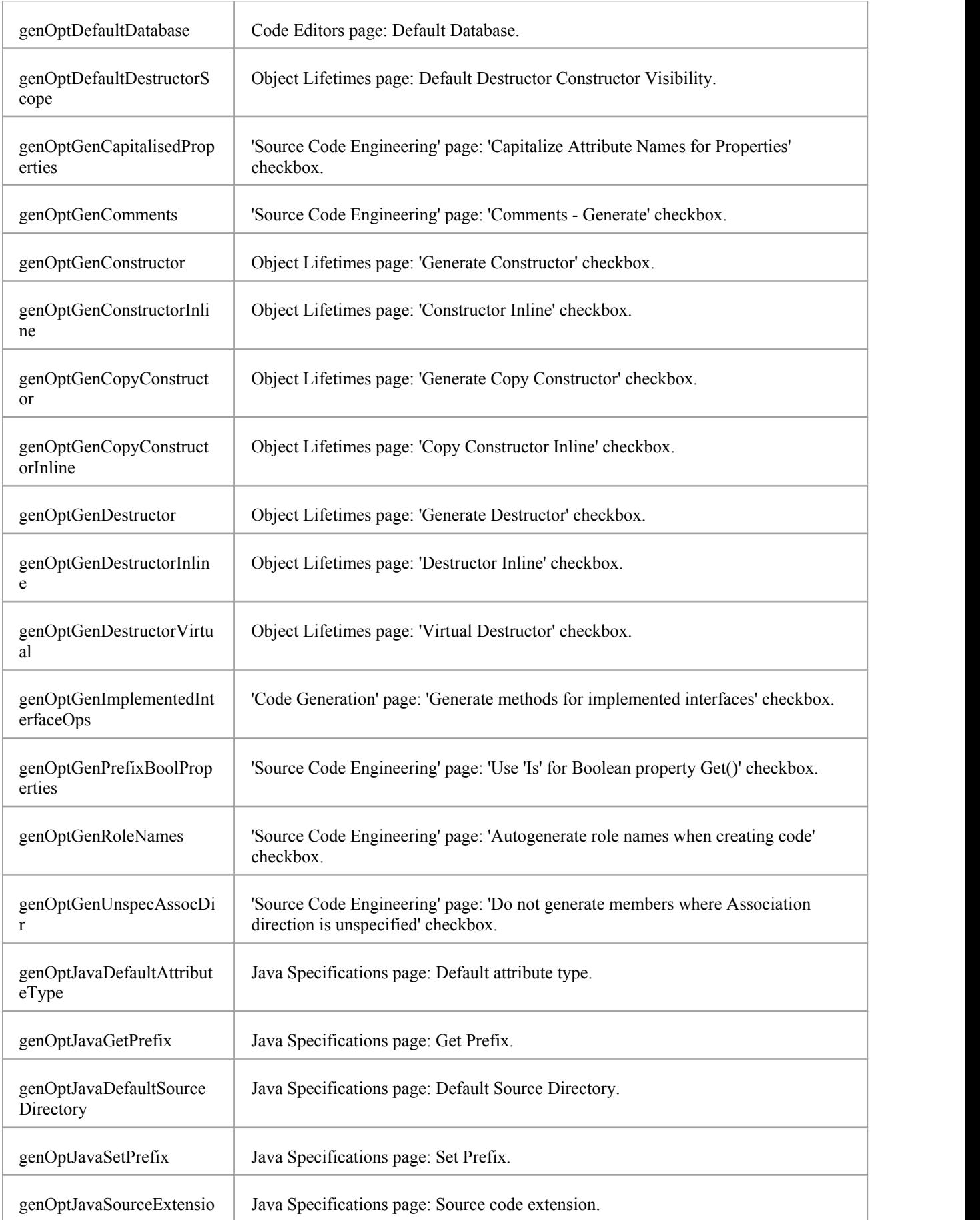

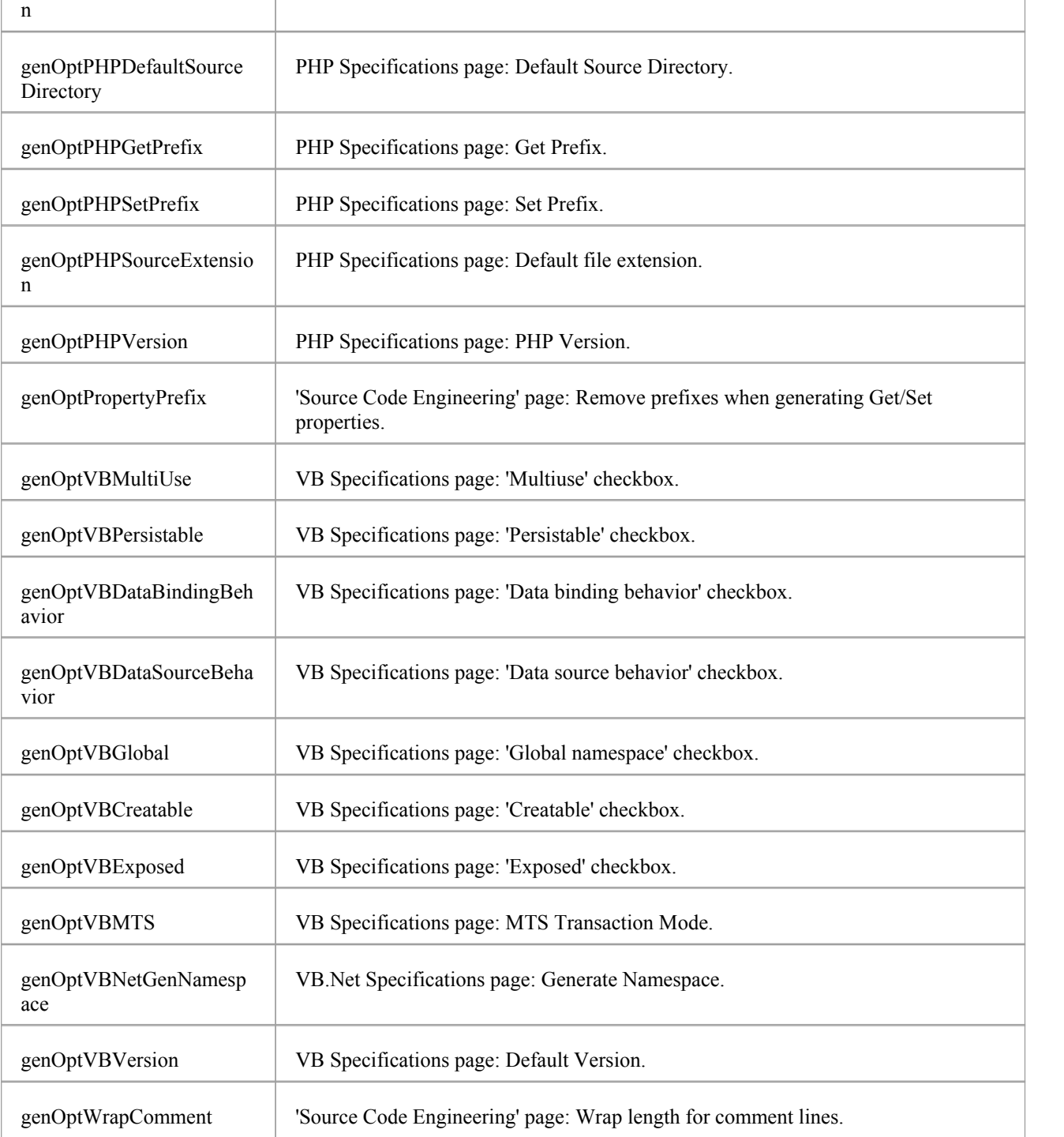

# **Connector Field Substitution Macros**

This table lists each of the connector field substitution macros.

Field substitution macros are named according to Camel casing. Macros that represent checkboxes return a value of 'T' if the box is selected. Otherwise the value is empty.

### **Connector Macros**

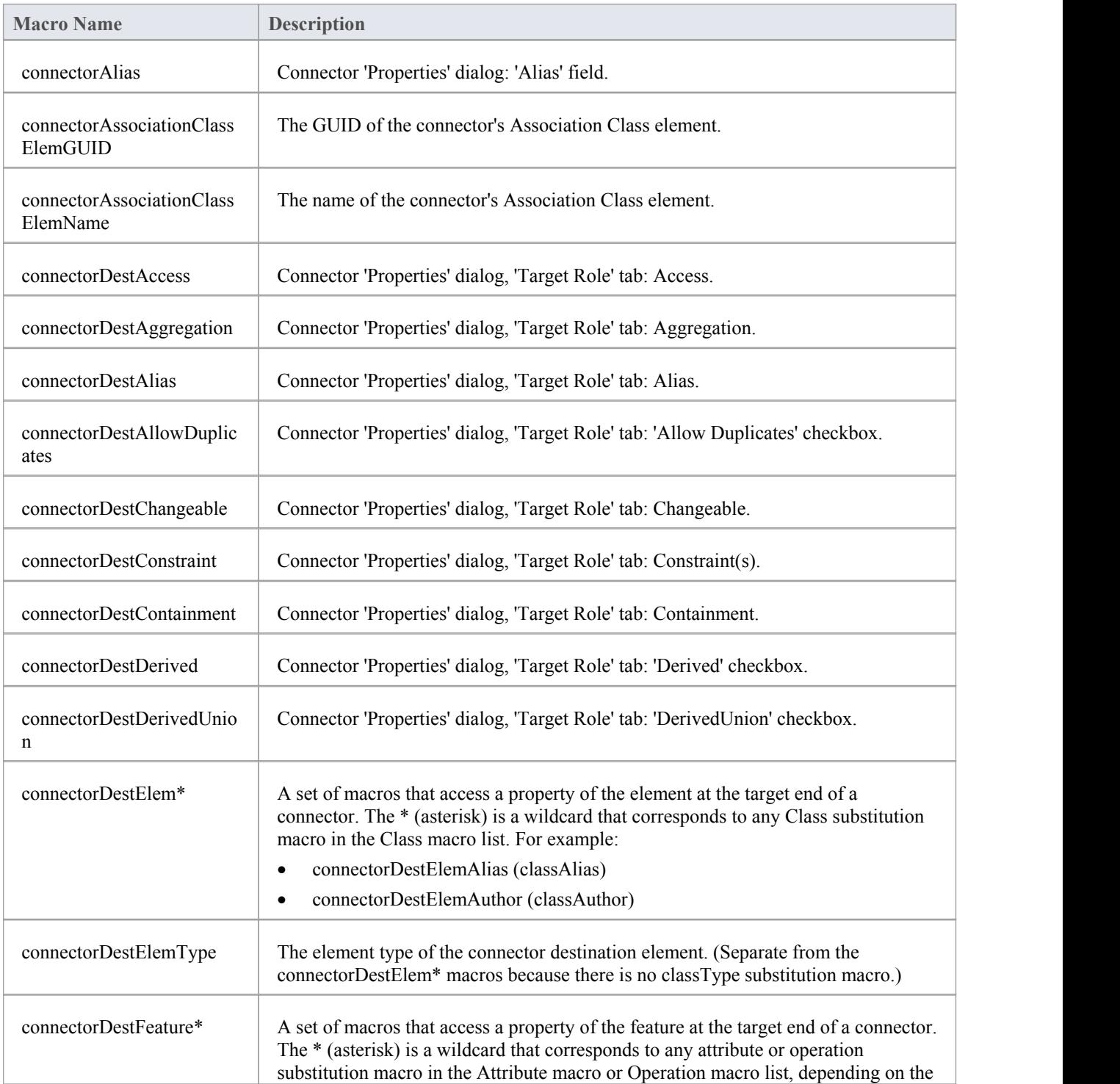

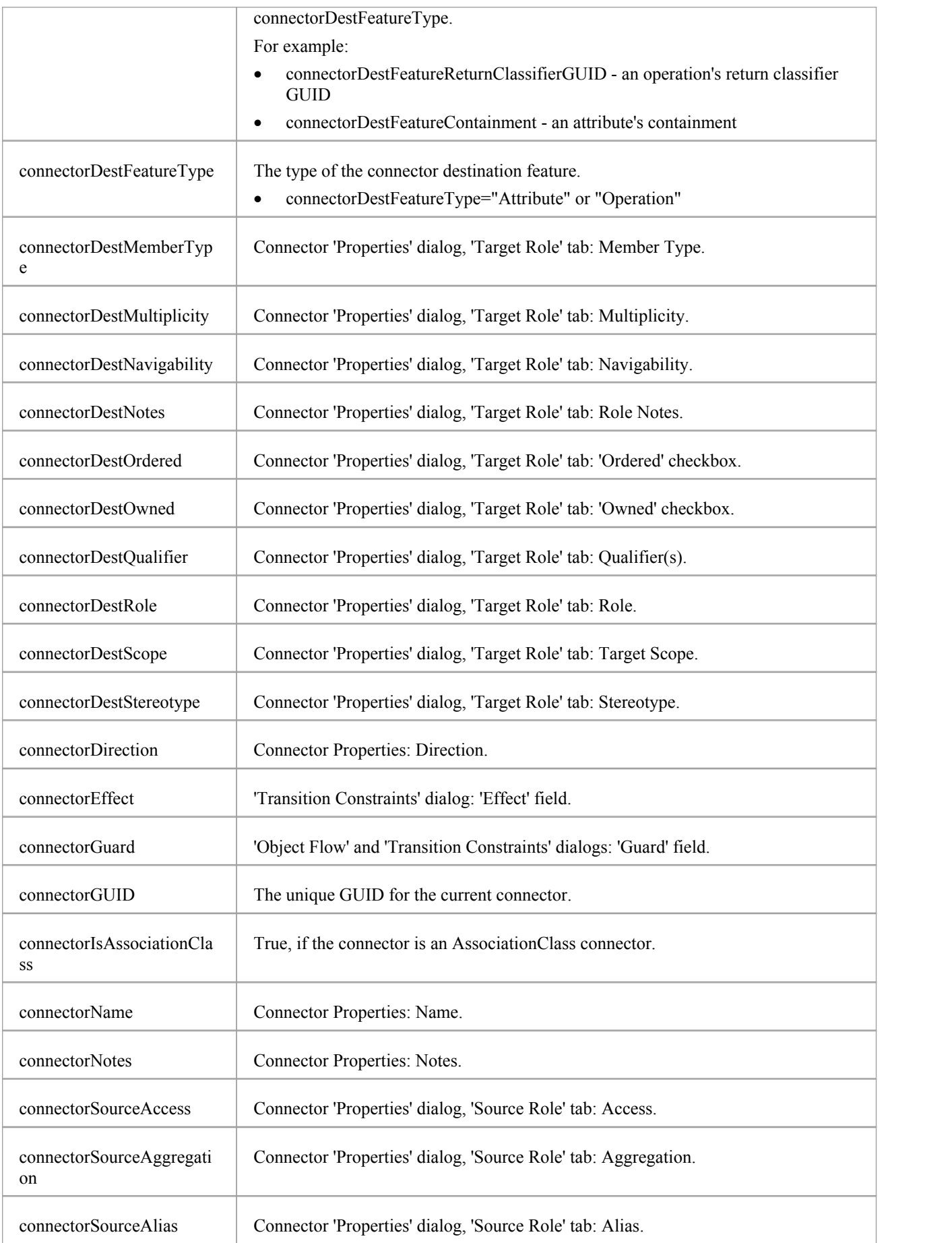

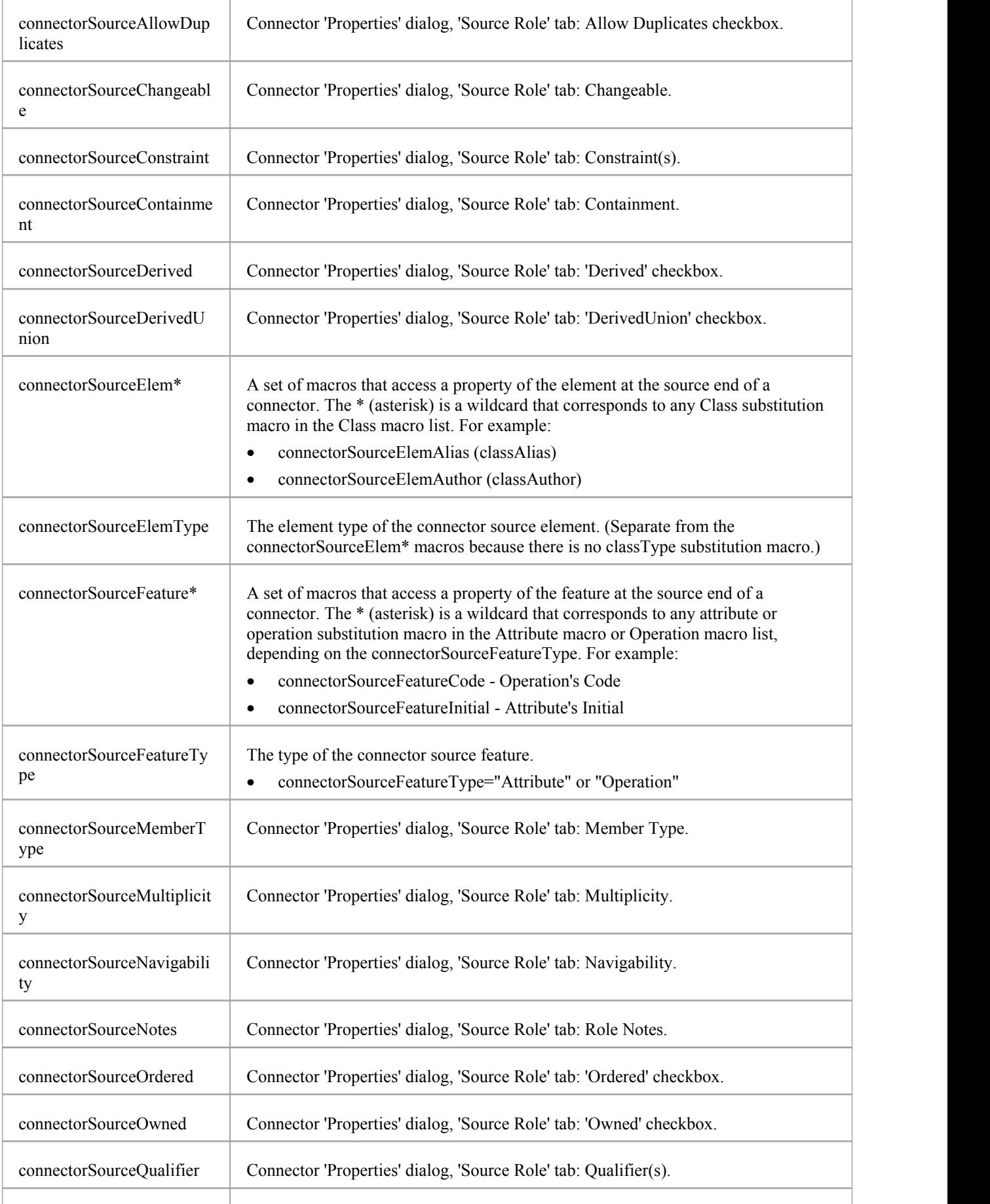

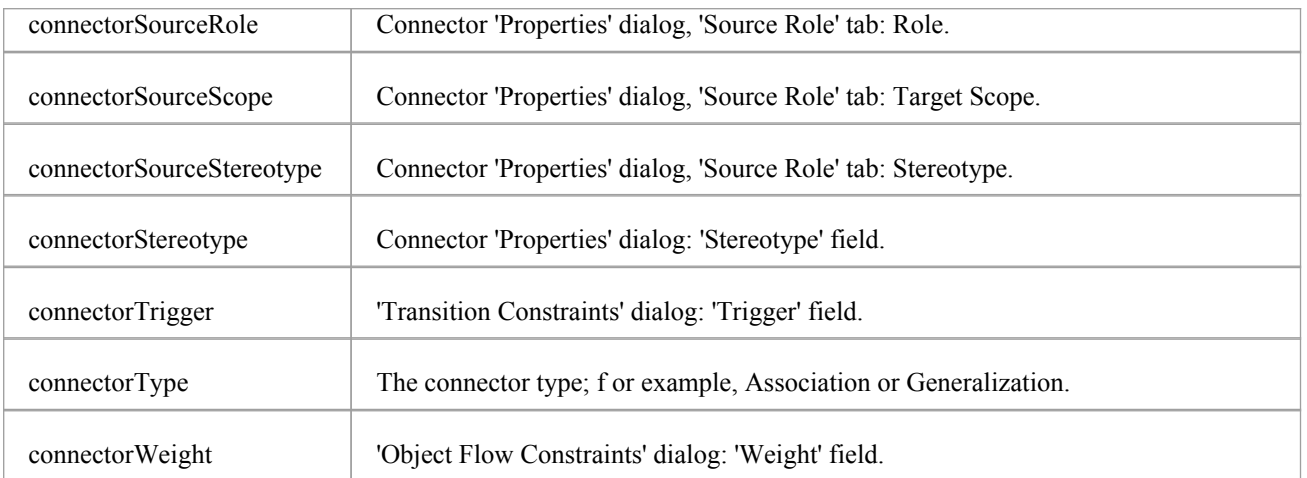

# **Constraint Field Substitution Macros**

This table lists each of the 'Constraint' field substitution macros.

Field substitution macros are named according to Camel casing. Macros that represent checkboxes return a value of 'T' if the box is selected. Otherwise the value is empty.

### **Constraint Macros**

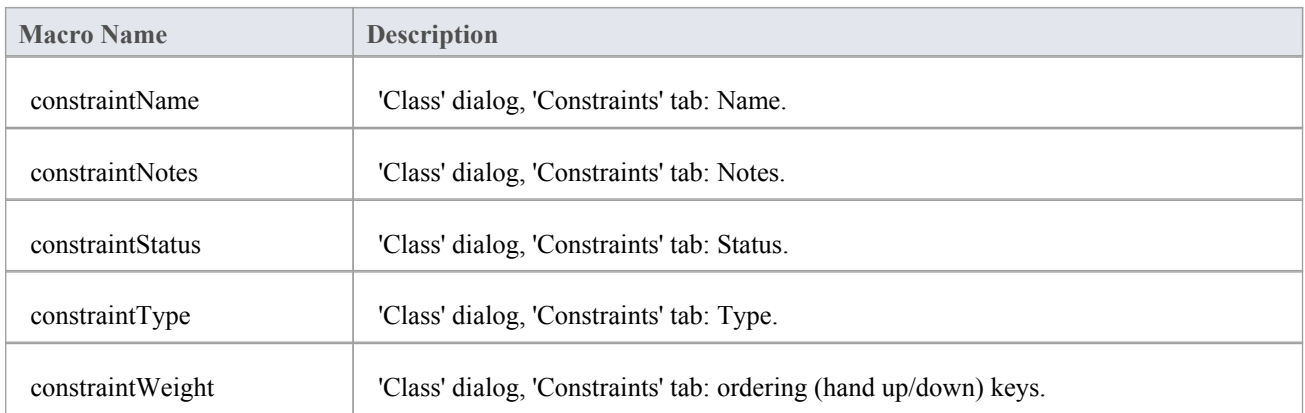

# **Effort Field Substitution Macros**

This table lists each of the 'Effort' field substitution macros.

Field substitution macros are named according to Camel casing. Macros that represent checkboxes return a value of 'T' if the box is selected. Otherwise the value is empty.

## **Effort Macros**

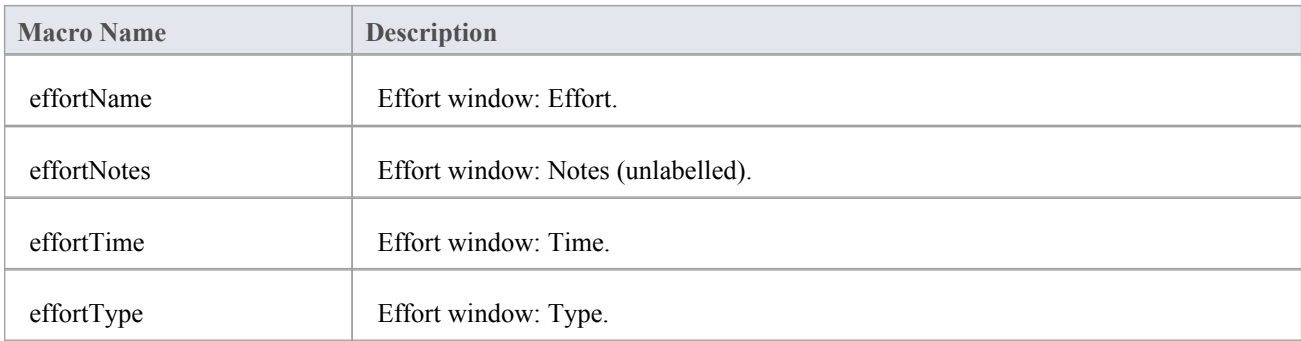
## **File Field Substitution Macros**

This table lists each of the file field substitution macros.

Field substitution macros are named according to Camel casing. Macros that represent checkboxes return a value of 'T' if the box is selected. Otherwise the value is empty.

#### **File Macros**

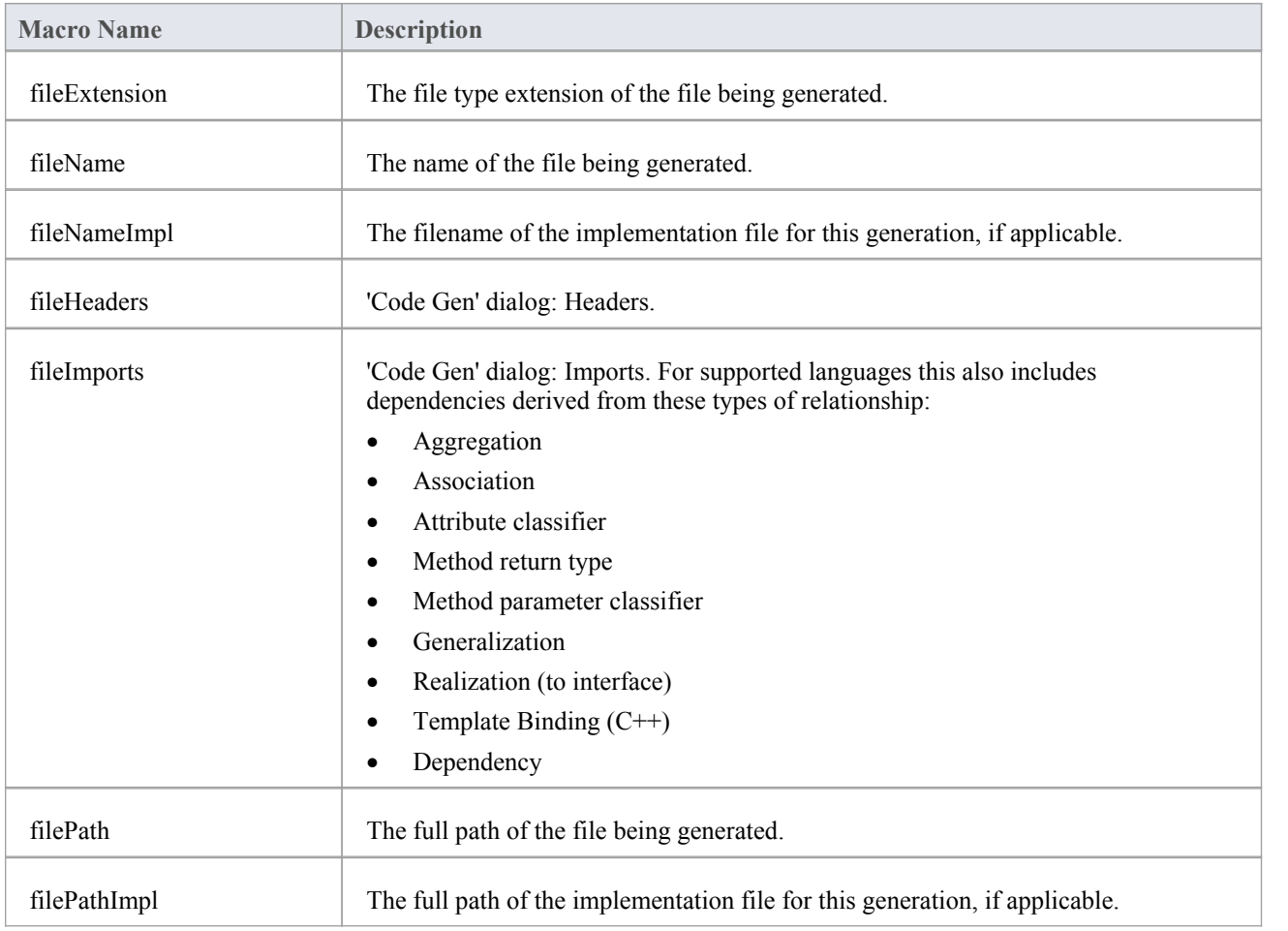

## **File Import Field Substitution Macros**

This table lists each of the file import field substitution macros.

Field substitution macros are named according to Camel casing. Macros that represent checkboxes return a value of T if the box is selected. Otherwise the value is empty.

#### **File Import Macros**

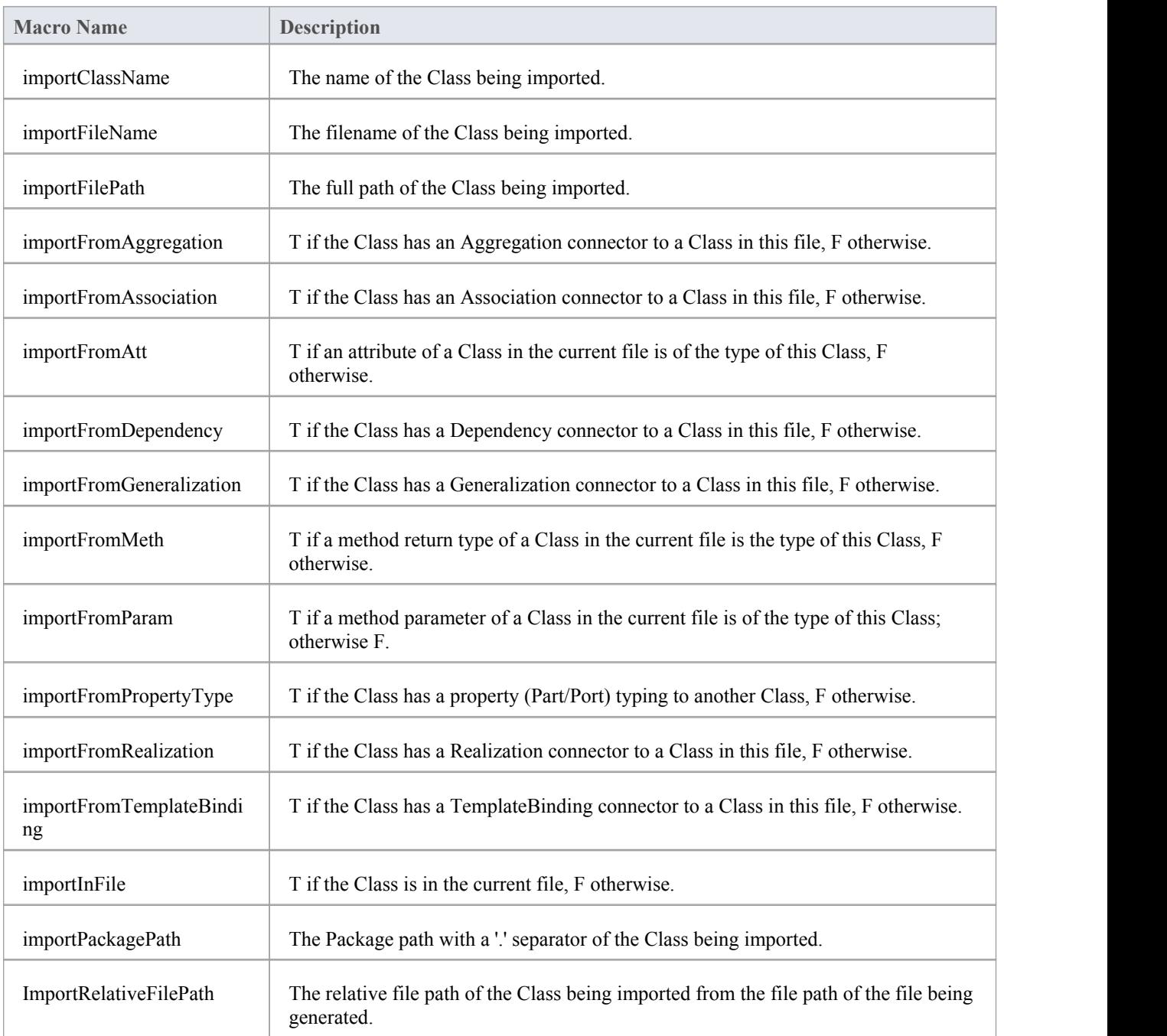

## **Link Field Substitution Macros**

If you want to provide access to data concerning connectors in the model, particularly Associations and Generalizations, you can use the 'Link field substitution' macros. The macro names are in Camel casing. Macros that represent checkboxes return a value of 'T' if the box is selected; otherwise the value is empty.

#### **Link Macros**

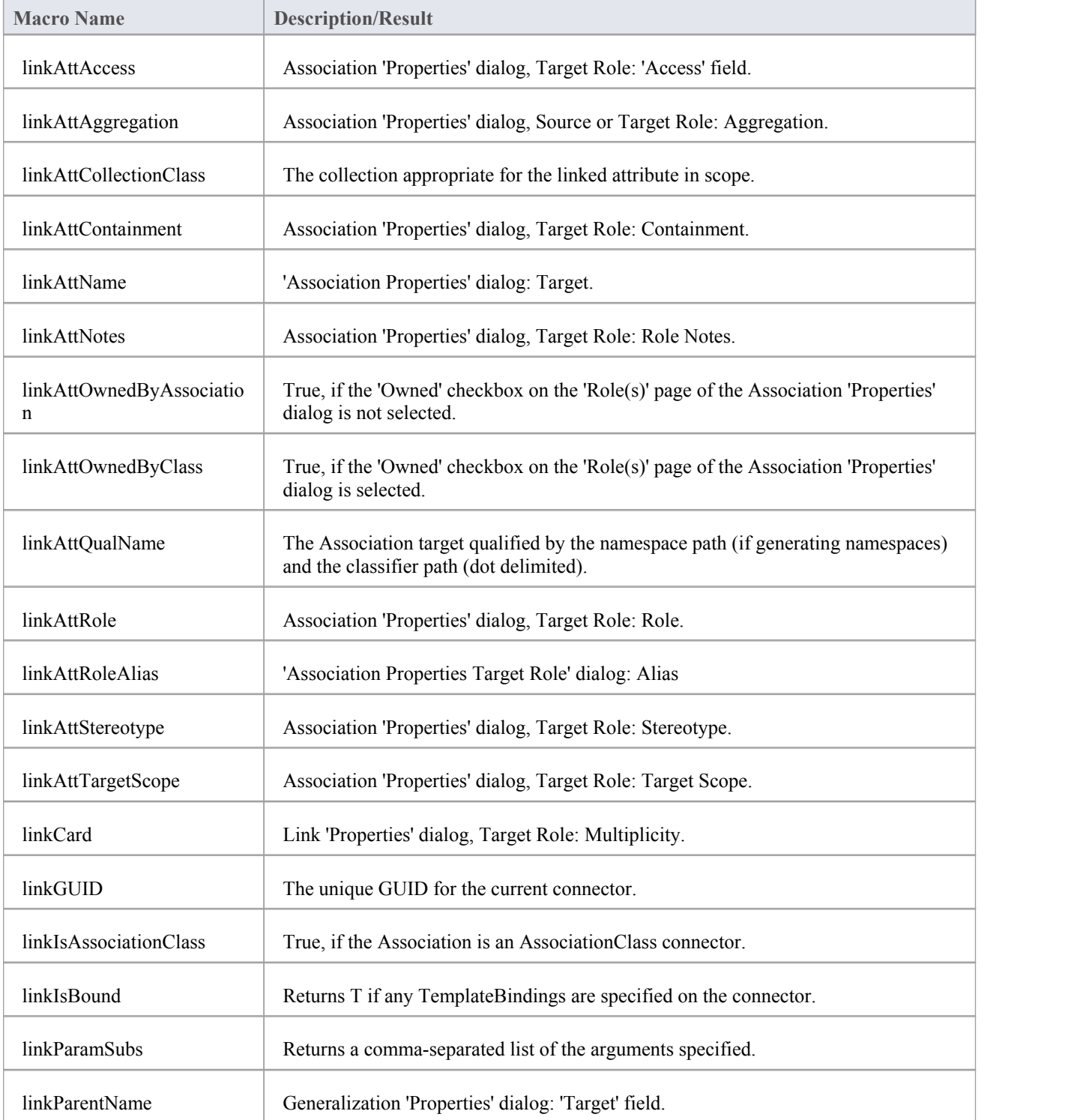

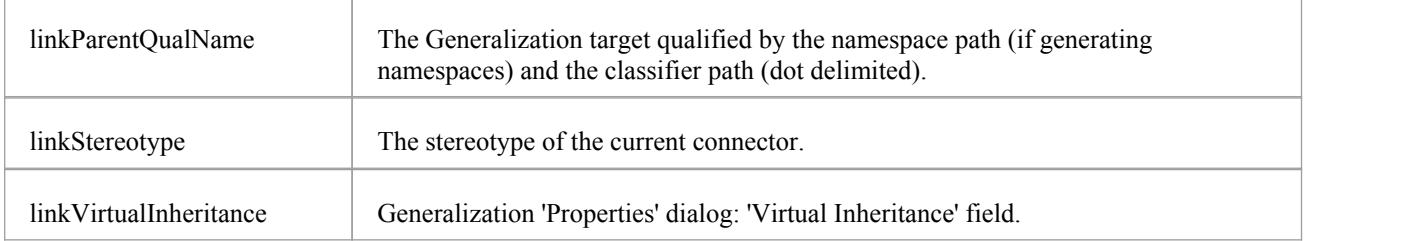

# **Linked File Field Substitution Macros**

This table lists each of the 'Linked File' field substitution macros.

Field substitution macros are named according to Camel casing. Macros that represent checkboxes return a value of 'T' if the box is selected. Otherwise the value is empty.

#### **Linked File Macros**

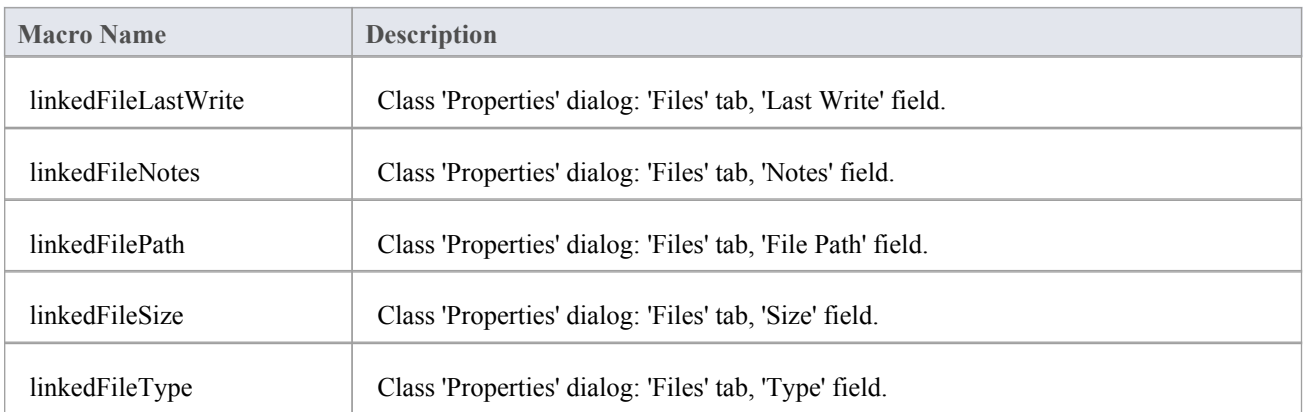

# **Metric Field Substitution Macros**

This table lists each of the Metric field substitution macros.

Field substitution macros are named according to Camel casing. Macros that represent checkboxes return a value of 'T' if the box is selected. Otherwise the value is empty.

#### **Metric Macros**

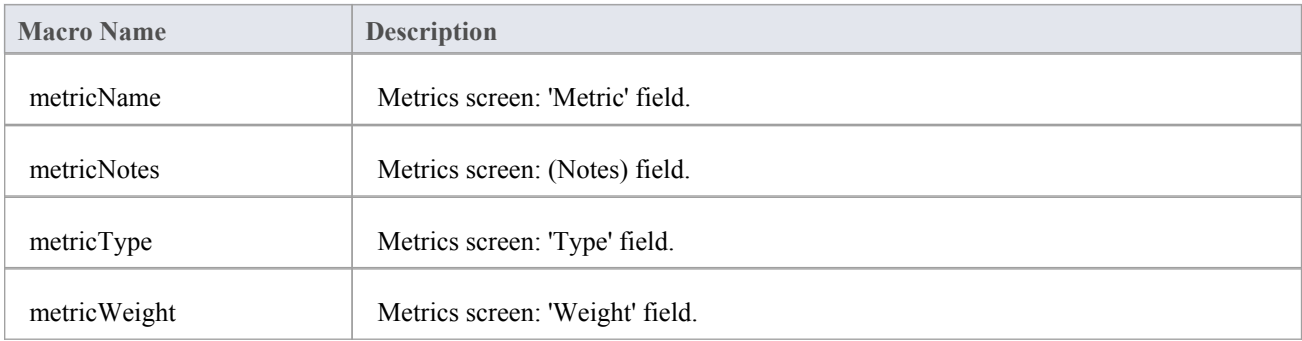

# **Operation Field Substitution Macros**

The 'Operation field substitution' macros provide access to data concerning operations in the model. The macro names are in Camel casing. Macros that represent checkboxes return a value of 'T' if the box is selected; otherwise the value is empty.

### **Operation field substitution macros**

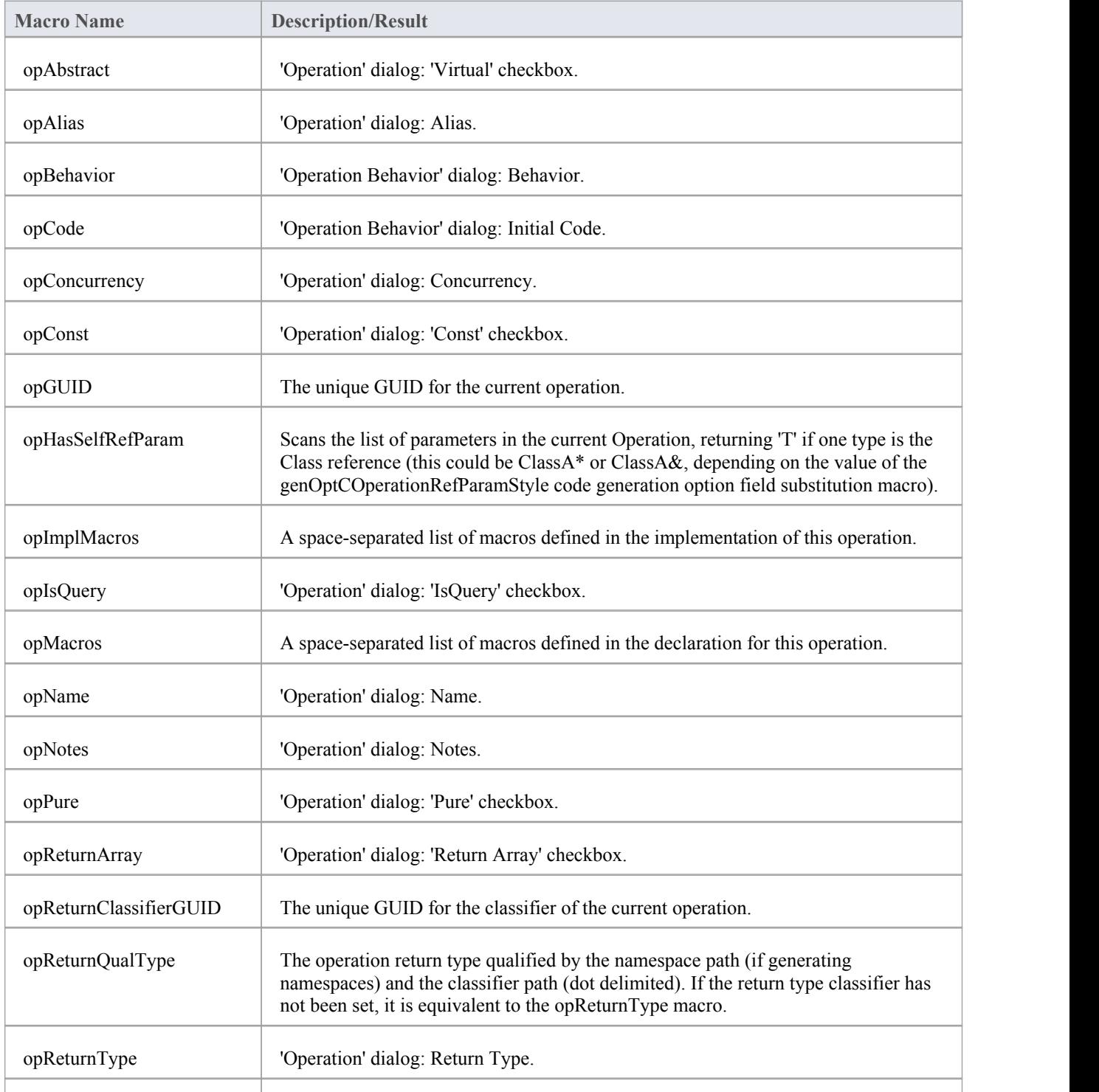

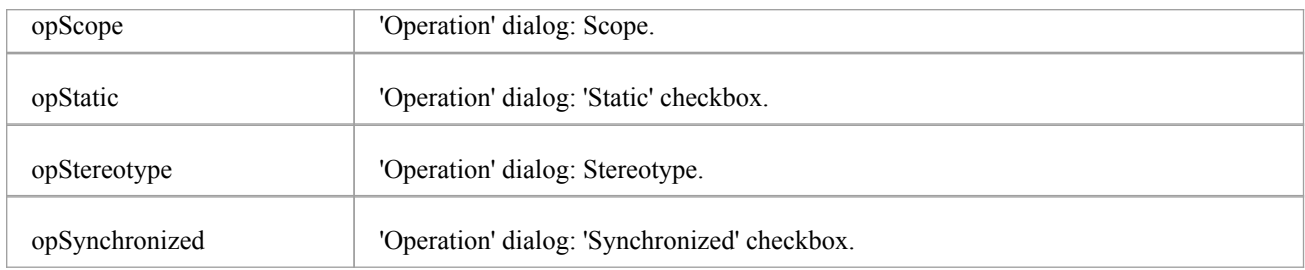

# **Package Field Substitution Macros**

This table lists the Package Field Substitution macros.

Field Substitution macros are named according to Camel casing. Macros that represent checkboxes return a value of 'T' if the box is selected. Otherwise the value is empty.

#### **Package Macros**

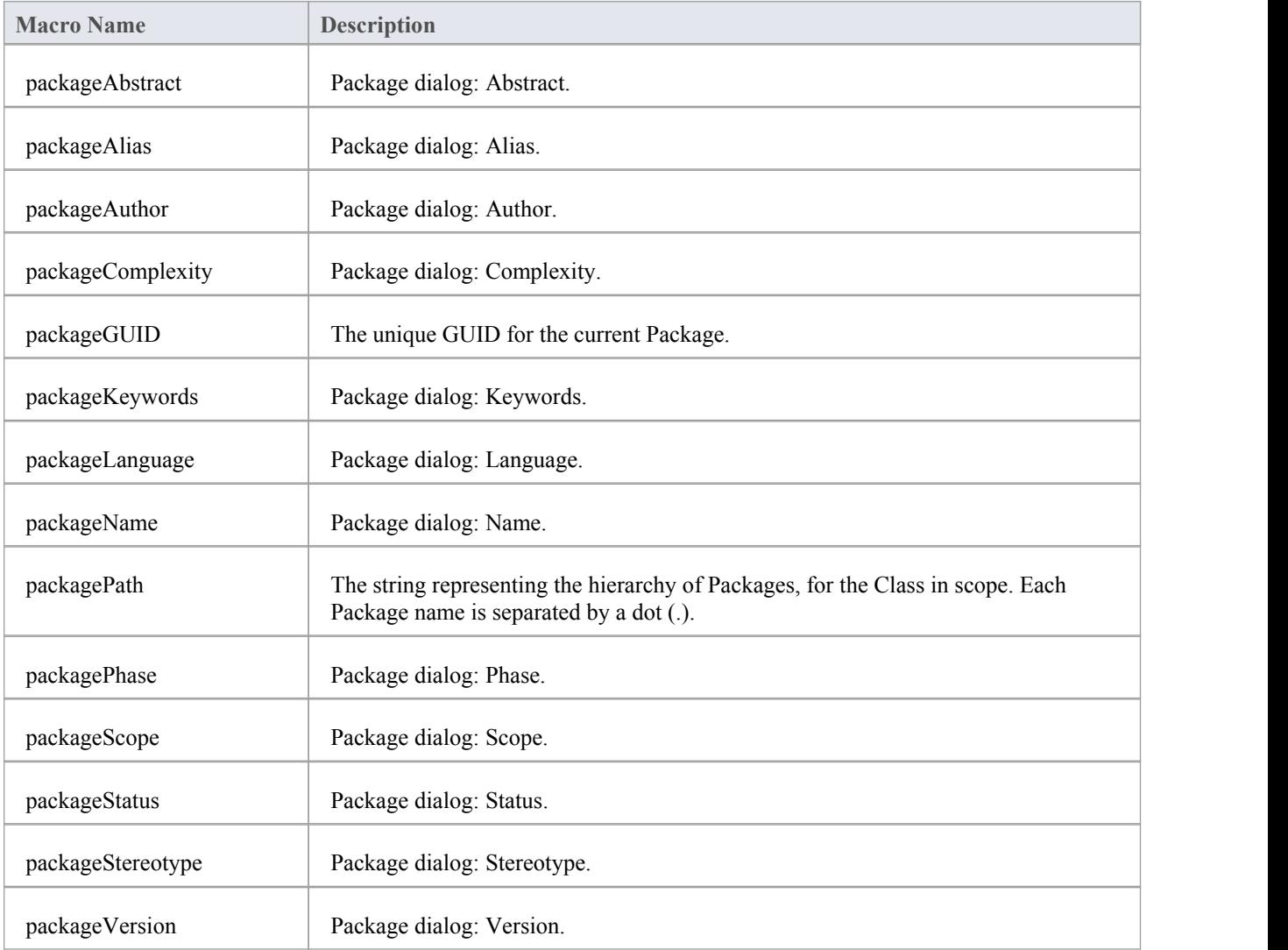

## **Parameter Field Substitution Macros**

This table lists each of the Parameter field substitution macros.

Field substitution macros are named according to Camel casing. Macros that represent checkboxes return a value of 'T' if the box is selected. Otherwise the value is empty.

#### **Parameter Macros**

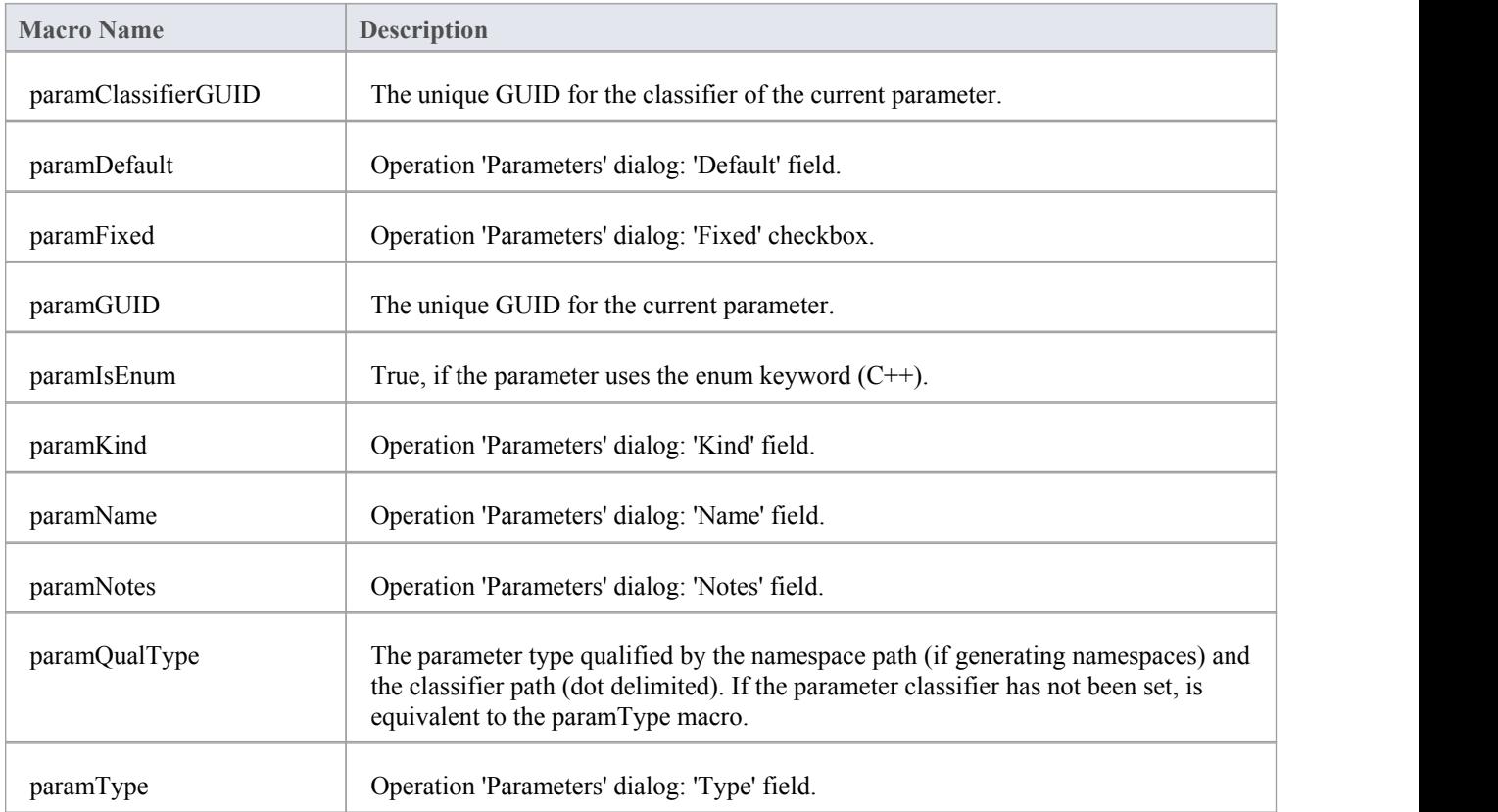

# **Problem Field Substitution Macros**

This table lists each of the Problem field substitution macros.

Field substitution macros are named according to Camel casing. Macros that represent checkboxes return a value of 'T' if the box is selected. Otherwise the value is empty.

#### **Problem Macros**

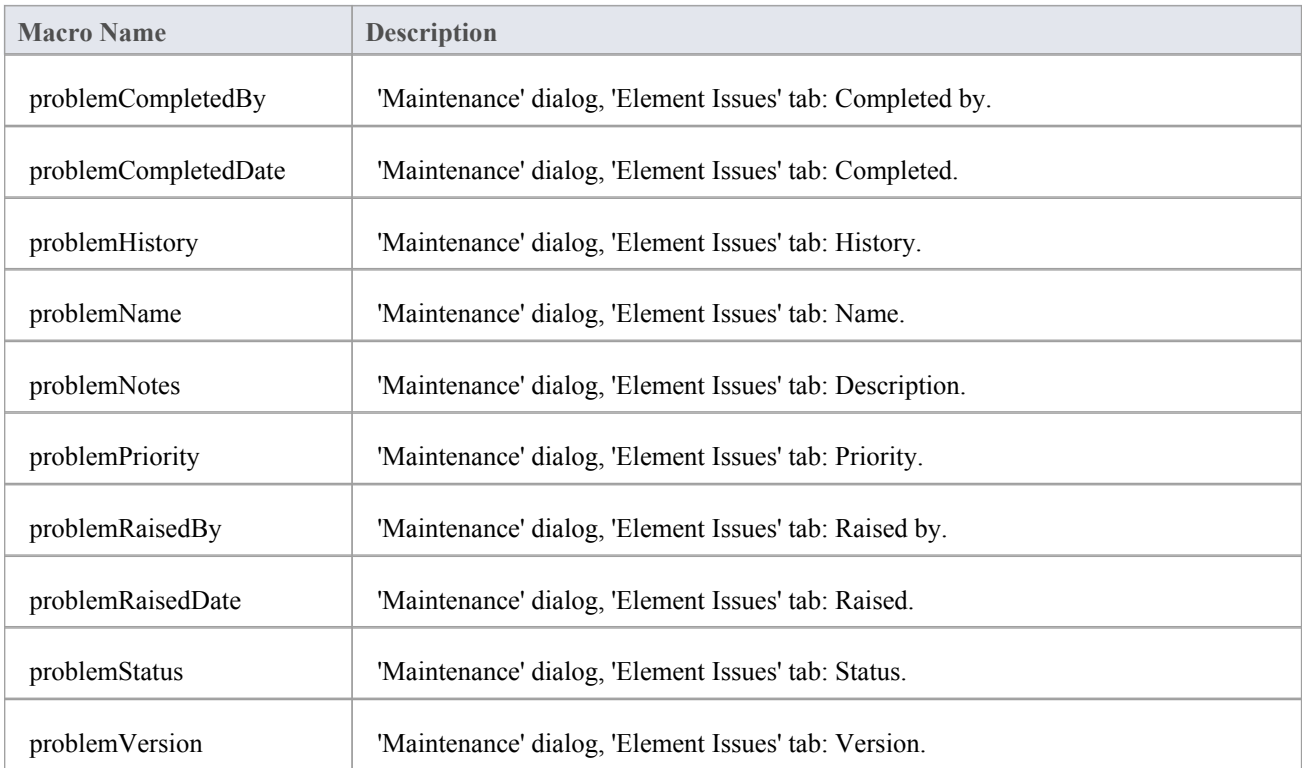

## **Requirement Field Substitution Macros**

This table lists each of the Requirement field substitution macros with a description of the result.

Field substitution macros are named according to Camel casing. Macros that represent checkboxes return a value of 'T' if the box is selected. Otherwise the value is empty.

#### **Requirement Macros**

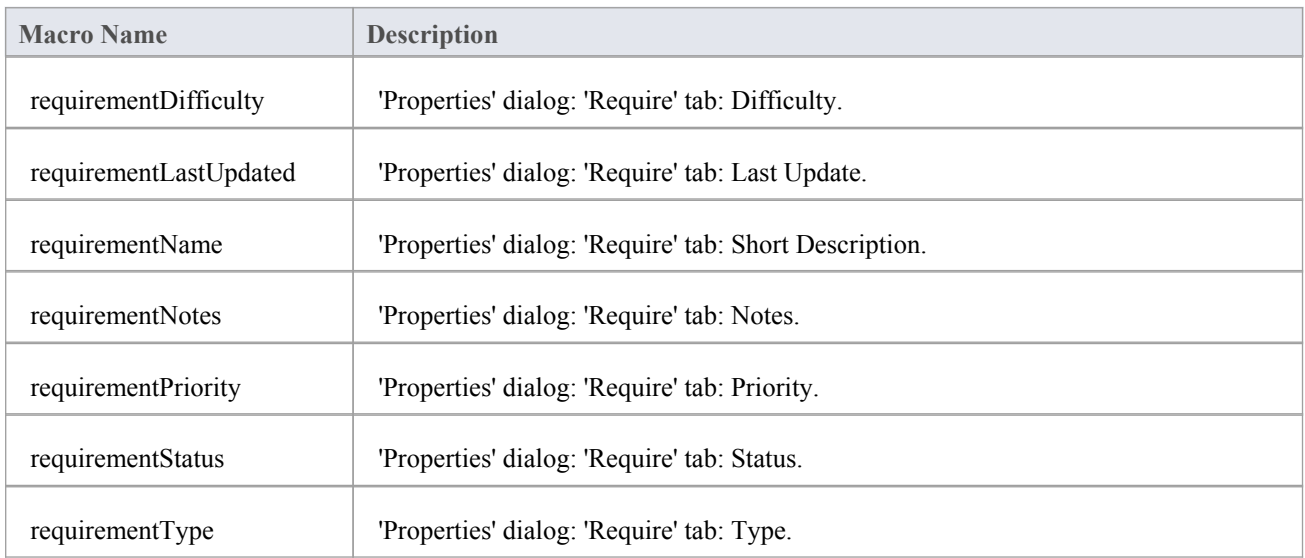

## **Resource Field Substitution Macros**

This table lists each of the Resource field substitution macros.

Field substitution macros are named according to Camel casing. Macros that represent checkboxes return a value of 'T' if the box is selected. Otherwise the value is empty.

#### **Resource Macros**

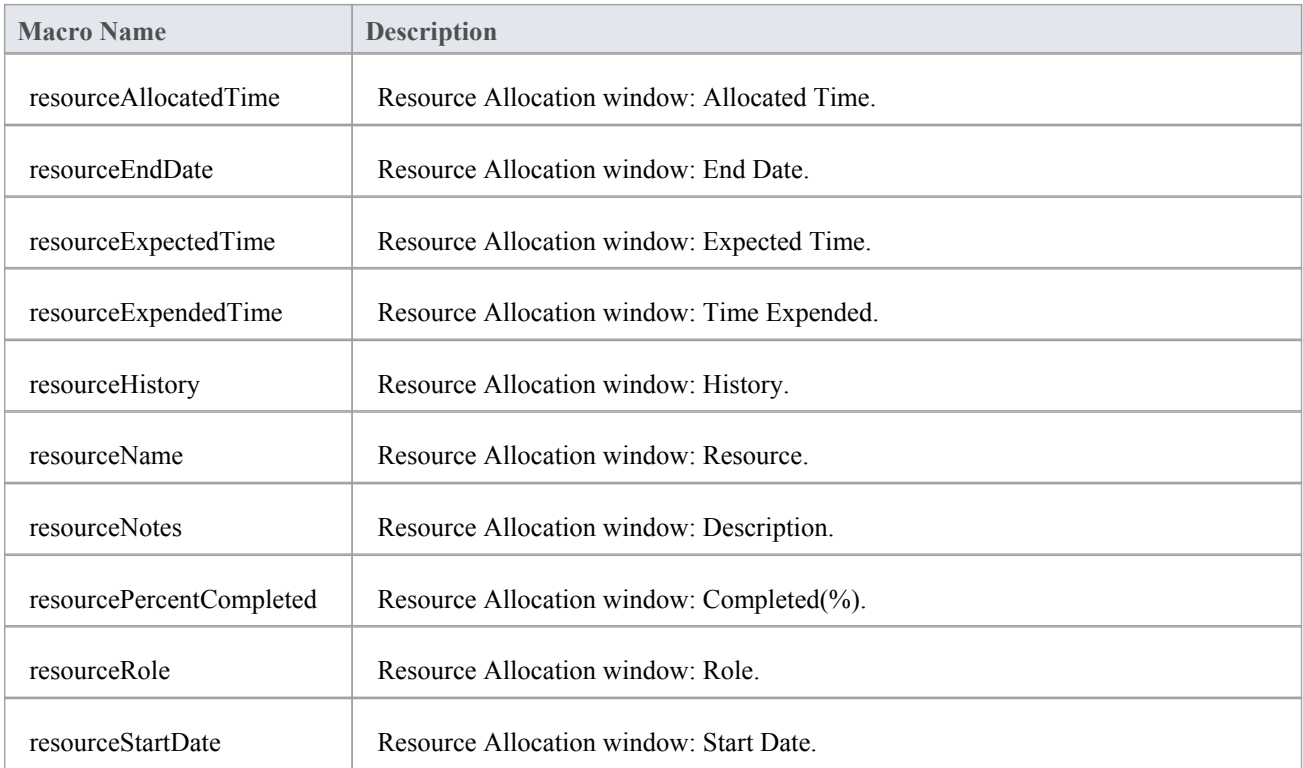

## **Risk Field Substitution Macros**

This table lists each of the Risk field substitution macros.

Field substitution macros are named according to Camel casing. Macros that represent checkboxes return a value of 'T' if the box is selected. Otherwise the value is empty.

#### **Risk Macros**

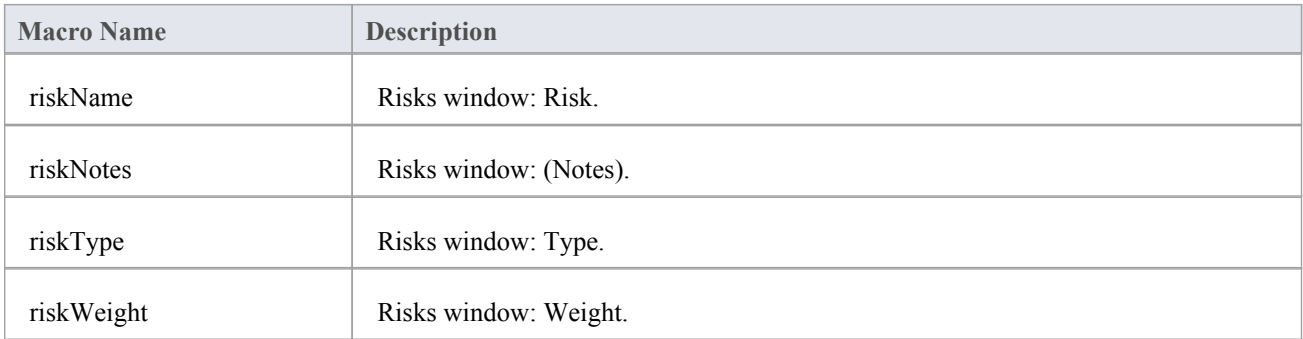

# **Scenario Field Substitution Macros**

This table lists each of the Scenario field substitution macros with a description of the result.

Field substitution macros are named according to Camel casing. Macros that represent checkboxes return a value of 'T' if the box is selected. Otherwise the value is empty.

### **Scenario Macros**

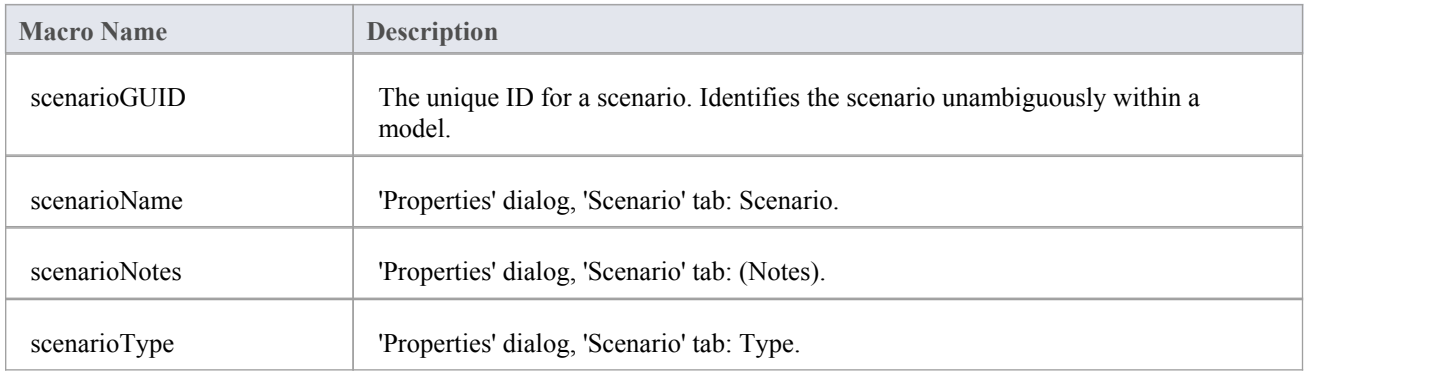

## **Tagged Value Substitution Macros**

Tagged Value macros are a special form of field substitution macros, which provide access to element tags and the corresponding Tagged Values. They can be used in one of two ways:

- Direct Substitution
- Conditional Substitution

#### **Direct Substitution**

This form of the macro directly substitutes the value of the named tag into the output.

Structure: %<macroName>:"<tagName>"%

<macroName> can be one of:

- · attTag
- · classTag
- · connectorDestElemTag
- connectorDestTag
- connectorSourceElemTag
- · connectorSourceTag
- · connectorTag
- linkAttTag
- · linkTag
- · opTag
- packageTag
- · paramTag

This corresponds to the tags for attributes, Classes, operations, Packages, parameters, connectors with both ends, elements at both ends of connectors and connectors including the attribute end.

<tagName> is a string representing the specific tag name.

#### **Example**

%opTag:"attribute"%

### **Conditional Substitution**

This form of the macromimics the conditional substitution defined for field substitution macros.

Structure: %<macroName>:"<tagName>" (== "<test>") ? <subTrue> (: <subFalse>) % Note:

- · <macroName> and <tagName> are asdefined here
- $(\text{50})$  denotes that  $\text{50}$  is optional
- · <test> is a string representing a possible value for the macro
- · <subTrue> and <subFalse> can be a combination of quoted strings and the keyword value; where the value is used, it gets replaced with the macro's value in the output

#### **Examples**

%opTag:"opInline" ? "inline" : ""%

%opTag:"opInline" ? "inline"%

%classTag:"unsafe" == "true" ? "unsafe" : ""%

%classTag:"unsafe" == "true" ? "unsafe"%

Tagged Value macros use the same naming convention as field substitution macros.

# **Template Parameter Substitution Macros**

If you want to provide access in a transformation template to data concerning the transformation of a Template Binding connector's binding parameter substitution in the model, you can use the Template Parameter substitution macros. The macro names are in Camel casing. Macros that represent checkboxes return a value of 'T' if the box is selected; otherwise the value is empty.

#### **Template Parameter substitution macros**

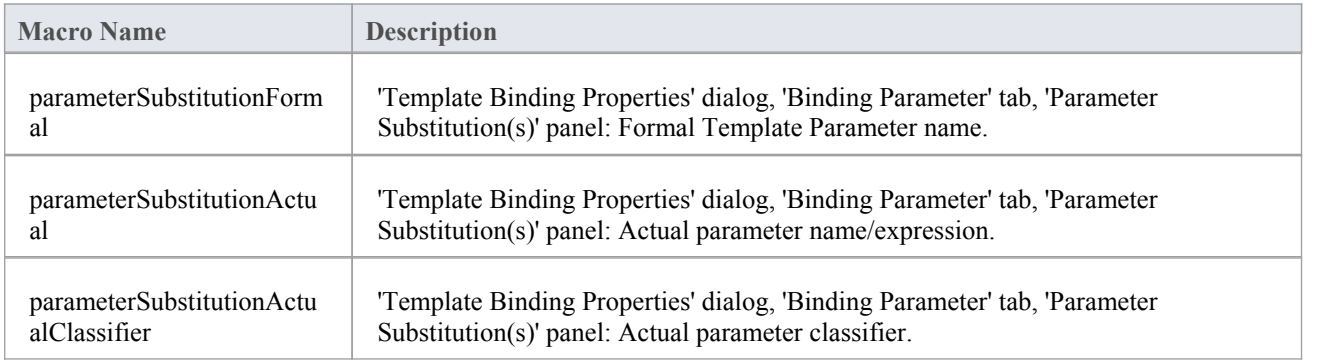

## **Test Field Substitution Macros**

This table lists each of the Test field substitution macros with a description of the result.

Field substitution macros are named according to Camel casing. Macros that represent checkboxes return a value of 'T' if the box is selected. Otherwise the value is empty.

#### **Test Macros**

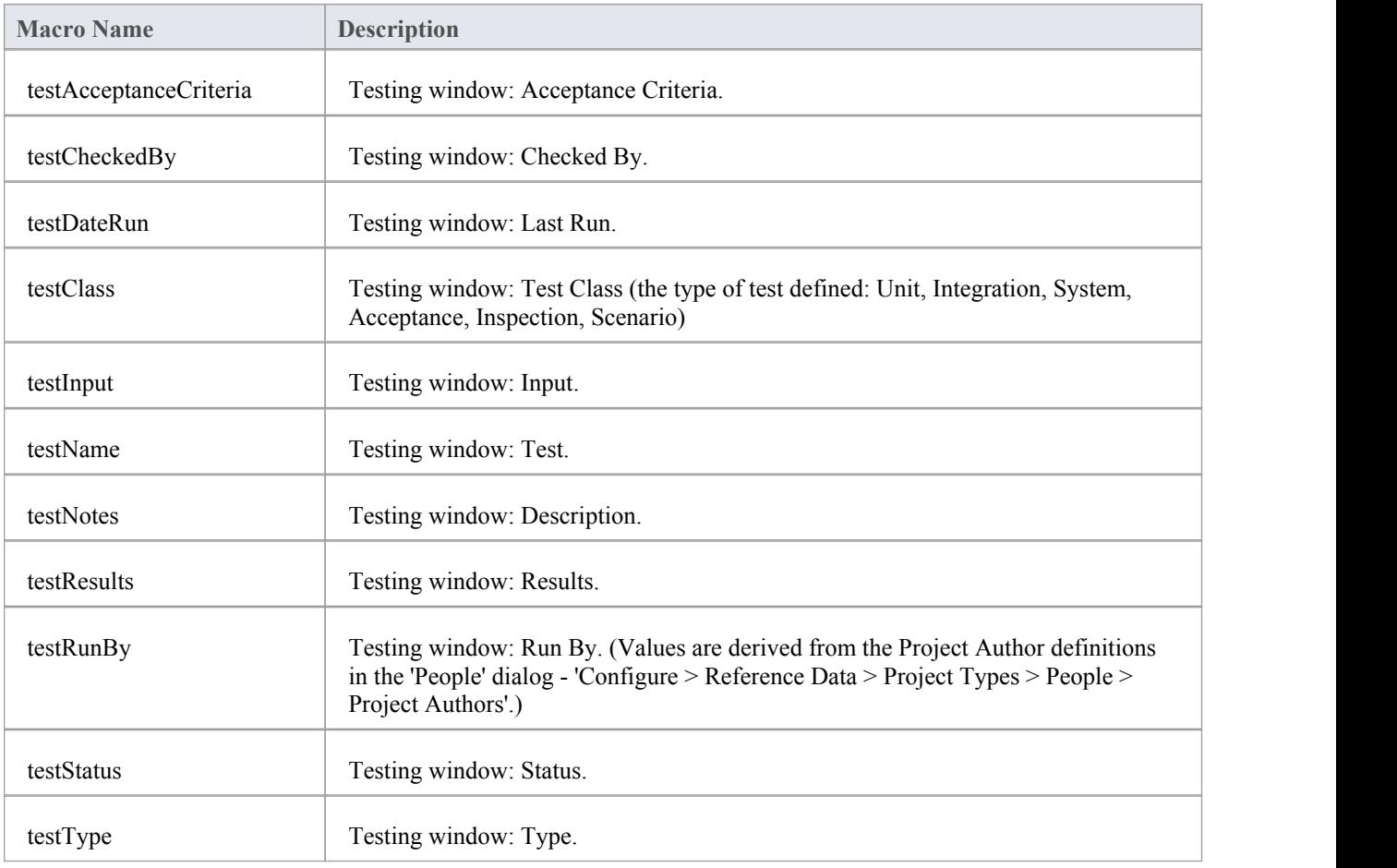

## **Function Macros**

Function macros are a convenient way of manipulating and formatting various element data items. Each function macro returns a result string. There are two primary ways to use the results of function macros:

- Direct substitution of the returned string into the output, such as: %TO\_LOWER(attName)%
- Storing the returned string as part of a variable definition such as: \$name = %TO\_LOWER(attName)%

Function macros can take parameters, which can be passed to the macros as:

- String literals, enclosed within double quotation marks
- Direct substitution macros without the enclosing percent signs
- Variable references
- Numeric literals

Multiple parameters are passed using a comma-separated list.

Function macros are named according to the All-Caps style, as in:

%CONVERT\_SCOPE(opScope)%

The available function macros are described here. Parameters are denoted by square brackets, as in:

FUNCTION\_NAME([param]).

### **CONVERT\_SCOPE([umlScope])**

For use with supported languages, to convert [umlScope] to the appropriate scope keyword for the language being generated. This table shows the conversion of [umlScope] with respect to the given language.

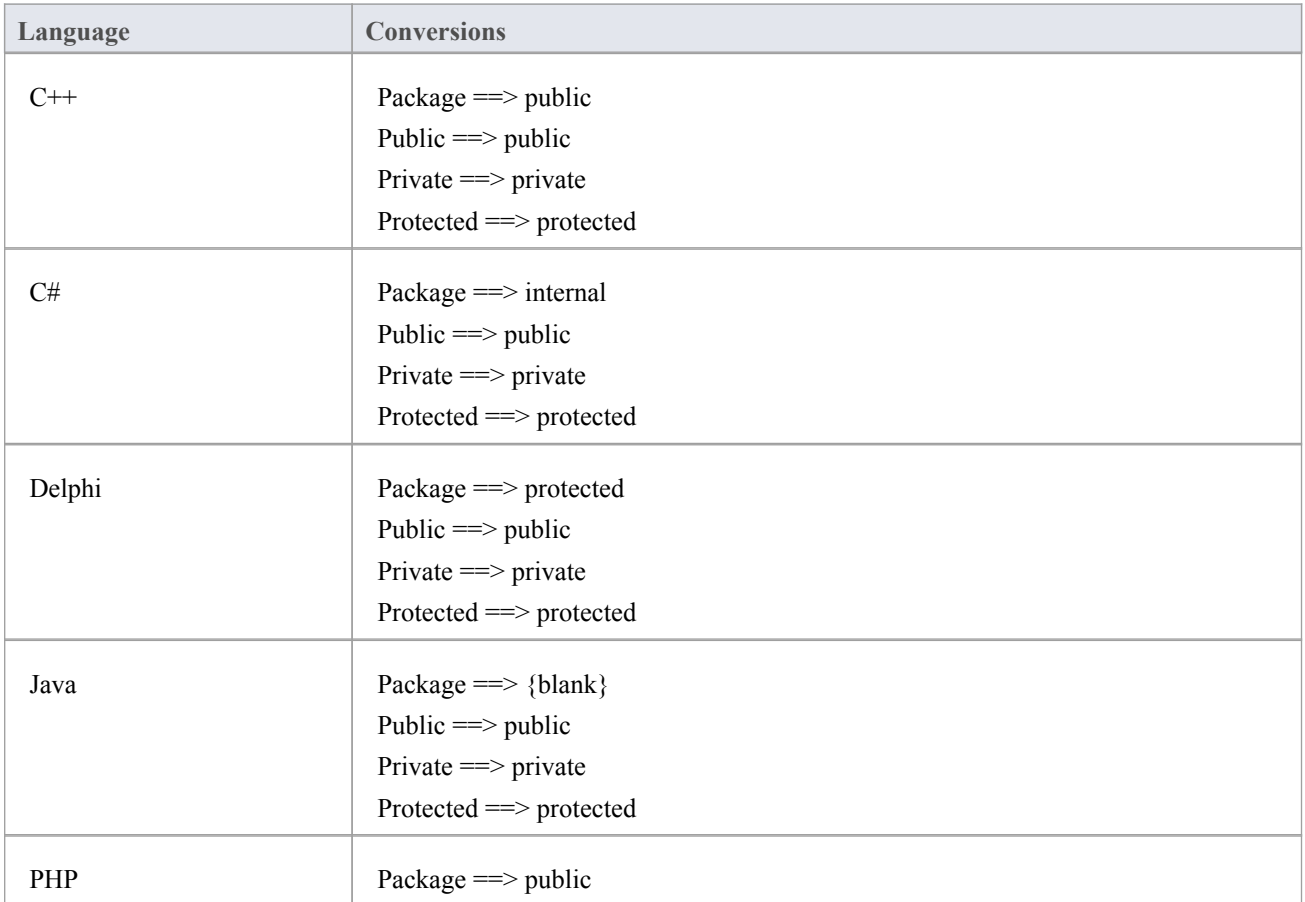

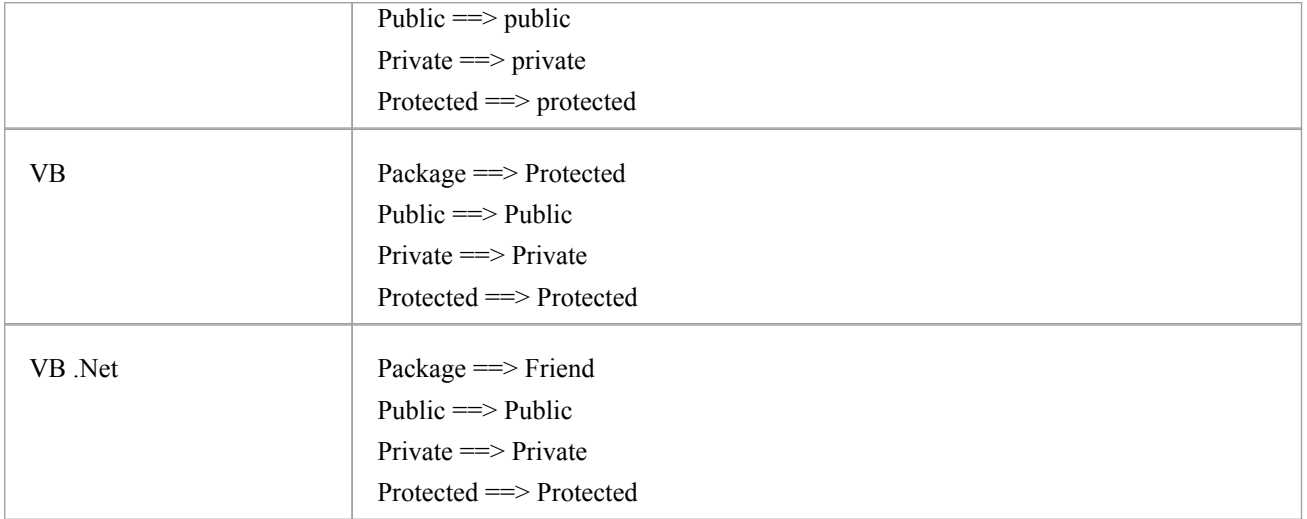

## **COLLECTION\_CLASS([language])**

Gives the appropriate collection Class for the language specified for the current linked attribute.

### **CSTYLE\_COMMENT([wrap\_length])**

Converts the notes for the element currently in scope to plain C-style comments, using /\* and \*/.

## **DELPHI\_PROPERTIES([scope], [separator], [indent])**

Generates a Delphi property.

### **DELPHI\_COMMENT([wrap\_length])**

Converts the notes for the element currently in scope to Delphi comments.

## **EXEC\_ADD\_IN(, [function\_name],, ...,)**

Invokes an Enterprise Architect Add-In function, which can return a result string.

[addin\_name] and [function\_name] specify the names of the Add-In and function to be invoked.<br>Parameters to the Add-In function can be specified via parameters [prm\_1] to [prm\_n].

\$result = %EXEC\_ADD\_IN("MyAddin", "ProcessOperation", classGUID, opGUID)%

Any function that is to be called by the EXEC\_ADD\_IN macro must have two parameters: an EA.Repository object, and a Variant array that contains any additional parameters from the EXEC\_ADD\_IN call. Return type should be Variant.<br>Public Function ProcessOperation(Repository As EA.Repository, args As Variant) As Variant

### **FIND([src], [subString])**

Position of the first instance of [subString] in [src]; -1 if none.

### **GET\_ALIGNMENT()**

Returns a string where all of the text on the current line of output is converted into spaces and tabs.

### **JAVADOC\_COMMENT([wrap\_length])**

Converts the notes for the element currently in scope to javadoc -style comments.

## **LEFT([src], [count])**

The first [count] characters of [src].

### **LENGTH([src])**

Length of [src]. Returns a string.

### **MATH\_ADD(x,y) MATH\_MULT(x,y) and MATH\_SUB(x,y)**

In a code template or DDL template, these three macros perform, respectively, the mathematical functions of:

- Addition  $(x+y)$
- Multiplication  $(x*y)$  and
- Subtraction  $(x-y)$

The arguments x and y can be integers or variables, or a combination of the two. Consider these examples, as used in a 'Class' template for C++ code generation:

- $a = \%$ MATH\_ADD(3,4)%
- $$b = \%$ MATH SUB(10,3)%
- $c = \%$ MATH\_MULT(2,3)%
- $d = \%$ MATH\_ADD( $a, b$ )%
- $e = \frac{6}{\text{MATH}} \text{SUB}(\text{fb}, \text{fc})\%$
- $$f = \%$ MATH\_MULT $$a, $b)$ %
- $$g = \%$ MATH\_MULT(\$a,10)%
- $$h = \%$ MATH\_MULT(10,\$b)%
- These compute, in the same sequence, to:
- $a = 3 + 4 = $a$
- $b = 10 3 = $b$
- $c = 2 * 3 = $c$
- $d = a + b = Sd$
- $e = b c = $e$
- $f = a * b = Sf$
- $g = a * 10 = $g$
- $h = 10 * b = Sh$

When the code is generated, the .h file (for  $C++$ ) contains these corresponding strings:

- $a = 3 + 4 = 7$
- $b = 10 3 = 7$
- $c = 2 * 3 = 6$
- $d = a + b = 14$
- $e = b c = 1$
- $f = a * b = 49$
- $g = a * 10 = 70$
- $h = 10 * b = 70$

#### **MID([src], [start]) MID([src], [start], [count])**

Substring of [src] starting at [start] and including [count] characters. Where [count] is omitted the rest of the string is included.

### **PI([option], [value], {[option], [value]})**

Sets the PI for the current template to [value]. Valid values for [value] are:

- · "\n"
- $"$ <sup>"</sup>
- · " "
- $\bullet$   $\qquad \qquad \bullet$   $\qquad \qquad$   $\bullet$   $\qquad \qquad$   $\bullet$   $\qquad \qquad$   $\bullet$   $\qquad \qquad$   $\bullet$   $\qquad \qquad$   $\bullet$   $\qquad \qquad$   $\bullet$   $\qquad \qquad$   $\bullet$   $\qquad \qquad$   $\bullet$   $\qquad \qquad$   $\bullet$   $\qquad \qquad$   $\bullet$   $\qquad \qquad$   $\bullet$   $\qquad \qquad$   $\bullet$   $\qquad \qquad$   $\bullet$   $\qquad \qquad$   $\bullet$   $\qquad \qquad$

 $\leq$  option $\geq$  controls when the new PI takes effect. Valid values for  $\leq$  option $\geq$  are:

- I, Immediate: the new PI is generated before the next non-empty template line
- N, Next: the new PI is generated after the next non-empty template line

Multiple pairs of options are allowed in one call.An example of the situation where this would used is where one keyword is always on a new line, as illustrated here:

```
%PI=" "%
```
%classAbstract ? "abstract"%

%if classTag:"macro" != ""%

%PI("I", "\n", "N", " ")%

%classTag:"macro"%

%endIf%

class

%className%

For more details, see *The Processing Instruction (PI) Macro*.

### PROCESS END OBJECT([template\_name])

Enables the Classes that are one Class further away from the base Class, to be transformed into objects (such as attributes, operations, Packages, parameters and columns) of the base Class. [template\_name] refers to the working template that temporarily stores the data.

### **REMOVE\_DUPLICATES([source], [separator])**

Where [source] is a [separator] separated list; this removes any duplicate or empty strings.

### **REPLACE([string], [old], [new])**

Replaces all occurrences of [old] with [new] in the given string <string>.

### **RESOLVE\_OP\_NAME()**

Resolves clashes in interface names where two method-from interfaces have the same name.

## **RESOLVE\_QUALIFIED\_TYPE() RESOLVE\_QUALIFIED\_TYPE([separator]) RESOLVE\_QUALIFIED\_TYPE([separator], [default])**

Generates a qualified type for the current attribute, linked attribute, linked parent, operation, or parameter. Enables the specification of a separator other than. and a default value for when some value is required.

### **RIGHT([src], [count])**

The last [count] characters of [src].

### **TO\_LOWER([string])**

Converts [string] to lower case.

### **TO\_UPPER([string])**

Converts [string] to upper case.

### **TRIM([string]) TRIM([string], [trimChars])**

Removes trailing and leading white spaces from [string]. If [trimChars] is specified, all leading and trailing characters in

the set of <trimChars> are removed.

## **TRIM\_LEFT([string]) TRIM\_LEFT([string], [trimChars])**

Removes the specified leading characters from <string>.

## **TRIM\_RIGHT([string]) TRIM\_RIGHT([string], [trimChars])**

Removes the specified trailing characters from <string>.

### **VB\_COMMENT([wrap\_length])**

Converts the notes for the element currently in scope to Visual Basic style comments.

## **WRAP\_COMMENT([comment], [wrap\_length], [indent], [start\_string])**

Wraps the text [comment] at width [wrap\_length] putting [indent] and [start\_string] at the beginning of each line.

 $\delta$ behavior = %WRAP\_COMMENT(opBehavior, "40", " ", "//")%

<wrap\_length> must still be passed as a string, even though WRAP\_COMMENT treats this parameter as an integer.

## **WRAP\_LINES([text], [wrap\_length], [start\_string] {, [end\_string] })**

Wraps [text] as designated to be [wrap\_length], adding [start\_string] to the beginning of every line and [end\_string] to the end of the line if it is specified.

### **XML\_COMMENT([wrap\_length])**

Converts the notes for the element currently in scope to XML-style comments.

## **Control Macros**

Control macros are used to control the processing and formatting of the templates. The basic types of control macro include:

- The list macro, for generating multiple element features, such as attributes and operations
- The branching macros, which form if-then-else constructs to conditionally execute parts of a template
- The PI macro for formatting new lines in the output, which takes effect from the next non-empty line
- · A PI function macro that enables setting PI to a variable and adds the ability to set the PI that is generated before the next line
- The synchronization macros

In general, control macros are named according to Camel casing.

## **List Macro**

If you need to loop or iterate through a set of Objects that are contained within or are under the current object, you can do so using the *%list* macro. This macro performs an iterative pass on all the objects in the scope of the current template, and calls another template to process each one.

The basic structure is:

%list= $\le$ TemplateName> @separator= $\le$ string> @indent= $\le$ string>  $\le$   $\le$ conditions> $\ge$ ) %

where  $\le$ string> is a double-quoted literal string and  $\le$ TemplateName> can be one of these template names:

- **Attribute**
- AttributeImpl
- · Class
- · ClassBase
- · ClassImpl
- **ClassInitializer**
- · ClassInterface
- **Constraint**
- Custom Template (custom templates enable you to define your own templates)
- · Effort
- · InnerClass
- · InnerClassImpl
- LinkedFile
- **Metric**
- Namespace
- **Operation**
- · OperationImpl
- **Parameter**
- · Problem
- **Requirement**
- **Resource**
- · Risk
- **Scenario**
- · Test

<conditions> is optional and looks the same asthe conditions for 'if' and 'elseIf' statements.

#### **Example**

In a Class transform, the Class might contain multiple attributes; this example calls the Attribute transform and outputs the result of processing the transform for each attribute of the Class in scope. The resultant list separates its items with a single new line and indents them two spaces respectively.If the Class in scope had any stereotyped attributes, they would be generated using the appropriately specialized template.

%list="Attribute" @separator="\n" @indent=" "%

The separator attribute, denoted by  $@$ separator, specifies the space that should be used between the list items, excluding the last item in the list.

The indent attribute, denoted by @indent, specifies the space by which each line in the generated output should be indented.

#### **Special Cases**

There are some special cases to consider when using the %list macro:

- If the Attribute template is used as an argument to the %list macro, this also generates attributes derived from Associations by executing the appropriate LinkedAttribute template
- If the ClassBase template is used as an argument to the %list macro, this also generates Class bases derived from links in the model by executing the appropriate LinkedClassBase template
- If the ClassInterface template is used as an argument to the %list macro, this also generates Class bases derived from links in the model by executing the appropriate LinkedClassInterface template
- If InnerClass or InnerClassImpl is used as an argument to the %list macro, these Classes are generated using the Class and ClassImpl templates respectively; these arguments direct that the templates should be processed based on the inner Classes of the Class in scope

## **Branching Macros**

Branching macros provide if-then-else constructs. The CTF supports a limited form of branching through these macros:

- $\bullet$  if
- · elseIf
- else
- endIf
- endTemplate (which exits the current template)

The basic structure of the if and elseIf macros is:

%if <test> <operator> <test>%

where  $\leq$  operator $\geq$  can be one of:

- $\bullet$  ==
- $\bullet$   $\phantom{a}$   $\phantom{a}$
- $\leq$  (mathematics comparison, less than)
- $>$  (mathematics comparison, greater than)
- $\leq$  (mathematics comparison, less than or equal to)
- $\geq$  (mathematics comparison, greater than or equal to)

and <test> can be one of:

- a string literal, enclosed within double quotation marks
- a direct substitution macro, without the enclosing percent signs
- a variable reference

Note that if you are using one of the mathematics comparison operators, <test> must be a decimal number in string format.

Branches can be nested, and multiple conditions can be specified using one of:

- · and, or
- · or

When specifying multiple conditions, 'and' and 'or' have the same order of precedence, and conditions are processed left to right.

If conditional statements on strings are case sensitive, 'a String' does not equal 'A STRING'. Hence in some situations it is better to set the variable \$str=TO\_LOWER(variable) or TO\_UPPER(variable) and then compare to a specific case.

Macros are not supported in the conditional statements. It is best to assign the results of a macro (string) to a variable, and then use the variable in the comparison.

\$fldType = % TO\_LOWER (\$parameter1)%

\$COMMENT = "Use the first 4 characters for Date and Time field types"

 $$fldType4 = %LEFT ($fldType, 4)%$ 

 $\%$ if \$fldType4 == "date" $\%$ 

Datetime

%endif%

This takes a parameter of value "Datetime", "DATETIME" or "Date", and returns "Datetime".

The endif or endTemplate macros must be used to signify the end of a branch. In addition, the endTemplate macro causes the template to return immediately, if the corresponding branch is being executed.

#### **Example 1**

%if elemType == "Interface"%  $\frac{1}{2}$ %else% %OperationBody% %endIf% In this case: · If the elemType is "Interface" a semi-colon is returned

If the elemType is not "Interface", a template called Operation Body is called

#### **Example 2**

\$bases="ClassBase" \$interfaces=""% %if \$bases !="" and \$interfaces !=""% : \$bases, \$interfaces %elseIf \$bases !=""% : \$bases %elseIf \$interfaces !=""% : \$interfaces %endIf% In this case the text returned is ':ClassBase'.

### **Conditions using Boolean Value**

When setting up branching using conditions that involve a system checkbox (boolean fields), such as Attribute.Static (attStatic) the conditional statement would be written as:

%if attStatic  $== "T"%$ 

For example:

% if attCollection == "T" or attOrderedMultiplicity == "T" %

% endTemplate %

## **Synchronization Macros**

The synchronization macros are used to provide formatting hints to Enterprise Architect when inserting new sections into the source code, during forward synchronization. The values for synchronization macros must be set in the File templates.

The structure for setting synchronization macros is:

%<name>=<value>%

where <name> can be one of the macros listed here and <value> is a literal string enclosed by double quotes.

### **Synchronization Macros**

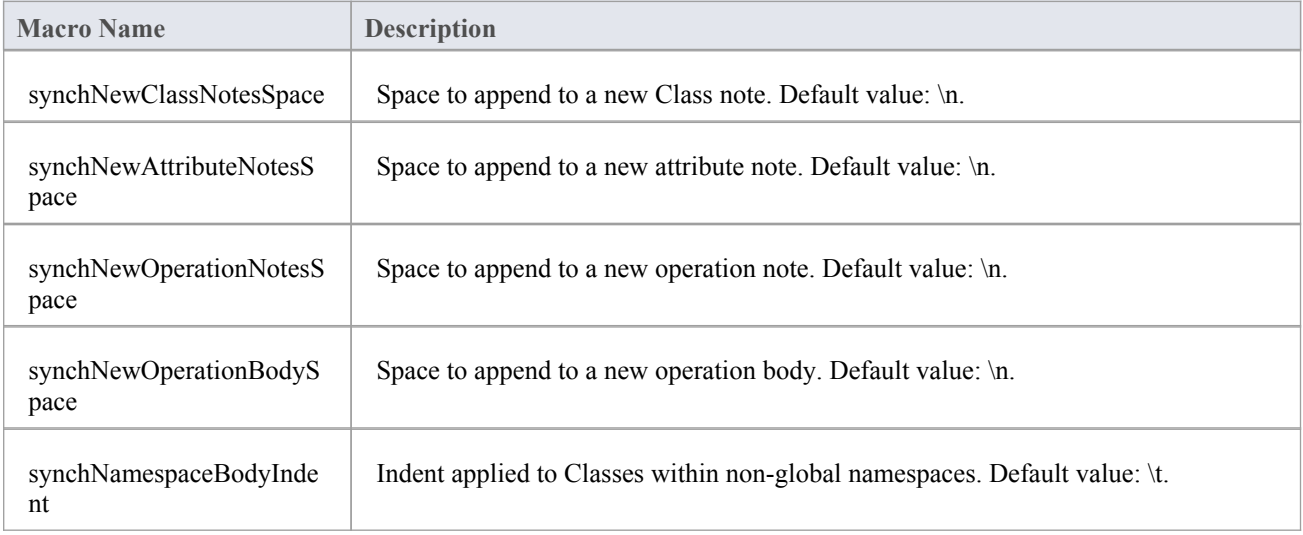

## **The Processing Instruction (PI) Macro**

The PI (Processing Instruction) macro provides a means of defining the separator text to be inserted between the code pieces (which represent entities) that are generated using a template.

The structure for setting the Processing Instruction is:

%PI=<value>%

In this structure,  $\langle$ value $\rangle$  is a literal string enclosed by double quotes, with these options:

- "\n" New line (the default)
- · " " Space
- · "\t" Tab
- · "" Null

By default, the PI is set to generate a new line  $(\n\alpha)$  for each non-empty substitution, which behavior can be changed by resetting the PI macro. For instance, a Class's Attribute declaration in simple VB code would be generated to a single line statement (with no new lines). These properties are derived from the Class-Attribute Properties in the model to generate, for example:

Private Const PrintFormat As String = "Portrait"

The template for generating this starts with the PI being set to a space rather than a new line:

```
\% PI = " " \%% CONVERT_SCOPE (attScope)%
% endIf %
\% if attConst == "T" \%Const
% endIf %
```
On transforming this, attscope returns the VB keyword 'Private' and attConst returns 'Const' on the same line spaced by a single space (fitting the earlier VB Class.Attribute definition example).

Alternatively, when generating a Class you might want the Class declaration, the notes and Class body all separated by double lines. In this case the %PI is set to '/n/n' to return double line spacing:

% PI = "\n\n" %

% ClassDeclaration %

% ClassNotes %

```
% ClassBody %
```
#### **PI Characteristics**

- Blank lines have no effect on the output
- Any line that has a macro that produces an empty result does not result in a PI separator (space/new line)
- The last entry does not return a PI; for example, %Classbody% does not have a double line added after the body

# **Code Generation Macros for Executable StateMachines**

The templates listed here are available through the Code Template Editor (the 'Code > Configure > Options > Edit Code Templates' ribbon option); select 'STM\_C++\_Structured' in the 'Language'field. The templates are structured as shown here:

StmContextStateMachineEnum

StmStateMachineEnum

- StmContextStateEnum StmAllStateEnum
- StmContextTransitionEnum StmTransitionEnum
- StmContextEntryEnum StmAllEntryEnum
- StmContextStateMachineStringToEnum StmStateMachineStringToEnum
- StmContextStateEnumToString StmStateEnumToString
- StmContextTransitionEnumToString StmTransitionEnumToString
- StmContextStateNameToGuid StmStateNameToGuid
- StmContextTransitionNameToGuid StmTransitionNameToGuid

#### StmContextDefinition

StmStateMachineEnum StmAllStateEnum StmTransitionEnum StmAllEntryEnum StmAllRegionVariableInitialize StmStateWithDeferredEvent StmDeferredEvent StmTransitionProcMapping

StmTransitionProc **StmTransitionExit StmTransitionEntry** StmTargetOutgoingTransition StmTargetParentSubmachineState StmStateProcMapping StmStateProc StmStateEntry StmOutgoingTransition StmConnectionPointReferenceEntry StmParameterizedInitial StmSubMachineInitial StmRegionInitial StmRegionDeactive StmStateExitProc **StmStateTransition** StmStateEvent StmStateTriggeredTransition StmStateCompletionTransition StmStateIncomingTransition StmStateOutgoingTransition StmSubmachineStateExitEvent StmVertexOutgoingTransition StmConnectionPointReferenceExitEvent StmStateExitEvent StmVertexOutgoingTransition StmAllRegionVariable StmStateMachineStringToEnum StmStateMachineRun StmStateInitialData StmStateMachineEntry StmOutgoingTransition StmStateMachineRunInitial StmStateMachineInitial StmStateMachineRuns StmContextManager StmSimulationManager StmContextInstanceDeclaration StmContextInstance StmContextVariableRunstate

StmContextInstanceAssociation StmContextInstanceClear

#### StmEventProxy

StmSignalEnum

StmContextJoinEventEnum

StmJoinEventEnum

StmEventEnum

StmSignalDefinition

StmSignalAttributeAssignment

StmSignalAttribute

StmSignalInitialize

StmEventStringToEnum

StmEventEnumToString

StmEventNameToGuid

#### StmConsoleManager

StmContextInstanceDeclaration

**StmContextInstance** 

StmContextVariableRunstate

StmContextInstanceAssociation

StmContextInstanceClear

StmStateMachineStrongToEnum

#### StmInitialForTransition

StmVertextOutgoingTransition

StmSendEvent

StmBroadcastEvent

StmContextRef

#### **Signal & Event**

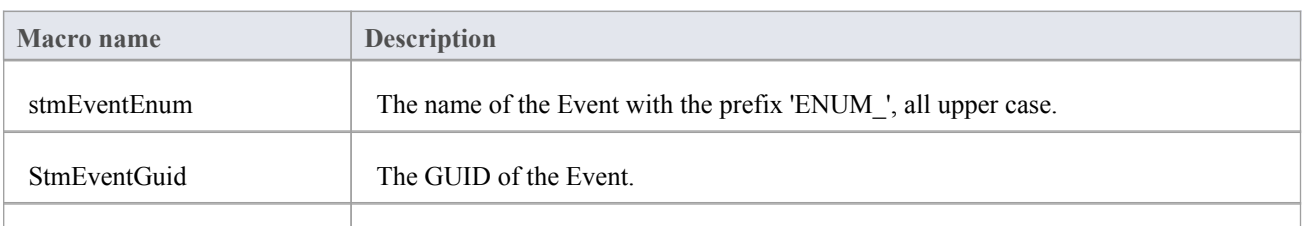

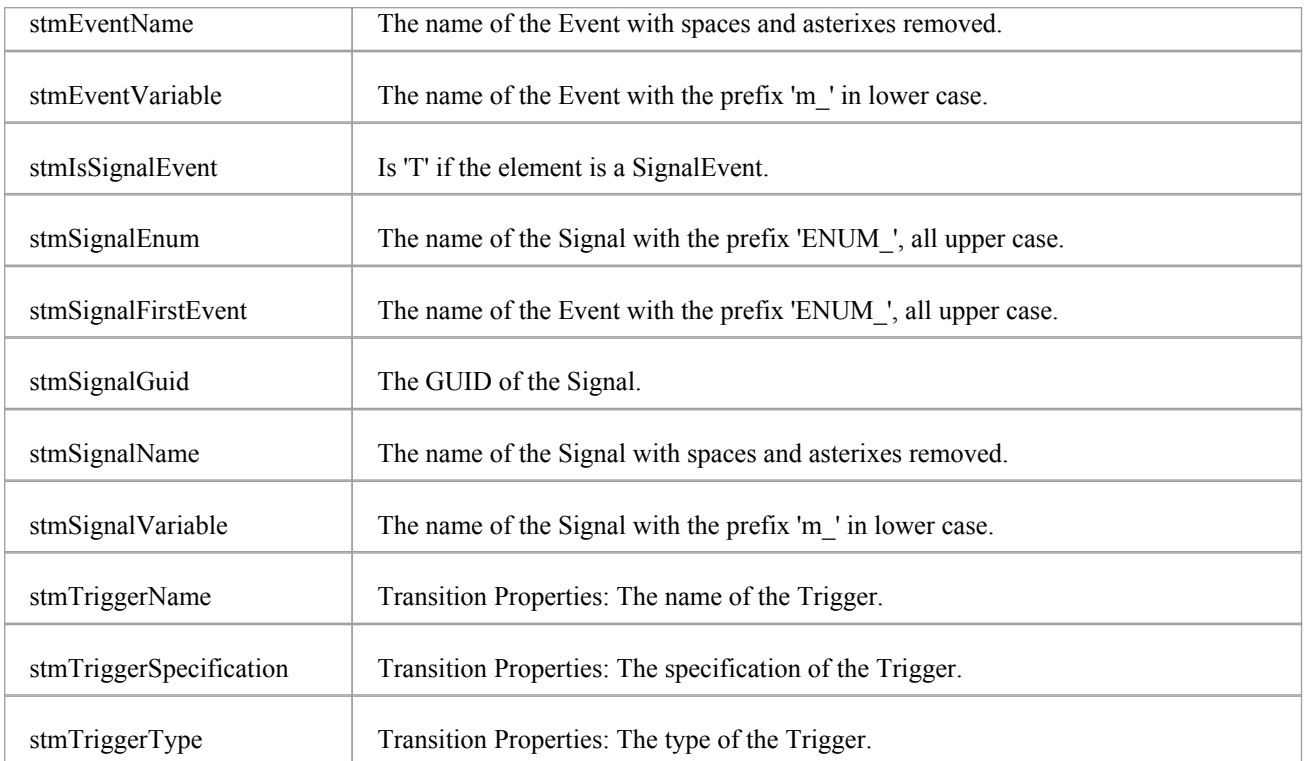

### **Context**

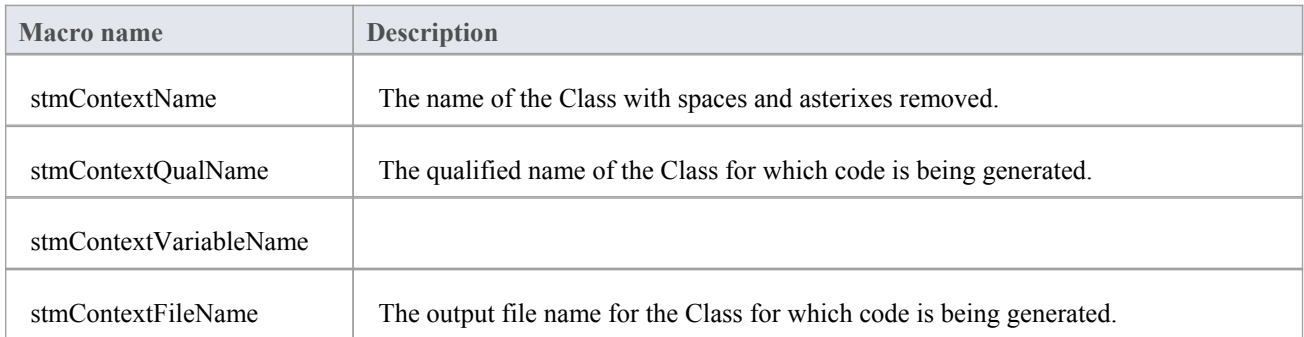

## **Writing Object Runstate to StateMachine Initialization**

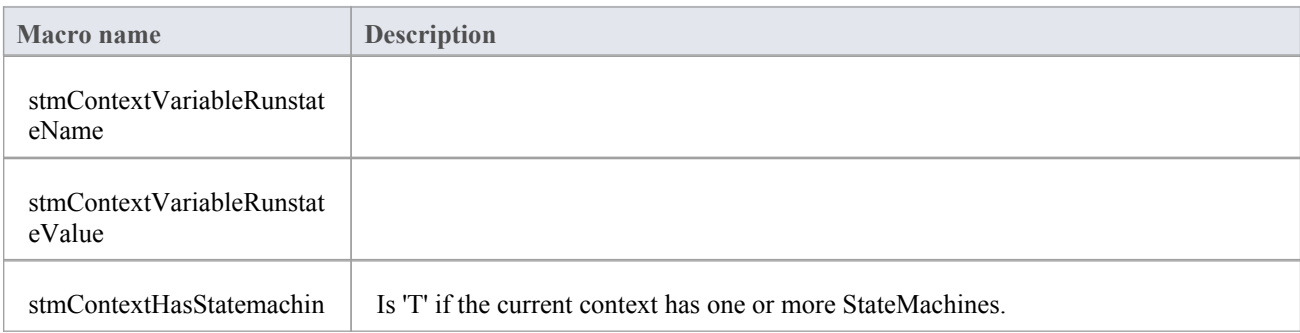
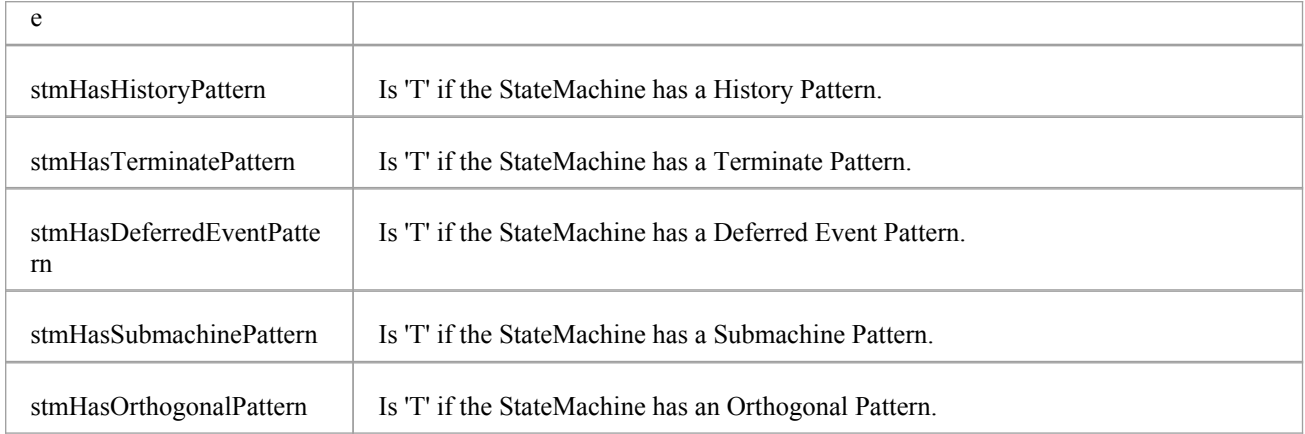

## **StateMachine**

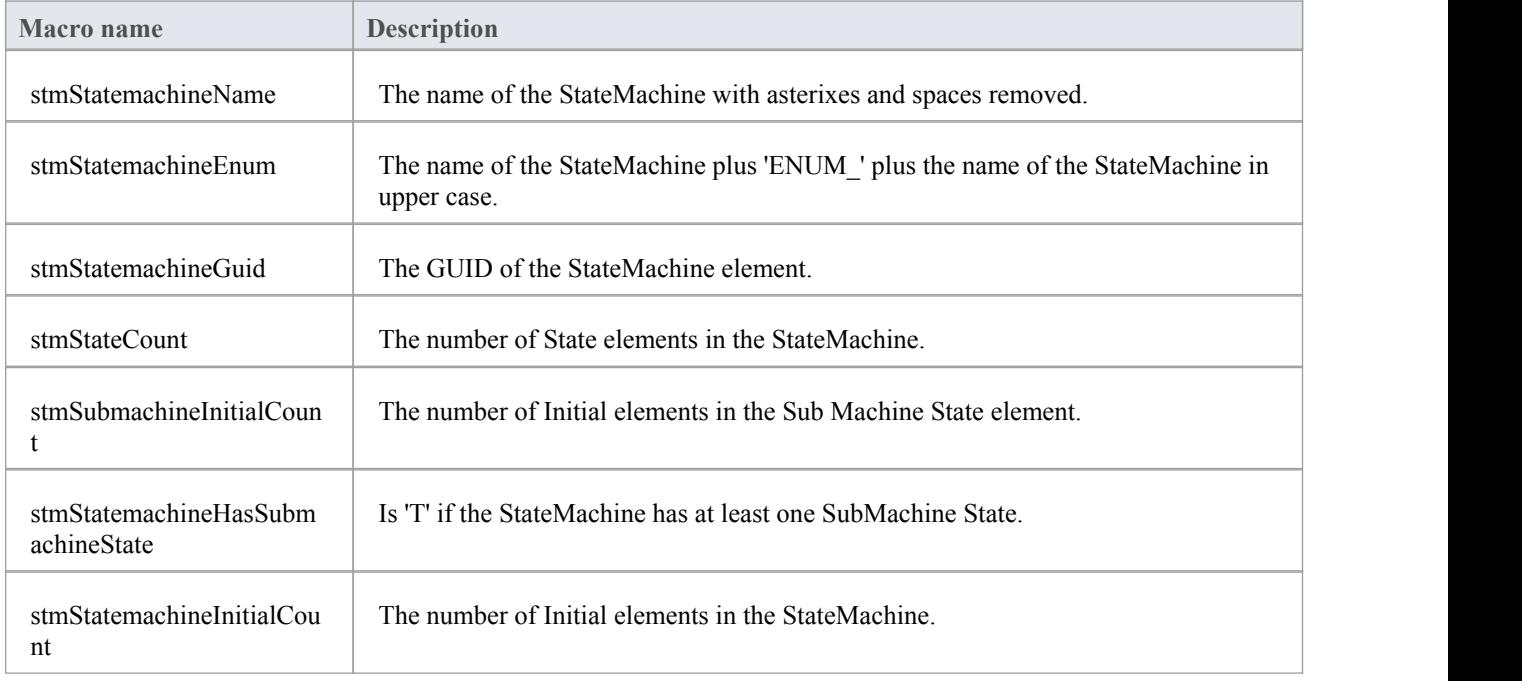

# **Region**

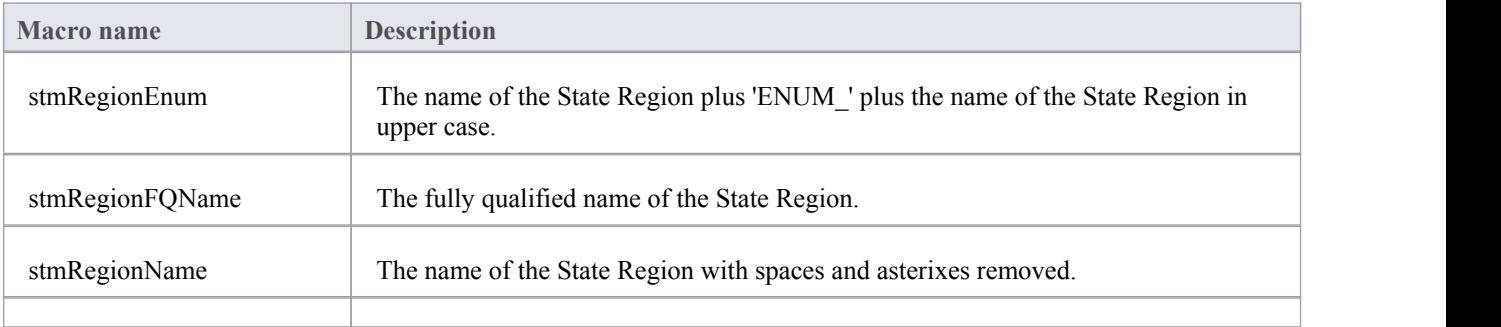

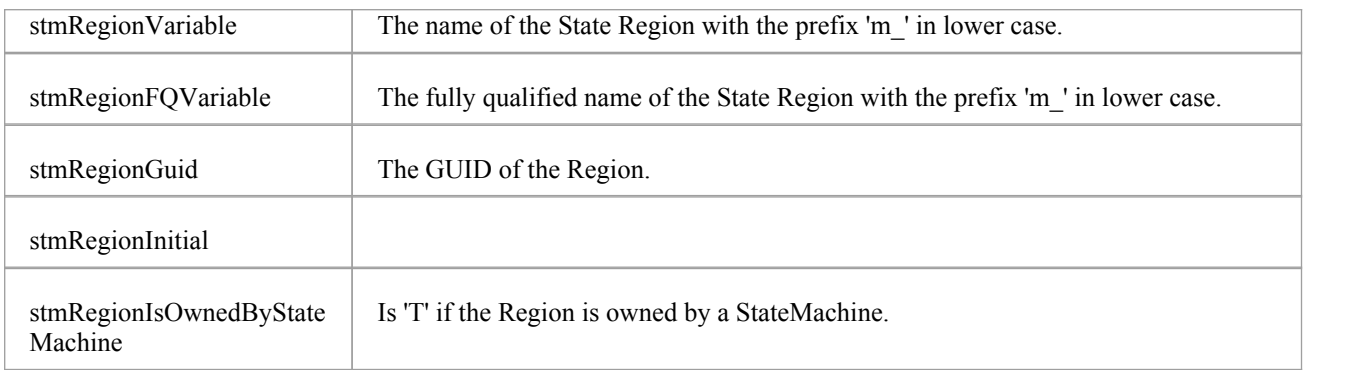

# **Transition**

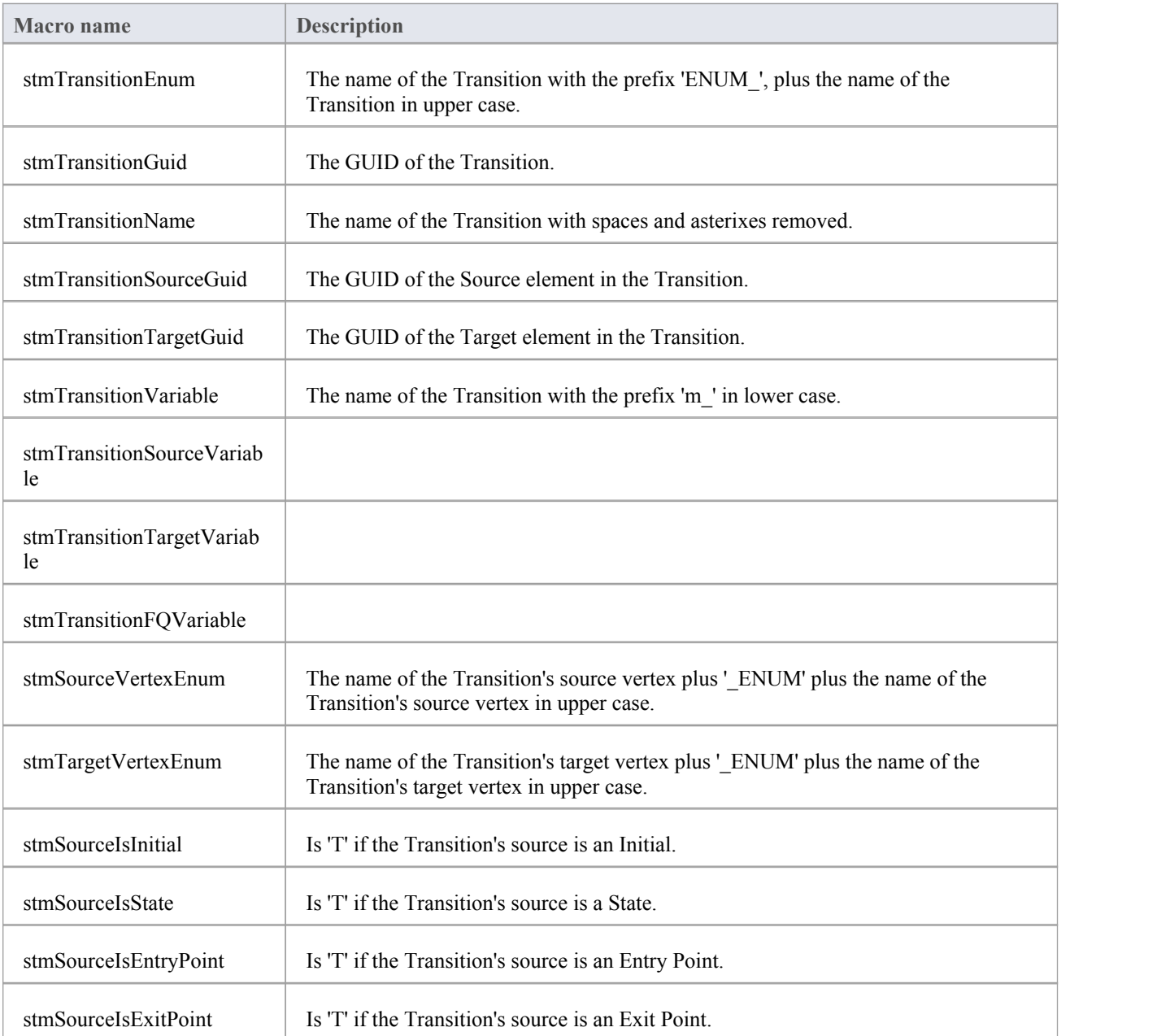

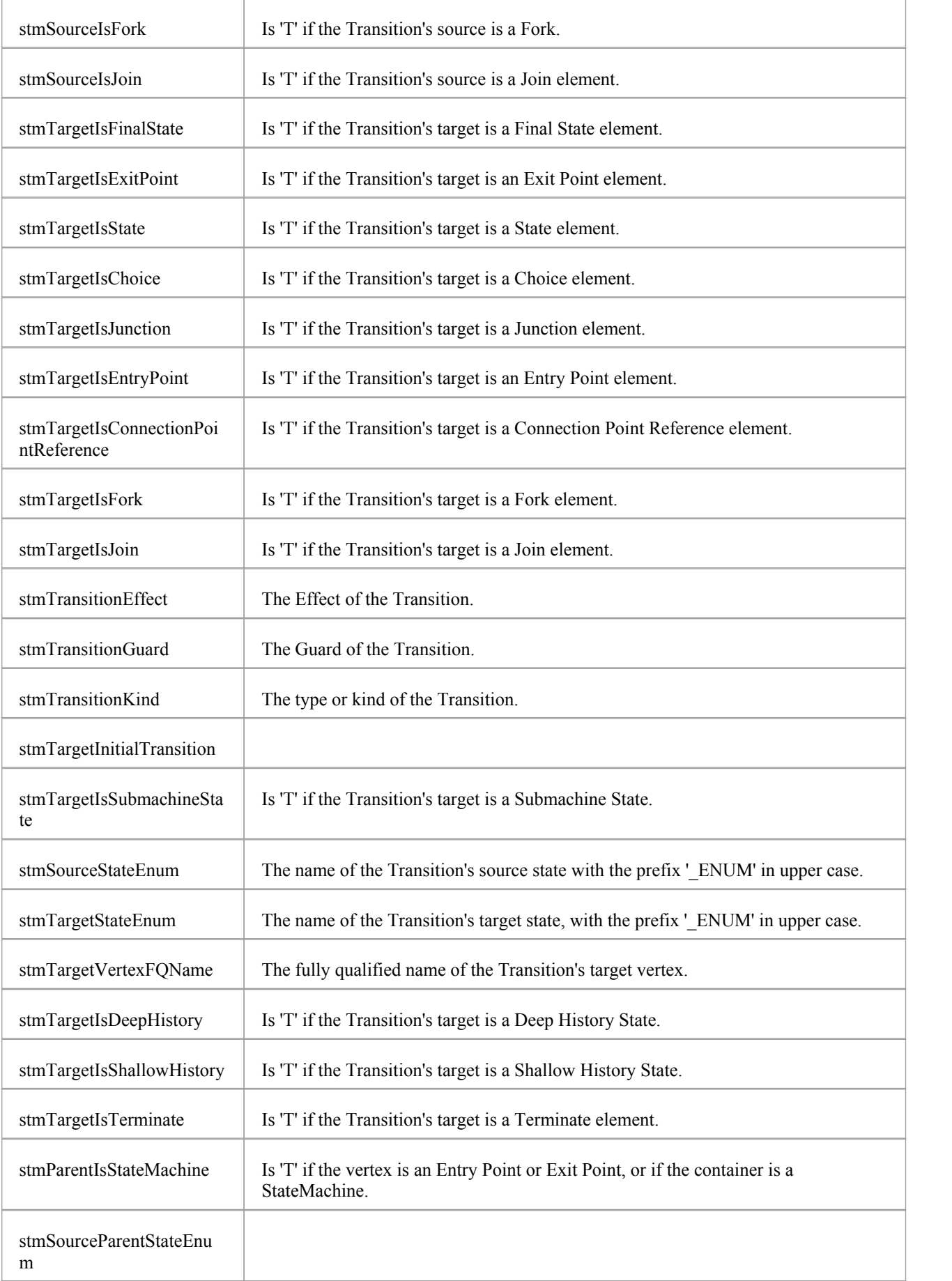

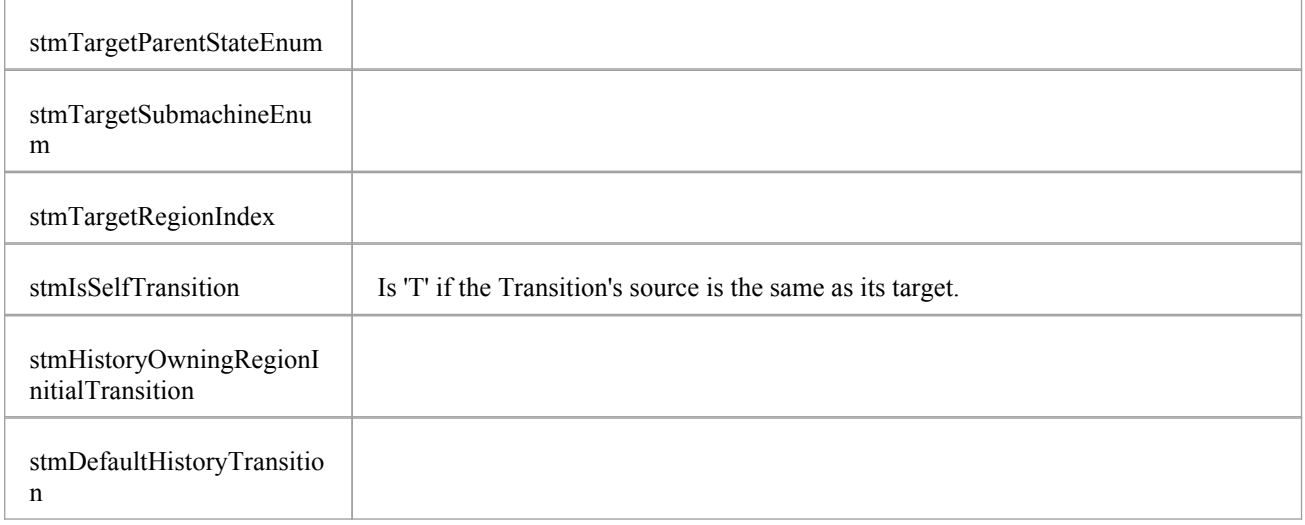

## **Vertex and State**

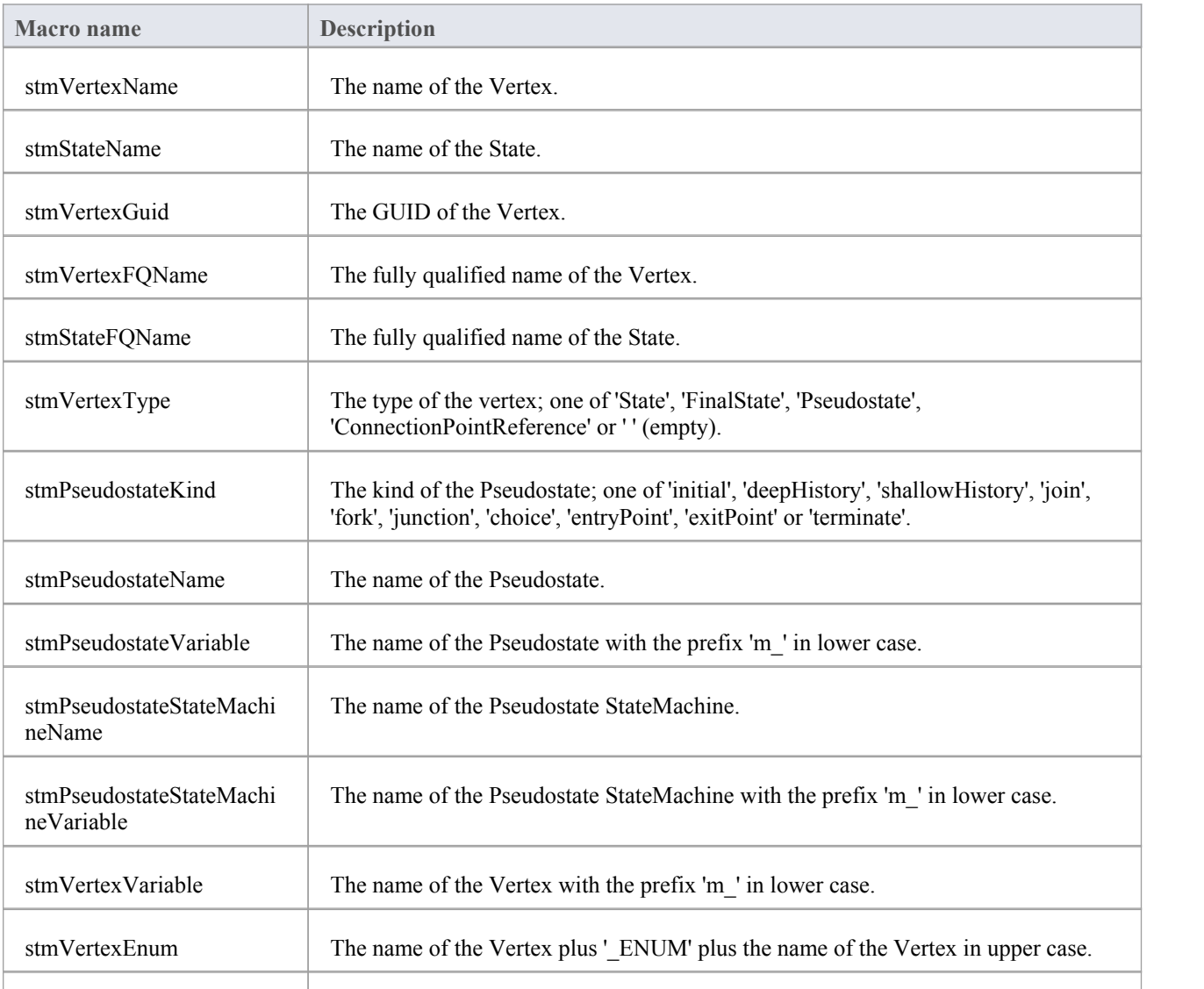

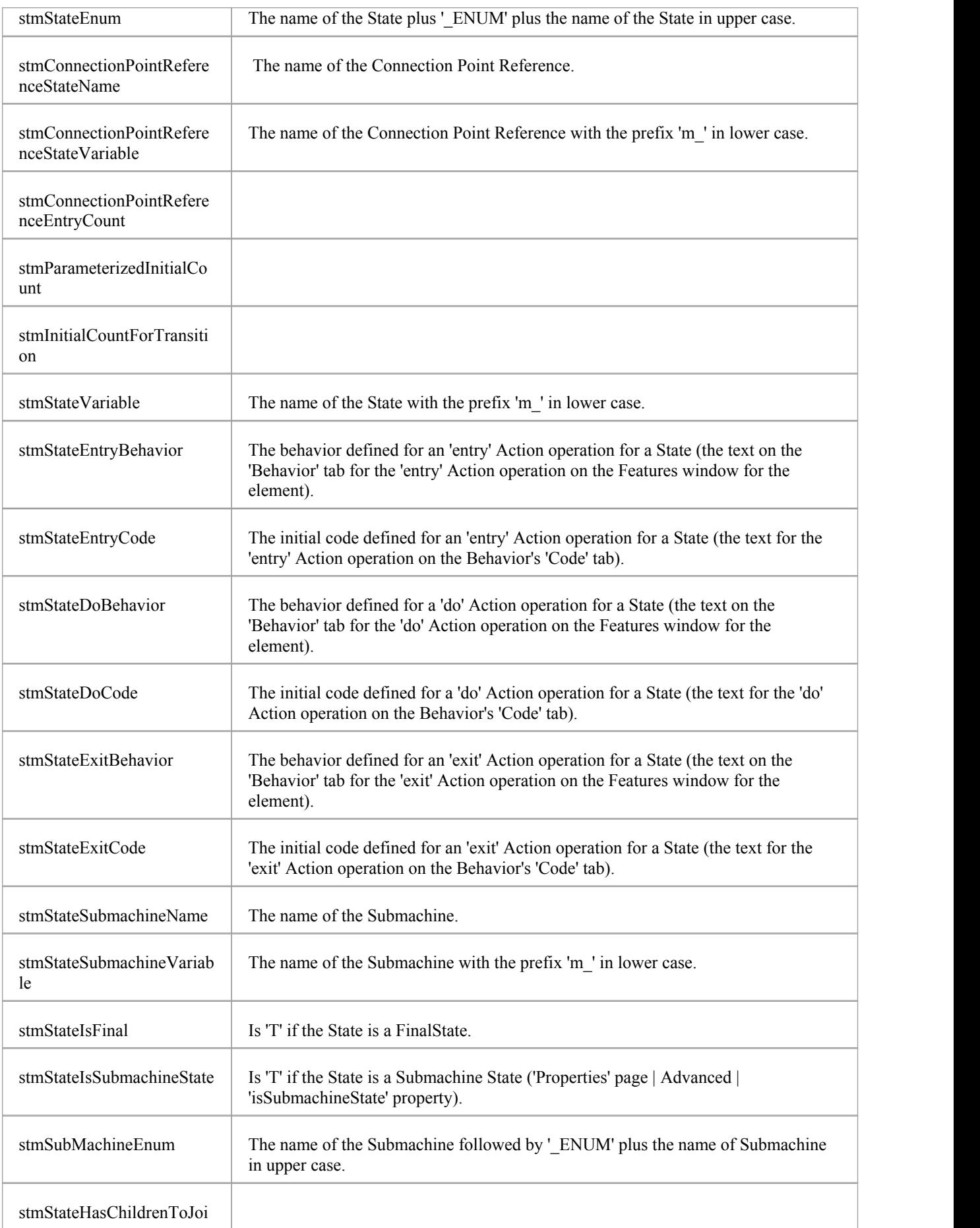

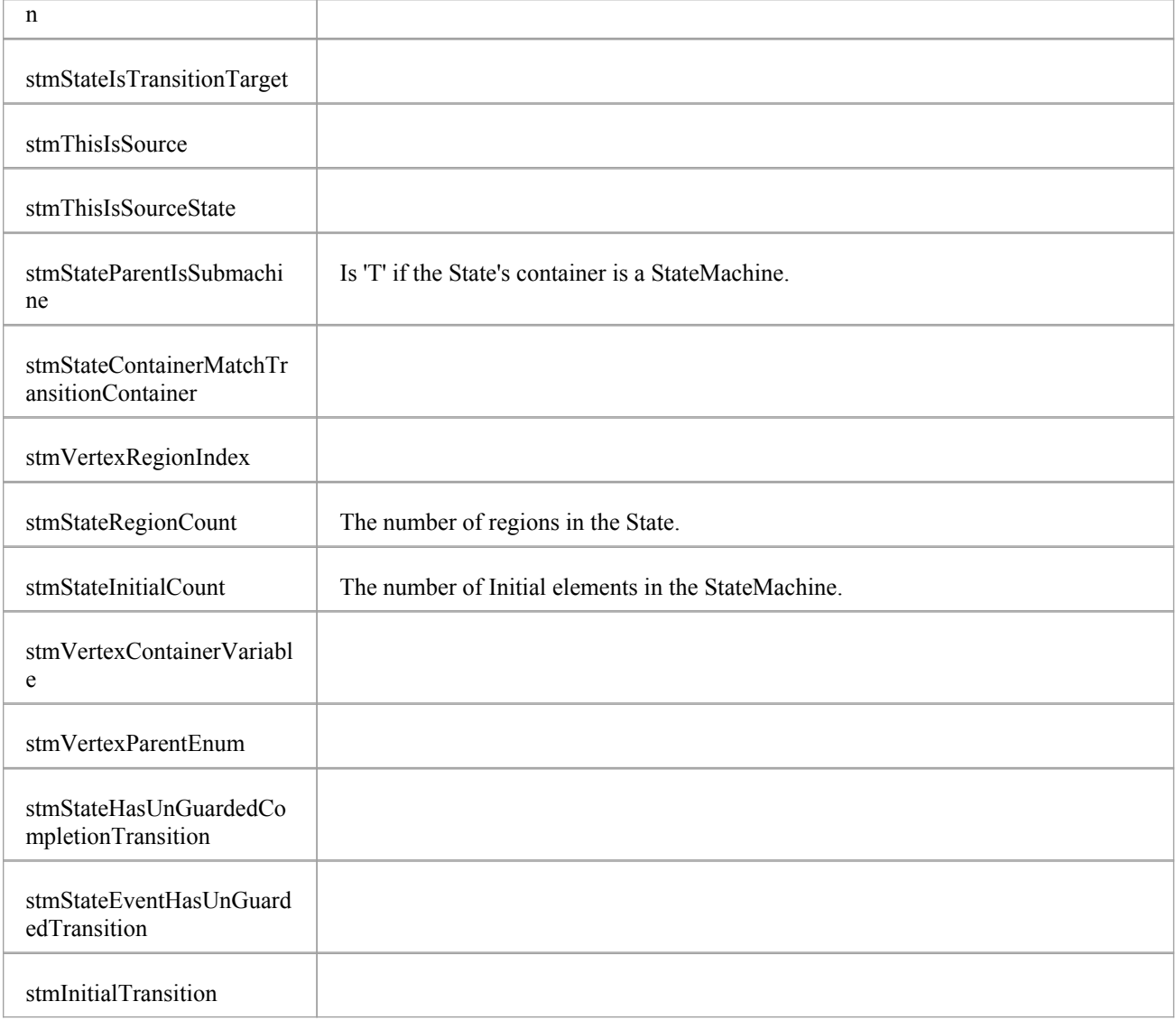

## **Instance Association**

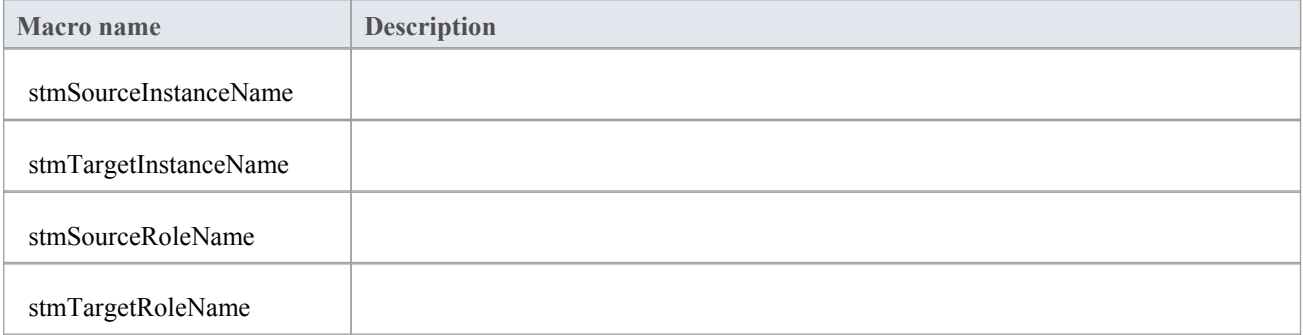

# **EASL Code Generation Macros**

Enterprise Architect provides a number of Enterprise Architect Simulation Library (EASL) code generation macros to generate code from behavioral models. These are:

- · EASL\_INIT
- EASL GET
- EASLList and
- EASL END

## **EASL\_INIT**

The EASL\_INIT macro is used to initialize an EASL behavior model. The behavior model code generation is dependent on this model.

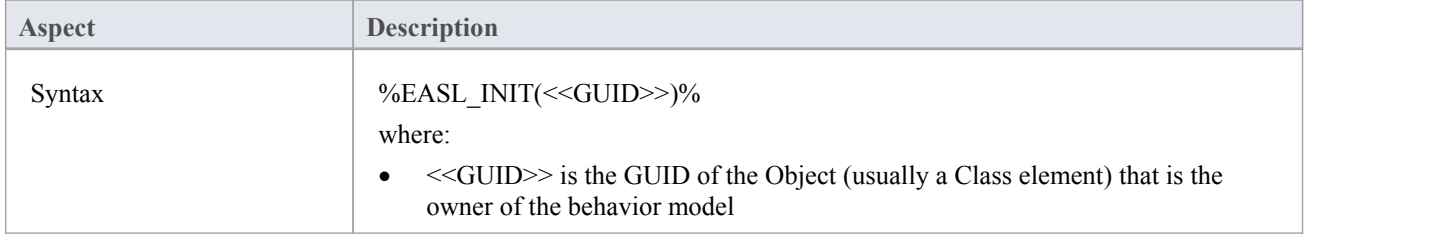

### **EASL\_GET**

The EASL\_GET macro is used to retrieve a property or a collection of an EASL object. The EASL objects and the properties and collections for each object are identified in the *EASL Collections* and *EASL Properties* topics.

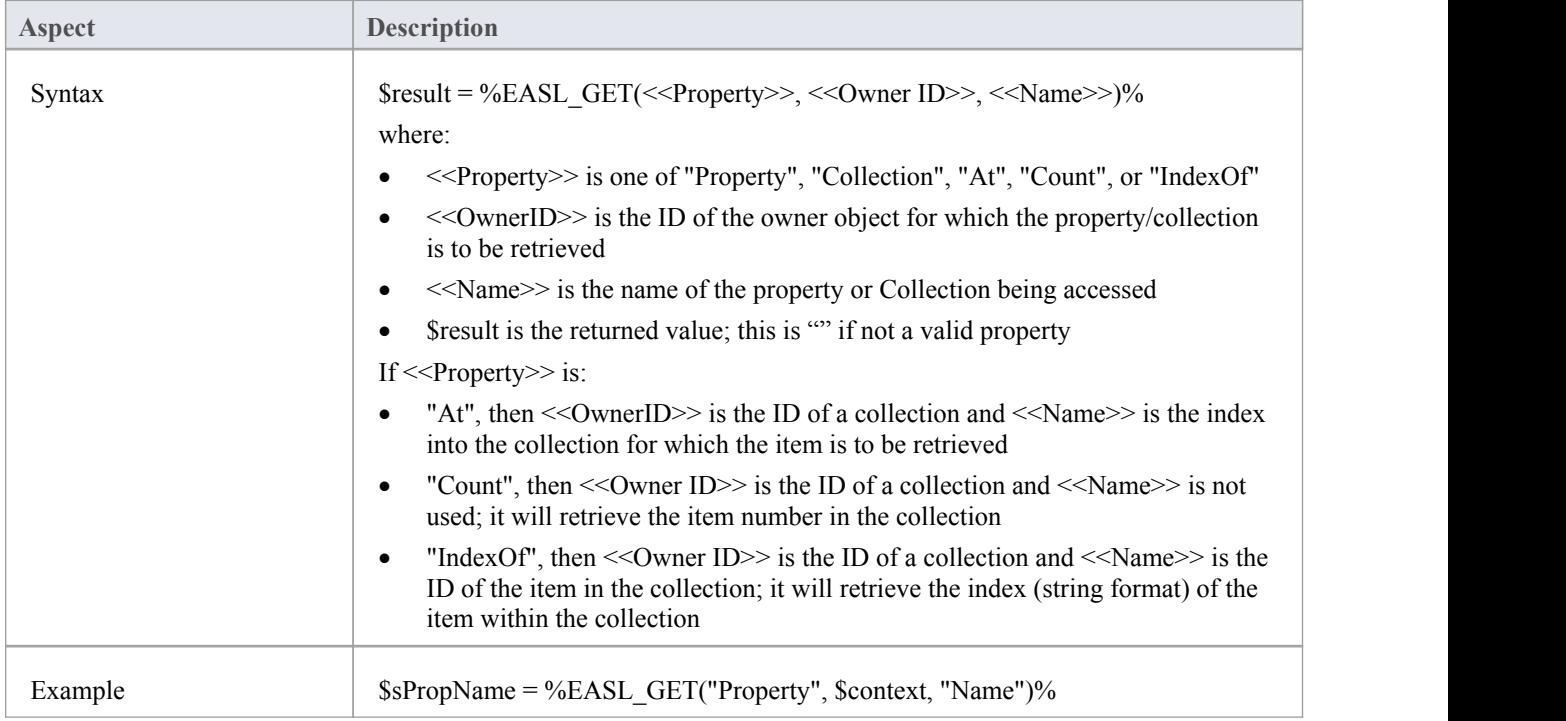

### **EASLList**

The EASLList macro is used to render each object in an EASL collection using the appropriate template.

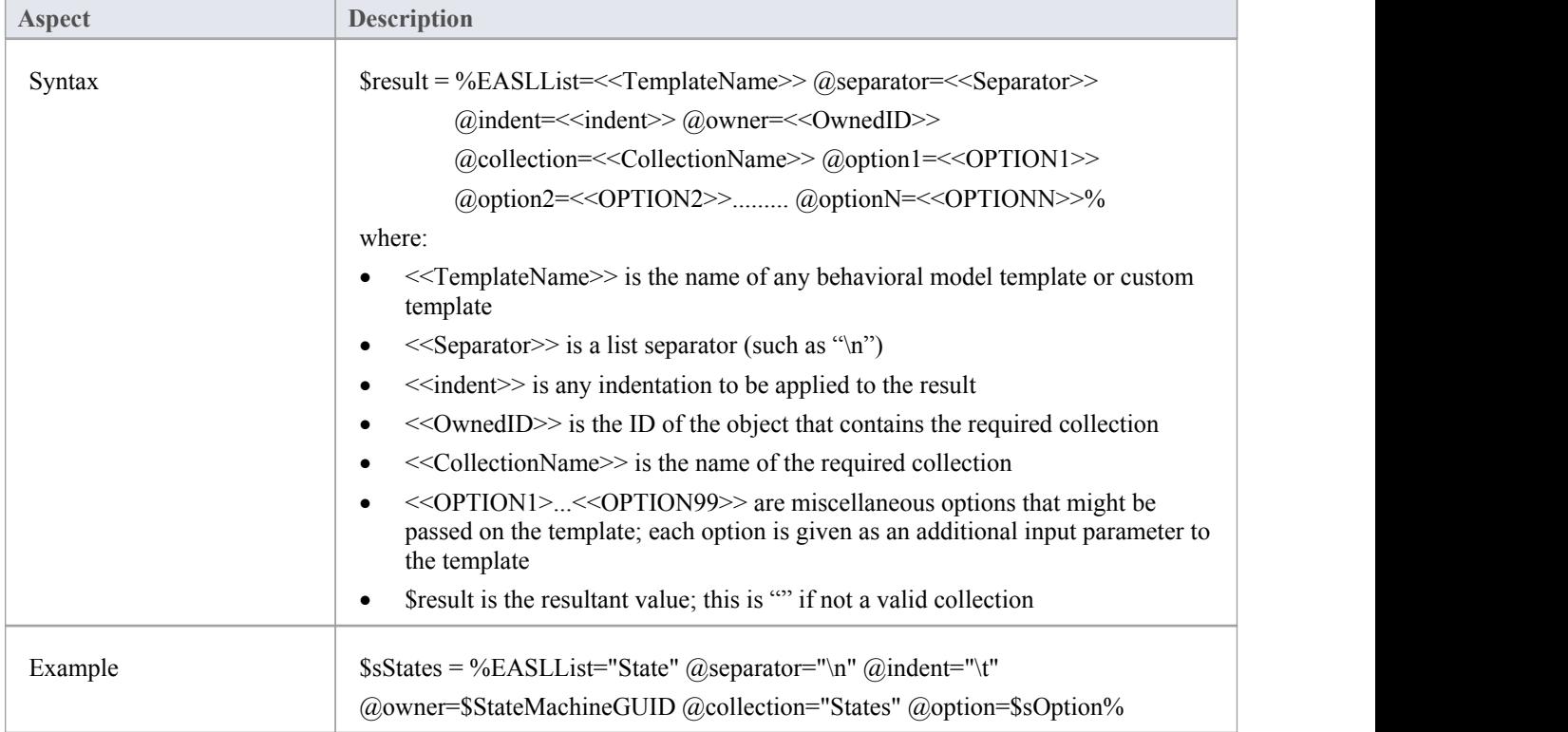

#### **EASL\_END**

The EASL\_END macro is used to release the EASL behavior model.

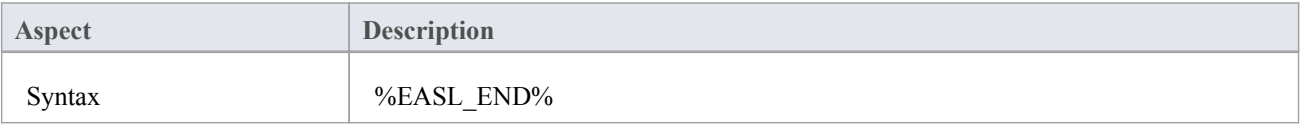

# **Behavioral Model Templates**

- **Action**
- Action Assignment
- Action Break
- Action Call
- **Action Create**
- Action Destroy
- Action If
- Action Loop
- Action Opaque
- **Action Parallel**
- Action RaiseEvent
- Action RaiseException
- Action Switch
- **Behavior**
- · Behavior Body
- · Behavior Declaration
- Behavior Parameter
- · Call Argument
- Decision Action
- Decision Condition
- Decision Logic
- Decision Table
- **Guard**
- · Property Declaration
- Property Notes
- Property Object
- **State**
- State CallBack
- **State Enumerate**
- State EnumeratedName
- StateMachine
- · StateMachine HistoryVar
- · Transition
- Transition Effect
- · Trigger

# **EASL Collections**

This topic lists the EASL collections for each of the EASL objects, as retrieved by the EASL Code [Generation](http://www.sparxsystems.com/enterprise_architect_user_guide/14.0/model_domains/easl_code_generation_macros.html) Macros code generation macro.

## **Action**

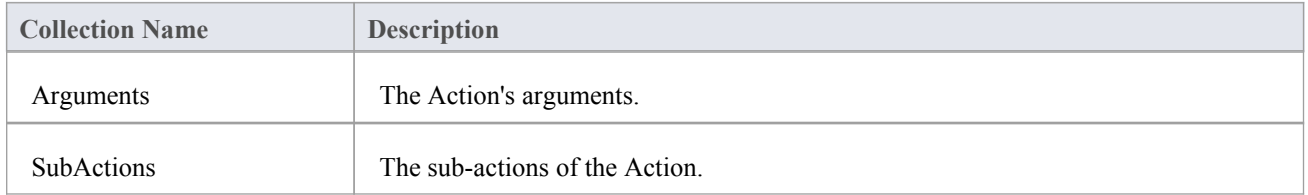

### **Behavior**

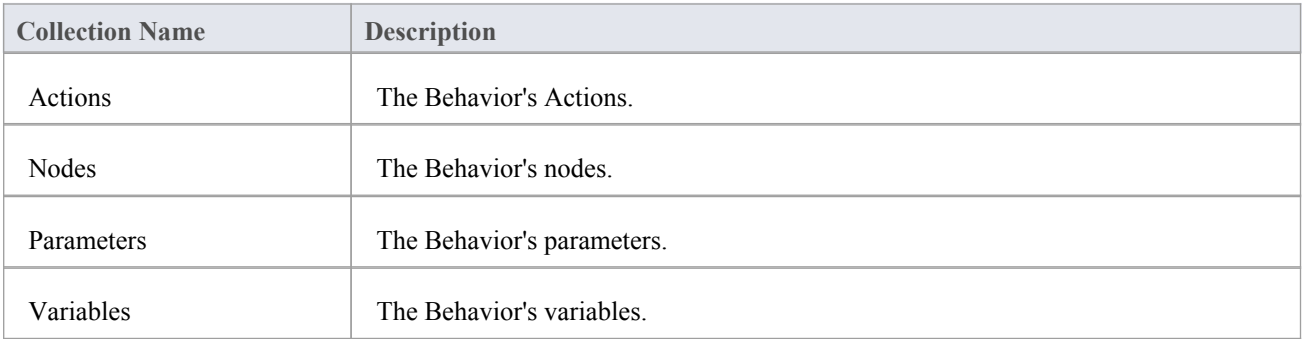

## **Classifier**

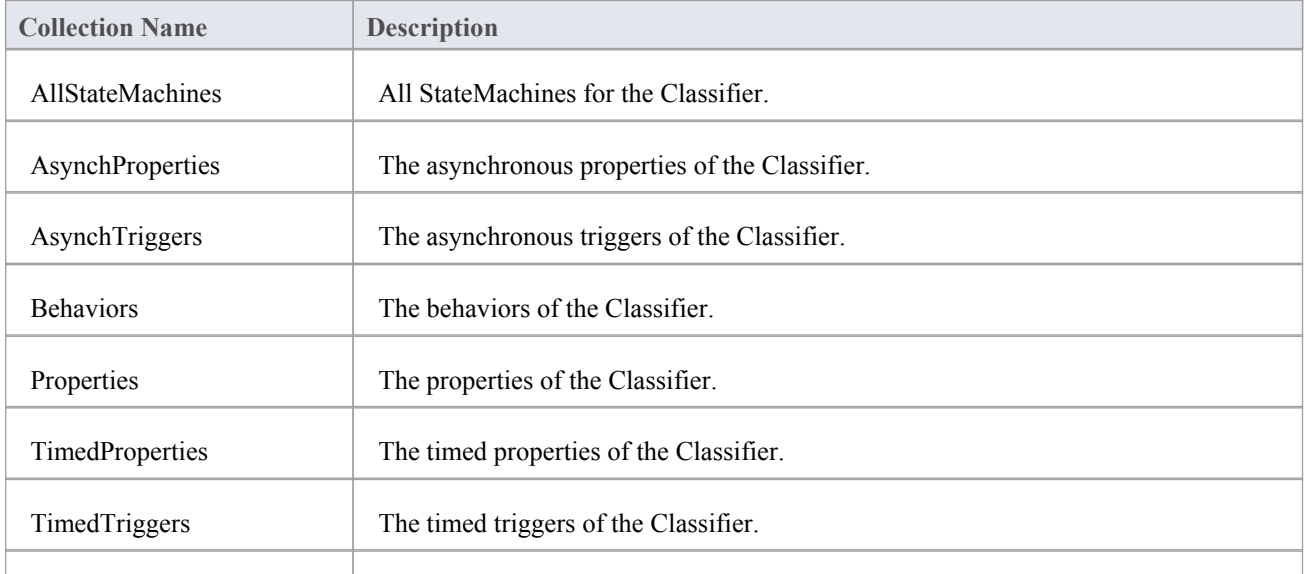

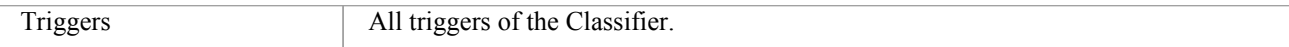

## **Construct**

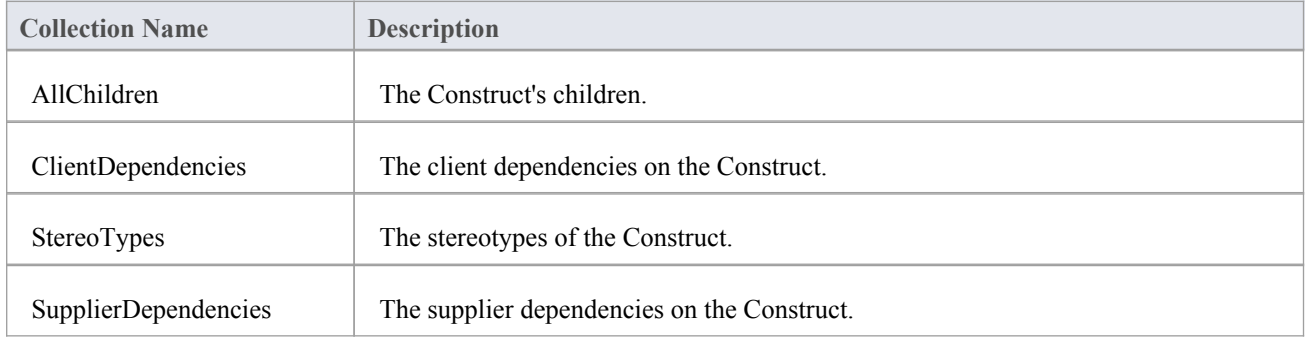

### **Node**

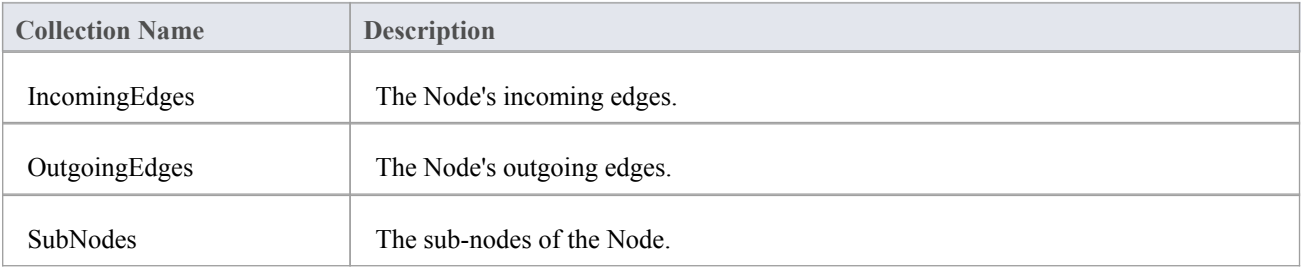

### **State**

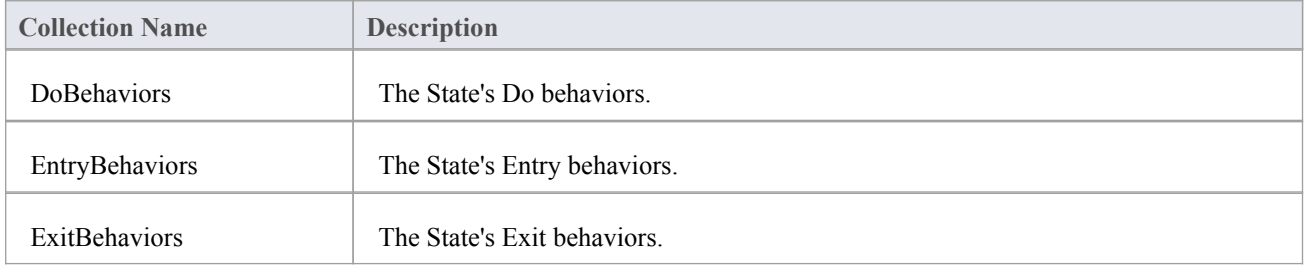

## **StateMachine**

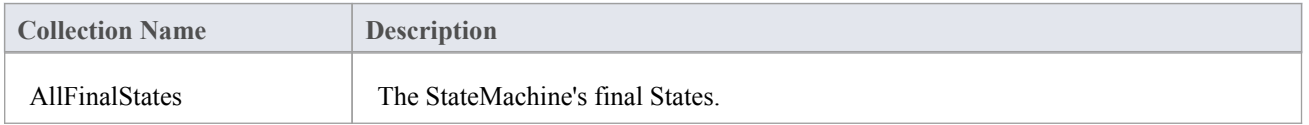

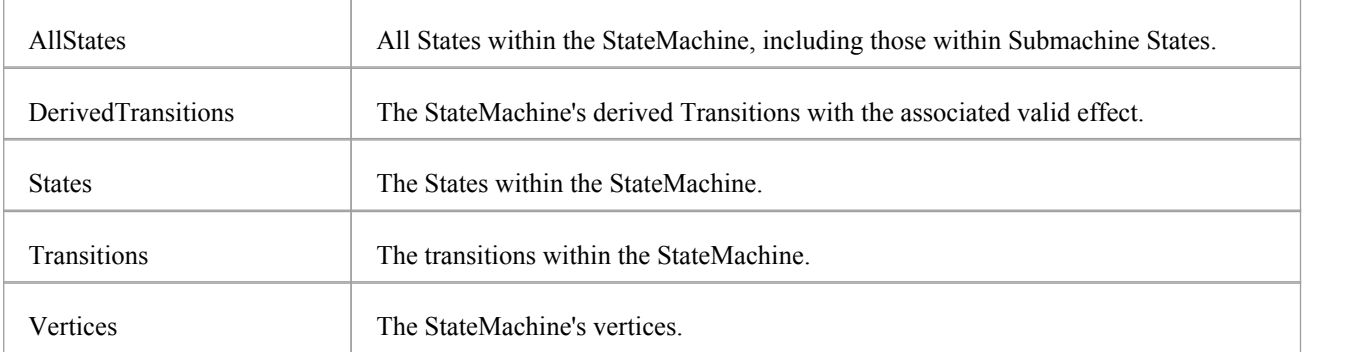

## **Transition**

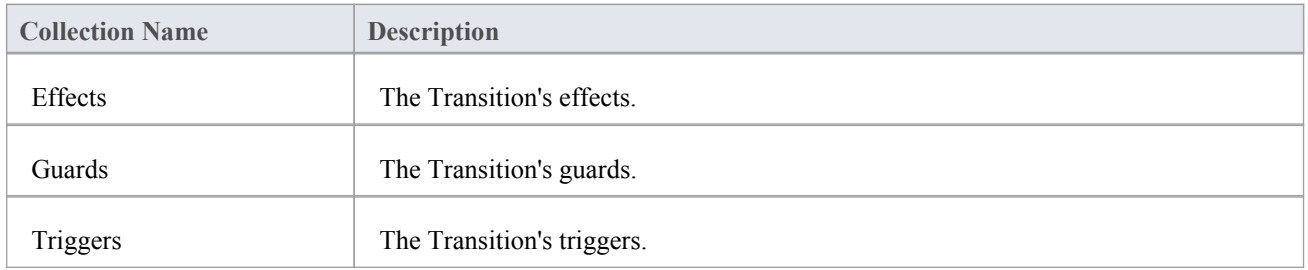

# **Trigger**

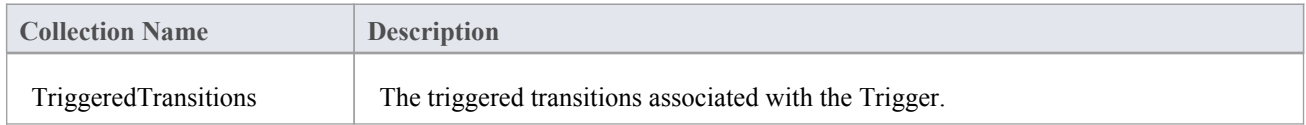

## **Vertex**

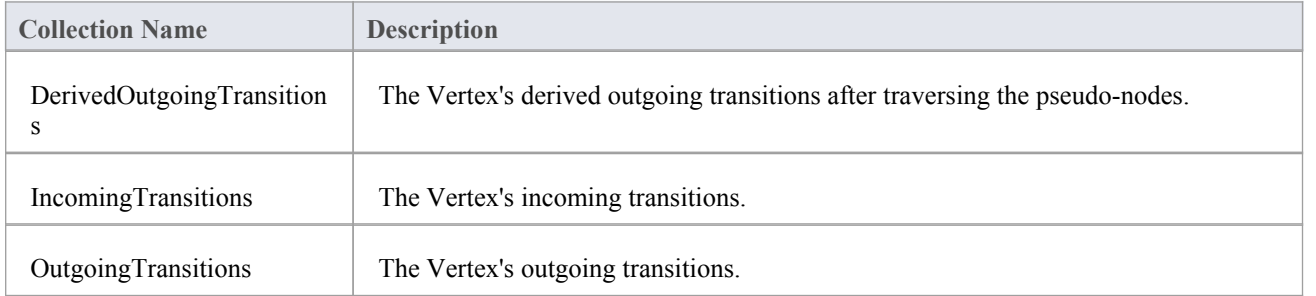

# **EASL Properties**

This topic lists the EASL properties for each of the EASL objects, as retrieved by the EASL Code [Generation](http://www.sparxsystems.com/enterprise_architect_user_guide/14.0/model_domains/easl_code_generation_macros.html) Macros code generation macro.

## **Action**

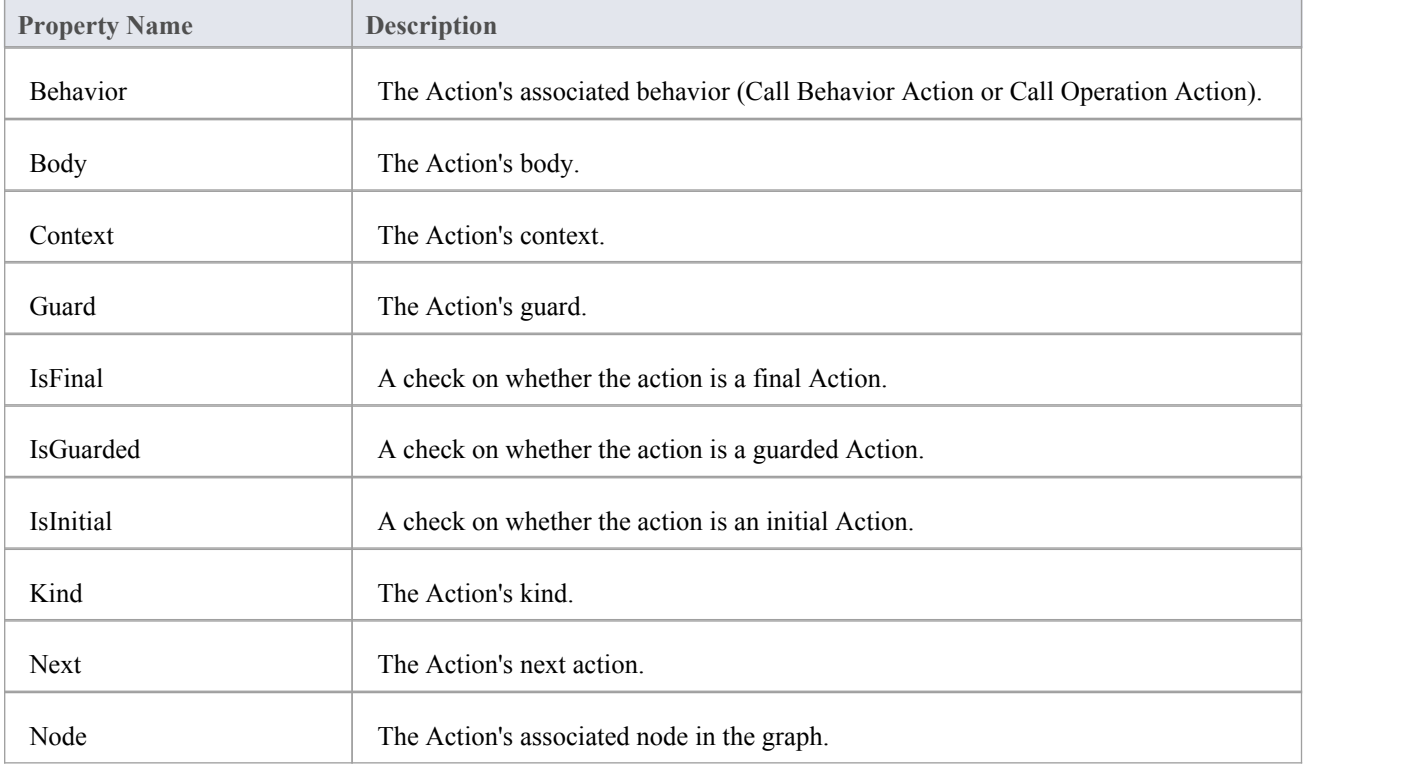

## **Argument**

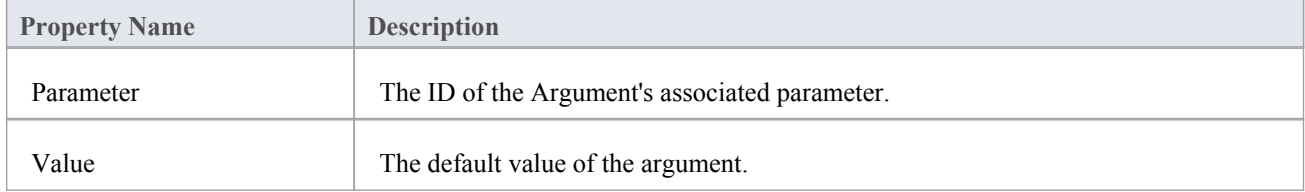

## **Behavior**

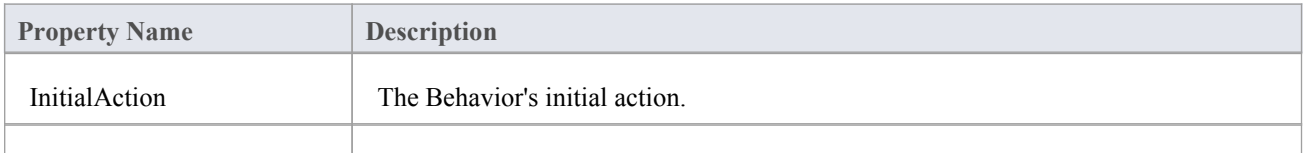

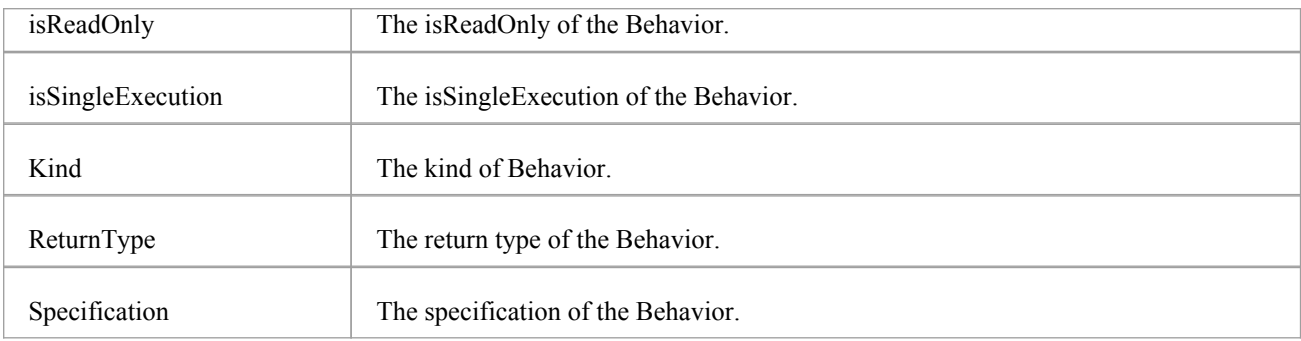

## **CallEvent**

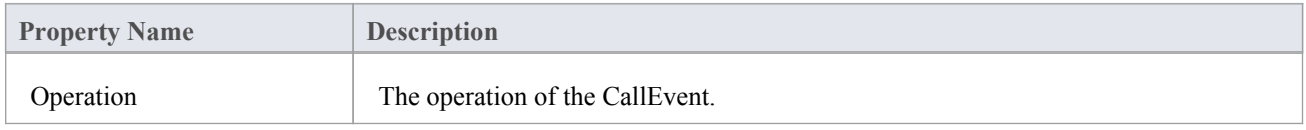

# **ChangeEvent**

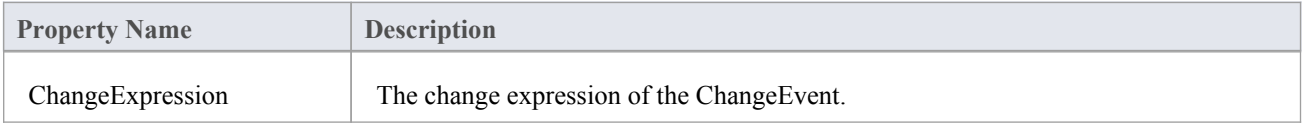

# **Classifier**

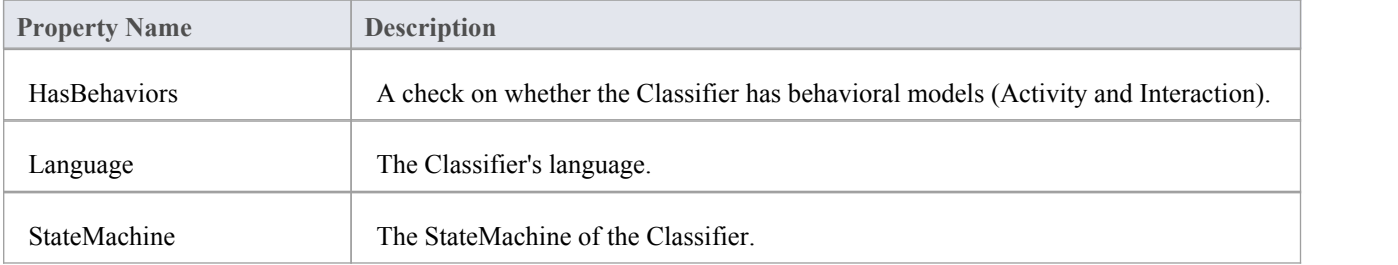

# **Condition**

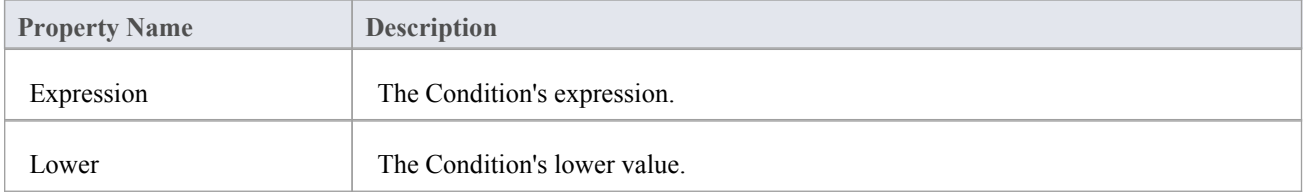

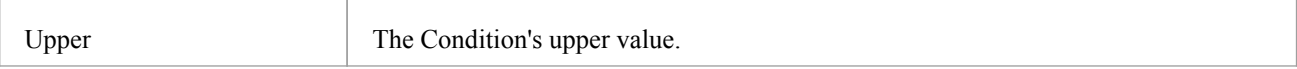

## **Construct**

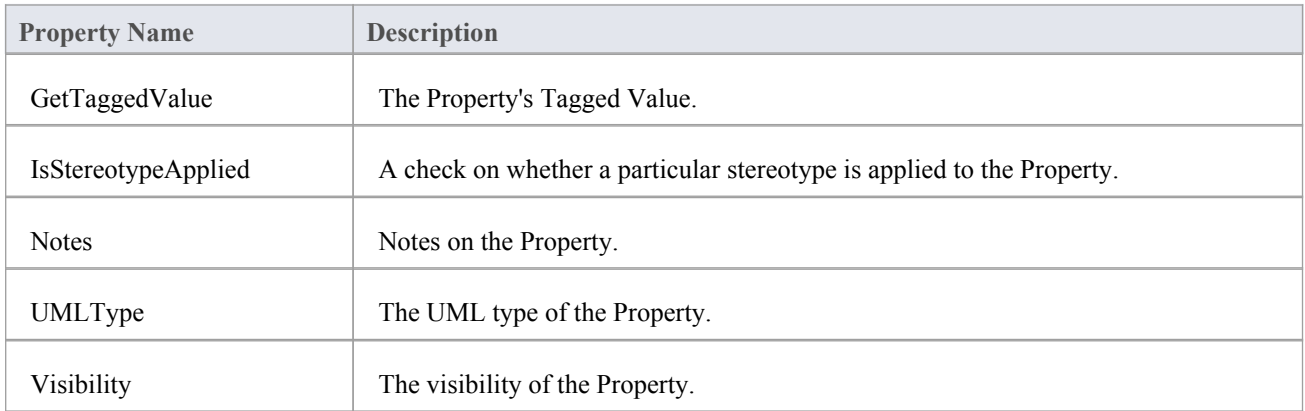

# **Edge**

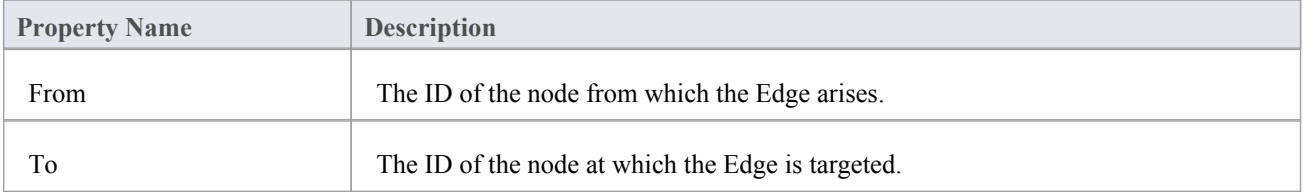

# **EventObject**

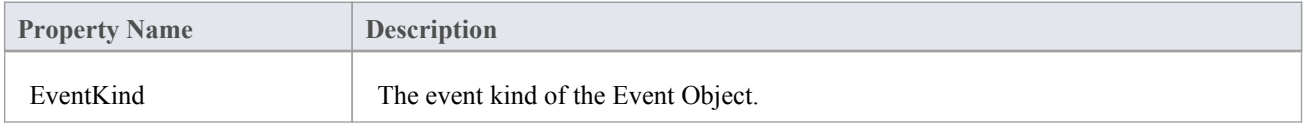

#### **Instance**

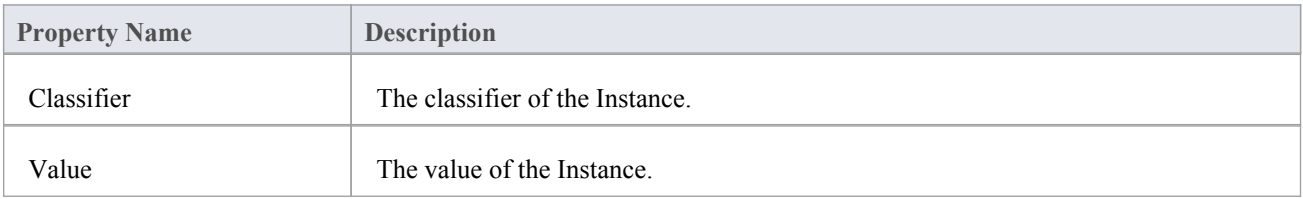

### **Parameter**

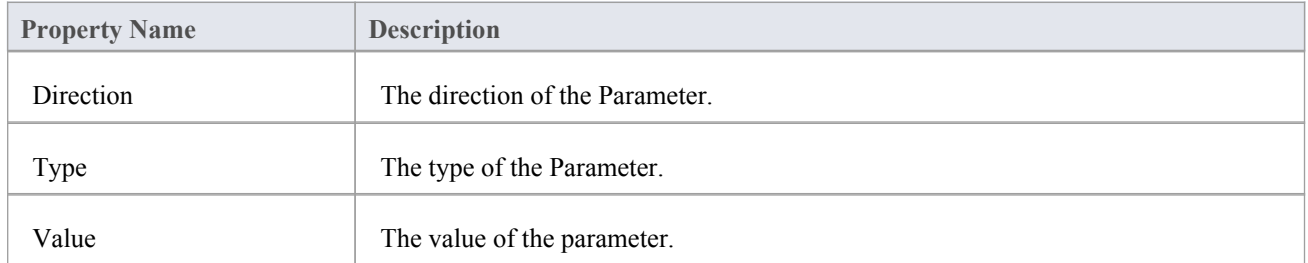

## **Primitive**

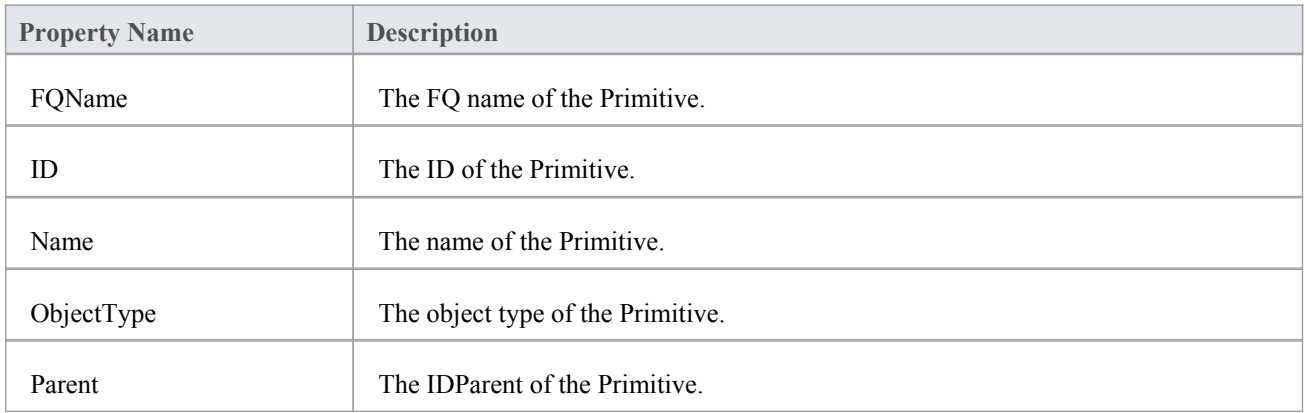

# **PropertyObject**

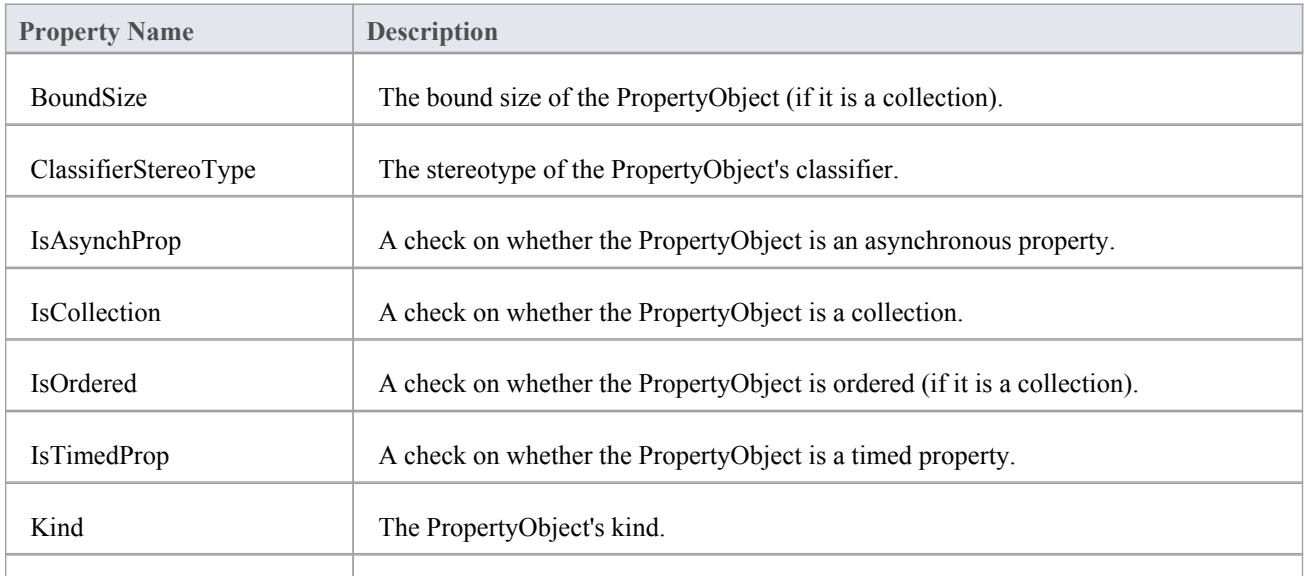

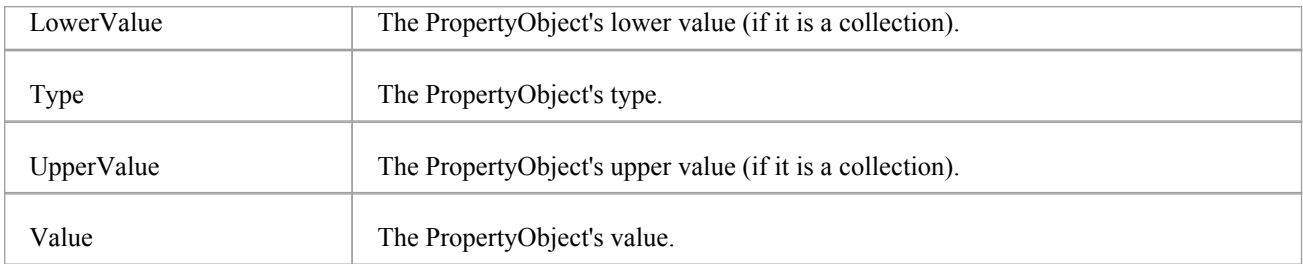

# **SignalEvent**

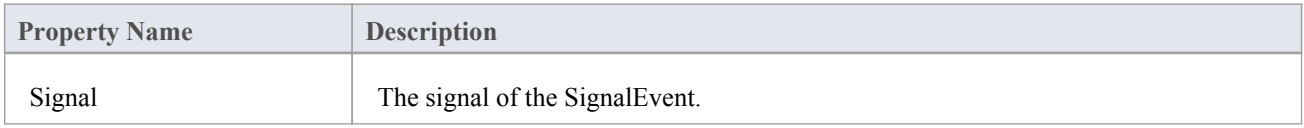

#### **State**

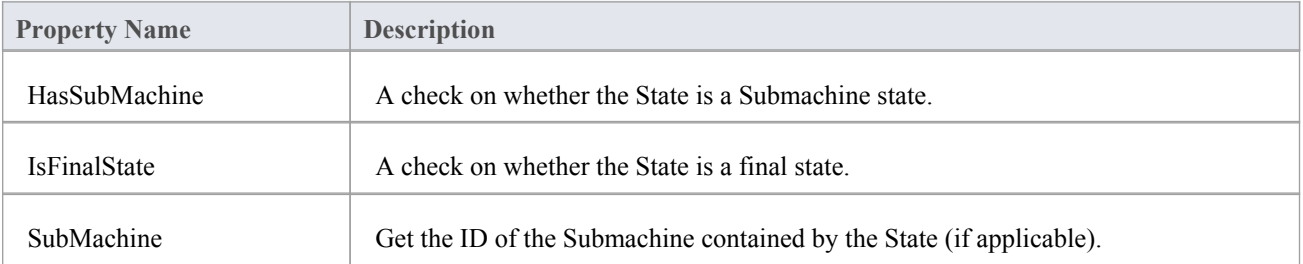

# **StateMachine**

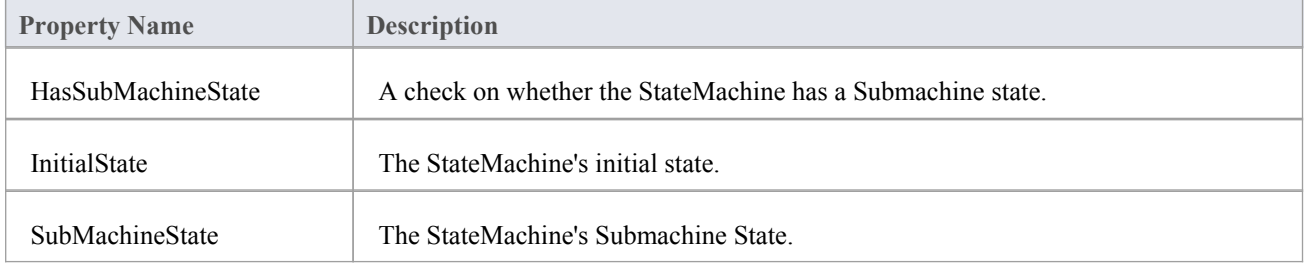

## **TimeEvent**

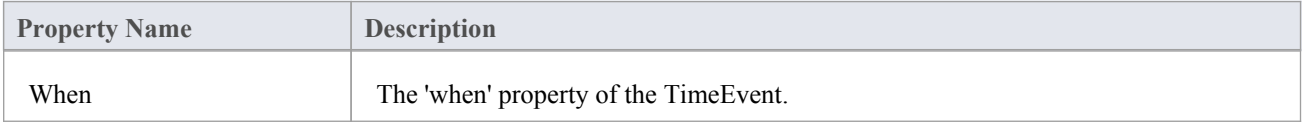

# **Transition**

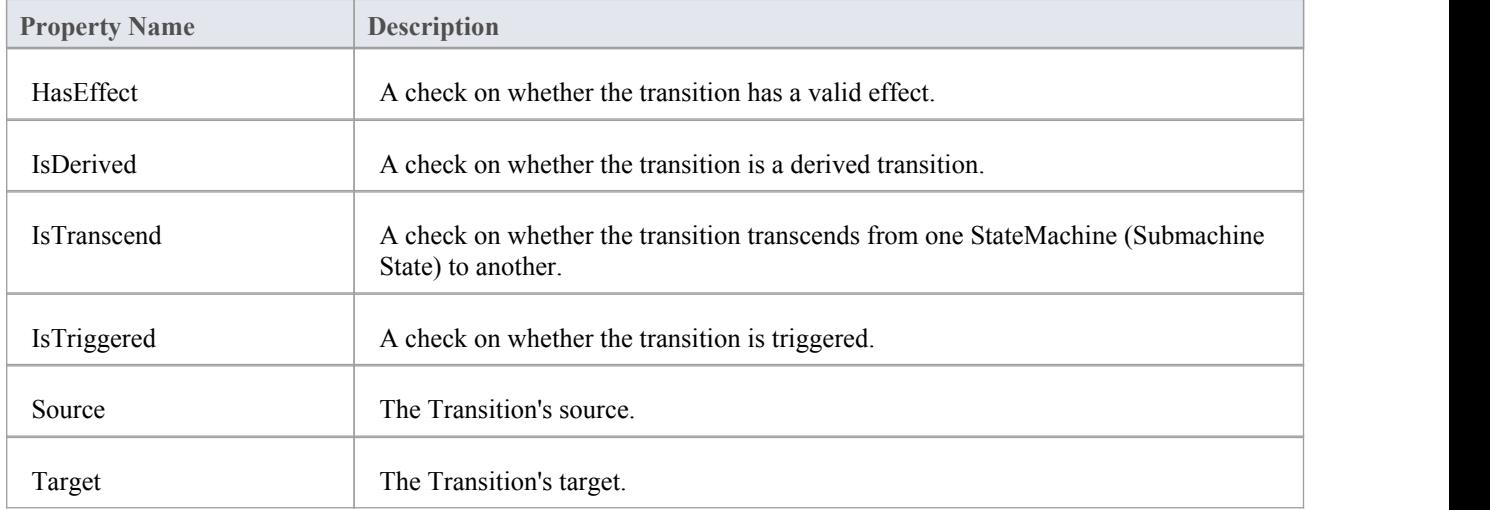

# **Trigger**

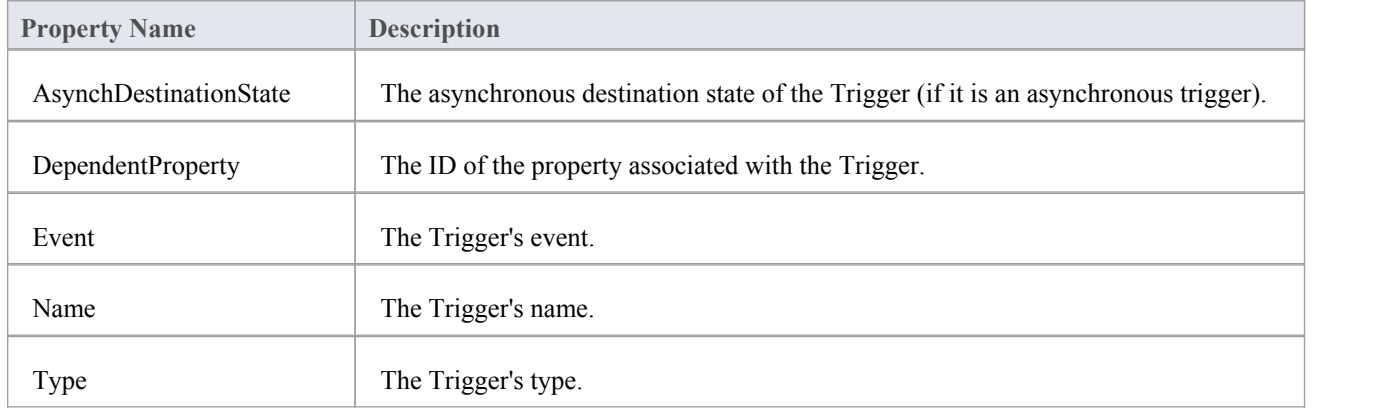

#### **Vertex**

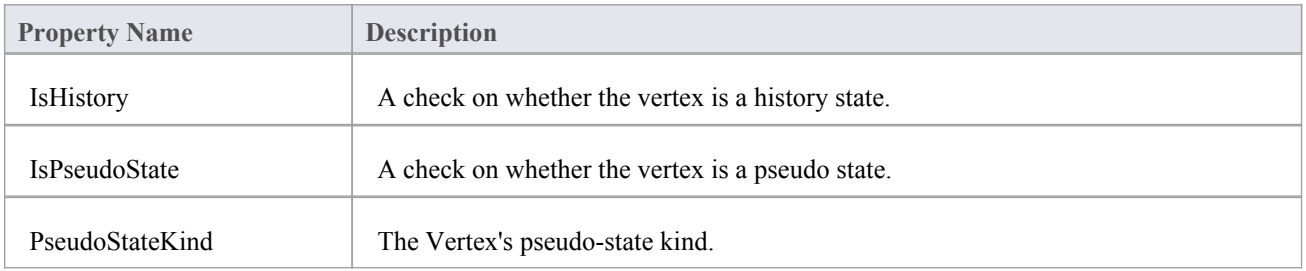

# **Call Templates From Templates**

Using function callswith parameters, you can call templates from other templates, whether standard templates or user-defined templates created within your project. Also, called templates can return a value, and can be called recursively.

#### **Examples**

```
A call statement returning a parameter to a variable:
  $sSource = %StateEnumeratedName($Source)%
A call statement to a template that has parameters:
  %RuleTask($GUID, $index)%
Using the $parameter statement in the called template:
  $GUID = $parameter1
  $index = $parameter2Templates support recursive calls, such as this recursive call on the template RuleTask:
  $GUID = $parameter1
  $index = $parameter2\% PI = "" \%$nul = "Initialize condition and action object" \text{Scount} = \%BR \text{ GET}("RuletCount")\%\% if $count == "" or $count == $index \%%ComputeRulet($GUID)%
  \ln% endTemplate %
  %Rulet($index)%
  \ln$index = %MATHADD($index, "1")%%RuleTask($GUID, $index)%
```
# **The Code Template Editor in MDG Development**

These topics describe how you use the Code Template Editor window to create custom templates:

- **Create Custom [Templates](http://www.sparxsystems.com/enterprise_architect_user_guide/14.0/model_domains/customtemplates.html)**
- **[Customize](http://www.sparxsystems.com/enterprise_architect_user_guide/14.0/model_domains/creatingtemplatesforcustom.html) Base Templates**
- Add New [Stereotyped](http://www.sparxsystems.com/enterprise_architect_user_guide/14.0/model_domains/addingnewstereotypedtemplat.html) Templates

The Code Template Editor provides the facilities of the Common Code Editor, including Intelli-sense for the code generation template macros. For more information on Intelli-sense and the Common Code Editor, see the *Editing Source Code* topic.

# **Create Custom Templates**

Enterprise Architect provides a wide range of templates that define how code elements are generated. If these are not sufficient for your purposes - for example, if you want to generate code in a language not currently supported by Enterprise Architect - you can create completely new custom templates. You can also add stereotype overrides to your custom templates; for example, you might list all of your parameters and their notes in your method notes.

#### **Access**

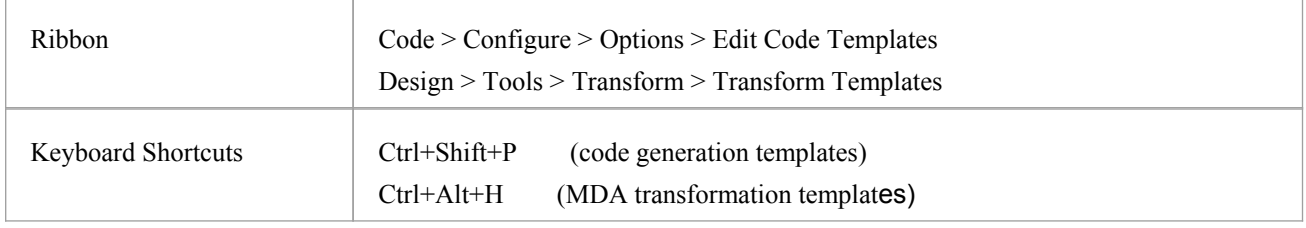

### **Create custom templates using the Code Templates Editor**

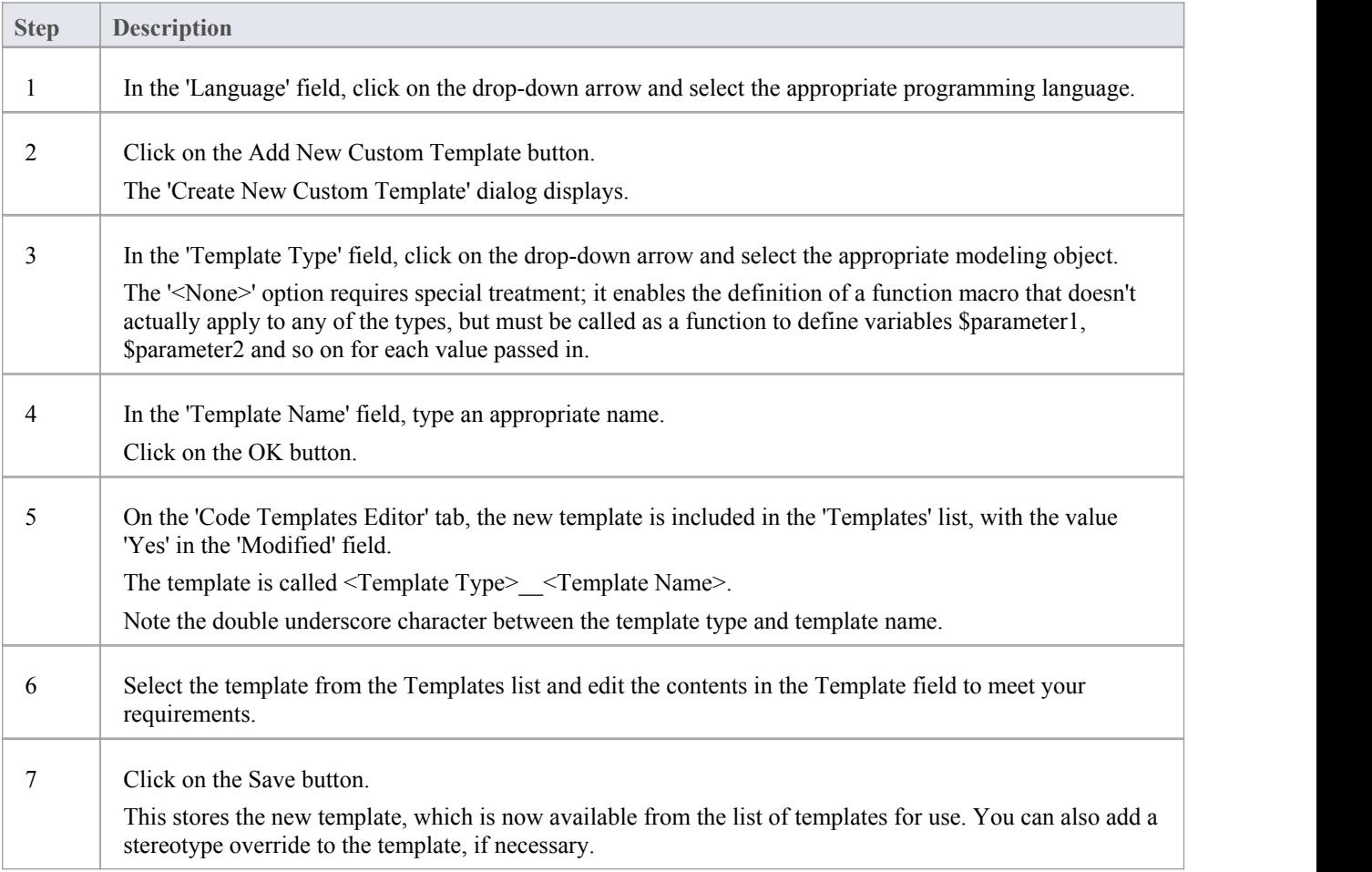

#### **Notes**

· For a custom language, you must define the File template so that it can call the Import Section, Namespace and Class templates, and any other templates that you decide are applicable

# **Customize Base Templates**

Enterprise Architect provides a wide range of templates that define how code elements are generated. If you want to change the way a code element is generated, you can customize the appropriate templates. Your changes might be to the effect of the template itself, or to its calls to other templates. You can also add stereotype overrides to your customized templates; for example, you might list all of your parameters and their notes in your method notes.

When you customize a system-provided (base) template, you effectively create a copy of the template that is used in preference to the original. All subsequent changes are to that copy, and the original base template is hidden. If you subsequently delete the copy it can no longer override the original, which is then brought into use again.

#### **Access**

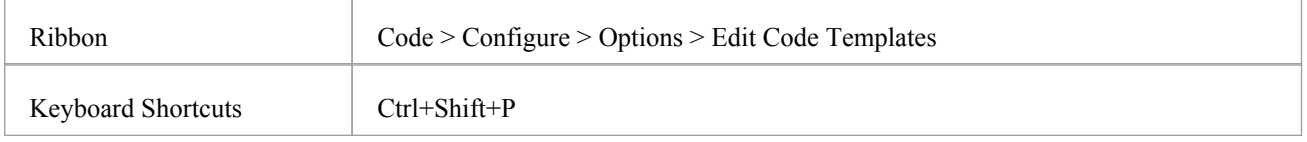

### **Customize a base template**

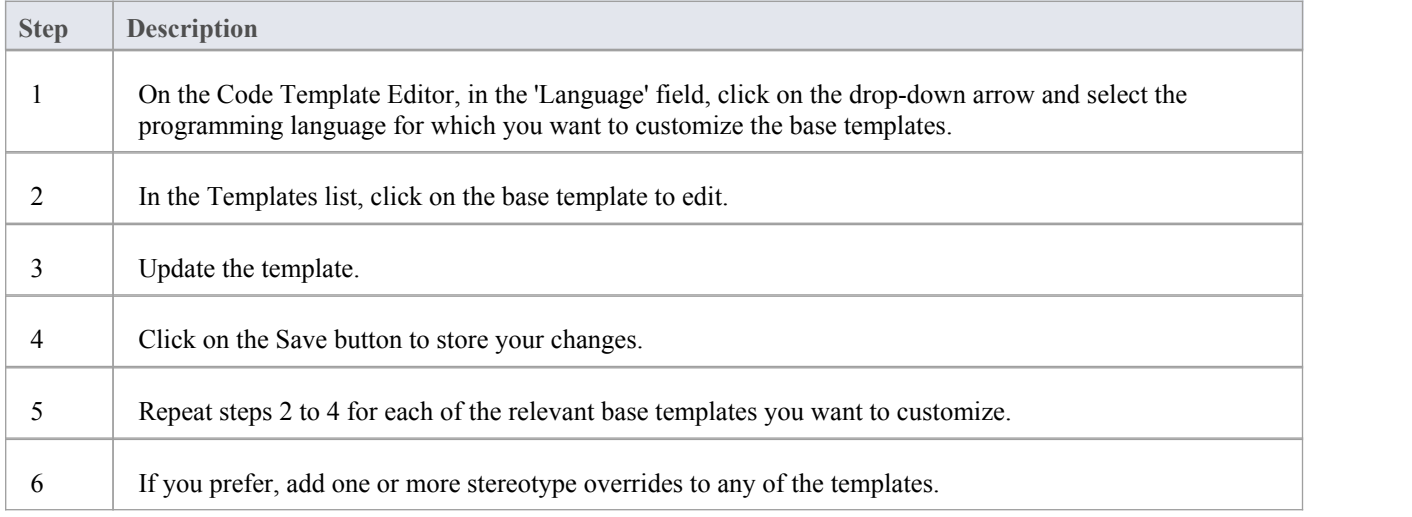

# **Add New Stereotyped Templates**

Sometimes it is useful to define a specific code generation template for use with elements of a given stereotype. This enables different code to be generated for elements, depending on their stereotype. Enterprise Architect provides some default templates, which have been specialized for commonly used stereotypes in supported languages. For example, the 'Operation Body' template for C# has been specialized for the property stereotype, so that it automatically generates its constituent 'get'and 'set' methods. You can override the default stereotyped templates as described in the *Override Default Templates* topic. Additionally, you can define templates for your own stereotypes, as described here.

#### **Access**

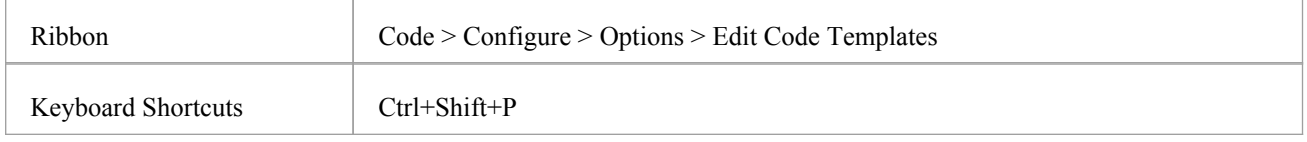

### **Add a new stereotyped template using the Code Template Editor**

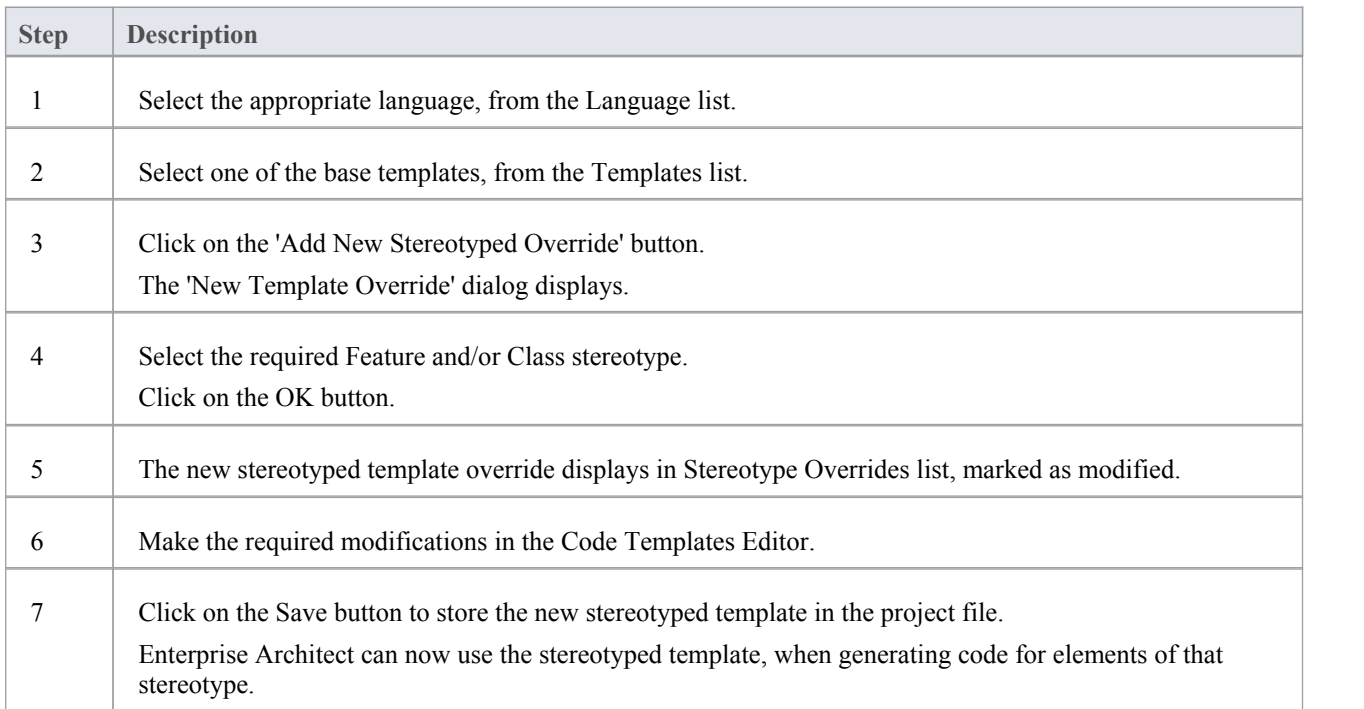

#### **Notes**

· Class and feature stereotypes can be combined to provide a further level of specialization for features; for example, if properties should be generated differently when the Class has a stereotype MyStereotype, then both property and MyStereotype should be specified in the New Template Override dialog

# **Override Default Templates**

Enterprise Architect has a set of built-in or default code generation templates. The Code Templates Editor enables you to modify these default templates, hence customizing the way in which Enterprise Architect generates code. You can choose to modify any or all of the base templates to achieve your required coding style.

Any templates that you have overridden are stored in the project file. When generating code, Enterprise Architect first checks whether a template has been modified and if so, uses that template. Otherwise the appropriate default template is used.

#### **Access**

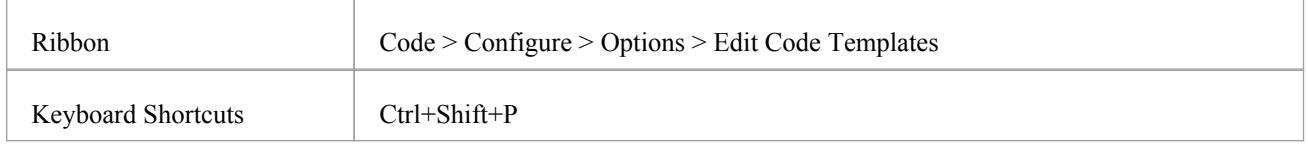

### **Reference**

Override a default code generation template using the Code Templates Editor.

When generating code, Enterprise Architect now uses the overriding template instead of the default template.

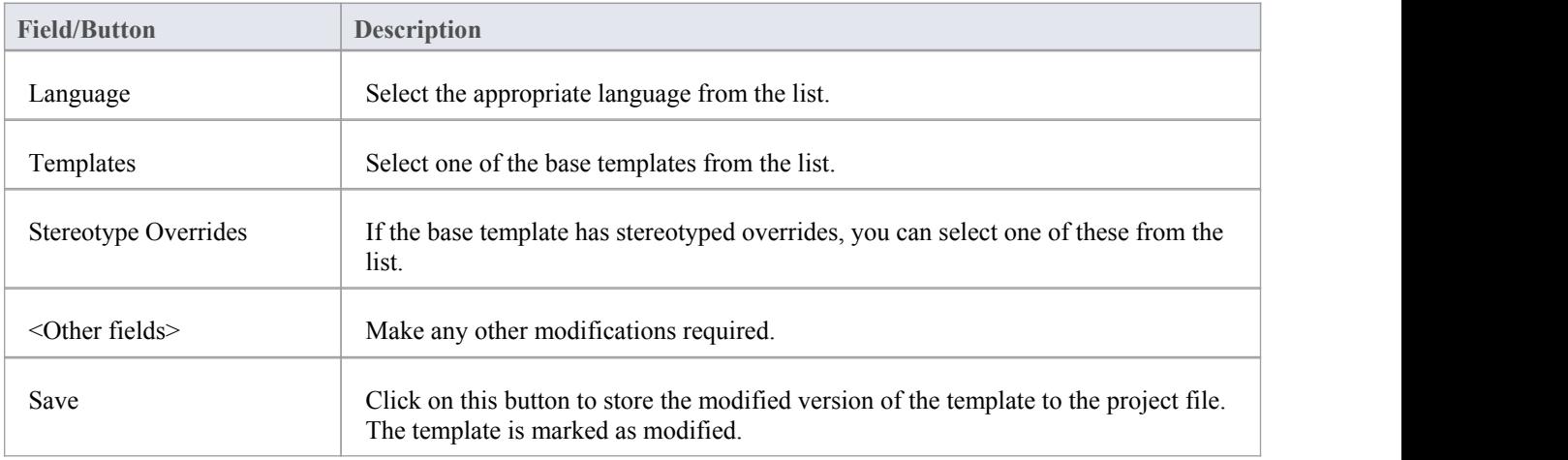

# **Grammar Framework**

Enterprise Architect provides reverse engineering support for a number of popular programming languages. However, if the language you are using is not supported, you can write your own grammar for it, using the in-built Grammar Editor. You can then incorporate the grammar into an MDG Technology to provide both reverse engineering and code synchronization support for your target language.

The framework for writing a grammar and importing it into Enterprise Architect is the direct complement to the Code Template Framework. While code templates are for converting a model to a textual form, grammars are required to convert text to a model. Both are required to synchronize changes into your source files.

An example language source file and an example Grammar for that language are provided in the Code Samples directory, which you can access from your installation directory (the default location is C:\Program Files\Sparx Systems\EA). Two other grammar files are also provided, illustrating specific aspects of developing Grammars.

### **Components**

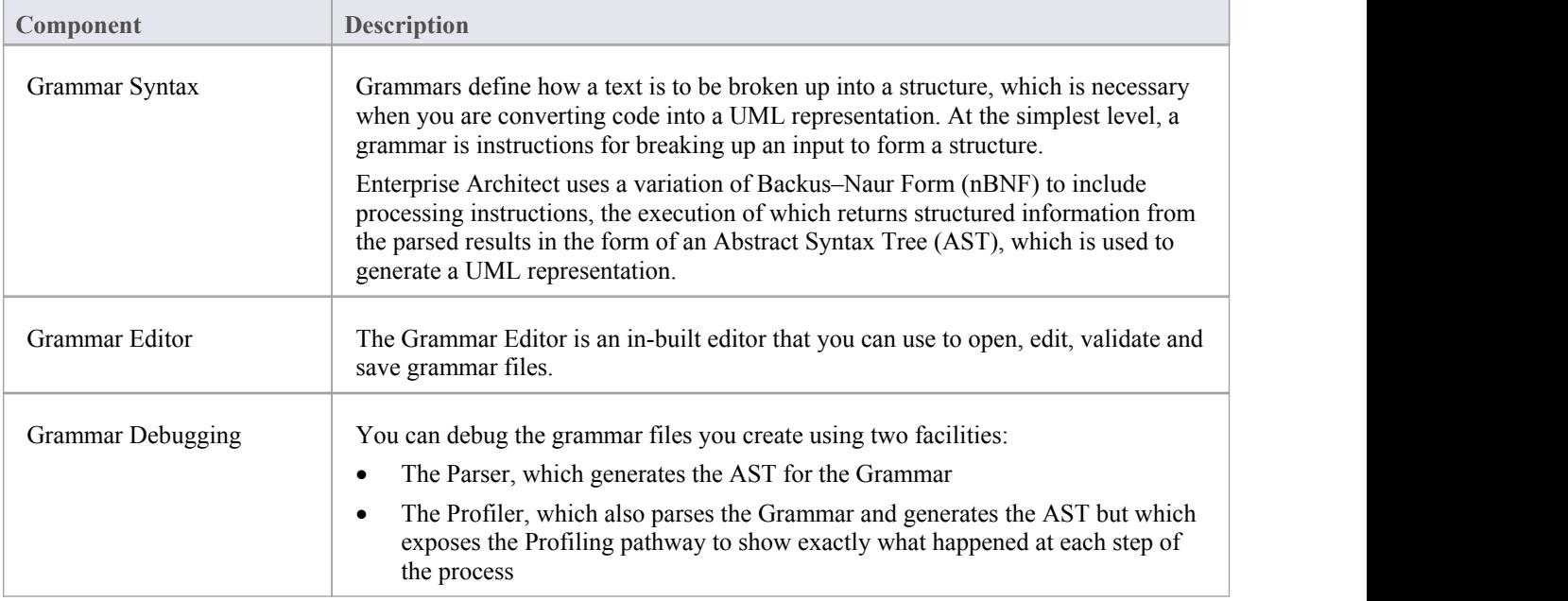

# **Grammar Syntax**

Grammars define how a text is to be broken up into a structure, which is exactly what is needed when you are converting code into a UML representation. At the simplest level, a grammar is just instructions for breaking up an input to form a structure. Enterprise Architect uses a variation of Backus–Naur Form (BNF) to express a grammar in a way that allows it to convert the text to a UML representation. What the grammar from Enterprise Architect offers over a pure BNF is the addition of processing instructions, which allow structured information to be returned from the parsed results in the form of an Abstract Syntax Tree (AST). At the completion of the AST, Enterprise Architect will process it to produce a UML model.

#### **Syntax**

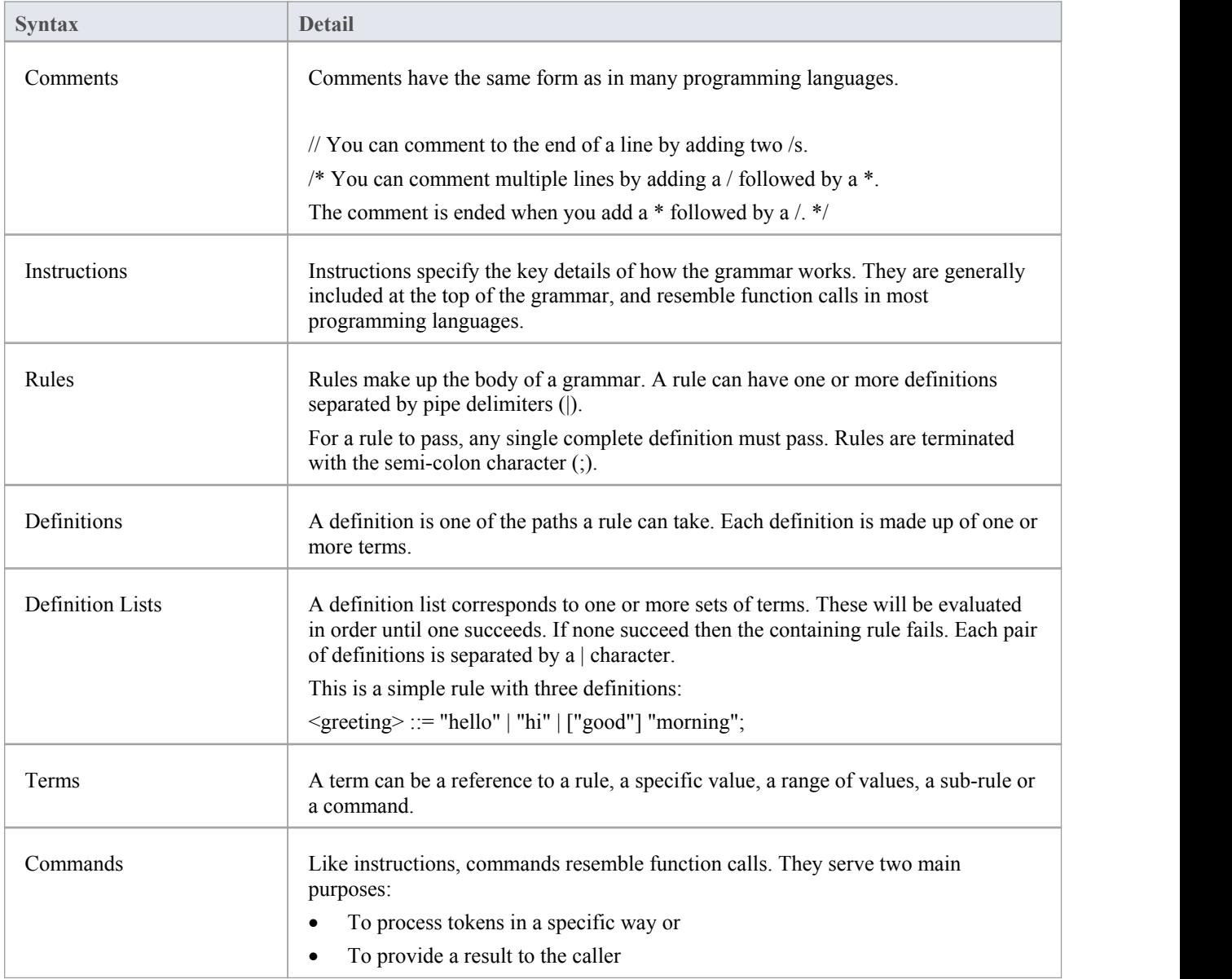

# **Grammar Instructions**

Instructions specify the key details of how the grammar works. They are generally included at the top of the grammar, and resemble function calls in most programming languages.

#### **Instructions**

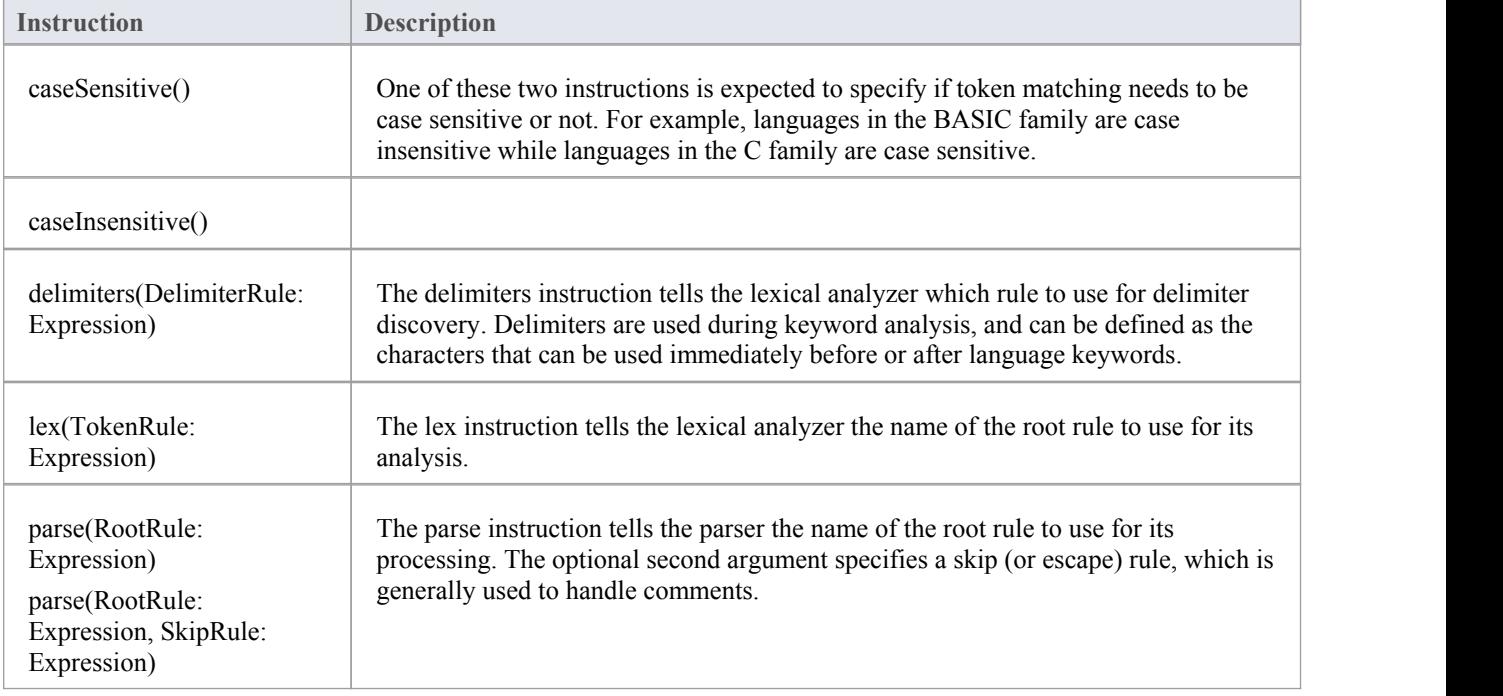

# **Grammar Rules**

Rules are run to break up text into structure. A rule is made up of one or more definitions, each of which is made up of one or more terms.

## **Types of Rule**

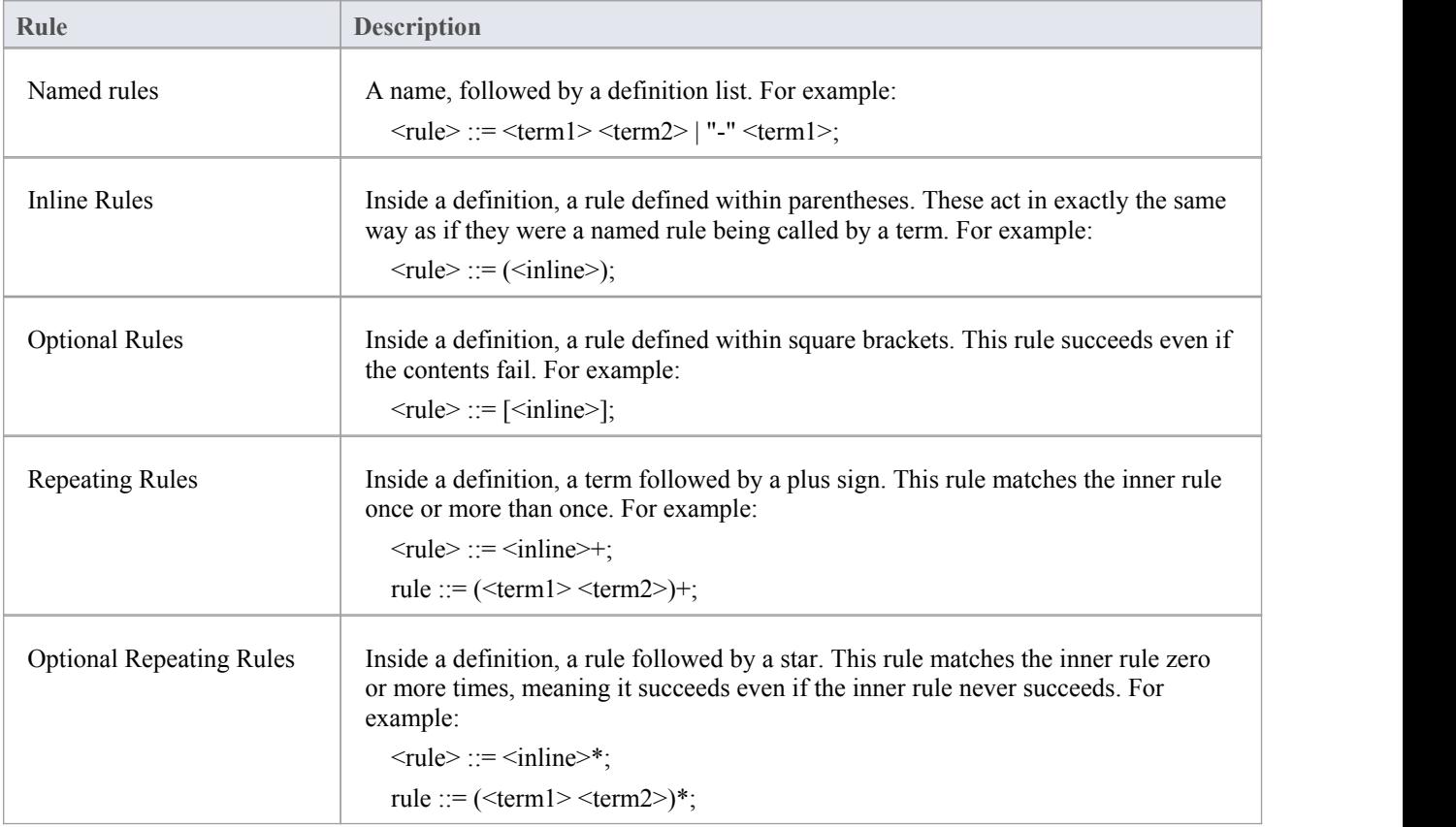

# **Grammar Terms**

Terms identify where tokens are consumed.

# **Types of Term**

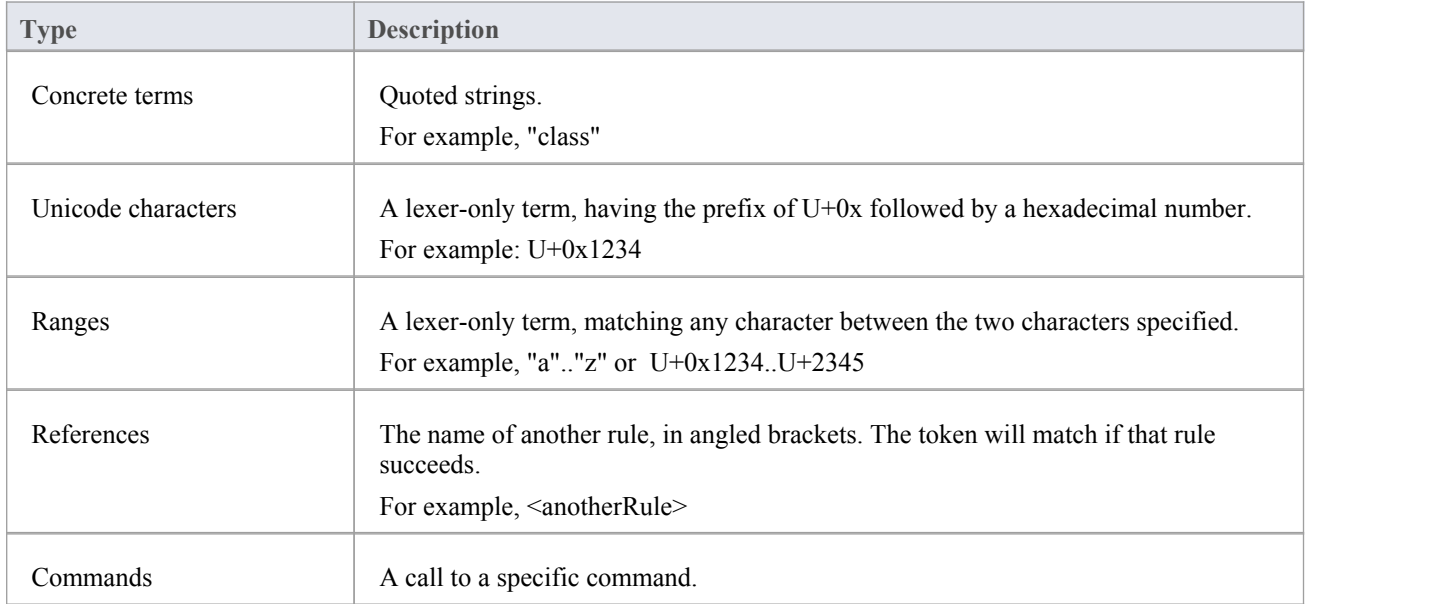

# **Grammar Commands**

Commands, like Instructions, resemble function calls. They serve two main purposes:

- · To process tokens in a specific way or
- To provide a result to the caller

### **Commands**

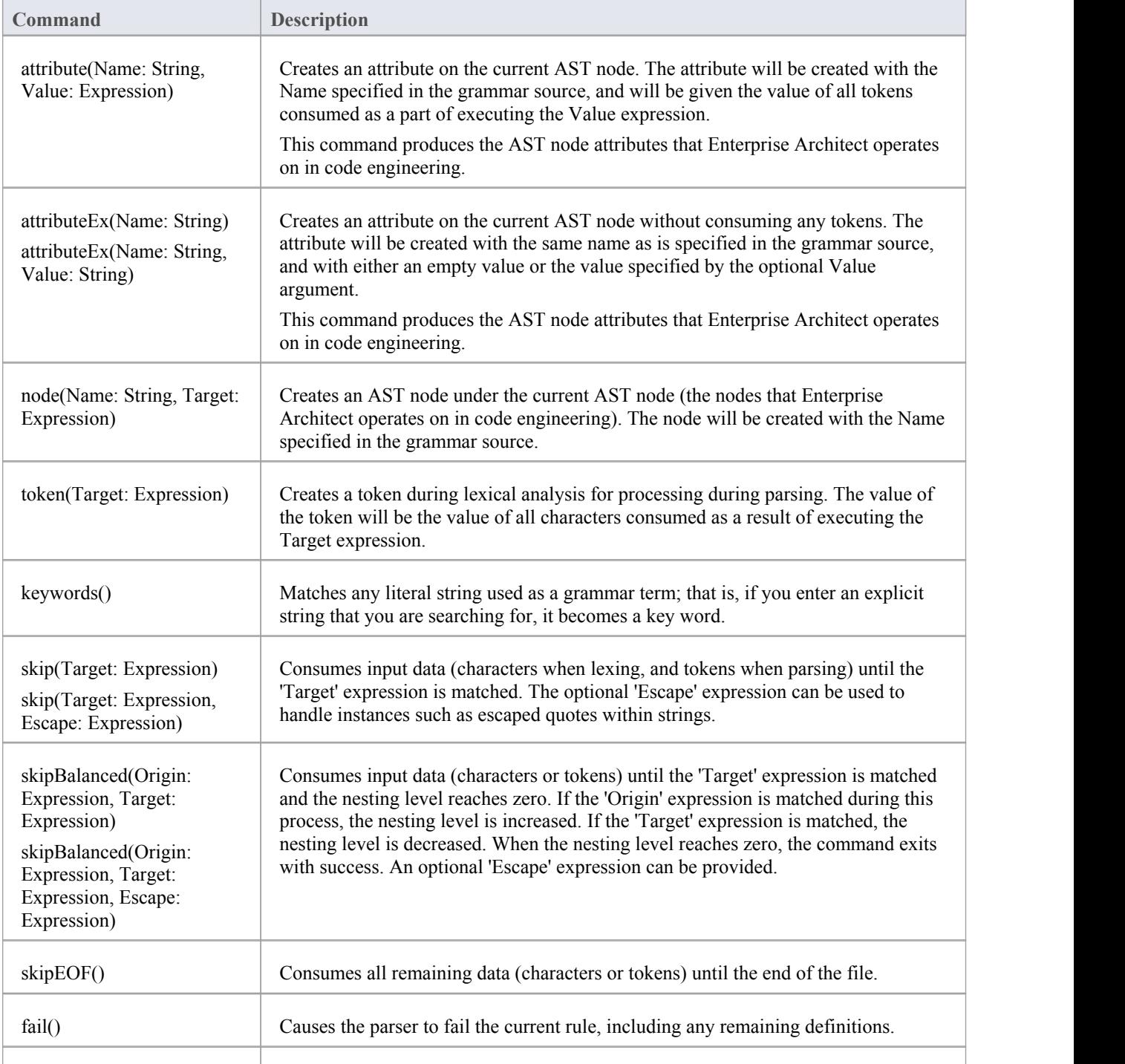

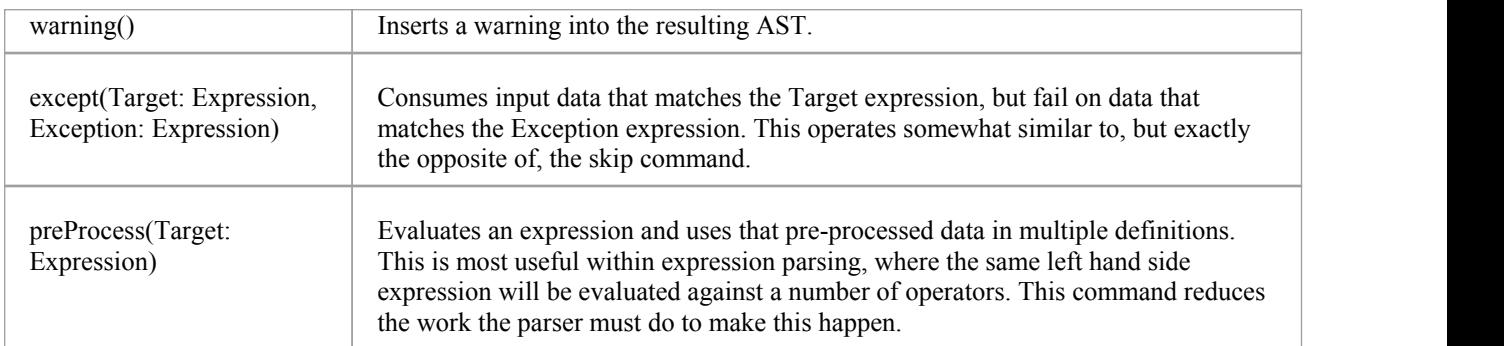

# **AST Nodes**

In defining a grammar, you would use AST nodes and AST node attributes that can be recognized in code engineering in Enterprise Architect, in the AST results that are returned by the attribute, attributeEx and node commands. The nodes and attributes are identified in these tables. Any others will be ignored in code engineering.

#### **FILE Node**

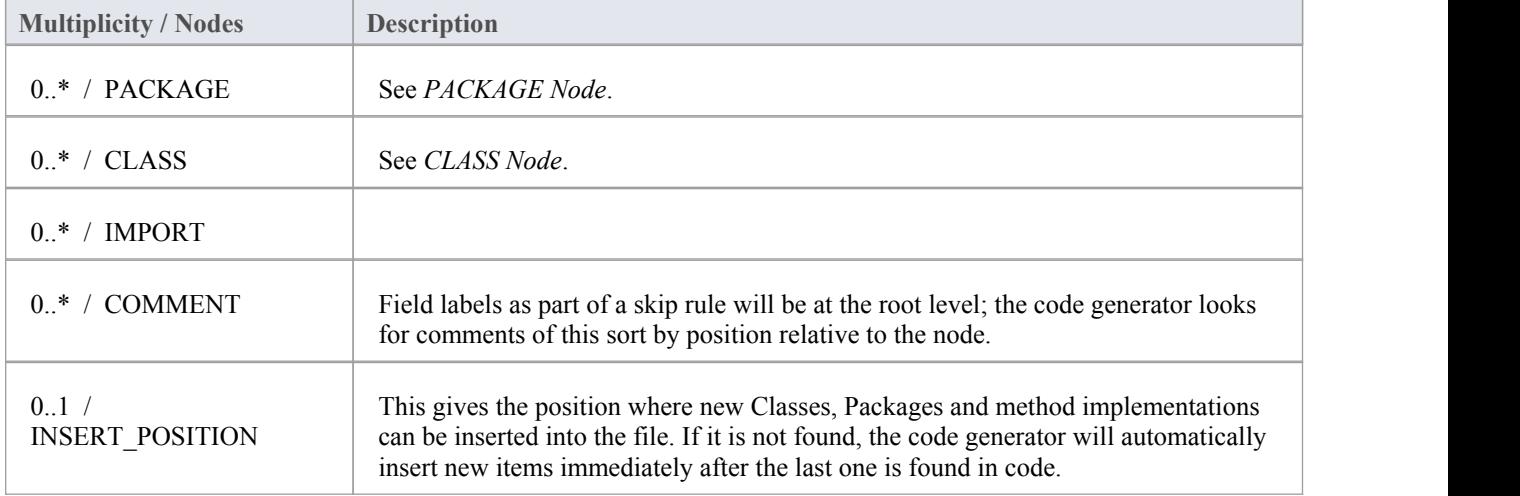

The FILE node represents a file. It isn't mapped to anything, but contains all the required information.

#### **PACKAGE node**

The PACKAGE node corresponds to a namespace or equivalent in the file. When importing with 'package per namespace', Enterprise Architect will create a Package directly under the import for this and place all Classes within it. When not importing namespaces, Enterprise Architect will look for Classes under this point, but it will do nothing with this node.

Additionally, if you are generating with namespaces enabled (see the *Code Options* topics for generic languages) a generated Class willnot match a Class in code unless they are under the same Package structure.

Contained in nodes: FILE

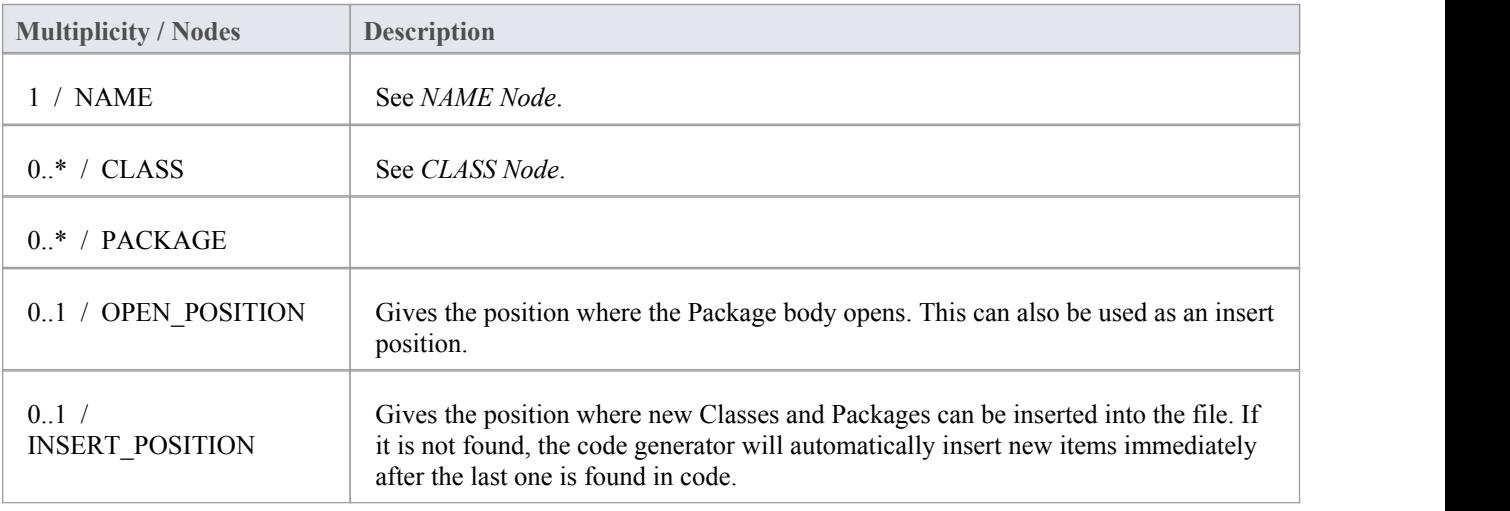

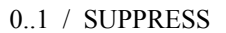

Prevents indenting when inserting into this Package.

### **CLASS/INTERFACE Node**

The CLASS (or INTERFACE) node is the most important in code generation. It is brought in as Class (or Interface) Objects.

See *Class DECLARATION* and *Class BODY*.

Contained in Nodes: FILE, PACKAGE, Class BODY

### **CLASS Declaration**

#### Contained in Nodes: CLASS/INTERFACE

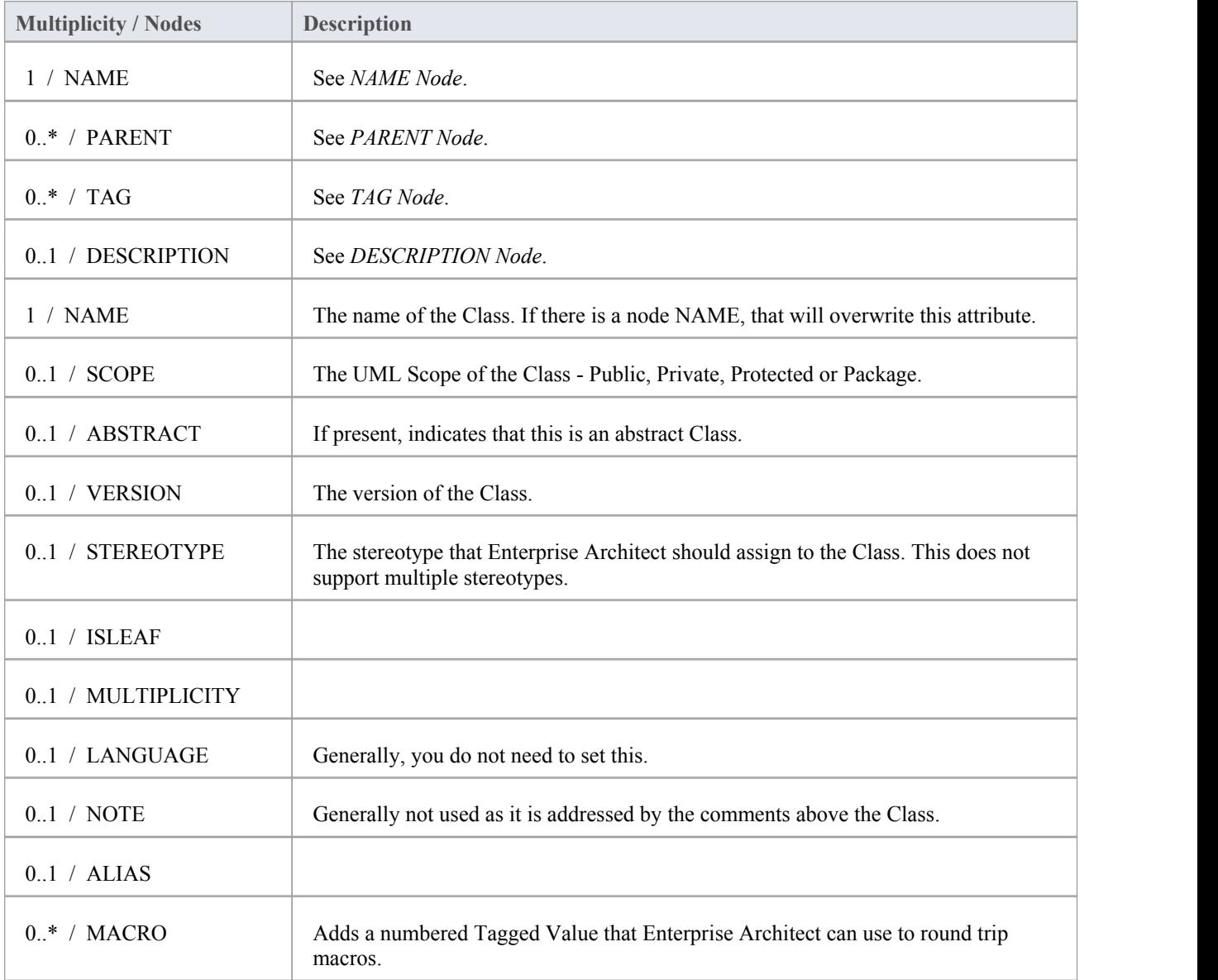
# **Class BODY Node**

### Contained in Nodes: CLASS/INTERFACE

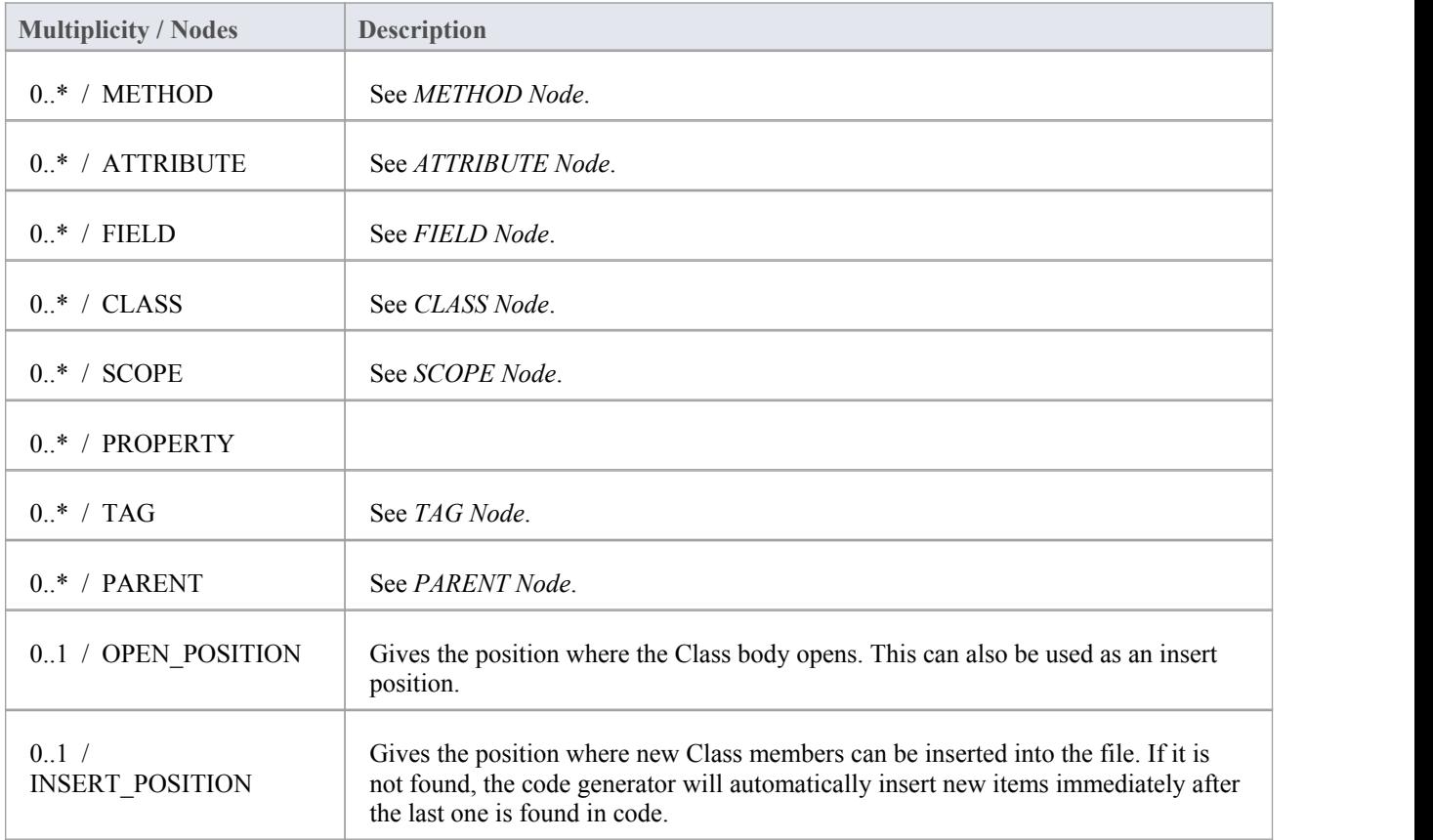

## **SCOPE Node**

This is an optional feature for languages resembling C++ that have Blocks that specify the scope of elements. The language needs to have a name specified that is used for the scope of all elements in the Block. In all other respects it behaves identically to the Class BODY node.

Contained in Nodes: Class BODY

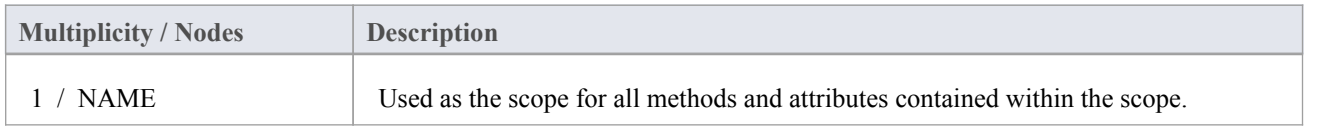

## **METHOD Node**

#### Contained in Nodes: Class BODY, SCOPE

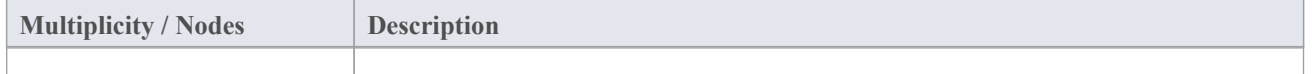

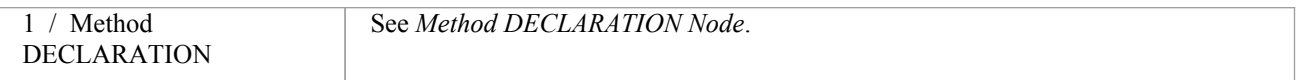

# **Method DECLARATION Node**

#### Contained in Nodes: METHOD

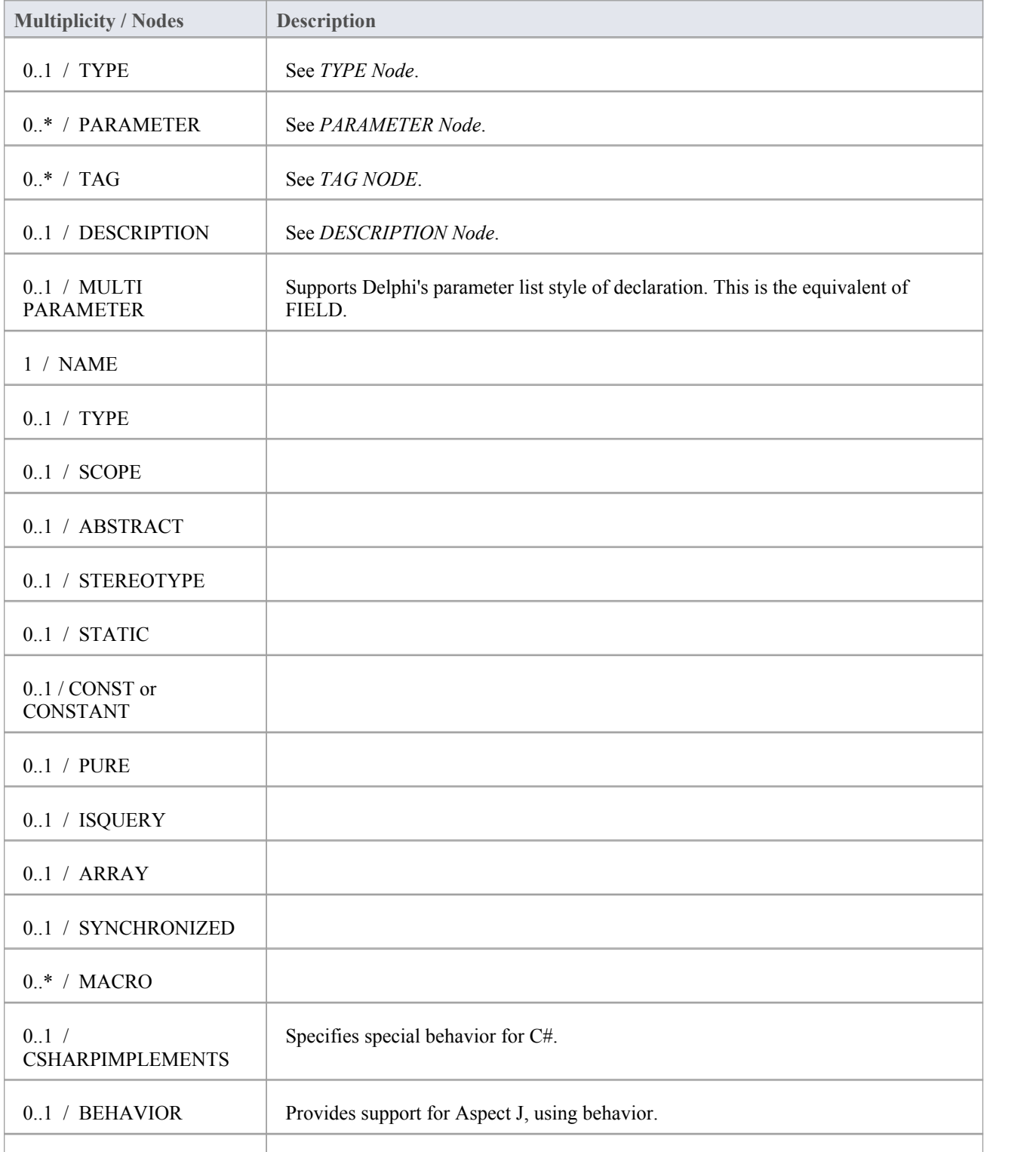

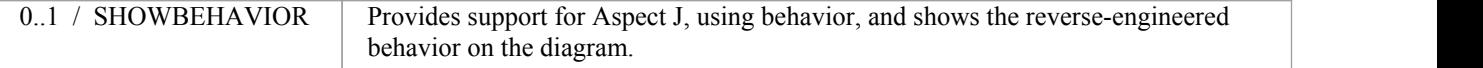

# **ATTRIBUTE Node**

#### Contained in Nodes: Class BODY, SCOPE

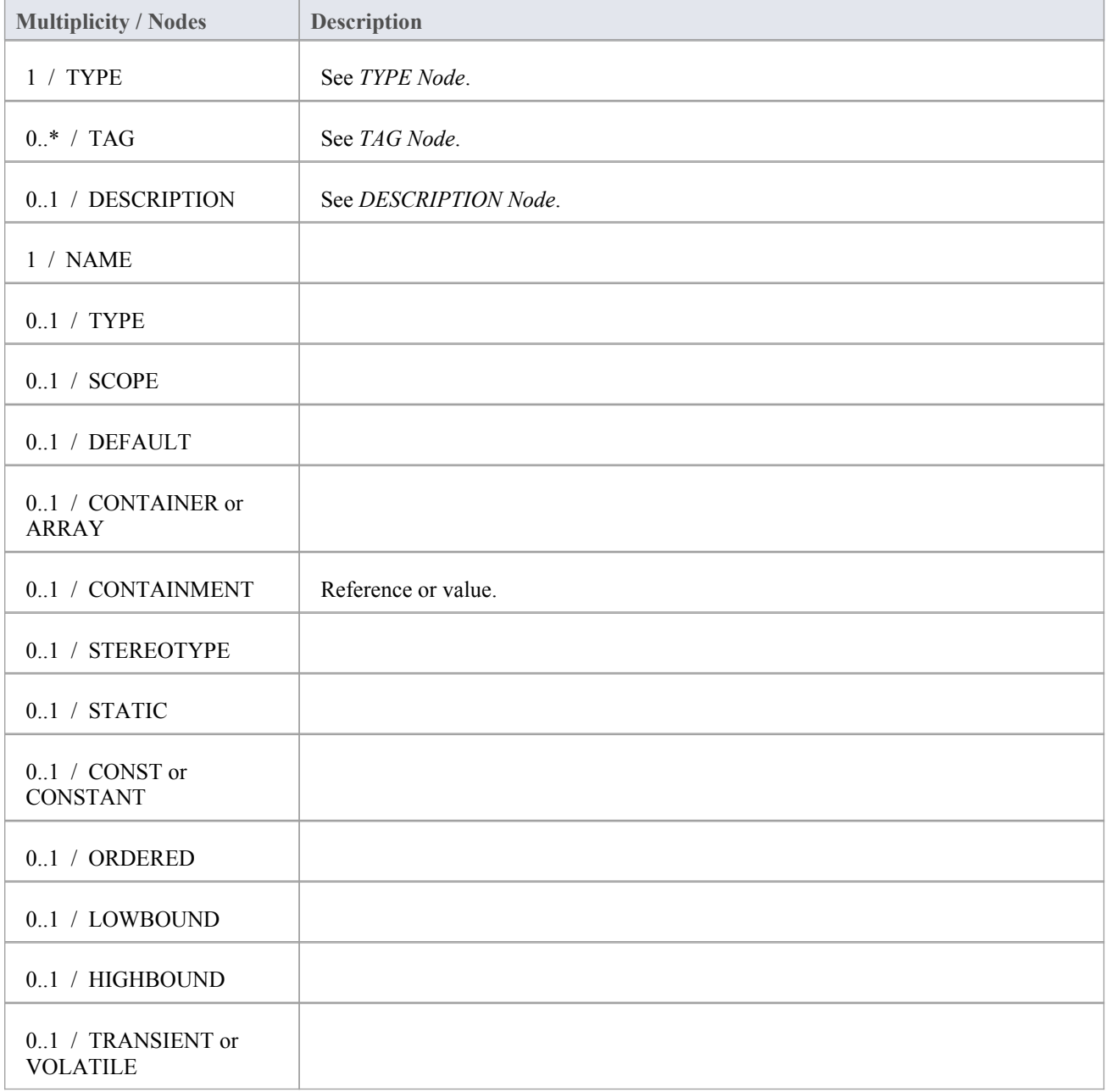

# **FIELD Node**

A field corresponds to multiple attribute declarations in one. Anything not defined in the Declarators but defined in the field itself will be set for each declarator. Everything supported in an attribute is supported in the field. If no declarators

#### are found then this works in the same way as an attribute.

#### Contained in Nodes: Class BODY, SCOPE

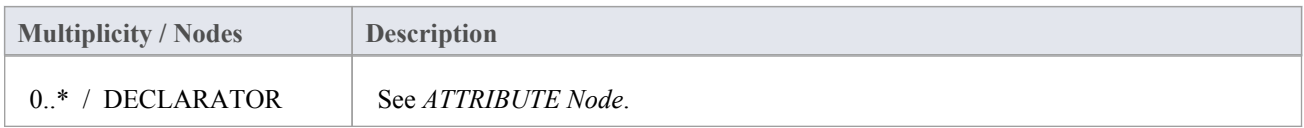

## **PARAMETER Node**

#### Contained in Nodes: Method DECLARATION, TEMPLATE

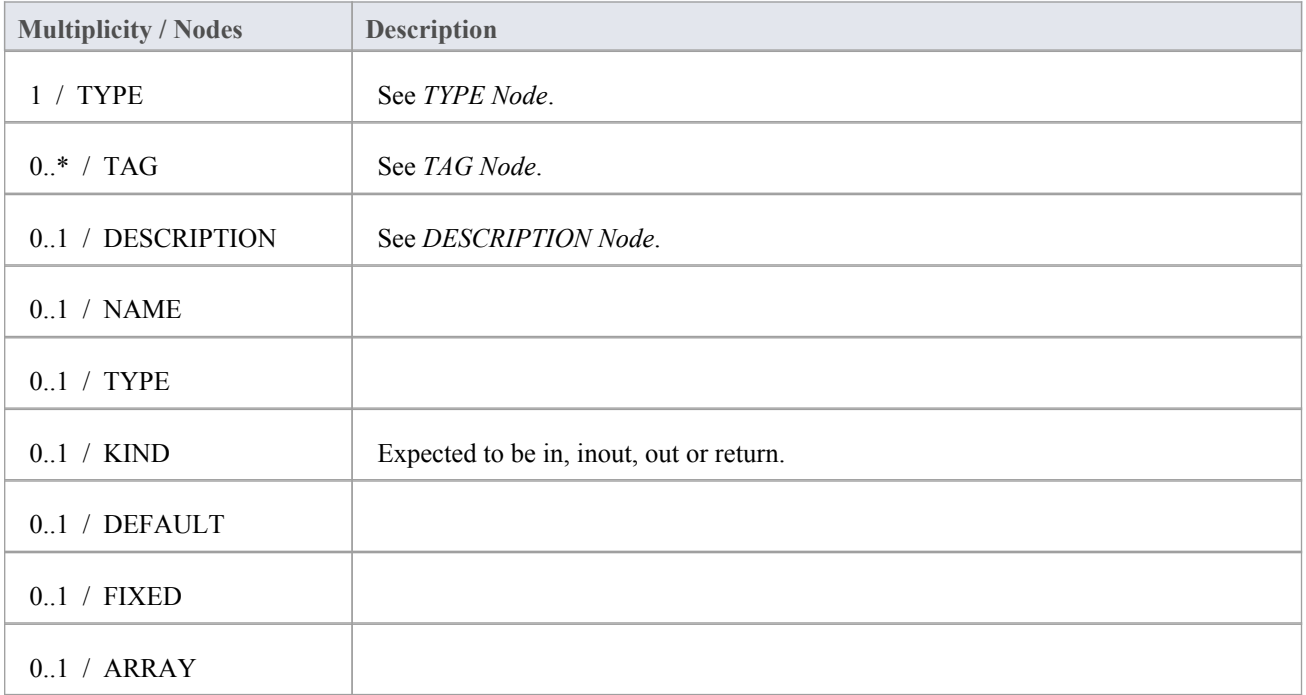

## **NAME Node**

#### Contained in Nodes: PACKAGE, Class DECLARATION

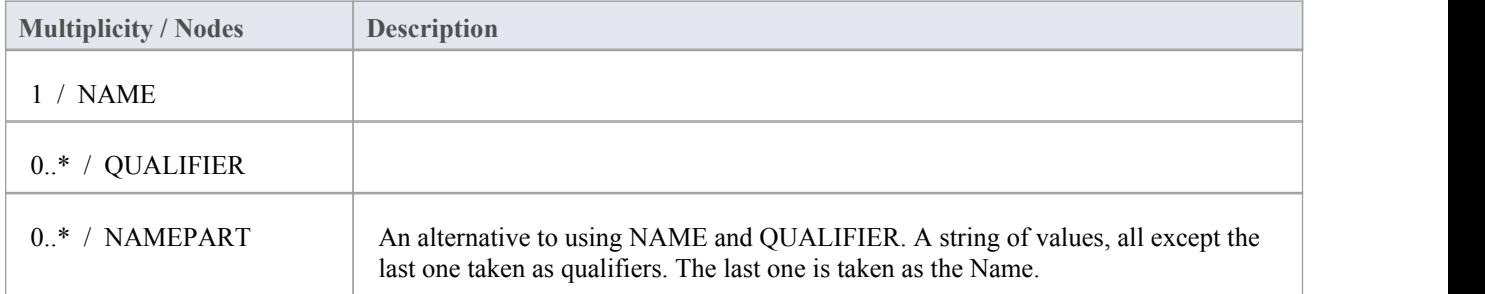

## **TYPE Node**

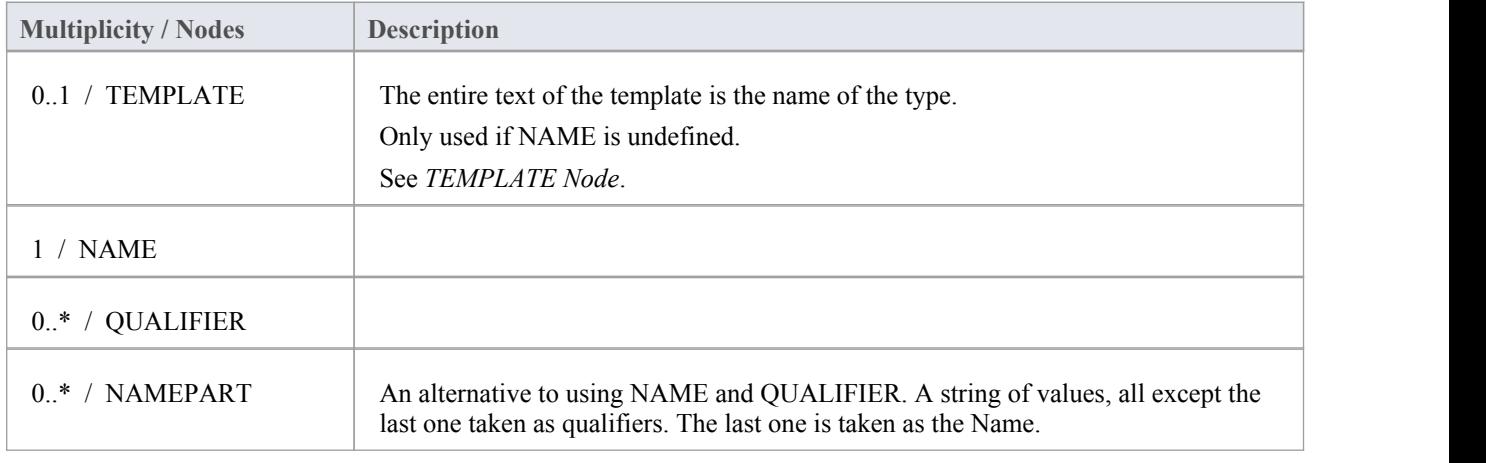

#### Contained in Nodes: Method DECLARATION, ATTRIBUTE, PARAMETER

# **TEMPLATE Node**

#### Contained in Nodes: TYPE

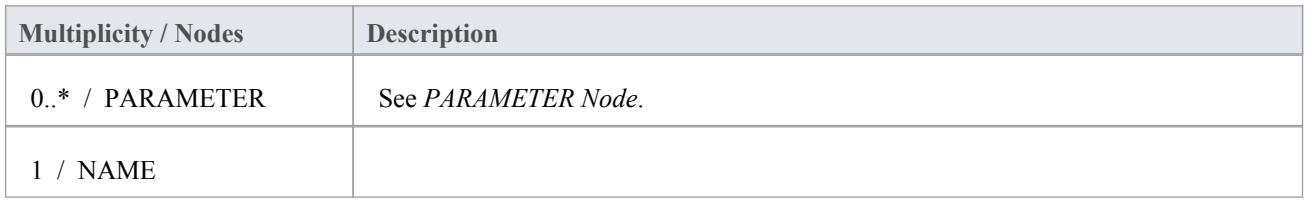

## **PARENT Node**

#### Contained in Nodes: Class DECLARATION

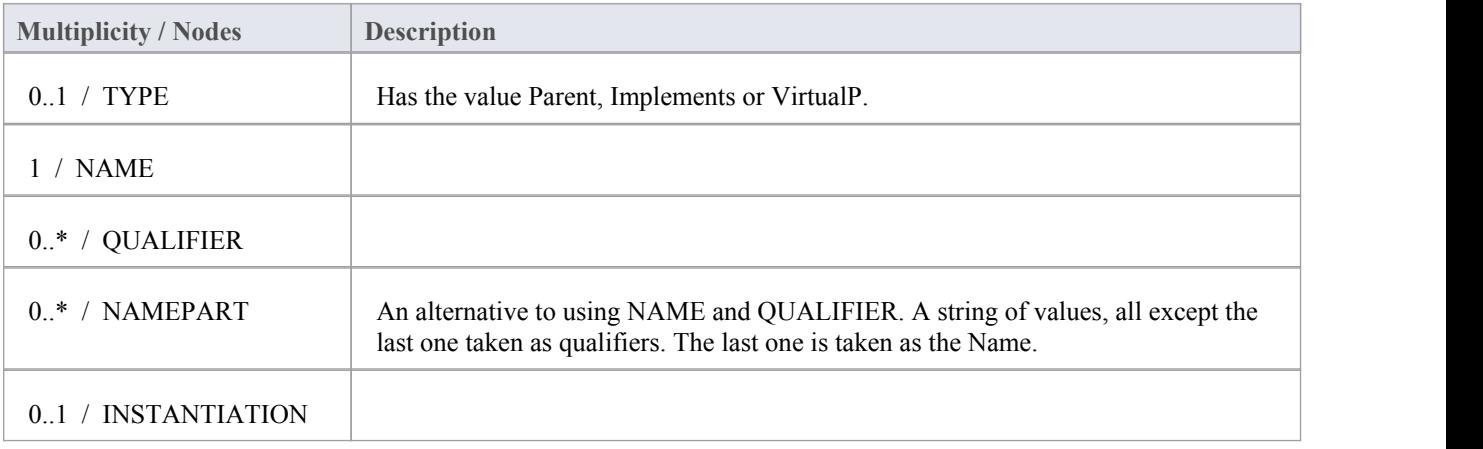

# **TAG Node**

Contained in Nodes: Class DECLARATION, Method DECLARATION, ATTRIBUTE, PARAMETER

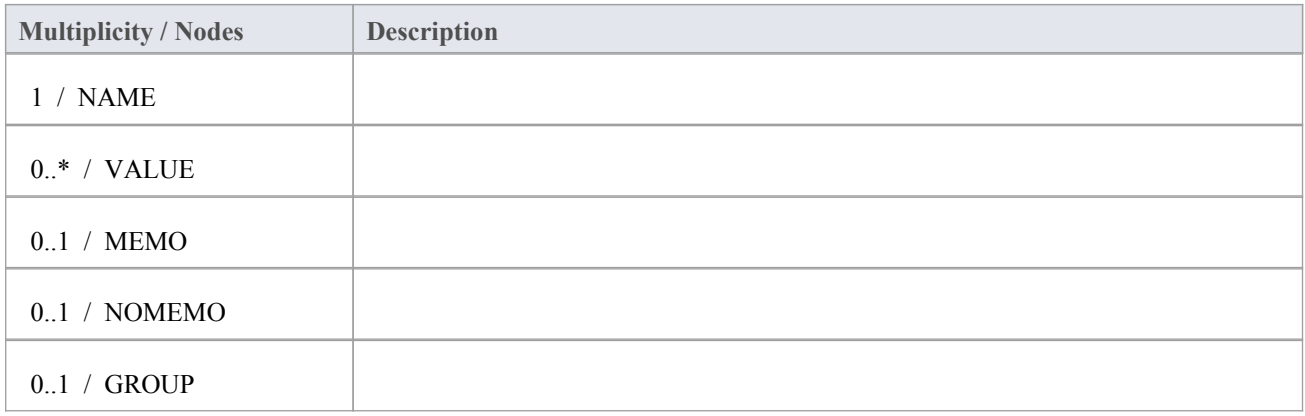

## **DESCRIPTION Node**

#### Contained in Nodes: Class DECLARATION, Method DECLARATION, ATTRIBUTE, PARAMETER

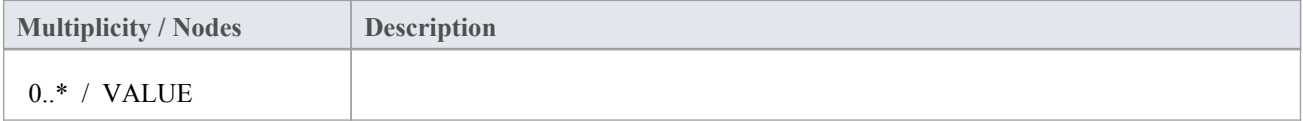

# **Editing Grammars**

If you need to write and edit a grammar for code imported in a new programming language, you can do so using the built-in Grammar Editor.

## **Access**

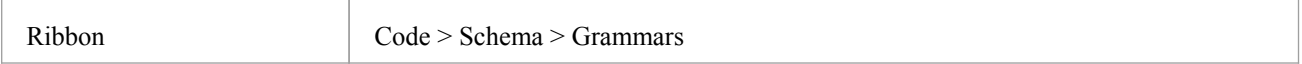

# **Create and Edit Grammar**

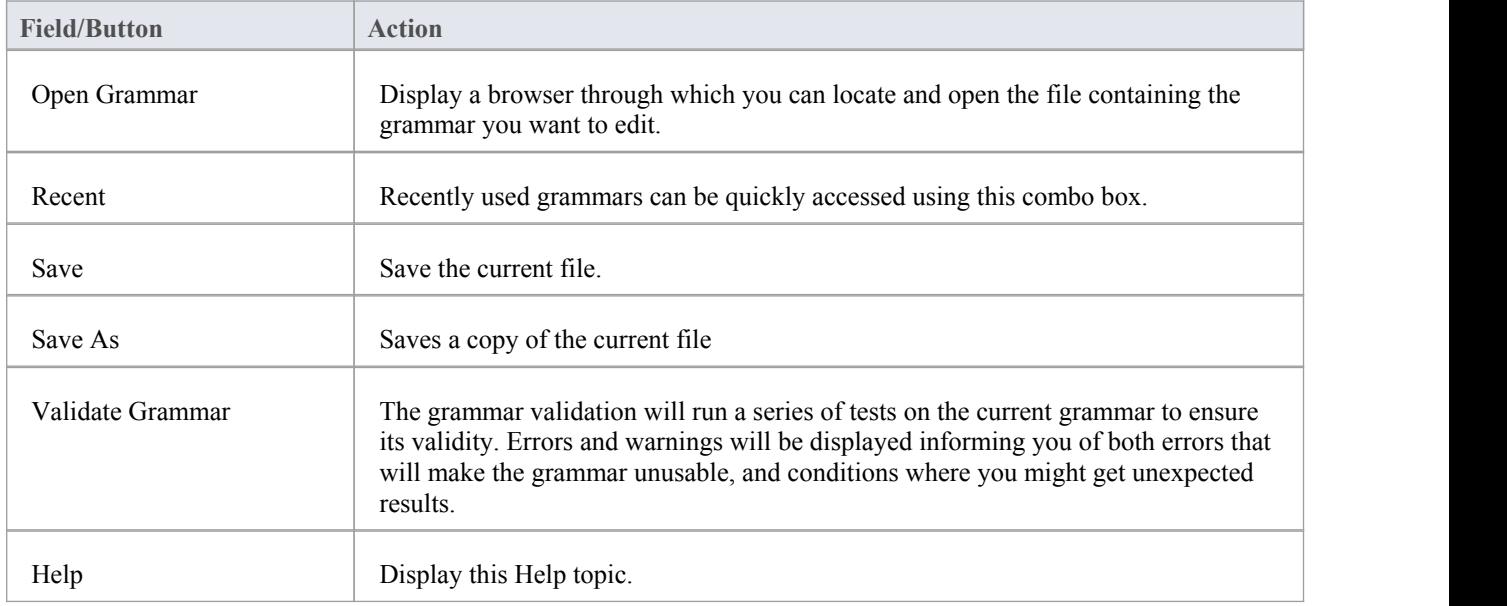

# **Context Menu Options**

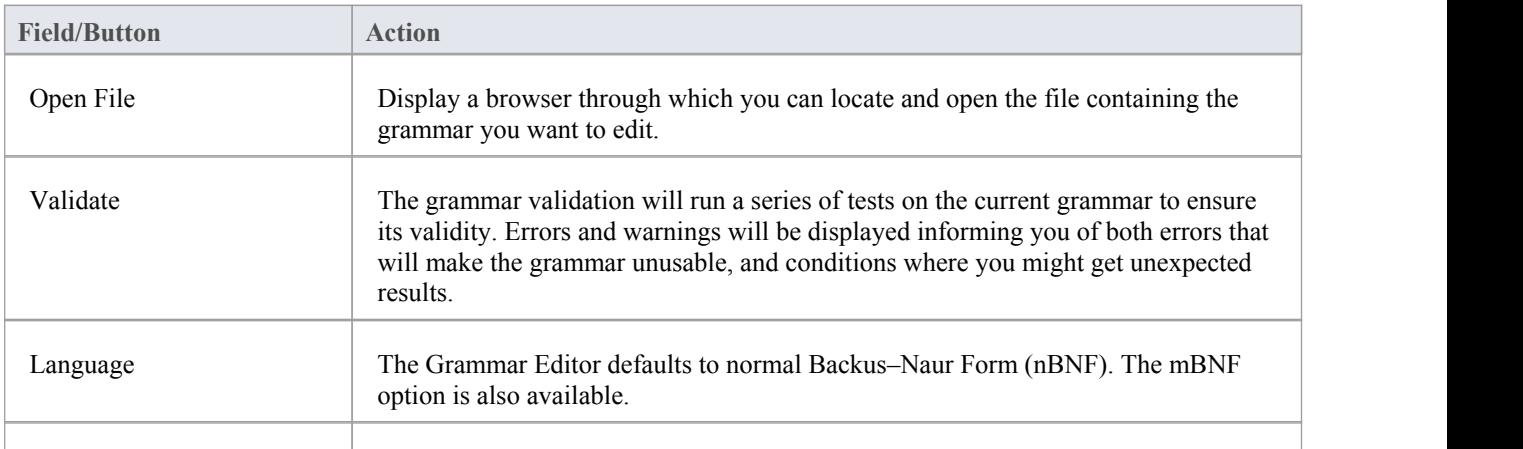

Line Numbers Turn line numbers on or off in the grammar editor.

# **Parsing AST Results**

The Abstract Syntax Tree (AST) is the code that Enterprise Architect sees as it processes a grammar.

You parse the text in the bottom half of the Grammar Editor window and review what is displayed as a result. You can either open a file or paste text in. If you have pasted text that corresponds to something that cannot appear at the file level (such as Operation Parameters) you can select an alternative rule to use asa starting point. The parse will then commence from that rule.

### **Access**

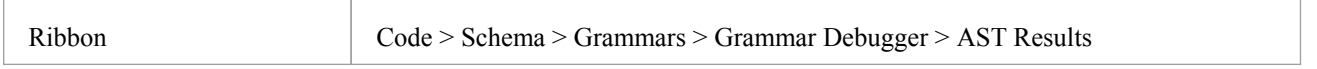

## **Toolbar Options**

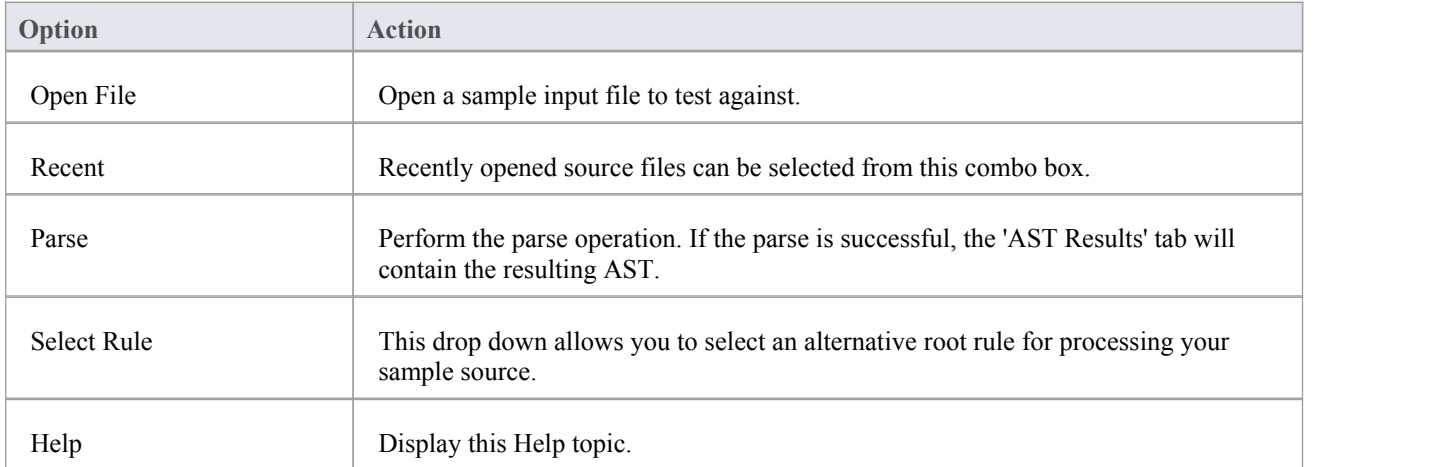

# **Profiling Grammar Parsing**

When you parse a grammar that you have created, it might show errors that you cannot immediately diagnose. To help you resolve such errors, you can review the process that the parser followed to generate the AST you can see, using the Grammar Profiler.

You again parse the text in the bottom half of the Grammar Editor window, but this time the tree shows each rule that the parser attempted, where it got to and if it passed or not. Rules for opening a file, pasting a file and setting the starting rule remain the same.

## **Access**

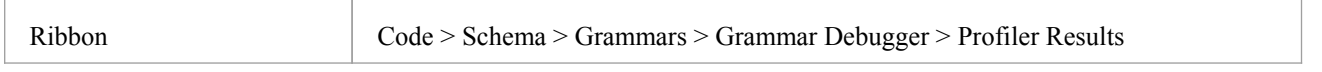

## **Toolbar Options**

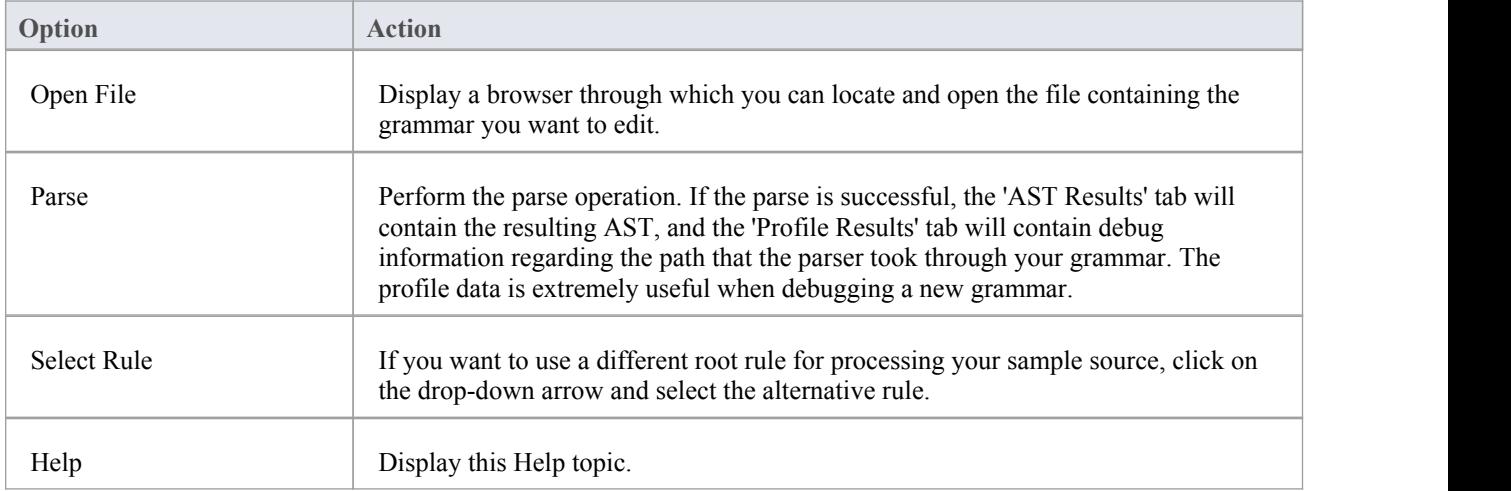

### **Notes**

Because profiling can take a very long time for large files, the 'Profile Results' tab is not filled if you are not displaying that tab when you begin parsing

# **Macro Editor**

The macro editor allow a user to supplement the grammar with a list of keywords and rules to exclude macros during grammar parse operations. The macro definition list is particularly useful when developing grammars for languages that support macros such as C++. It avoids the necessity of describing these rules in the grammar itself, and can be used with multiple grammars.

This feature is available from Enterprise Architect Release 14.1.

#### **Access**

Ribbon > Code > Grammar Editor > Macro Editor

## **Editing Macros**

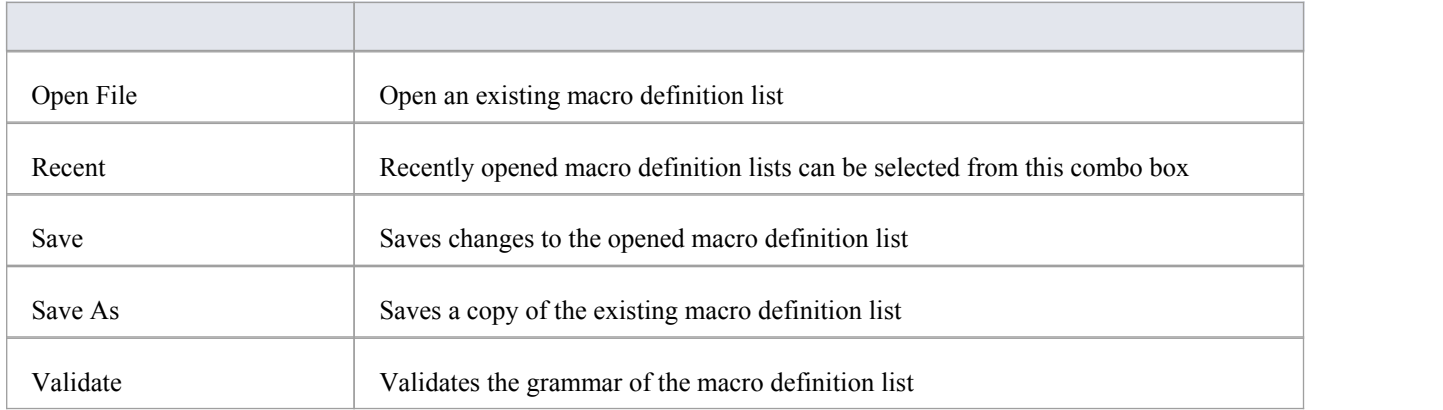

# **Example Grammars**

The Code Samples directory set up by the Enterprise Architect installer contains an example Grammar that you can load into the Grammar editor to review, and into the Grammar Debugger to parse and profile.

The Grammar example consists of two files:

- test.ssl a simple sample language source file, in the style of C, and
- ssl.nbnf a grammar for the simple sample language

The example illustrates:

- Tokenization (using the Lexer)
- Creation of a Package
- Creation of a Class or Interface
- Creation of an attribute
- Creation of an operation (with parameters)
- Importing comments

The Code Samples directory also contains two other Grammar files that you can examine:

- · Expressions Sample.nBNF this illustrates how expression parsing is set up and processed, with detailed comment text providing explanations
- · CSV Sample.nBNF an example grammar for processing CSV files